#### **SISTEMA DE INFORMACIÓN GEOGRÁFICA PARA LA REGULACIÓN DE LOS ELEMENTOS DE TRÁNSITO EN LA CIUDAD DE MANIZALES. SIGRET**

**JORGE HERNÁN PATIÑO VILLA.** 

**JUAN CARLOS CRIOLLO MORENO.** 

**UNIVERSIDAD DE MANIZALES FACULTAD DE INGENIERÍA INGENIERÍA DE SISTEMAS Y TELECOMUNICACIONES MANIZALES 2007** 

#### **SISTEMA DE INFORMACIÓN GEOGRÁFICA PARA LA REGULACIÓN DE LOS ELEMENTOS DE TRÁNSITO EN LA CIUDAD DE MANIZALES. SIGRET**

**JORGE HERNÁN PATIÑO VILLA.** 

**JUAN CARLOS CRIOLLO MORENO.** 

**Trabajo de Grado para optar al título de Ingeniero de Sistemas y Telecomunicaciones** 

**Presidente HÉCTOR MORA PÁEZ Ingeniero Catastral y Geodesta. M. Sc** 

**UNIVERSIDAD DE MANIZALES FACULTAD DE INGENIERÍA INGENIERÍA DE SISTEMAS Y TELECOMUNICACIONES MANIZALES 2007** 

Nota de aceptación:

Firma del jurado

Firma del jurado

Firma del jurado

Manizales, \_\_\_ de \_\_\_\_\_\_\_ de 2007

### **AGRADECIMIENTOS**

La vida del hombre es soñar y construir proyectos para desarrollarlos y cumplirlos, pero cada vez que se cumplen independientemente de sus objetivos, se adquieren las riquezas del corazón como la responsabilidad, el compromiso, la perseverancia, el compañerismo, la autoestima, el respeto y el orden entre otros que, con el propósito de compartirlos, van construyendo el amor que tanto necesita el mundo.

Ya que Dios es la inspiración de mi vida le doy toda la gloria a Él y el agradecimiento correspondiente a mis padres, compañeros de estudio, amigos, el personal de la UM (Universidad de Manizales) y de la STT( Secretaría de Tránsito y Transporte) de Manizales que, de alguna u otra manera han compartido su amor y su sabiduría con migo por medio de la tolerancia, la paciencia, la entrega y todas aquellas virtudes que sumadas y llevadas a un cien por ciento describen el amor que nos comparte Dios.

#### **Jorge Hernán**

Al Padre Creador por iluminarme con su sabiduría y concederme la gracia de culminar una etapa más en este camino de la vida.

A mi incomparable, amorosa y comprensiva familia por su constante apoyo y voz de aliento durante mis estudios y su contagio de espíritu de lucha.

A la familia Patiño Villa, quienes con su gran calidad humana me permitieron prácticamente formar parte de su hogar para que así con mi compañero de trabajo a quien además doy mil gracias, pudiera sacar adelante este proyecto.

Al personal que labora en la Unidad de Gestión Técnica de la Secretaría de Tránsito, Ing. Jorge Iván Osorio, Leonardo Leal, Diana Marcela Salgado, Carlos Giraldo y Diego Castaño, por su apoyo a nivel empresarial y generosa colaboración durante este proyecto

Finalmente a la Universidad de Manizales, en especial al director de este trabajo, Ing. Héctor Mora Páez y a los diferentes profesores y compañeros quienes con su conocimiento y apoyo incondicional ayudaron a convertirme en un profesional integro.

A todos ello un millón de gracias.

 **Juan Carlos** 

## **CONTENIDO**

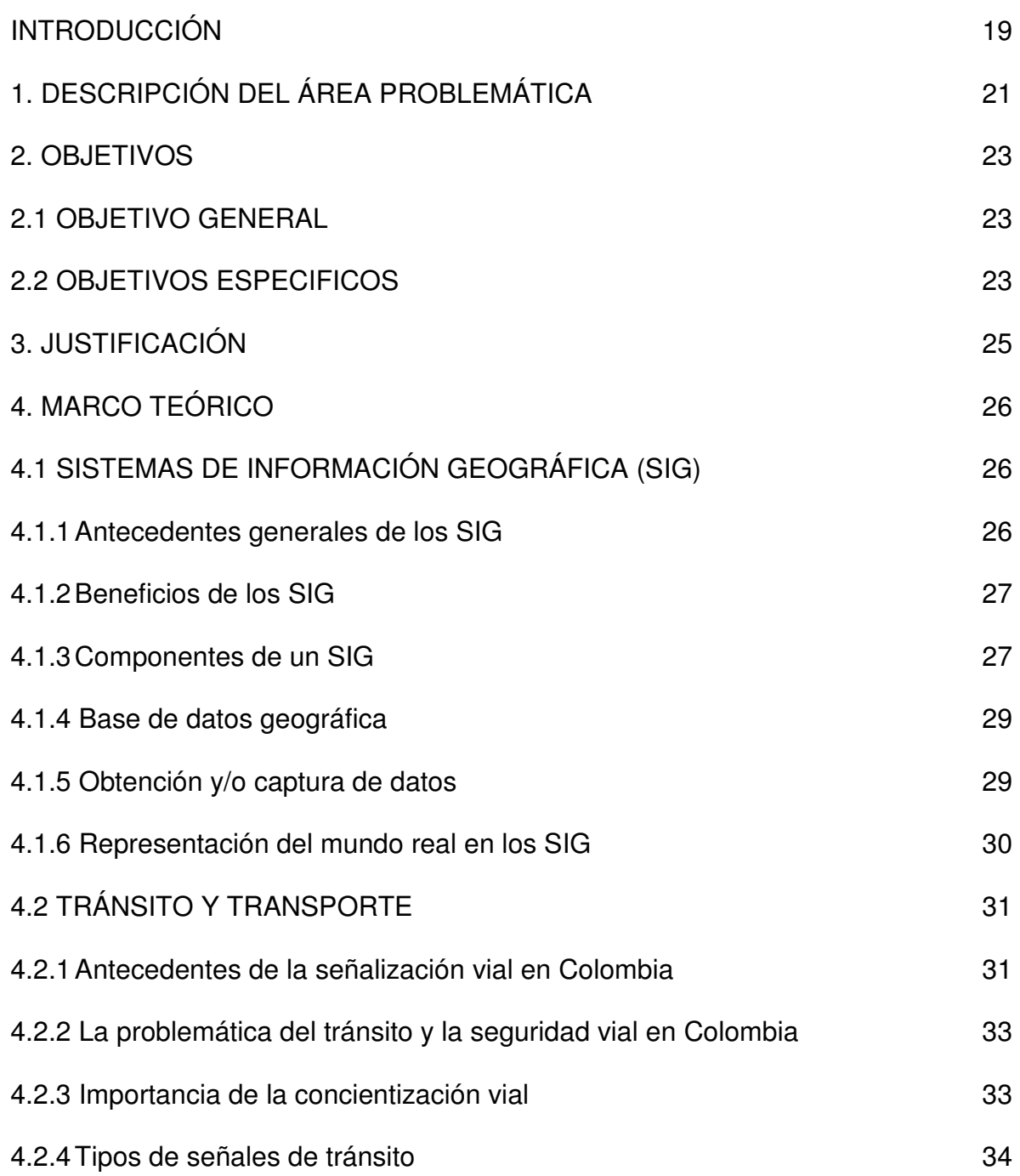

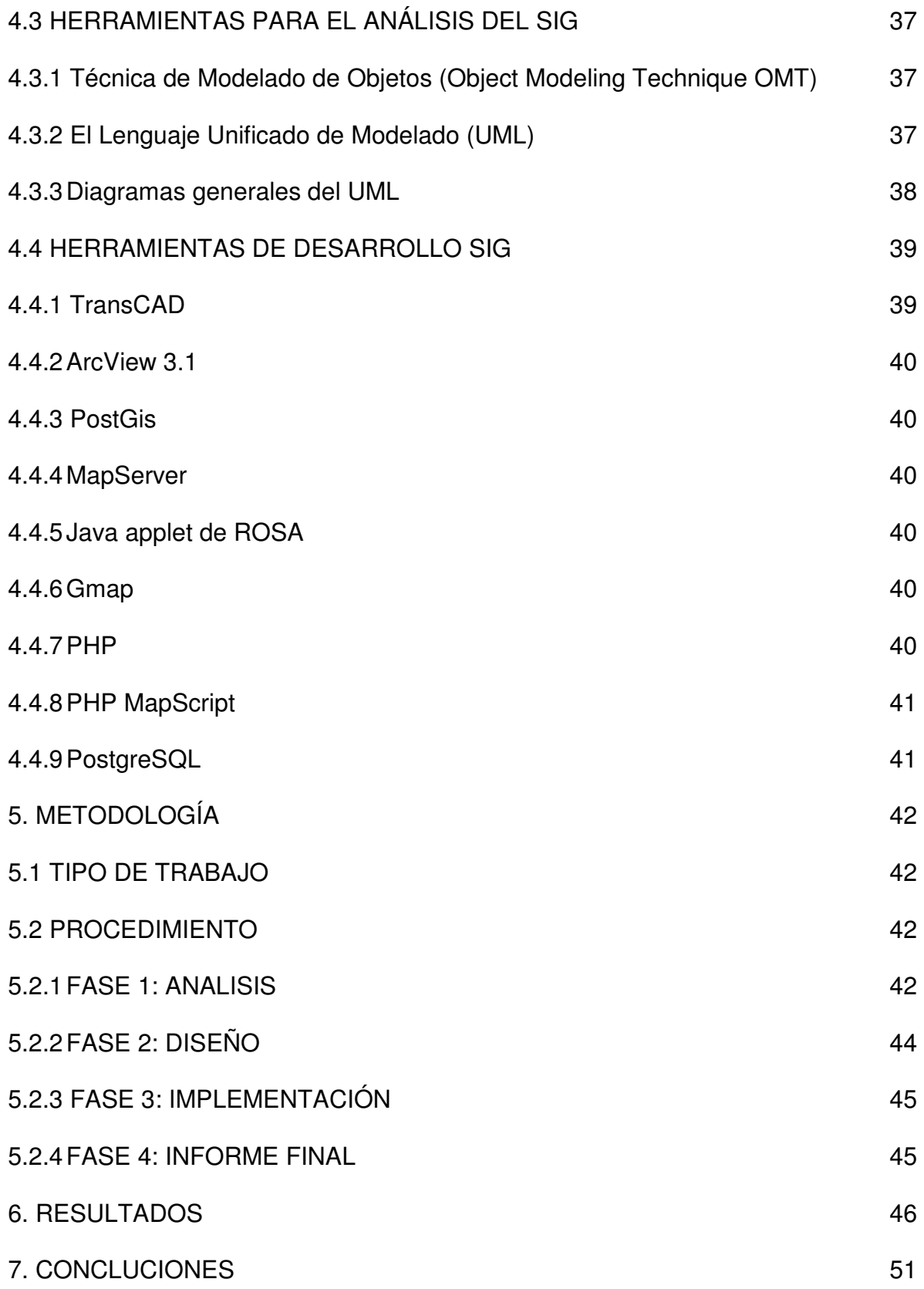

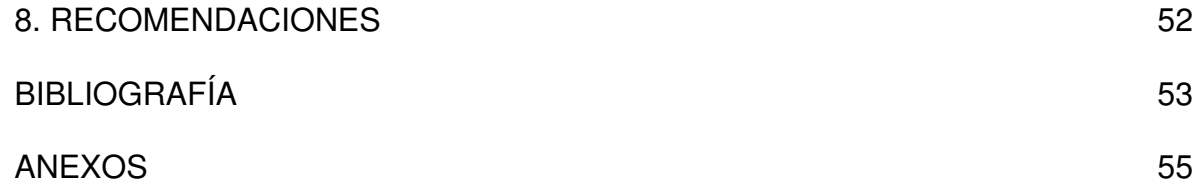

# **LISTAS DE FIGURAS**

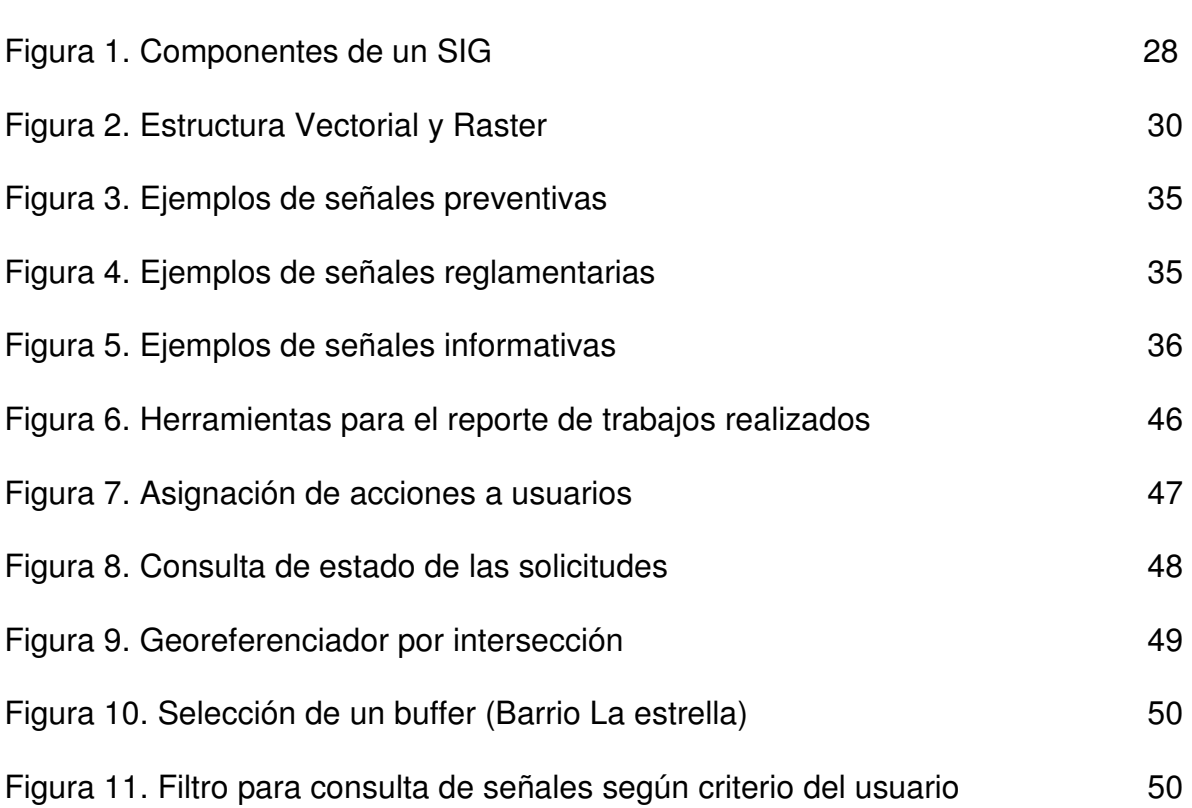

Pág.

# **LISTAS DE ANEXOS**

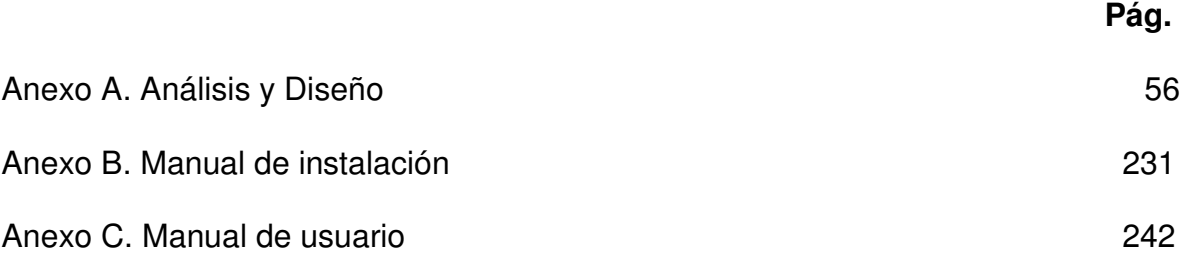

### **GLOSARIO**

**APPLET:** Es un componente de software que corre en el contexto de otro programa, por ejemplo un navegador Web. El applet debe correr en un contenedor, que lo proporciona un programa anfitrión, mediante un plugin, o en aplicaciones como teléfonos móviles que soportan el modelo de programación por applets. A diferencia de un programa, un applet no puede correr de manera independiente, ofrece información gráfica y a veces interactúa con el usuario, típicamente carece de sesión y tiene privilegios de seguridad restringidos. Un applet normalmente lleva a cabo una función muy específica que carece de uso independiente. El término fue introducido en AppleScript en 1993.

Ejemplos comunes de applets son las Java applets y las animaciones Flash. Otro ejemplo es el Windows Media Player utilizado para desplegar archivos de video incrustados en los navegadores como el Internet Explorer. Otros plugins permiten mostrar modelos 3D que funcionan con una applet.

Un applet es un código JAVA que carece de un método main, por eso se utiliza principalmente para el trabajo de páginas Web, ya que es un pequeño programa que es utilizado en una página HTML y representado por una pantalla gráfica dentro de ésta.

**BORDILLO O SARDINEL**: Elemento de concreto, asfalto u otros materiales ubicado a nivel superior de la calzada y que sirve para delimitarla.

**BUFFER:** Área trazada con base en las coordenadas geográficas de un objeto alrededor del mismo, determinada por un radio. Tiene como objetivo clasificar una serie de elementos debajo del área.

**CALLE O CARRERA**: Vía urbana de tránsito público, que incluye toda la zona comprendida entre los linderos frontales de las propiedades.

**CALZADA**: Zona de la vía destinada a la circulación de los vehículos.

**CAPAS:** Es uno o varios archivo que contienen información organizada en tablas, campos y registros. La capa contiene información referente a un área o volumen ubicado en la tierra y es referenciado en un sistema de coordenadas geográficas. Este sistema de coordenadas esta previamente definido en el archivo, para SIGRET esta definido como WGS84, origen centro Bogotá. Dicha área o volumen puede ser punto, línea o un polígono. El tipo de dimensión de las coordenadas, 2D o 3D también esta definido previamente en el archivo. Por último encontramos información de tipo numérica o carácter relacionada a cada área o registro de la capa. Esta información también esta organizada en tablas.

**CARRETERA**: Vía diseñada para el tránsito de vehículos terrestres automotores.

**CARRIL**: Parte de la calzada que puede acomodar una sola fila de vehículos de cuatro o más ruedas.

**CEBRA**: Demarcación de franja peatonal en forma de una sucesión de líneas sobre la calzada paralelas a los carriles de tránsito vehicular, sirve para indicar la trayectoria que debe seguir el peatón al atravesar la vía.

**CRUCE O INTERSECCIÓN DE VÍAS**: Área de uso público formada por la intersección de dos (2) o más vías.

**DEMARCACIÓN:** Elemento que sirve para diferenciar un área de otra, bien sea mediante color, textura o cambio de material.

**DEMARCACIÓN DE PASO PEATONAL A NIVEL:** Señalización aplicada a la calzada para indicar la trayectoria que deben seguir los peatones al atravesar la misma (incluye la cebra).

**DISPOSITIVOS PARA LA REGULACIÓN DEL TRANSITO**: Son los mecanismos físicos o marcas especiales, que indican la forma correcta como deben circular los usuarios de las calles y carreteras. Los mensajes de los dispositivos para la regulación del tránsito se dan por medio de símbolos, elementos y leyendas de fácil y rápida interpretación.

**ESCALA:** Es la relación o semejanza entre la representación cartográfica de la tierra o parte de ella y el original; puede tener cualquier valor, aunque por comodidad se eligen cifras "redondas". En un mapa la escala puede indicarse de varias maneras:

Escala numérica, se indica mediante una fracción del tipo: E=a/A o E=a:A. (Escala 1:50.000 por ejemplo) o en algún caso de forma verbal del tipo: "Cada centímetro es un kilómetro".

**ESTACIONARSE**: Acto mediante el cual un conductor deja su vehículo parado en cierto lugar y se aleja de él.

**ESTACIONAMIENTO DE UN VEHÍCULO**: Parada de un vehículo en la parte lateral de la vía o de un sitio destinado para tal fin, que implique apagar el motor.

**GEOCODIFICADOR**: Herramienta que permite ubicar un área en la vista del mapa, consultado la información geográfica o espacial, con base en información alfanumérica de uno o varios elementos de una capa.

**GEOTOOLS**: Es una biblioteca SIG de código libre que permite desarrollar soluciones adaptadas a los estándares. Proporciona una implementación de las especificaciones del Open Geospatial Consortium según van apareciendo. Está escrito en el lenguaje de programación Java y se encuentra actualmente en un desarrollo activo al nutrirse de una comunidad de usuarios muy dinámica. Su diseño y concepción modular hace que numerosas implementaciones de software libre en el ámbito de los Sistemas de Información Geográfica (SIG) hagan uso de los desarrollos de GeoTools.

**GIF:** (**G**raphics **I**nterchange **F**ormat) es un formato gráfico utilizado ampliamente en la (www) World Wide Web, tanto para imágenes como para animaciones. El formato fue creado por CompuServe en 1987 para dotar de un formato de imagen a color para sus áreas de descarga de ficheros, sustituyendo su temprano formato RLE en blanco y negro. GIF llegó a ser muy popular porque podía usar el algoritmo de compresión LZW (Lempel Ziv Welch) para realizar la compresión de la imagen, que era más eficiente que el algoritmo Run-Lenght Encoding (RLE) que usaban formatos como PCX y MacPaint. Por lo tanto, imágenes de gran tamaño podían ser descargadas en un razonable periodo de tiempo, incluso con modems muy lentos.

GIF es un formato sin pérdida de calidad, siempre que partamos de imágenes de 256 colores o menos. Una imagen de alta calidad, como una imagen de color verdadero (profundidad de color de 24 bits o superior) debería reducir literalmente el número de colores mostrados para adaptarla a este formato, y por lo tanto existiría una pérdida de calidad.

**GLORIETA**: Intersección en donde no hay cruces a nivel directos, sino maniobras dentro de cruces y movimientos alrededor de una isleta o plazoleta central.

**HTML:** acrónimo inglés de **H**yper**T**ext **M**arkup **L**anguage (lenguaje de marcas hipertextuales), lenguaje de marcación diseñado para estructurar textos y presentarlos en forma de hipertexto, que es el formato estándar de las páginas Web. Gracias a Internet y a los navegadores del tipo Internet Explorer, Opera, Firefox o Netscape, el HTML se ha convertido en uno de los formatos más populares que existen para la construcción de documentos y también de los más fáciles de aprender. HTML es una aplicación de SGML conforme al estándar internacional ISO 8879. XHTML es una reformulación de HTML 4 como aplicación XML 1.0, y que supone la base para la evolución estable de este lenguaje. Además XHTML permite la compatibilidad con los agentes de usuario que ya admitían HTML 4 siguiendo un conjunto de reglas.

**INTERSECCIÓN**: Área general donde dos o más vías se unen o crucen, ya sea a nivel o desnivel o que comprende toda la superficie necesaria para facilitar todos los movimientos de los vehículos que se cruzan por ellos.

**JPG:** (**J**oint **P**hotographic Experts **G**roup) es un algoritmo diseñado para comprimir imágenes con 24 bits de profundidad o en escala de grises. JPEG es también el formato de fichero que utiliza este algoritmo para comprimir imágenes. JPEG sólo trata imágenes fijas, pero existe un estándar relacionado llamado MPEG para videos. El formato de archivos JPEG se abrevia frecuentemente JPG debido a que algunos sistemas operativos sólo aceptan tres letras de extensión.

**MOVILIDAD:** Capacidad de desplazamiento o cambio de lugar, producida por la conciencia de estar ejerciendo un derecho fundamental en la búsqueda de mejores posibilidades.

**MÉNSULA:** Es un tipo de base para señales, soporta una señal electrónica, de disposición vertical llamada semáforo.

**NAVEGAR EN UN MAPA:** Es ejecutar una acción computacional con el fin de obtener una nueva vista de un mapa o imagen en la pantalla. En este caso Las acciones pueden ser: alejar, acercar, mover, recobrar el tamaño o escala original y por último se podemos quitar o poner capas a la vista del mapa.

**OPENSOURCE:** Código abierto, es el término con el que se conoce al software distribuido y desarrollado libremente. Fue utilizado por primera vez en 1998 por algunos usuarios de la comunidad del software libre, tratando de usarlo como reemplazo al ambiguo nombre original en inglés del software libre (free software). Free en inglés puede significa diferentes cosas: gratuidad y libertad. Por ello, por un lado, permite pensar en "software por el que no hay que pagar" (software gratuito) y, por otro, se adapta al significado que se pretendió originalmente (software que posee ciertas libertades).

**PEATÓN**: Persona que utiliza tracción de su(s) extremidades para desplazarse de un lugar a otro sobre cualquier tipo de vía. Existen vías especiales para los peatones como los andenes, los puentes peatones y las cebras, esta última compartida con las vías vehiculares. También existen señales para el tránsito peatonal, tanto horizontales, verticales y electrónicas.

**PERFIL:** En sistemas, el perfil define un conjunto de acciones que puede realizar un usuario del sistema. Dichas acciones manipulan la información y las interfaces del sistema. La sumatoria de dichas acciones es distinta para cada perfil, clasificando así los grupos de usuarios que interactúan con un sistema.

**PNG:** (**P**ortable **N**etwork **G**raphics) es un formato gráfico basado en un algoritmo de compresión sin pérdida de bits no sujeto a patentes. Este formato fue desarrollado en buena parte para solventar las deficiencias del formato GIF y permite almacenar imágenes con una mayor profundidad de color y otros importantes datos.

**POSTE**: Soporte vertical que tiene como finalidad ubicar a una determinada altura el tablero de una señal de tránsito.

**PRELACIÓN**: Prioridad o preferencia que tiene una vía o vehículo con relación a otras vías o vehículos.

**PUNTO DE FACCIÓN:** Área de conflicto vehicular, causado por diversos motivos. Estas áreas requieran mayor señalización vial y una presencia permanente de un guarda se tránsito.

**REQUERIMIENTOS:** Son los motivos por los cuales se puede realizar una solicitud, puede ser accidentalidad en un sitio, peticiones directas de la comunidad, invocación de derechos de petición, interposición de acción de tutela, programas especiales que requieran señalización como encuentros deportivos, festividades, etc. Estos requerimientos no son fijos, es decir se pueden crear o eliminar.

**RURAL, ZONA**: Zona donde las edificaciones son muy escasas y el terreno está en su estado natural o dedicado a cultivos.

**SEMÁFORO**: Son dispositivos que proporcionan indicaciones visuales para el control del tránsito de vehículos y peatones en intersecciones. Las indicaciones se hacen a través de luces con lentes de diferentes colores. El color verde corresponde a la indicación de "siga" y el color rojo a "pare", el color amarillo normalmente sirve de transición entre las fases de "siga" y "pare". Los lentes con luces de colores diferentes se ordenan verticalmente en una secuencia convencional y preestablecida de la siguiente manera: rojo, amarillo y verde.

**SEÑAL DE TRÁNSITO**: Dispositivo físico o marca vial que indica la forma correcta como deben transitar los usuarios de las vías y se instala a nivel de la vía para transmitir órdenes o instrucciones mediante palabras o símbolos.

**SEÑAL ELEVADA**: Señal informativa ubicada sobre estructuras especiales que le permite tener una visibilidad a mayores distancias, por contener mensajes de mayor tamaño y estar a una altura superior a las demás señales de tránsito.

**SEÑAL SONORA**: Aquella que esta diseñada para ser percibida mediante el sentido del oído.

**SEÑAL VISUAL**: Aquella que esta diseñada para ser percibida mediante el sentido de la vista.

**SEPARADOR**: Espacio o dispositivo estrecho y ligeramente saliente, distinto de una franja o línea pintada, situado longitudinalmente entre dos calzadas, para separar el tránsito de la misma o distinta dirección, dispuesto de tal forma que intimide o impida el paso de vehículos.

**SISTEMA WGS84:** Acrónimo de **W**orld **G**eodetic **S**ystem 19**84**. Sistema de coordenadas mundiales, que data de 1984, que es la base para sistemas de posicionamiento globales como el GPS. Está pendiente una próxima revisión para 2010 y usa como elipsoide de referencia el GRS 80 y usa los siguientes parámetros: (Semieje Mayor: 6378137m, Semieje Menor: 6356752.3m, Aplanamiento: 298.257223563).

**TACHA DE DEMARCACIÓN (CLAVO, BOTÓN)**: Dispositivos pegados sobre el pavimento o marcadores que pueden ser usados como elementos de guía, como complemento a la demarcación y en algunos casos como sustitución, con el fin de mejorar las condiciones de visibilidad de la señalización horizontal.

**TERMOPLÁSTICO**: Material plástico que se aplica en caliente, para formar una película de espesor variable generalmente usado en sustitución de la pintura.

**TEXTURA**: Característica de la superficie de un material con relación al tacto.

**TRÁNSITO**: Acción de desplazamiento de personas, vehículos y animales por las vías.

**TRANSPORTE**: Es el traslado de personas o bienes de un punto a otro, utilizando como medio tierra, mar o aire, definiendo así el medio de transporte. La herramienta para realizar el desplazamiento puede ser natural, dispositivo mecánico o electrónico, o ambos.

**UML: (Lenguaje de Modelamiento Unificado):** Lenguaje estándar para escribir planos de software, puede utilizarse para visualizar, especificar, construir y documentar los artefactos de un sistema que involucra una gran cantidad de software. UML es apropiado para modelar desde Sistemas de Información en empresas hasta aplicaciones distribuidas basadas en la Web, incluso para sistemas empotrados de tiempo real muy exigentes. Es un lenguaje muy expresivo que cubre todas las vistas necesarias para desarrollar y luego desplegar tales sistemas.

**URBANA, ZONA**: Zona en la que gran parte del terreno está ocupado por edificaciones.

**VÍA:** Zona de uso público o privado abierta al público destinada al tránsito de público, personas y/o animales.

**VEHÍCULO:** Aparado montado sobre ruedas que permite el transporte de personas, animales o cosas de un punto a otro por vía terrestre pública o privada abierta al público.

**ZONA AZUL:** Área en la vía pública, acondicionada para el parqueo de vehículos.

**ZONA AMARILLA:** Área en la vía pública, acondicionada para el estacionamiento de vehículos tipo taxis.

**ZONA ESCOLAR**: Zona de la vía situada frente al un establecimiento de enseñanza y que se extiende cincuenta metros al frente y a los lados de los lugares de acceso al establecimiento.

**ZONA DE ESTACIONAMIENTO RESTRINGIDO**: Parte de la vía delimitada por autoridad competente en zonas adyacentes a instalaciones militares o de policía, teatros, bancos, hospitales, entidades oficiales y de socorro, iglesias, establecimientos industriales y comerciales.

#### **RESUMEN**

El presente trabajo corresponde al Sistema de Información Geográfica para la Regulación de los Elementos de Tránsito (SIGRET) y es un desarrollo para Web que permite la regulación de los diferentes elementos de tránsito de la ciudad. El sistema fue desarrollado para la Secretaria de Tránsito y Transporte (STT) de la ciudad de Manizales, permitiendo la sistematización de algunos de los procesos llevados a cabo dentro de una de sus dependencias, más específicamente en la Unidad de Gestión Técnica (UGT).

Este sistema permite a la Secretaria de Tránsito proporcionar información actualizada, oportuna y veraz, acerca de los diferentes elementos de tránsito de la ciudad, tales como señales preventivas, reglamentarias e informativas sin importar su disposición es decir, tanto horizontales como verticales.

Mediante este sistema se pueden realizar una serie de consultas acerca de dichos elementos de tránsito, desplegando información como, fecha de realización de algún tipo de trabajo, motivo por el cual se le realizó un determinado trabajo, estado en que se encuentra el elemento de tránsito, tipo de base que posee, tipo de pintura utilizada, nombre del operario que realizó el trabajo, coordenadas de su ubicación espacial, visualización en la cartografía digital de la ciudad, entre otras.

De este modo el SIG desarrollado se convierte en un sistema de gran ayuda en la toma de decisiones y solución de problemas referentes al control de los elementos de tránsito de la ciudad. Además, permite la sistematización de los procesos generados con relación a los elementos de tránsito dentro de la UGT como lo es la atención de solicitudes realizadas por la ciudadanía, la generación y entrega oportuna de respuestas, la generación de órdenes de trabajo por parte del Jefe de la UGT al grupo de operarios, la realización de reportes de trabajos realizados por grupo de operarios, la consultas de señalización vial entre otras.

Se presenta entonces una herramienta que puede ser el mejor acompañante en los procesos de señalización vial, ya que permite tener un registro completo a modo de historial de los elementos de tránsito y facilita su consulta de manera ágil y oportuna.

### **ABSTRACT**

The present work corresponds to the Geographical Information System Regulation of Traffic Elements (SIGRET) is a Web development that allows the regulation of the different traffic elements in the city. The system was developed to the Traffic Secretary and Transport (STT) in the city of Manizales, allowing the systematizing of some of the processes carried out inside on one of processes carried out inside on one of its dependence, but more specifically in the Unit Technical Administration (UGT).

This system allows the Secretary of Traffic provide modernized, opportune and truthful information, about the different elements of traffic in the city, such us the preventive, regulation and informative signs without its disposition its to say, horizontal us much as vertical.

By means the system can carried out consultations series about the traffic elements, deploying information like, date of the realization of some type of work, reason why is carried out a certain work, state in with you can be able to find the traffic element, base type that is able to process, type of used painting, name of the operative that carried out the work, coordinated of its space location, visualization of the digital cartography of the city, among others.

This way the developed SIG becomes a system of great help when it comes to make decisions and solution of relating problems with the traffic elements in the city. It also allows the systematizing of the generated processes with relation to the traffic elements inside the UGT like its it the applications attention carried out by the citizenship, the generation and delivery of opportune answers, the generation of work orders on part of the boss of the UGT to the operative group and the realization of reports carried out by the operatives group, the consultations of vial signals among others.

It is presented a tool that can be the best company in the processes of vial signals, since it allows a complete registration a way of record the traffic elements and it facilitates in a agile and opportune way.

### **INTRODUCCIÓN**

Desde siempre se ha visto la necesidad de sistematizar los procesos en una empresa u oficina. Por tal motivo la Secretaría de Tránsito y Transporte (STT) de la ciudad de Manizales ve la necesidad de mantenerse a la vanguardia de los sistemas informáticos, permitiendo el desarrollo de la aplicación SIGRET, herramienta que permite manejar de manera sistemática algunos de los procesos que se llevan a cabo dentro de esta organización, más exactamente en la Unidad de Gestión Técnica (UGT), oficina o dependencia encargada del control total del sistema de señalización vial en la ciudad. El manejo de la información de esta dependencia de la STT, resulta más sencillo si se utilizan sistemas de información computarizados; además, al involucrar el componente espacial en la planificación de la señalización vial, el sistema más apropiado para manipular la cantidad de datos que allí se manejan, resulta ser el de los Sistemas de Información Geográfica (SIG).

Al sistematizar gran parte de las funciones que se generan en esta dependencia de la Secretaría de Tránsito , se obtienen resultados favorables para la institución y el público en general, como lo es la agilidad en los procesos, mayor capacidad de respuestas y de gran confiabilidad, mejoramiento del control de las funciones asignadas, entre otras. La información manejada actualmente en la UGT crea la necesidad de agilizar procesos, y estos procesos hacen evidente la sistematización de esta información. De ahí la importancia de optimizar el manejo de la información dentro de la UGT mediante la aplicación SIGRET, debido a que no solo permite controlar el flujo de trabajo, sino que además contribuye con la buena organización de los elementos de tránsito y la fácil consulta y ubicación espacial de los mismos.

Este proyecto presenta una alternativa de apoyo en la regulación de los elementos de tránsito presentes en la ciudad de Manizales, mediante el uso de herramientas informáticas y tecnológicas que conforme a las tendencias actuales de manejo de información da lugar para la utilización de un Sistemas de Información Geográfica, permitiendo la elaboración y manejo de información de manera ágil e interactiva.

Es importarte destacar que para el desarrollo de este sistema se contó con la utilización de herramientas especializadas tipo Geotools para la manipulación de datos geográficos y que además pertenecen a las llamadas herramientas OpenSourse. Dichas herramientas fueron seleccionadas con base en los requerimientos de los sistemas que soporta la STT de Manizales, instalándose los siguientes componentes:

- Paquete de instaladores denominado ms4w v1.0.3 diseñado para Windows 2000, 2003 y XP, el cual contiene los siguientes componentes:
	- Servidor Web Apache v. 2.0.50
	- Interprete PHP v.4.3.10 para Apache
	- Extensión MapScript para PHP
	- Servidor de mapas MapServer v. 4.4
	- Motor de base de datos PostgreSQL v. 7.5 win 32
	- Extensión PostGIS para PostGres
- **Sistema Operativo Windows 2003.**

La integración de las anteriores herramientas dio como resultado la aplicación SIGRET, resultado ser una herramienta útil para el componente organizacional de la UGT de la STT de la ciudad de Manizales, siendo de gran impacto por el manejo cartográfico de la señalización vial, el uso de los diferentes menús dinámicos acordes a cada perfil y la agradable interfaz de usuario con la que cuenta.

# **1. DESCRIPCIÓN DEL ÁREA PROBLEMÁTICA**

La Secretaría de Tránsito y Transporte (STT) de la ciudad de Manizales, es una dependencia de la administración central municipal, más específicamente de la Alcaldía Municipal y tiene por función realizar actividades específicas, contribuyentes a administrar desde su ramo o competencia directa todo lo relacionado con el sistema vehicular, peatonal, transporte terrestre público y privado dentro del municipio de Manizales en concordancia con el Código Nacional de Tránsito y las leyes que rigen el transporte, su objetivo principal es hacer que Manizales sea una ciudad segura, cómoda y de ágil desplazamiento, que cuente con un sistema de transporte óptimo, buscando además que la accidentalidad se reduzca a indicadores comparativos inferiores a cualquier ciudad o municipio del país, contando con la mayor cobertura en señalización y semaforización, para así tener un mejor control en la regulación del tránsito y los demás elementos que lo componen.

La Unidad de Gestión Técnica (UGT) es una dependencia de la STT y tiene por función controlar todo lo relacionado con la programación, coordinación, control y evaluación de las actividades técnicas, para garantizar el mejor funcionamiento del transporte y circulación en la ciudad. Es precisamente en esta dependencia donde se centra el desarrollo de sistema SIGRET, ya que es aquí directamente donde se controla todo lo relacionado con los elementos de tránsito de la ciudad (señales informativas, preventivas y reglamentarias). Los procesos de control que se tienen actualmente sobre estos elementos de tránsito generan algunos inconvenientes en la atención de peticiones y solicitudes realizadas por la ciudadanía o entidades de carácter público o privado; algunas de las peticiones que llegan o se realizan ante la UGT son:

- Solicitud de la ciudadanía respecto a instalación de señales de tránsito en barrios, comunas, tramos, o intersecciones.
- Quejas sobre elementos instalados en sitios específicos de la ciudad ya sea demarcación en piso, señales horizontales o verticales.
- Demanda de mantenimiento a las señales tantos verticales como de piso.
- Solicitud de información sobre las señalizaciones existentes en algún sitio relacionado con un accidente de tránsito, para el apoyo en la toma de decisiones de la inspección de tránsito; regularmente se solicitan datos como – tipos de señal, base de la señal, tipo de pintura utilizado, estado de las señales, fechas de instalación, motivo por el cual se instaló, entre otros.
- Cantidad y ubicación de elementos de tránsito instalados en la ciudad mediante contratos realizados con diferentes empresas y personas.
- Información especifica de los contratos realizados para la señalización de la ciudad como: Nombre del contratista, tipo de señales instaladas, lugares de señalización, tipo de pintura utilizada, y motivo de la señalización.
- Ubicación de los puntos de facción y de mayor accidentalidad en la ciudad.
- Información de las zonas de parqueo especiales zonas azules, zonas amarillas, zonas de descargue – capacidad y horarios.
- Reporte de las novedades que presenta un elemento de Tránsito.

Al no contar con un sistema de información que permita integrar y consultar de manera eficiente los datos relacionados con todos estos elementos de tránsito, se generan tareas manuales y tediosas, que demoran los procesos de atención y entorpecen el desarrollo de las demás funciones de las personas vinculadas con el tema.

Por lo mencionado anteriormente y por la importancia que tiene para las empresas el mantenerse a la vanguardia de las tecnologías de información, se hace necesario la implementación de un Sistema de Información Geográfica, el cual se podría definir como un conjunto interactivo de subsistemas orientados hacia la organización de la información georreferenciada con el fin de suministrar elementos para el apoyo en la toma de decisiones. Este SIG cubre la problemática mencionada y mejora los procesos institucionales gracias al manejo de la base de datos espacial, la cual maneja tanto datos geográficos como alfanuméricos y los permite integrar para formar una completa fuente de información, dando así una mejor calidad de las labores realizadas en la Unidad de Gestión Técnica y una mejor atención a los usuarios y comunidad en general.

## **2. OBJETIVOS**

### **2.1 OBJETIVO GENERAL**

Analizar, diseñar e implementar un SIG -Sistema de Información Geográfica orientado a la Web a partir de software libre con el uso de herramientas UML (Lenguaje de Modelado Unificado) y software especializado para SIG que permita sistematizar las operaciones de control y supervisión de los elementos del tránsito de la ciudad de Manizales.

#### **2.2 OBJETIVOS ESPECÍFICOS**

- Analizar los procesos que en la actualidad se realizan en la Secretaría de Tránsito, en relación con el control de los elementos de tránsito en la ciudad.
- Analizar la cartografía existente en la Secretaría de Tránsito y determinar en convenio con la Secretaría de Planeación la veracidad de los datos existentes con los datos reales de la ciudad.
- Diseñar la estructura de módulos operativos, mediante la técnica de modelamiento (UML) que permita manejar la supervisión, control, e inventarios, de los elementos de tránsito de la ciudad.
- Diseñar e implementar una base de datos estructurada y relacionada lógicamente que permita la integración de los diferentes datos geográficos y alfanuméricos de manera que permita el control y supervisión de los elementos de tránsito del Municipio de Manizales.
- Implementar una aplicación, basada en las diferentes herramientas de desarrollo de software libre, que permita relacionar los datos alfanuméricos con los gráficos.
- Diseñar e implementar las consultas a la base de datos que den solución a los requerimientos de la Secretaría.
- Diseñar e implementar el entorno Web del SIG que permitan la realización de reportes necesarios de la información gráfica y alfanumérica para el control de los elementos de tránsito, a partir de herramientas SIG de software no propietario.
- Identificar y establecer las ubicaciones de cada una de los elementos de tránsito de la ciudad, inventario vial de la ciudad.

 Realizar manuales de usuario del SIG que brinden información necesaria para la manipulación del mismo por parte de los funcionarios de la Secretaría de Tránsito y Transporte de la ciudad.

## **3. JUSTIFICACIÓN**

Actualmente la Secretaría de Tránsito de Manizales cuenta con una información incompleta respecto a la señalización vial existente en la ciudad y es almacenada de manera análoga en cuadernillos de registro e inventario vial, presentándose dificultades para valorar cualitativa y cuantitativamente un informe descriptivo de cada una de las señales instaladas y de las que por algún motivo fueron retiradas, o del control de las labores realizadas por el grupo de operarios. El proceso es largo y tedioso por lo cual requiere de un sistema que permita mejorar la forma de almacenamiento y procesamiento de dicha información y que a su vez sea ágil y eficaz al momento de entregar reportes relacionados con los elementos de tránsito, tal como ubicación geográfica referente a un barrio, una comuna, un tramo o toda la ciudad, además, presentar informes de señales agrupadas según su estado, tipo de pintura, marca de pintura, base y tipo de señal. Dando de esta manera respuestas pertinentes a las peticiones de la comunidad o entidades que lo requieran y ayudando a la toma de dicciones en la Unidad de Gestión Técnica.

La tecnología SIG constituye para la STT, más exactamente para la Unidad de Gestión Técnica, la herramienta adecuada para el manejo de la información, ya que al usar un modelo de base de datos geoespacial permite asociar los datos de cada señal y llevar el registro histórico de los trabajos realizados y además de la información tabular que se tiene de cada señal, también se tiene la representación espacial de esta, permitiendo así, solucionar las necesidades actuales de la Unidad de Gestión Técnica y evitando la realización de tareas adicionales innecesarias o la visita a sitios específicos para dar las respuestas a las diferentes peticiones.

La aplicación SIGRET responde entonces a una necesidad real de crear un SIG que proporcione información veraz, actualizada y oportuna acerca de los elementos de tránsito de la ciudad. Además que permita la sistematización de los procesos que actualmente se realizan en la Unidad de Gestión Técnica con respecto a las peticiones realizadas por la ciudadanía, es decir atención de solicitudes, generación de órdenes de trabajo, reportes de trabajos realizados, entre otras.

# **4. MARCO TEÓRICO**

## **4.1 SISTEMAS DE INFORMACIÓN GEOGRÁFICA (SIG).**

Según el Instituto Geográfico Agustín Codazzi, "los Sistemas de Información Geográfica pueden describirse como un conjunto de elementos físicos y lógicos de personas y metodologías que interactúen de manera organizada para adquirir, almacenar y procesar datos georeferenciados para producir información útil en la toma de decisiones"<sup>1</sup>. Es notorio que los grandes cambios del avance tecnológico en los últimos tiempos, nos llevan hacia la optimización de nuestros propios recursos (datos), encaminados hacia una mejor gestión utilizando la información generada.

Estos sistemas se identifican por actuar coordinada y sistemáticamente para almacenar, actualizar, manipular y desplegar información, tanto gráfica como descriptiva del elemento en consideración en un mapa digital visto en pantalla, con el fin de satisfacer múltiples propósitos. Los SIG son entonces sistemas de información específicos, los cuales operan en el dominio de la superficie terrestre. Su eficiencia depende de una adecuada estructura para el manejo de datos, la cual debe controlar los procesos organizacionales de una empresa y satisfacer todos los requerimientos de los diferentes usuarios.

**4.1.1 Antecedentes generales de los SIG.** La historia de los SIG se remonta a varios años anteriores, pero con el inicio de los años 60's y 70's se empieza a aplicar la tecnología de las computadoras al desarrollo de tecnología automatizada.

En los años 1960 y 1970 emergieron nuevas tendencias en la forma de utilizar los mapas para la valoración de recursos y planificación. Dándose cuenta de que las diferentes coberturas sobre la superficie de la tierra no eran independientes entre sí, sino que guardaban algún tipo de relación, se hizo latente la necesidad de evaluarlos de una forma integrada y multidisciplinaria. Una manera sencilla de hacerlo era superponiendo copias transparentes de mapas de coberturas sobre mesas iluminadas y encontrar puntos de coincidencia en los distintos mapas de los diferentes datos descriptivos.

A principios de los años 80's, los Sistemas de Información Geográfica (SIG) se habían convertido en un modelo plenamente operativo, a

l

<sup>&</sup>lt;sup>1</sup> INSTITUTO GEOGRAFICO AGUSTIN CODAZZI. Conceptos Básicos sobre Sistemas de Información Geográfica y Aplicaciones en Latinoamérica. p. 7

medida que la tecnología de cómputo se perfeccionaba se hacía menos costosa y gozaba de una mayor aceptación. Actualmente se están instalando rápidamente estos sistemas en los organismos públicos, los laboratorios de investigación, las instituciones académicas, la industria privada y las instalaciones militares y públicas $^2$ .

**4.1.2 Beneficios de los SIG.** Debido a la disminución en el costo de los Sistemas Informáticos por su alta proliferación, se están materializándose importantes beneficios económicos en las empresas y entidades que implementan esta tecnología SIG. Entre sus principales beneficios se destacan:

- Realizar un gran número de manipulaciones cartográficas, destacando las superposiciones de mapas en corto tiempo, la representación gráfica y la gestión de bases de datos, así como su administración y mantenimiento.
- Consultar ágilmente las bases de datos, tanto espacial como alfanumérica, almacenadas en el sistema, con información puntual.
- Disminución de costos de operación e incrementos en la productividad.
- Ayuda en la toma de decisiones con el fin de centrar esfuerzos y realizar inversiones más efectivas.
- Comparar efectivamente los datos espaciales a través del tiempo con análisis temporales.

**4.1.3 Componentes de un SIG.** La recolección de información y la introducción de la misma en el sistema, requiere de una gran calidad de diseño y trabajo, una capacitación intensiva y un control frecuente para vigilar la calidad. En otras palabras, además de contar con equipos y programas adecuados para realizar el trabajo, la utilización eficaz de un SIG requiere contar con personal suficientemente capacitado, así como con servicios de planificación, organización y supervisión, que permitan mantener una alta calidad de los datos y la integridad de los productos finales.

"Un SIG trabaja de manera integrada con cualquier sistema de información computarizado, con cinco componentes fundamentales: hardware, software, datos, personas y métodos o procedimientos<sup>3</sup>"

l

<sup>&</sup>lt;sup>2</sup> TINOCO G., Roberto. Definición y algunas aplicaciones de los sistemas de información geográfica. [en línea], [06-02-2007]. Disponible en:

http://usuarios.lycos.es/geografia2/definicionyaplicaciondelSIG.html

<sup>&</sup>lt;sup>3</sup> PARRA Sánchez, Rodolfo Hernán; MARULANDA Orozco, John Sergio y ESCOBAR M., John Fernando. Sistemas De Información Geográfica, Medellín, Antioquia, Universidad Nacional de Colombia, 1997, p. 18.

En consecuencia se dice entonces que los componentes de un SIG son los mostrados en la siguiente figura.

Figura 1. Componentes de un SIG

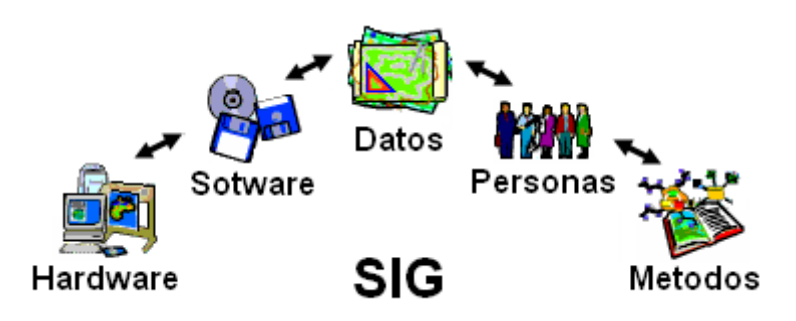

- **Hardware.** Se refiere a los equipos donde físicamente opera el SIG; debido a las múltiples operaciones matemáticas que de debe realizar un SIG para presentar y analizar la información cartográfica, se requieren equipos de computo actualizados para garantizar un funcionamiento eficaz. Actualmente corren en un amplio rango de tipos de computadores desde equipos personales hasta servidores de una red.
- **Software.** Los programas SIG proveen las herramientas y funcionalidades necesarias para almacenar, analizar y mostrar información geográfica, los componentes principales del software SIG son:
	- Motor de base de datos geográfica MDBG.
	- Interfase gráfica de usuarios (IGU) para el fácil acceso a las herramientas.
	- Herramientas para captura y manejo de información geográfica.
	- Herramientas para el soporte de consultas, y visualización de datos.

Actualmente la mayoría de los proveedores de software SIG distribuyen productos fáciles de usar y pueden reconocer información geográfica estructurada en varios formatos. Además existen organizaciones públicas y privadas que distribuyen software SIG libre.

 **Datos**. Por ser el componente más importante se requiere precisión, confiabilidad y utilidad. La obtención de buenos datos generalmente supera el 50 % del presupuesto de implementación del SIG; la recolección de los datos es un proceso largo que frecuentemente demora el desarrollo del producto. Una información incorrecta o insuficiente introducida en el SIG produciría respuestas del mismo tipo las cuales finalmente resultaran erróneas por muy perfeccionada o adaptada al usuario que pueda ser la tecnología.

- **Personal.** Un funcionamiento ideal de un SIG, depende de la calidad del equipo humano, el cual está conformado desde los desarrolladores, has los usuarios u operadores finales del producto, los cuales deben poseer una buena preparación en el tema de los SIG poder aprovechar al máximo el potencial ofrecido por el sistema y hacer aportes para la evolución del mismo.
- **Métodos.** Para que un SIG tenga una implementación exitosa debe basarse en un buen diseño y reglas de actividad definidas, que son los modelos y prácticas operativas exclusivas en cada organización.

**4.1.4 Base de datos Geográfica.** La naturaleza de un SIG está conformada por una base de datos geográfica, la cual esta conformada por una colección de datos acerca de objetos situados en una determinada área de interés en la superficie de la tierra, constituidos en una forma tal que puede servir de manera eficiente a una o varias aplicaciones. Para una base de datos geográfica es indispensable un excelente conjunto de procedimientos que permitan realizar un apropiado mantenimiento de ella tanto desde el punto de vista de su documentación como de su administración.

Las bases de datos geográficas permiten incorporar características como la posición con respecto a un sistema de coordenadas, los atributos de las capas y sus relaciones topológicas. Además, tiene la función de examinar, comparar y cruzar todas las características almacenadas.

Los objetos, atributos o registros de las bases de dados espaciales pueden ser gráficos o no gráficos. Los atributos no gráficos son almacenados en tablas y manipulados mediante un sistema manejador de bases de datos y los atributos gráficos son almacenados en archivos y manipulados por el software de un sistema SIG. Los objetos geográficos son distribuidos por capas de información, o temas de información, denominados también shape. Los elementos son agrupados básicamente por lo que ellos representan. Así por ejemplo, en una clasificación dada, carreteras y ríos aunque siendo ambos objetos de tipo línea se almacenan en diferentes niveles por que sus atributos son diferentes.

4.1.5 Obtención y/o captura de datos. Según Gómez.<sup>4</sup>, un SIG permite integrar datos que se han capturado en tiempos distintos, en escalas diferentes, y utilizando métodos diversos de captura de datos. Las fuentes de datos incluyen mapas sobre papel o transparencias, datos escritos, archivos digitales, e información almacenada en la memoria humana.

l

<sup>&</sup>lt;sup>4</sup> GÓMEZ Giraldo, Paula Angélica. Integración de Sistemas de Información Geográfica con diagnóstico de redes para la formulación de planes de reposición de redes de aguas residuales. Tesis (Ingeniería Civil). Manizales, Caldas, Universidad Nacional de Colombia, 2001. p.42

Entre los procesos más utilizados para la captura de datos análogos se encuentra la digitalización de mapas con mesas digitalizadotas y con scanner.

Actualmente se utilizan GPS (Sistema de Posicionamiento Global) integrados con un software de permite tomar las coordenadas geográficas del GPS y relacionarla con la información alfanumérica mediante una interfaz que almacena los datos para posteriormente sincronizarlos con el SIG.

**4.1.6 Representación del mundo real en los SIG.** La figura 2, muestra las formas de analizar y presentar la información geográfica en un SIG, siendo además los formatos estándares para archivos de diseño.

Figura 2. Estructura Raster Y Vectorial.

l

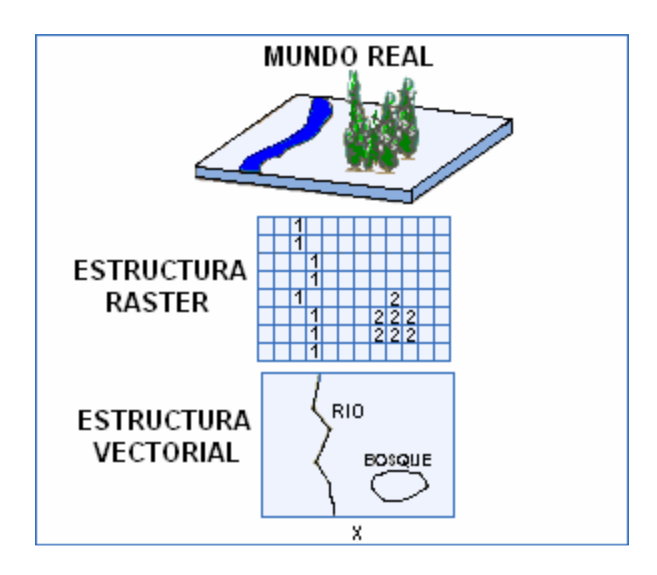

 **Estructura vectorial.** Es aquella en la que para la descripción de los objetos geográficos utilizan vectores definidos por pares de coordenadas.

"Utiliza elementos geométricos para representar los elementos geográficos. La información asociada es encadenada a través de un identificador que se almacena en la base de datos gráfica y en la tabla de atributos".<sup>5</sup>

Al tener un par de coordenadas y la altitud se puede obtener un punto o vértice geodésico, con dos de ellos se podrá generan una línea, y con varias líneas se podrán obtener polígonos**.** 

<sup>5</sup> PARRA Sánchez, Rodolfo Hernán; MARULANDA Orozco, John Sergio y ESCOBAR M., John Fernando. Sistemas De Información Geográfica, Medellín, Antioquia, Universidad Nacional de Colombia, 1997, p. 82.

 **Estructura raster.** Los Sistemas de Información Raster basan su funcionalidad en una concepción implícita de las relaciones de vecindad entre los objetos geográficos.

"En ves de representar los elementos por sus coordenadas, el modelo raster utiliza una rejilla o malla superpuesta sobre el paisaje para representar los elementos gráficos. El fenómeno predominante dentro de una reja determina la información de la celda<sup>6</sup>"

Su forma resulta entonces de dividir la zona de aprecio de la base de datos en una rejilla o malla de pequeñas celdas o píxeles y atribuir un valor numérico a cada celda como representación de su valor temático. Si se tiene presente que la malla es rectangular, por lo tanto los píxeles son iguales en tamaño y que conocemos la posición en coordenadas del centro de una de las celdas, se puede decir que todos los píxeles están georeferenciados.

### **4.2 TRÁNSITO Y TRANSPORTE.**

l

Se entiendo como tránsito a la movilización de personas animales o vehículos por una vía privada o pública y como transporte los distintos medios usados para su correspondiente traslado a través de un medio físico. Para una correcta regulación tanto del tránsito como del transporte, se crea la necedad de controlar todo el flujo a través de la señalización vial.

**4.2.1 Antecedentes de la señalización vial en Colombia.** La historia de la señalización vial en el mundo, se remonta a varios años atrás, cuando debido al aumento masivo de los medios de transporte, se vio la necesidad de proponer normas o métodos que permitieran controlar el flujo vehicular, dando paso así, a las primeras señales de tránsito, las cuales cumplieron a cabalidad su objetivo primordial, que era el de regular el tránsito vehicular en las grandes ciudades. Uno de los primeros inconvenientes resultantes con relación a la señalización vial, se presento cuando los conductores de un país viajaban hacia otro, encontrando diversidad de señalización en cada lugar y no podían identificarlas con claridad. Fue entonces cuando la Organización de Naciones Unidas ONU, convocó en Ginebra, Suiza a una asamblea de países, con el fin de proponer la unificación mundial de las señales de tránsito.

En el año de 1952, existía una congregación técnica que era la encargada de realizar el estudio de la unificación de las señales de tránsito, fueron ellos

<sup>6</sup> PARRA Sánchez, Rodolfo Hernán; MARULANDA Orozco, John Sergio y ESCOBAR M., John Fernando. Sistemas De Información Geográfica, Medellín, Antioquia, Universidad Nacional de Colombia, 1997, p. 89.

quienes finalmente presentaron un informe ante la Comisión de Transporte y Comunicaciones de la ONU, en el cual establecían las bases de un sistema mundial de señales, siendo este aprobado tres años después, por la misma organización.

La ONU convocó a una convención sobre circulación vial, que se realizó en Viena Austria en 1968, en donde el proyecto del Sistema Mundial de Señales fue modificado y adoptado, conservando los símbolos del sistema europeo y aceptando la alternativa de la escritura de leyendas utilizada en el sistema norteamericano.

El XI Congreso Panamericano de Carreteras COPACA -, celebrado en 1971 en Quito Ecuador, aprobó el proyecto de convenio para adoptar el Manual interamericano de dispositivos para el control del tránsito en calles y carreteras, puesto en consideración de los países miembros en la sede de la Secretaría General de la Organización de Estados Americanos OEA -, en 1979.

El entonces Ministerio de Obras Públicas y Transporte de Colombia, adaptó a las necesidades del país dicho manual mediante Resolución No.10000 del 19 de octubre de 1977 y gracias a la promulgación de la Ley 62 del 30 de diciembre de 1982, Colombia aprobó el Convenio para adoptar el Manual Interamericano, cuyo instrumento de ratificación fue inscrito en la OEA el 8 de febrero de 1984.

La primera edición del Manual sobre dispositivos para el control del tránsito en calles y carreteras, fue publicado en marzo de 1985 por este Ministerio y adoptado como reglamento oficial en materia de señalización vial mediante Resolución No. 5246 del 12 de julio de 1985.

Mediante resoluciones Nos. 8171/87, 1212/88 y 11886/89, el Ministerio de Obras Públicas y Transporte introdujo algunas modificaciones y adiciones al documento, que fueron incorporadas en la segunda edición del Manual, publicado en 1992, adoptado por el entonces Instituto Nacional de Transporte y Tránsito, como reglamento oficial mediante Resolución No.3968 del 30 de septiembre del mismo año y ratificado por el Instituto Nacional de Vías, por medio de la Resolución No.3201 del 5 de mayo de 1994.

Entre tanto, la Comisión del Acuerdo de Cartagena, mediante Decisión No.271/90, acordó que para efectos relacionados con la señalización vial del sistema andino, los países miembros adoptaran el Manual

Interamericano, aprobado por la Organización de Estados Americanos  $OEA.<sup>7</sup>$ 

Con la idea de realizar una señalización propia, referente a normas técnicas y procedimientos que rigen la señalización vial, se propuso en épocas posteriores a las mencionadas anteriormente, la señalización turística con el propósito de divulgar los innumerables atractivos turísticos que hacen parte de la extensa geografía nacional. Complementado de este modo la señalización existente.

**4.2.2 La problemática del tránsito y la seguridad vial en Colombia.** En Colombia como en muchos países, la población tiende a concentrarse en las ciudades, lo cual crea y profundiza una crisis en diversos aspectos de la vida social. Entre ellos, la necesidad de readecuar la estructura vial; la mejora y racionalización de los medios de transporte; el desarrollo de los planes de seguridad vial; la recuperación, mejoramiento y ampliación de los espacios públicos para posibilitar una mejor calidad de vida para todos.

Los accidentes de tránsito, por si solos, constituyen uno de los graves retos que deben afrontar las sociedades modernas. El aumento y desplazamiento de la población y el incremento de vehículos, tanto en el campo como en las ciudades, ha modificado notoriamente el sistema de vida, ocasionando enfrentamientos entre el hombre y la maquina como usuario de la vía, lo que trae consigo el aumento de la accidentalidad.<sup>8</sup>

La cultura Colombiana, que ha sido caracterizada en ocasiones como la cultura del vivo, necesita el apoyo de la educación para que las leyes que se publican como base del orden social no sean impunes, y para que todos y cada uno se hagan responsables de generar una cultura de respeto a la vida, de tolerancia y creatividad ante las deficiencias y de colaboración responsable en el cuidado del espacio.

**4.2.3 Importancia de la concientización vial.** En estos tiempos es totalmente notorio y claro, que para todas las autoridades responsables existe una necesidad de generar y ofrecer a todos los ciudadanos, a través del sistema educativo, una formación para las diversas interacciones espaciales que conlleve a la reducción de la accidentalidad, sobre todo en la población de niñez y personas de edad avanzada, que resultan ser actualmente los grupos más vulnerables frente a la accidentalidad.

l

 $^7$  MINISTERIO DE TRANSPORTE (Colombia). Manual de señalización vial. Bogotá D.C., 2004; p.6 <sup>8</sup> ALZATE M., Hernán Darío, CABEZA B., Jorge Enrique. Orientaciones para la Educación en Tránsito y Seguridad Vial. Bogota D.C., Panamericana Formas e Impresos S.A., 2002, p 17. También disponible en: <www.educaciónvial.com.co>

La ciencia, la tecnología y el desarrollo económico han transformado el modo de vida a nivel global, y la proliferación del automóvil han cambiado las interacciones humanas y la percepción que se tiene del espacio, generando la necesidad de armonización entre el espacio público y el disfrute del mismo

Mundialmente se consolida una nueva conciencia que, desde la perspectiva de la salvaguardar de los Derechos Humanos, busca crear interacciones, hábitos y comportamientos que permitan procesos de socialización, calidad de vida y seguridad, en la movilidad y en el manejo del espacio publico.

La búsqueda de un mejor ser humano frente al tránsito crea la necesidad de concientizar a la población en cuanto a que su desplazamiento es más seguro para cada uno y para los demás si su comportamiento se estructura en acciones encaminada a tomar dediciones seguras; que minimicen los riesgos en la vía, en la movilidad dentro del espacio publico.<sup>9</sup>

**4.2.4 Tipos de señales de tránsito.** Las señales de tránsito tienen un carácter internacional y están creadas para transmitir información con un mínimo de palabras. La forma y el color de las señales son indicativos de su reglamentación. Las señales de tránsito se clasifican en dos grandes grupos, las verticales y las Horizontales, las primeras a su vez se reclasifican en informativas, preventivas y reglamentarias. La clasificación de la señalización es establecida por el Ministerio de Transporte de Colombia, a continuación se define cada uno de los grupos de señales y su clasificación.

• **Señales verticales.** Consisten en láminas instaladas en crucetas, postes o en estructuras ubicadas sobre la vía o en el borde de ella. Su objetivo es informar a los conductores y peatones sobre la existencia de algún tipo de peligro, prohibiciones o limitaciones de las vías, esto lo realiza mediante el uso de símbolos y leyendas establecidas por el ministerio de transporte.

Según el tipo de información que presenten a los usuarios de la vía, se clasifica en tres grupos.

− **Señales preventivas.** El objetivo primordial es advertir al usuario de la vía sobre la presencia de una circunstancia peligrosa y su naturaleza. La forma como se presenta en la vía consiste en un rombo de color amarillo y símbolos, letras y números de color negro, la figura 3 presenta unos ejemplos

l

<sup>&</sup>lt;sup>9</sup> ALZATE M., Hernán Darío, CABEZA B., Jorge Enrique. Orientaciones para la Educación en Tránsito y Seguridad Vial. Bogota D.C., Panamericana Formas e Impresos S.A., 2002, p 8-9. También disponible en: <www.educaciónvial.com.co>

de este tipo de señal. El código que identifica a estas señales es el SP, seguido de un número que la caracteriza.

Figura Nº 3. Ejemplos de señales Preventivas

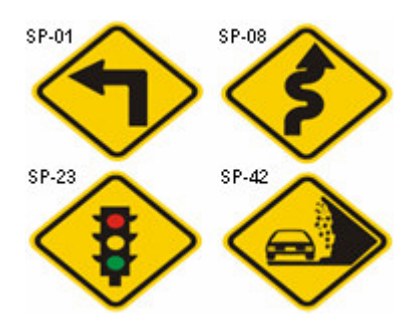

Fuente:

MINISTERIO DE TRANSPORTE (Colombia). Manual de señalización vial. Bogotá D.C., 2004, p 24.

− **Señales reglamentarias.** Su objetivo es informar a los usuarios de la vía las restricciones y prohibiciones que esta presenta, El cumplimiento de este tipo de señal, es de carácter obligatorio, ya que sus violaciones ocasiona sanciones previstas en el Código Nacional de Tránsito Terrestre. Su forma general en la vía es un círculo con fondo blanco, bordes de color rojo y símbolos, letras y números de color negro, a excepción de algunas como: Pare, Ceda el paso y No pase, que poseen unas formas y colores diferentes. La figura Nº 4 muestra algunas de las señales que pertenecen a este tipo. El código que identifica a estas señales es el SR, seguido de un número que la caracteriza.

Figura Nº 4. Ejemplos de señales Reglamentarias

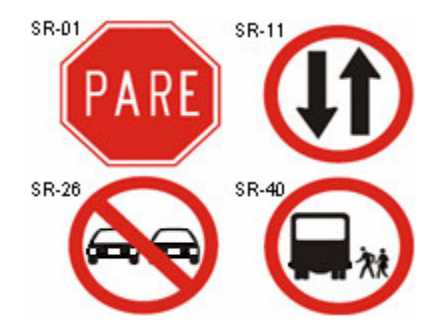

Fuente:

MINISTERIO DE TRANSPORTE (Colombia). Manual de señalización vial. Bogotá D.C., 2004, p 46.

− **Señales informativas.** Como su nombre lo indica, tienen por objeto informar al usuario de la vía proporcionándole información referente a sitios, direcciones, lugares turísticos, geográficos, cruces, distancias entre lugares existentes en la

misma ruta, servicios básicos prestados a personas o automotores, etc. Este tipo señal se reclasifica en siete grupos según el tipo de información que proporcione así: (de identificación, poste de referencia, de destino, de información en ruta, de información general, de servicios y de información turística), cada una de estas clasificaciones posee una forma representativa diferente en la vía, utilizando formas y colores distintos según su aplicabilidad. La figura Nº 5 muestra algunas de las señales que pertenecen a este tipo. El código que identifica a estas señales en general es el SI, seguido del número que la caracteriza.

Figura 5. Ejemplos de señales Informativas

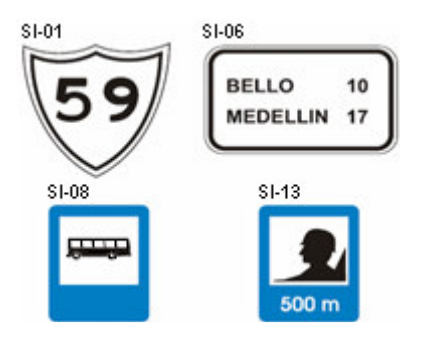

Fuente.

l

MINISTERIO DE TRANSPORTE (Colombia). Manual de señalización vial. Bogotá D.C., 2004, p 64.

• **Señales horizontales.** Son aquellas señales que se encuentran instaladas en el piso o asfalto de la vía, se encuentran conformadas por flechas, líneas, símbolos, letras, tachuelas y demás estructuras de forma horizontal, que son utilizadas para regular el tránsito.

La demarcación desempeña funciones definidas e importantes en un adecuado esquema de regulación del tránsito. En algunos casos, son usadas para complementar las órdenes o advertencias de otros dispositivos, tales como las señales verticales y semáforos; en otros, transmiten instrucciones que no pueden ser presentadas mediante el uso de ningún otro dispositivo, siendo un modo muy efectivo de hacerlas entendibles.<sup>10</sup>

Con el fin de garantizar la función específica de este tipo de señalización, se requiere que tenga igualdad con relación a las dimensiones, diseños, colores, circunstancias de uso y materiales utilizados; así por ejemplo, las demarcaciones siempre deben ser realizadas con tipo de pintura reflectiva a

<sup>&</sup>lt;sup>10</sup>MINISTERIO DE TRANSPORTE (Colombia). Manual de señalización vial. Bogotá D.C., 2004, p 107.
excepción del paso peatonal o cebra, que deberá contar con una adecuada iluminación. Este tipo de señal se clasifican en cinco grupos según su función así: marcas longitudinales, marcas transversales, marcas de bordillos o sardineles y marcas de objetos.

• **Semáforos.** Los semáforos son aparatos eléctricos utilizados para regular la circulación de vehículos y personas en las vías mediante indicadores luminosos de color rojo, amarillo y verde. Su correcto funcionamiento depende de la operación de una unidad central que es la que indica los intervalos de cambio de color. Por su función es considerado una de las señales de tránsito más importantes y que requieren de un cuidadoso estudio del sitio y condiciones de trafico vehicular en caso de nuevas instalaciones

# **4.3 HERRAMIENTAS PARA EL ANÁLISIS DEL SIG.**

El modelado y diseño de sistemas es una técnica que se fundamenta en pensar acerca de problemas a resolver, empleando modelos que se han organizado tomando como base conceptos del mundo real.

**4.3.1 Técnica de Modelado de Objetos (Object Modeling Technique OMT).** Es una metodología (y una notación gráfica) para el desarrollo orientado a objetos que consiste en "construir un modelo de un dominio de aplicación añadiéndosele detalles durante el diseño del sistemas"<sup>11</sup>

**4.3.2 El Lenguaje Unificado de Modelado (UML).** Con el correr de los años el desarrollo de software, se ha vuelto cada vez más complejo. El aumento en el rendimiento de los ordenadores, la aparición de modernos dispositivos y tecnologías ha generado la necesidad de nuevos sistemas operativos y aplicaciones de mayor complejidad. Simultáneamente a esto, se ve la necesidad de nuevas técnicas y herramientas que ayuden en la arquitectura de software que compensen estos avances. Desde esta percepción, el UML brinda una respuesta a esta problemática proporcionando un lenguaje estándar para crear diagramas de diseño de software.

UML es un lenguaje de modelado que se usa para especificar, visualizar, construir y documentar los elementos que forman un sistema software orientado a objetos.

Era evidente desde hace algún tiempo la necesidad de un lenguaje de modelado visual y consistente, en el cual expresar los resultados de las bastante numerosas metodologías de orientación a objetos existentes a principios de los noventa.

l

<sup>&</sup>lt;sup>11</sup> RUMBAUGH, James; BLAHA, Michael; PREMERLANI, William y FREDERICK, Eddy. Modelado y Diseño Orientado a Objetos. Madrid: Prentice Hall, 1991. p. 24.

Durante este periodo, Grady Booch, por ejemplo, era autor del método Booch y James Rumbaugh era el desarrollador principal de OMT (Object Modelling Technique) creado en el Centro de Investigación y Desarrollo de General Electric. Cuando este último se incorporo a Racional en Octubre de 1994, los dos comenzaron el trabajo de unificar sus métodos, en coordinación con muchos de los clientes de Rational. Publicaron la versión 0.8 del Método Unificado en Octubre de 1995, casi en el mismo momento de la incorporación de Ivar Jacobson a Racional.

Los tres, trabajando juntos, publicaron la versión 0.9 del Lenguaje Unificado de Modelado. El esfuerzo se amplio para incluir otras metodologías, así como a diversas empresas, que incluían a IBM, HP y Microsoft, cada una de las cuales contribuyó al estándar en evolución. En Noviembre de 1997, después de pasar por el proceso de estandarización, el Object Management Group publicó como estándar la versión 1.1y el Manual de Referencia para obtener información detallada.<sup>12</sup>

**4.3.3 Diagramas generales del UML.** Con los diagramas de UML se puede modelar casi cualquier sistema de información por no decir todos. También pueden ser aplicados en su totalidad o solo algunos dependiendo del los requerimientos del software a desarrollar.

**Diagrama de casos de uso**. Los casos de uso es una técnica para capturar información de cómo un sistema o negocio trabaja, o de cómo se desea que trabaje, describen bajo la forma de acciones y reacciones el comportamiento de un sistema desde el punto de vista del usuario.

**Diagrama de clases**. El mismo autor, presenta los elementos más estables del sistema, estos son los dispositivos de control de datos e información, correspondientes a las clases del sistema, con sus relaciones estructurales y de herencia. El modelo de casos de uso aporta información para establecer las clases, objetos, atributos y operaciones.

**Diagrama de estados**. Es usado para describir el comportamiento de las instancias y elementos de un modelo. Específicamente describen las posibles secuencias de estados y acciones a través de las cuales las instancias puedes proceder durante su ciclo de vida, como resultado de eventos discretos, tales como señales externas y, mensajes.

l

<sup>12</sup> JACOBSON, Iván; BOOCH, Grady y RUMBAUGH James. El proceso unificado del desarrollo del software. Madrid: Pearson Education, S.A, 2000, Prefacio XXII - XXIII.

**Diagrama de actividad**. Es un caso especial del diagrama de estados, este puede especificar, el comportamiento de los objetos de una clase, la lógica de una operación (método), y parte o toda la descripción de un caso de uso.

**Diagrama de secuencia**. Presenta una interacción, la cual es un conjunto de mensajes entre un conjunto de instancias interactuando, estas son un grupo de estímulos entre instancias con el efecto de determinar el funcionamiento deseado de un proceso o un resultado.

**Diagrama de colaboración**. Modela la interacción entre los objetos de un Caso de Uso, estos están conectados por enlaces en los cuales se representan los mensajes enviados acompañados de una flecha que indica su dirección, el diagrama ofrece una mejor visión del escenario cuando el analista está intentando comprender la participación de un objeto en el sistema.

**Diagrama de paquetes**. Ofrecen un mecanismo general para la organización de los modelos/subsistemas agrupando elementos de modelado, esta agrupación se realiza por operaciones comunes o por divisiones de la organización.

**Diagrama de componentes**. Muestra las dependencias entre los diferentes componentes de software, incluyendo las clasificaciones que se puedan realizar, estas implementaciones son de diferentes tipos entre ellas se encuentra archivos de código fuente, archivos binarios, archivos ejecutables, scripts, entre otros.

**Diagrama de despliegue**. Modela la distribución en tiempo de ejecución de los elementos de procesamiento y componentes de software, junto a los procesos y objetos asociados. Muestra las relaciones físicas entre los componentes software y hardware asociados, en el desempeño del sistema.<sup>13</sup>

**4.4 HERRAMIENTAS DE DESARROLLO SIG.** A continuación se describen una serie de herramientas que pueden ser empleadas para el desarrollo de un SIG

**4.4.1 TransCAD**: Es un sistema de información que permite la creación y adaptación de mapas, construcción y mantenimiento de bases de datos

l

<sup>&</sup>lt;sup>13</sup> FOWLER, citado por GIRALDO R., Juan Pablo. Análisis y Diseño Orientado a Objetos: Aplicando OMT (Object Modelling Technique) con UML(Unified Modelling Languaje). Universidad de Manizales, Manizales, Colombia. p. 8-9 (documento interno de trabajo)

geográficos y la realización de diferentes tipos de análisis espacial. TransCAD incluye sofisticadas características SIG como el diseño de polígonos, áreas de influencia de líneas, y geocodificación, y tiene una arquitectura de sistema abierto que permite el almacenamiento compartido de datos.

**4.4.2 ArcView 3.1.** Herramienta de representación de datos georreferenciados, permite analizar las características y patrones de distribución de datos y generar informes con los resultados de dichos análisis. ArcView cuenta con un lenguaje de programación orientado a objetos propio llamado Avenue el cual permite la personalización de la interfase gráfica de usuario -GUI- mientras se trabaja con el entorno de ArcView.

**4.4.3 PostGis:** Es una extensión a PostgresSQL con tipos, primitivas geométricas y funciones que permiten manejar información georreferenciada asociada a la relacional. Como complemento a esta, la base de datos se ha desarrollado con una serie de scripts que permiten exportar esta información en otros formatos, entre ellos SVG (visualizadle con la última versión de la suite mozilla o mediante plugins de Adobe) y ShapeFiles. Esta combinación constituye por sí misma un SIG completo.

**4.4.4 MapServer:** Servidor de mapas, es una extensión a Apache que permite presentar paginas HTML y generar imágenes a partir de información geográfica obtenida directamente desde un fichero shapefile o a través de una conexión a una GDB (Base de Datos Geográfica). Este componente permite interactuar con varios lenguajes como (PHP, Perl, Pitón, Java entre otros).

**4.4.5 Java applet de ROSA**: Applet de Java (lenguaje de programación) que mejora el rendimiento de una aplicación Web, utilizando el cliente para ejecutar un código que permite graficar líneas sobre una imagen tipo png, gif o jpg mediante la etiqueta tipo imagen de HTML además, permite construir botones flotantes de control sobre la imagen (vista del mapa).

**4.4.6 Gmap**: Código fuente o script hecho en PHP que permite realizar un zoon in (acercamiento), un zoom out (alejamiento), sobre una imagen que representa un mapa geográfico en la pantalla de un PC. Este script esta acompañado de un applet de java llamado ROSA anteriormente descrito y utiliza las librerías de PHP MapScript.

**4.4.7 PHP**: acrónimo de (Hypertext Preprocessor") es un lenguaje de "código abierto" interpretado, de alto nivel, incluido en páginas HTML y ejecutado en el servidor. El código PHP se incluye entre etiquetas especiales de comienzo y final que nos permitirán entrar y salir del modo PHP. Puede ser utilizado en cualquiera de los principales sistemas operativos del mercado, incluyendo Linux, muchas variantes Unix (incluyendo HP-UX, Solaris y OpenBSD), Microsoft Windows, Mac OS X, RISC OS y probablemente alguno más. PHP soporta la mayoría de servidores Web de hoy en día, incluyendo Apache, Microsoft Internet Information Server, Personal Web Server, Netscape e iPlanet, Oreilly Website Pro server, Caudium, Xitami, OmniHTTP y muchos otros.

**4.4.8 PHP MapScript**: Es un modulo dinámico de PHP que trabaja con las funciones y clases de MapServer's.

**4.4.9 PostgreSQL:** Es un sistema de base de datos objeto/relacional de carácter libre de la empresa OpenSource, utiliza un simple modelo cliente/servidor de proceso por usuario y prácticamente se encuentra a la altura de ORACLE. Posee una extensión llamada PostGIS que permite el uso de objetos SIG y usar todos los objetos que aparecen en las especificaciones OpenGIS (puntos, líneas, polígonos, multilíneas, multipuntos y colecciones geométricas).

# **1. METODOLOGÍA**

# **5.1 TIPO DE TRABAJO**

Este trabajo de grado corresponde a un desarrollo tecnológico, en la línea de investigación Geomática, por tanto se desarrolló un SIG específico para la regulación de los elementos de tránsito en la ciudad de Manizales, mediante la utilización de software libre con el uso de herramientas UML y software especializado para SIG

## **5.2 PROCEDIMIENTO**

A continuación se describen las fases en las cuales se enmarcó el desarrollo de este sistema, éstas, están compuestas por una serie de etapas que permitieron finalmente el desarrollo e implementación de SIGRET.

#### **5.2.1 FASE 1: ANALISIS.**

**Etapa 1.** Mediante varios medios se inició con la obtención de información acerca de los elementos de tránsito que posee la STT de la ciudad y el conocimiento de los procesos que allí se generan con dicha información. En esta etapa se realizaron las siguientes tareas:

 Reconocimiento de la información que se maneja en la Unidad de Gestión Técnica (UGT) con relación a los elementos de tránsito. Dicho análisis se realizó mediante el estudio de folletos y cartillas con temas referentes a la señalización vial, incluyendo datos como clasificaciones, códigos y características de las mismas. Además, se analizaron detalladamente los cuadernillos de señalización vial con los cuales es llevado el control del inventario vial y los trabajos realizados por los operarios.

 Entrevistas con el personal involucrado directamente con los elementos de tránsito, (Jefe UGT, secretaria y operarios) con el fin de obtener los requerimientos de usuarios y poder trazar un camino idóneo hacia la construcción de un sistema que satisfaga las necesidades de la Secretaría de Tránsito.

 Análisis del proceso actual que se tiene internamente en la UGT con los elementos de tránsito de la ciudad. Se entrevistó a cada una de las personas que intervienen en los procesos de señalización y se pudo conocer el manejo que se hace de la información. De acuerdo con la información recopilada se realizó el modelo Entidad-Relación (ER), reflejando la información más relevante y sus relaciones. El modelo ER se muestra en el Anexo A.

**Etapa 2.** Se realizaron comparaciones entre la cartografía existente en la STT y la proporcionada por la Secretaría de Planeación, obteniendo de este modo una única cartografía que seria sobre la cual se trabajaría y se determinó realizar el proyecto sobre la zona urbana del municipio de Manizales, tomando como zona piloto el centro de la ciudad, que era sobre el cual la cartografía existente era la más completa.

Se extrajo y se organizó la cartografía necesaria para el sistema, ya que algunas capas se encontraban fragmentadas en diferentes shape (archivos), los nombres tanto de las capas como de los campos no eran claros y no permitían determinar su contenido y otras tenían campos que no requería el sistema. Debido a lo anterior se realizó el siguiente proceso:

 Se unieron los archivos tipo shape pertenecientes a la misma capa obteniendo un solo shape por cada capa.

 Se eliminaron los campos que no requería el sistema para optimizar el rendimiento de la base de datos.

 Se renombraron las capas y los campos para una mejor visualización de los objetos en el desarrollo.

**Etapa 3.** Teniendo presente el interés del Centro de Geomática de Universidad de Manizales por promover el desarrollo de software bajo herramientas de uso no propietario y los requerimientos de la STT en cuanto a la plataforma de trabajo se evaluaron inicialmente las herramientas de desarrollo SIG como TransCAD y Arcview, determinando finalmente realizar el sistema bajo las siguientes herramientas de uso no propietario: PostGIS, MapServer, PHP y Postgres.

**Etapa 4.** Diseño de modelos mediante metodología OMT y la herramienta de modelado UML que es el lenguaje estándar para la creación de planos de software el cual incluye diferentes diagramas (casos de uso, clases, actividades, estados y colaboración, entre otros) que muestran las entidades que componen el sistema; representando así los procesos realizados en la Unidad de Gestión Técnica con relación a los elementos de tránsito de la ciudad, desde el proceso de solicitud, hasta su respectiva instalación física. Se realizó la identificación de clases y objetos del sistema, identificación de asociaciones y la elaboración de los diferentes modelos. El análisis y diseño del sistema se presenta en el Anexo A.

**Etapa 5.** Determinación de la metodología para el levantamiento de la información georeferenciada. Esta metodología se definió con base en el presupuesto con que cuenta la STT, la calidad que requiere la información referente a la señalización vial y el tipo de tecnología de desarrollo del sistema.

Se propuso el siguiente proceso para el levantamiento de la información:

 **Captura de datos espaciales**. Se planteó capturar la información geográfica de las señales con equipos GPS (Sistema de Posicionamiento Global) con un margen de error próximo a 25cm, permitiendo la captura de las coordenadas del elemento de tránsito. En los lugares donde la señal de GPS sea obstruida por factores naturales o artificiales como árboles o edificios respectivamente afectando la captura del punto, será necesario tomar un punto de referencia para obtener el punto de origen. Este punto de referencia es un lugar donde el GPS tenga una buena recepción de la señal de los satélites, además se debe referenciar la distancia y el rumbo desde el punto de origen hasta el punto de referencia.

 **Capturar la información no espacial.** Se propuso capturar la información de la señal propuesta en el modelo entidad-relación por medio de formatos análogos o digitales según la seguridad del sitio. Los formatos análogos se conformarían de un formulario en papel con el nombre de los campos y un espacio para dibujar el sitio. Los formatos digitales serían ingresados en archivos de Microsoft Excel los cuales serían posteriormente migrados a la base de datos.

Finalmente y por motivos de presupuesto, la UGT decidió capturar tanto la información espacial como la no espacial mediante formatos análogos en los cuales se recopila la información necesaria para posteriormente alimentar el sistema.

# **5.2.2 FASE 2: DISEÑO.**

**Etapa 1.** Se realizó la conceptualización y diseño de la base de datos, con la información suministrada por la STT modelada en la fase 1 y la cartografía digital suministrada por la Secretaría de Planeación Municipal. Se estructuraron las clases de forma tal que permitieran la generación de consultas que respondan a las necesidades de la UGT respecto a los elementos de tránsito. En esta etapa se incluyeron las siguientes tareas:

 Definición del sistema de coordenadas planas de Gauss con origen centro Bogotá para la manipulación de la cartografía.

 Normalización del modelo entidad-relación para determinar el modelo de la base de datos.

Diseño de las consultas en el lenguaje SQL.

 Diseño del mapa del sitio y las interfaces correspondientes a cada perfil de usuario.

Diseño de imágenes en formato gif, jpg y png.

 Diseño de animaciones en flash para la introducción y el frame superior de la Web.

 Diseño de plantillas con frameset, frame y ajax de HTML con base en resoluciones de pantalla recomendadas para el diseño Web.

 Diseño de hojas de Estilo en Cascada CSS (Cascading Style Sheets) para las páginas HTML.

**5.2.3 FASE 3: IMPLEMENTACIÓN.** En la fase de implementación se integró todo el diseño mediante el lenguaje de programación de alto nivel PHP y la utilización del lenguaje de etiquetas HTML.

**Etapa 1.** Construcción de las respectivas interfaces para la manipulación de datos alfanuméricos en HTML, JavaScript, CSS y PHP.

**Etapa 2.** Desarrollo de los diferentes tipos de consultas de información geográfica como lo son la consulta por selección de un área rectangular con el mouse y la consulta por buffer (consulta los elementos dentro de un barrio, una comuna o alrededor de un tramo de la red vial) bajo diferentes parámetros de búsqueda definidos dinámicamente por el usuario.

**Etapa 3.** Construcción de las herramientas de navegación detalladas en el manual de usuario, ver Anexo C, así como las herramientas para reportar los trabajos realizados y ubicar una intersección en la cuidad.

**Etapa 4.** En las oficinas de la UGT de la STT, se realizaron las pruebas de instalación y funcionalidad del sistema con sus respectivas. En esta etapa también se capacitó a personal encargado de manipular el sistema.

**Etapa 5.** Desarrollo de los diferentes manuales que permiten la instalación y utilización del SIG y se realizó la respectiva entrega del sistema en medios ópticos y análogos.

#### **5.2.4 FASE 4: INFORME FINAL.**

**Etapa 1.** Elaboración de informe final, y entrega de la documentación correspondiente al desarrollo del sistema (Manuales e Instaladores).

# **6. RESULTADOS**

Como resultado del proyecto, se tiene un Sistema de Información Geográfica denominado SIGRET, el cual permite a la Secretaría de Tránsito y Transporte de la ciudad, mantener un control real sobre los elementos de tránsito, permitiendo así la sistematización de los procesos que se generan en una de las dependencias de la Secretaría como lo es la Unidad de Gestión Técnica.

SIGRET ha logrado garantizar la coherencia y homogeneidad de los procesos de captura y almacenamiento de la información perteneciente a los elementos de tránsito; presentando diferentes herramientas para cada uno de los trabajos realizados a una determinada señal de tránsito, figura 6. En el Anexo C se detalla el funcionamiento de cada una de estas herramientas con mayor detalle.

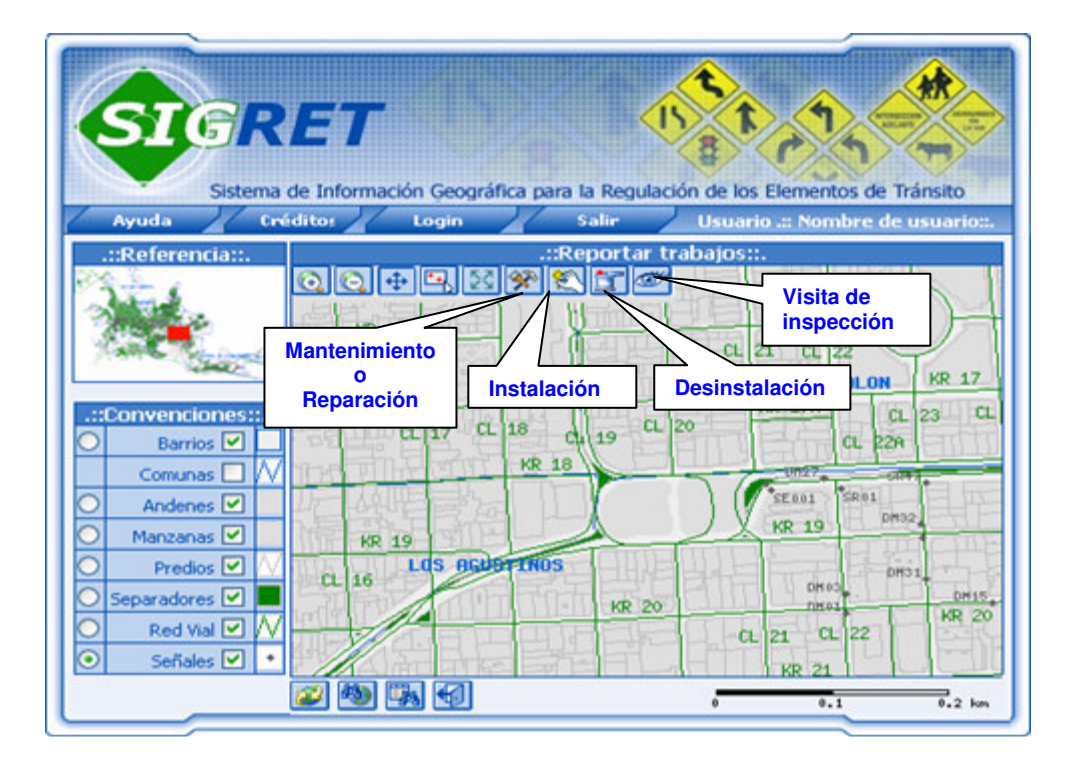

Figura 6. Herramientas para el reporte de trabajos realizados.

Este sistema fortalece y desarrolla una estructura de regulación de los elementos de tránsito de la ciudad congruente con los avances informáticos de estos tiempos y con las miras de la Secretaría de Tránsito de mantenerse a la vanguardia de los desarrollos tecnológicos del momento buscando mejorar los procesos institucionales y el servicio prestado a la comunidad en general

Se ha logrado desarrollar una aplicación en ambiente Web que sistematiza los procesos generados en la Unidad de Gestión Técnica con relación a los elementos de tránsito y que además ayuda a la toma de decisiones referentes a la instalación o eliminación de señalización vial en un determinado sitio de la ciudad, esto apoyado en vistas de mapas con datos reales de cada uno de los elementos instalados.

SIGRET permite una fácil administración de usuarios mediante la interfaz gráfica que posee, permitiendo al administrador crear nuevos usuarios. El sistema cuenta con una serie de acciones permisibles que pueden se asignadas y retiradas a cualquier perfil de usuario, Figura 7. Su amigable interfaz hace de él, un sistema de fácil manejo y compresión para cualquier nivel de usuario además, cuenta con su respectivo manual de usuario en caso de ser requerido.

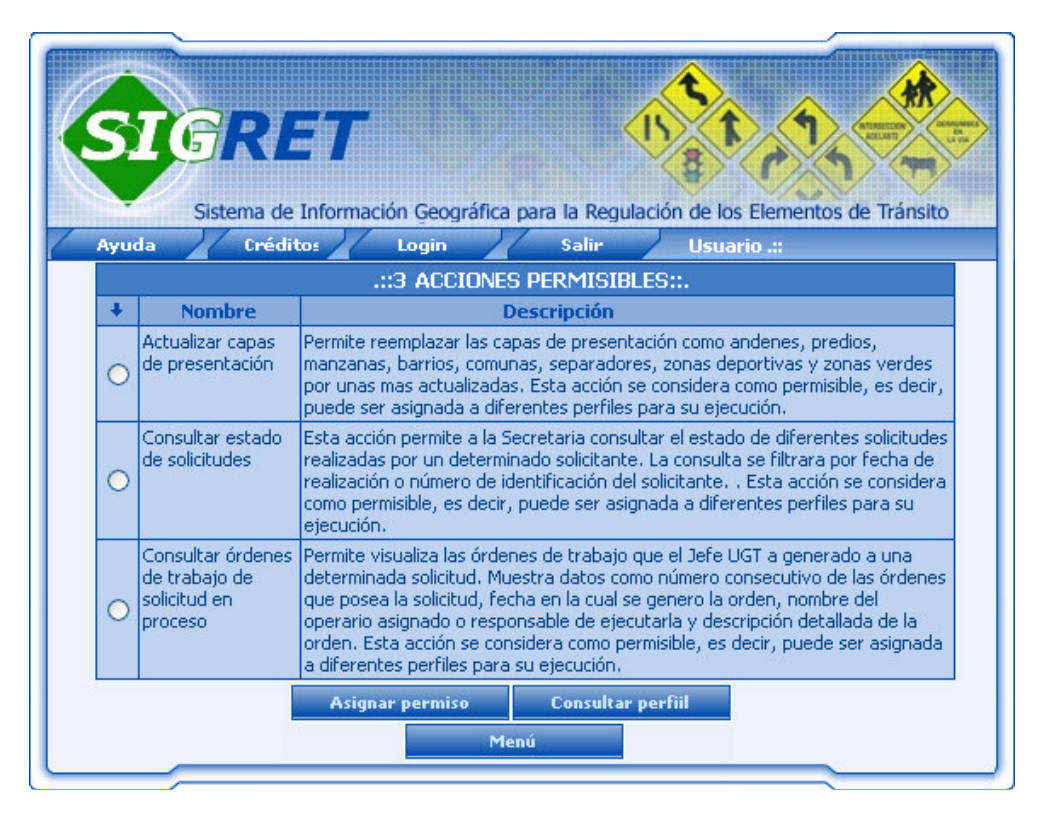

Figura 7. Asignación de acciones a usuarios.

La atención de solicitudes es otro aspecto importante a destacar, ya que se podrá visualizar los avances que estas tengan a medida que se les van realizando trabajos, Figura 8, facilitando la oportuna información a su respectivo solicitante con relación al estado re la solicitud y además podrá obtener información de las

respuestas generadas por el Jefe de la UGT.

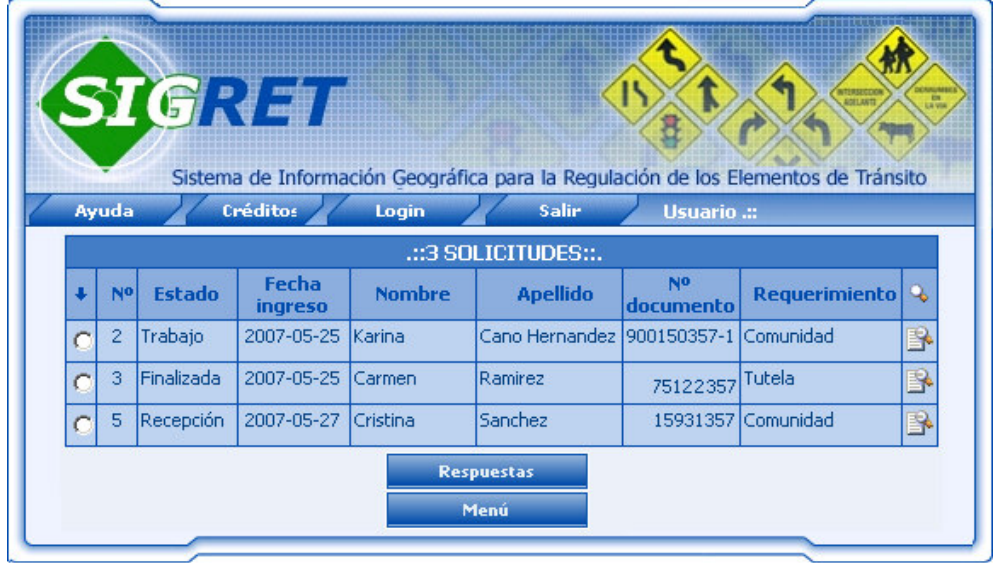

Figura 8. Consulta de estado de las solicitudes.

El sistema permite el ingreso de la información perteneciente a cada una de las señales de tránsito para alcanzar una mayor efectividad en el momento de la realización de consultas. A cada señal reportada en el sistema, se le se ingresarán datos como su posición geográfica, nombre, tipo de señal, base que posee, tipo pintura, requerimiento, descripción, entre otros, además se reportará el trabajo realizado, directamente sobre la cartografía, contando con un novedoso sistema de georeferenciación, el cual permite la ubicación rápida de una determinada intersección vial de la ciudad, ingresando datos de nomenclatura como calle y carrera, Figura 9, de este modo se realiza la búsqueda en la malla vial y lo posicionará exactamente en el lugar indicado.

Figura 9. Georeferenciador por intersección.

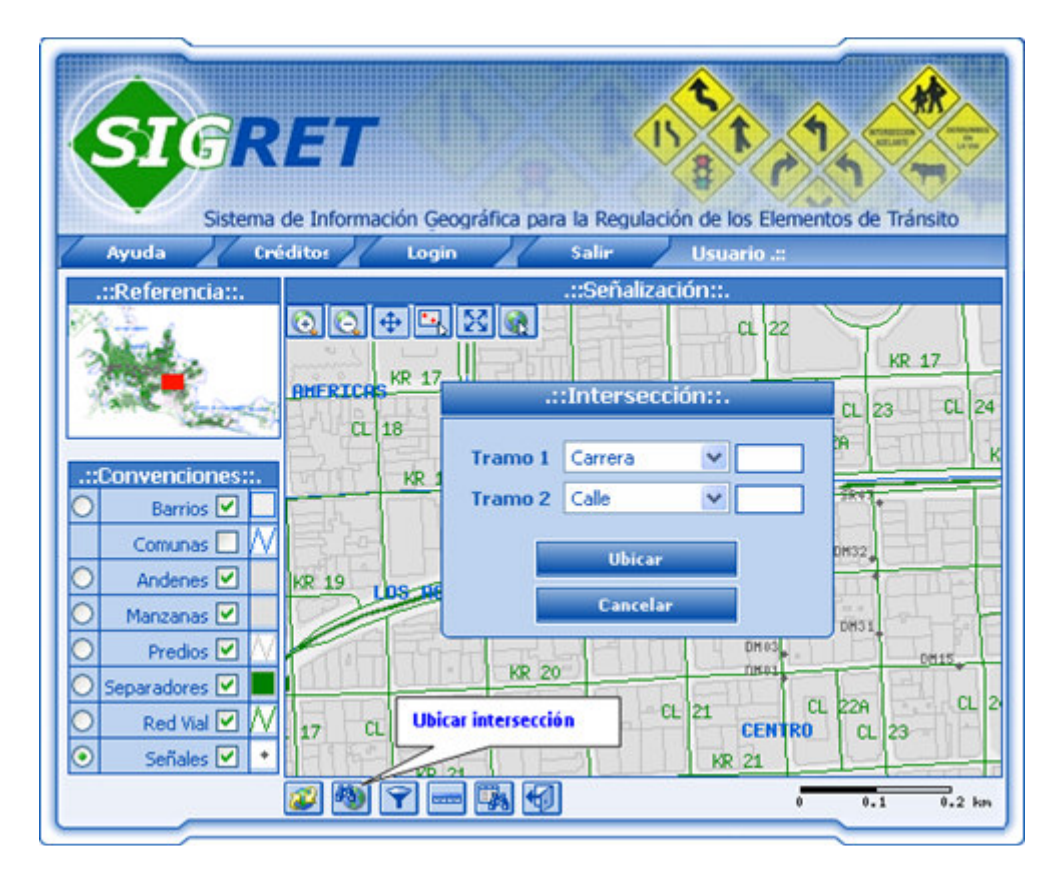

Una de las herramientas de mayor importancia por el alto número de solicitudes es la consulta de la señalización en un área determinada por una comuna, un barrio o un tramo de la malla vial. En la Figura 10 se puede observar la selección de un barrio para aplicar una consulta. Además de consultar de manera general las señales de un determinado sitio, podemos realizar un filtro para obtener solo aquellas señales que cumplan con unos atributos definidos dinámicamente por el usuario, Figura 11.

SIGRET Sistema de Información Geográfica para la Regulación de los Elementos de Tránsito Créditor Sala **Usuario .:: Nombre de usuario:.** Ayuda Logi ::Referencia:: :Señalización:  $\begin{array}{|c|c|c|}\hline \textbf{Q} & \textbf{Q} & \textbf{E} & \textbf{E} \end{array}$ 823 AR 23 **KR** 24 **BELEN** .::Convenciones:  $\odot$ Barrios  $\boxed{\mathbf{v}}$ LA RAHOLA<sup>KA</sup> 20 Comunas  $\square$ 57 SR 61 Manzanas<sup>V</sup> C 121 Predios  $\boxed{\checkmark}$ **ESTRELLA** 23  $\circ$ Separadores<sup>V</sup> Red Vial ☑ V  $\circ$ M. KR 30  $\circ$ Señales  $\boxed{\mathbf{v}}$ **KR** 21 63 多 Đ æ 咧 ō  $\overline{0.2}$  km  $0.1$ 

Figura 10. Selección de un buffer (barrio la estrella).

Figura 11. Filtro para consultar señales según criterios del usuario.

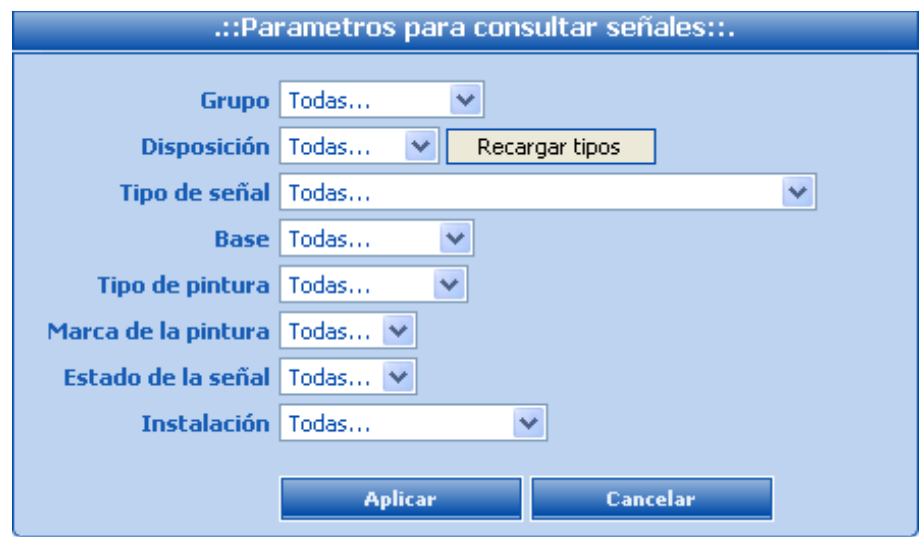

## **7. CONCLUSIONES**

A pesar de que habitualmente hay que realizar grandes inversiones para conseguir soluciones basadas en software propietario (Oracle, Spatial, ArcView, ArcMap, TransCad, entre otras), existen alternativas libres y en red como las utilizadas en este proyecto que disminuyen considerablemente los gastos de desarrollo. El trabajar con herramientas de libre uso, permite la obtención de resultados similares a los obtenidos cuando se emplea software propietario, pero con la gran diferencia a favor empresarial, de la disminución de costos de desarrollo.

La construcción e implementación de un SIG en cualquier organización es una tarea siempre progresiva, compleja, laboriosa y continua. Los análisis y estudios anteriores a la implantación de un SIG son similares a los que se deben realizar para establecer cualquier otro sistema de información; sin embargo, en los SIG hay que considerar las características geográficas de los datos utilizados y sus correspondientes procesos de actualización.

Integrar la información de los diferentes procesos que se realizan de manera manual y sistemática al interior de una institución, resulta fundamental para mejorar la calidad del servicio prestado en todos sus aspectos.

El sistema desarrollado puede ser de gran utilidad para las diferentes Secretarias de Tránsito del país, realizando los respectivos cambios y moldeándola para su adecuado funcionamiento.

La utilización de cartografía en la señalización vial proporciona una gran ayuda a la Secretaría de Tránsito, ya que permite tener un control real de los elementos de tránsito existentes en la ciudad.

Es indiscutible que los datos son el principal activo de cualquier sistema de información, geográfico o no. Por ello el éxito y la eficacia de un SIG se miden por el tipo, la calidad y la validez de los datos con los que opera.

Es de gran importancia para todas aquellas instituciones que desean trabajar con SIG, el contar con una excelente organización cartográfica, ya que de no ser así, se puede entorpecer el proceso de desarrollo y no se podrán garantizar los resultados esperados.

Tanto en un SIG como en un Sistema de Información convencional, la interfaz grafica de usuario, juega un papel fundamental en cuanto a la aceptación final por parte de los usuarios.

## **8. RECOMENDACIONES**

En el proceso de actualización de la cartografía, se debe tener presente en la capa a actualizar, el contenido de la información, ya que éste puede ser solo un complemento de la capa que está en el sistema. Dado este caso, se deberá realizar un proceso de unificación entre las dos capas, la original y el complemento, con el fin de subir solo una capa que contenga la totalidad de información. En la actualidad existen diversas herramientas para realizar esta operación, se recomienda que en una próxima versión se implemente una función que brinde un camino más directo al migrar información de un sistema a otro.

El sistema esta desarrollado con tecnología de red y puede ser manipulado desde cualquier sistema operativo con un browser o navegador con conexión al servidor. Actualmente el sistema está instalado en un equipo servidor con Sistema Operativo Windows 2000 NT Server, si se desea instalar en sistemas como Linux, Windows XP o Windows Vista, se recomienda bajar los instaladores de los componentes (Anexo A) directamente desde www.maptools.org.

Es indispensable que la Secretaría de Tránsito, se encargue de la actualización de la malla vial, ya que la cartografía actual solo posee la nomenclatura en el área del centro de la ciudad y las rutas principales de transporte masivo. Sin la actualización de esta capa, la herramienta de georreferenciación del SIG funcionará únicamente para las áreas mencionadas anteriormente.

Los SIG en especial, requieren un gran consumo de servidor, ya que realiza cálculos geográficos con una gran cantidad de información espacial de diferentes capas de cartografía. Al momento de actualizar las capas, se recomienda depurar muy bien la información no espacial, para mejorar la optimización del sistema.

SIGRET requiere tres tipos de Plugins para una correcta y completa visualización del sistema, estos son el Adobe para la visualización del archivo de ayuda, el Flash para la animación de bienvenida al sistema y la presentación del menú general para todos lo usuarios y el Plugins de Java para la vista del mapa. Estos plugins se deben instalar en cada navegador Web donde se ejecute la aplicación.

Para futuras versiones de la aplicación SIGRET, se podría pensar en desarrollos para dispositivos PDA (Personal Digital Assistant) o Asistentes Personales Digitales, los cuales permitirían al grupo de operarios un trabajo mucho más eficaz y en tiempo real. La implementación en estos dispositivos, requerirá de cambios en el Sistema Operativo ya que estos poseen uno propio de trabajo y pueden ser de Windows o Linux. Además de unas nuevos módulos de trabajo que permitan la conexión entre las PDA y el Servidor que contenga la aplicación SIGERT.

# **BIBLIOGRAFÍA**

ALZATE M., Hernán Darío, CABEZA B., Jorge Enrique. Orientaciones para la Educación en Tránsito y Seguridad Vial. Bogotá D.C., Panamericana Formas e Impresos S.A., 2002, 75 p. También disponible en: <www.educaciónvial.com.co>

ARONOFF, S. Geographic Information System. Ciudad: Ontario, 1995. WDL Publications. 346 p.

BOOCH, Grady; RUMBAUGH, James y JACOBSON, Ivar. El lenguaje unificado de modelado. Madrid : Addison Wesley Iberoamericana, 1999. 432 p.

CRAIG, Larman. UML y Patrones. Introducción al análisis y diseño orientado a objetos. California : Prentice Hall. 1999. 230 p. Disponible en: http://www.sipromicro.com/modules.php?op=modload&name=Search&file=index

FOWLER, citado por GIRALDO R., Juan Pablo. Análisis y Diseño Orientado a Objetos: Aplicando OMT (Object Modelling Technique) con UML (Unified Modelling Languaje). Universidad de Manizales, Manizales, Colombia. P. 36.

GIRALDO R., Juan Pablo. Modelo Orientado a objetos OMT + UML, 31 de marzo 2005. Facultad de Ingeniería, Universidad de Manizales (material de trabajo)

GÓMEZ Giraldo, Paula Angélica. Integración de Sistemas de Información Geográfica con diagnóstico de redes para la formulación de planes de reposición de redes de aguas residuales. Tesis (Ingeniería Civil). Manizales, Caldas, Universidad Nacional de Colombia, 2001. 253 p.

INSTITUTO COLOMBIANO DE NORMAS TÉCNICAS. Normas colombianas para la presentación de trabajos de investigación Quinta actualización. Bogotá: ICONTEC, 2002. Pág. 33 NTC 1307

INSTITUTO GEOGRAFICO AGUSTIN CODAZZI. Conceptos Básicos sobre Sistemas de Información Geográfica y Aplicaciones en Latinoamérica. Colombia. Bogotá: Ministerio de hacienda y crédito público, 1995

JACOBSON, Iván; BOOCH, Grady y RUMBAUGH James. El proceso unificado del desarrollo del software. California : Pearson Education, 2000, 257p.

MÁRQUEZ, María. Historia de los Sistemas de Bases de Datos. [en línea], Brasil [12-02-2003]. Disponible en http://www.3.uji.es/~mmarques/f47/apun/node6.html

MARTINEZ, Yovanny. Conceptos Básicos para Conceptualización y Diseño de SIG. Colombia. Bogotá: Universidad Distrital, 2000.

MINISTERIO DE TRANSPORTE (Colombia). Manual de señalización vial. Bogotá D.C., 2004, 627 p.

MONSALEVE R., Jhon Jairo. Sistemas de Información Geográfica. [en línea] [06- 09-2006] Disponible en: http://www.monografias.com/trabajos/gis/gis.shtml PRESSMAN, Roger. Ingeniería del Software un Enfoque Práctico. 5 ed. Madrid : McGraw-Hill, 2002. 601 p.

RUMBAUGH, James; BLAHA, Michael; PREMERLANI, William y FREDERICK, Eddy. Modelado y Diseño Orientado a Objetos. Madrid : Prentice Hall, 1991. p. 440.

VALENZUELA R., Carlos. Curso SIG: Introducción a los Sistemas de Información Geográficos. COLOMBIA, MINISTERIO DE HACIENDA Y CRÉDITO PÚBLICO. INSTITUTO GEOGRÁFICO AGUSTÍN CODAZZI; Bogotá, febrero de 1989. p. 65

Referencias Web que presentan ayudas en desarrollos de Webs y código HTML. http://www.desrrolloweb.com/articulos/1496.php?manual=6

# **ANEXOS**

# **ANEXO A. ANÁLISIS Y DISEÑO**

# **ANÁLISIS**

#### **1. CASOS DE USO**

#### **1.1 DIAGRAMAS DE CASOS DE USO POR USUARIOS.**

## **1.1.1** Diagrama general de casos de uso del Administrador

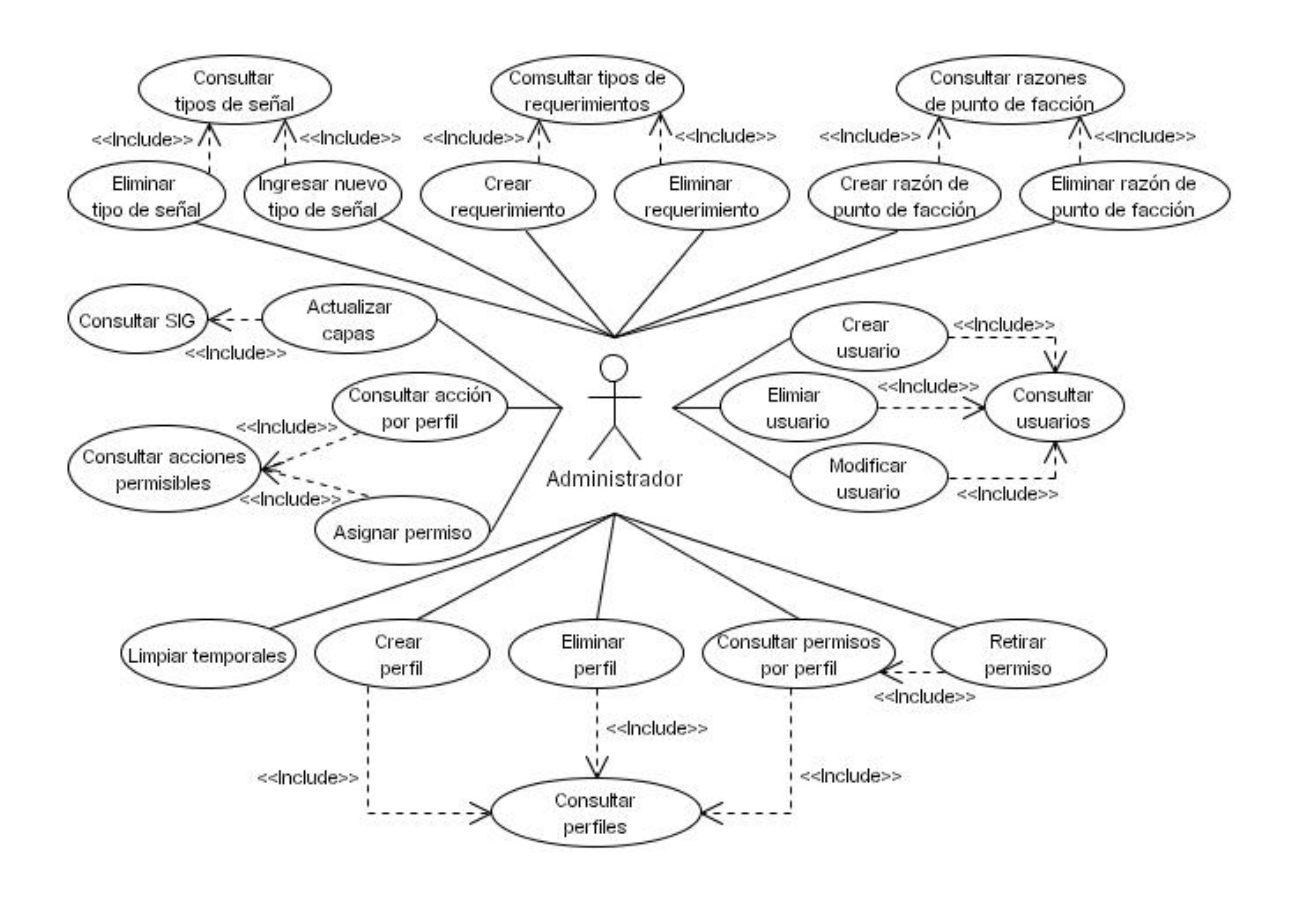

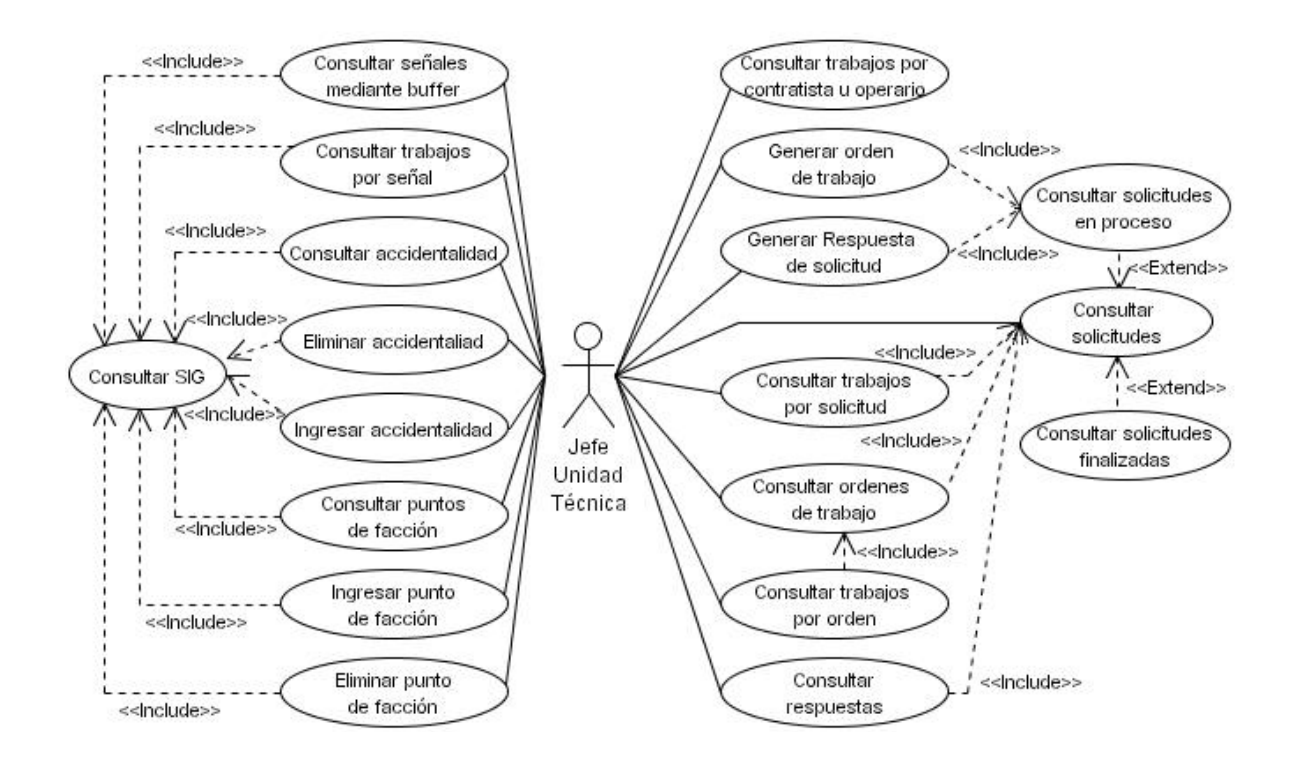

#### **1.1.2** Diagrama general de casos de uso del Jefe de la Unidad Técnica.

**1.1.3** Diagrama general de casos de uso del Operario

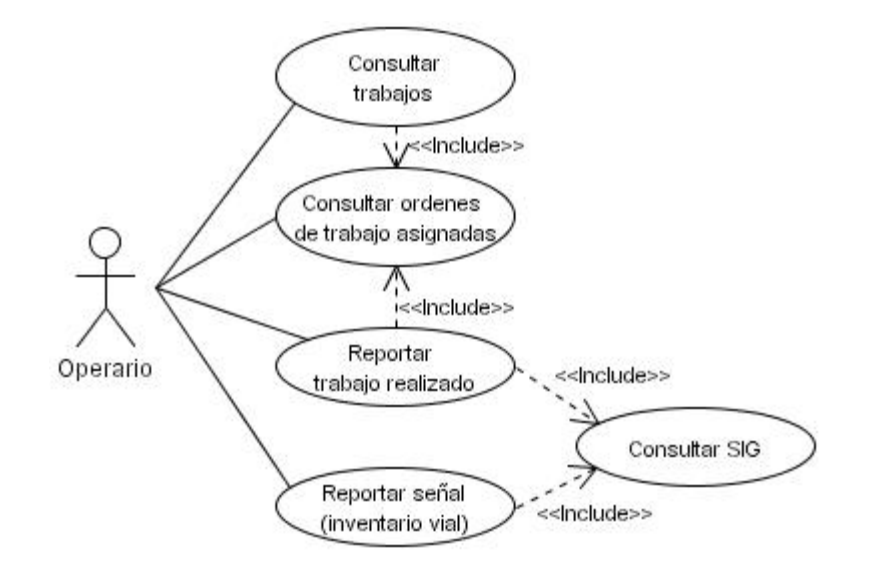

**1.1.4** Diagrama general de casos de uso de la Secretaria de la UGT.

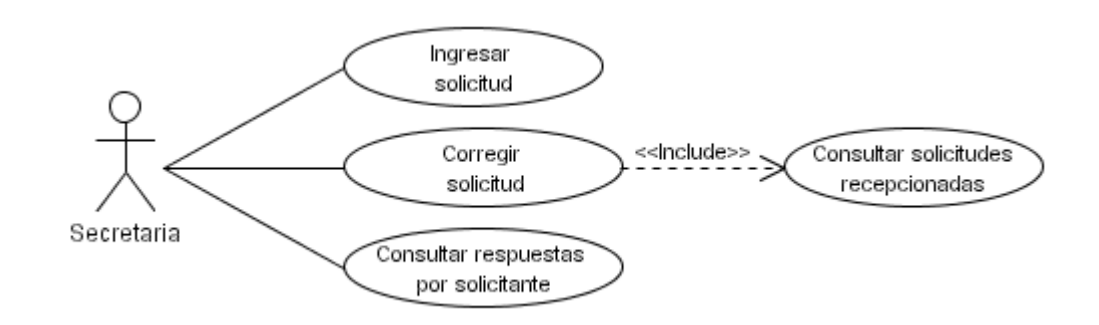

**1.1.5** Diagrama general de casos de uso Compartidos.

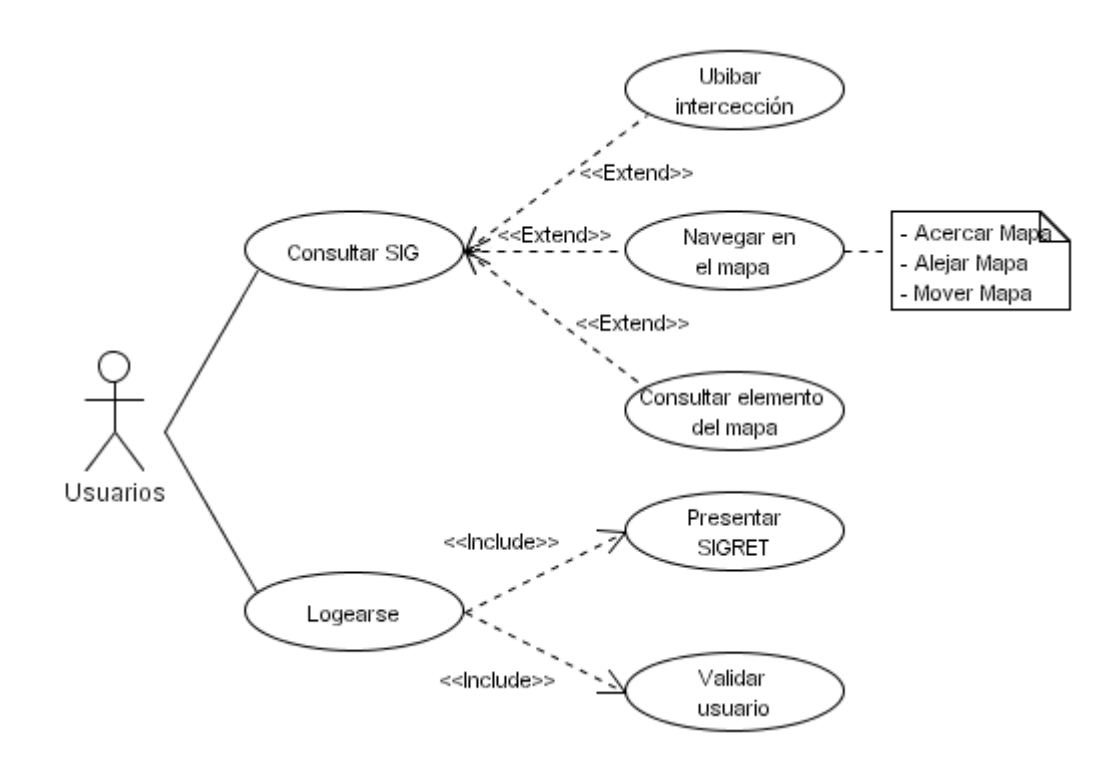

# **1.2 ESPECIFICACIÓN DE CASOS DE USO.**

**1.2.1** CU01 Ingresar a SIGRET.

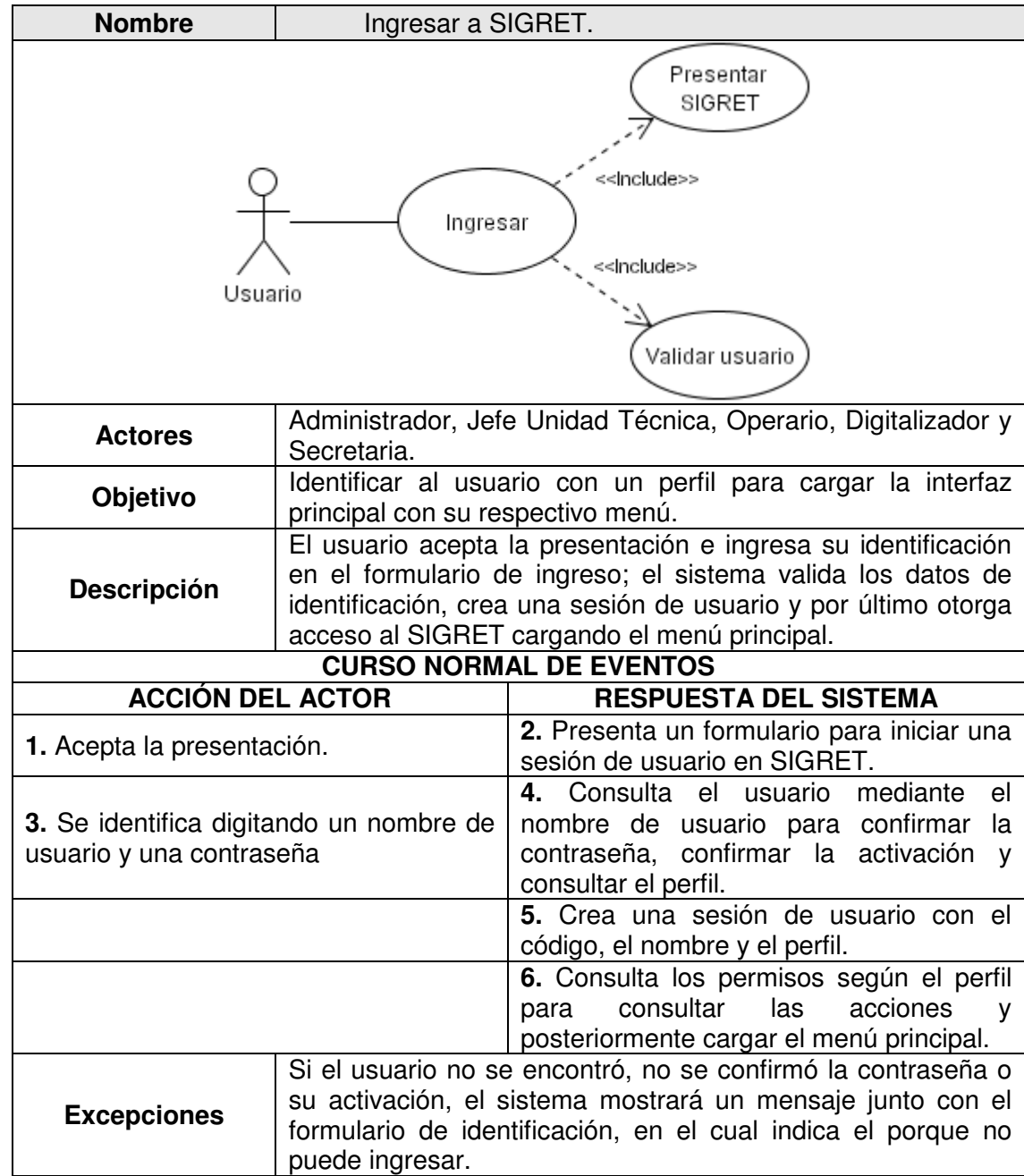

# **1.2.2** CU02 Ingresar solicitudes.

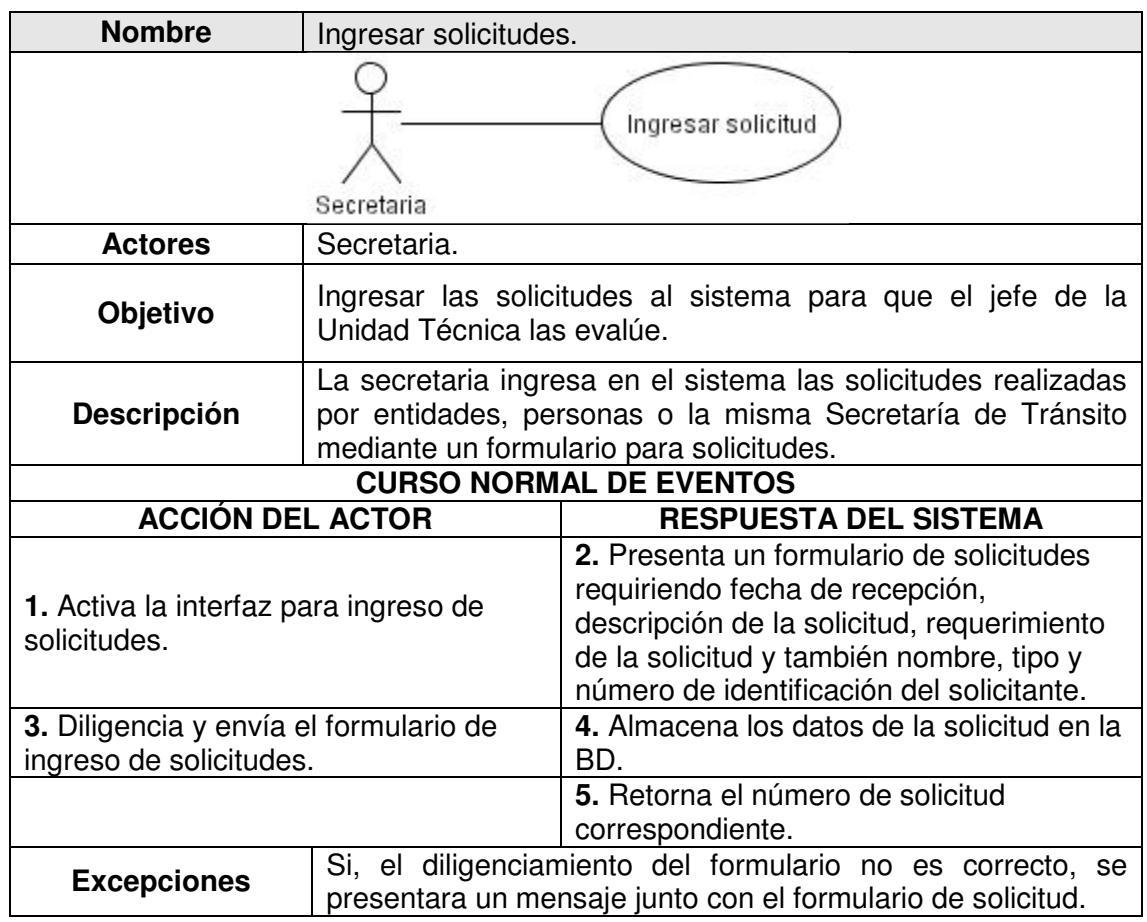

**1.2.3** CU03 Corregir solicitudes recepcionadas.

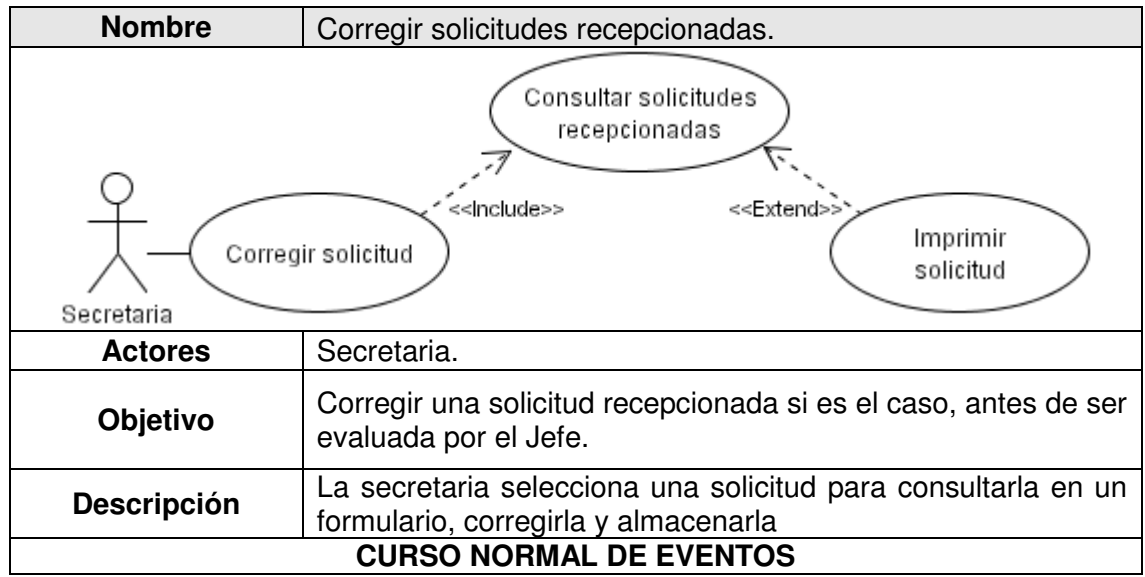

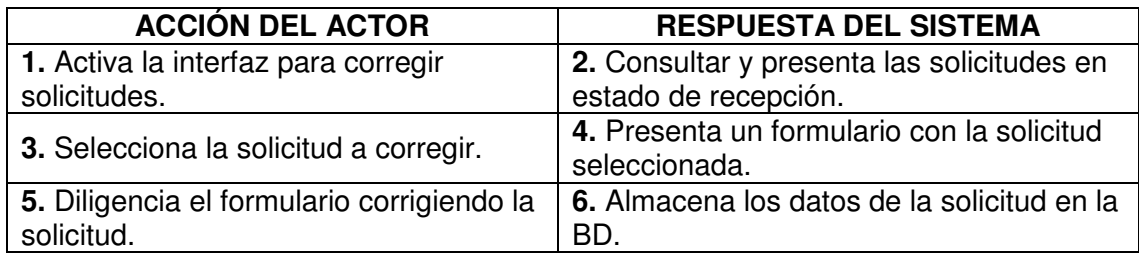

**1.2.4** CU04 Consultar respuestas por solicitante.

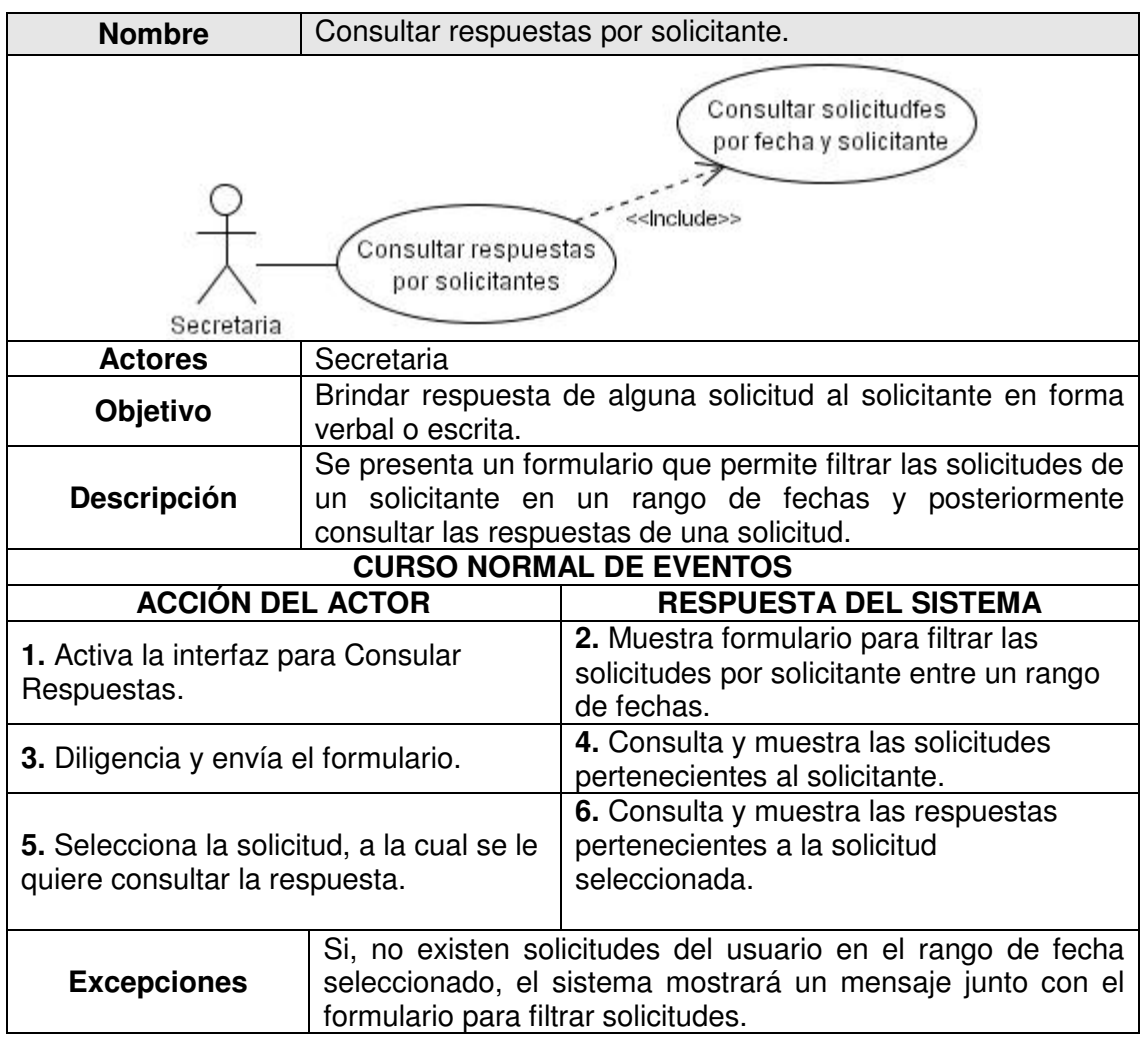

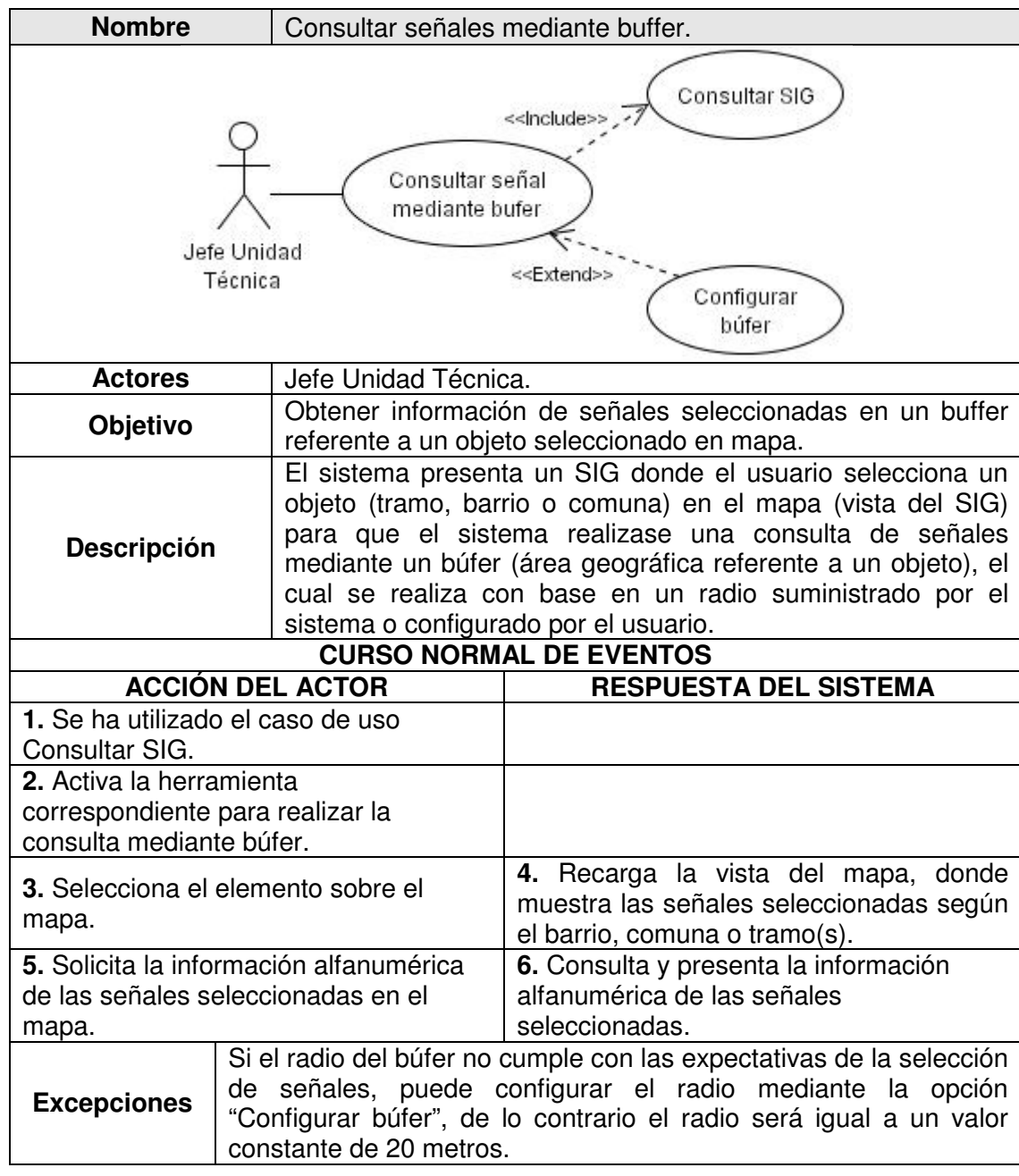

# **1.2.5** CU05 Consultar señales mediante buffer.

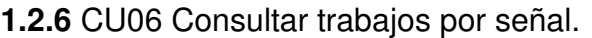

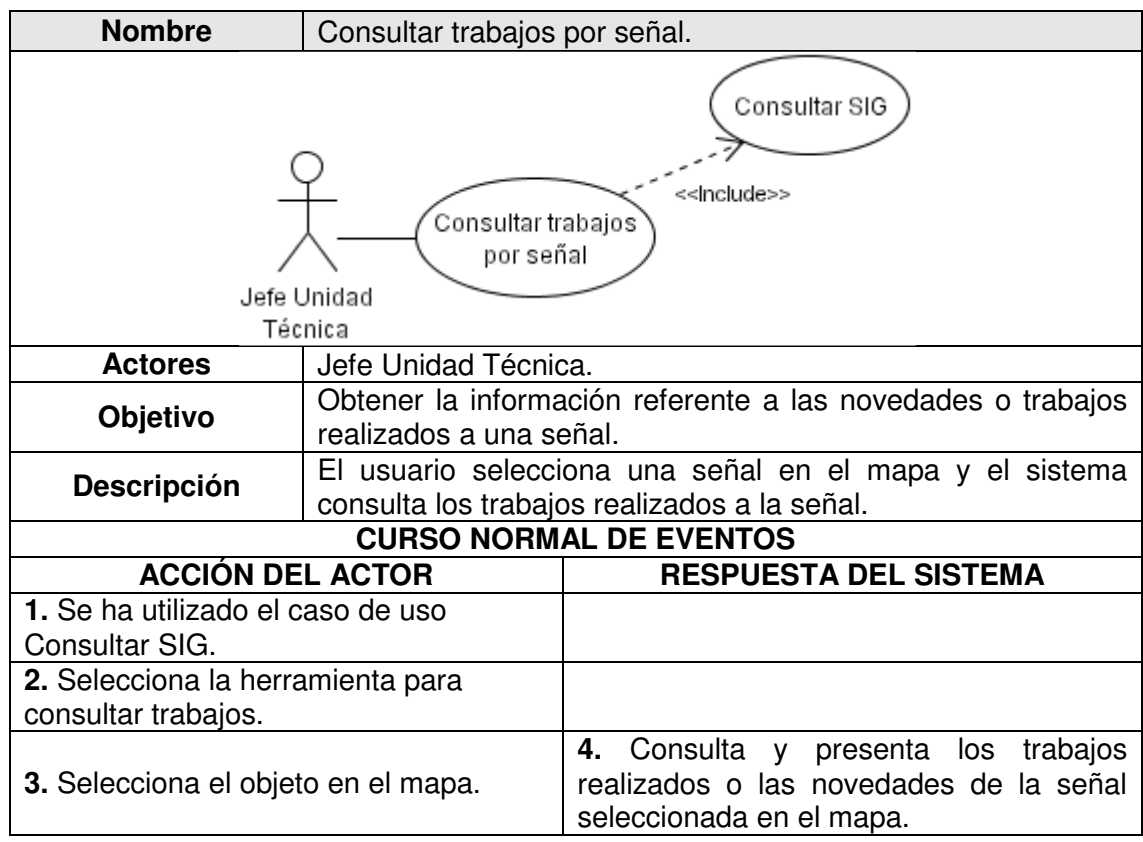

**1.2.7** CU07 Consultar trabajos por contratista u operario.

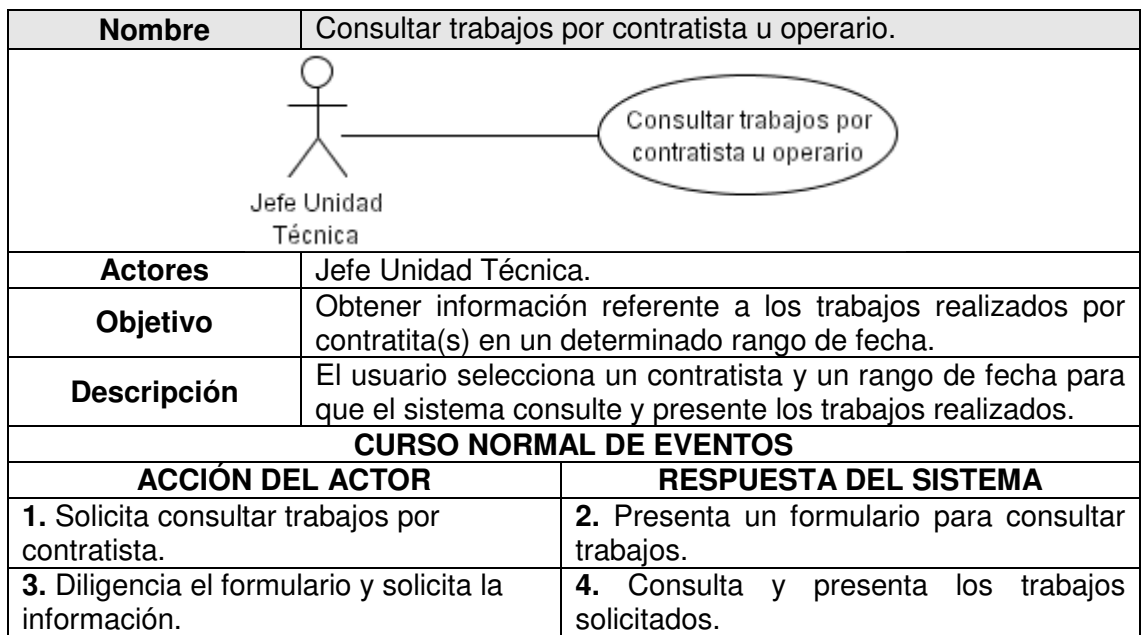

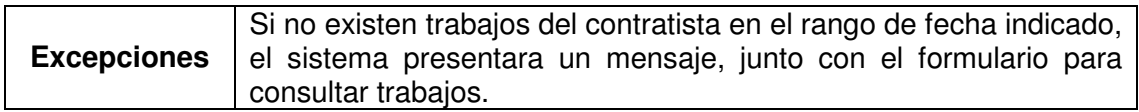

# **1.2.8** CU08 Consultar solicitudes.

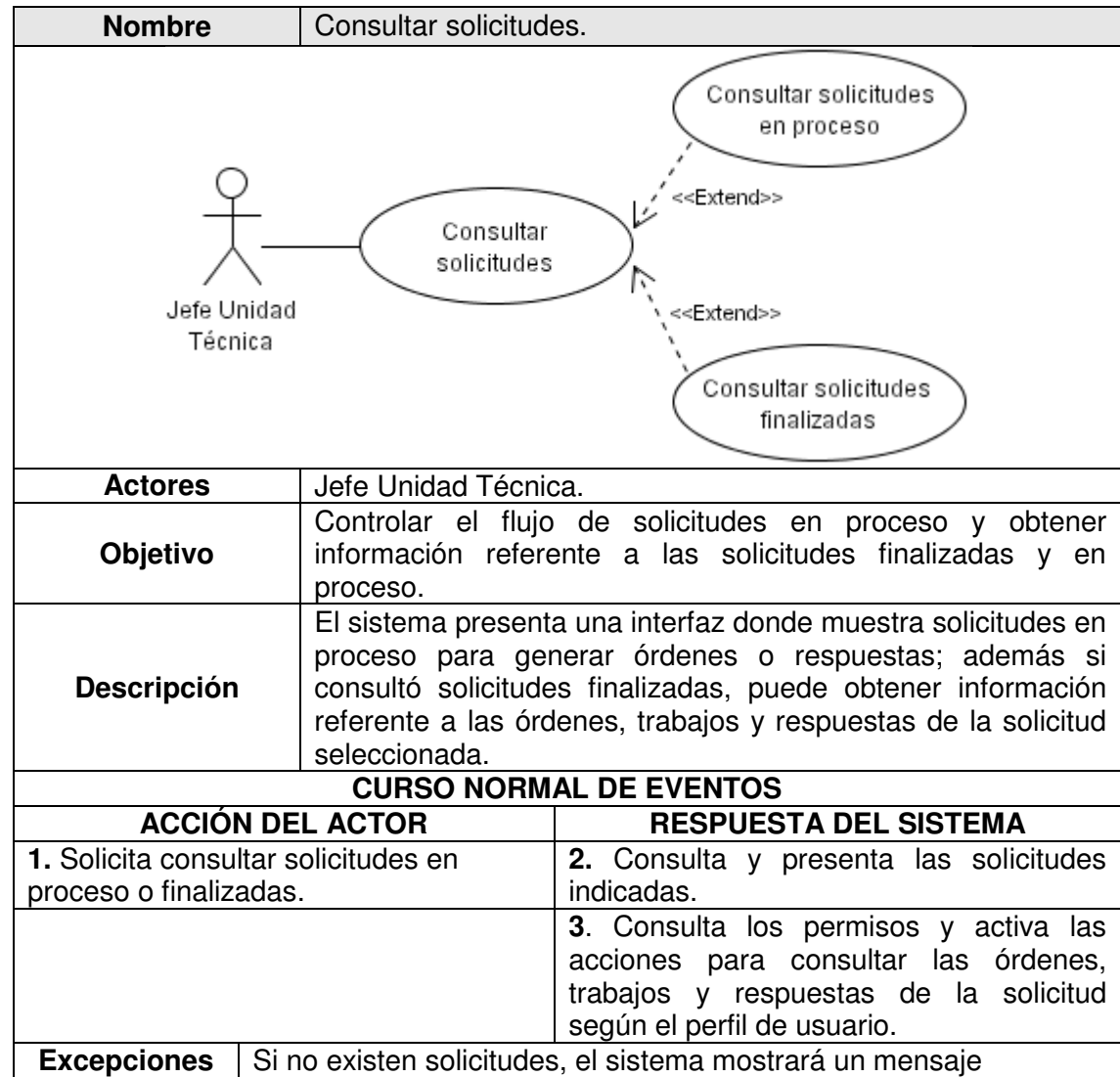

**1.2.9** CU09 Generar orden de trabajo.

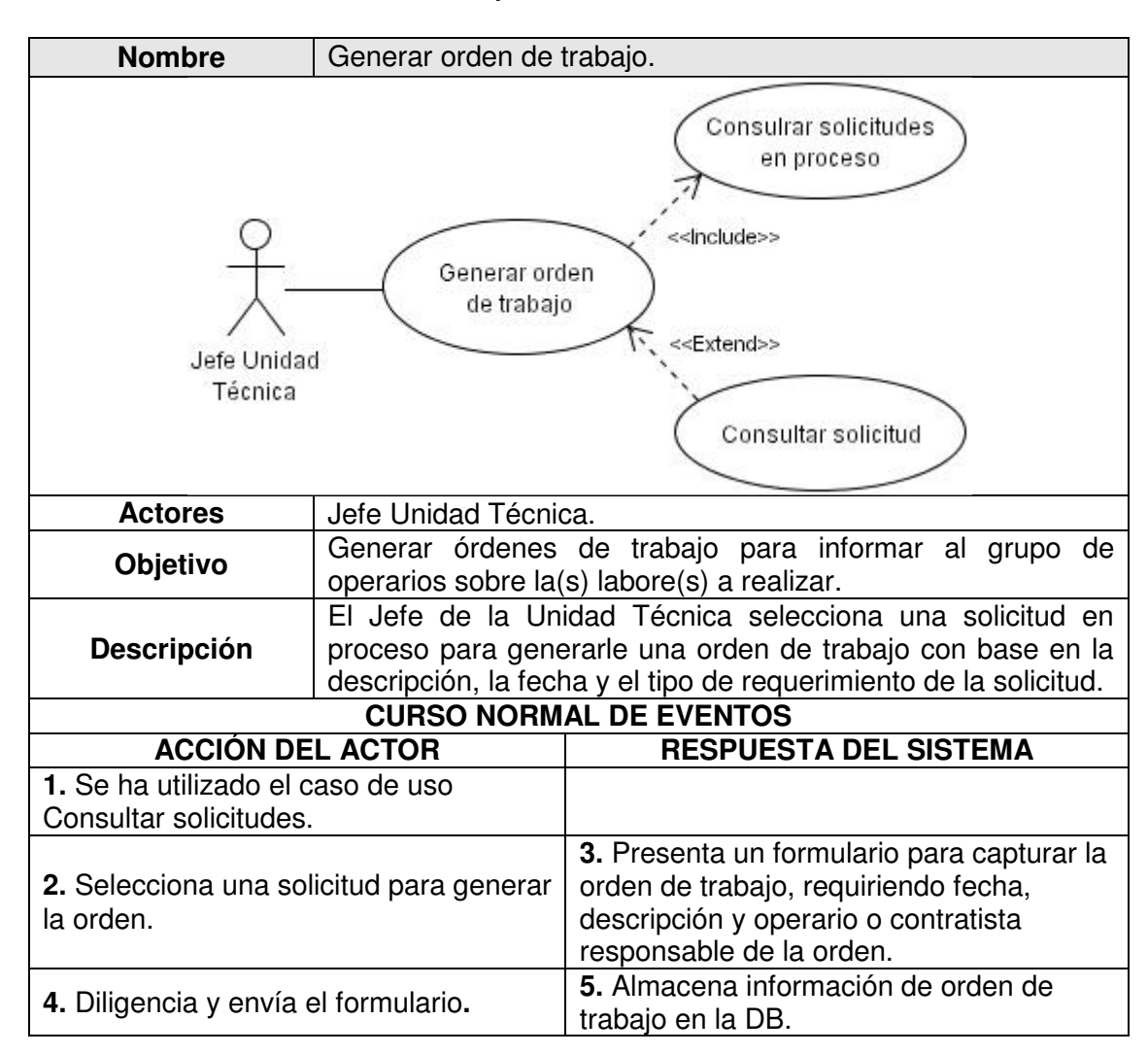

**1.2.10** CU10 Generar respuesta a solicitud.

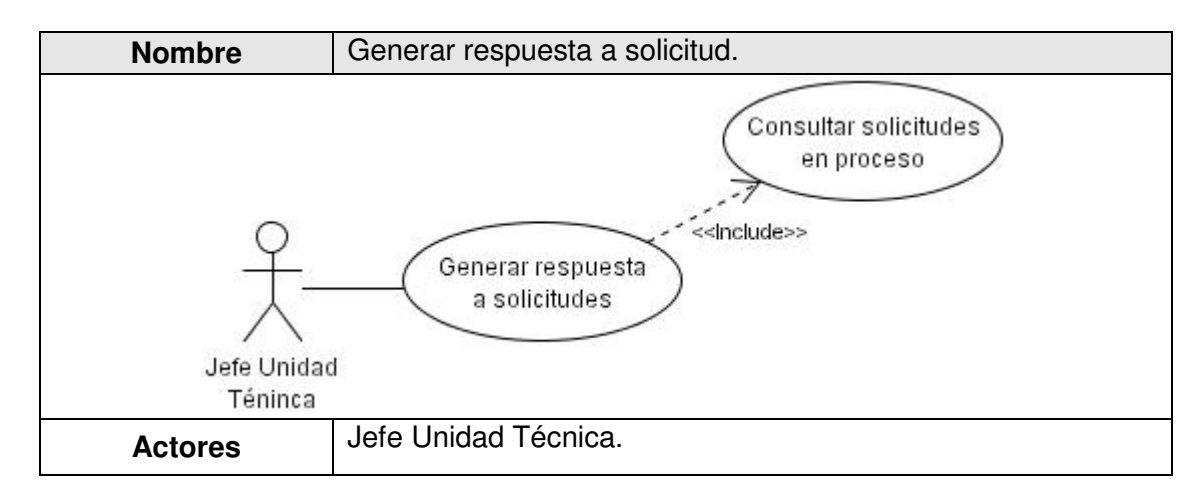

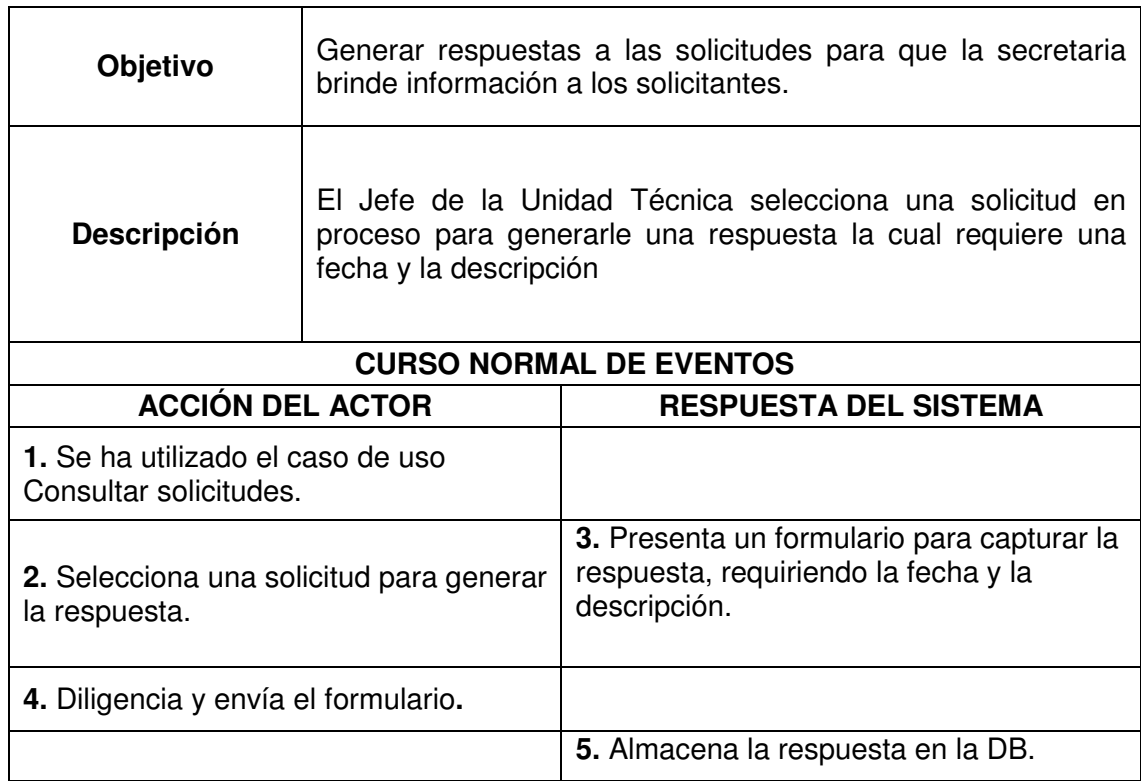

# **1.2.11** CU11 Consultar órdenes de trabajo.

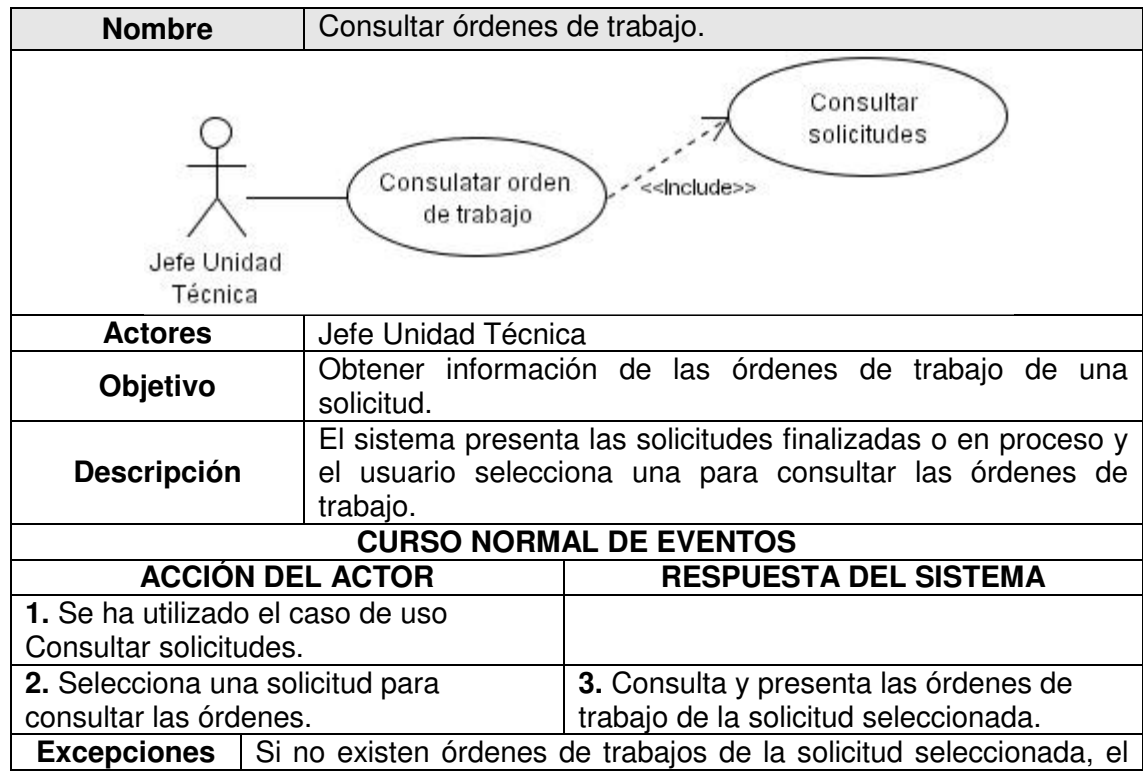

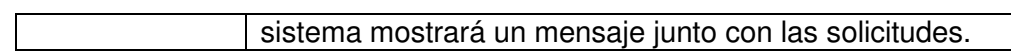

**1.2.12** CU12 Consultar trabajos por orden.

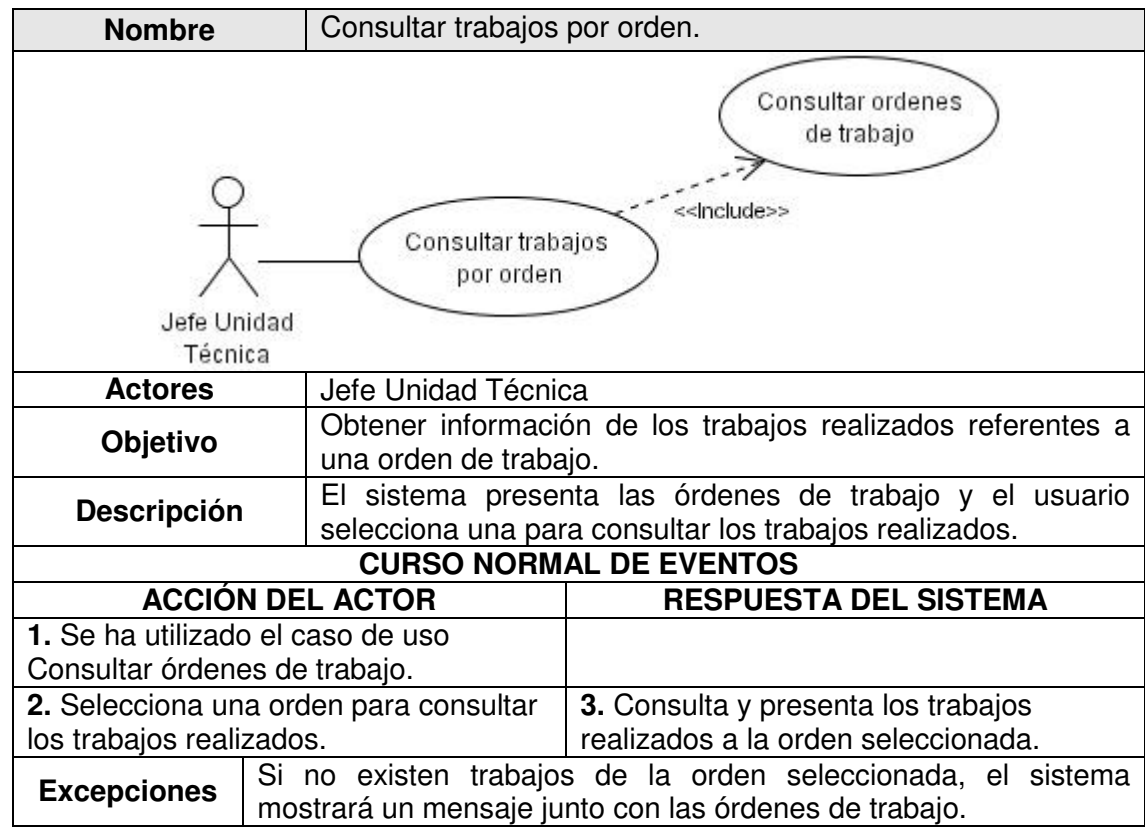

**1.2.13** CU13 Consultar respuestas de solicitudes.

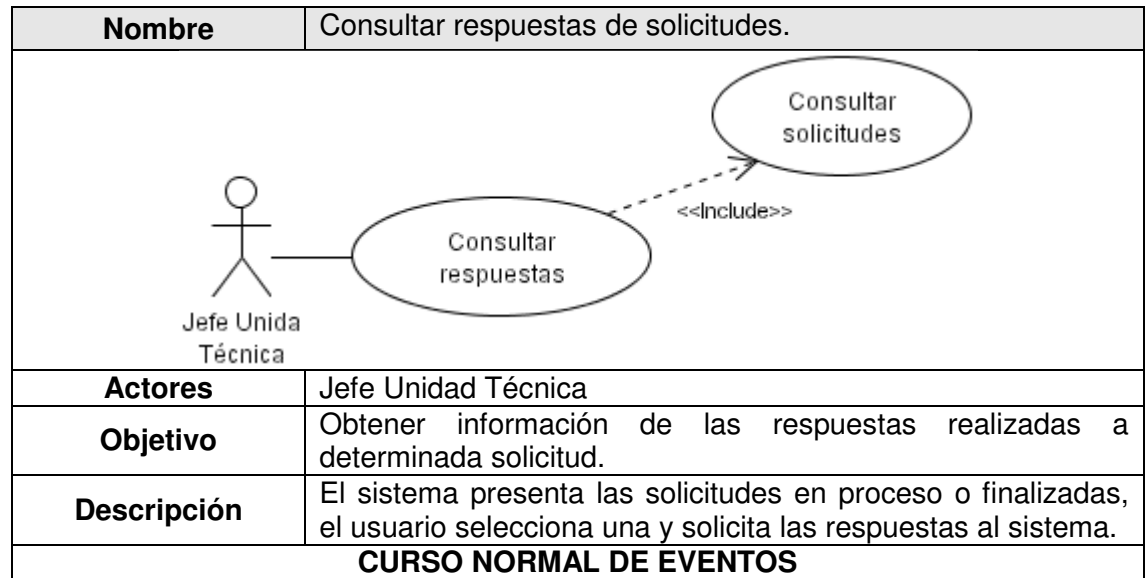

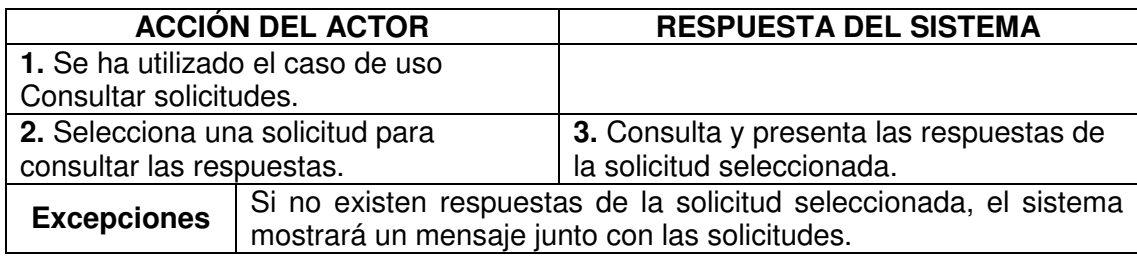

**1.2.14** CU14 Consultar trabajos por solicitud.

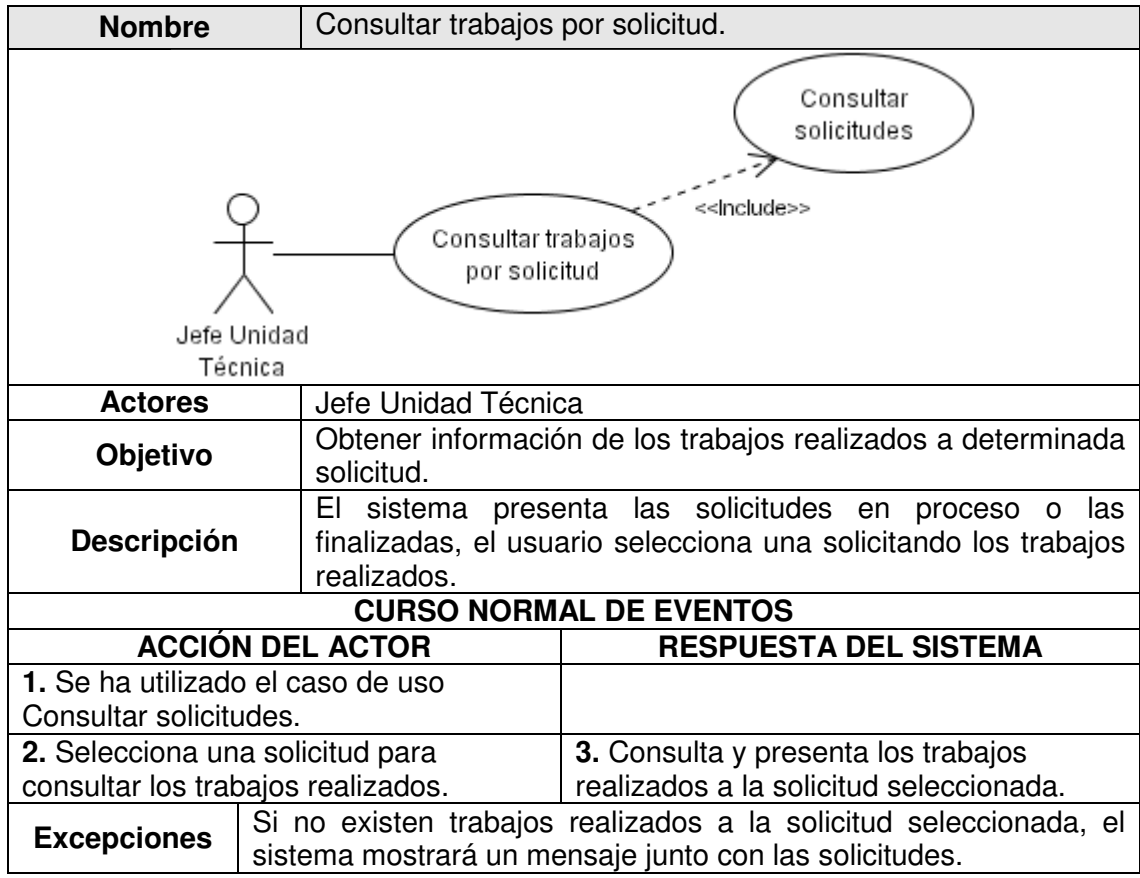

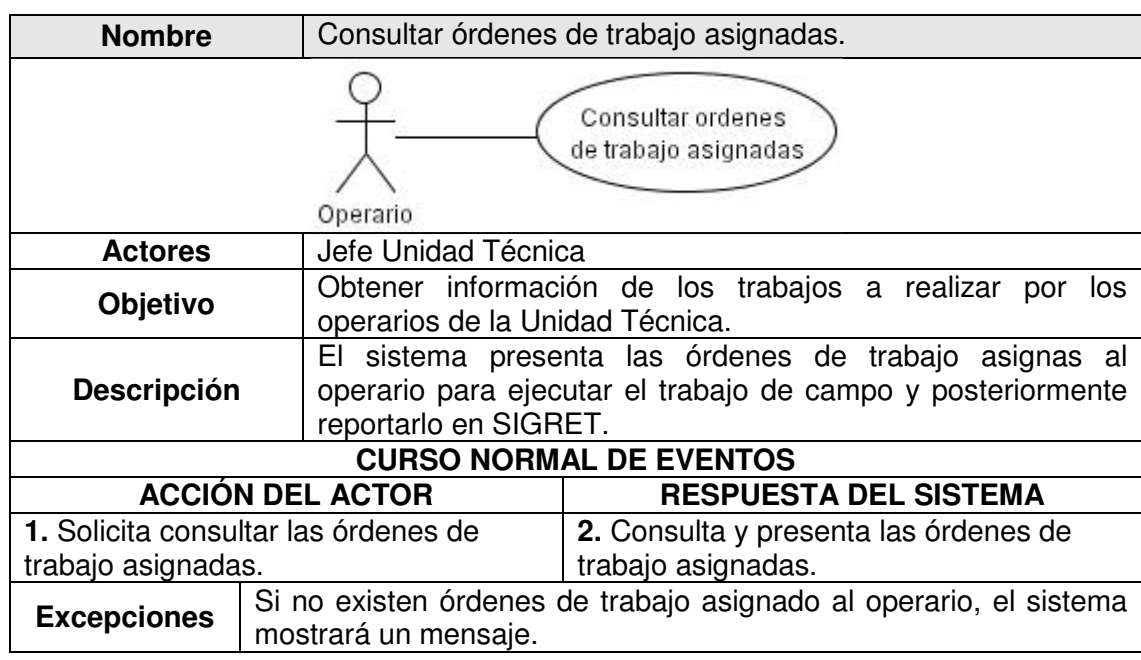

# **1.2.15** CU15 Consultar órdenes de trabajo asignadas.

**1.2.16** CU16 Consultar trabajos realizados.

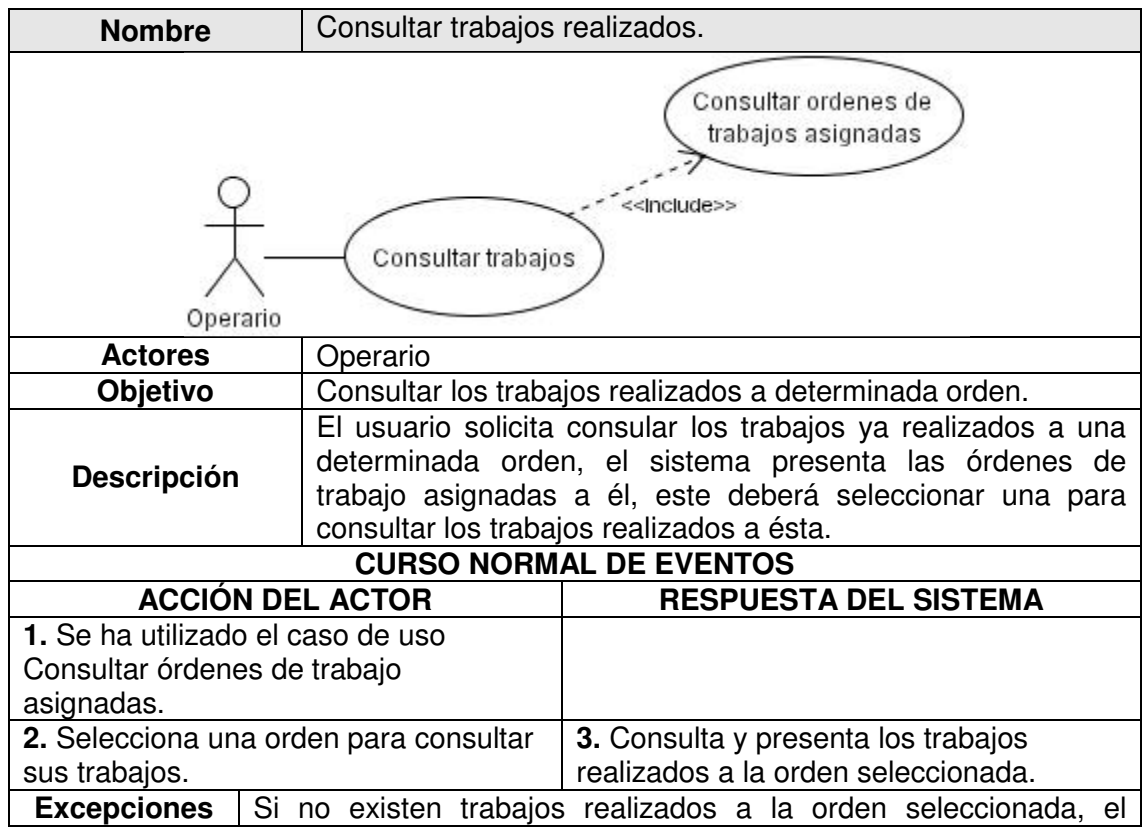

# **1.2.17** CU17 Reportar trabajos realizados.

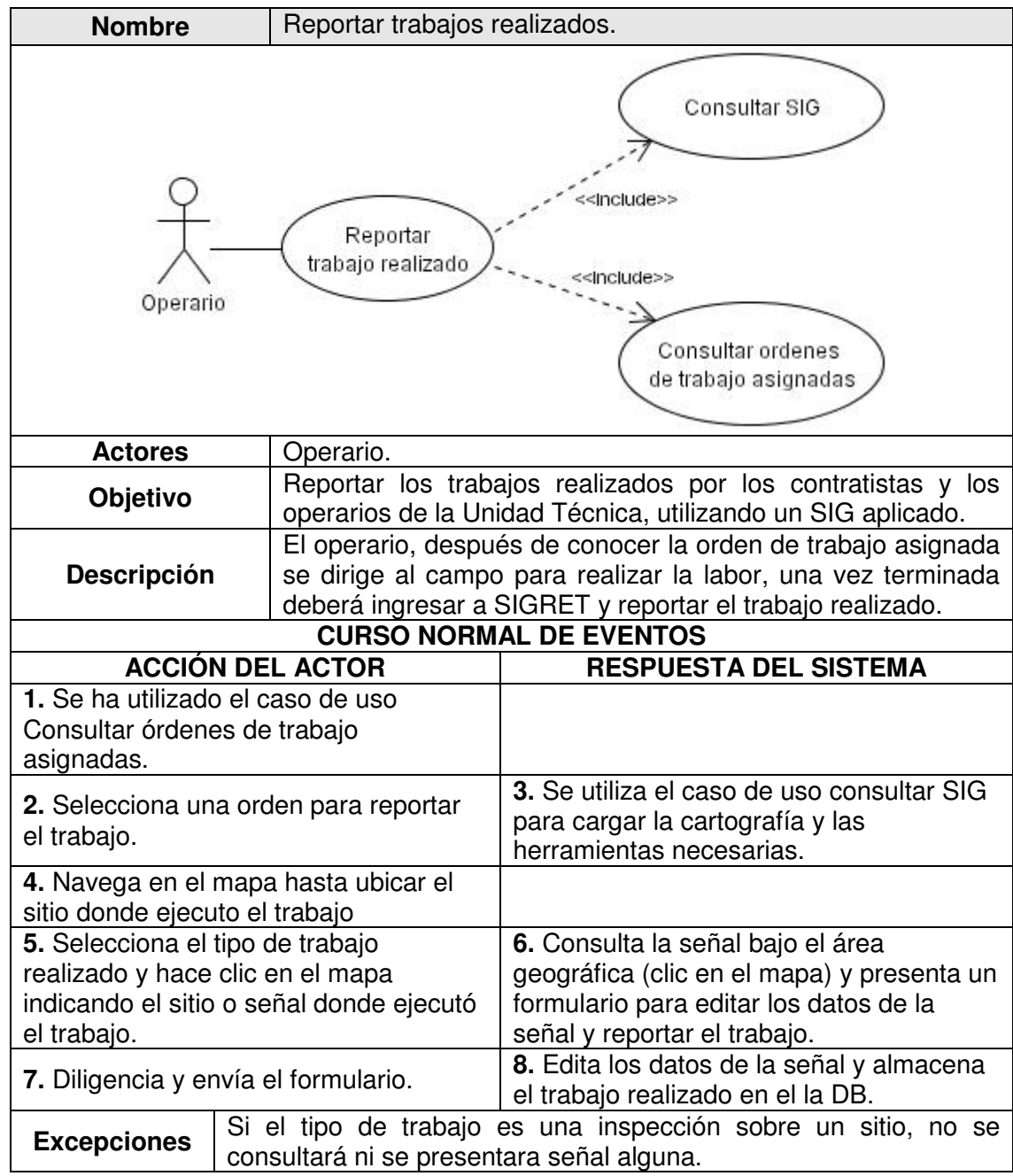

**1.2.18** CU18 Cargar inventario vial.

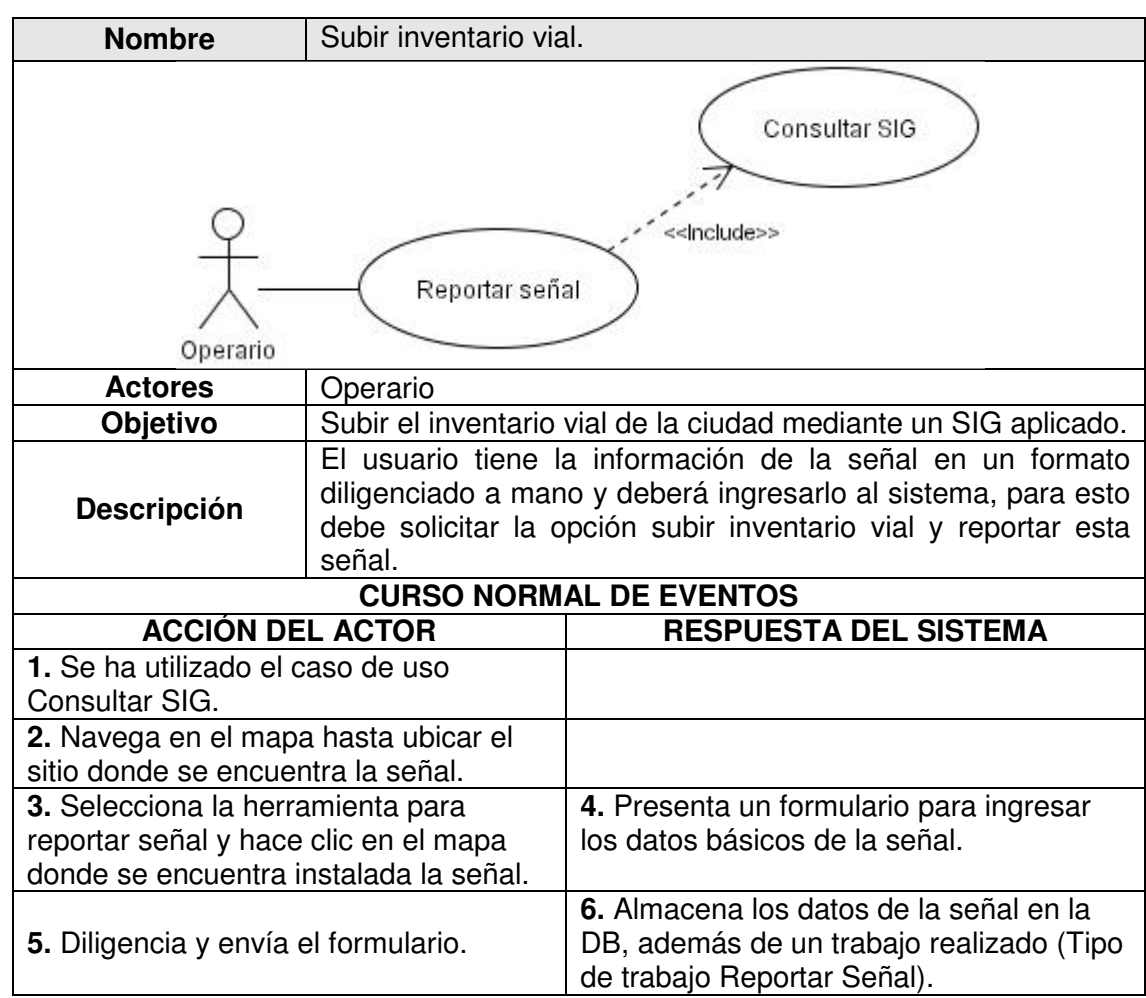

# **1.2.19** CU19 Actualizar capas.

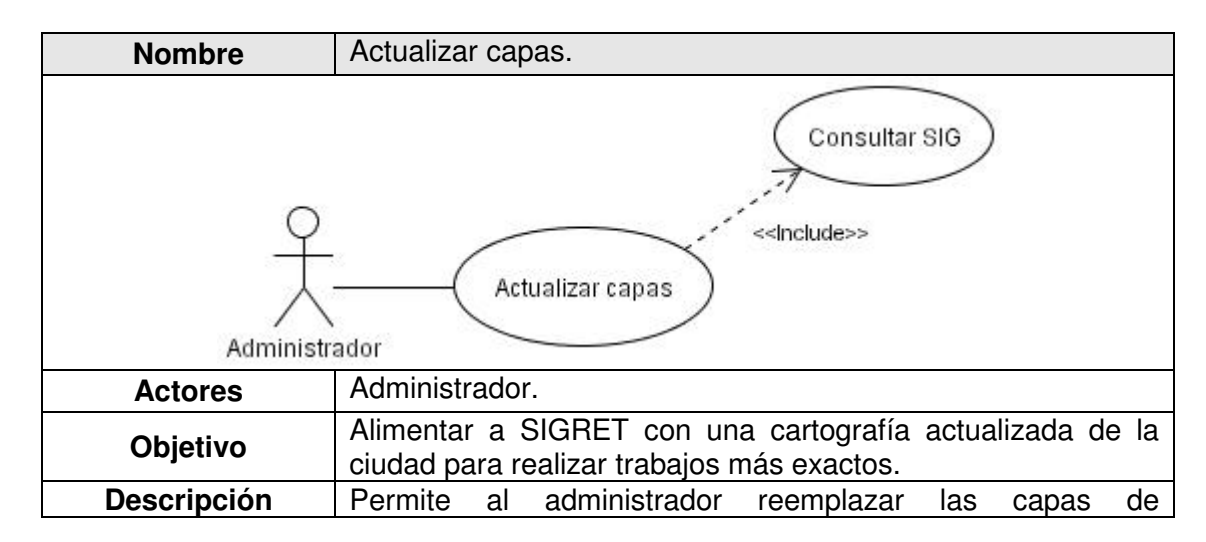
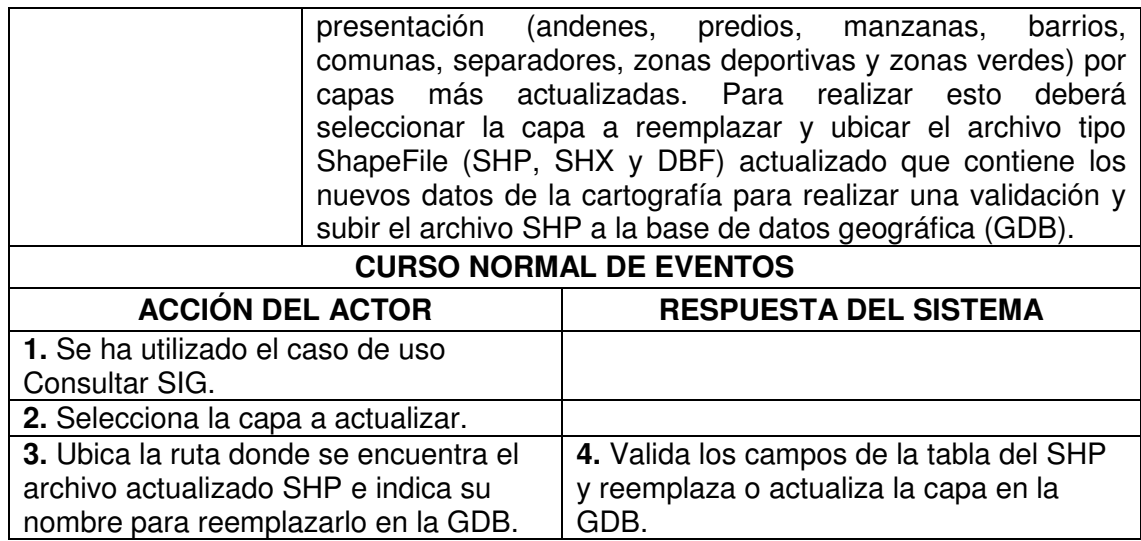

### **1.2.20** CU20 Consultar usuarios.

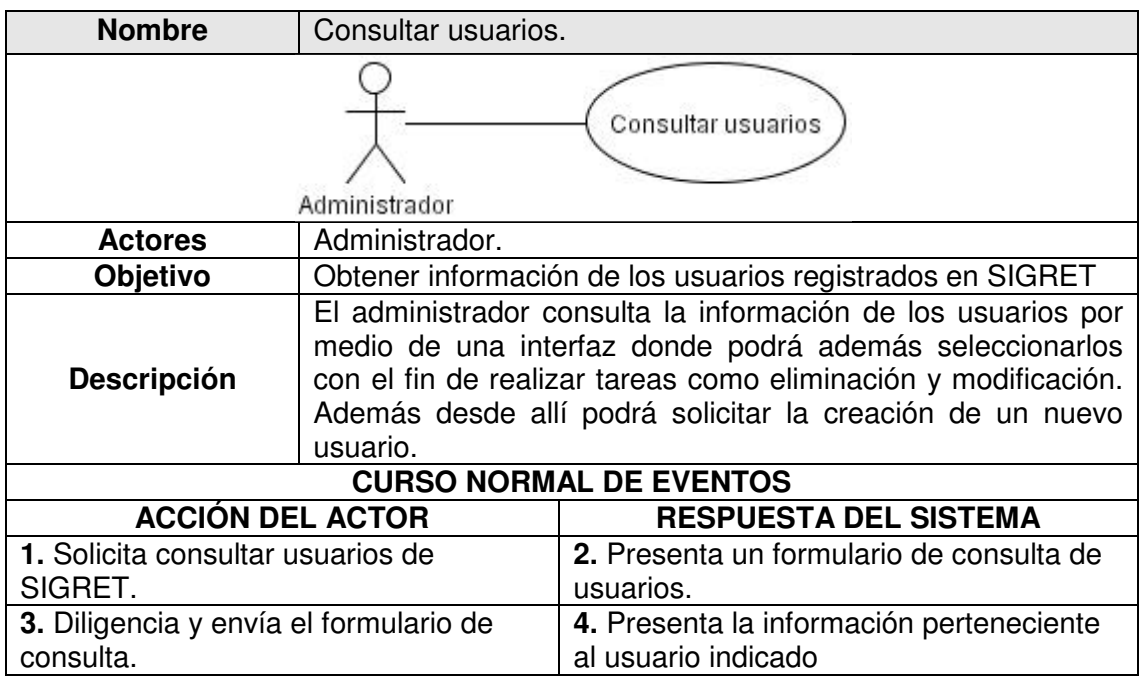

### **1.2.21** CU21 Modificar usuarios.

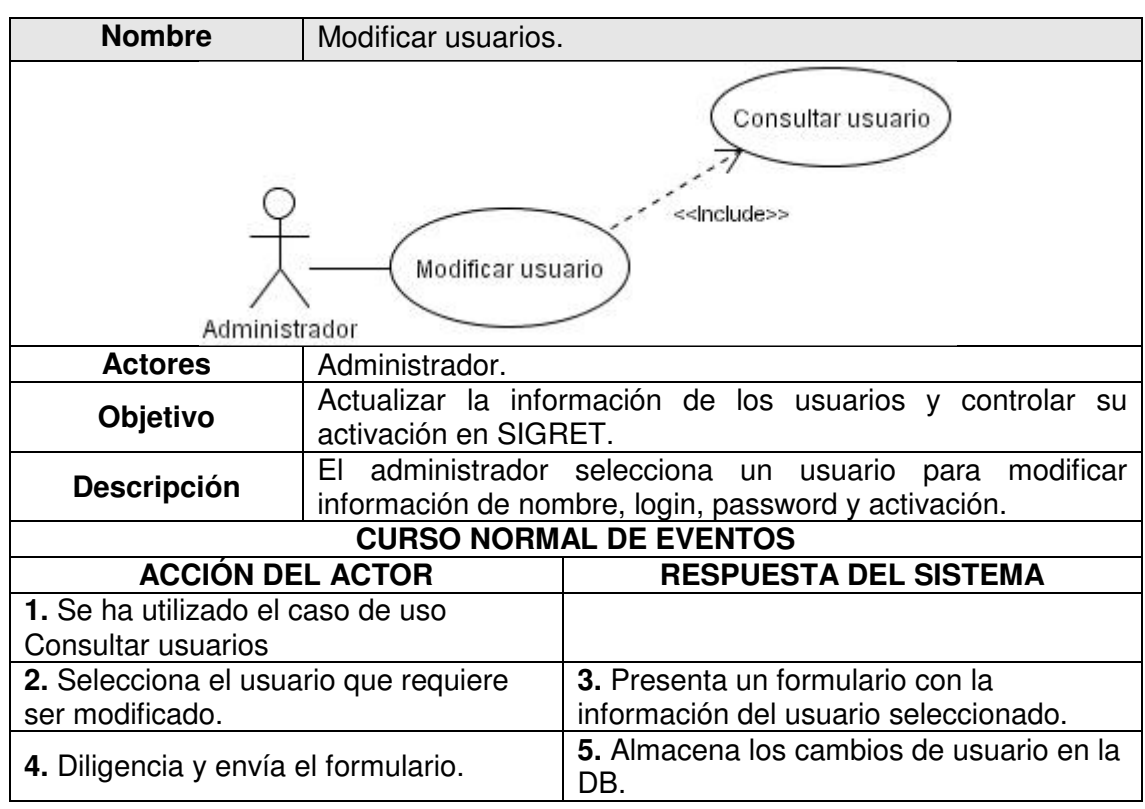

### **1.2.22** CU22 Eliminar usuarios.

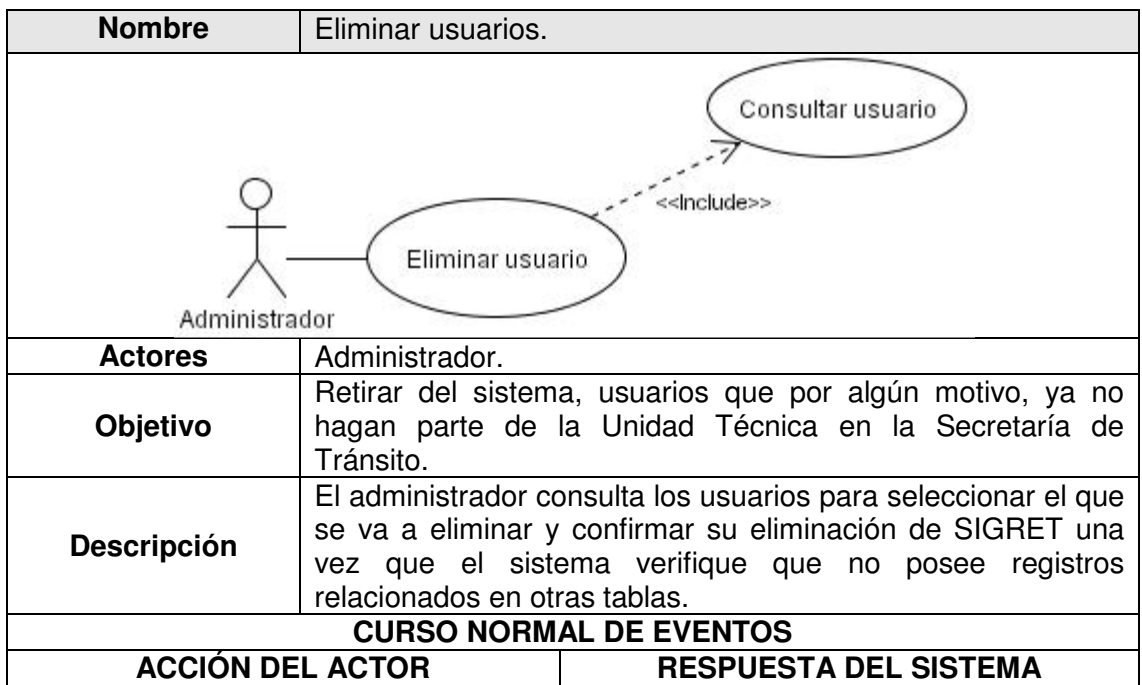

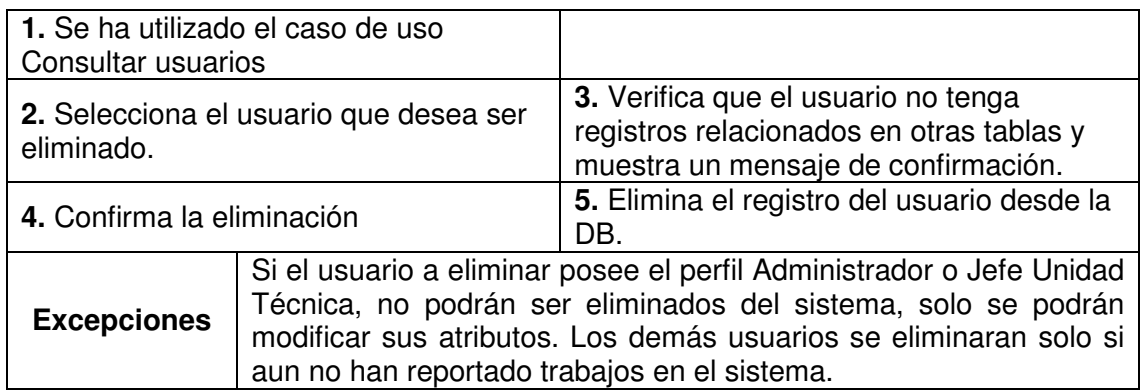

### **1.2.23** CU23 Crear usuario.

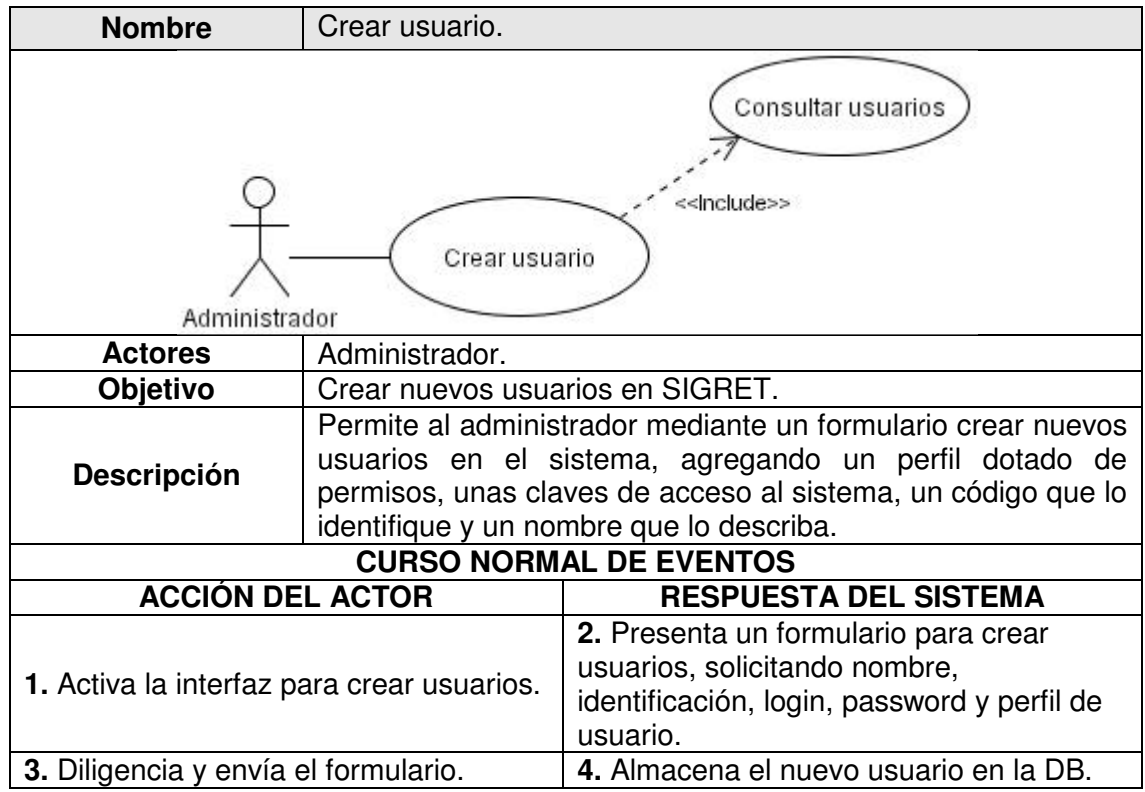

**1.2.24** CU24 Consultar permisos por perfil.

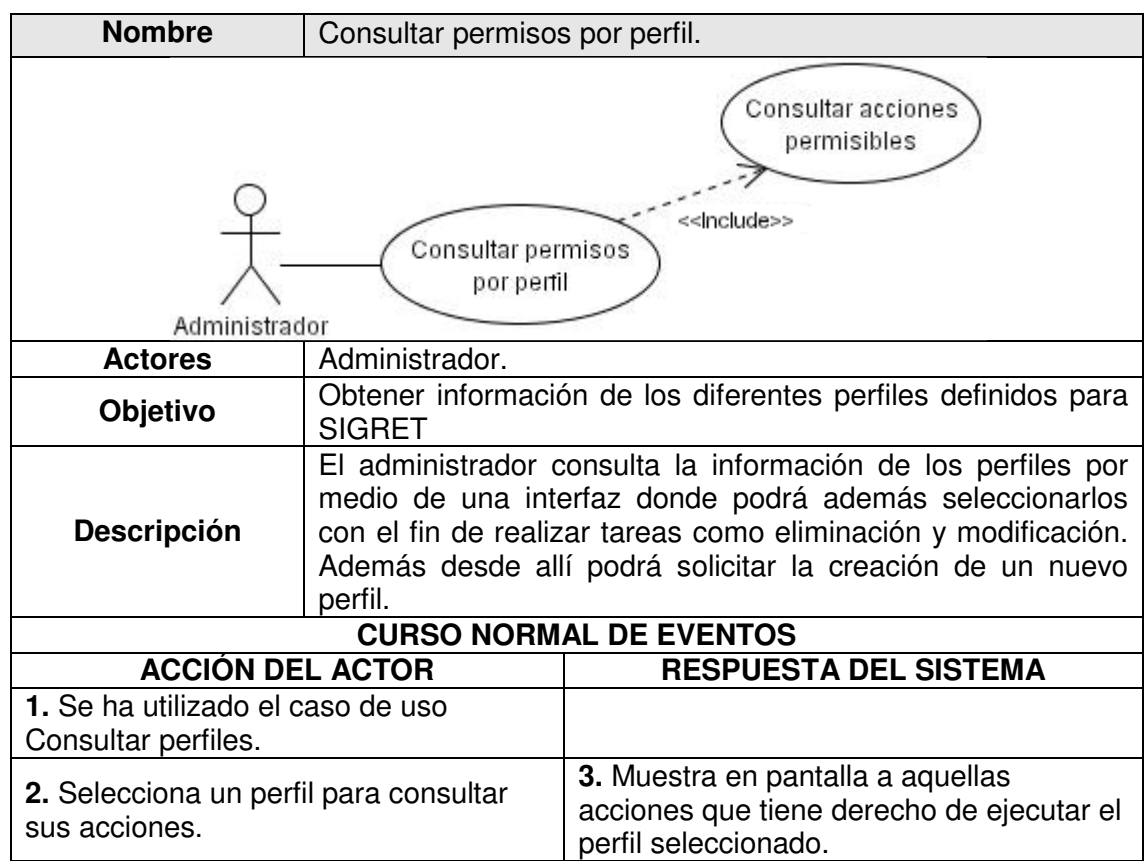

### **1.2.25** CU25 Retirar permisos.

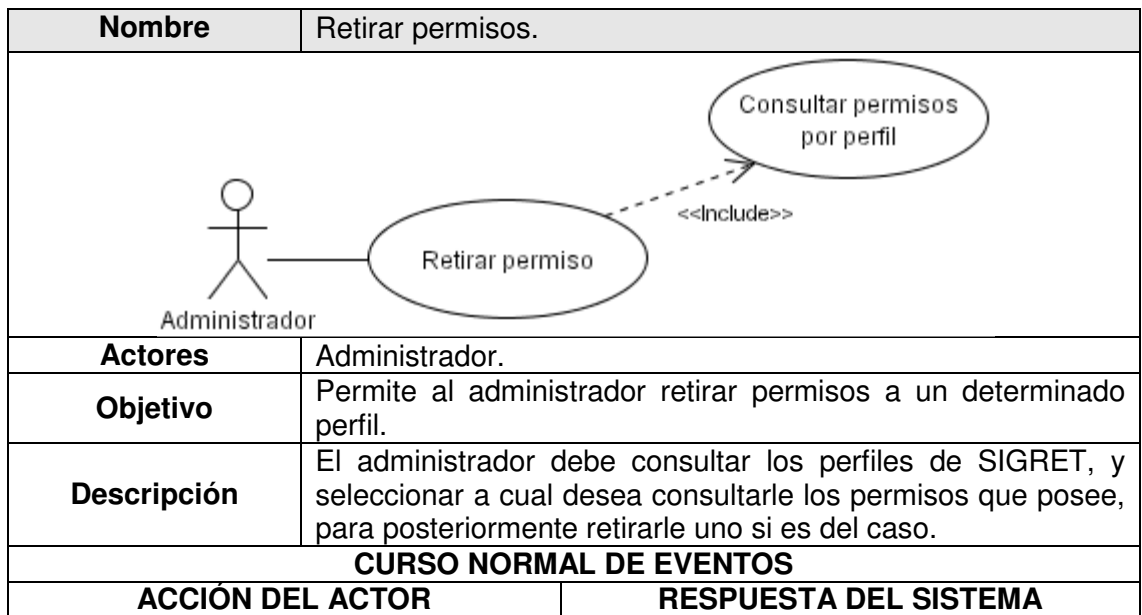

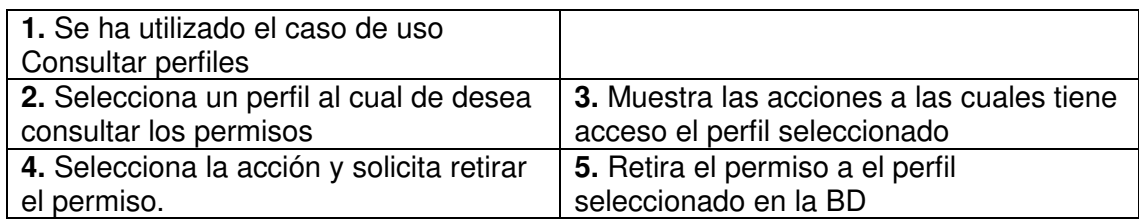

# **1.2.26** CU26 Consultar perfiles.

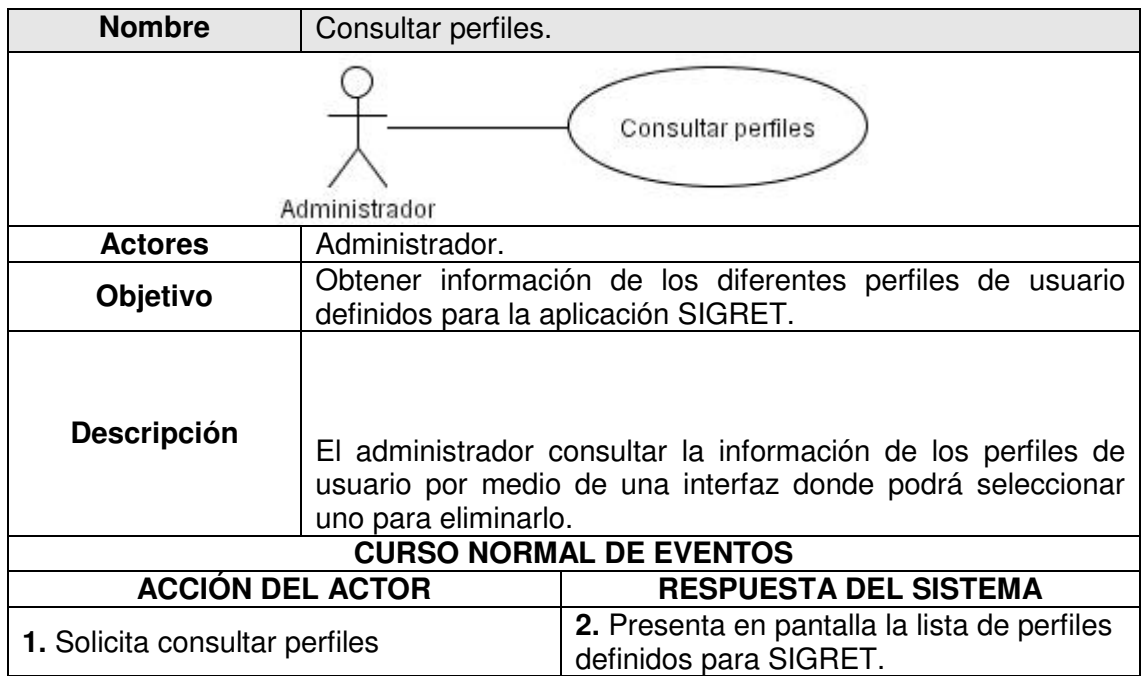

# **1.2.27** CU27 Crear perfiles.

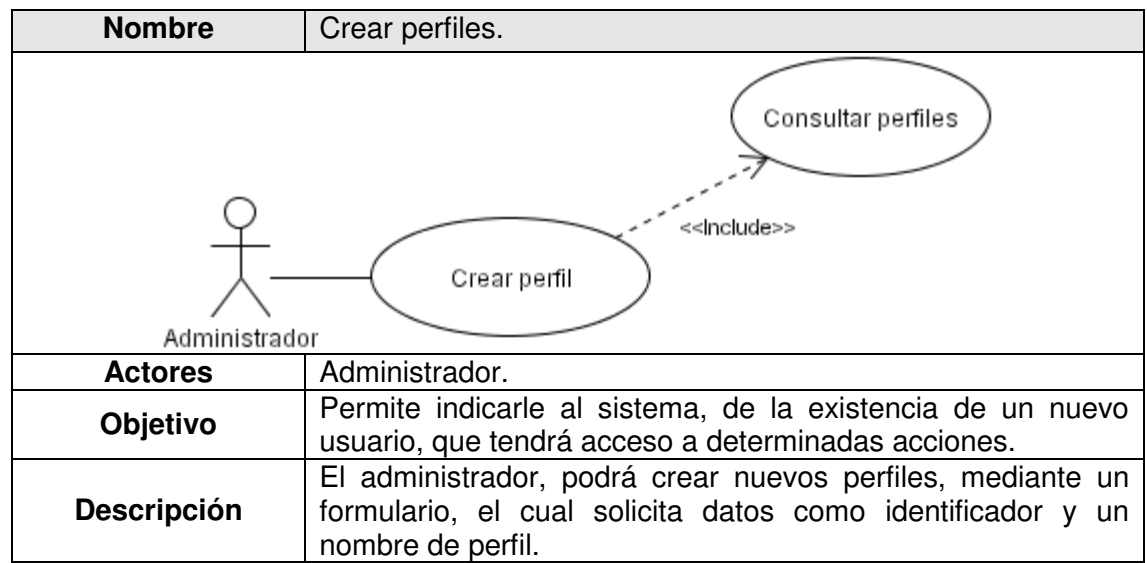

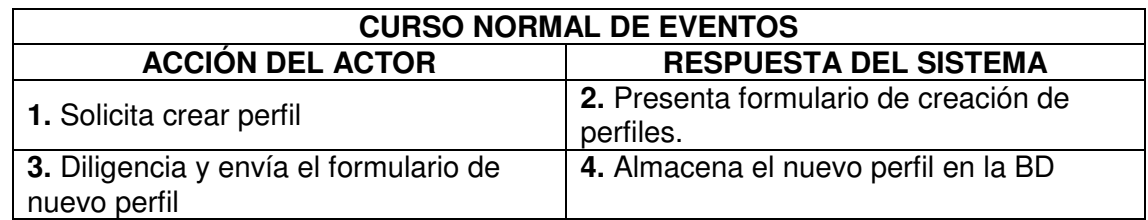

### **1.2.28** CU28 Eliminar perfiles.

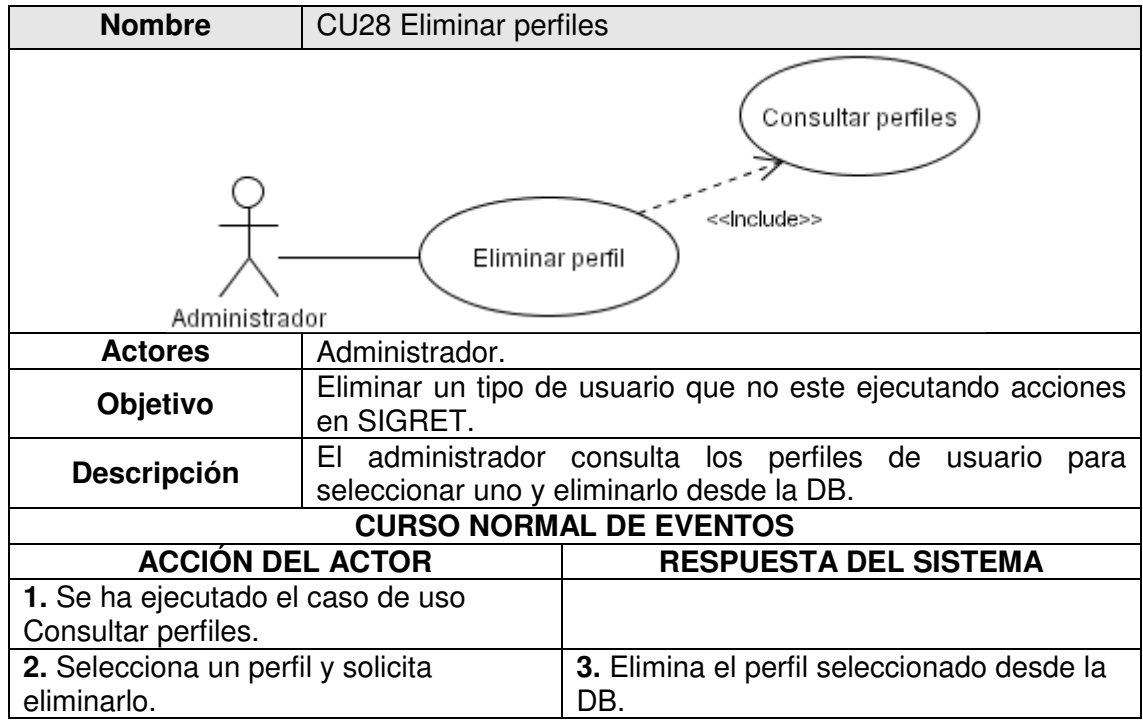

**1.2.29** CU29 Consultar acciones permisibles.

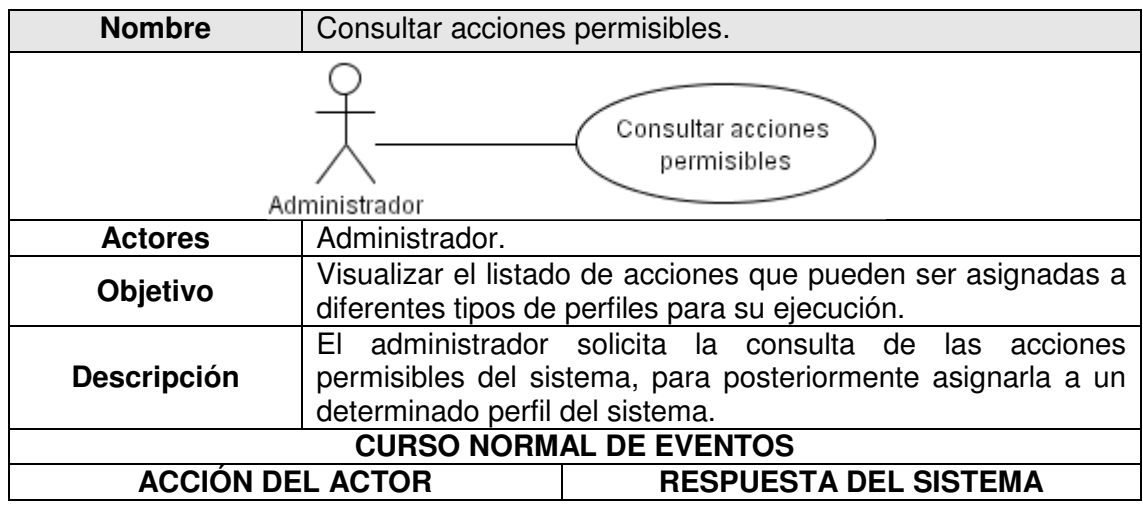

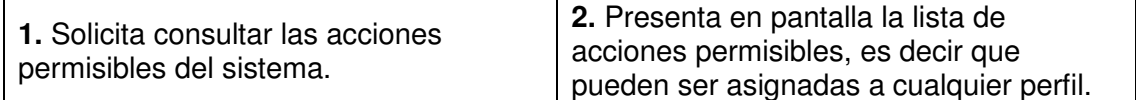

### **1.2.30** CU30 Asignar permisos.

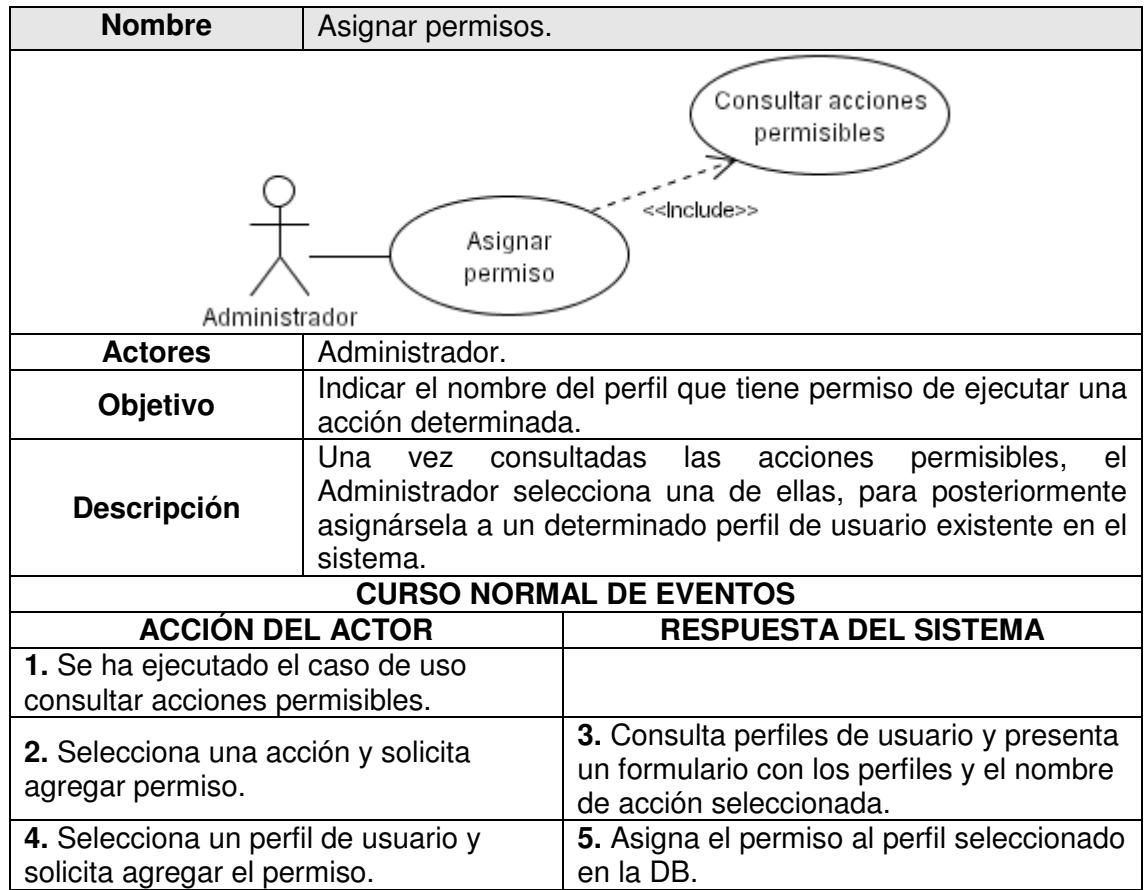

**1.2.31** CU31 Consultar permisos por acción.

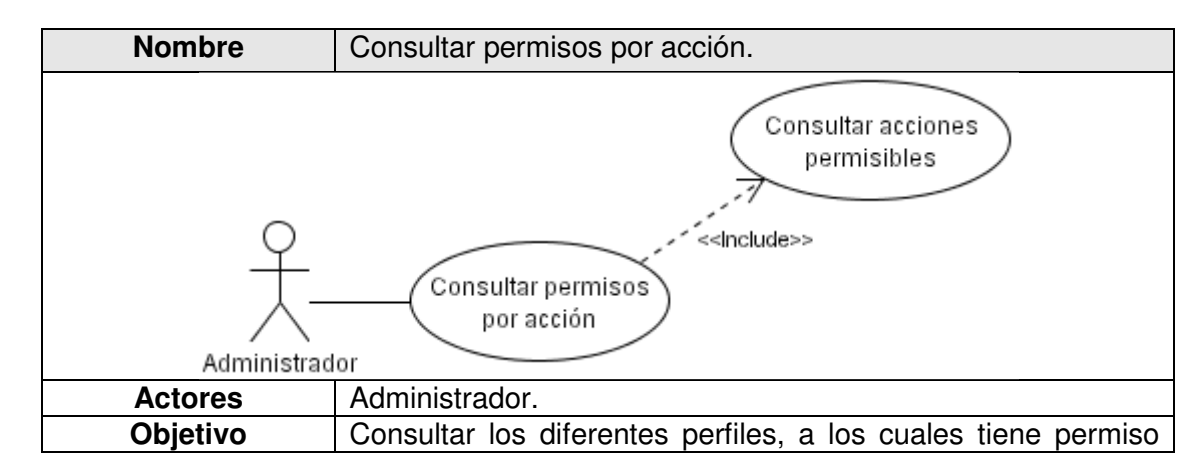

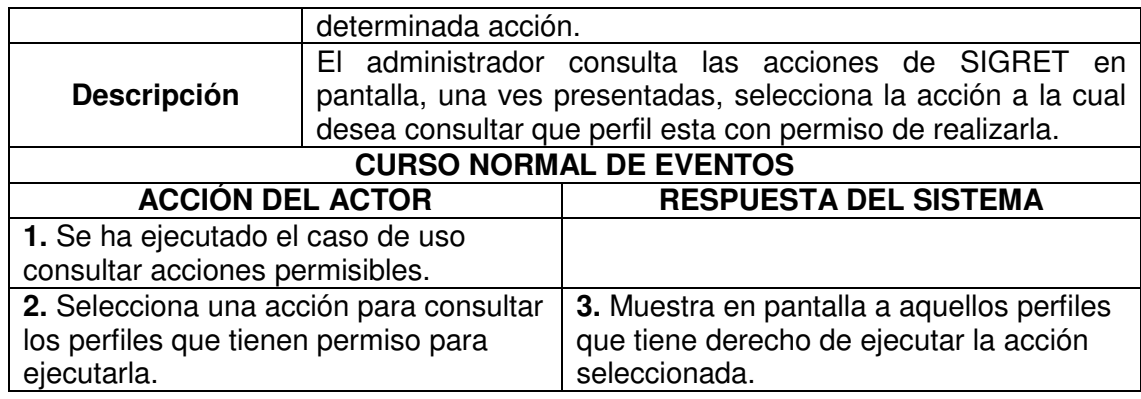

#### **1.2.32** CU32 Consultar SIG.

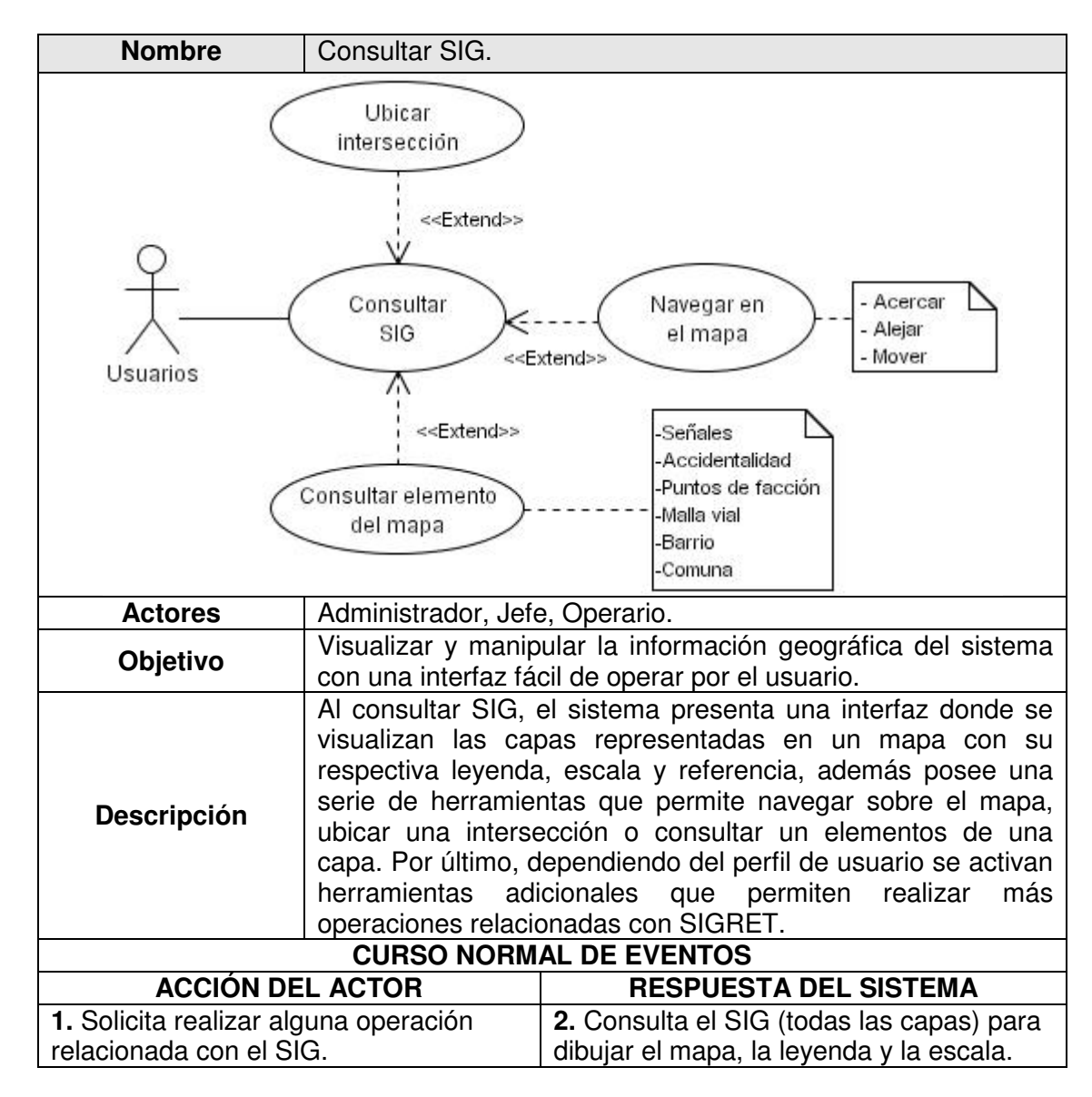

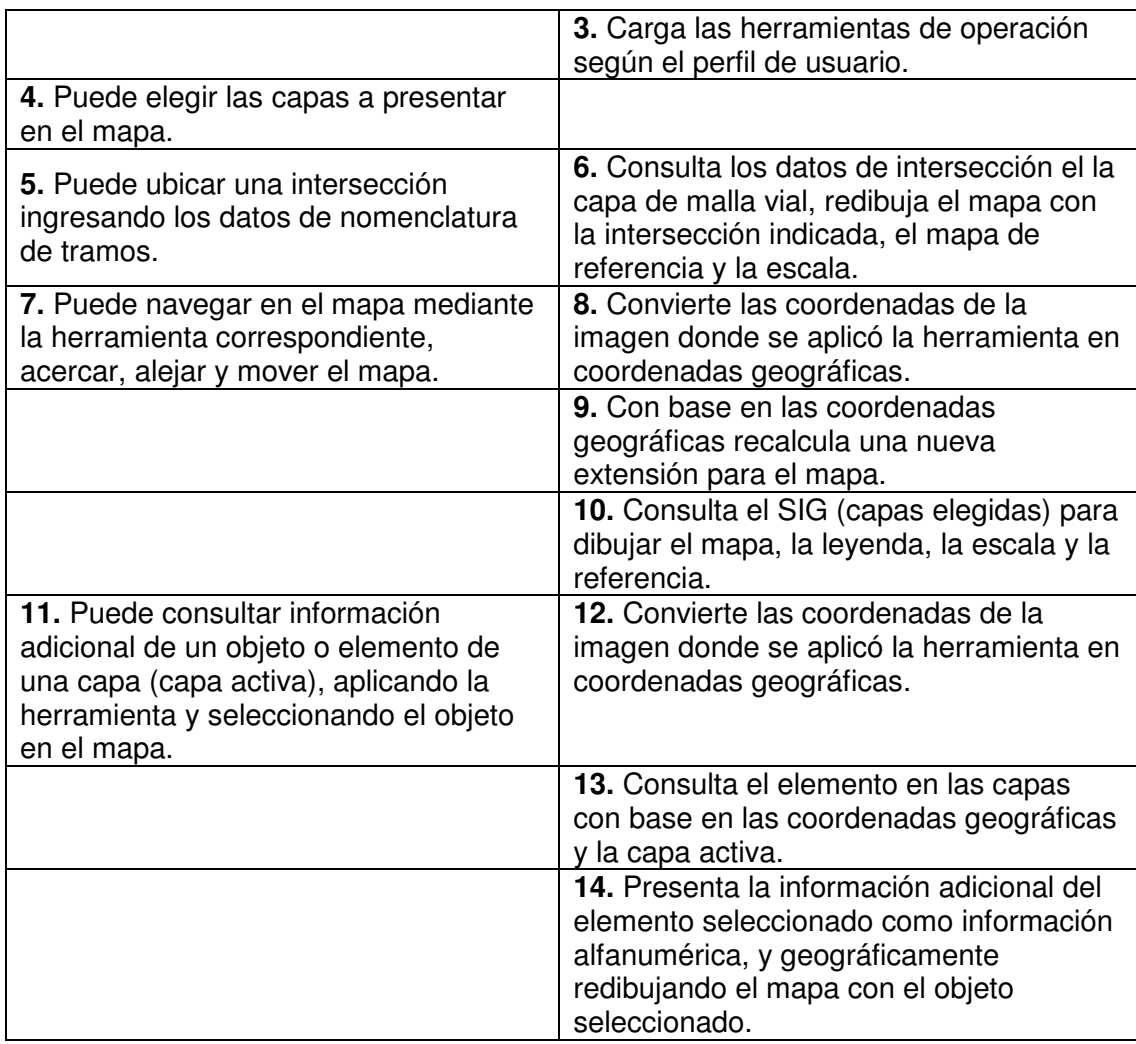

# **1.2.33** CU33 Consultar tipos de señal.

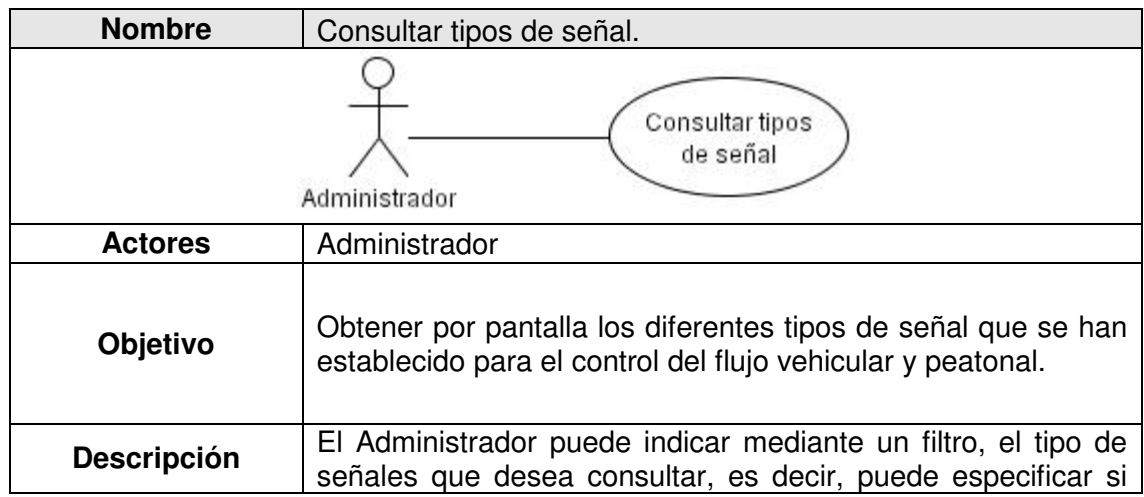

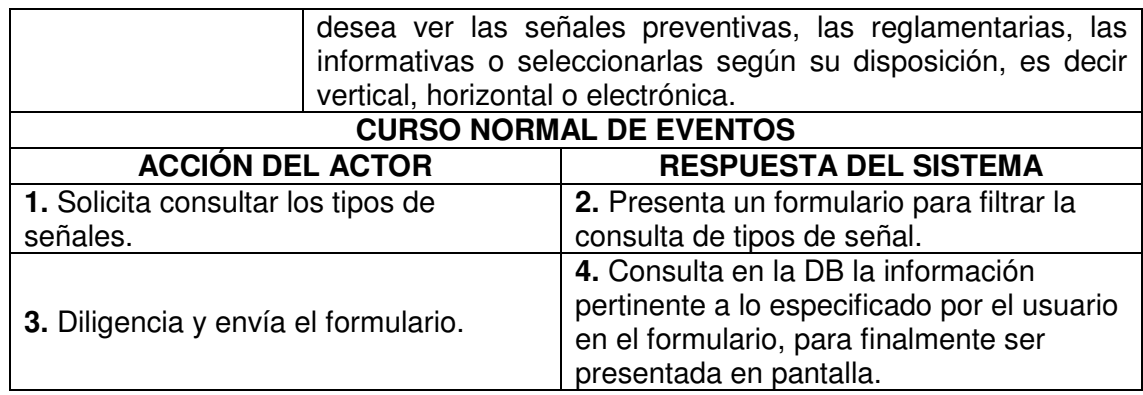

**1.2.34** CU34 Ingresar nuevo tipo de señal.

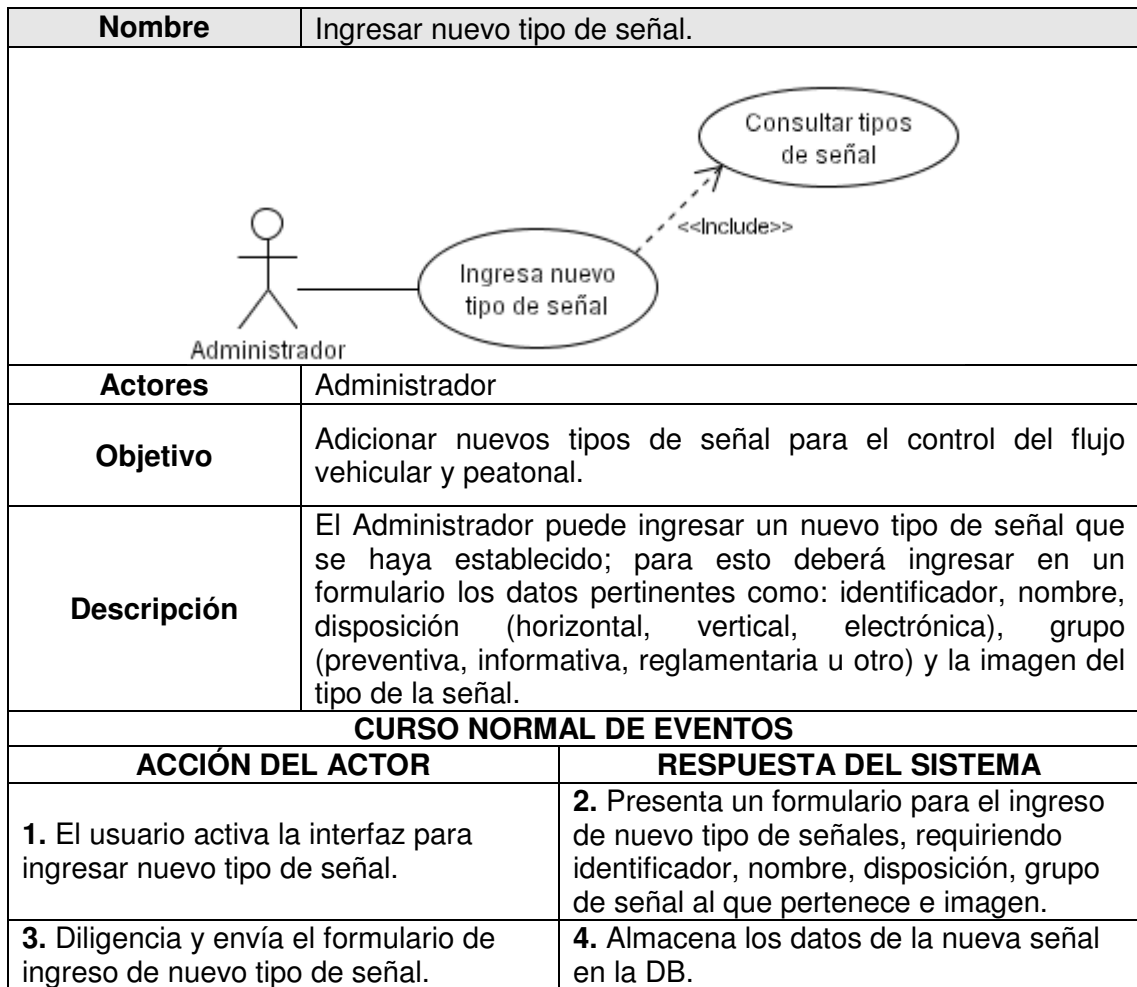

**1.2.35** CU35 Eliminar tipo de señal.

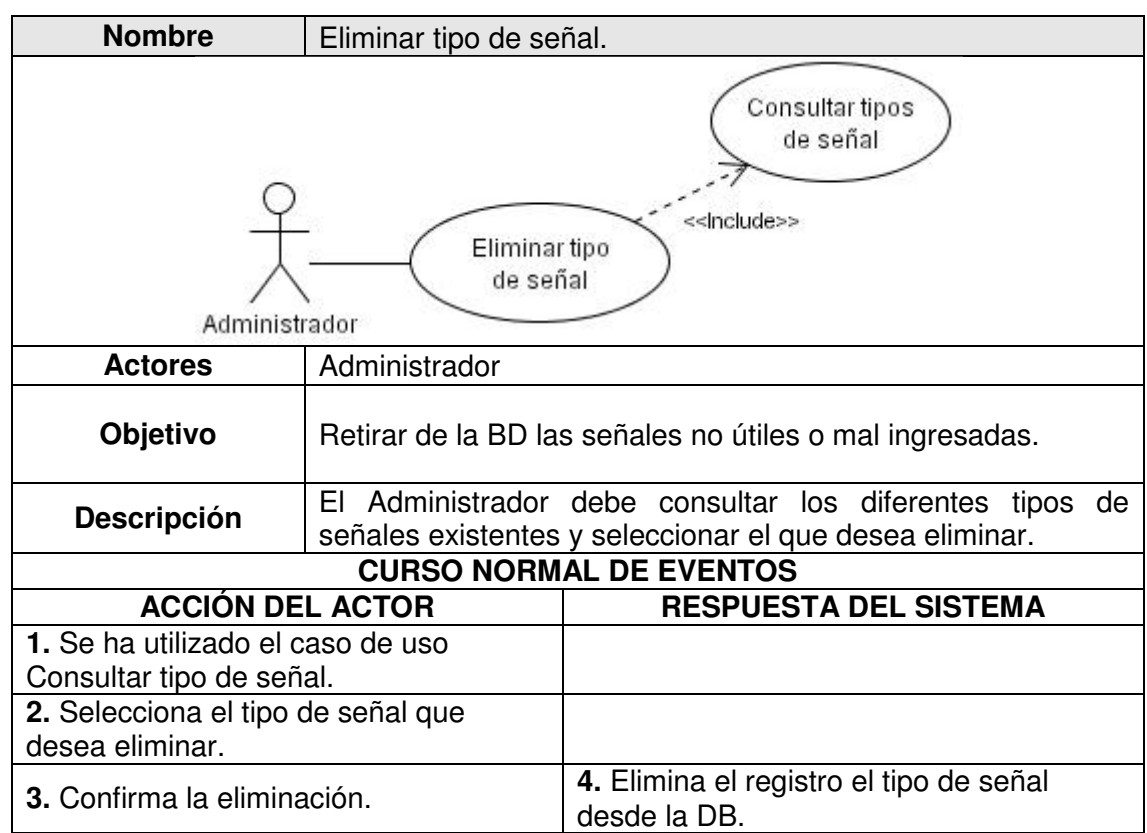

# **1.2.36** CU36 Ingresar punto de facción.

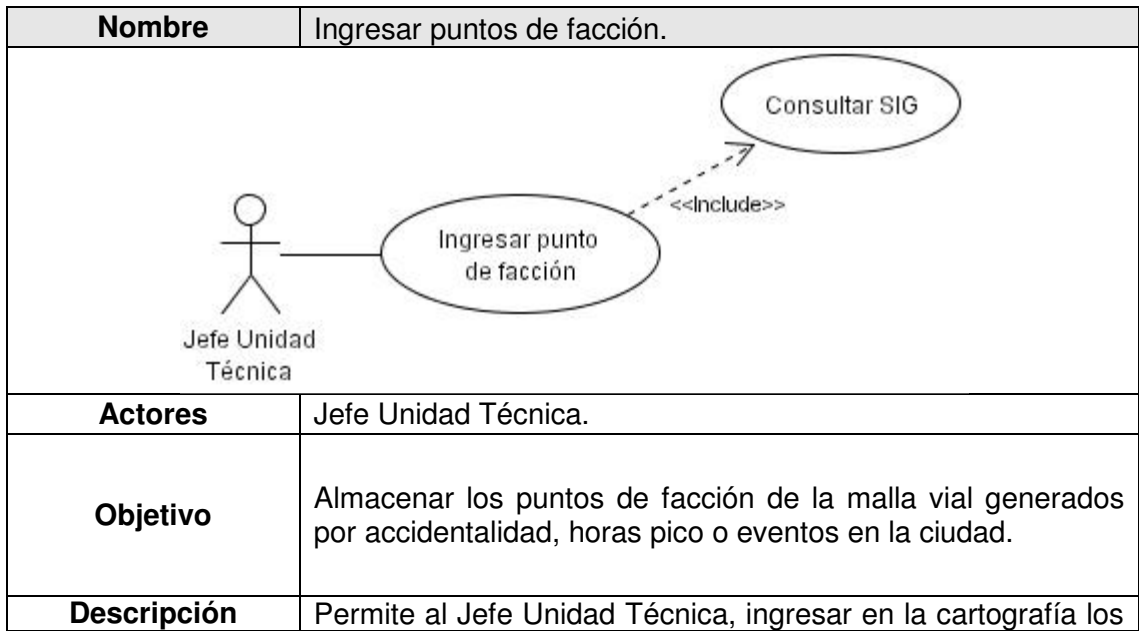

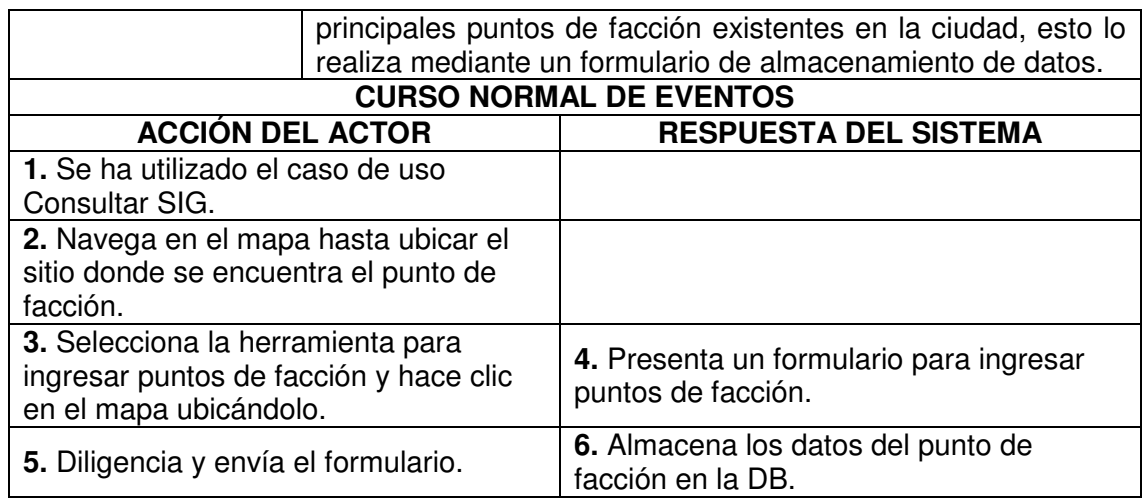

# **1.2.37** CU37 Eliminar punto de facción.

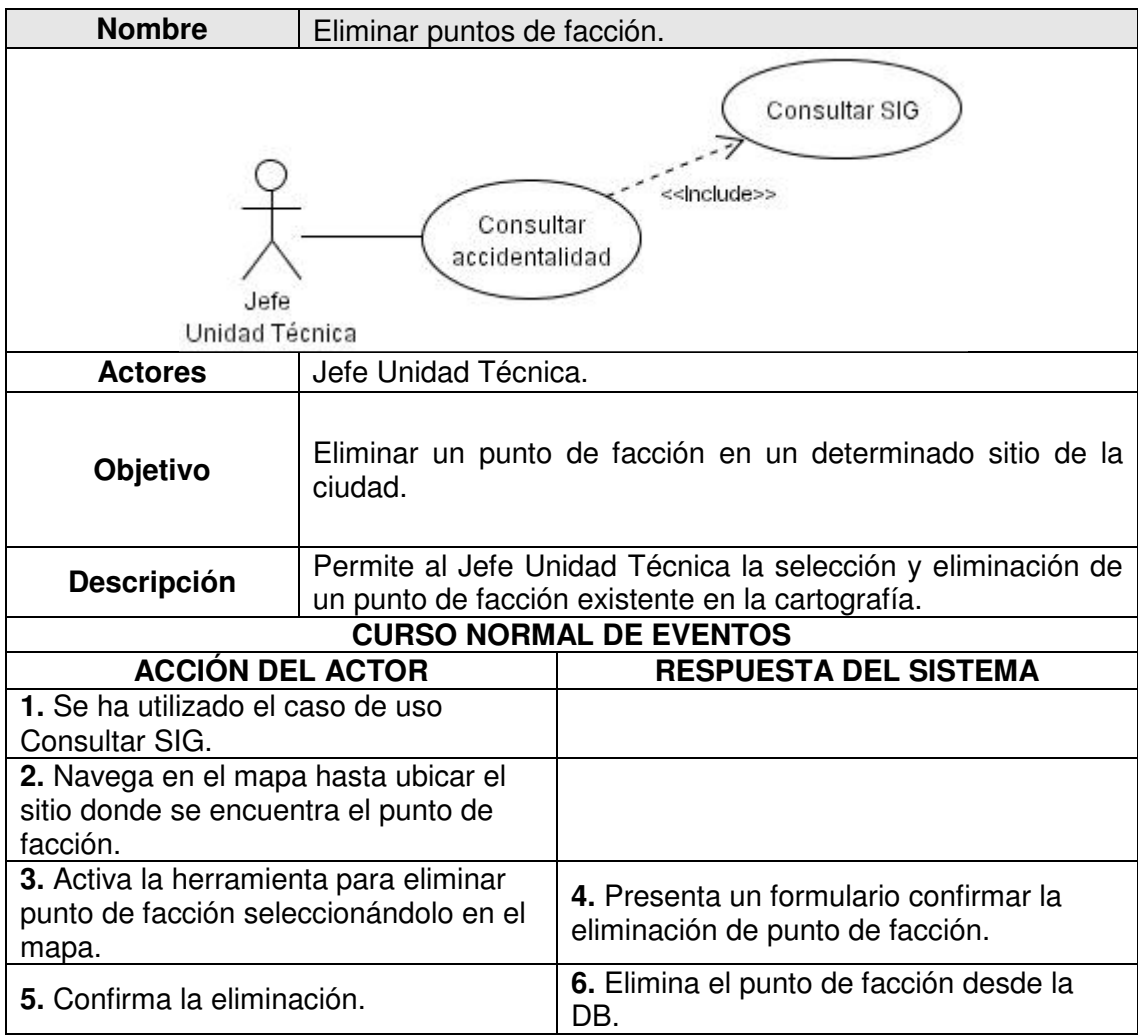

**1.2.38** CU38 Ingresar accidentalidad.

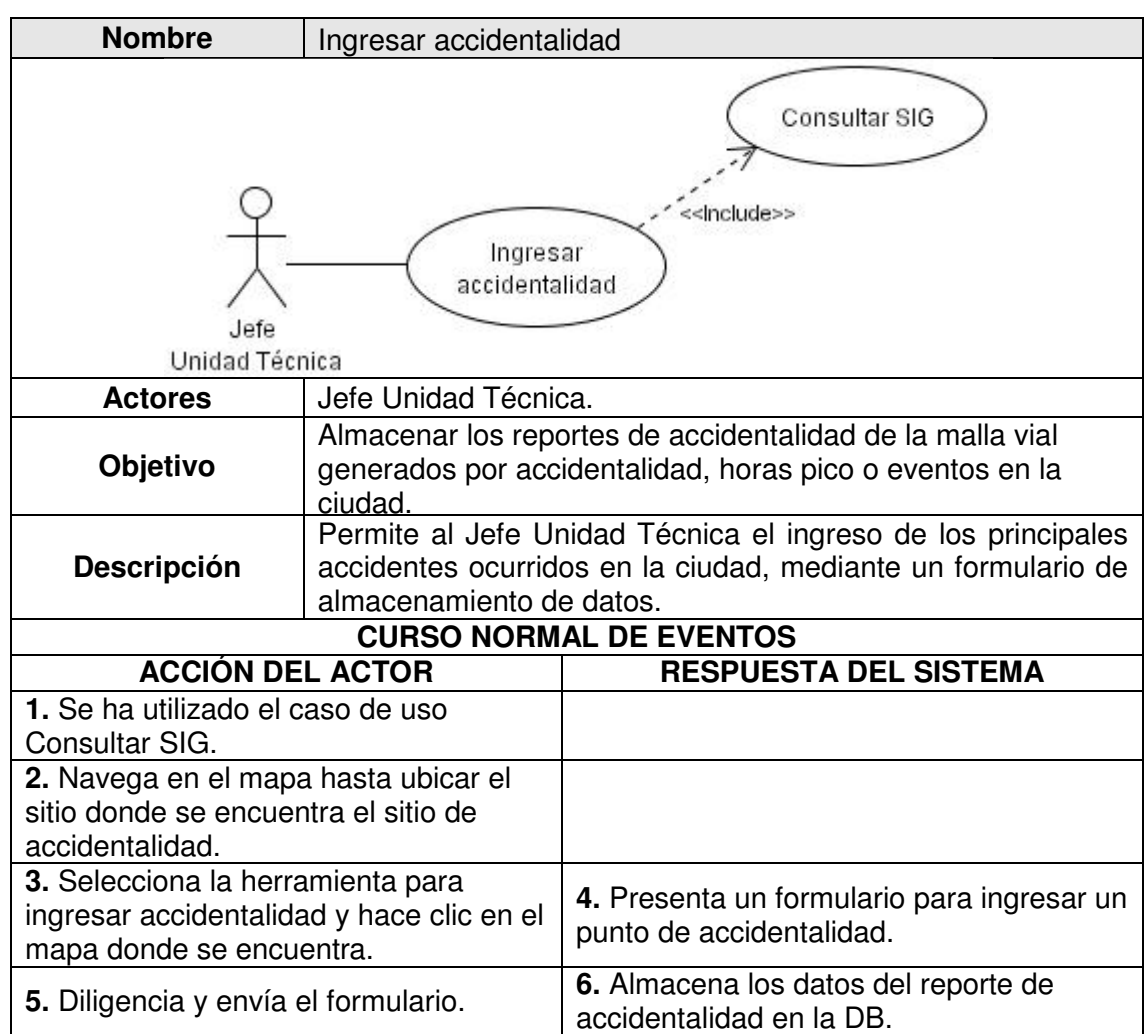

### **1.2.39** CU39 Eliminar accidentalidad.

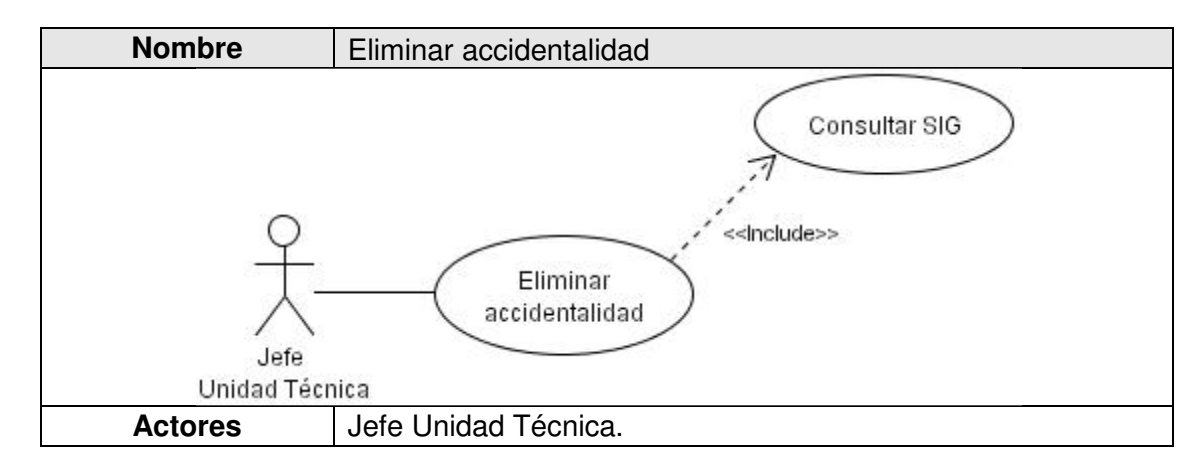

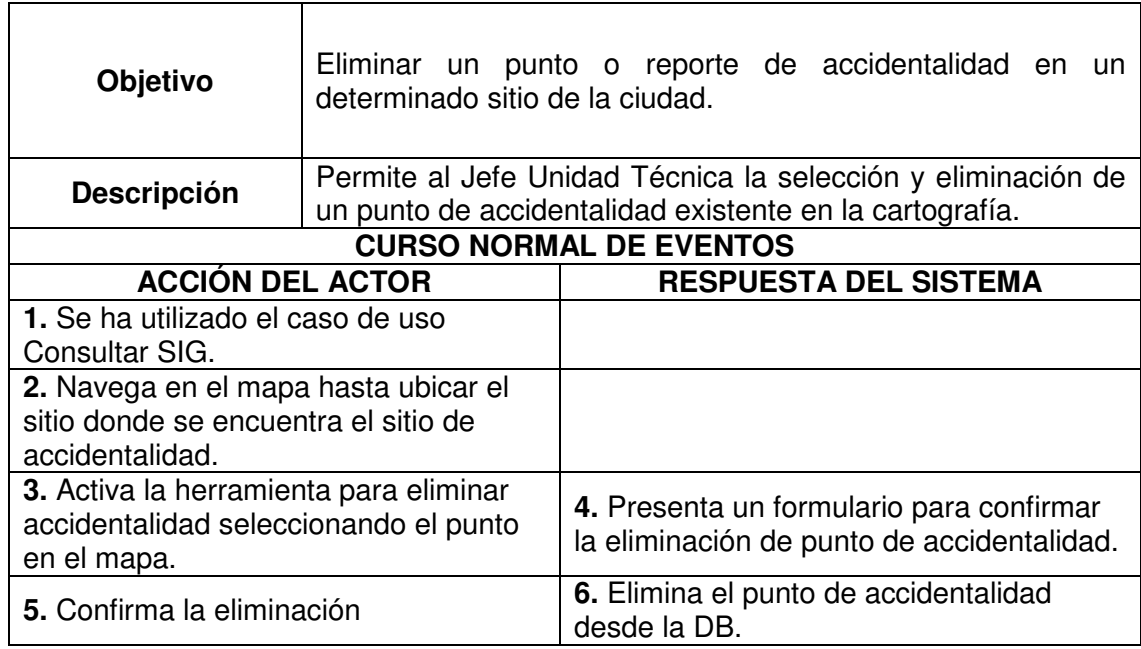

**1.2.40** CU40 Consultar tipos de requerimientos.

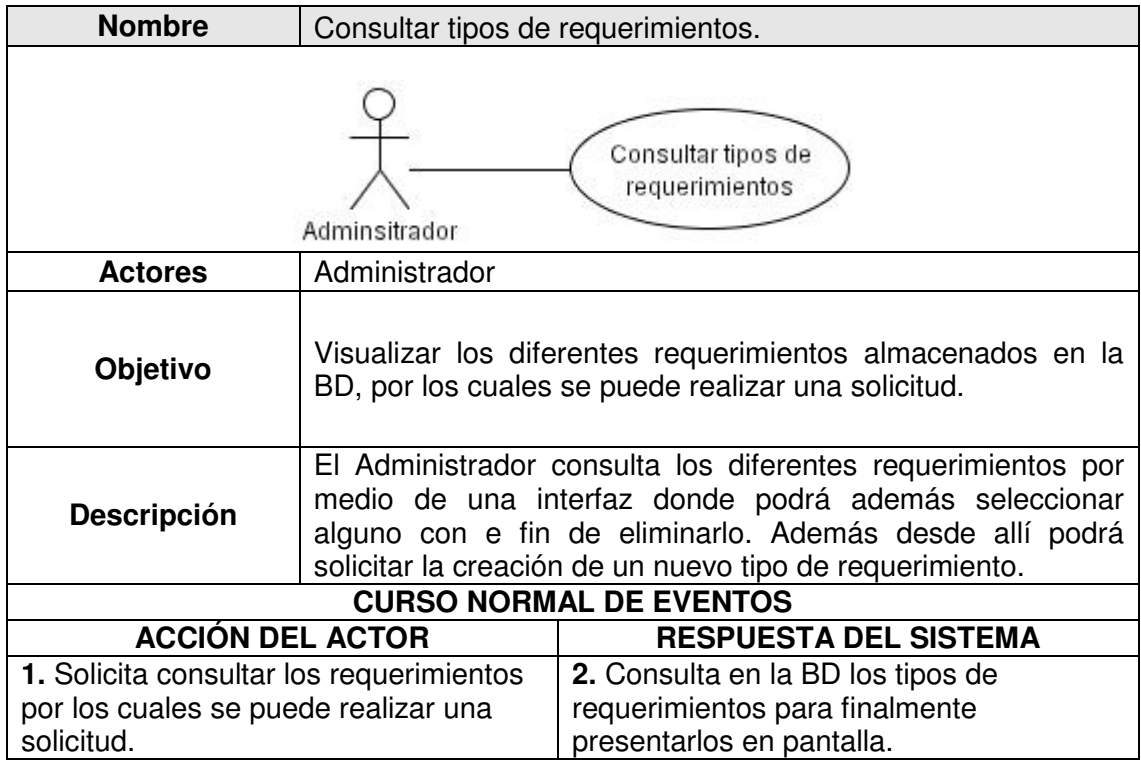

**1.2.41** CU41 Crear tipo de requerimiento.

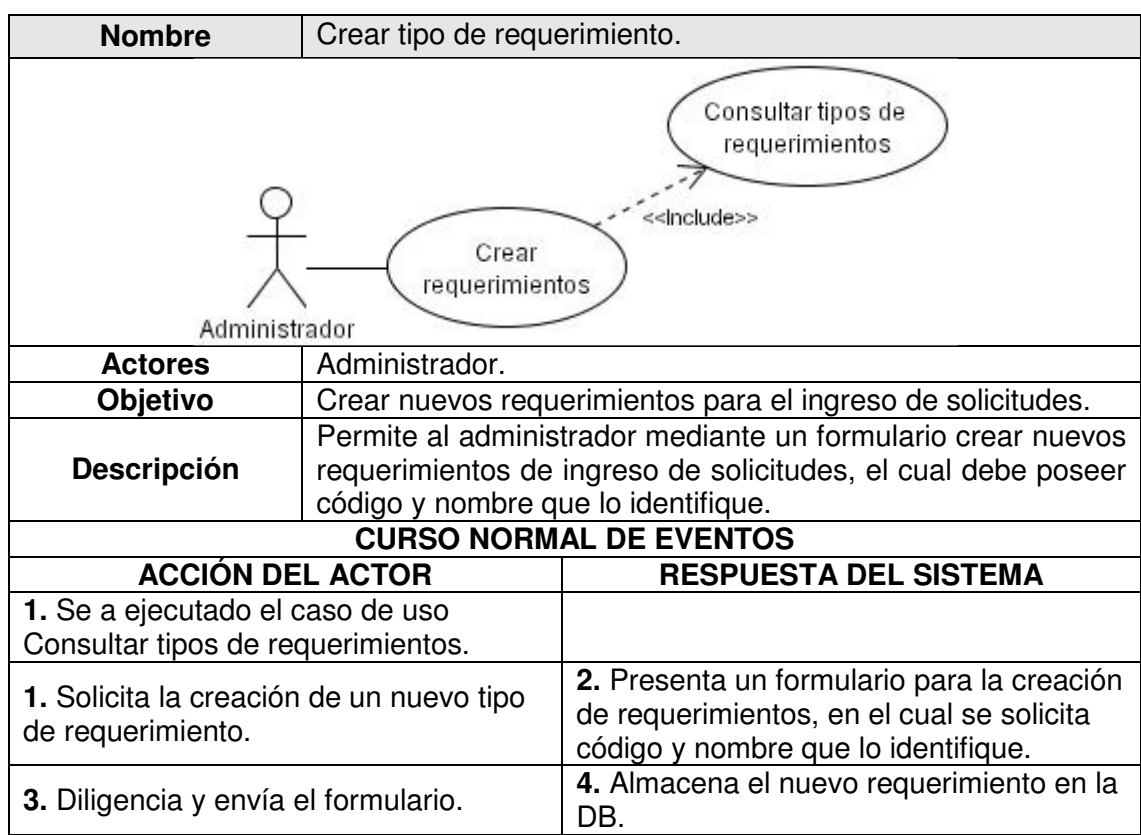

# **1.2.42** CU42 Eliminar tipo de requerimiento.

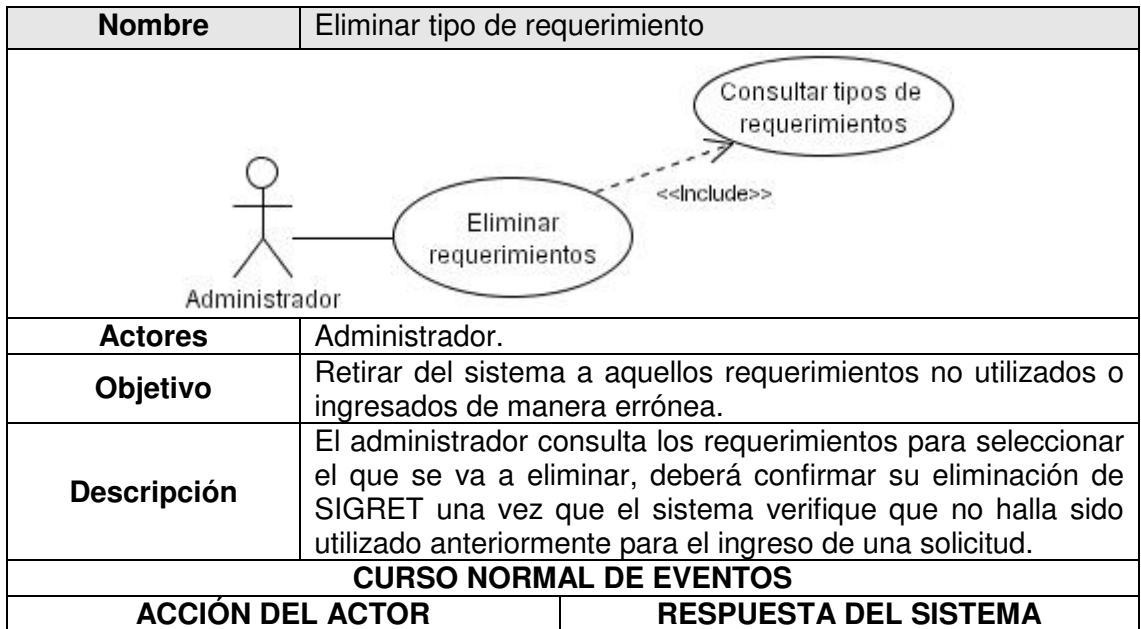

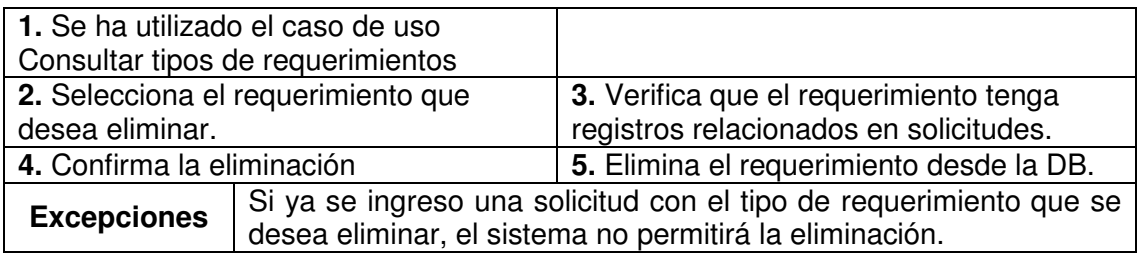

**1.2.43** CU43 Consultar razones de punto de facción.

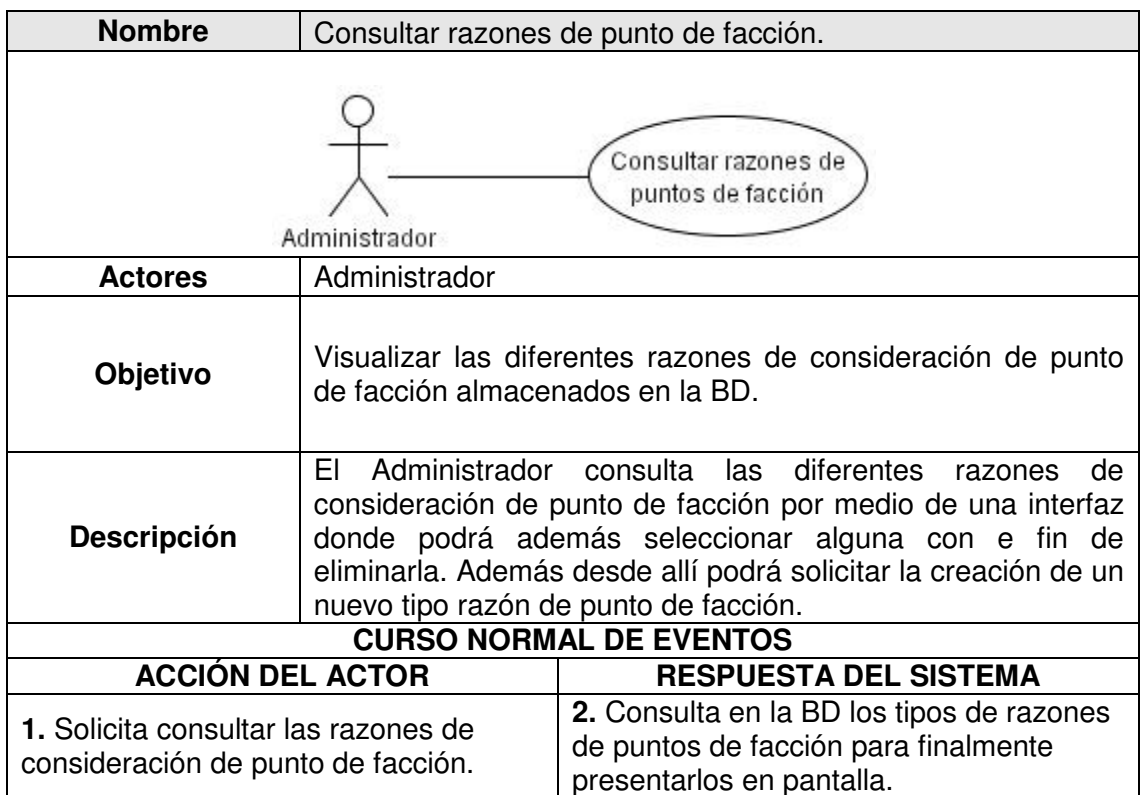

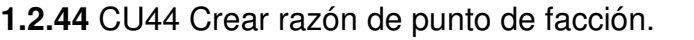

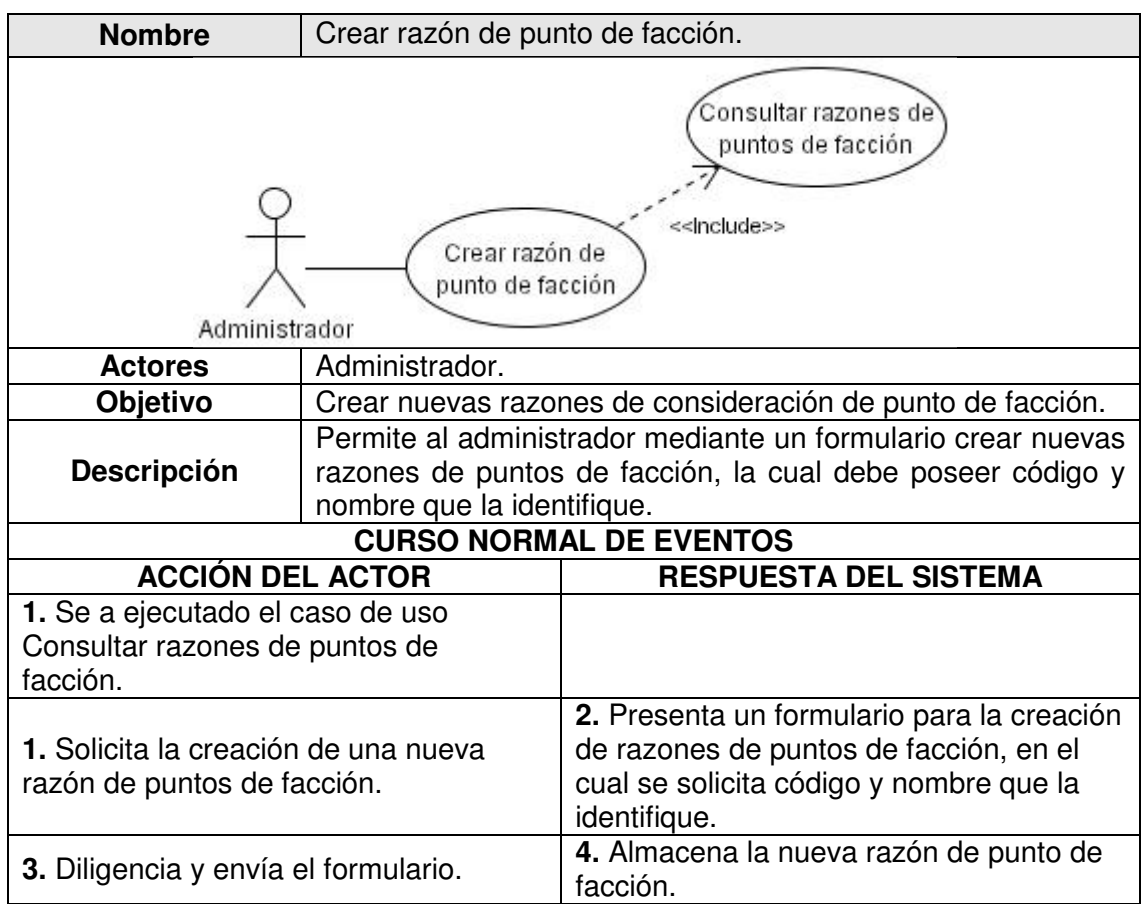

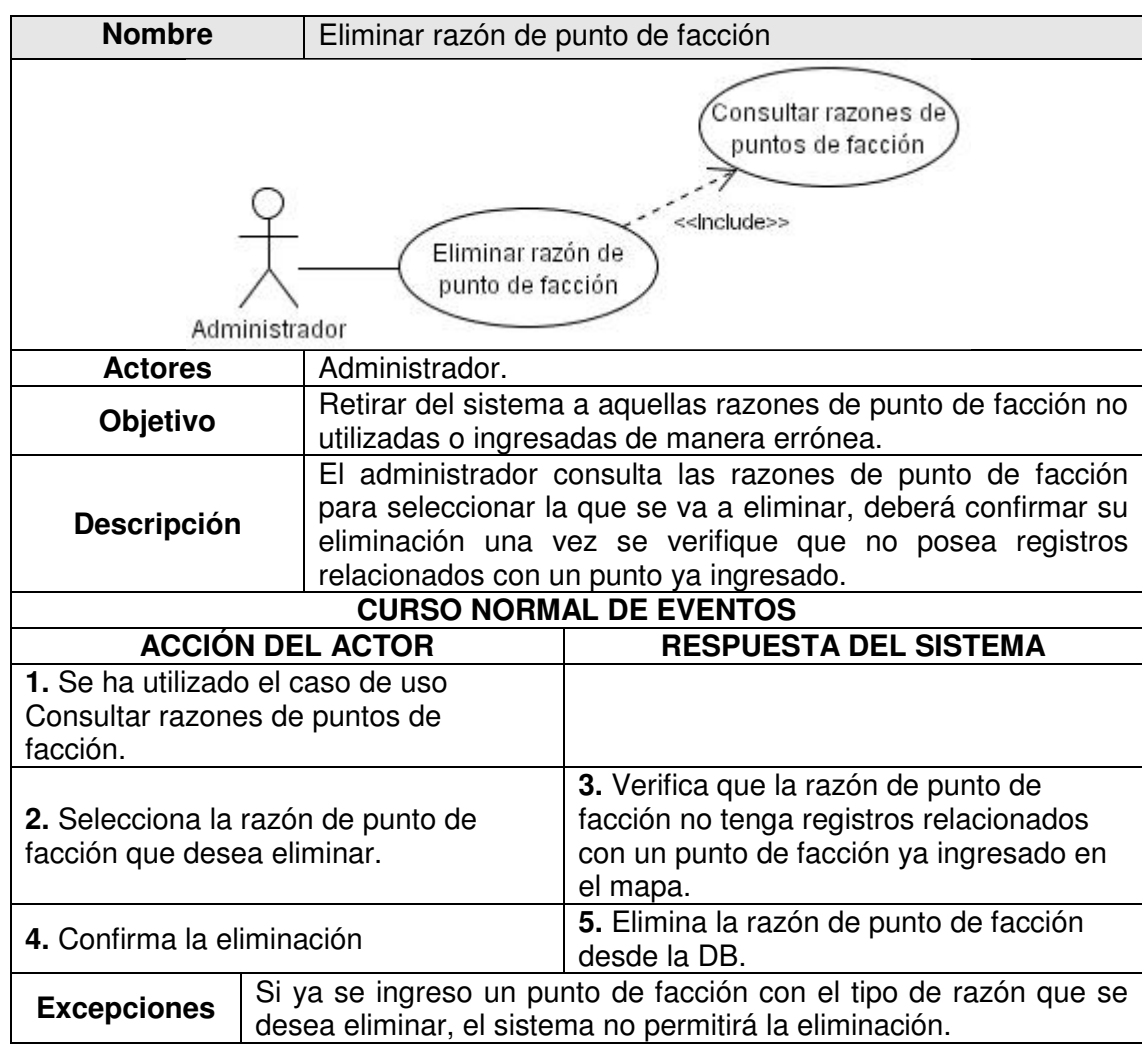

### **1.2.45** CU45 Eliminar razón de punto de facción.

#### 2. DIAGRAMA DE CLASES

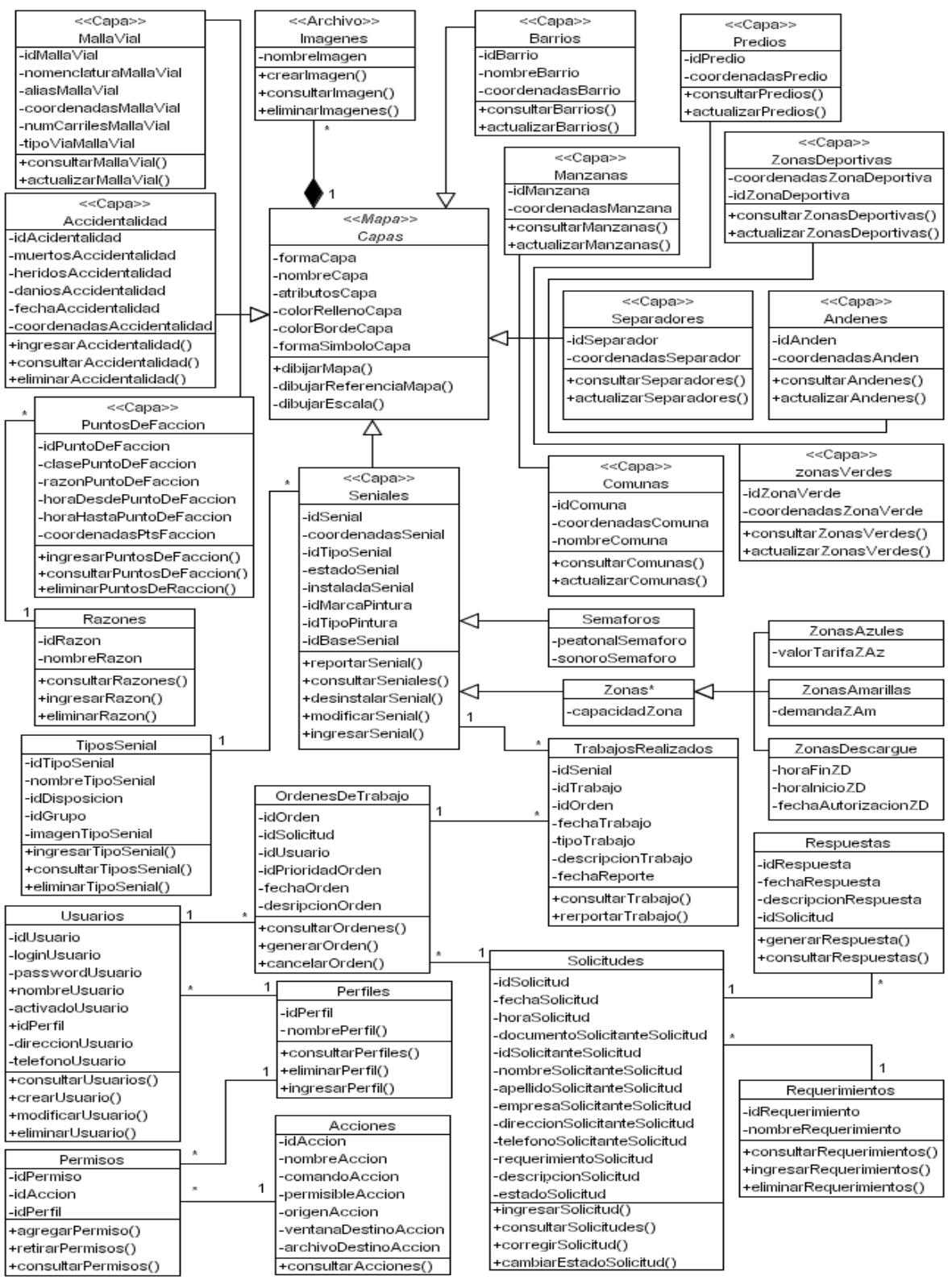

### **3. DIAGRAMAS DE SECUENCIA**

#### 3.1 DS01 Ingresar a SIGRET

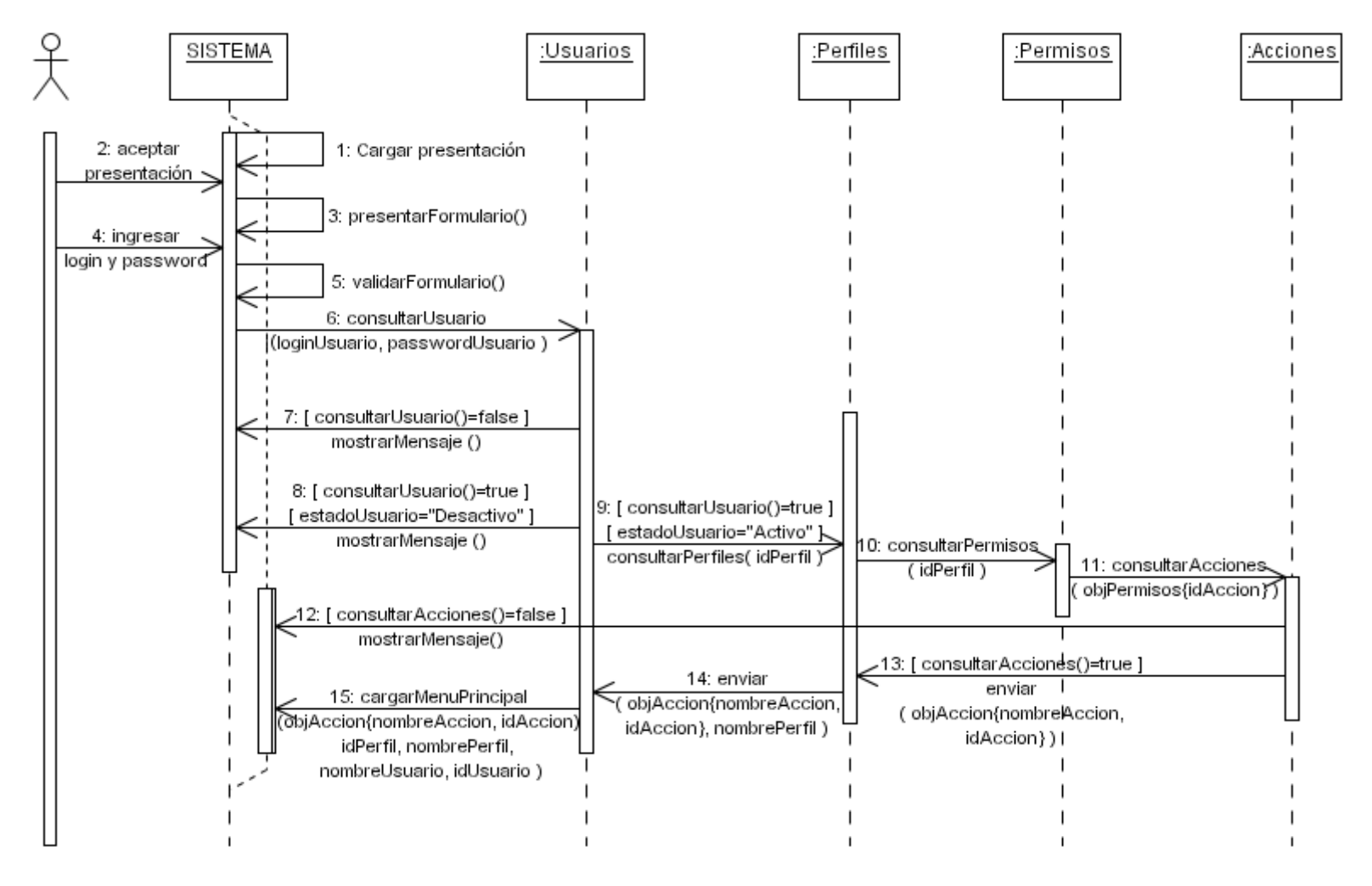

### 3.2 DS02 Ingresar solicitudes.

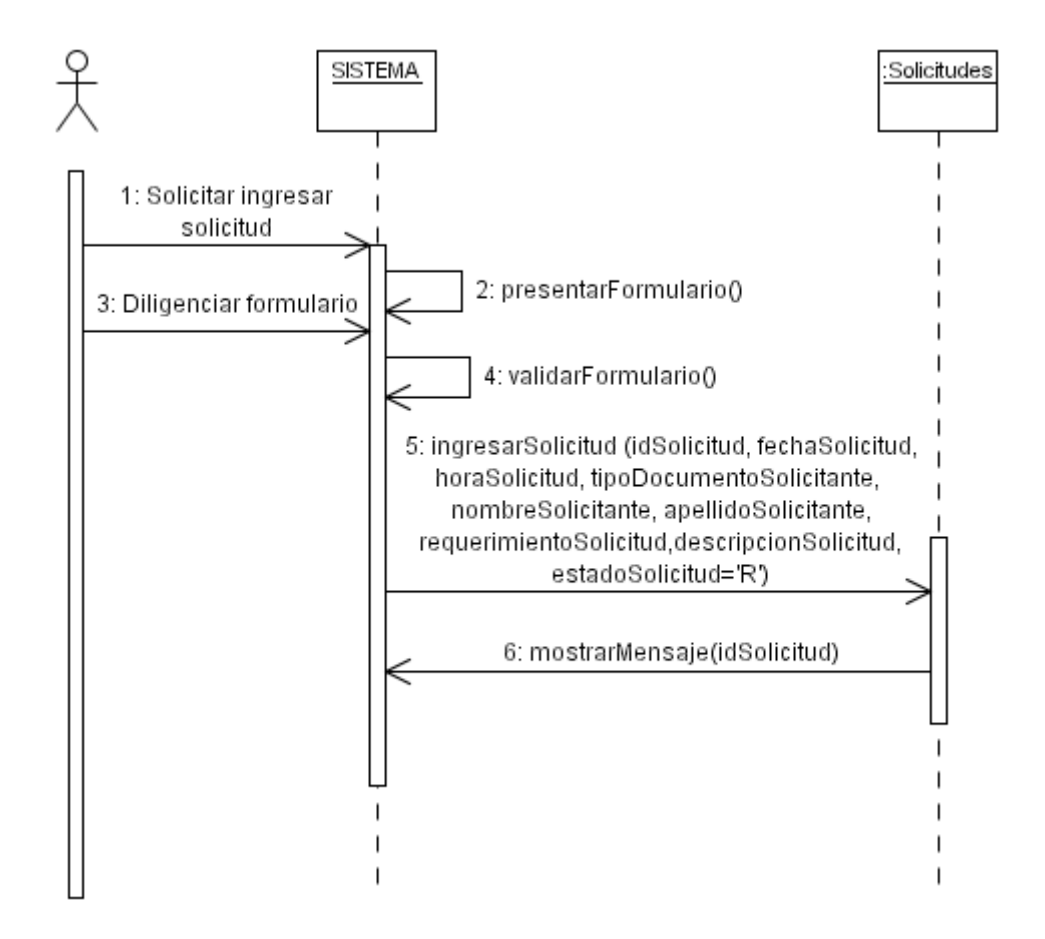

#### 3.3 DS03 Corregir solicitudes recepcionadas.

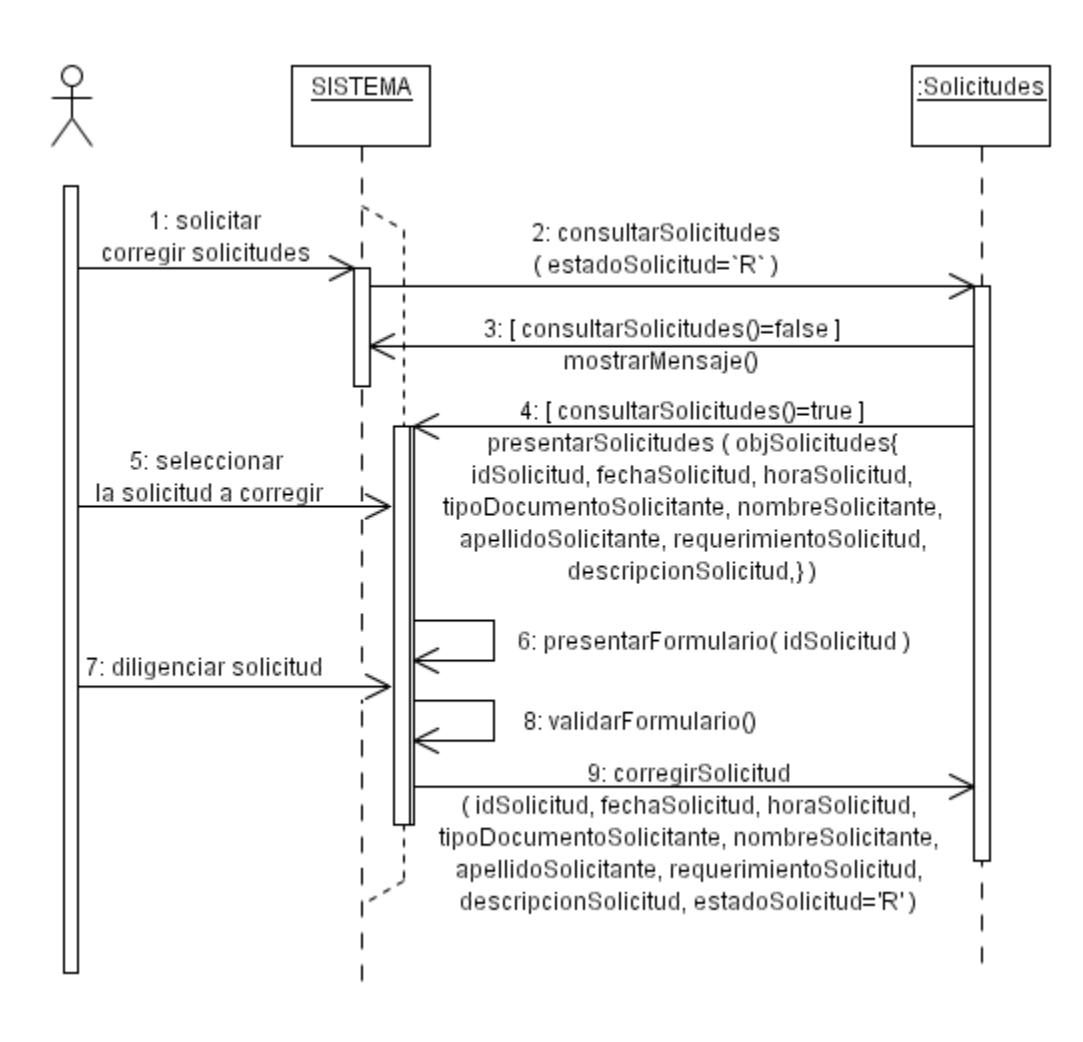

#### **3.4** DS04 Consultar respuestas por solicitante.

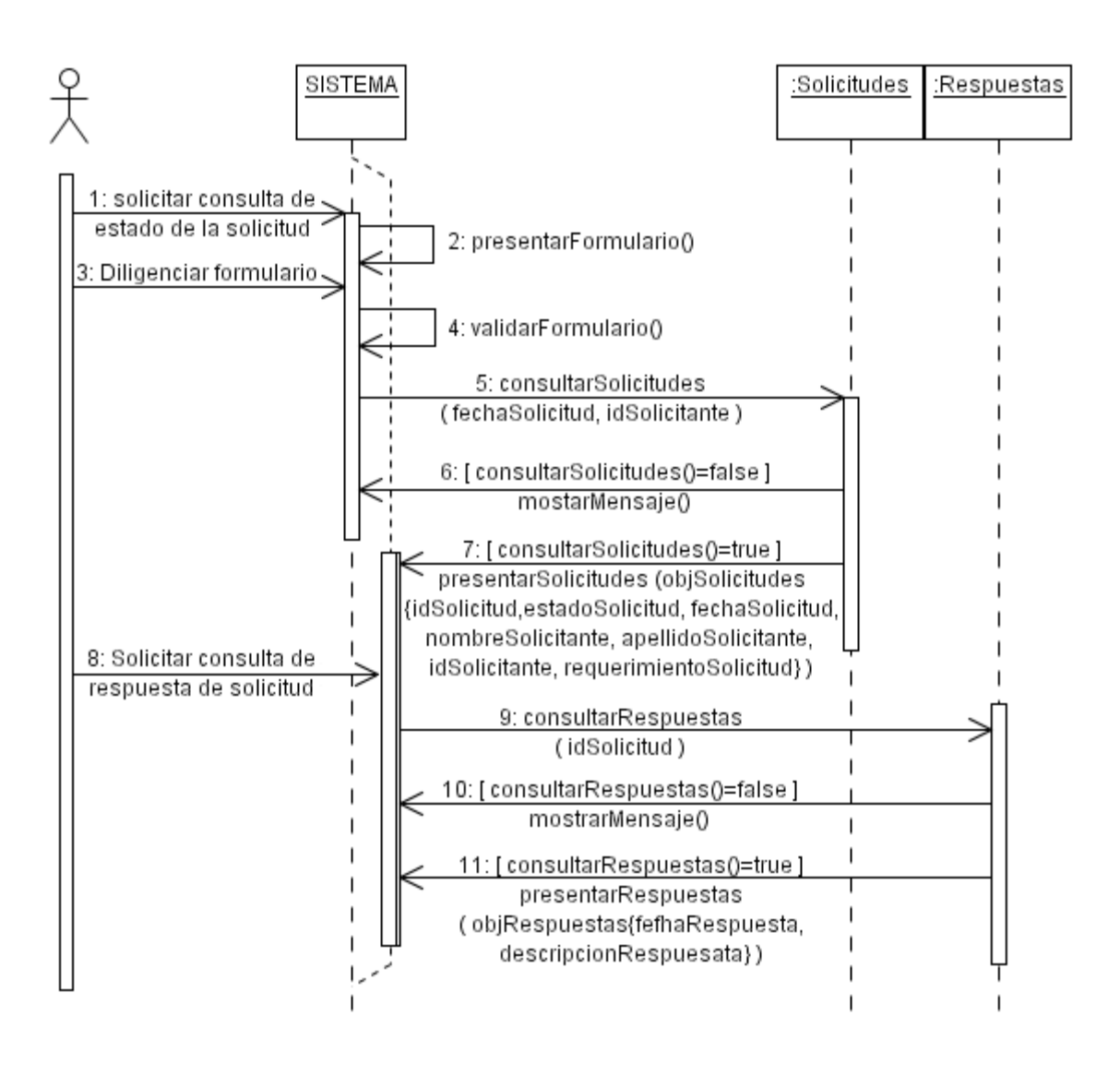

#### **3.5** DS05 Consultar señales mediante buffer.

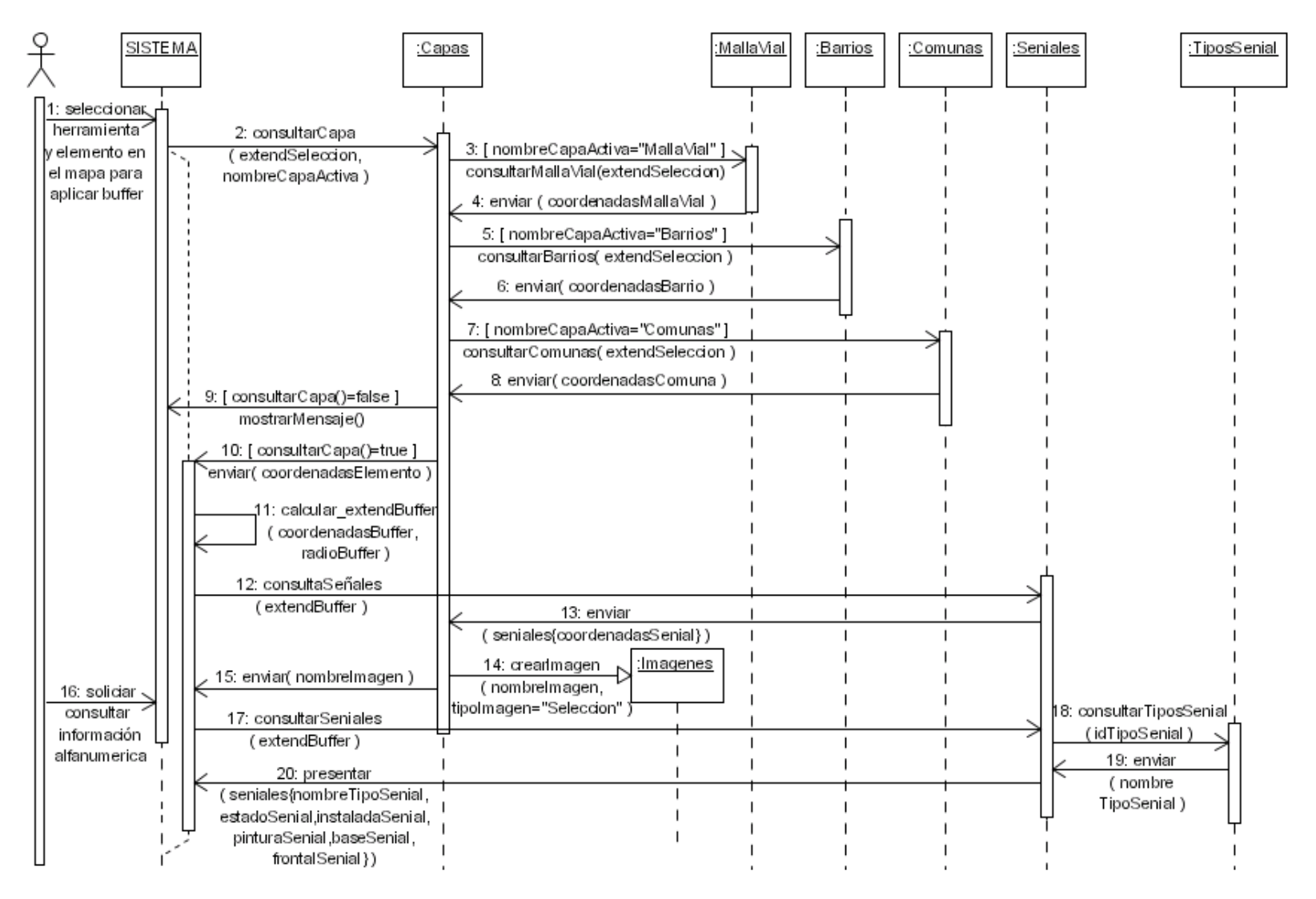

**3.6** DS06 Consultar trabajos por señal.

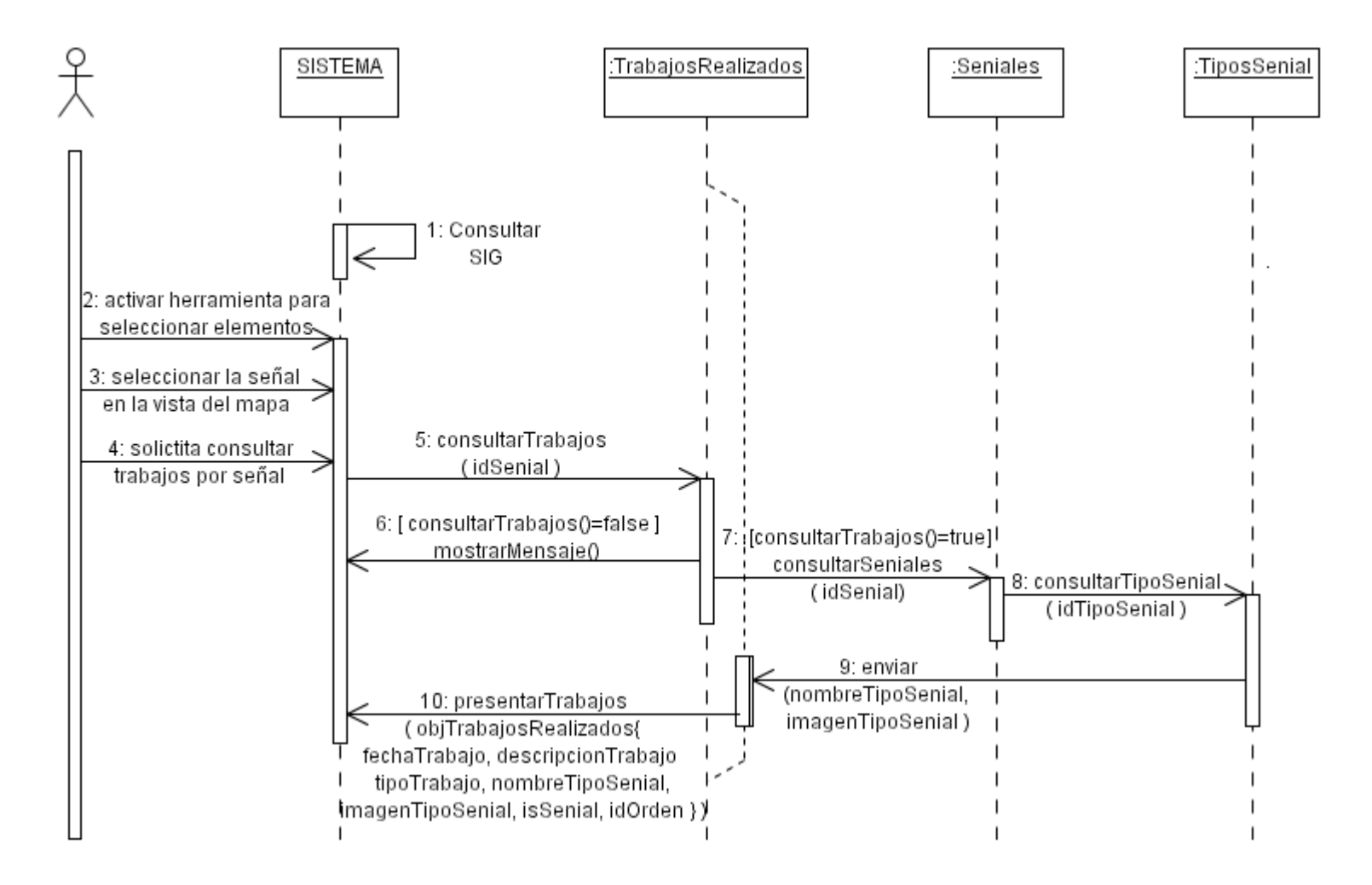

**3.7** DS07 Consultar trabajos por contratista u operario.

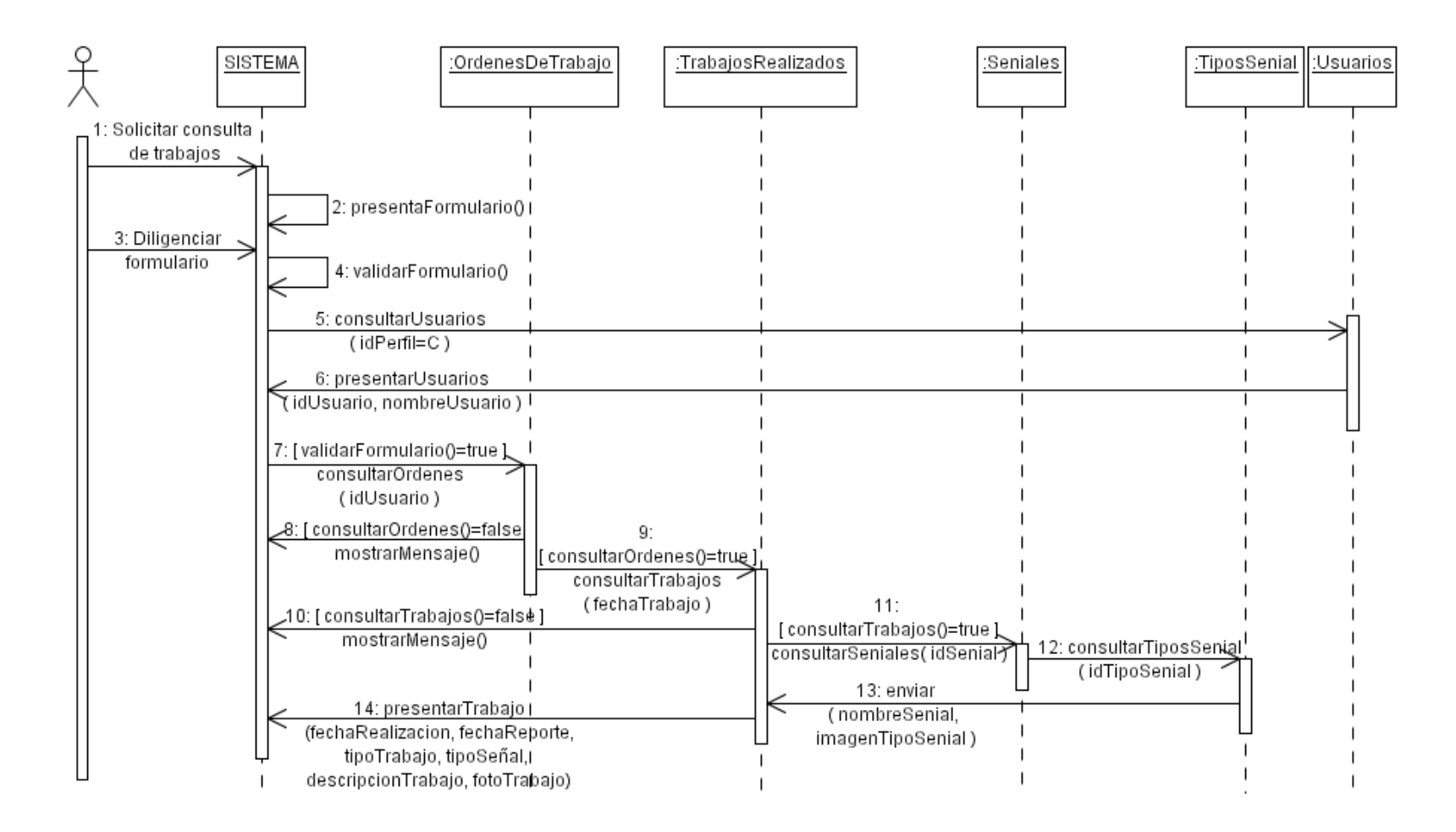

**3.8** DS8-1 Consultar solicitudes en proceso.

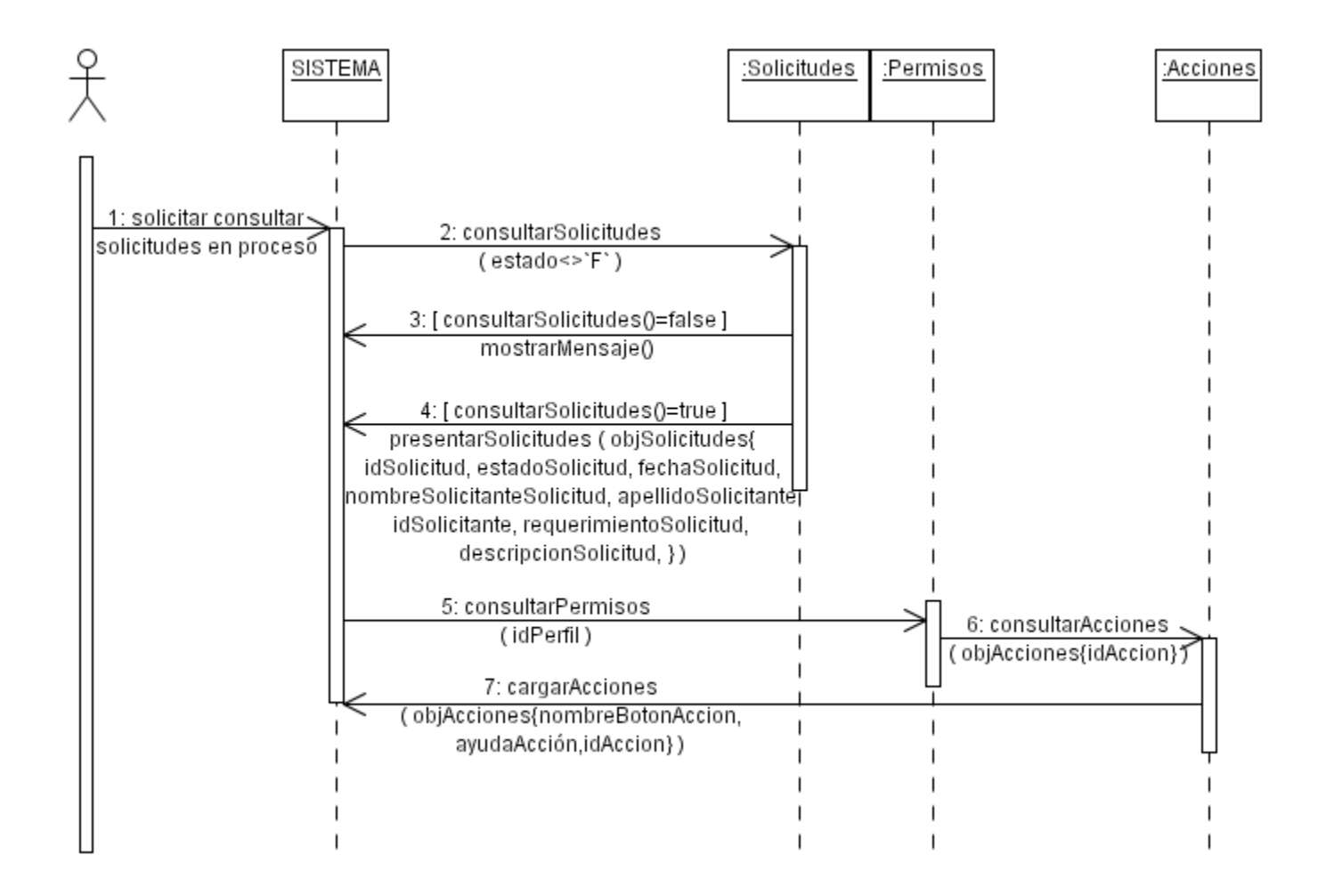

**3.9** DS8-2 Consultar solicitudes finalizadas.

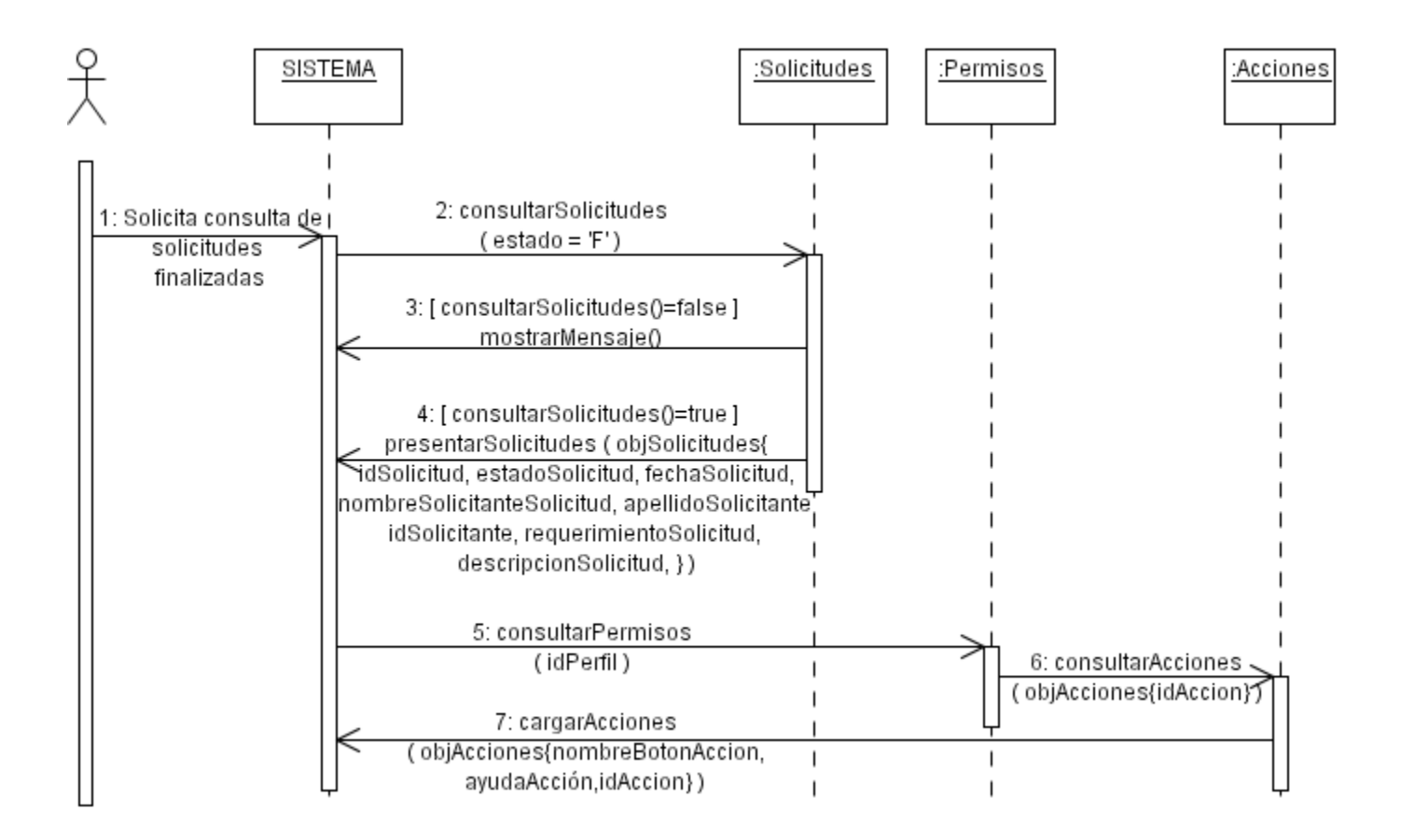

 **3.10** DS09 Generar orden de trabajo.

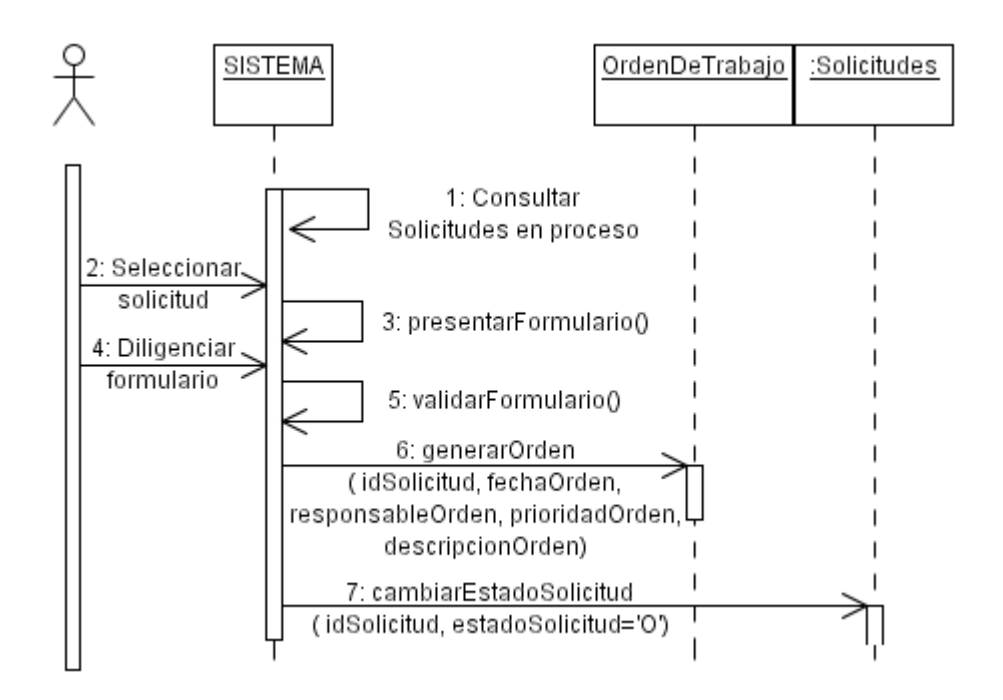

**3.10** DS10 Generar respuestas para solicitudes.

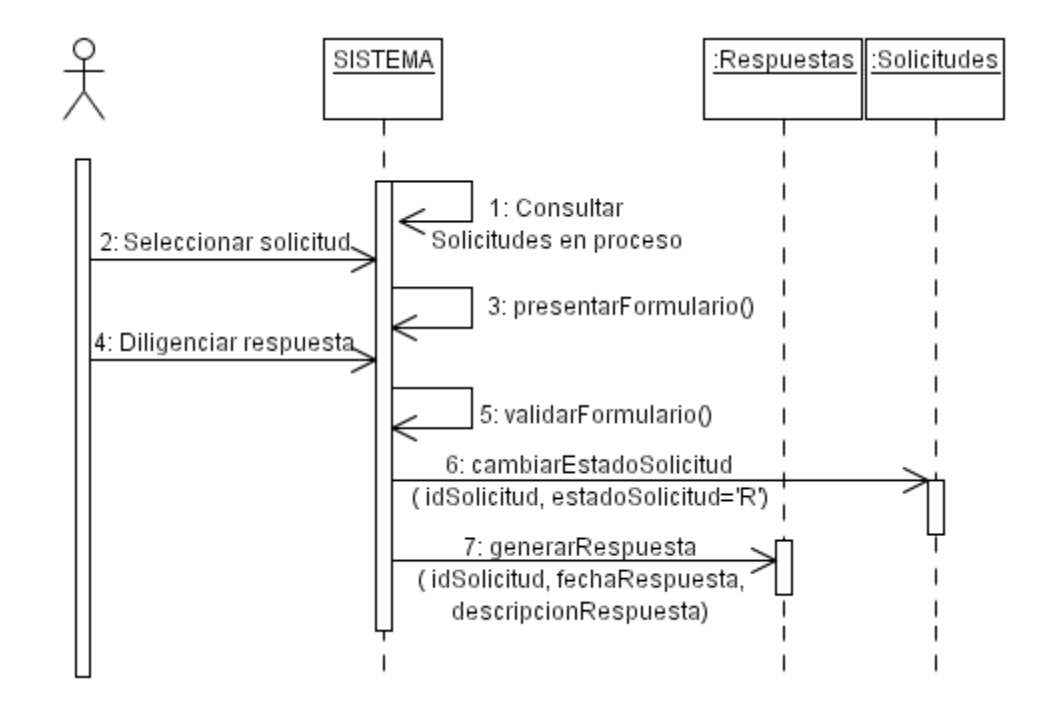

 **3.11** DS11 Consultar órdenes de trabajo.

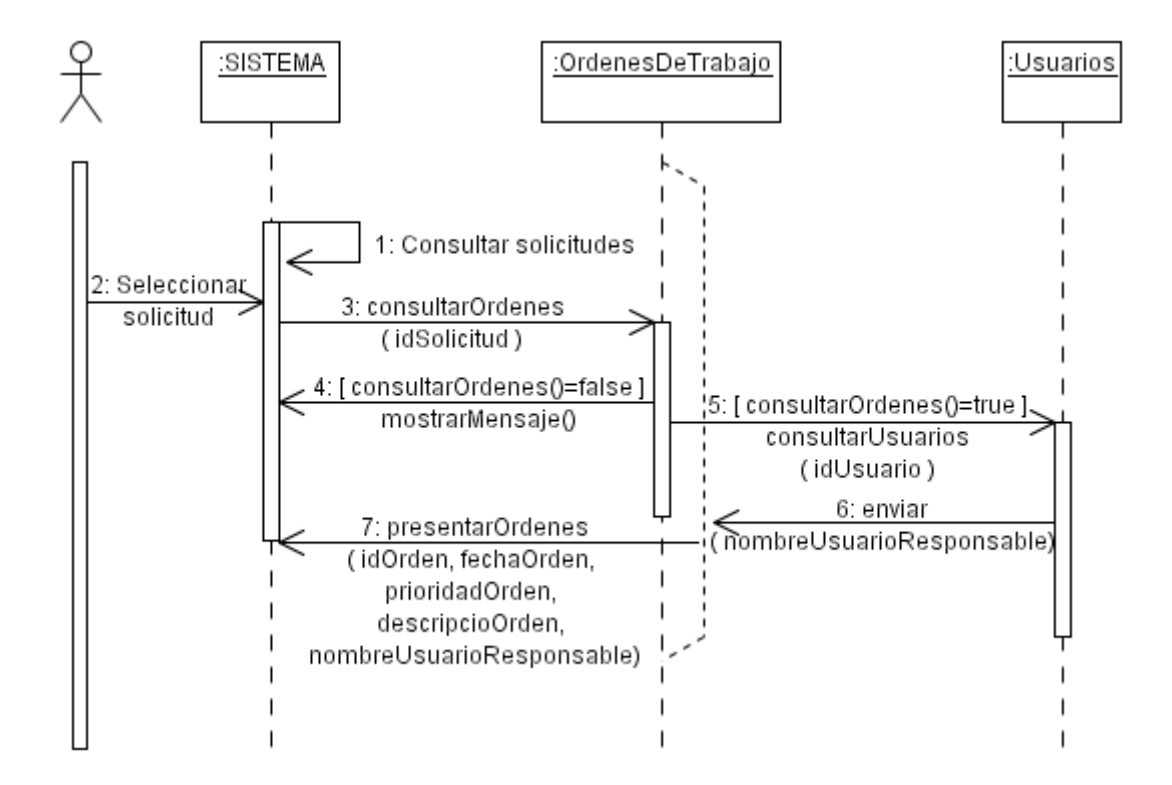

 **3.12** DS12 Consultar trabajos por orden.

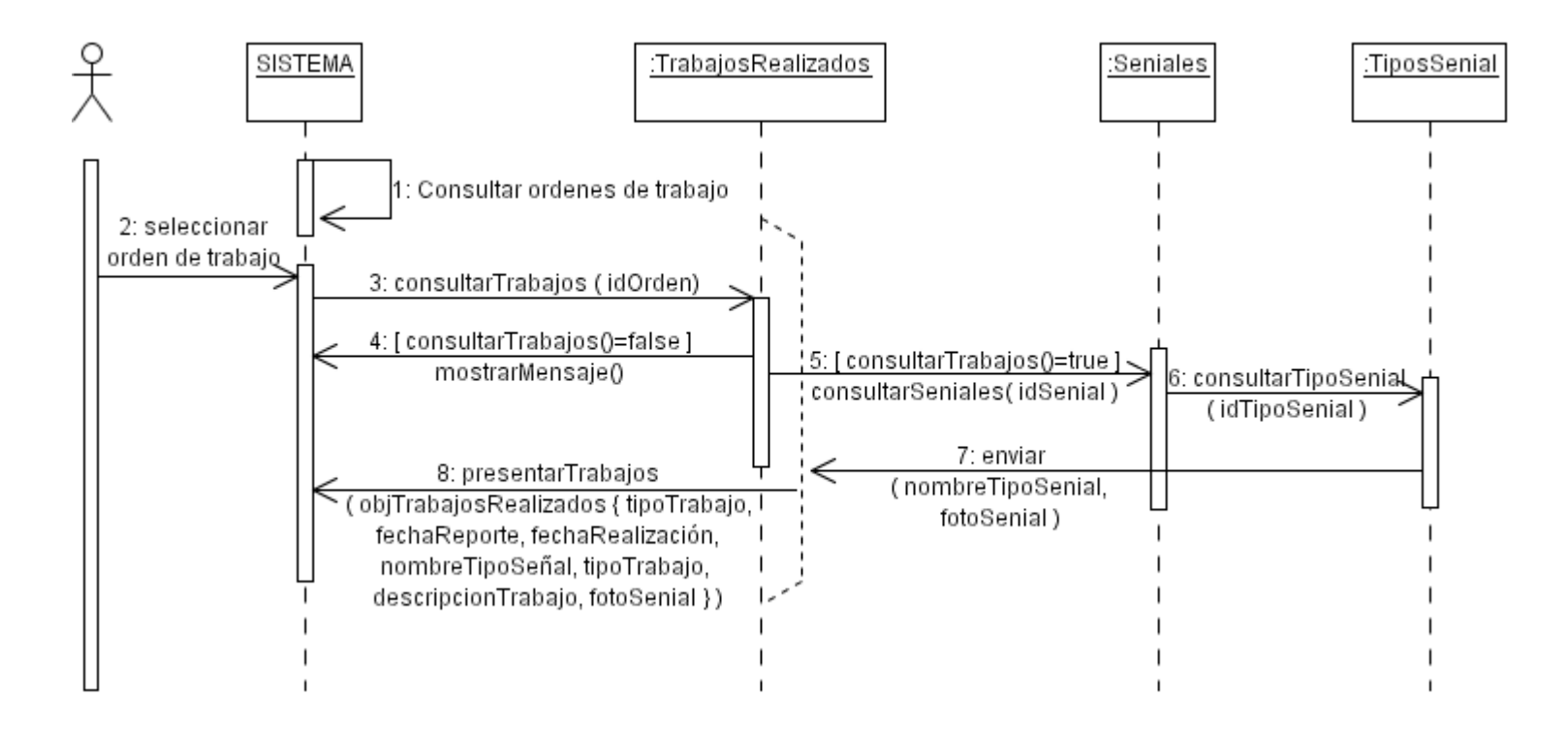

**3.13** DS13 Consultar respuestas de solicitudes.

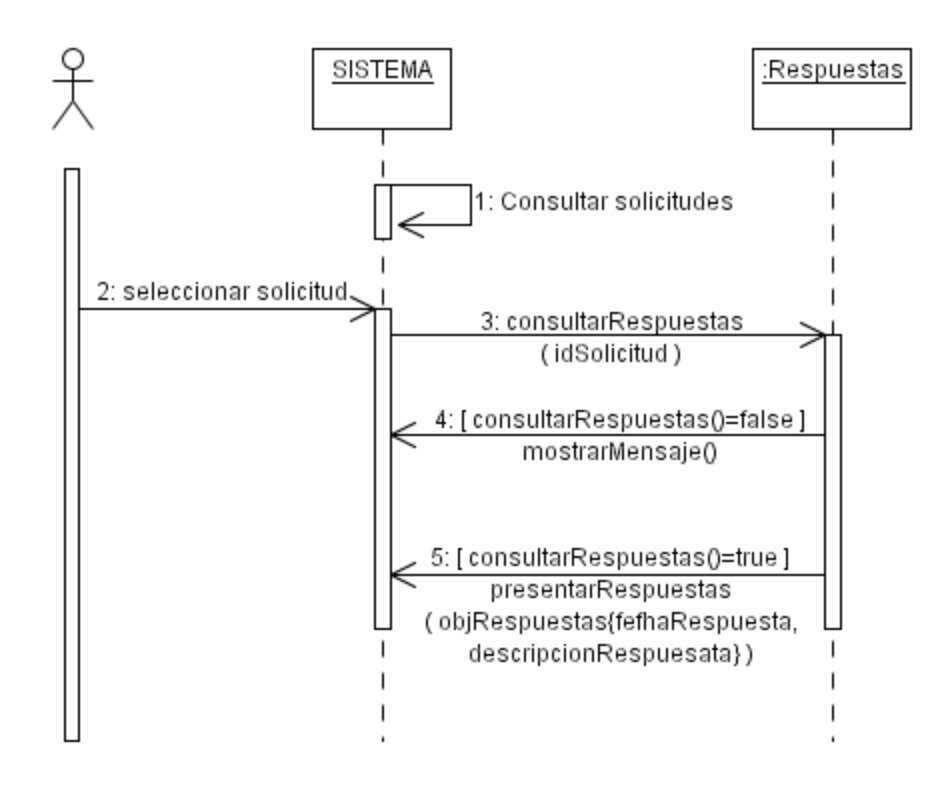

 **3.14** DS14 Consultar trabajos por solicitud.

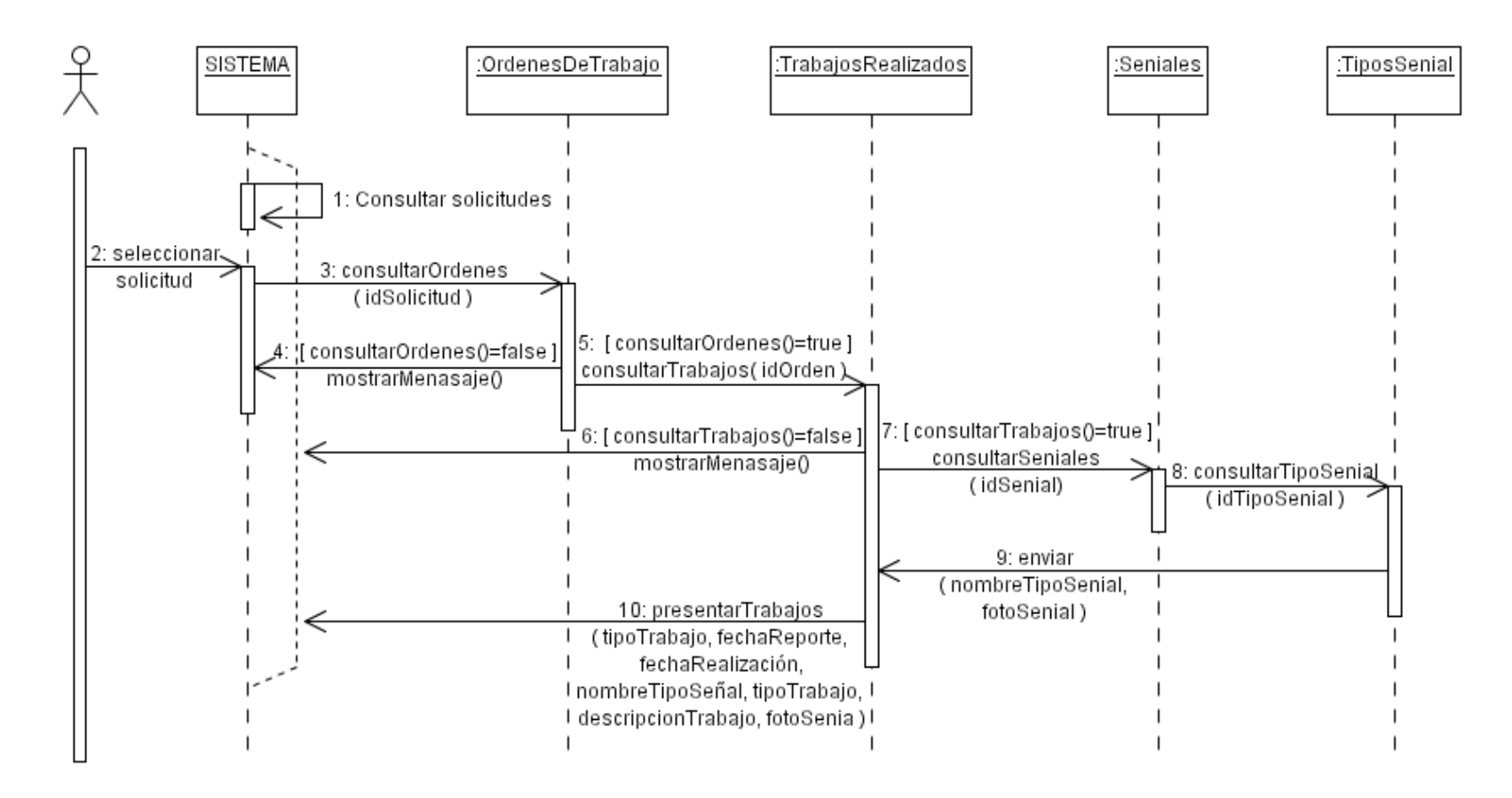

 **3.15** DS15 Consultar órdenes de trabajo asignadas.

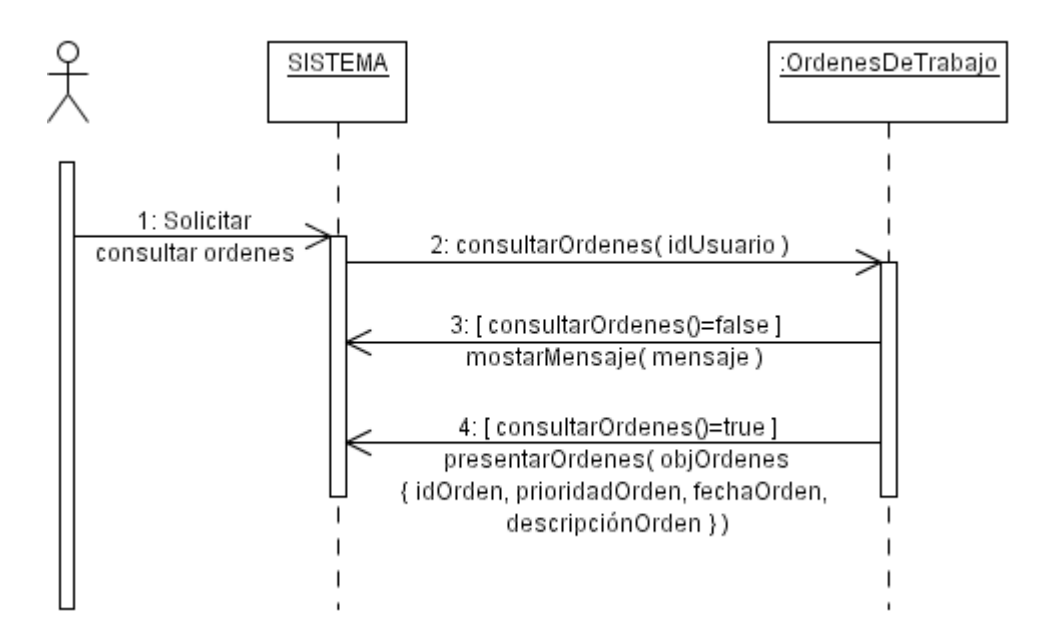

#### 3.16 DS16 Consultar trabajos.

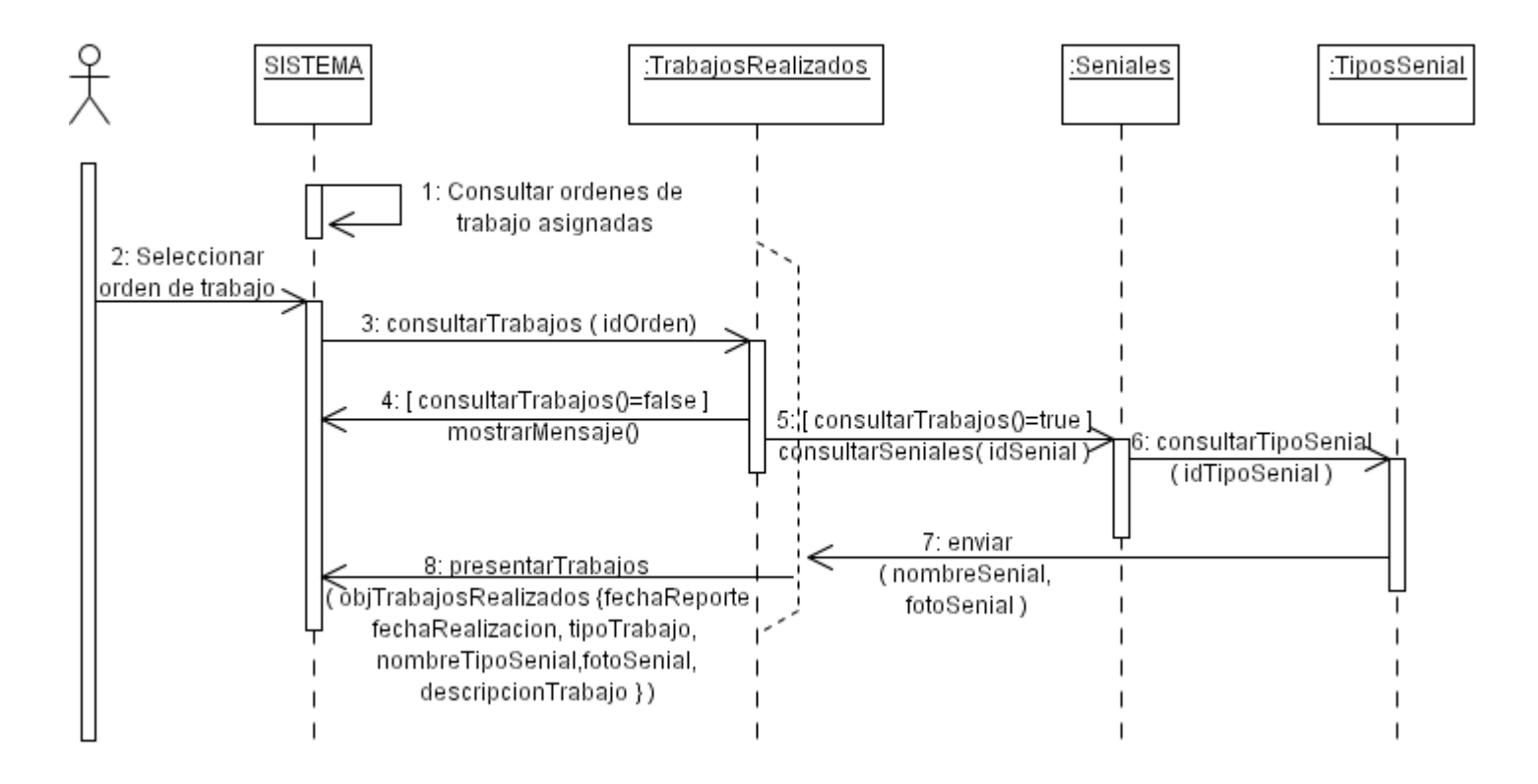
### **3.17** DS17-1 Reportar trabajo de instalación.

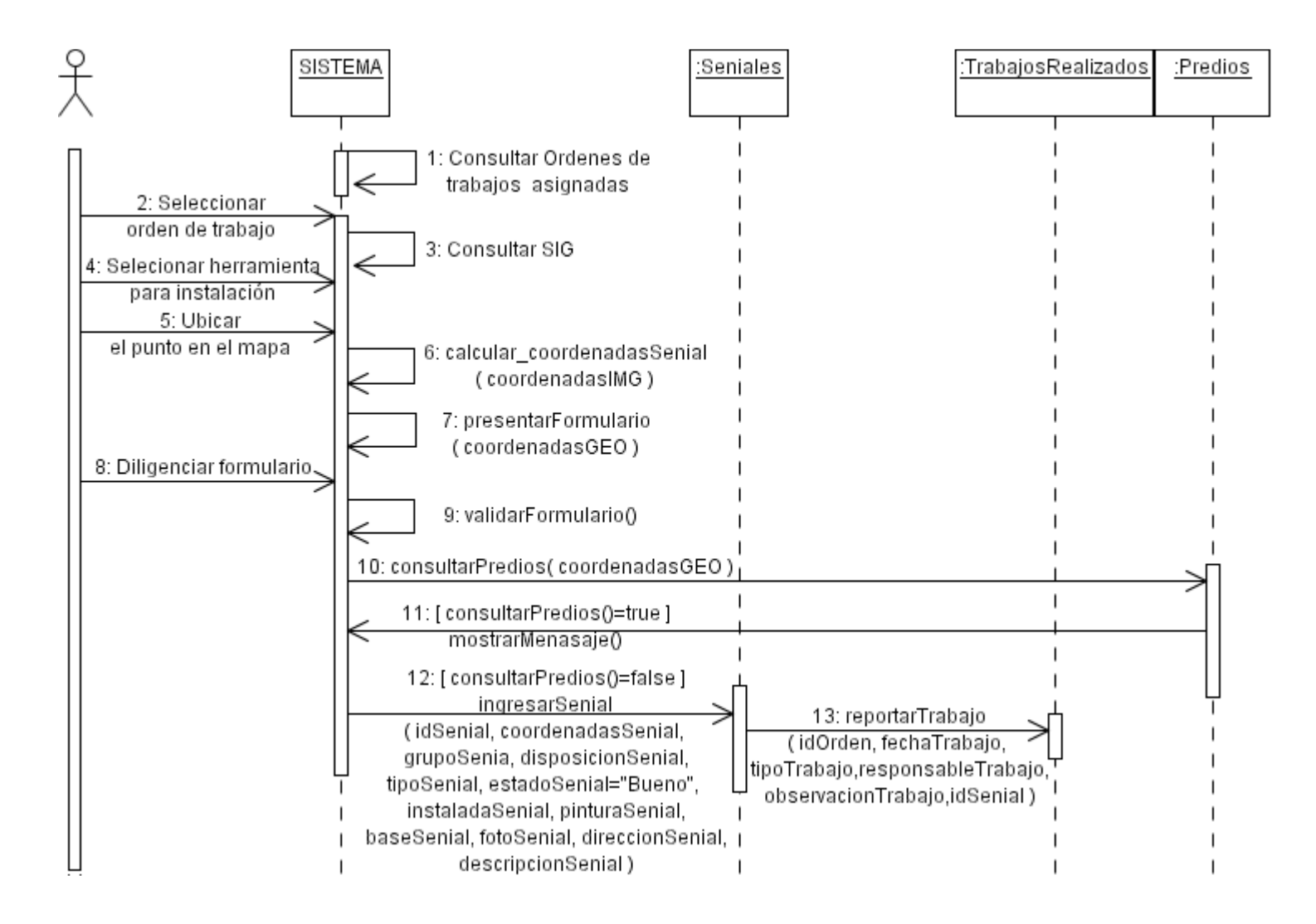

**3.18** DS17-2 Reportar trabajo de desinstalación.

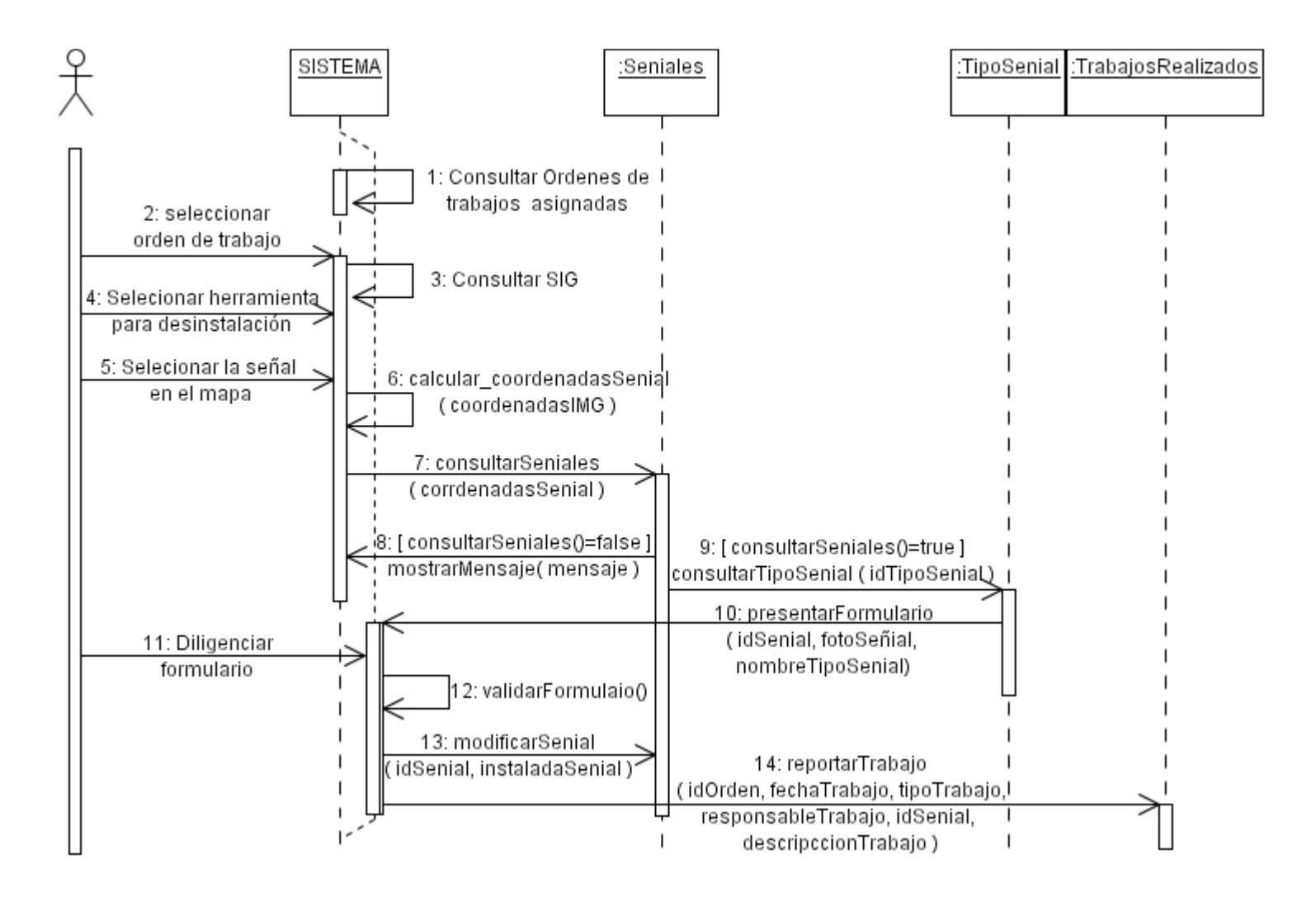

**3.19** DS17-3 Reportar trabajo de reparación o mantenimiento.

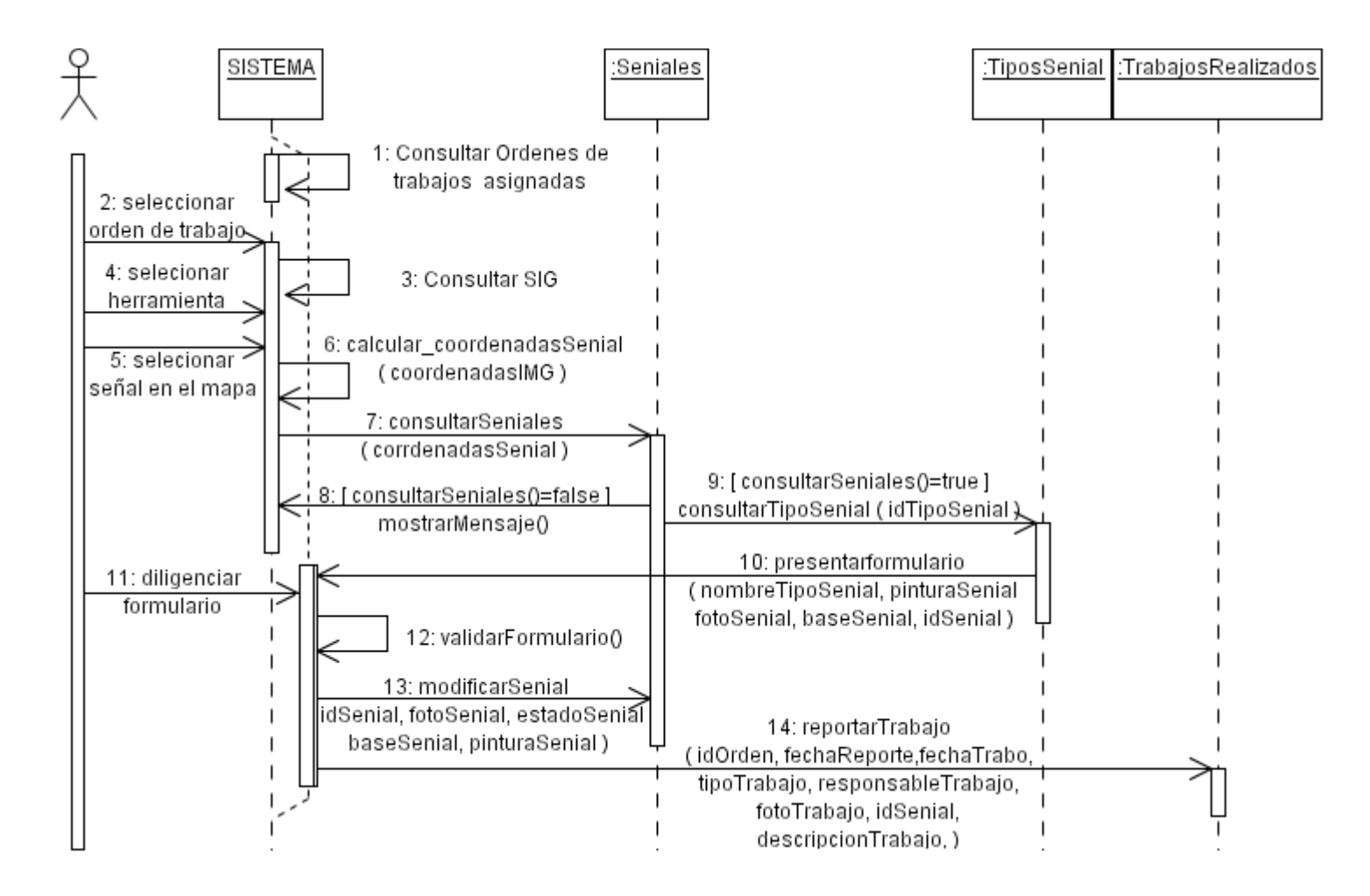

### **3.20** DS17-4 Reportar trabajo de inspección.

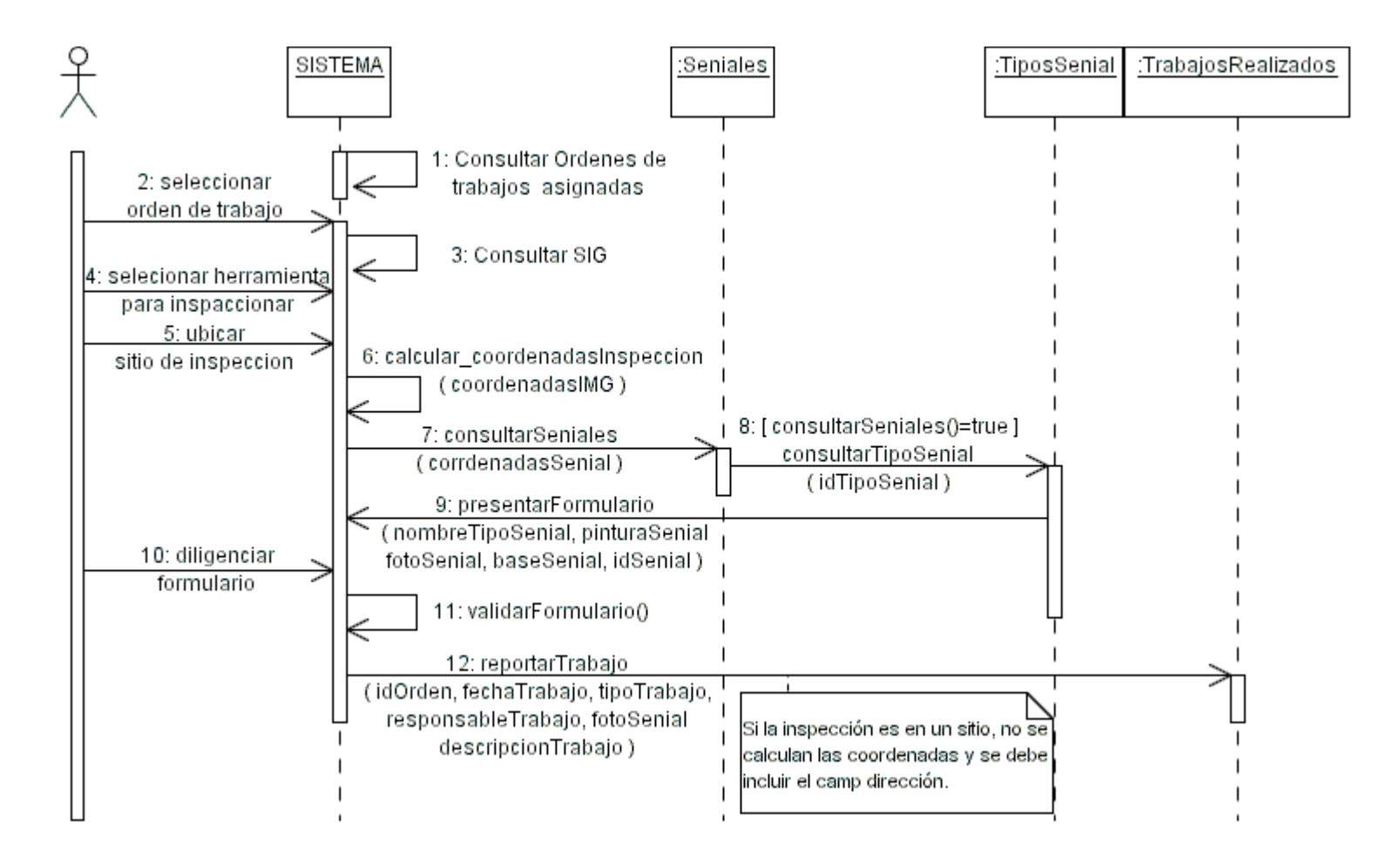

### 3.21 DS18 Subir inventario.

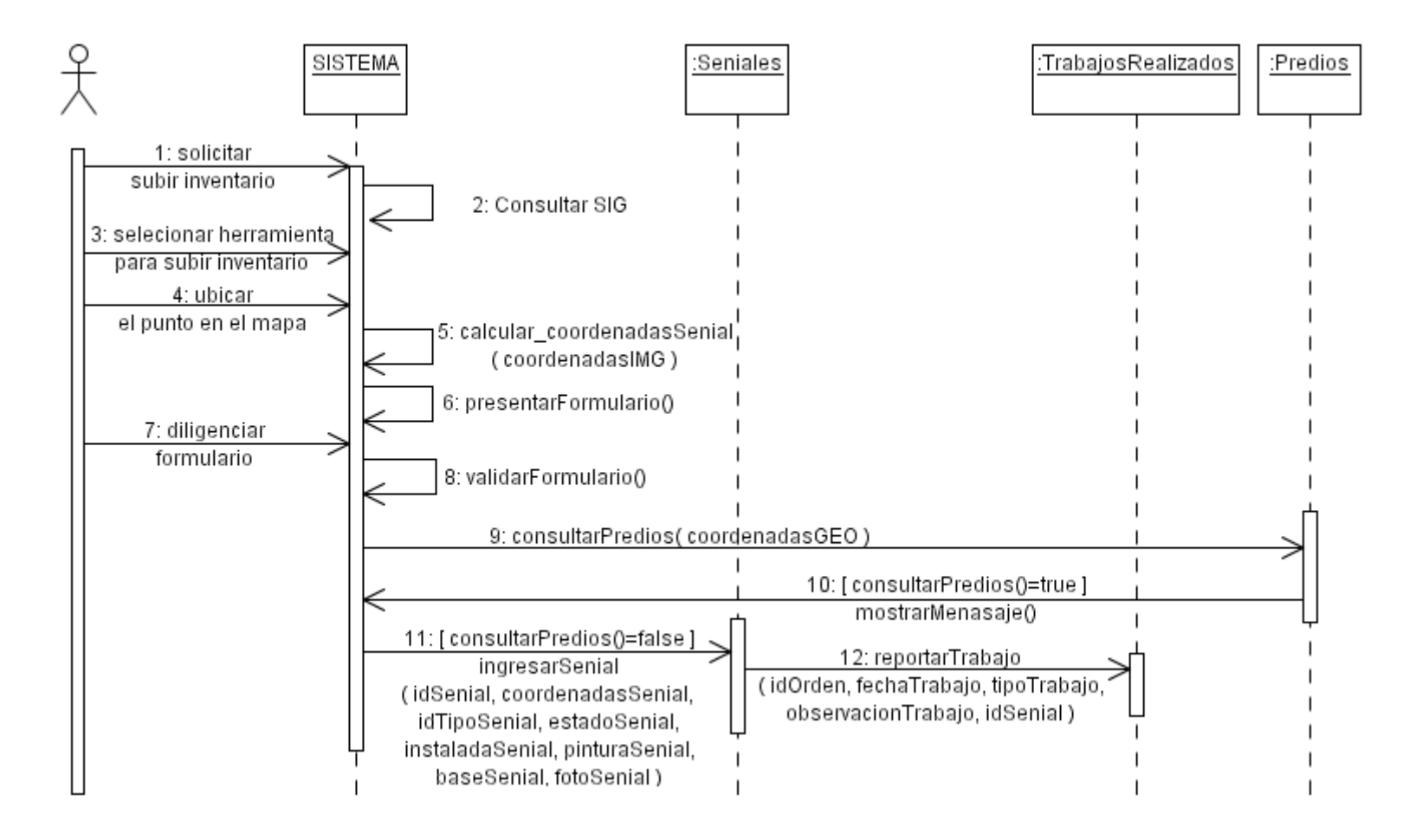

### 3.22 DS19 Actualizar capas.

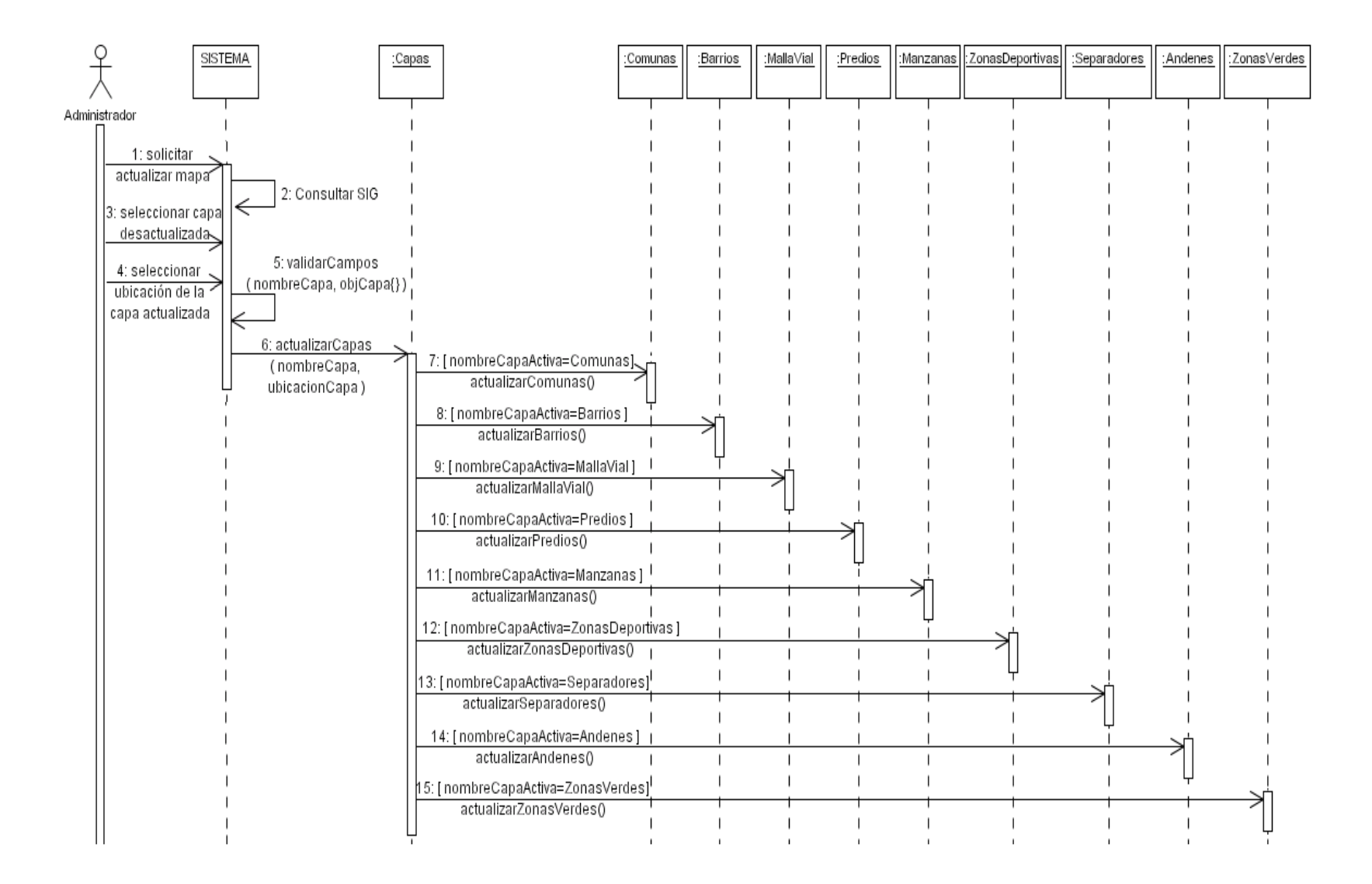

3.23 DS20 Consultar usuarios.

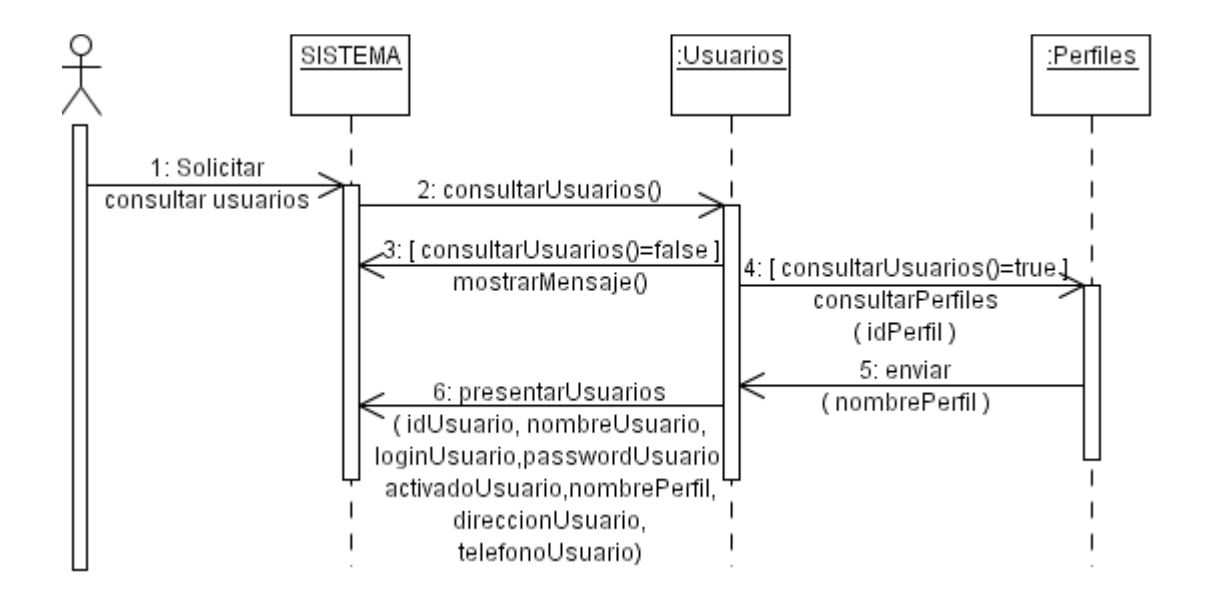

**3.24** DS21 Modificar usuarios.

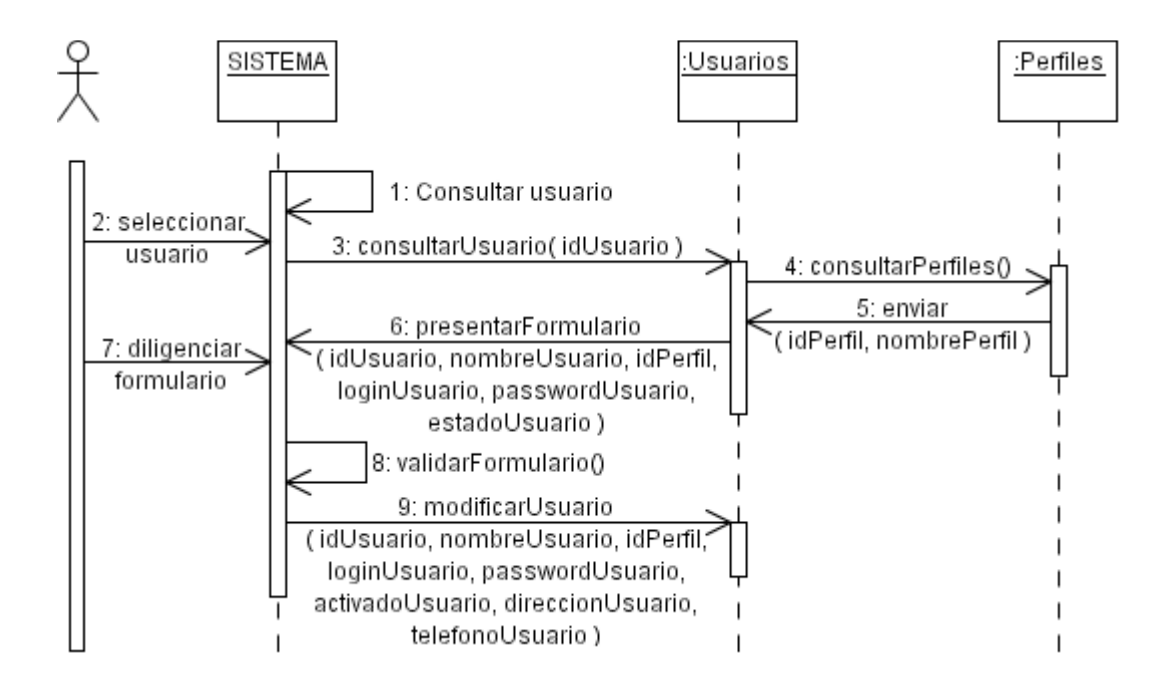

3.25 DS22 Eliminar usuario.

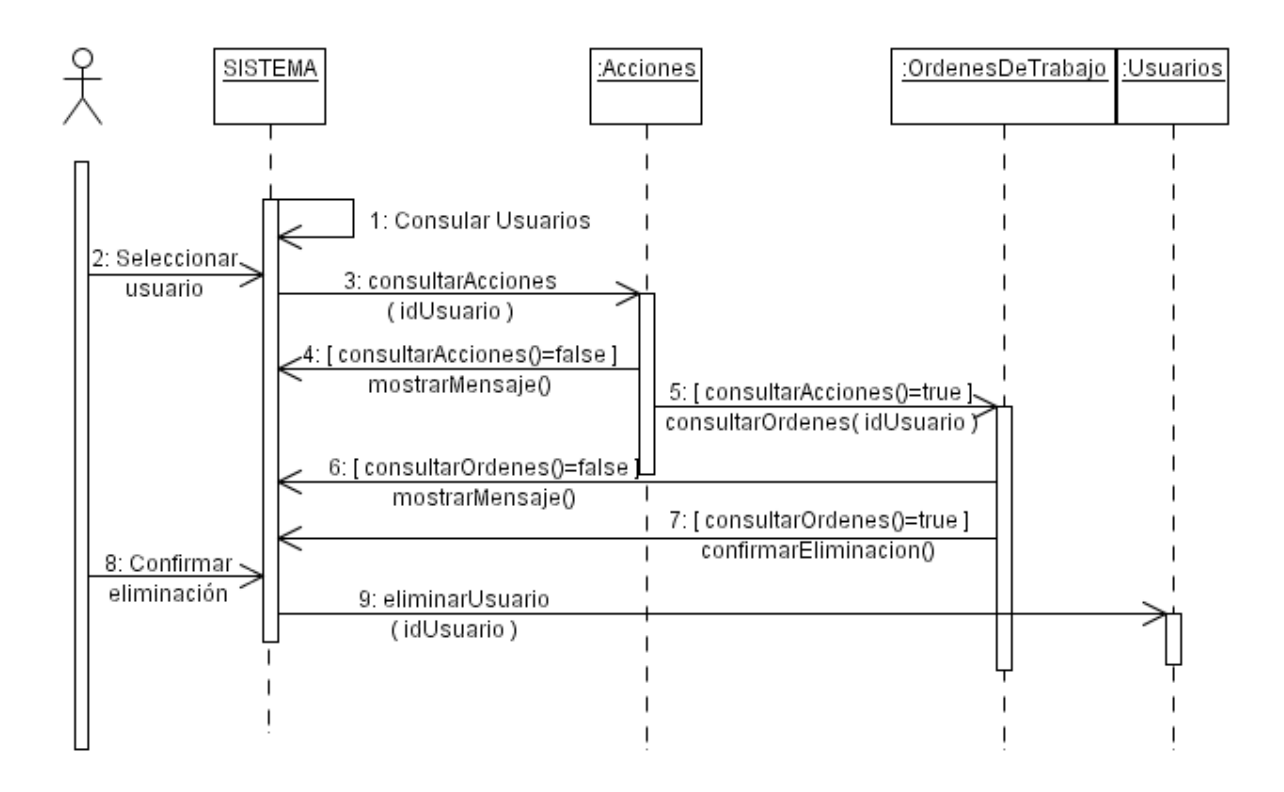

3.26 DS23 Crear usuario.

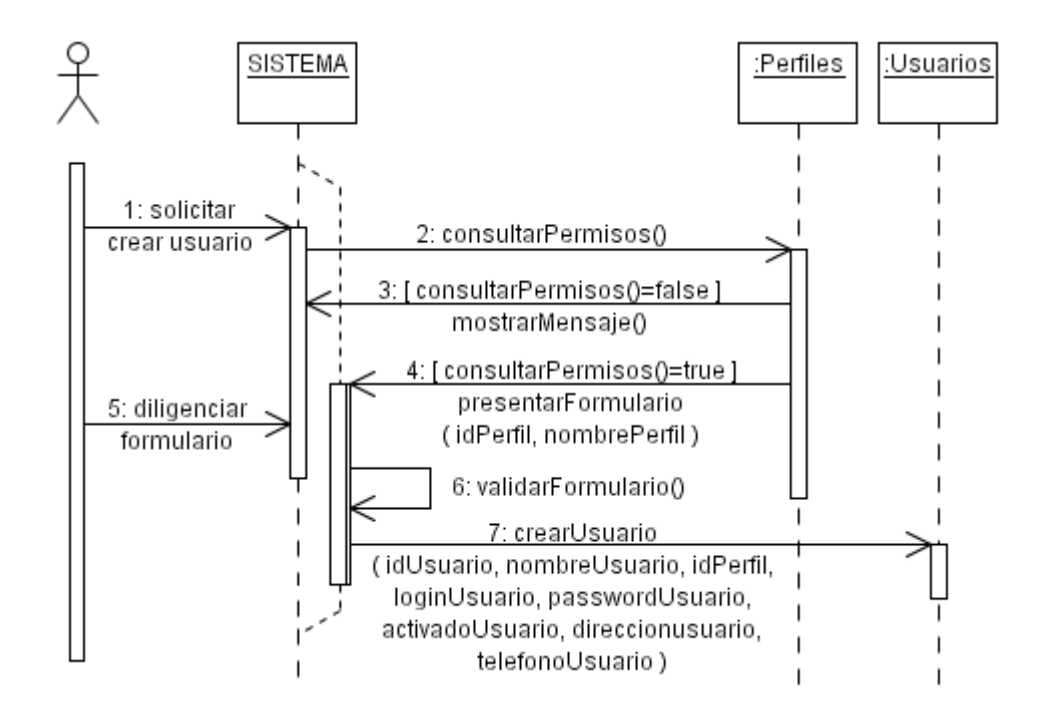

**3.27** DS24 Consultar permisos por perfil.

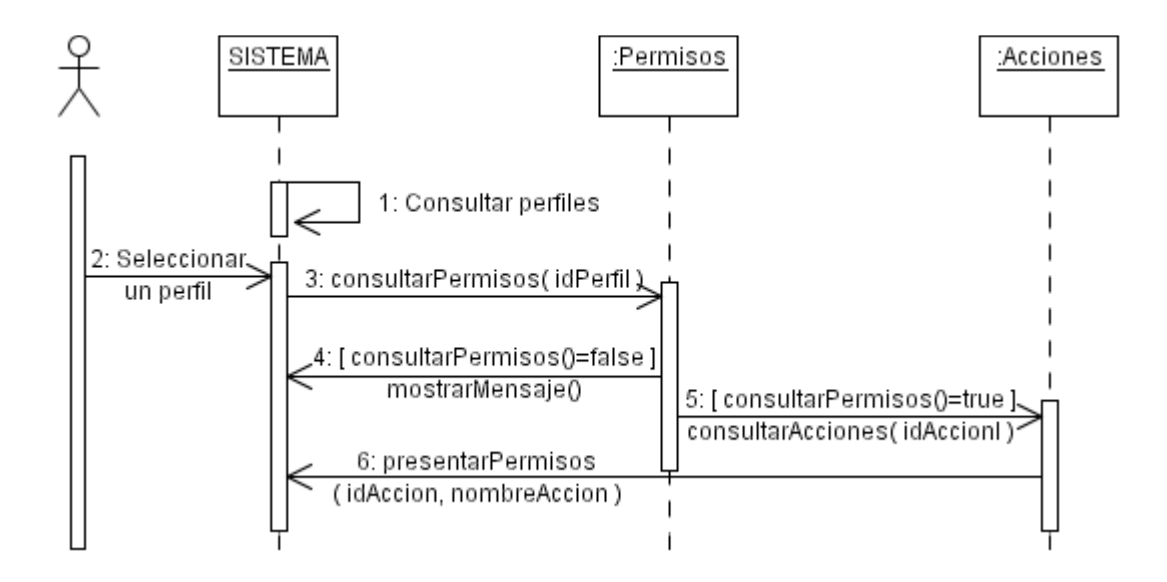

**3.28** DS25 Retirar permisos.

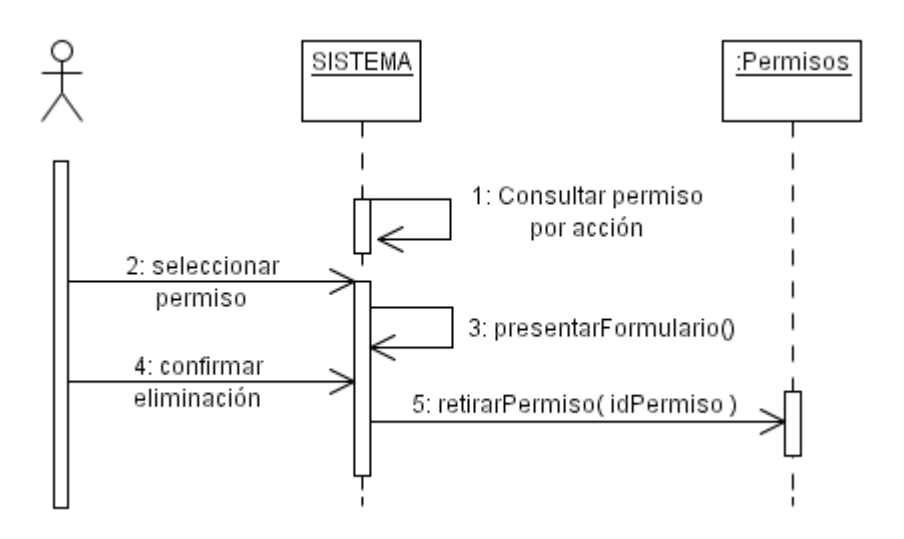

**3.29** DS26 Consultar perfiles.

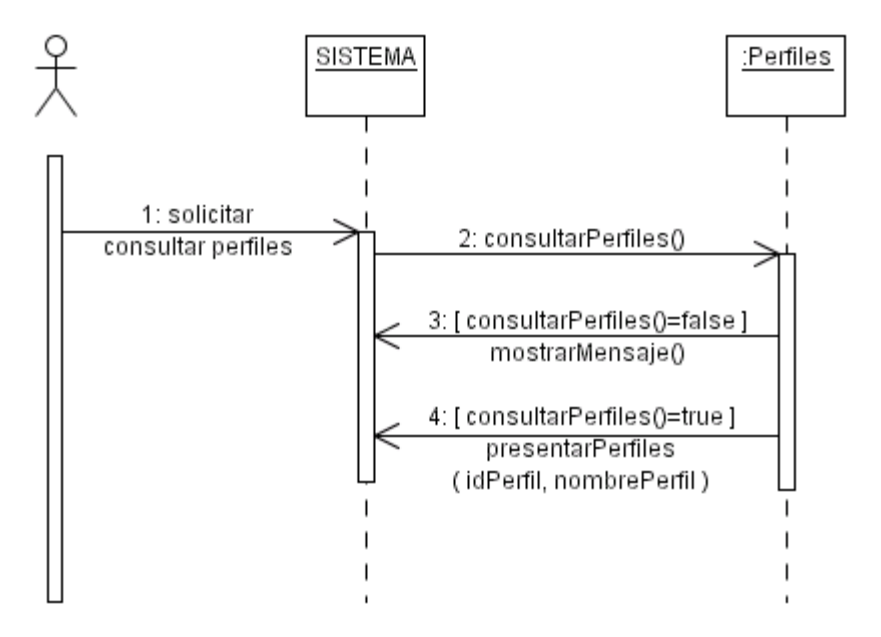

# **30** DS27 Crear perfil.

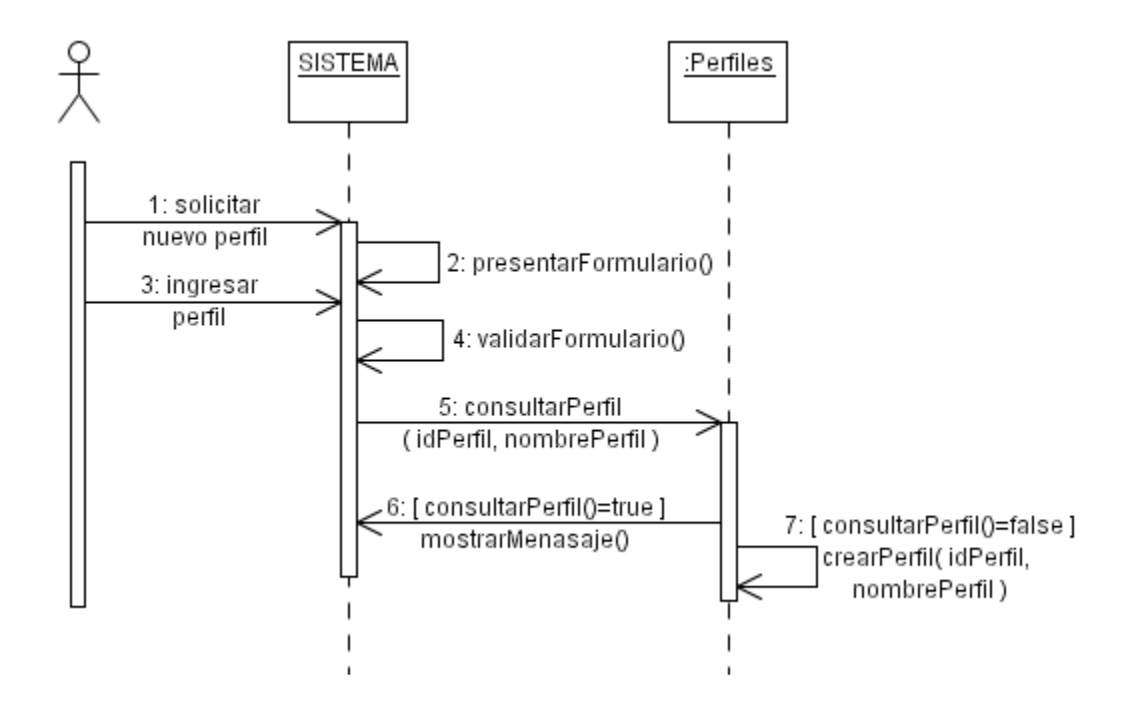

**3.31** DS28 Eliminar perfil.

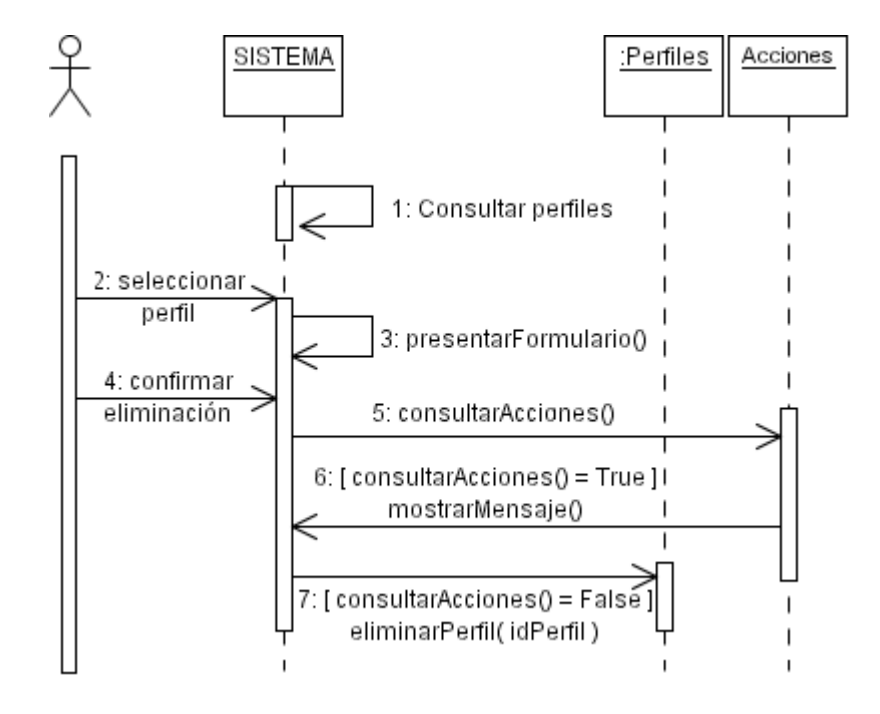

**3.32** DS29 Consultar acciones permisibles.

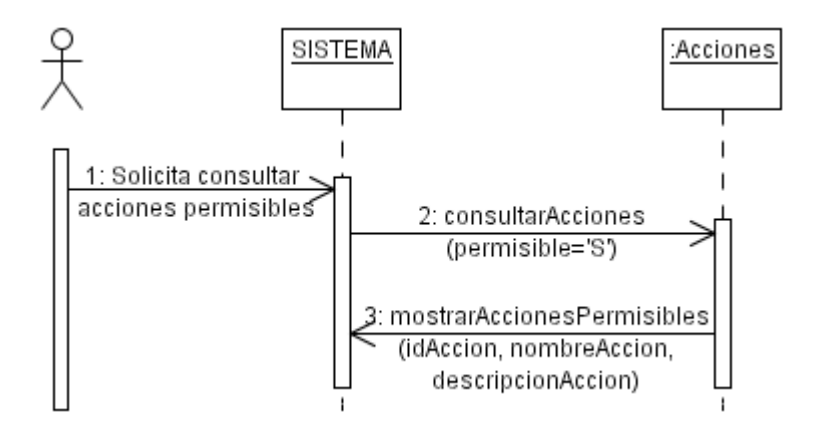

#### **3.33** DS30 Asignar permisos.

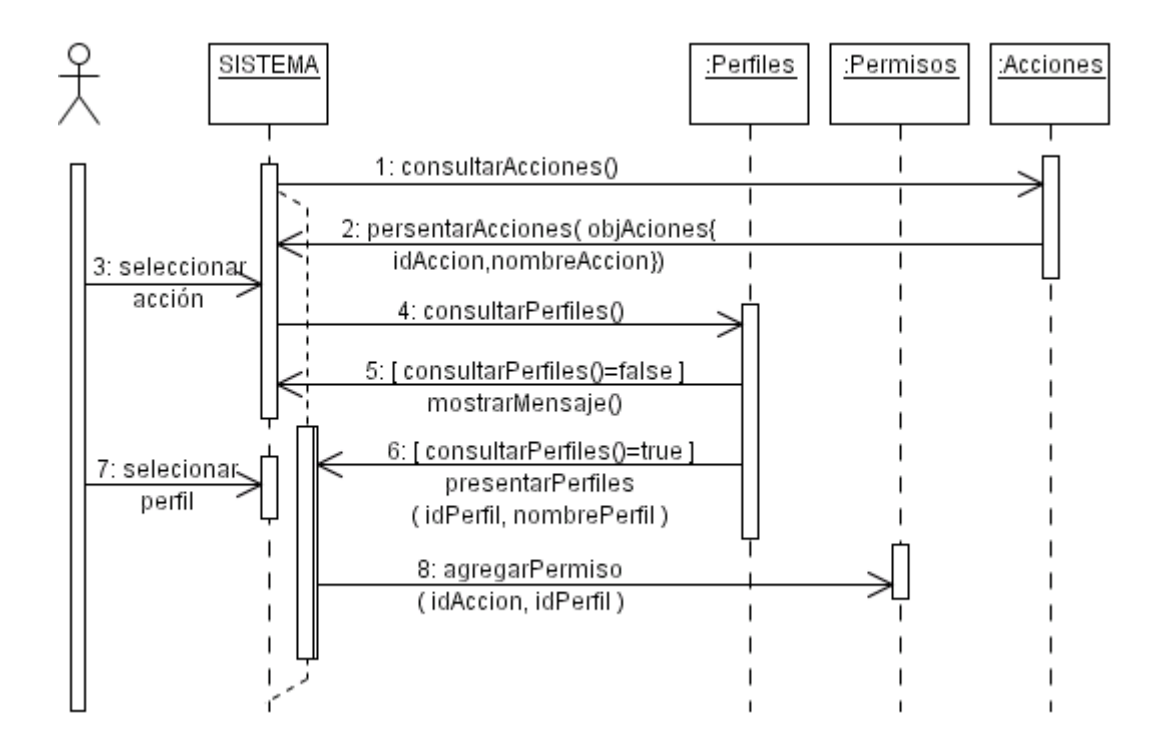

**3.34** DS31- Consultar permisos por acción.

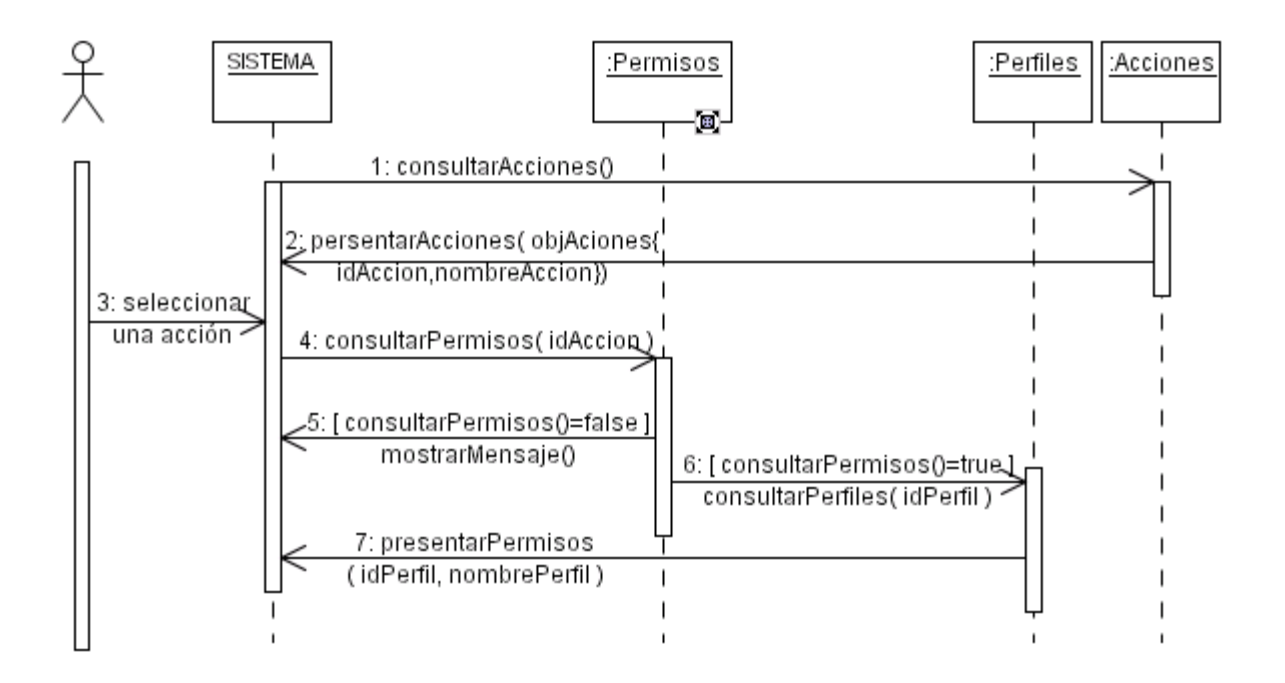

# 3.34 DS32 Consultar SIG.

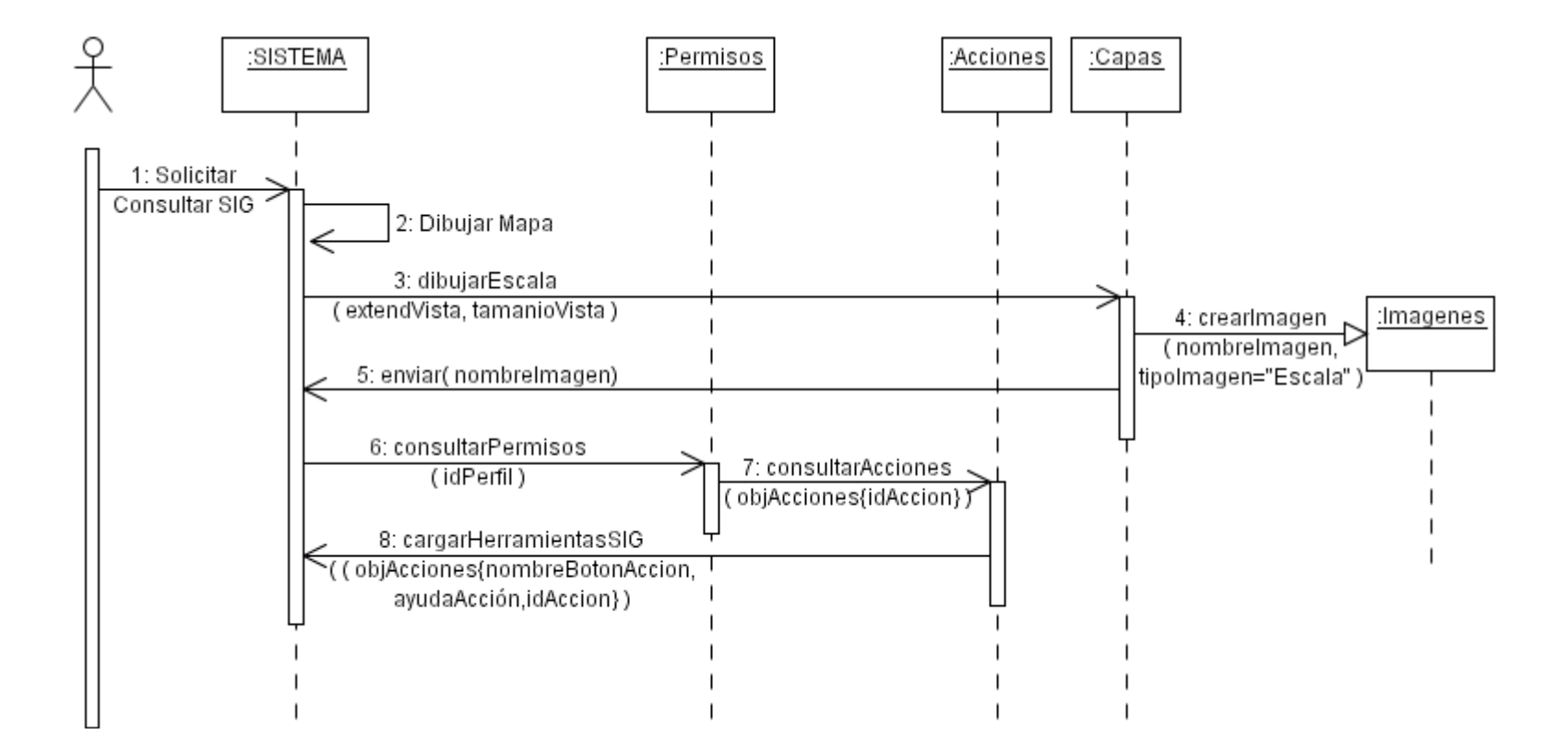

**3.35** DS32-1 Dibujar mapa.

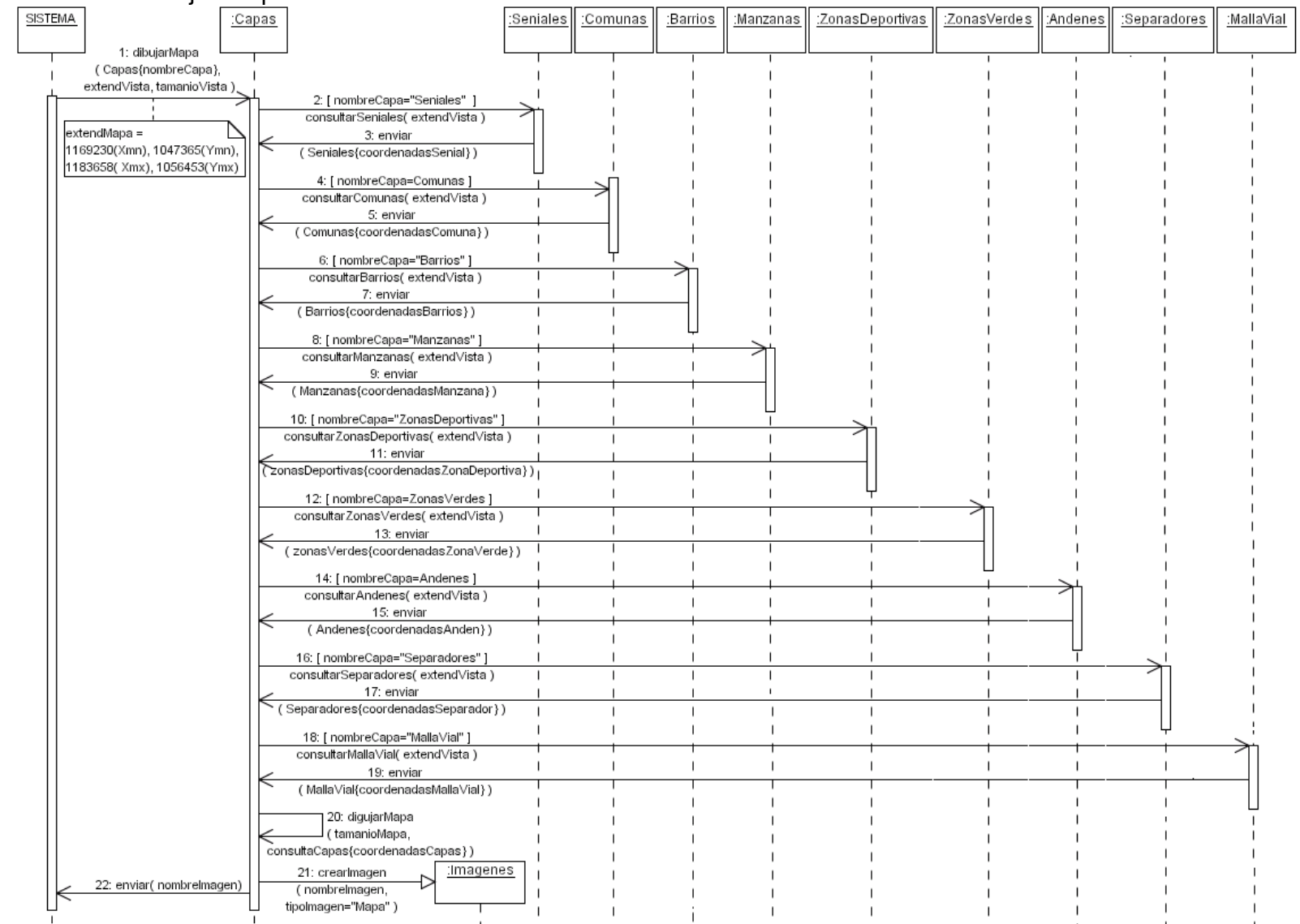

#### 3.36 DS32-2 Ubicar intersección.

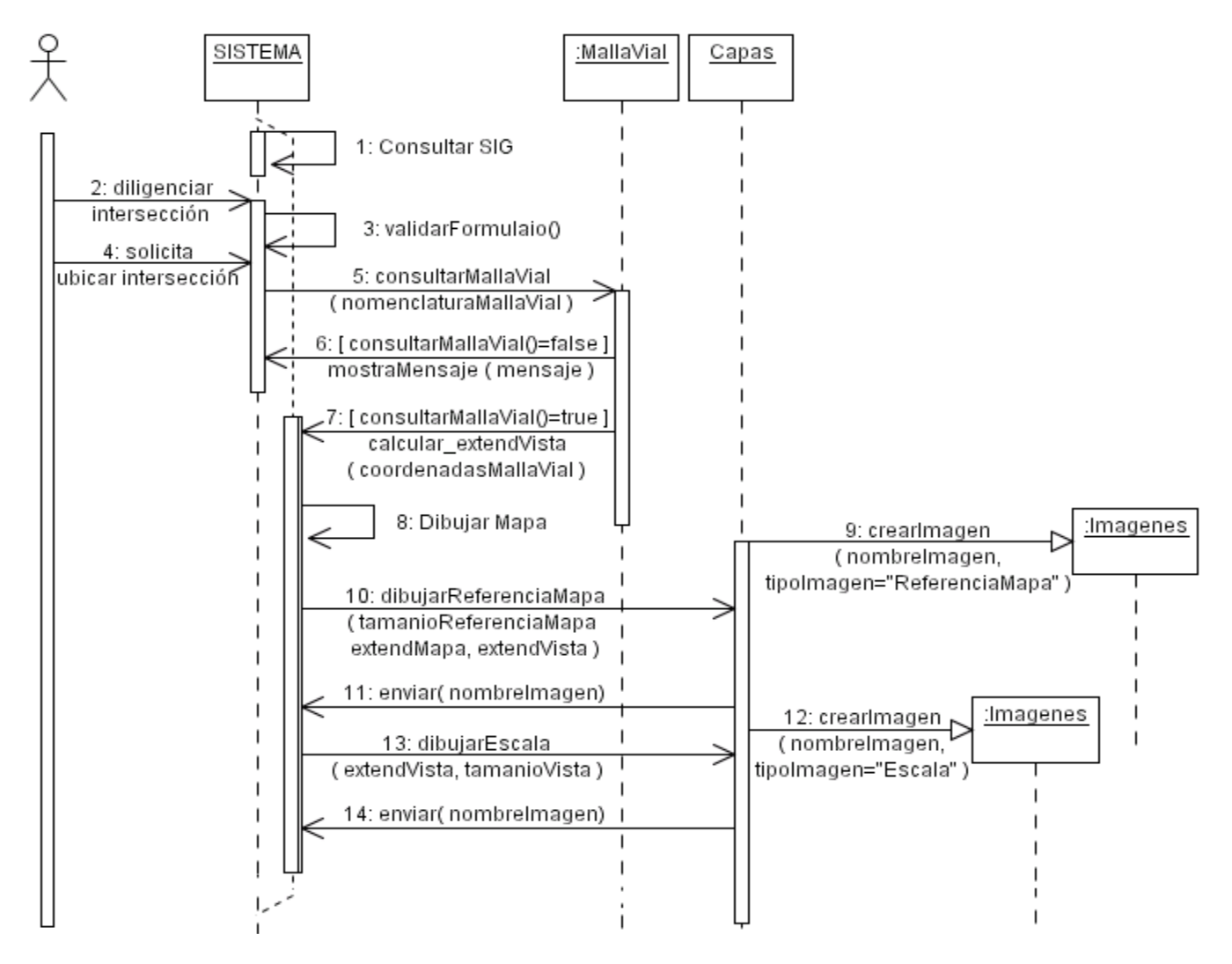

**3.37** DS32-3 Navegar en el mapa.

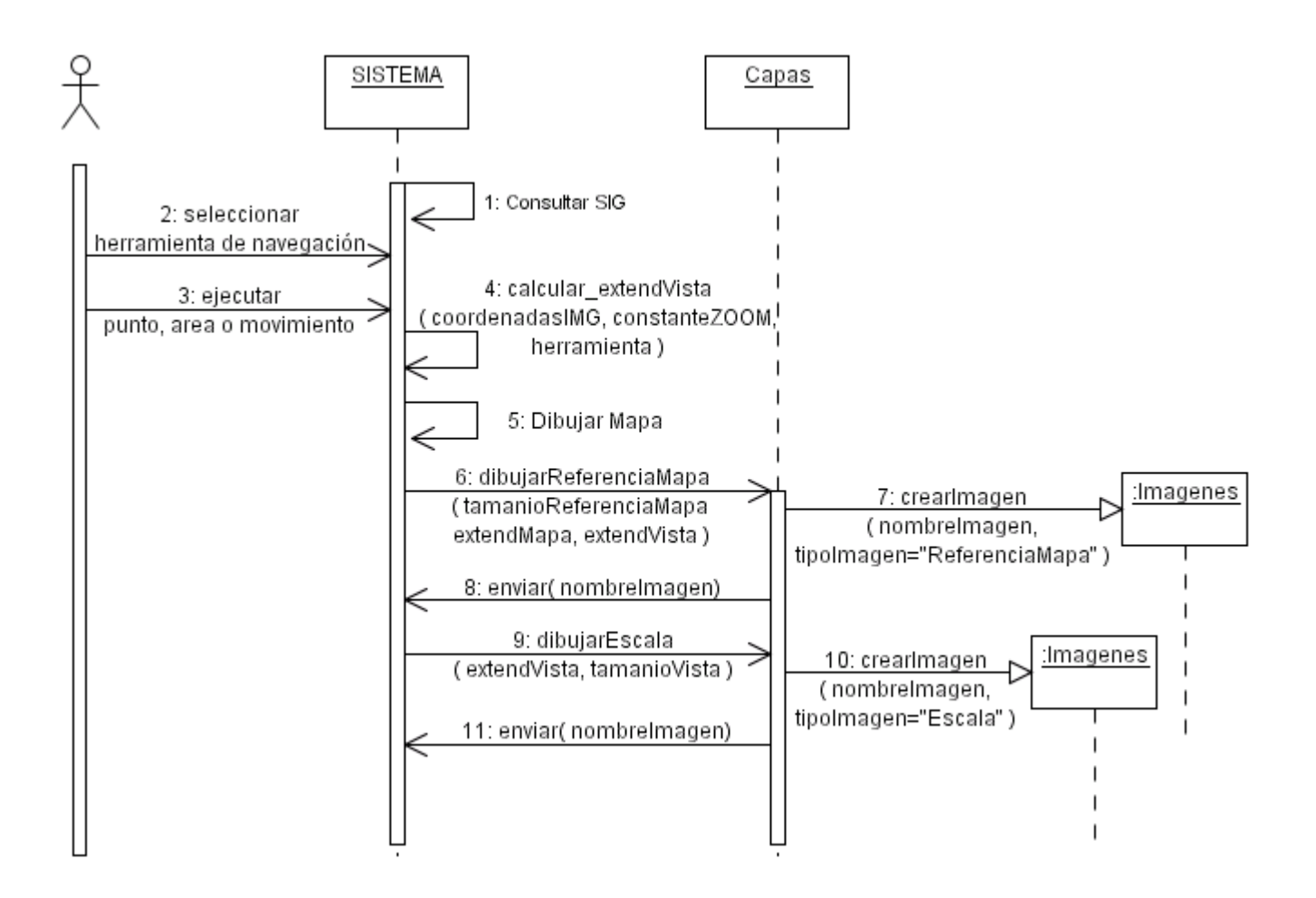

#### **3.38** DS32-4 Consultar elemento del mapa.

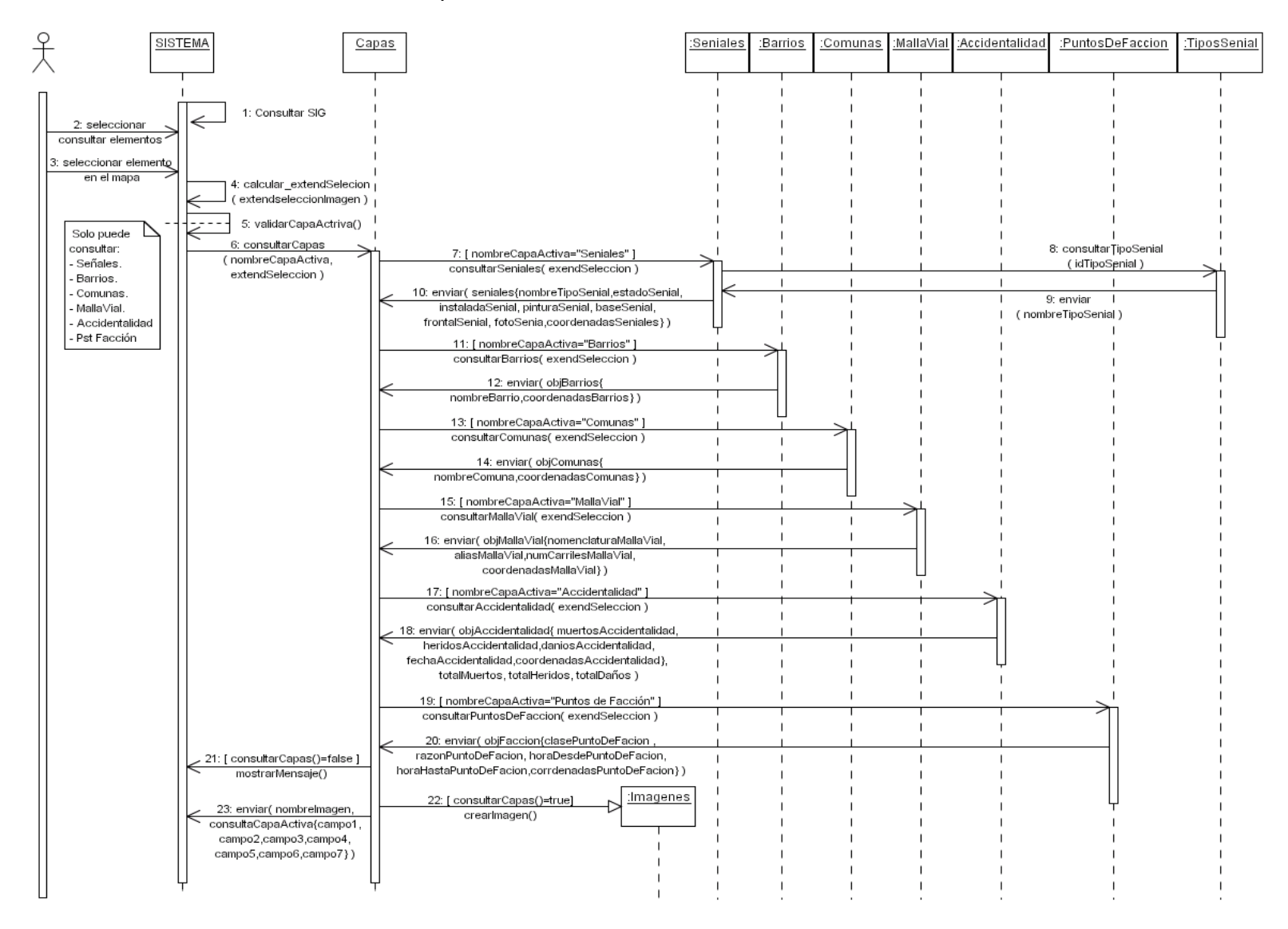

**3.39** DS33 Consultar tipo de señal.

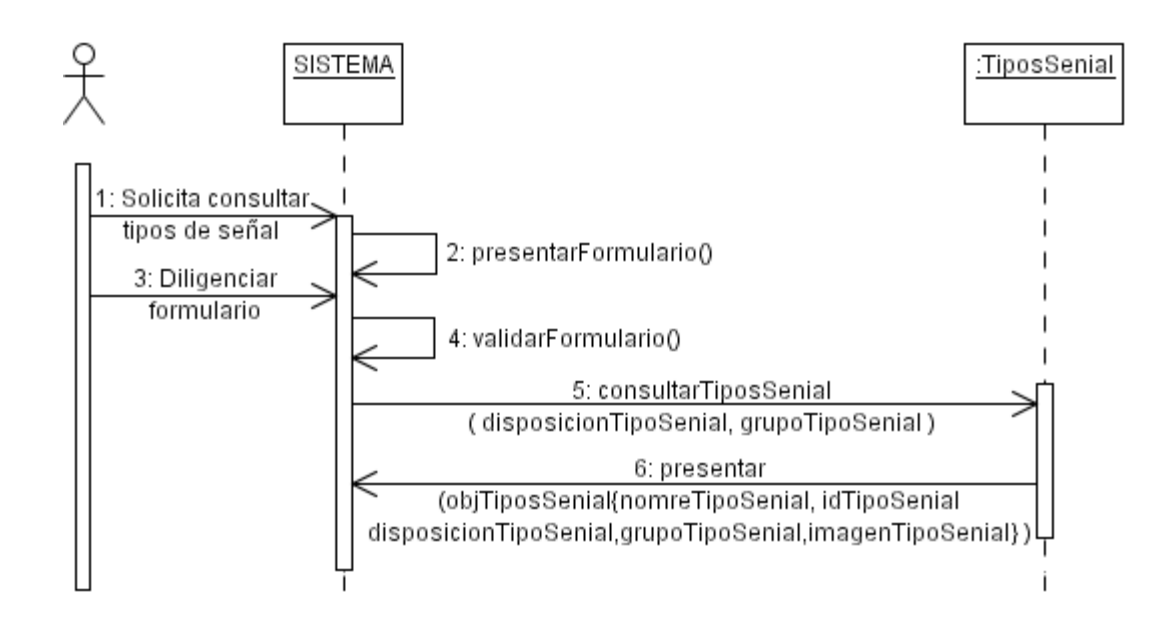

**3.40** DS34 Ingresar nuevo tipo de señal.

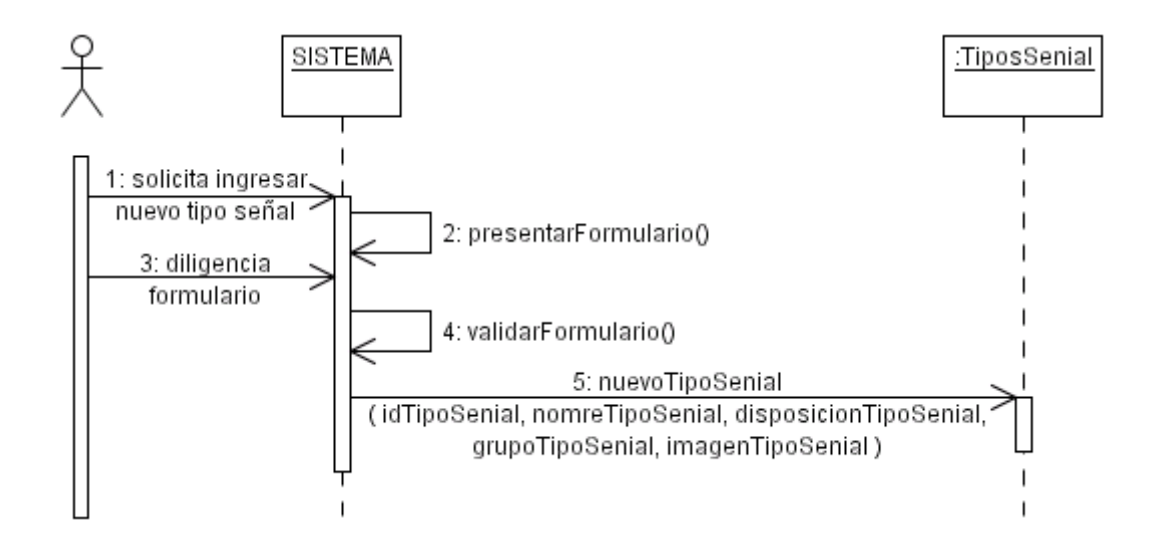

**3.41** DS35 Eliminar tipo de señal.

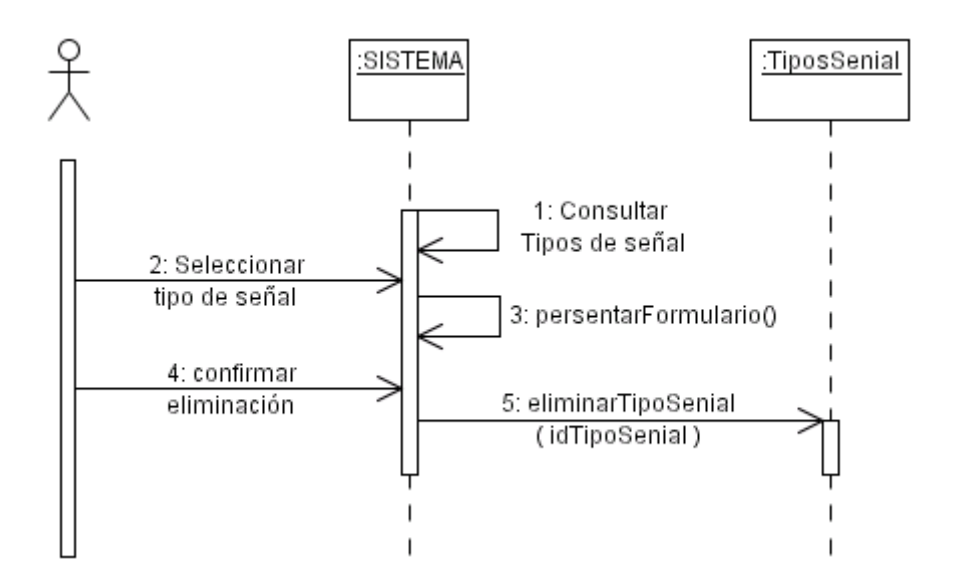

**3.42** DS36 Ingresar punto de facción.

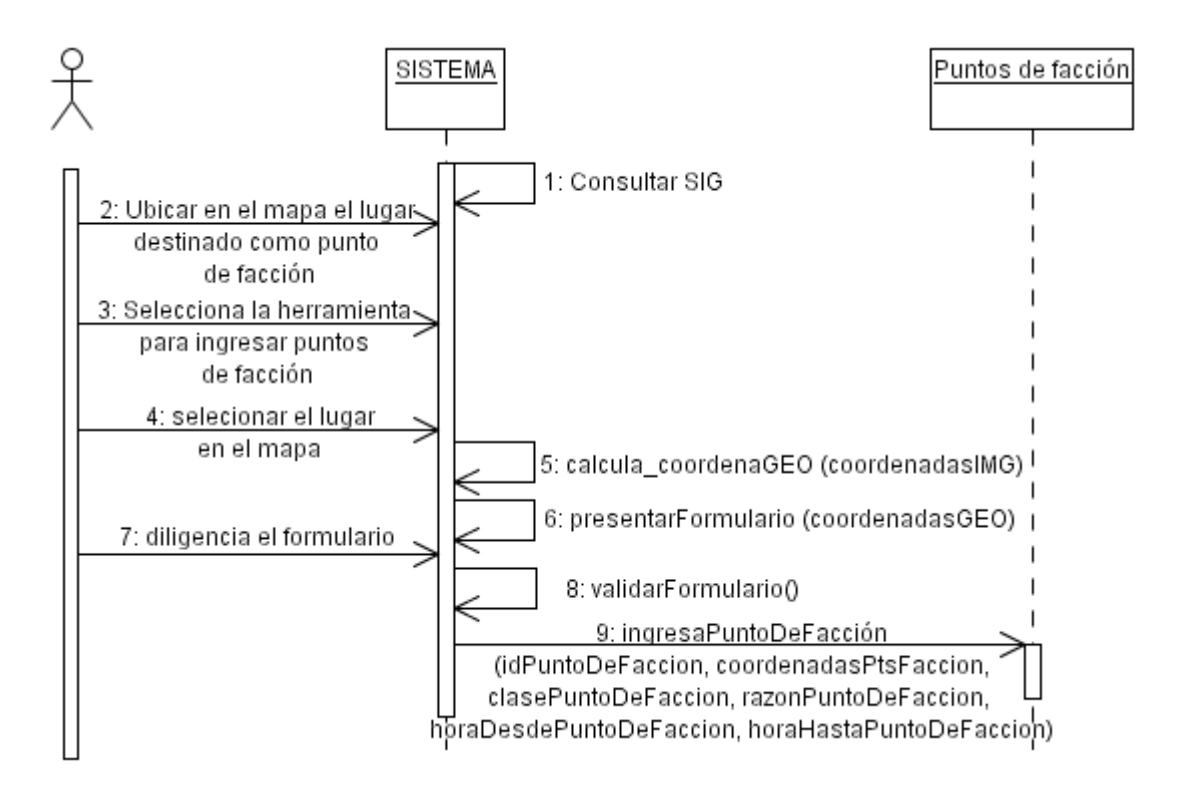

# **3.43** DS37 Eliminar punto de facción.

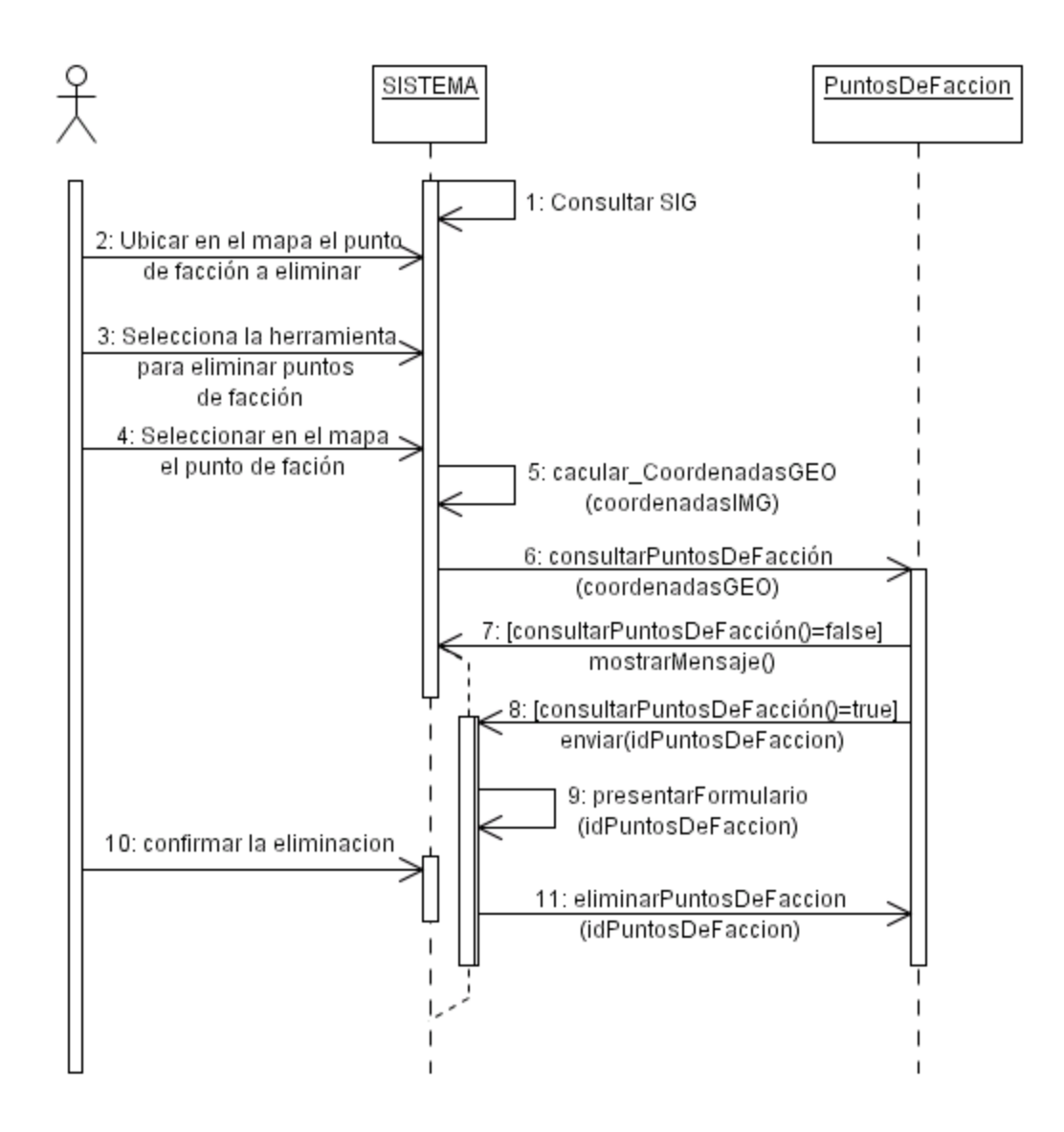

# 3.44 DS38 Ingresar accidentalidad.

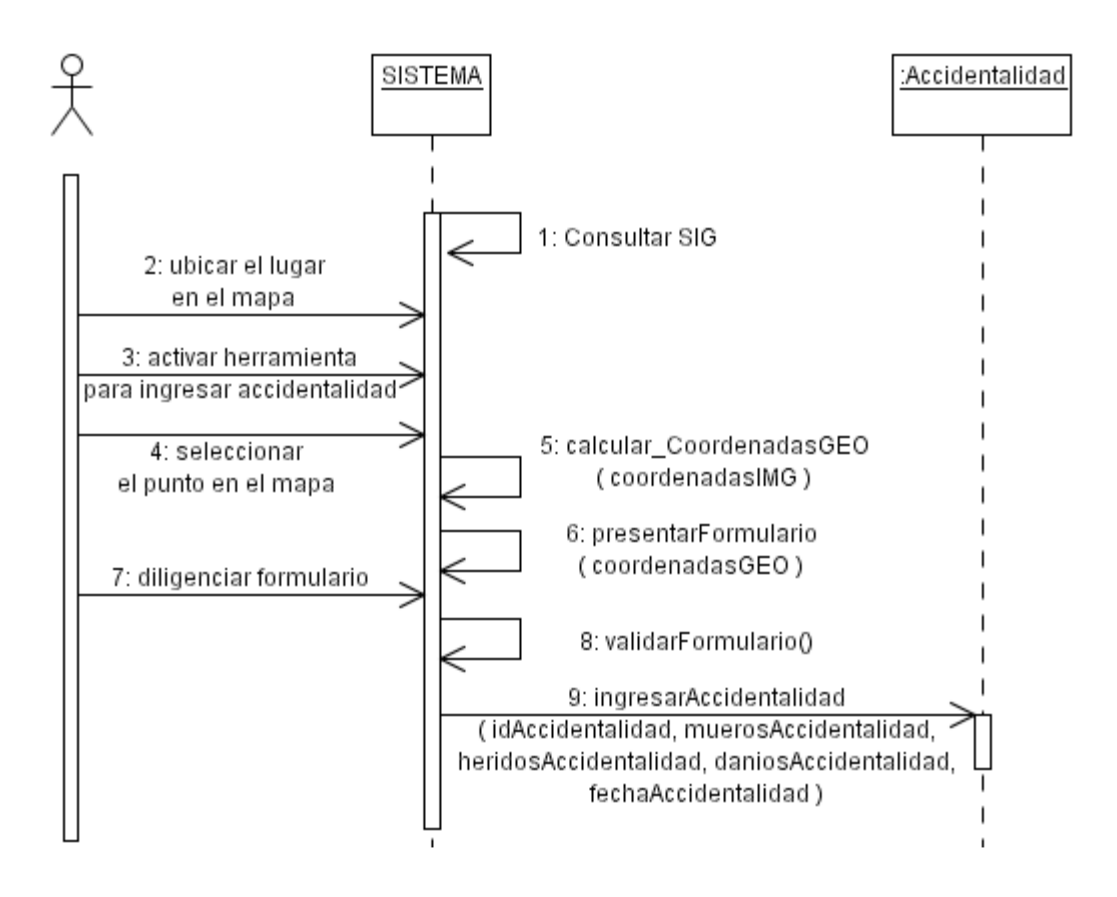

### **3.45** DS39 Eliminar accidentalidad.

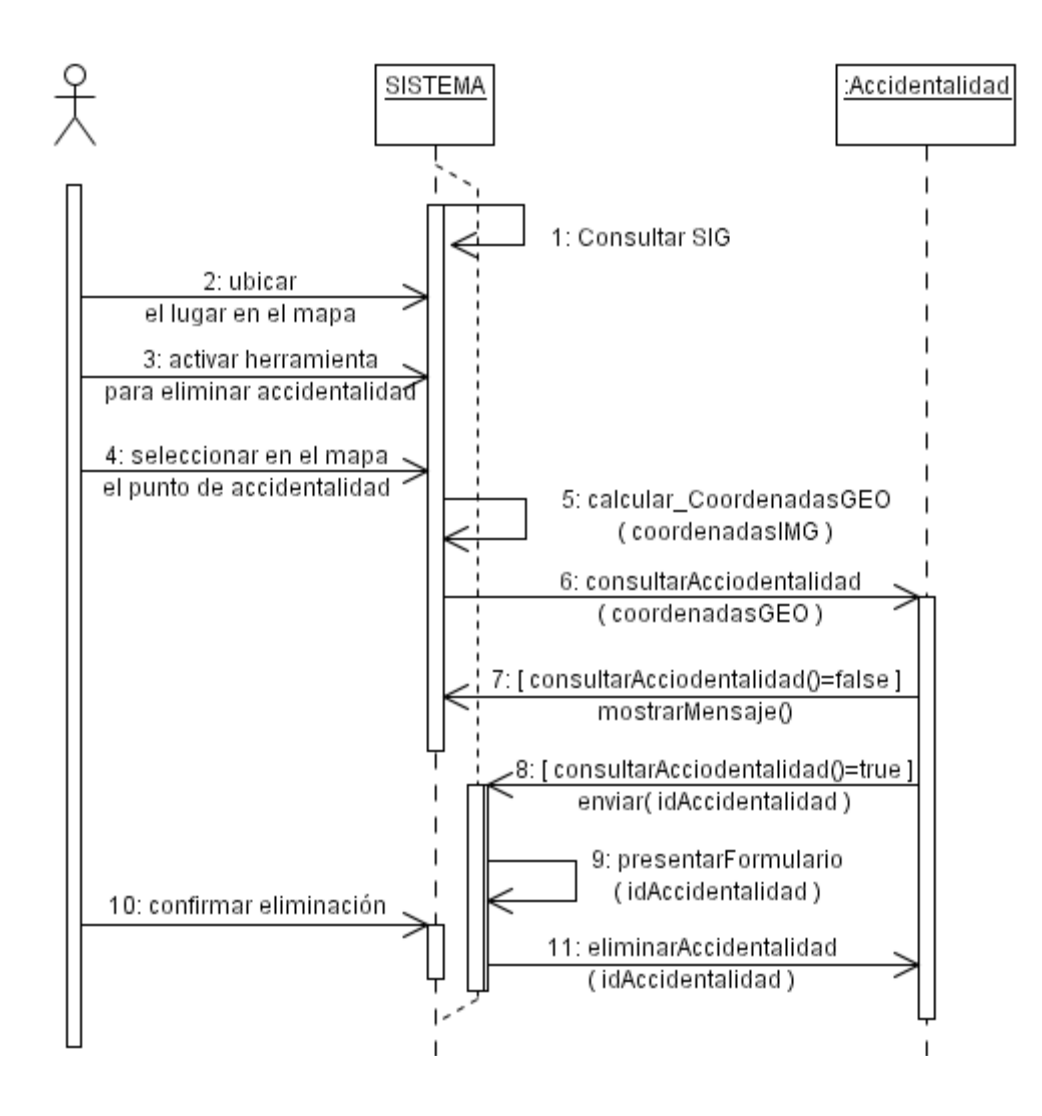

**3.46** DS40 Consultar tipos de requerimientos.

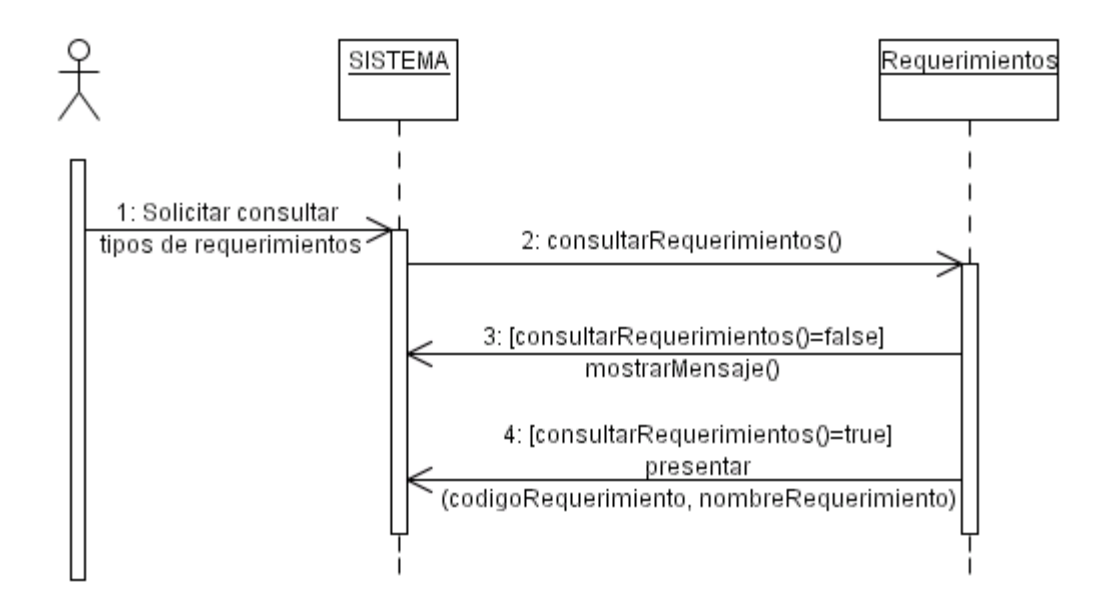

**3.47** DS41 Crear tipo de requerimiento.

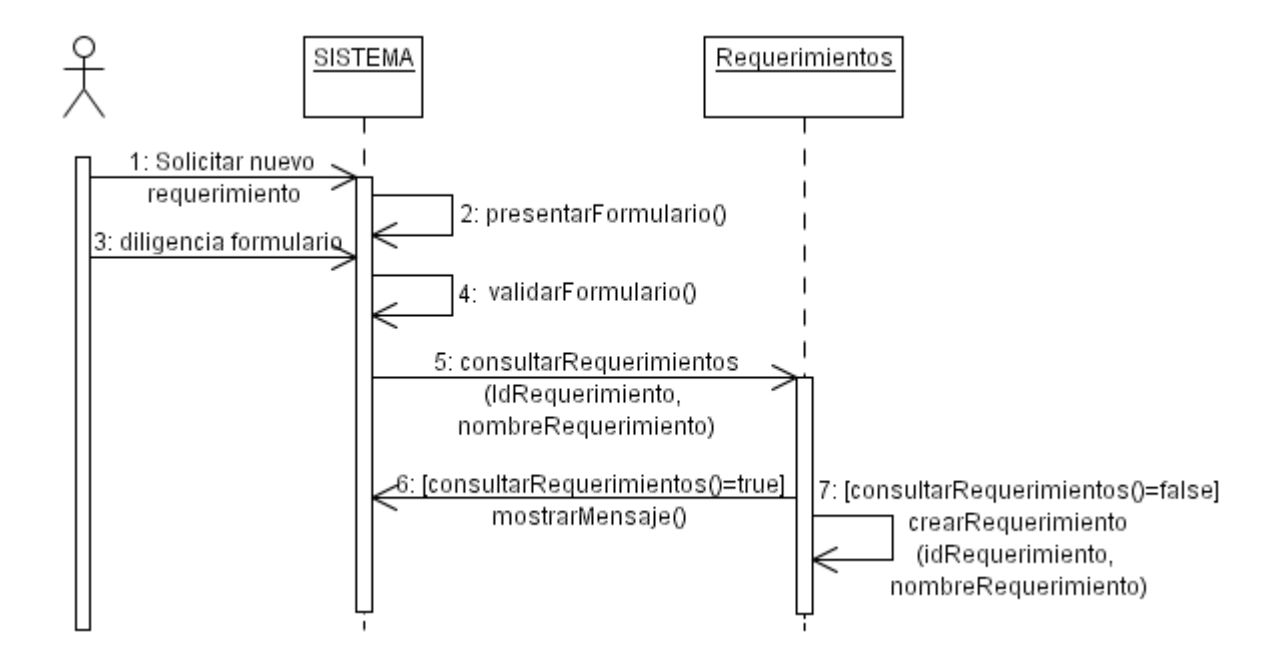

**3.48** DS42 Eliminar tipo de requerimientos.

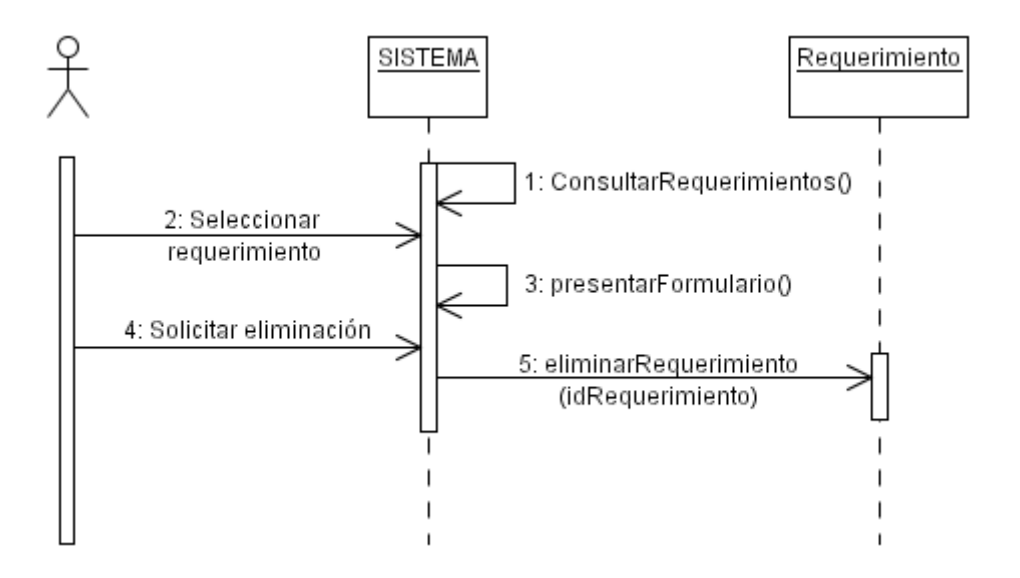

**3.49** DS43 Consultar razones de puntos de facción.

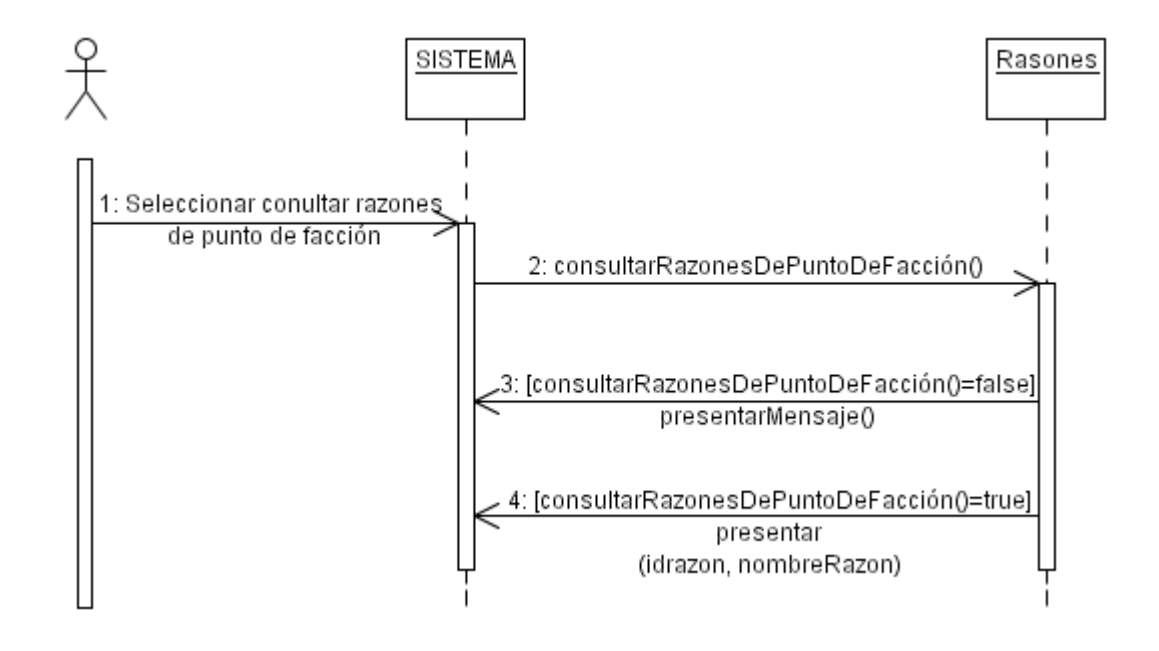

**3.50** DS44 Crear razones de puntos de facción.

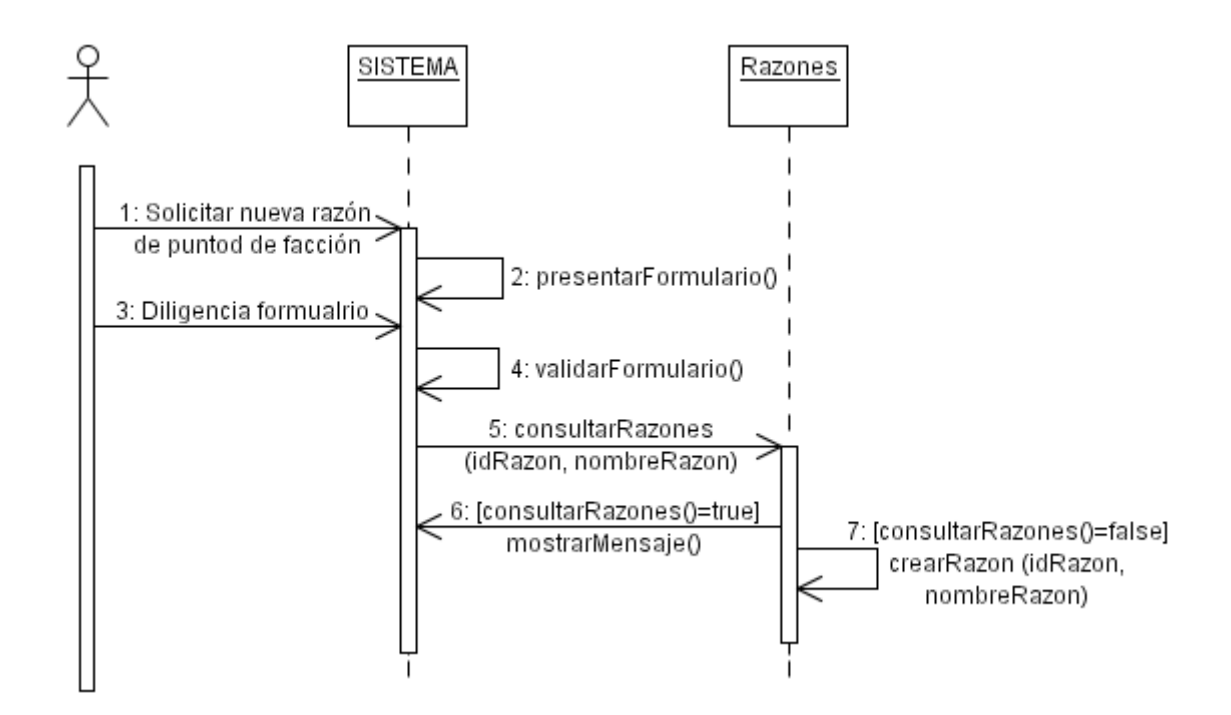

## **3.50** DS45 Eliminar razones de puntos de facción.

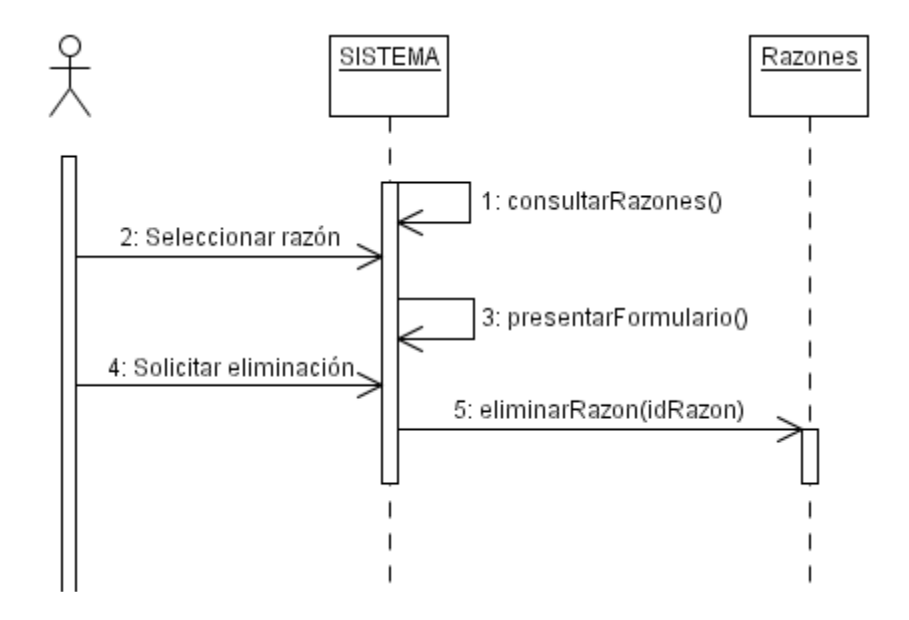

# 4. DIAGRAMAS DE COLABORACIÓN

### 4.1 DC01 Ingresar a SIGRET.

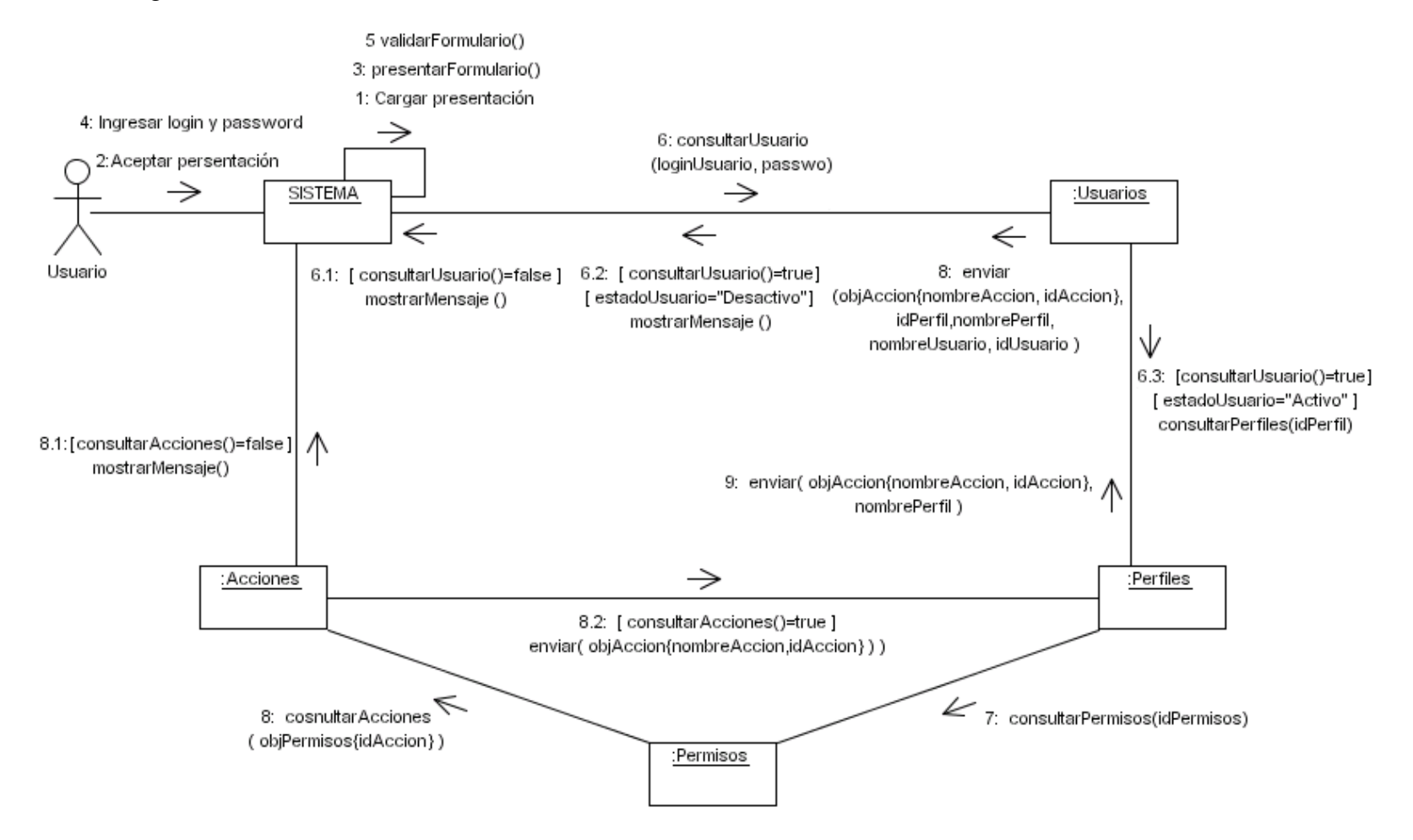

**4.2** DC02 Ingresar solicitudes.

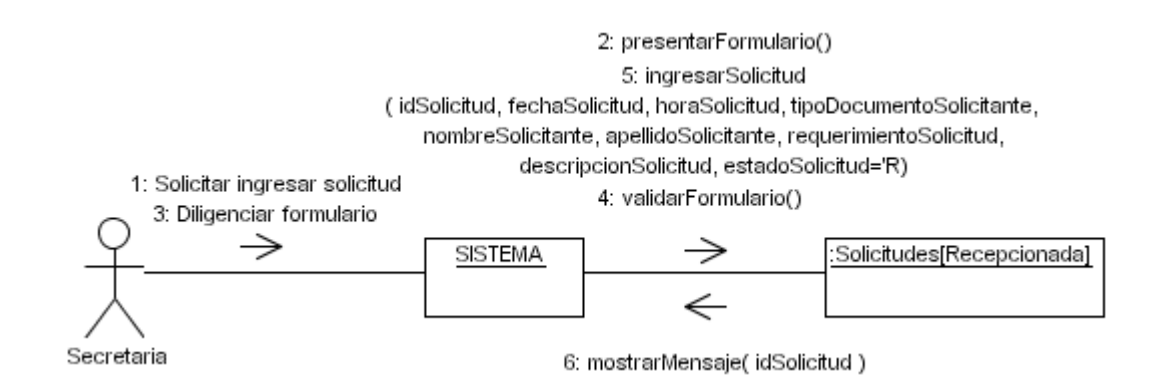

**4.3** DC03 Corregir solicitudes recepcionadas.

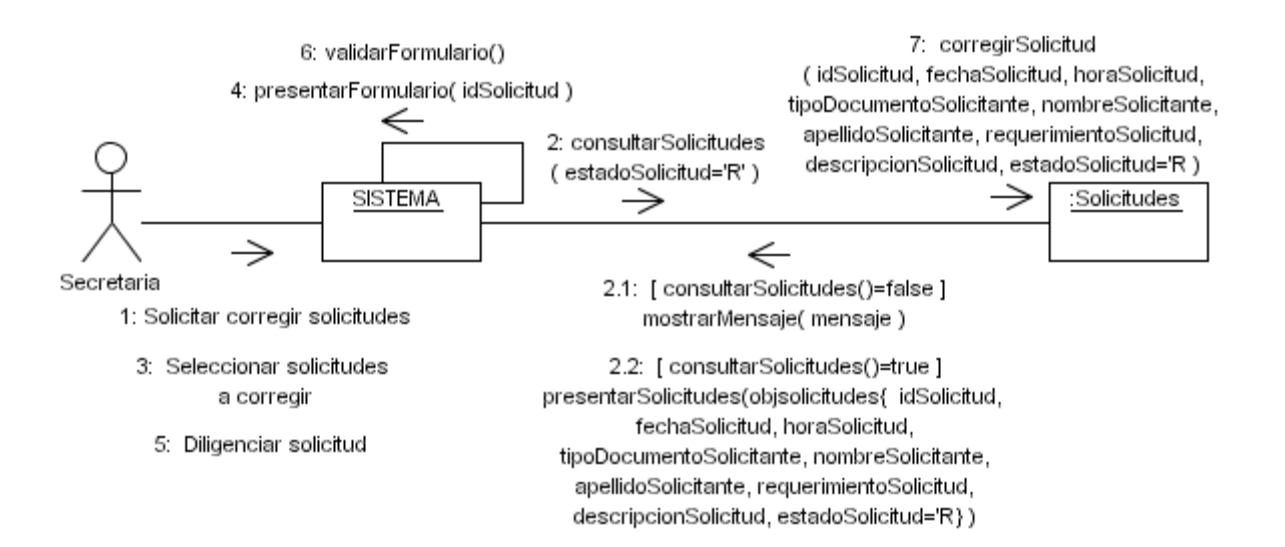

## **4.4** DC04 Consultar respuestas por solicitudes.

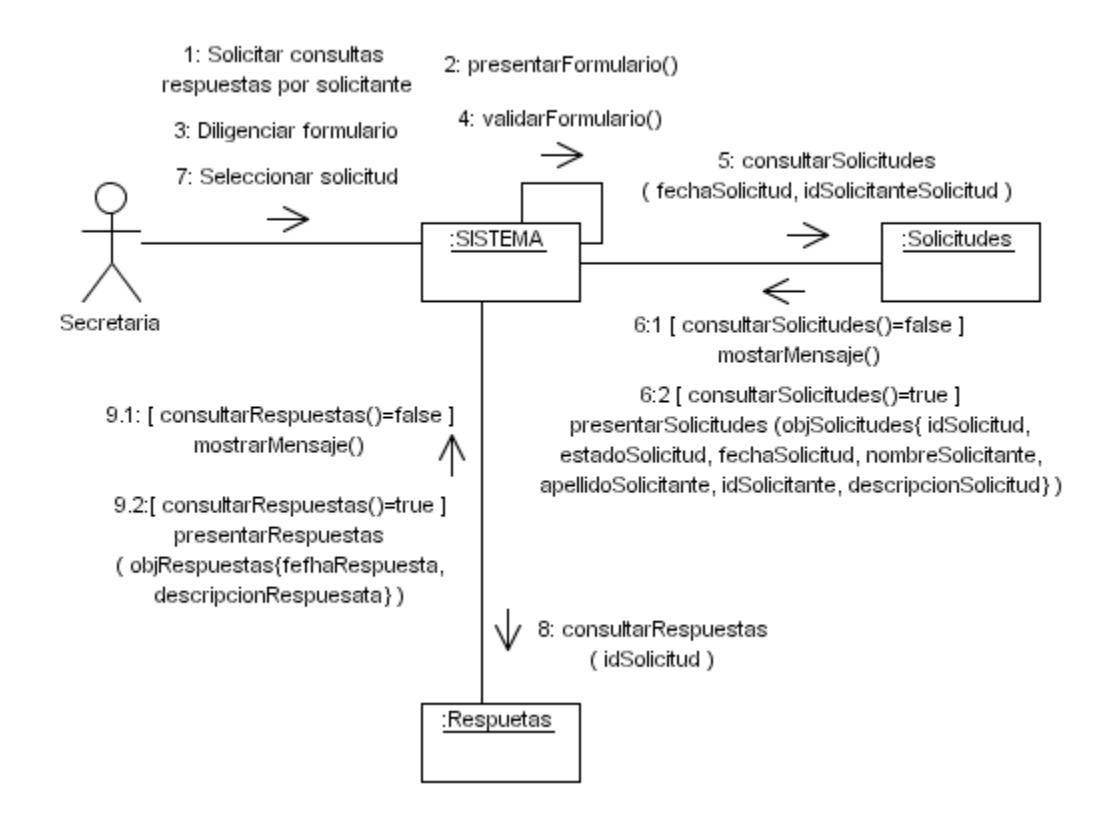

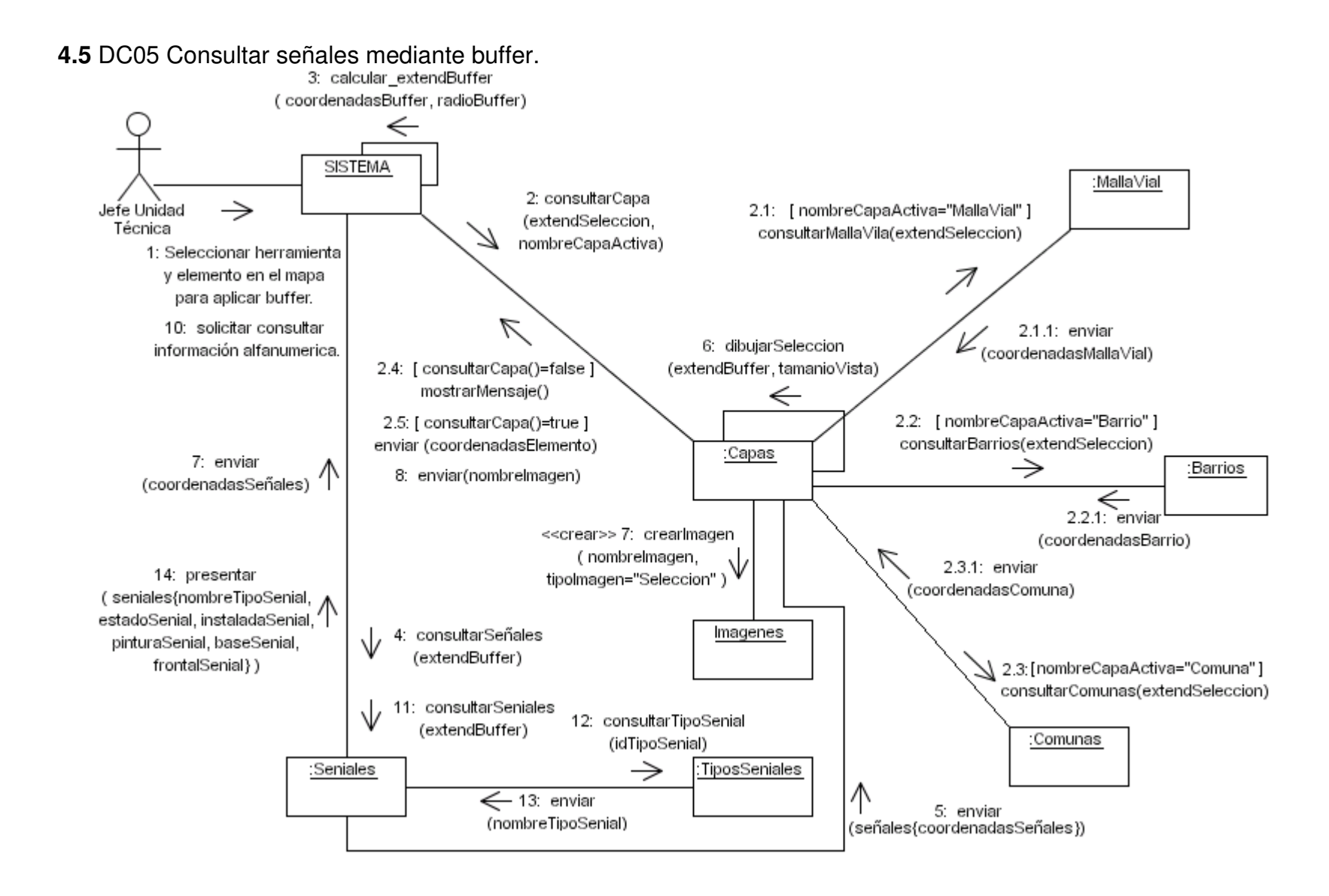

#### **4.6** DC06 Consultar trabajos por señal.

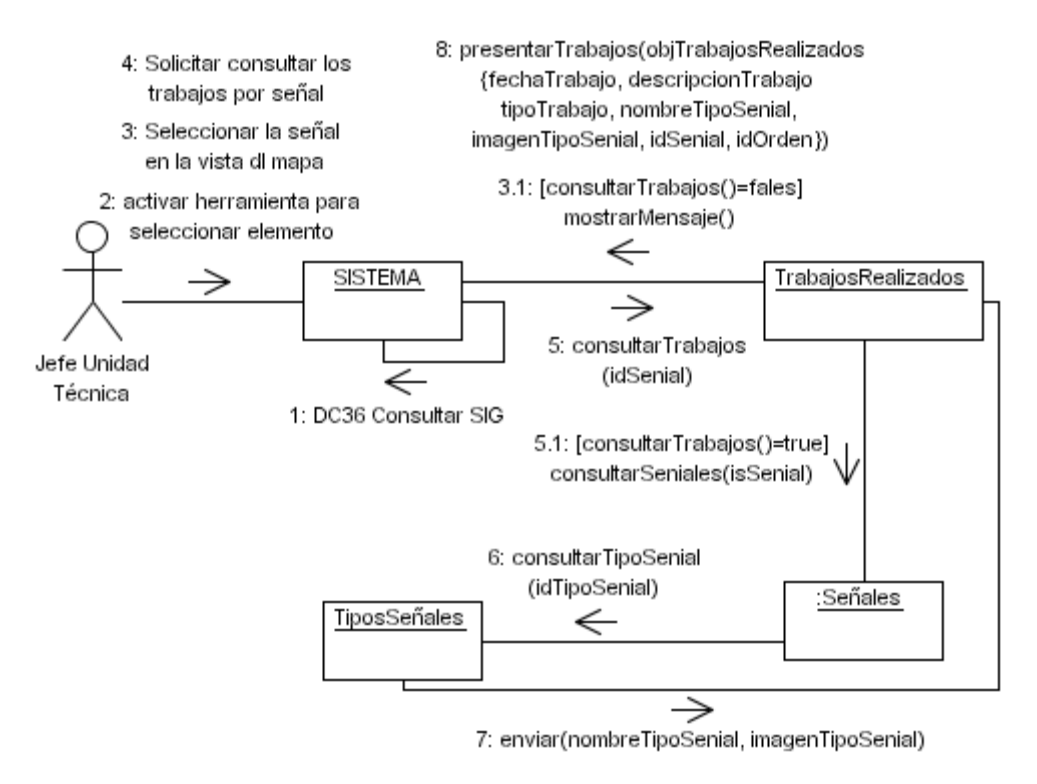

### **4.7** DC07 Consultar trabajos por contratista u operario.

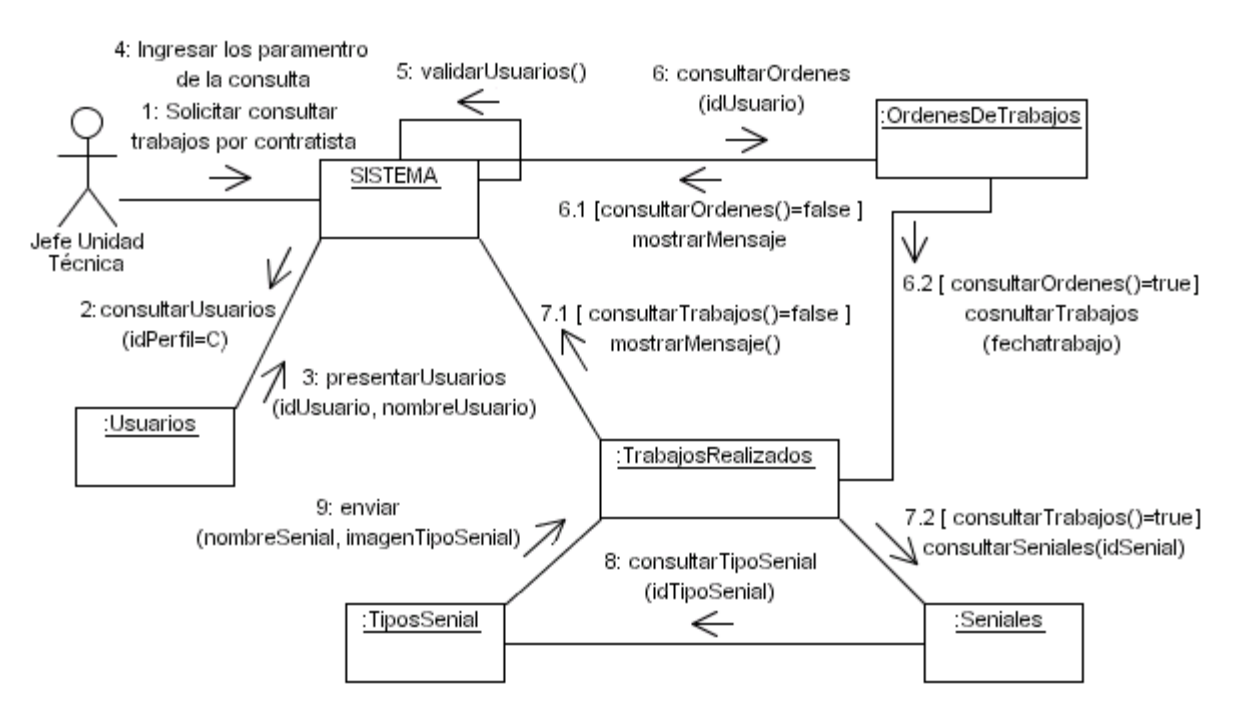

### **4.8** DC08 Consultar solicitudes.

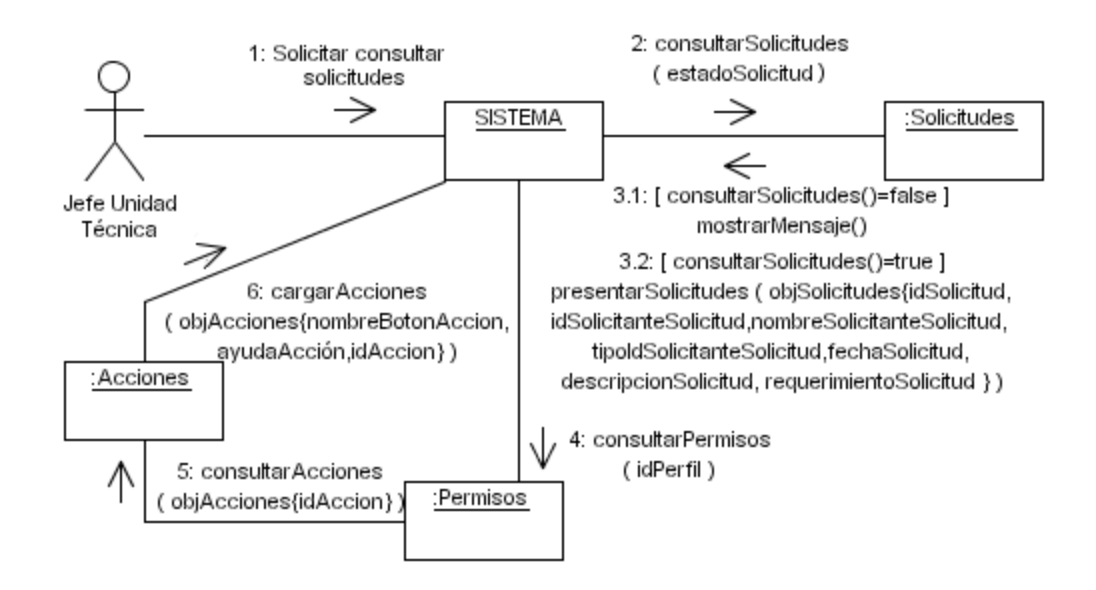

## **4.9** DC09 Generar orden de trabajo.

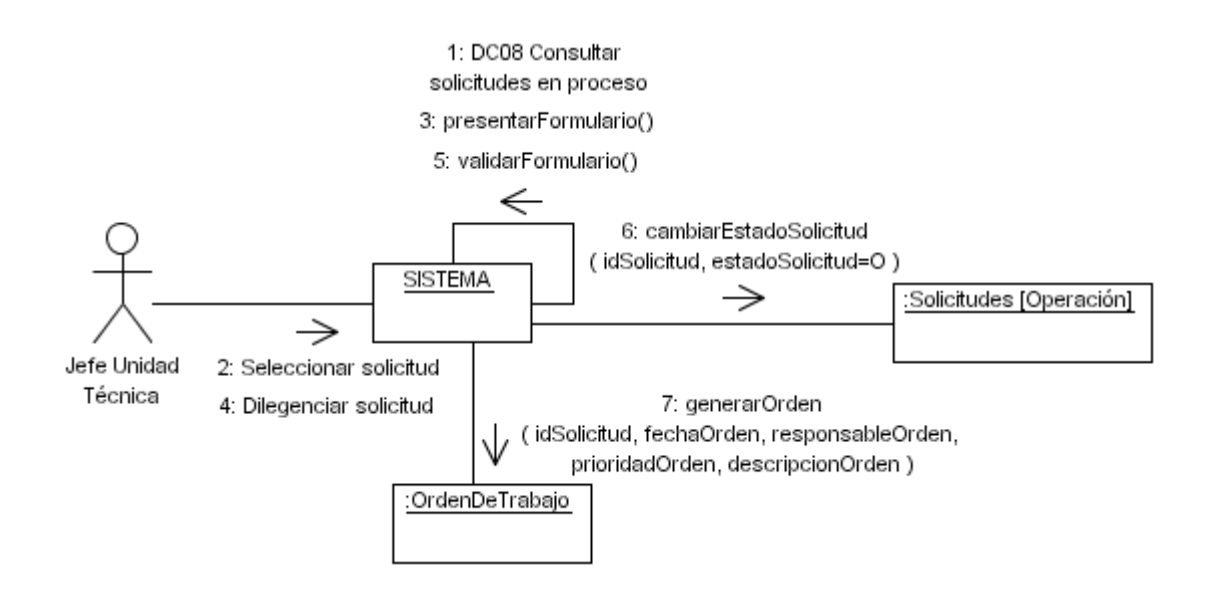

**4.10** DC10 Generar respuesta para solicitud.

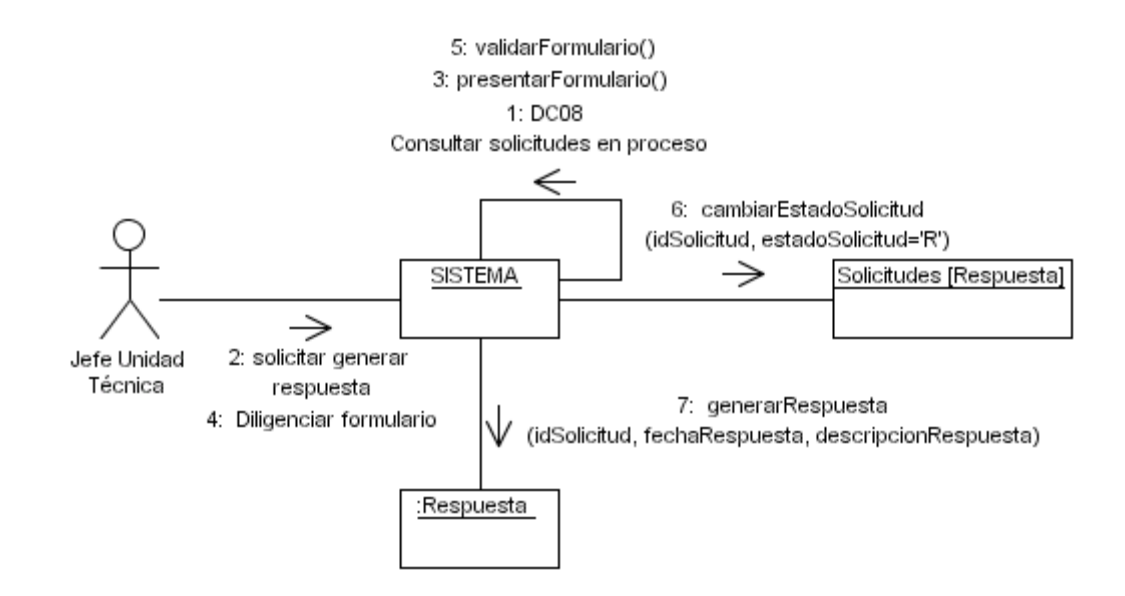

**4.11** DC11 Consultar órdenes de trabajo.

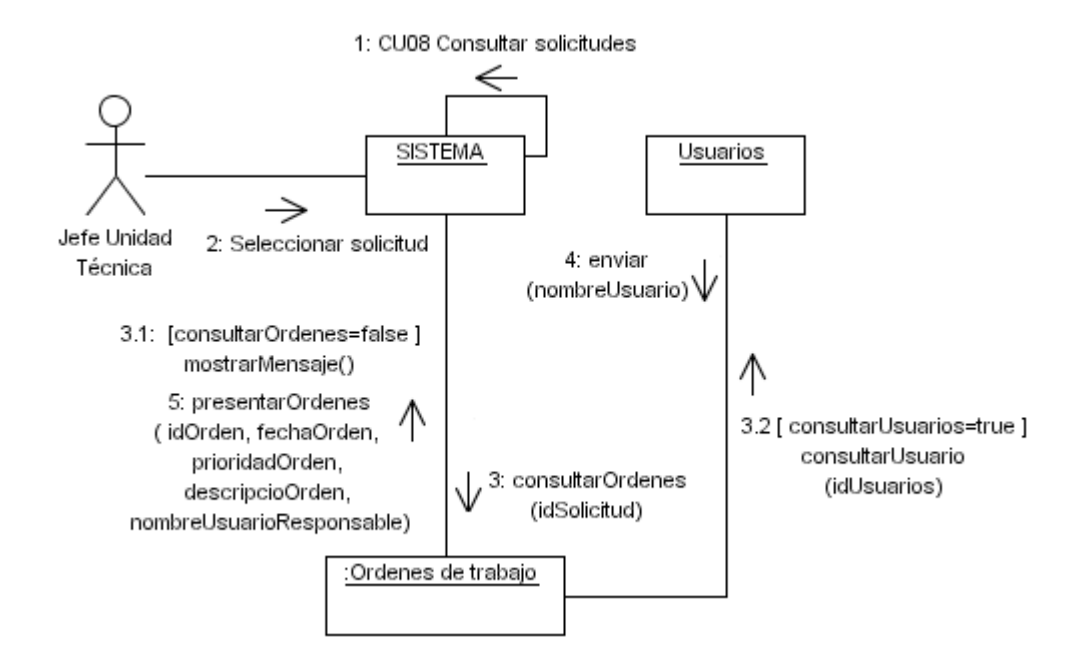

**4.12** DC12 Consultar trabajos por orden.

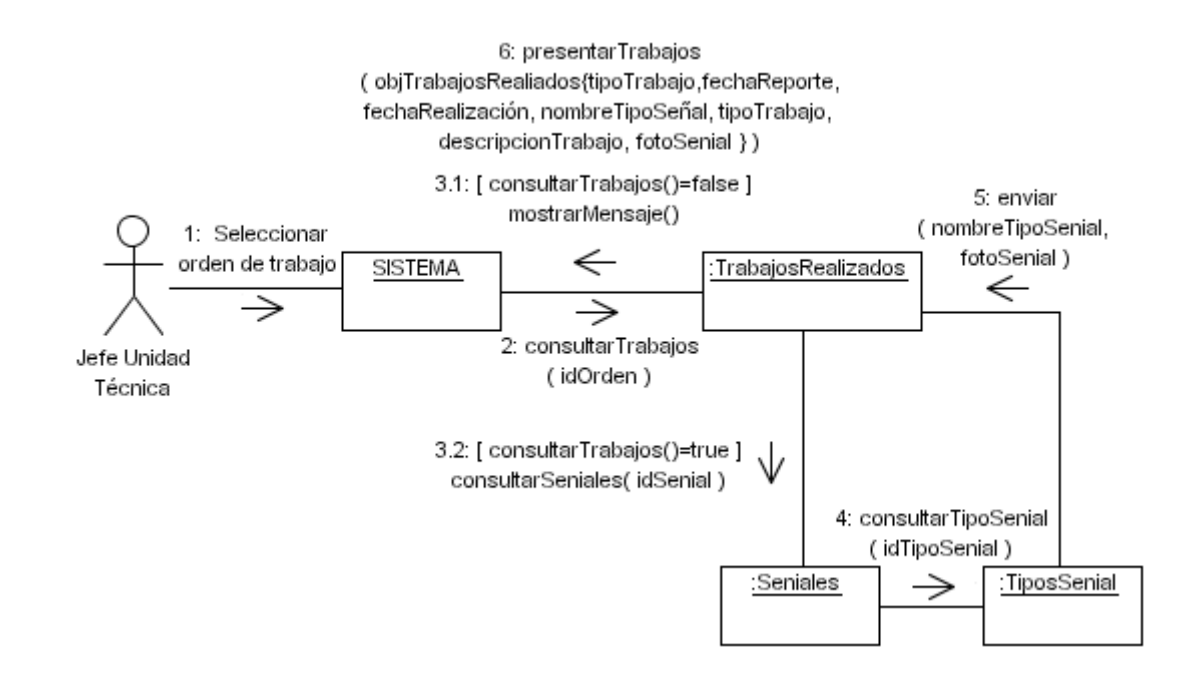

**4.13** DC13 Consultar respuestas de solicitudes.

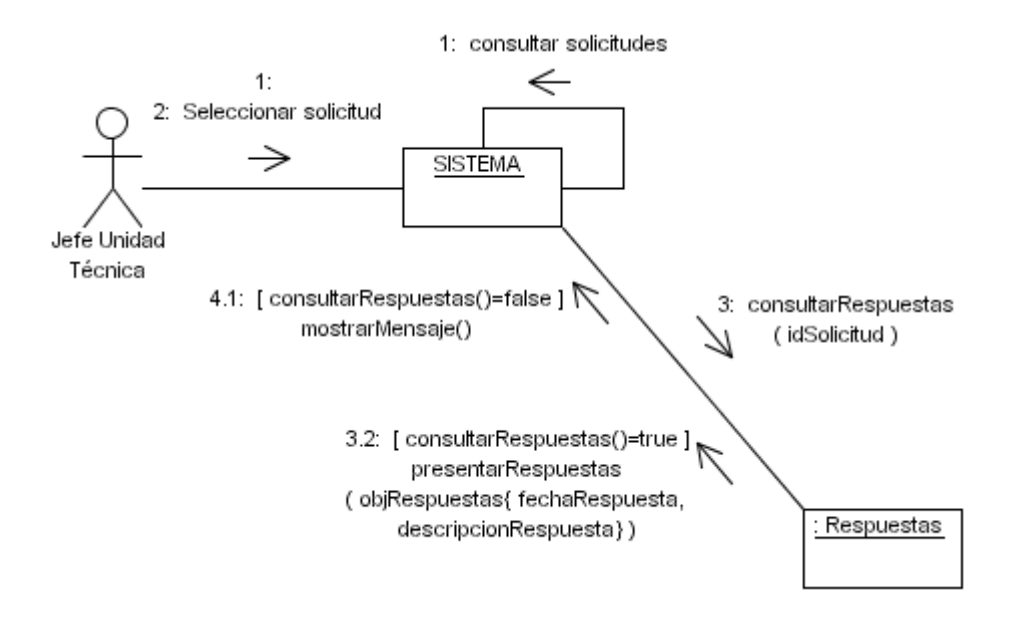
#### **4.14** DC14 Consultar trabajos por solicitudes.

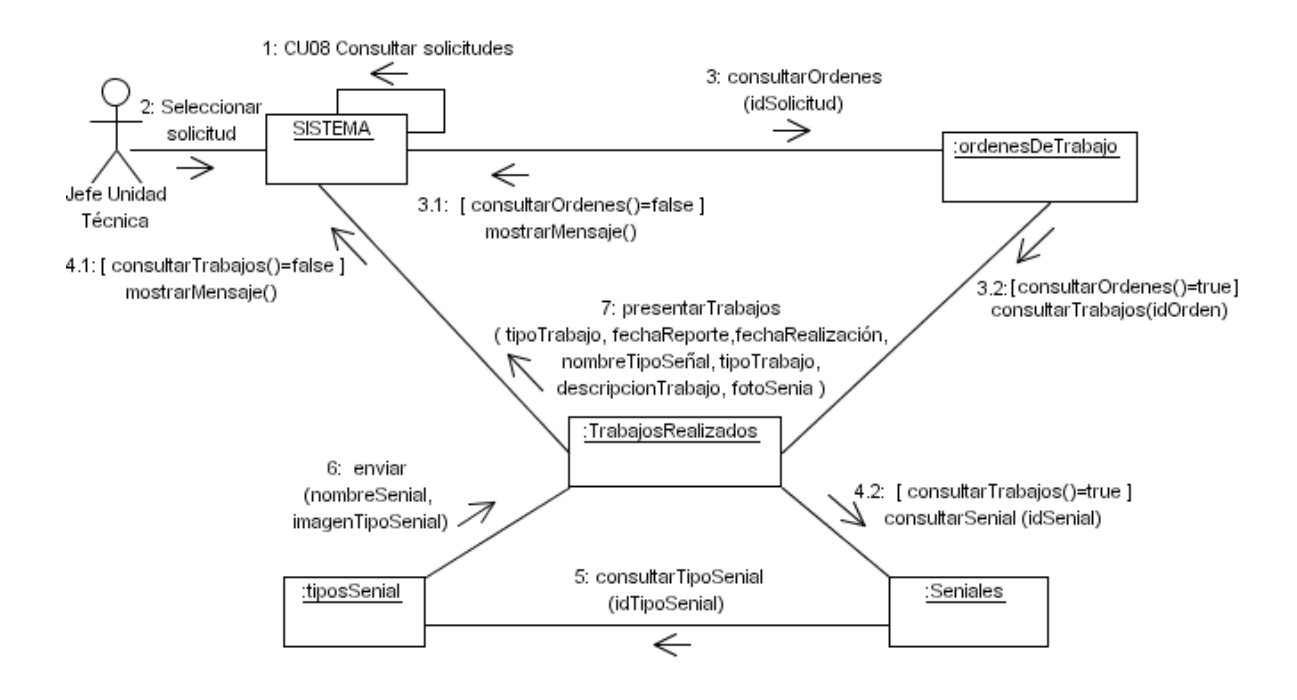

#### **4.15** DC15 Consultar órdenes de trabajo asignadas.

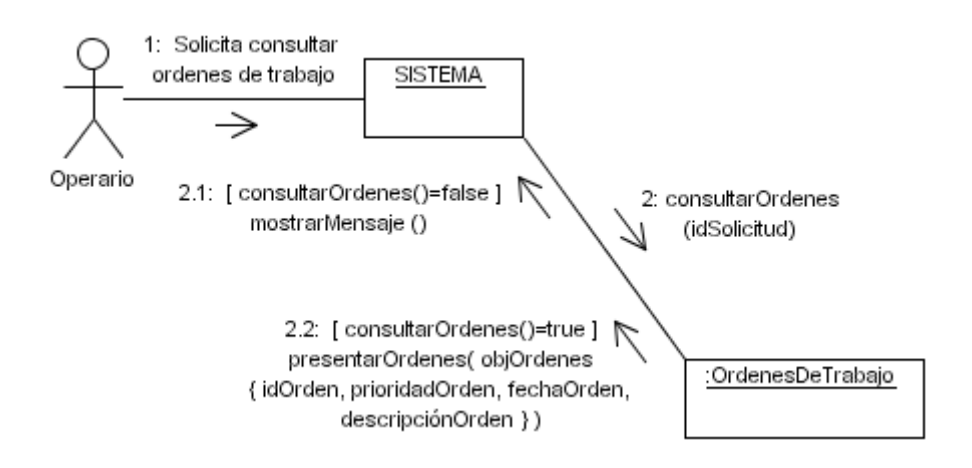

# 4.16 DC16 Consultar trabajos.

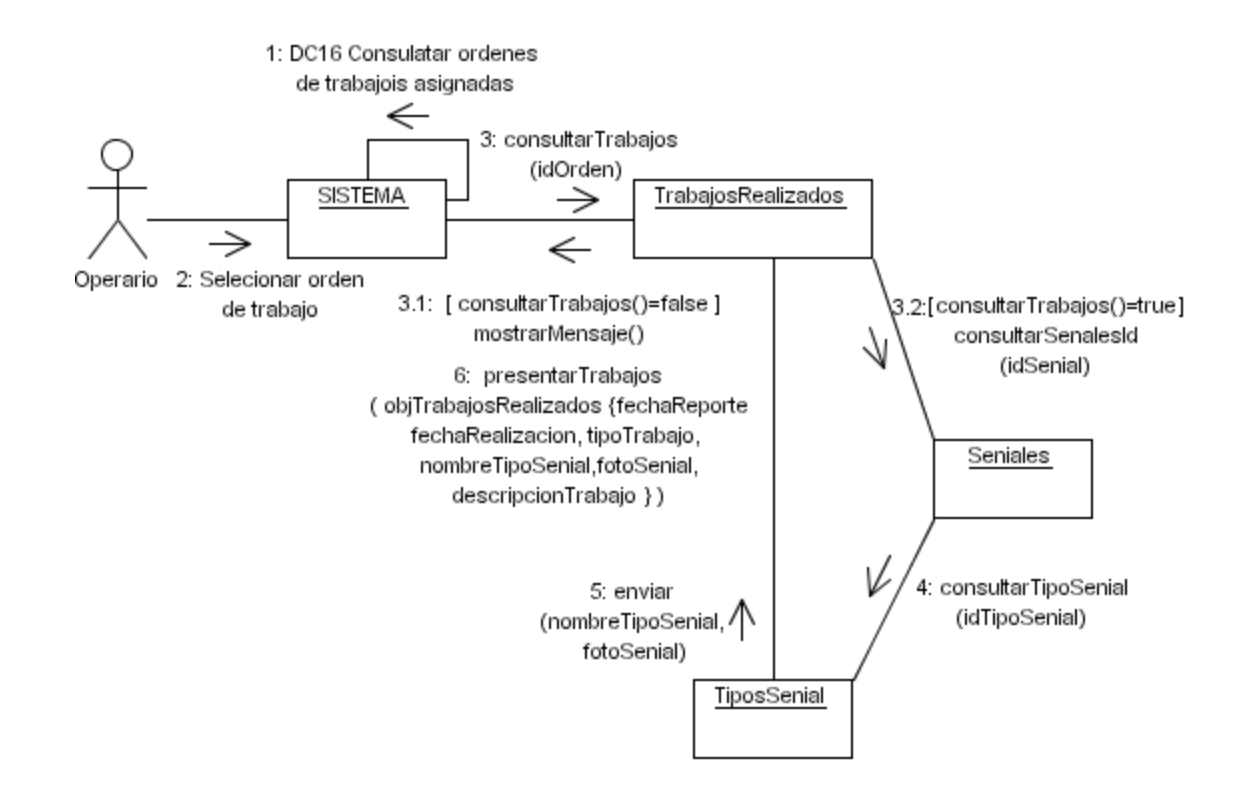

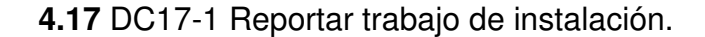

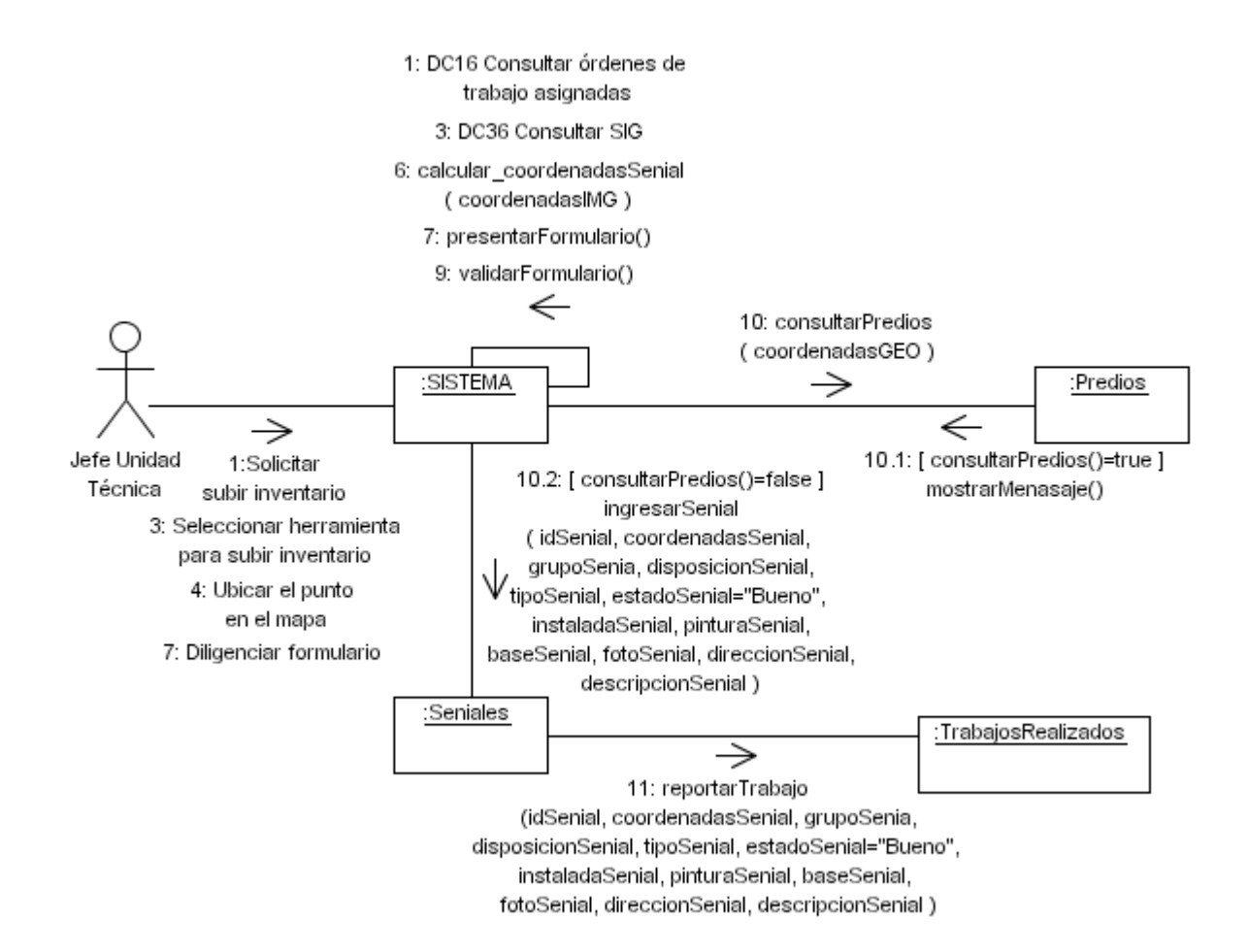

### **4.18** DC17-2 Reportar trabajo de desinstalación.

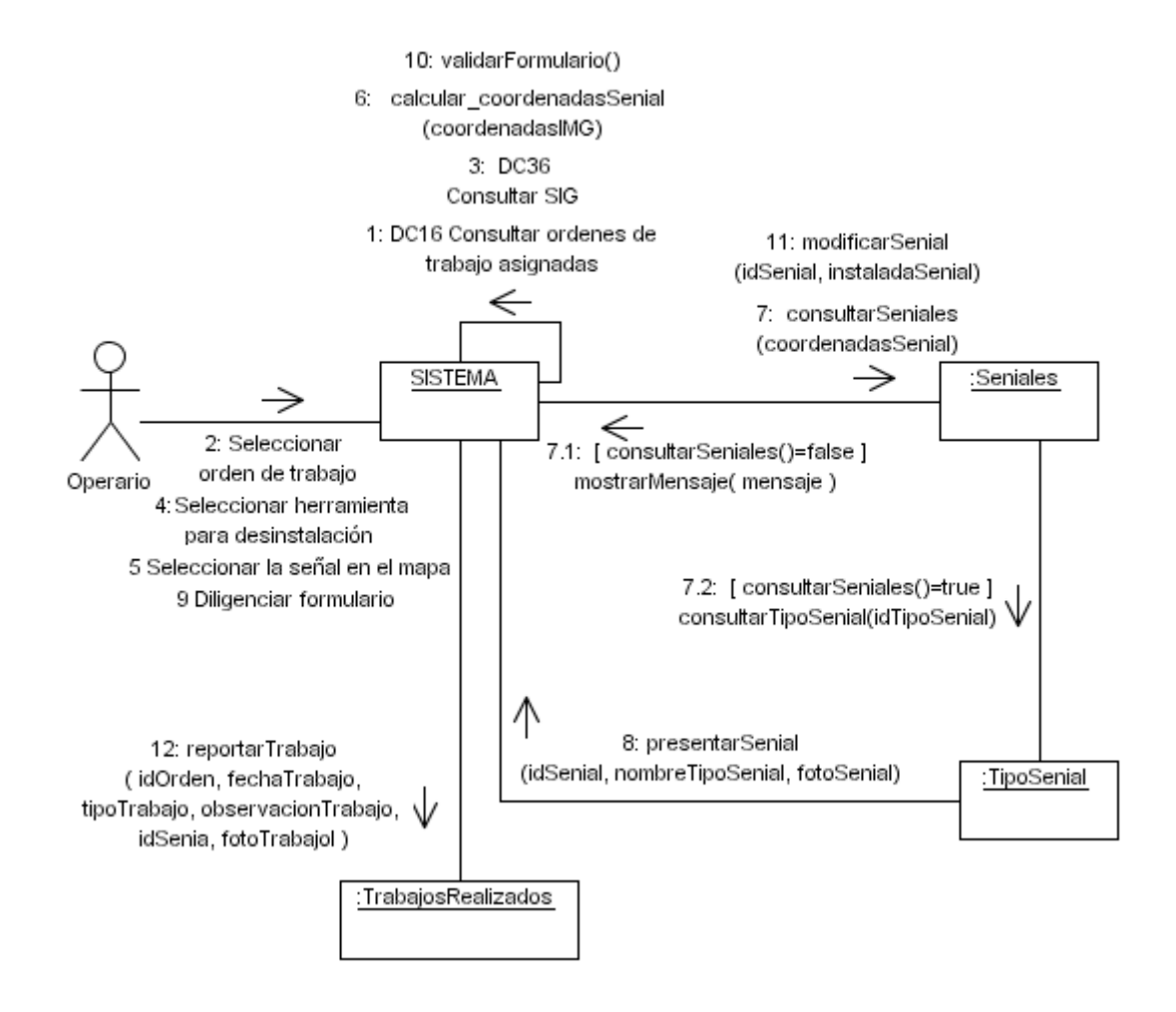

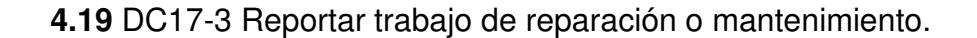

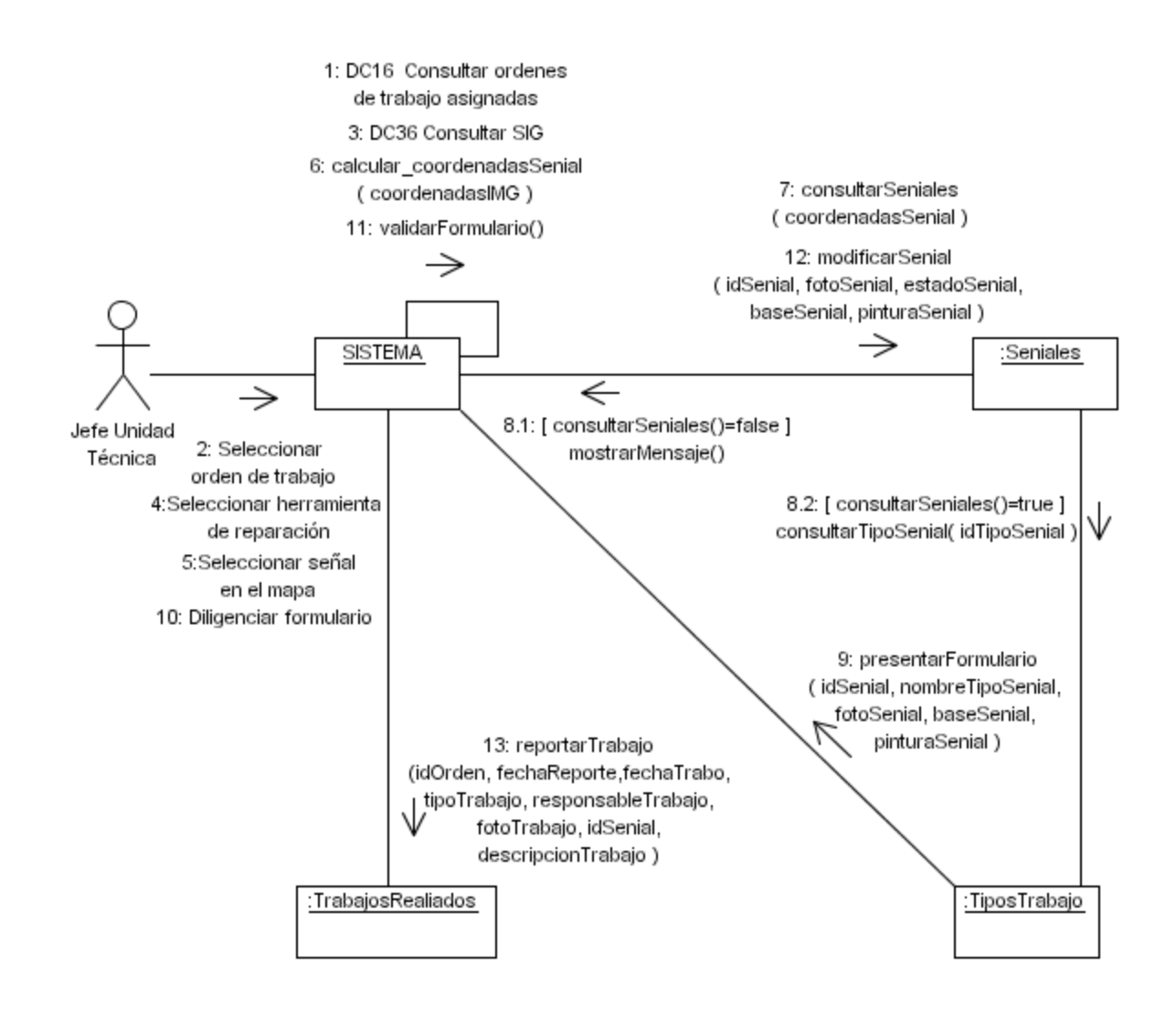

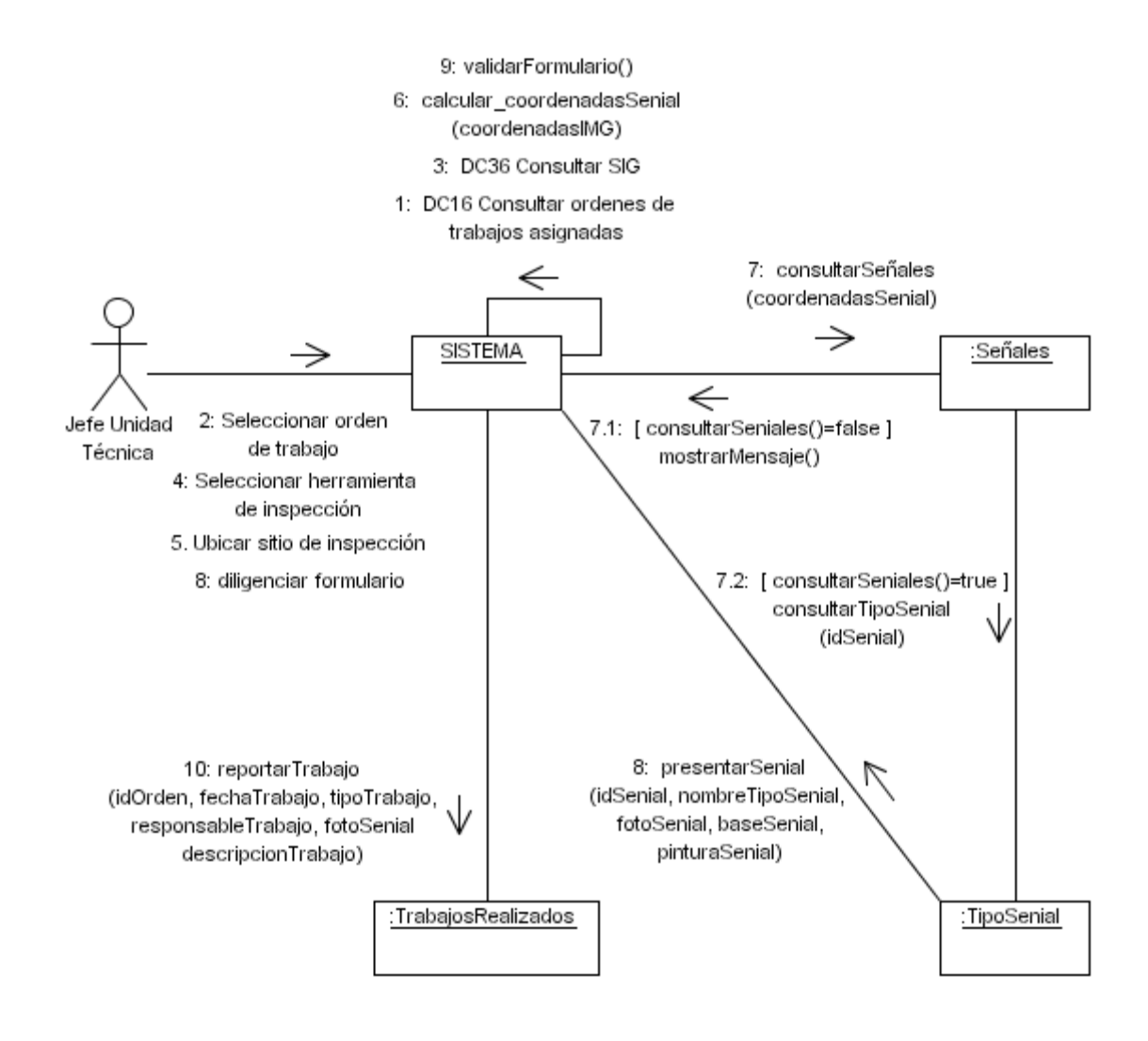

#### **4.20** DC17-4 Reportar trabajo de visita de inspección.

#### 4.21 DC18 Subir inventario.

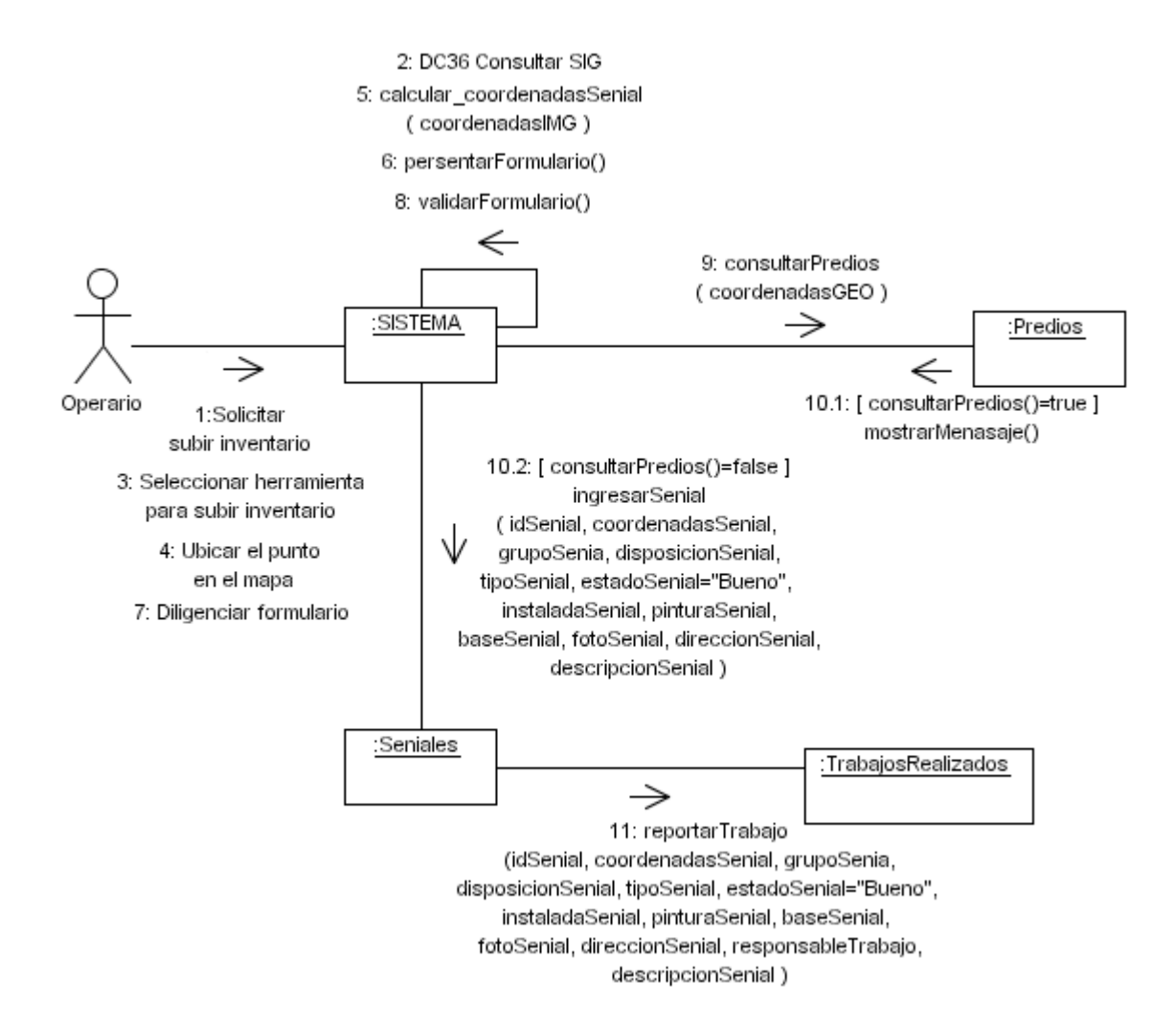

4.22 DC19 Actualizar capas.

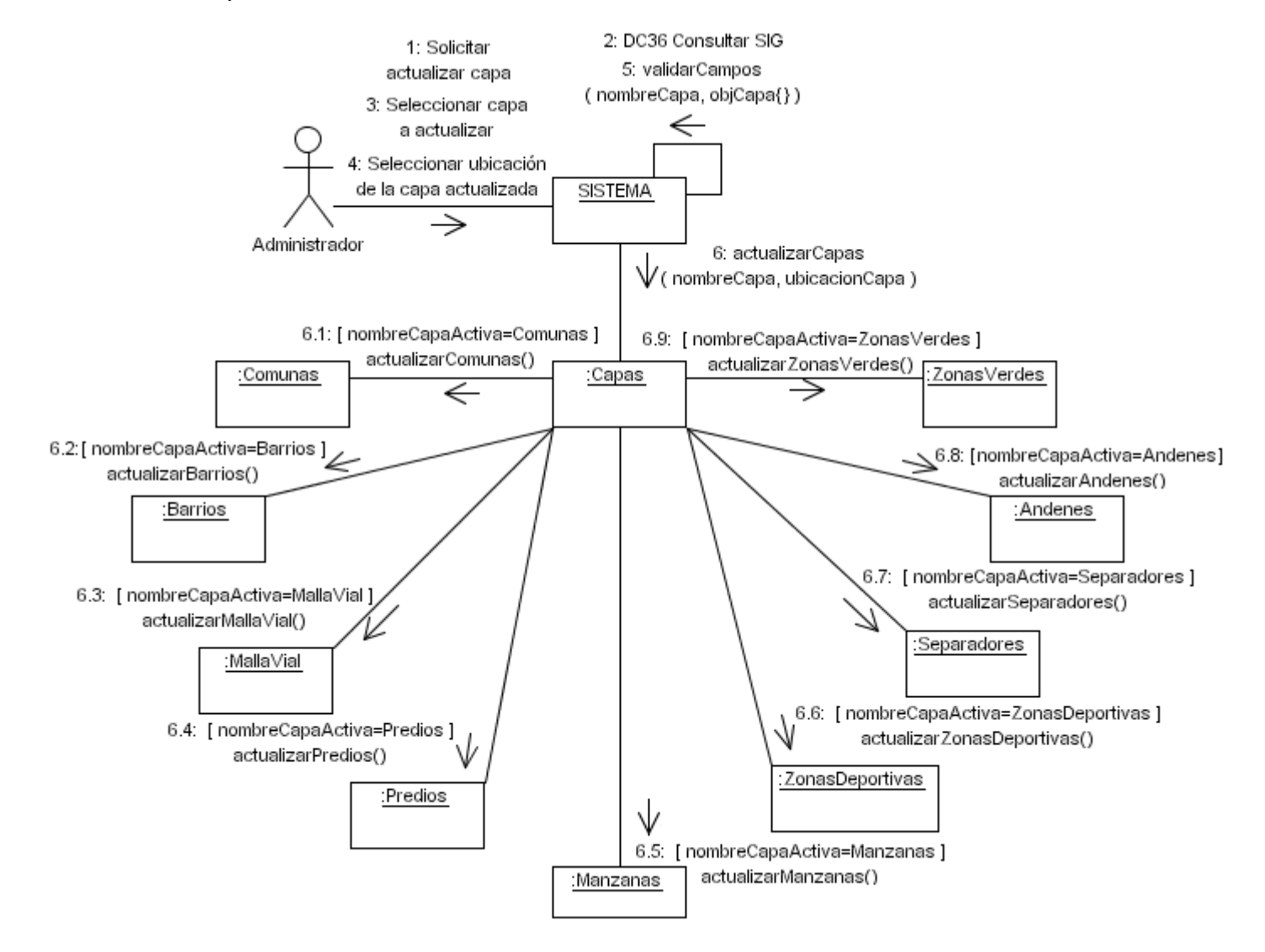

#### **4.22** DC20 Consultar usuarios.

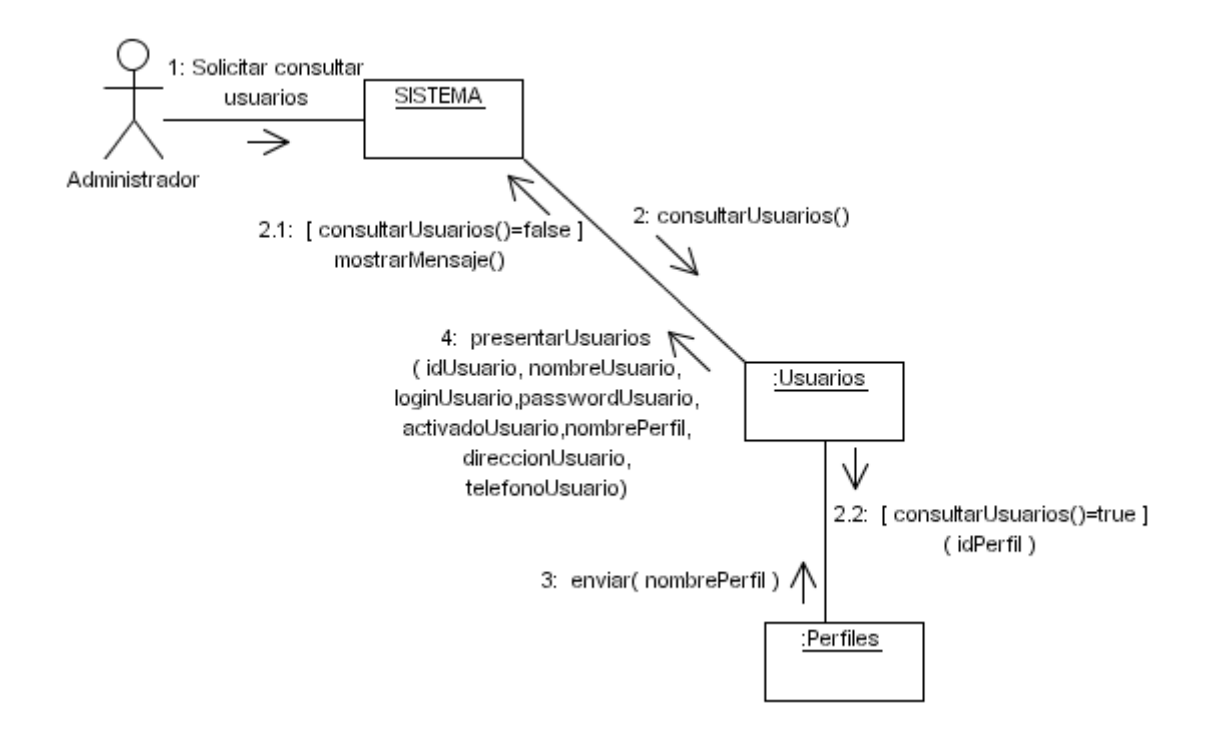

#### **4.23** DC21 Modificar usuarios.

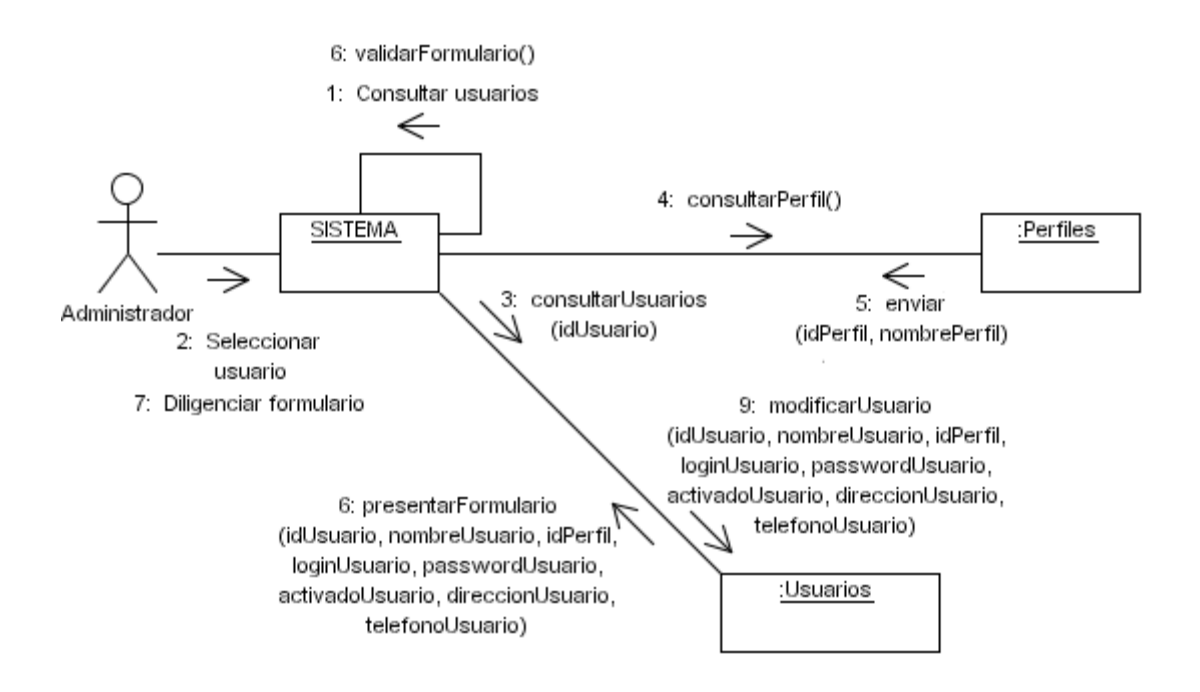

#### **4.24** DC22 Eliminar usuarios.

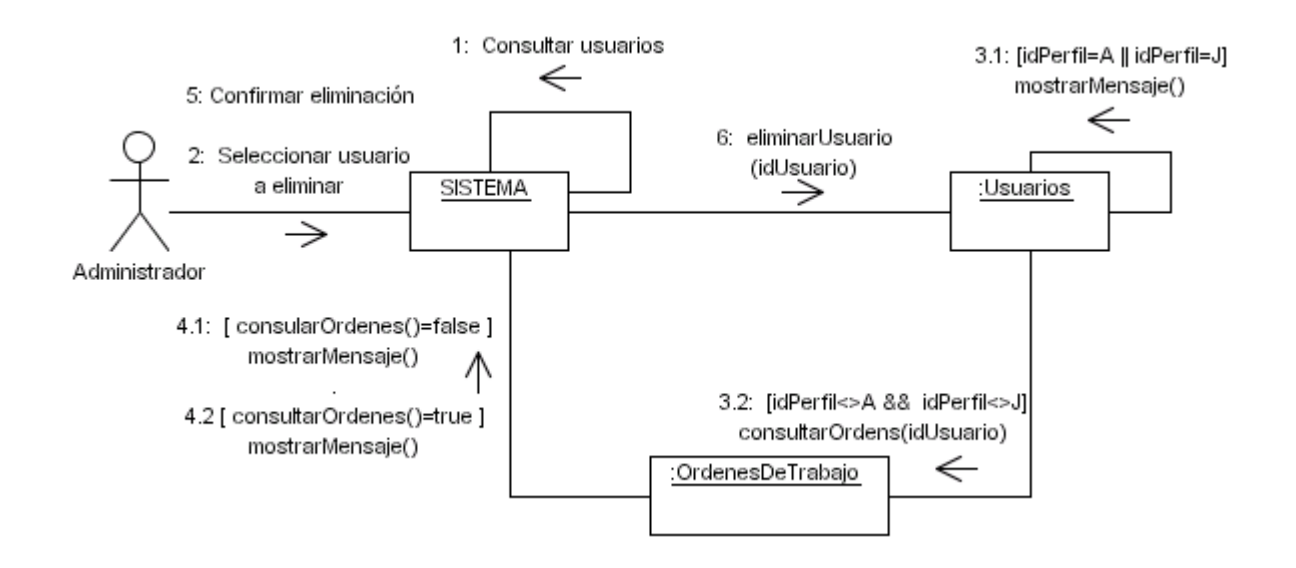

# **4.25** DC23 Crear usuarios.

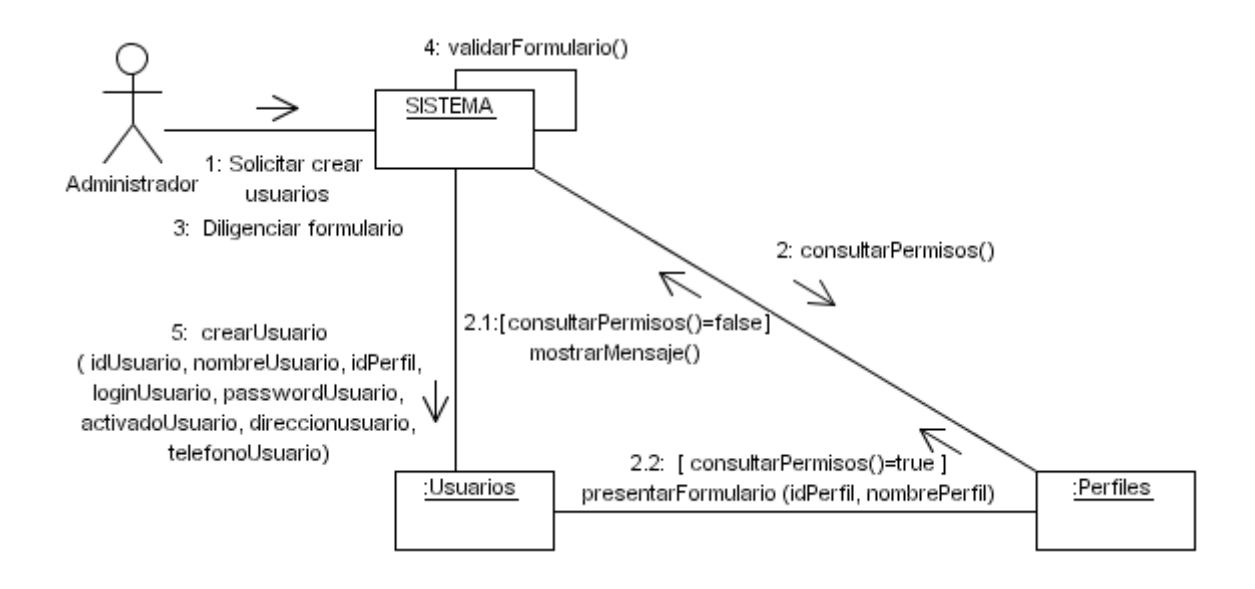

### **4.26** DC24 Consultar permisos por perfil.

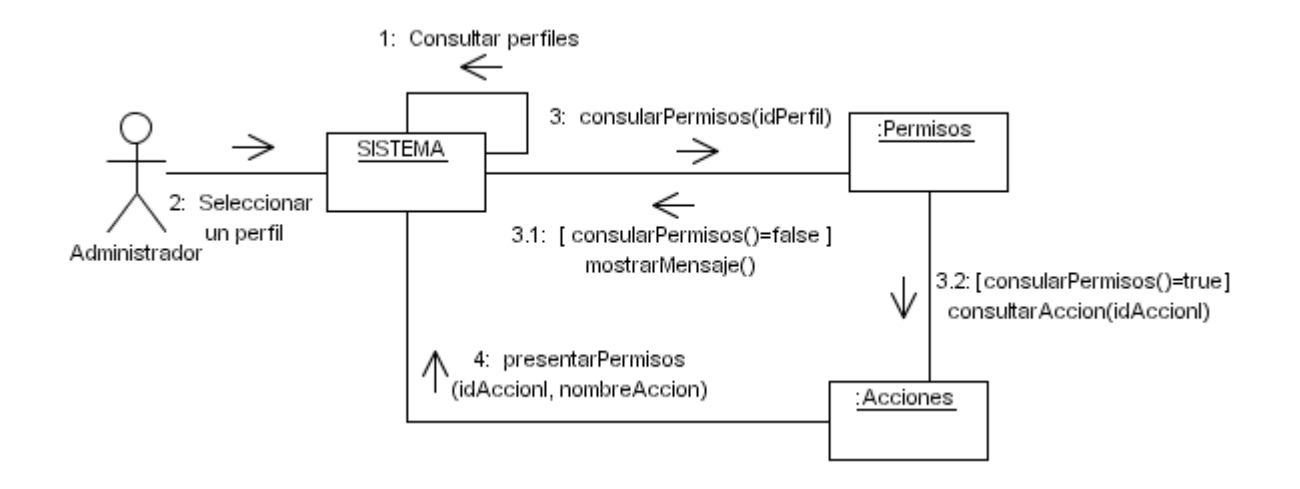

**4.27** DC25 Retirar permisos.

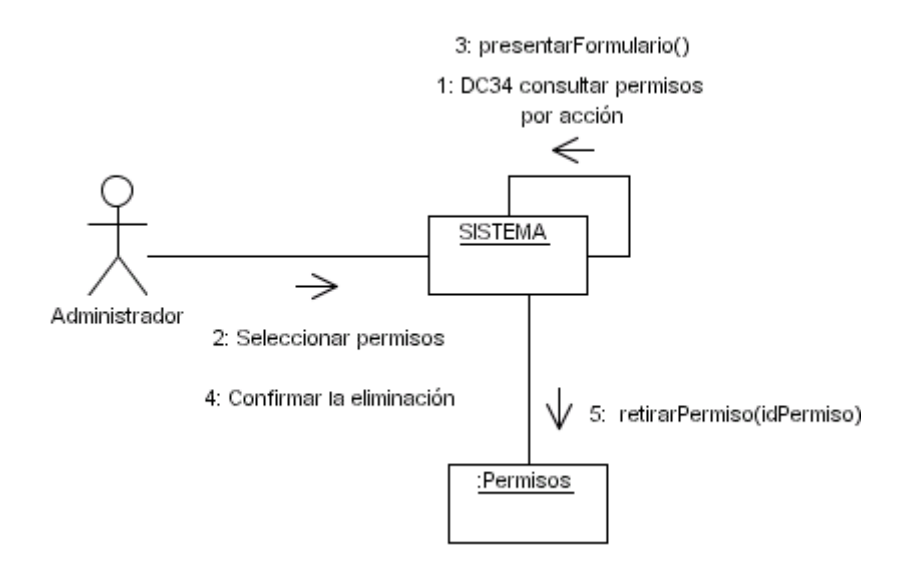

**4.28** DC26 Consultar perfiles.

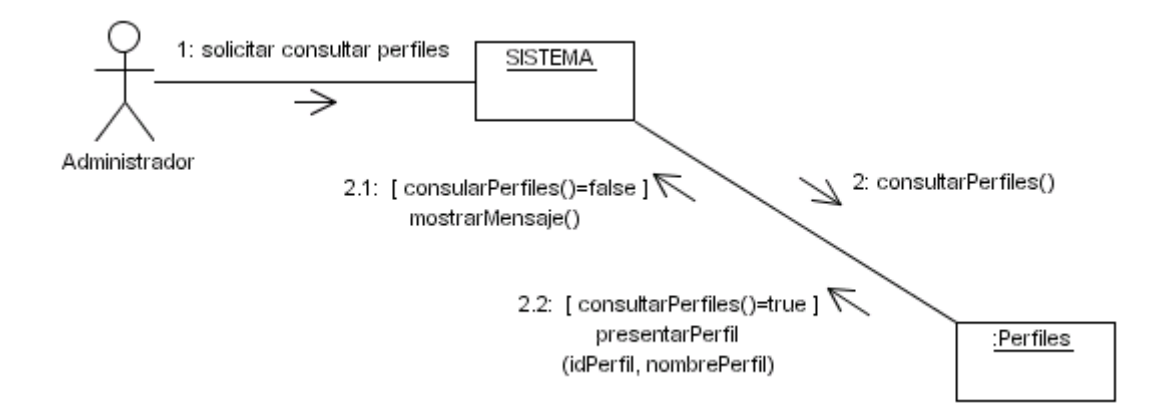

# **4.29** DC27 Crear perfil.

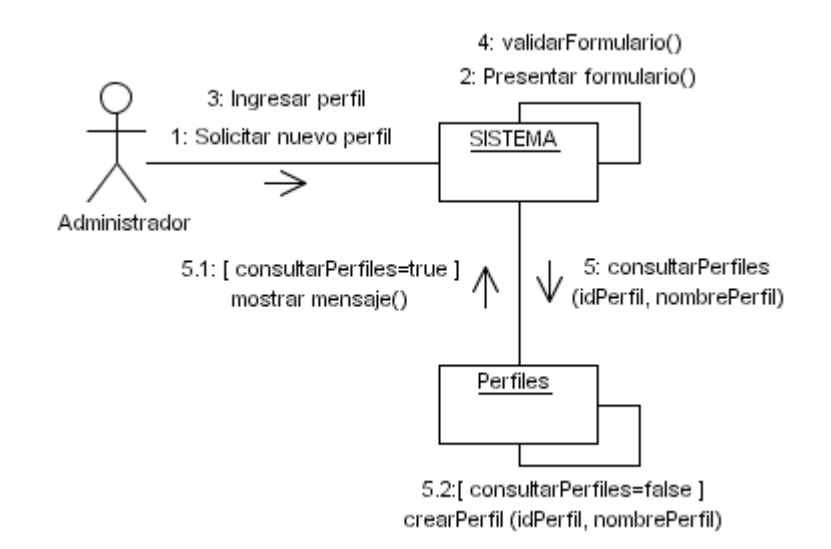

## **4.30** DC28 Eliminar perfil.

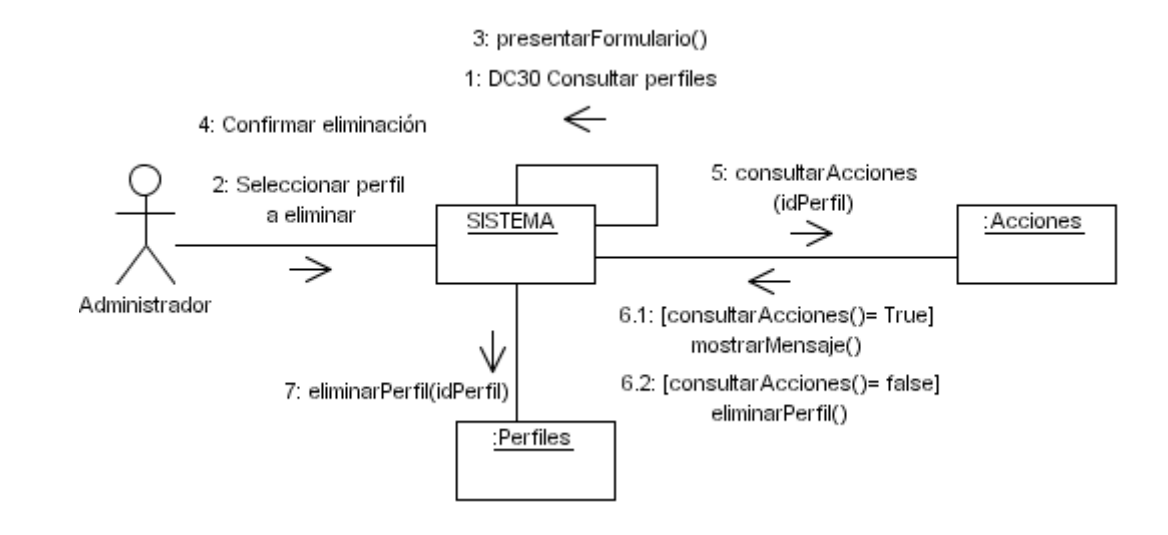

### **4.31** DC29 Consultar acciones permisibles.

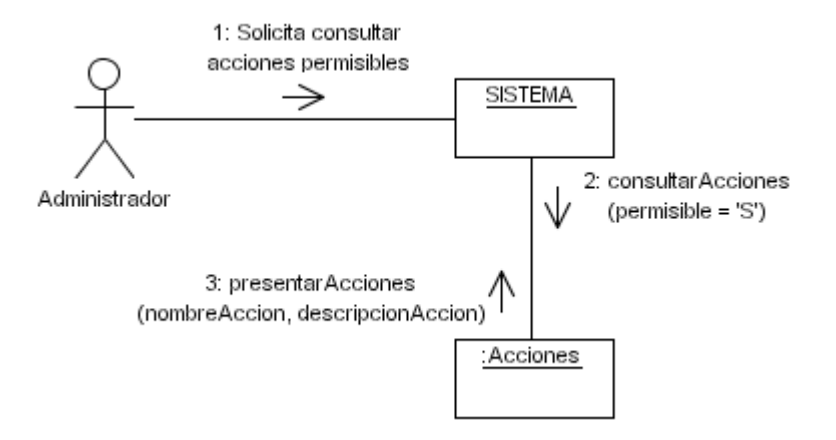

## **4.32** DC30 Asignar permisos.

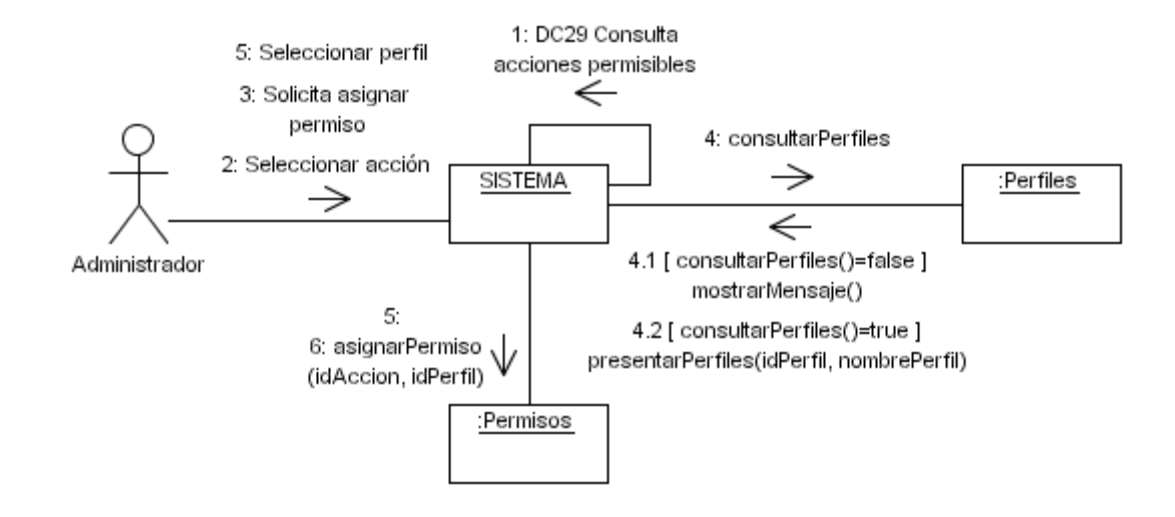

**4.33** DC31 Consultar permisos por acción.

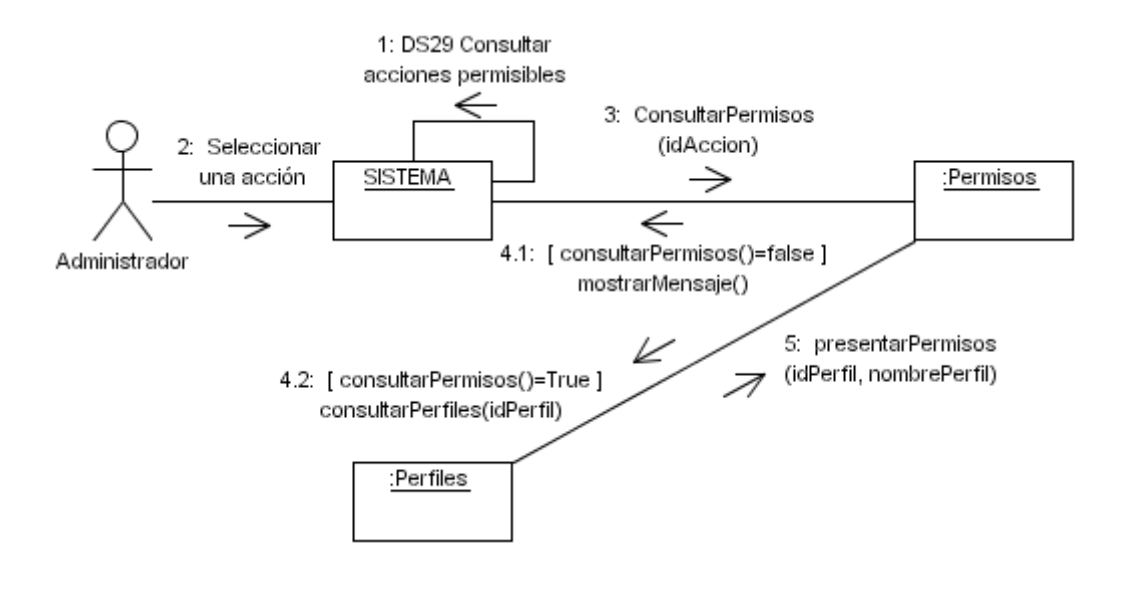

# 4.34 DC32 Consultar SIG.

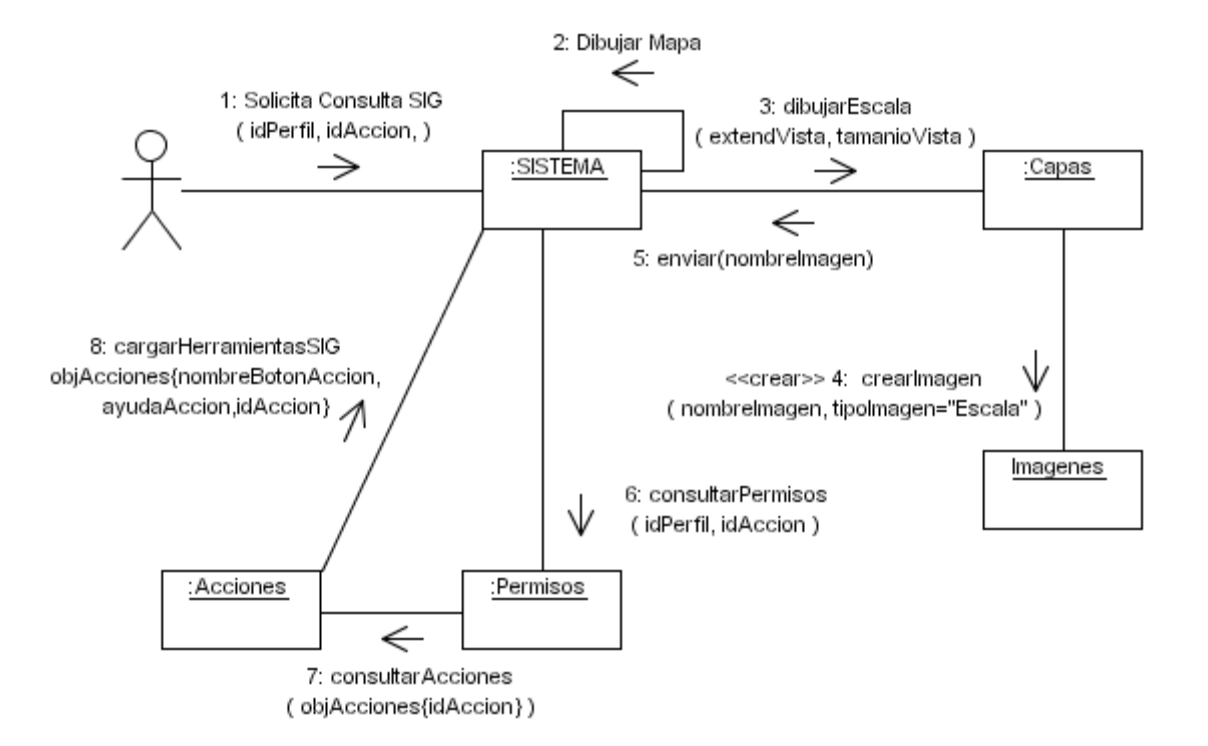

#### **4.35** DC32-1 Dibujar mapa.

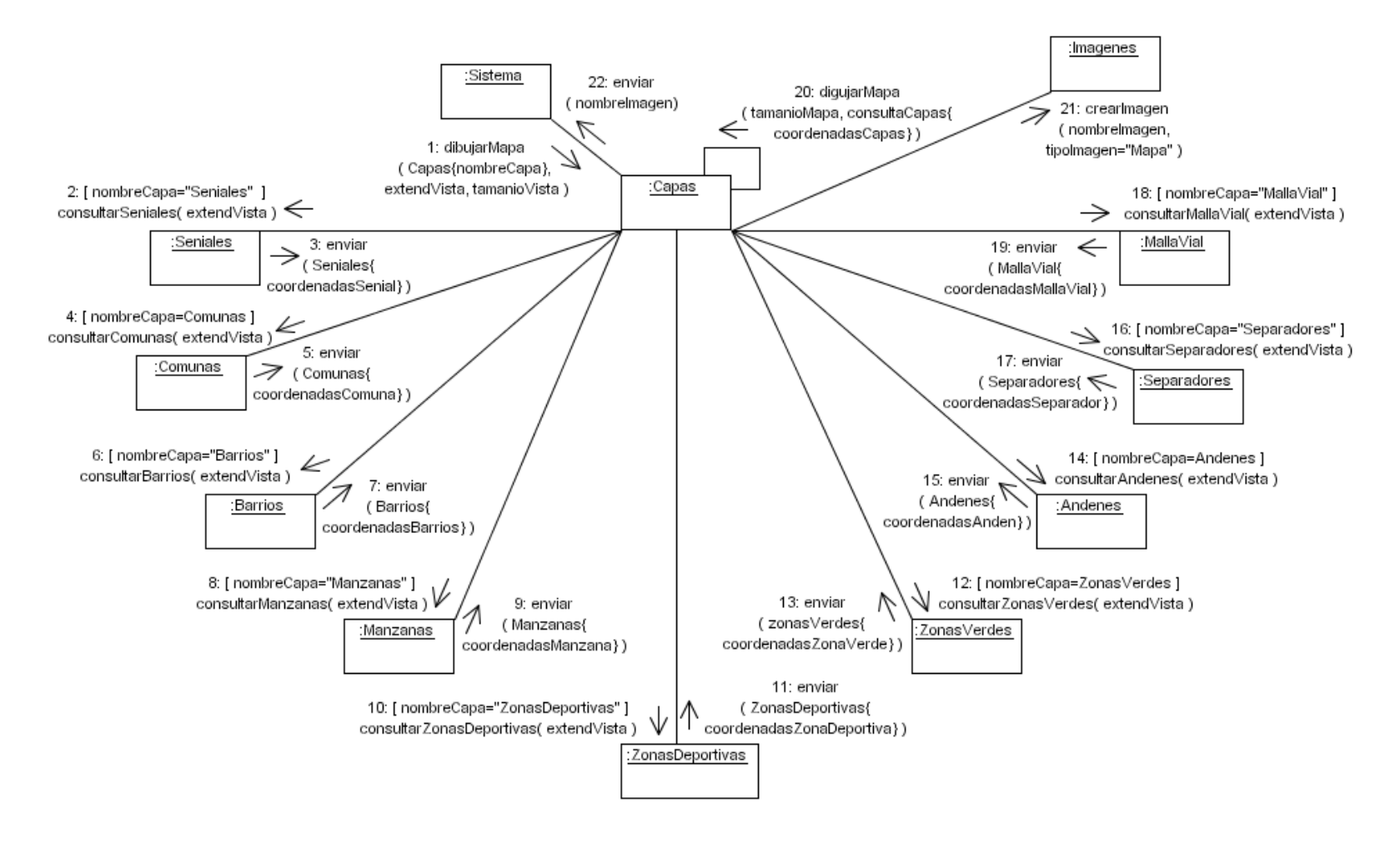

4.36 DC32-2 Ubicar intersección.

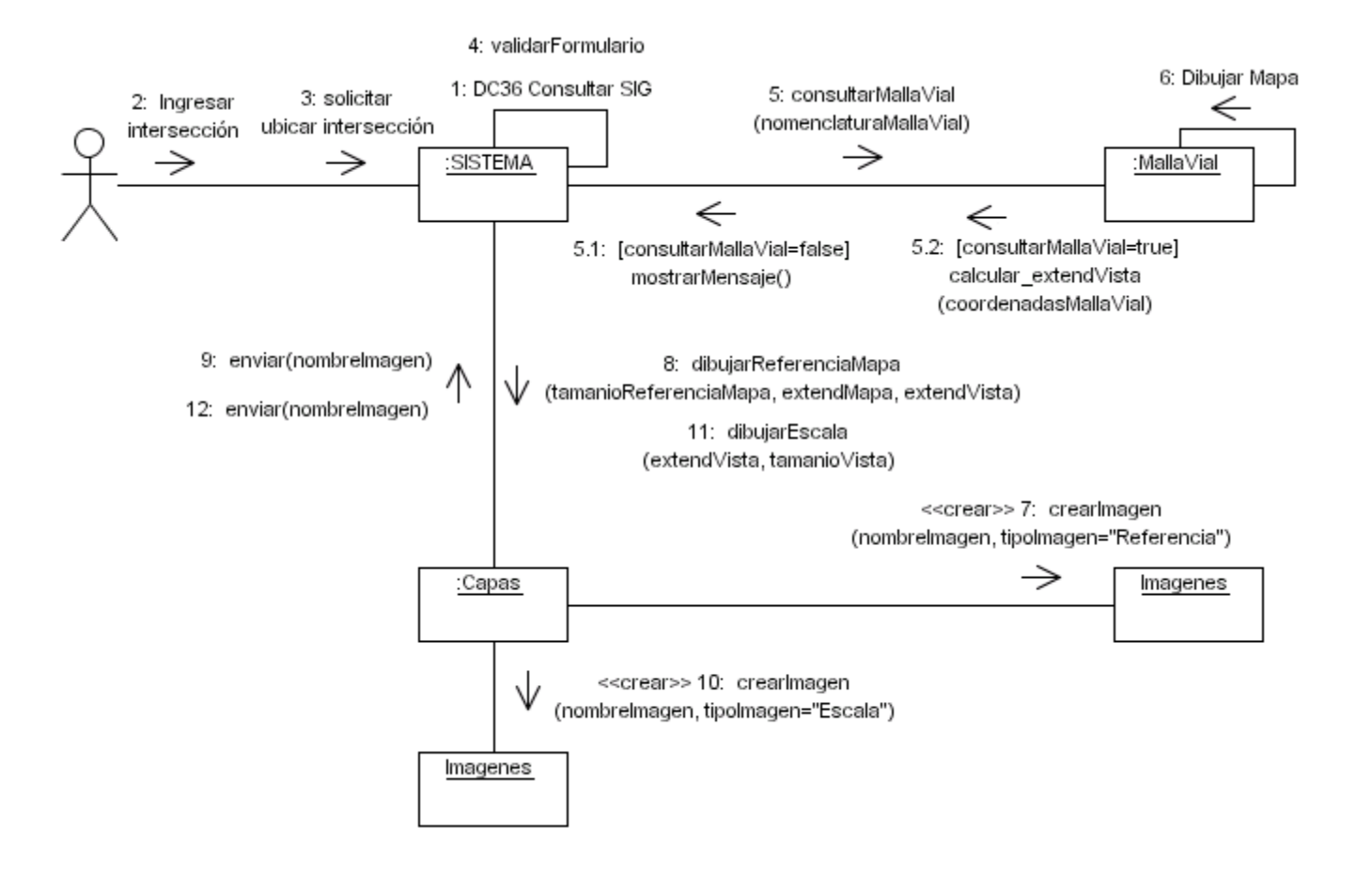

**4.37** DC32-3 Navegar en el mapa.

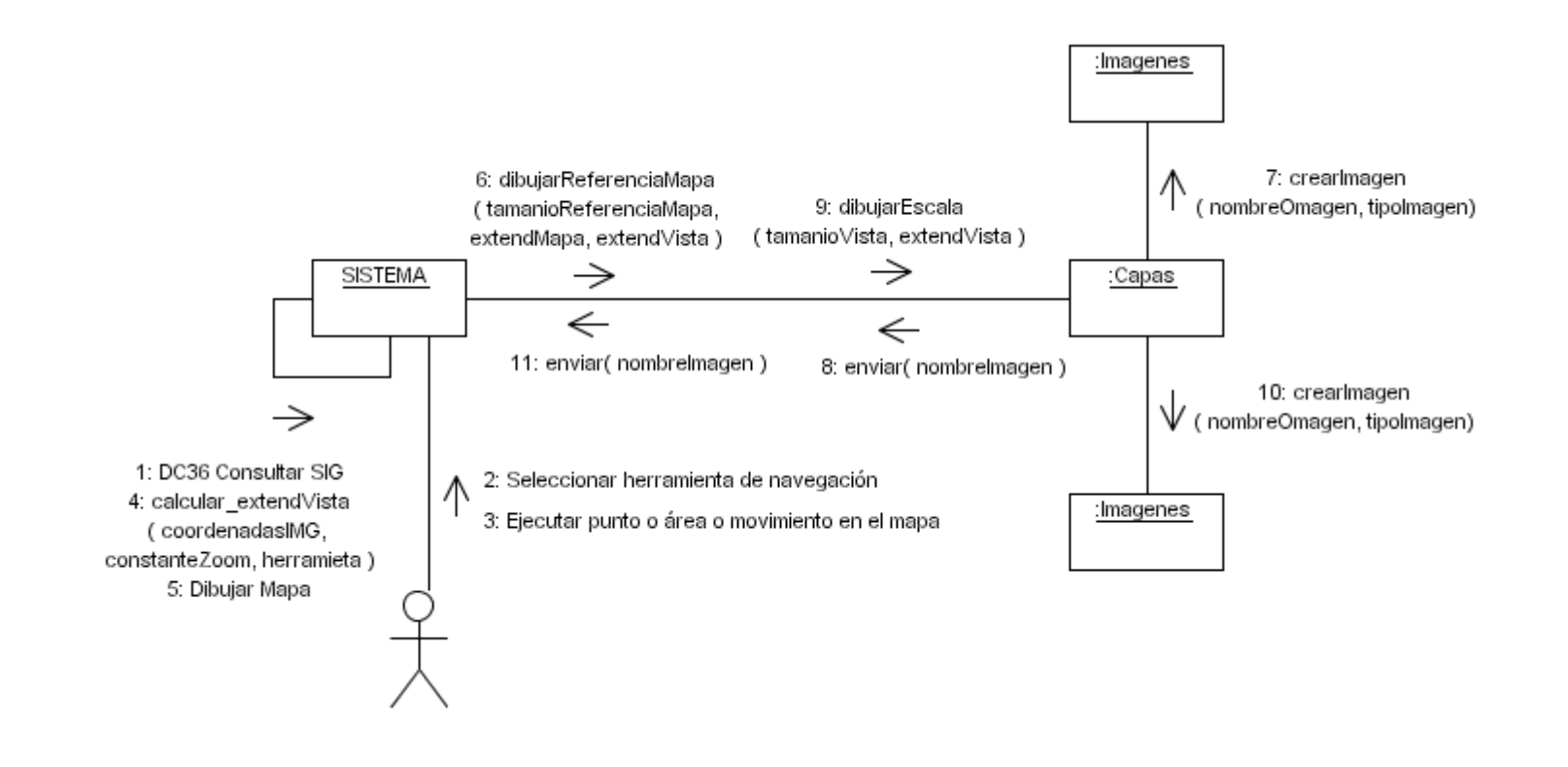

#### **4.37** DC32-4 Consultar elemento del mapa.

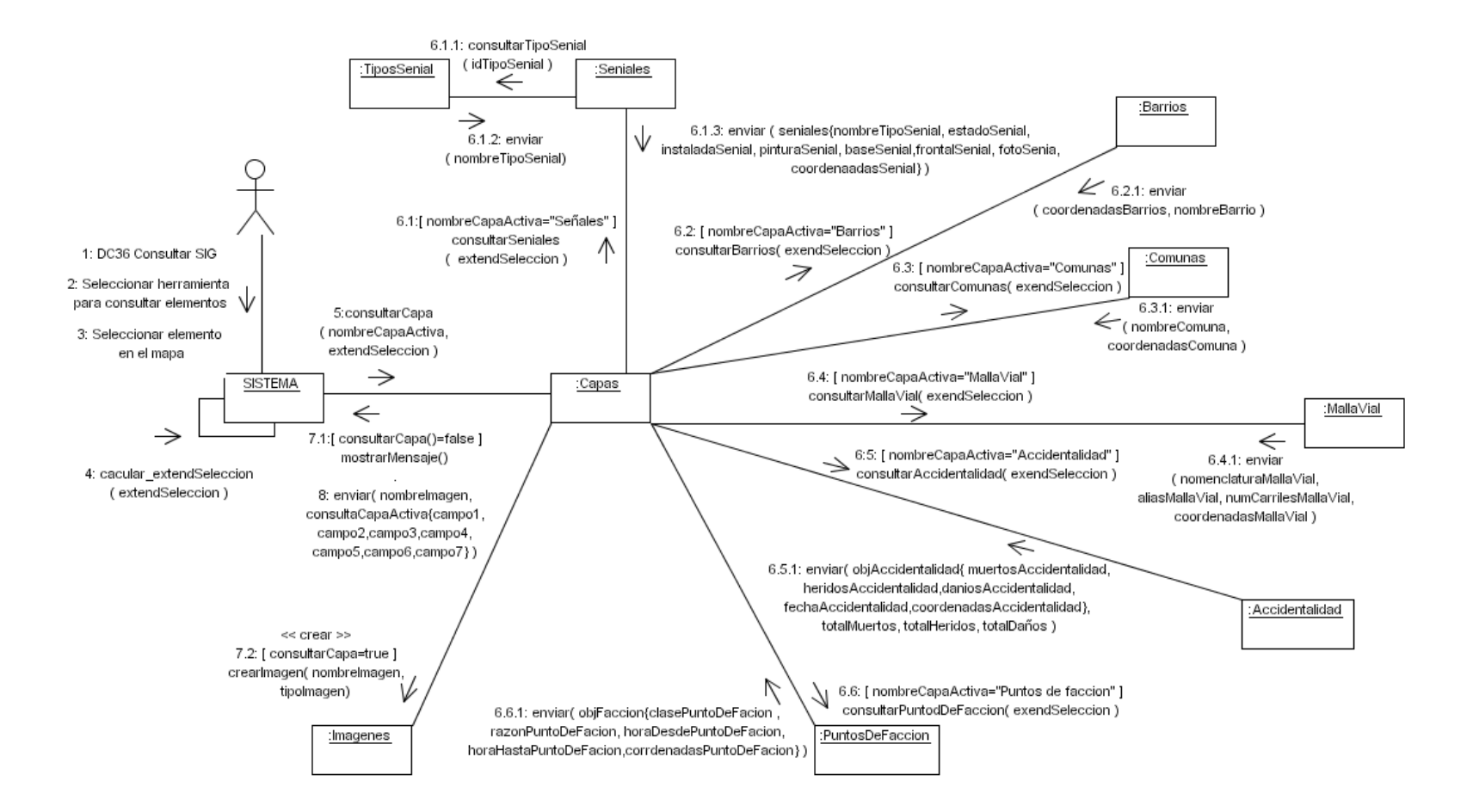

### **4.38 DC33 Consultar tipos de señal.**

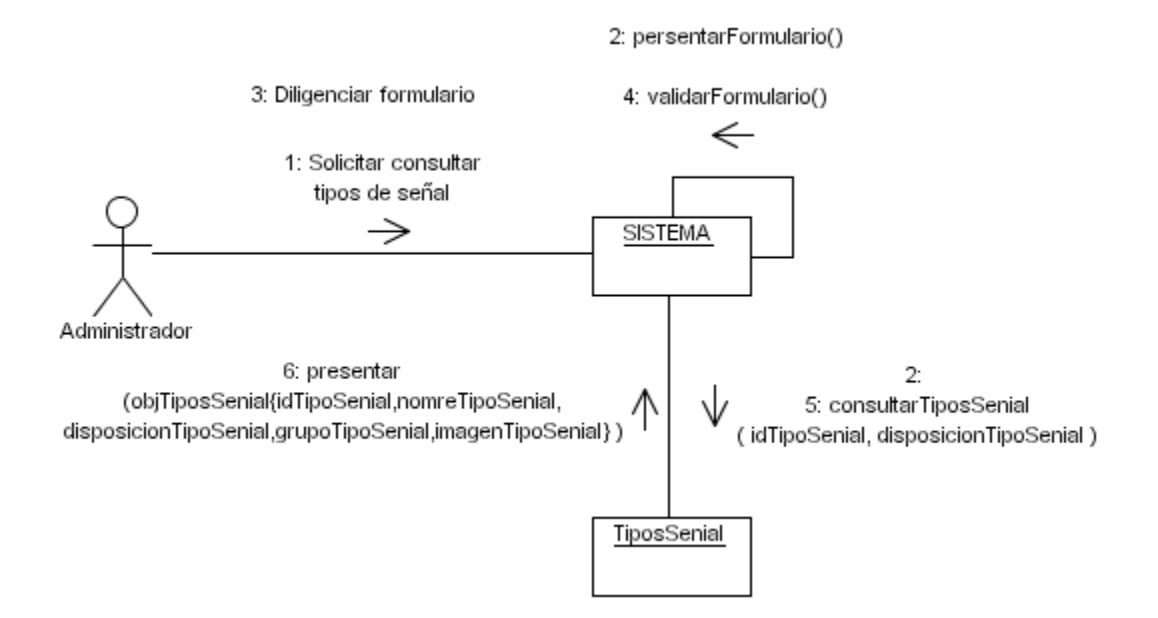

### **4.39** DC34 Ingresar tipo de señal.

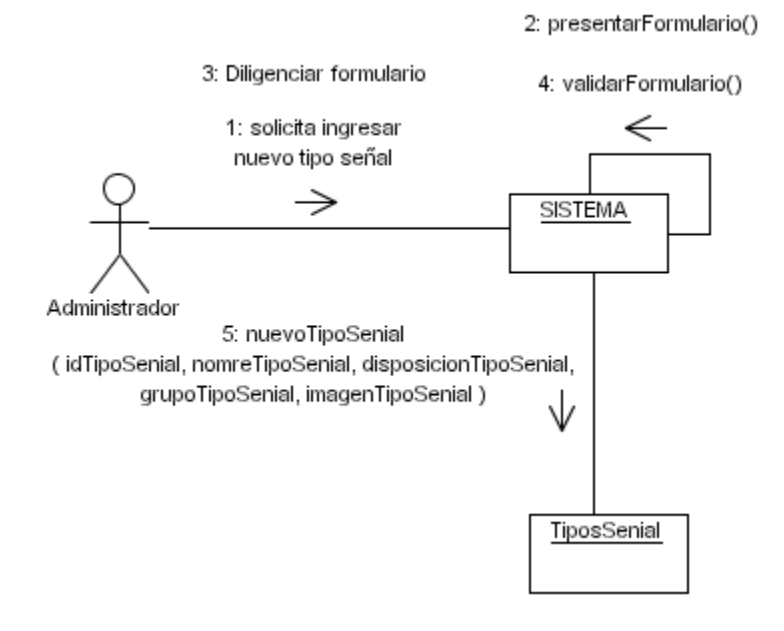

**4.40** DC35 Eliminar tipo de señal.

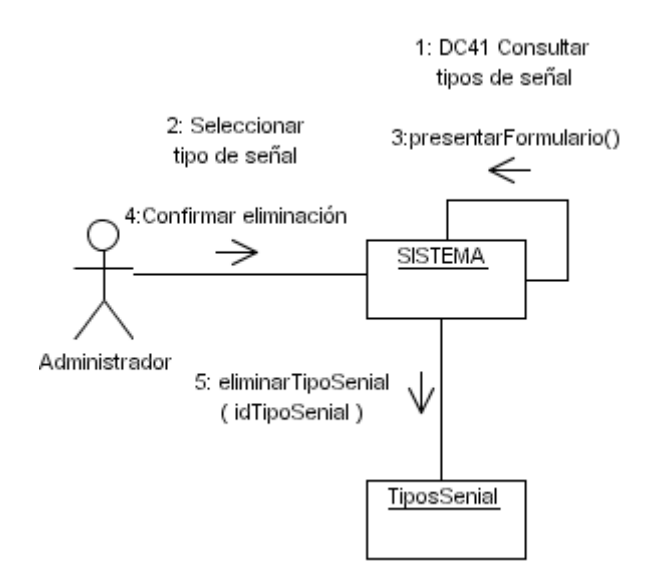

**4.41** DC36 Ingresar punto de facción.

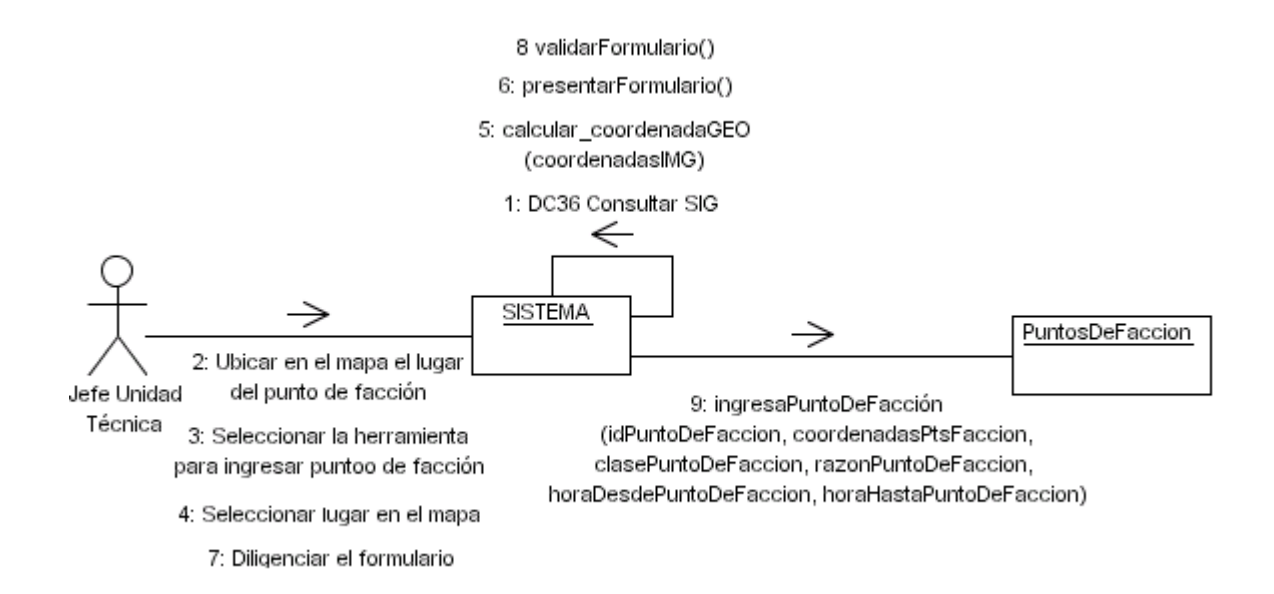

#### **4.42** DC37 Eliminar punto de facción.

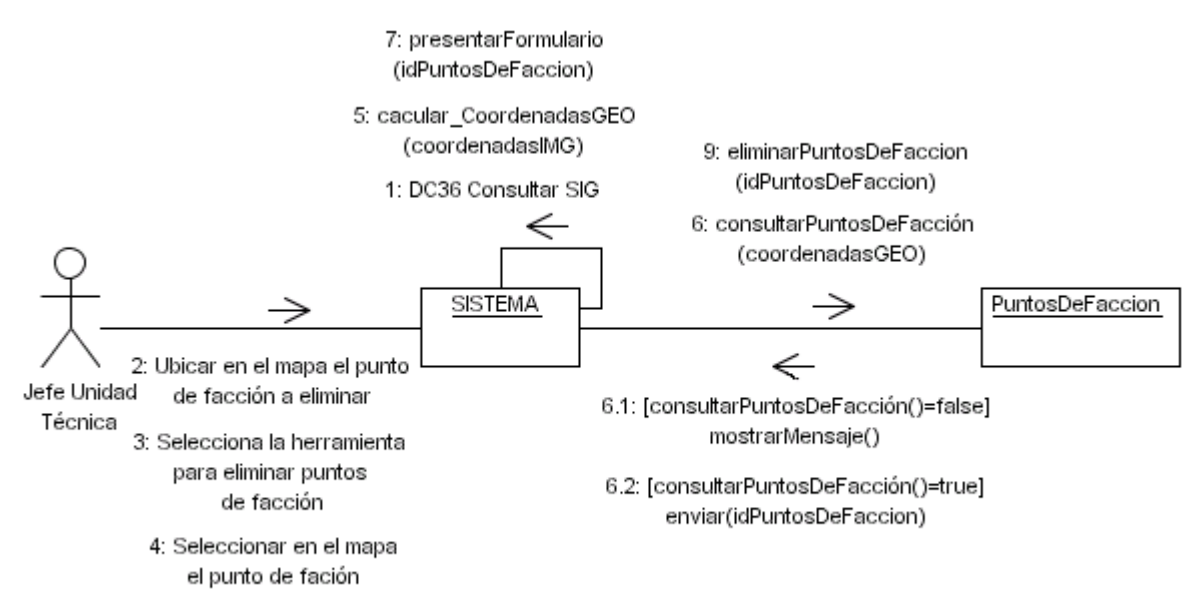

8: confirmar la eliminacion

## **4.43** DC38 Ingresar accidentalidad.

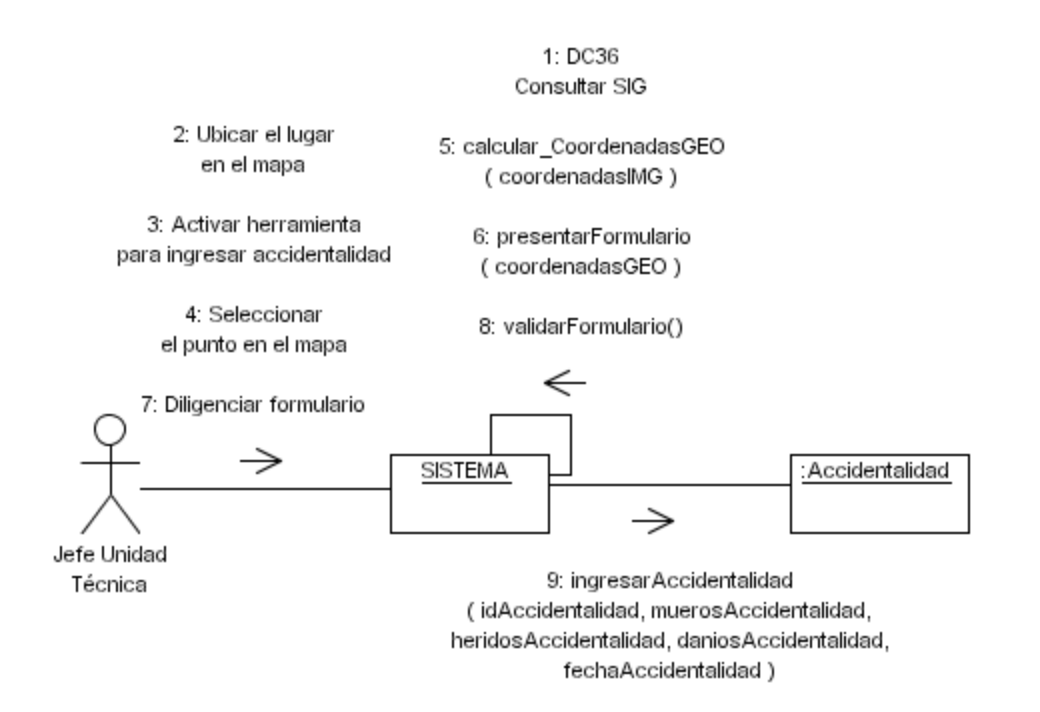

**4.44** DC39 Eliminar accidentalidad.

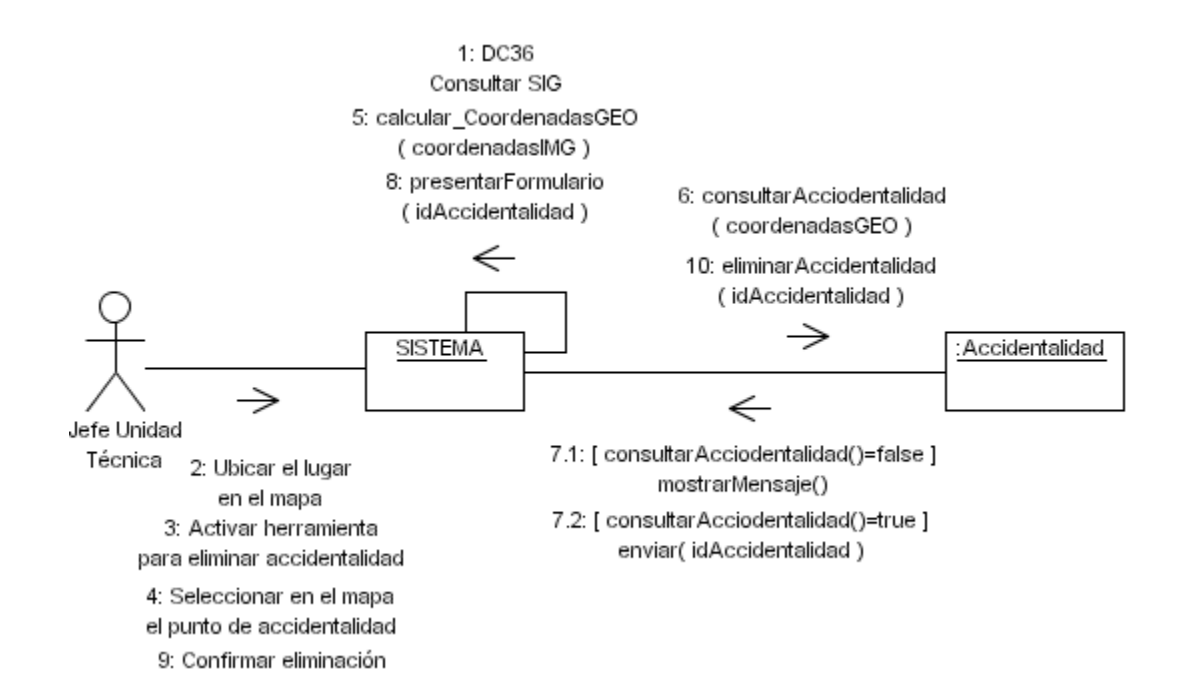

#### **4.45** DC40 Consultar tipos de requerimientos.

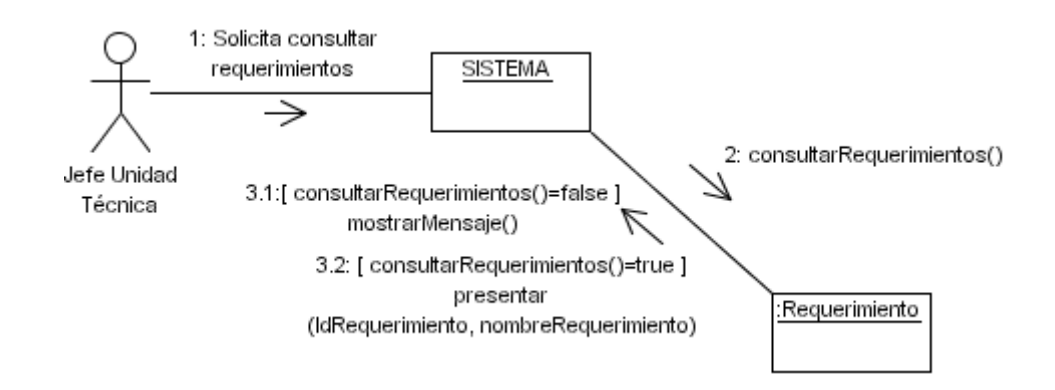

**4.46** DC41 Crear tipos de requerimientos.

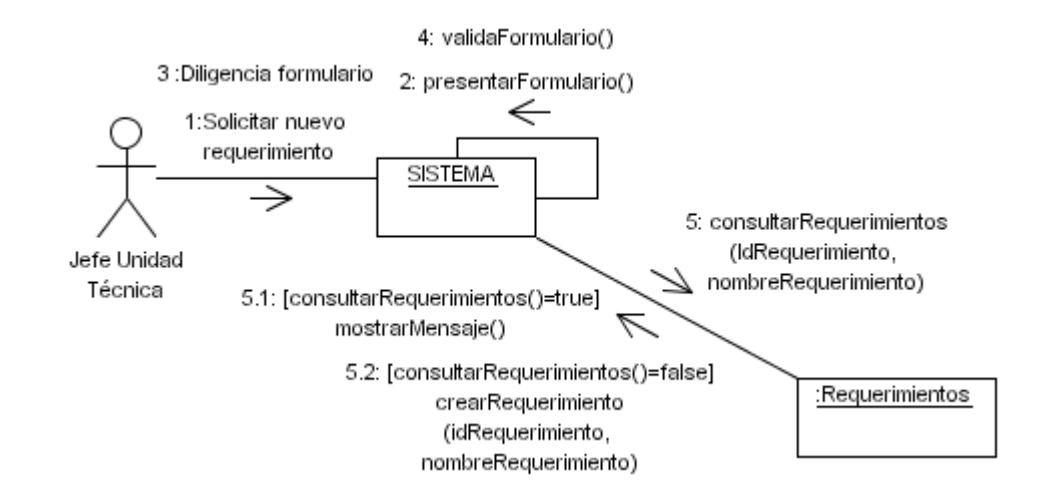

**4.47** DC42 Eliminar tipo de requerimiento.

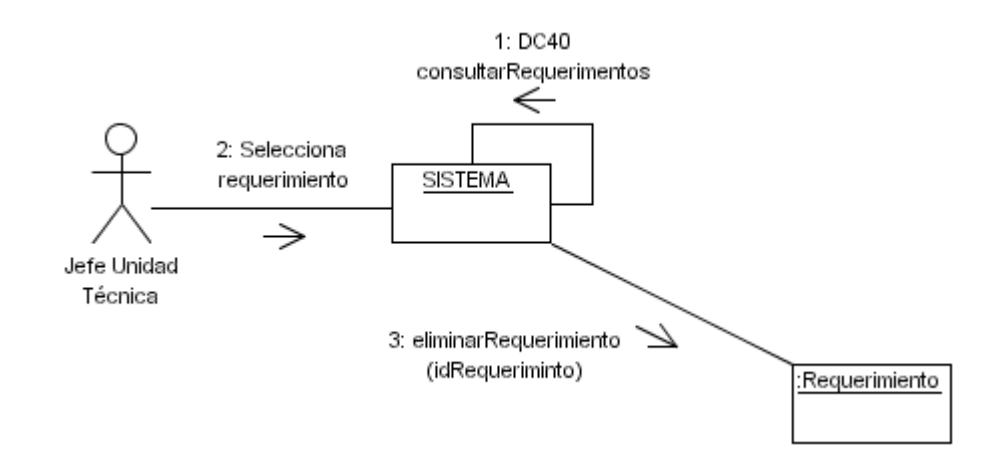

### **4.48** DC43 Consultar razones de puntos de facción

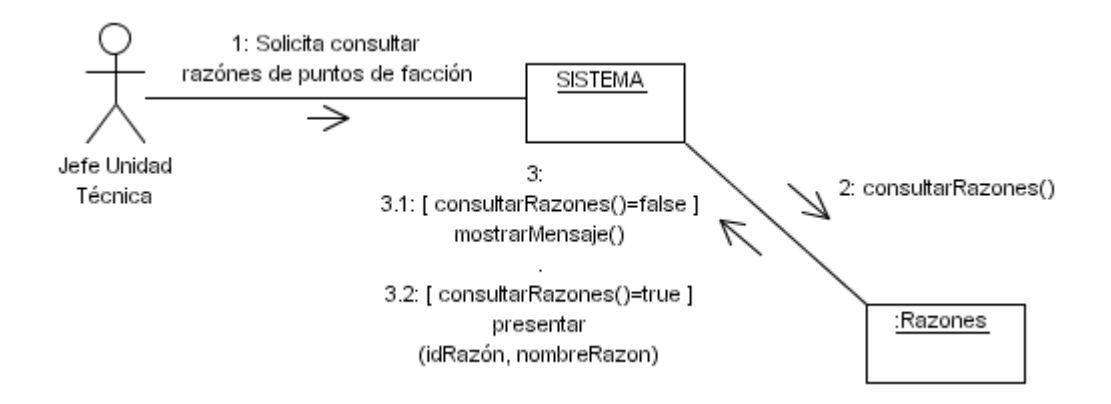

## **4.49** DC44 Crear razón de punto de facción.

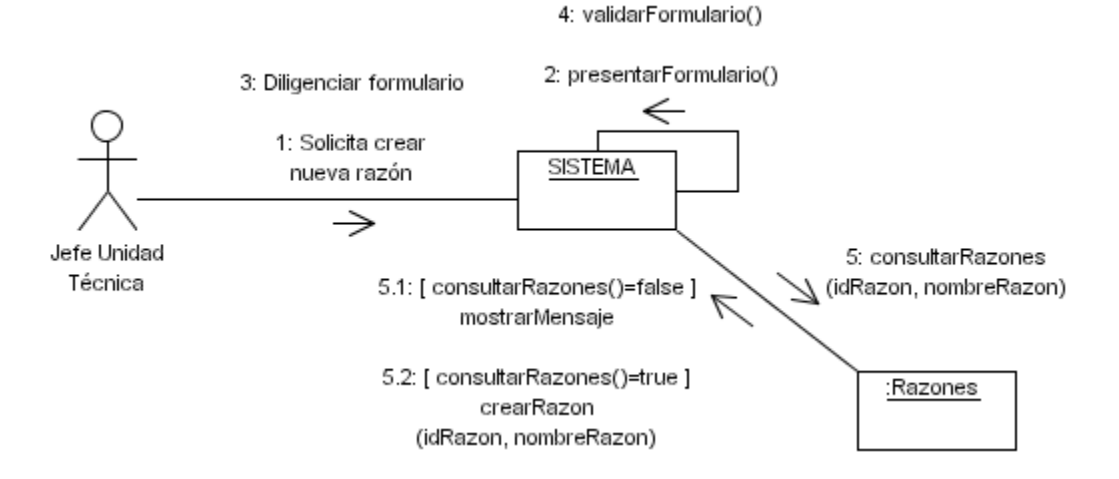

**4.50** DC45 Eliminar razón de punto de facción.

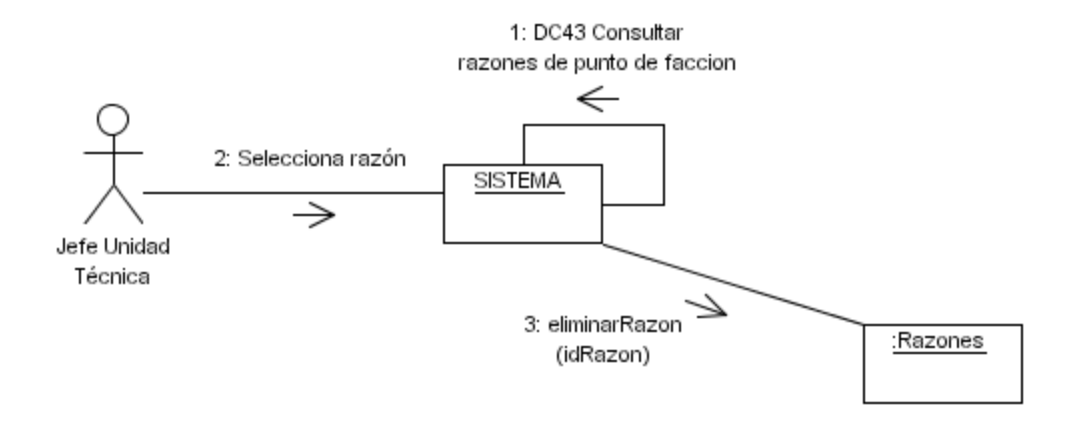

### **5. DIAGRAMAS DE ACTIVIDADES**

5.1 DA01 Ingresar a SIGRET.

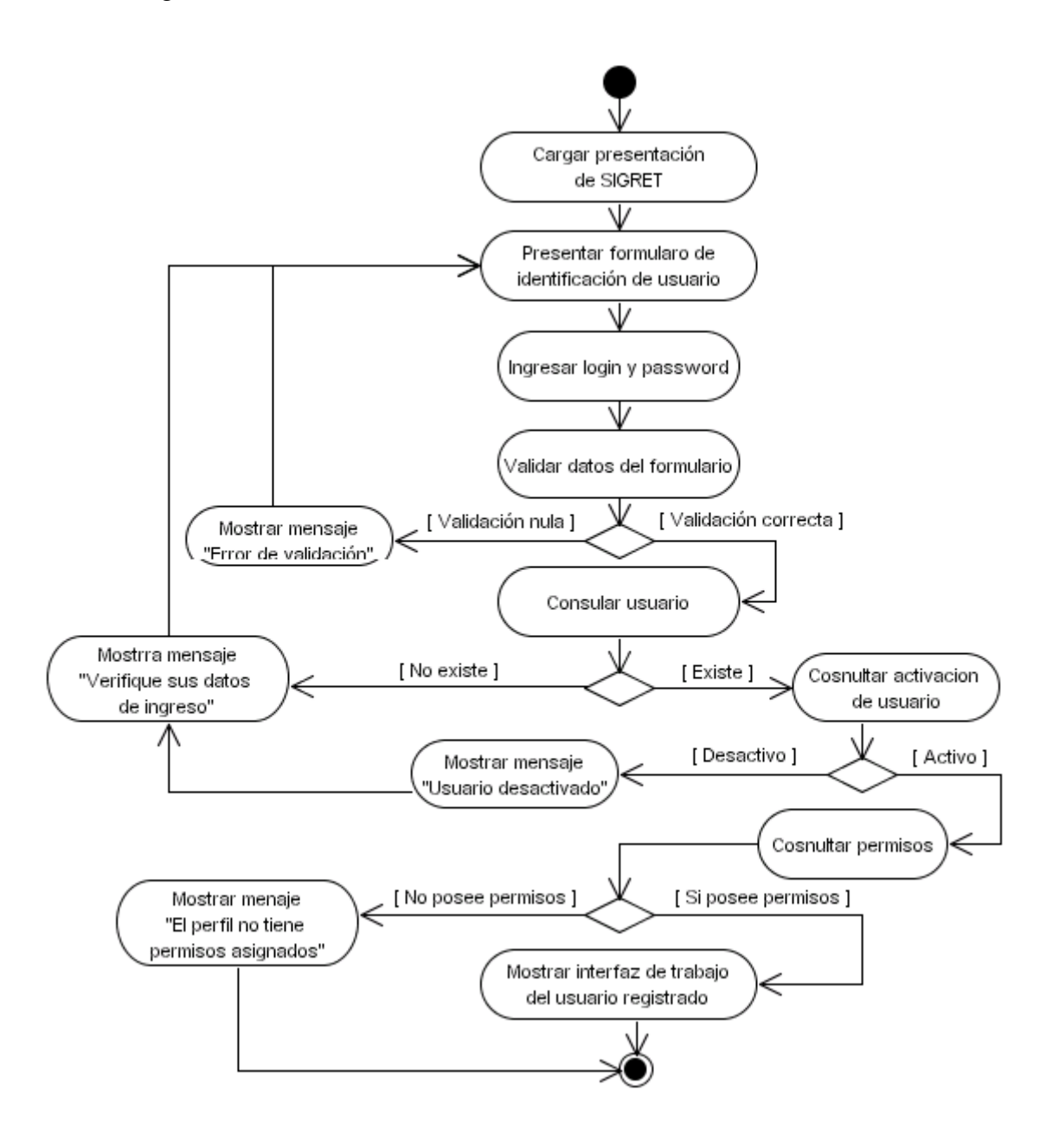

5.2 DA02 Ingresar solicitudes.

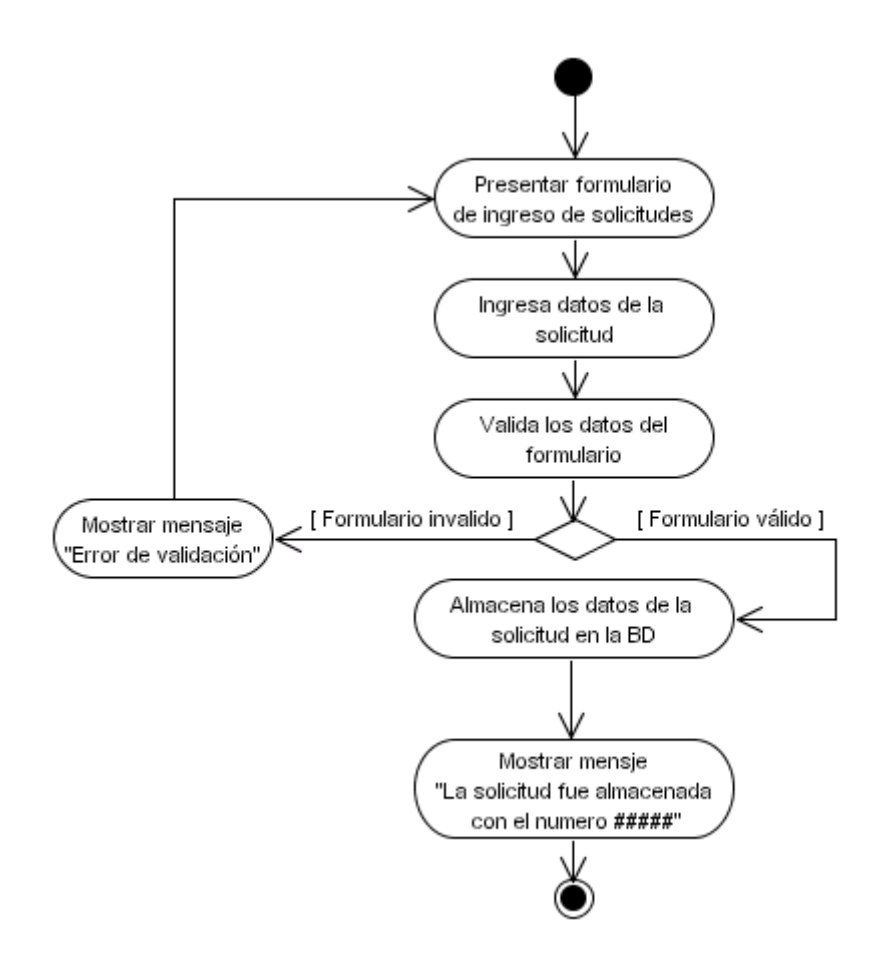

**5.3** DA03 Corregir solicitudes recepcionadas.

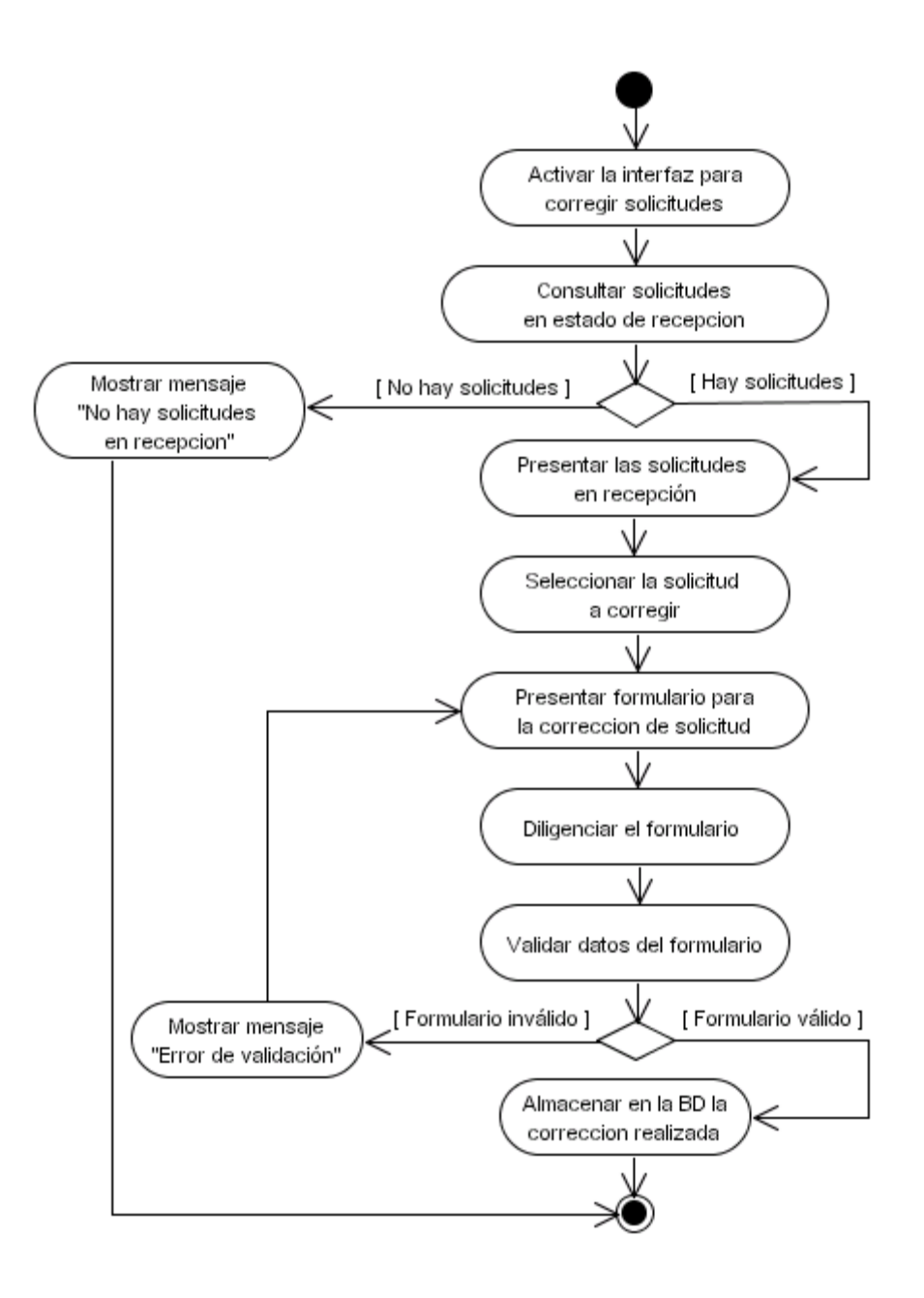

**5.4** DA04 Consultar respuestas por solicitante.

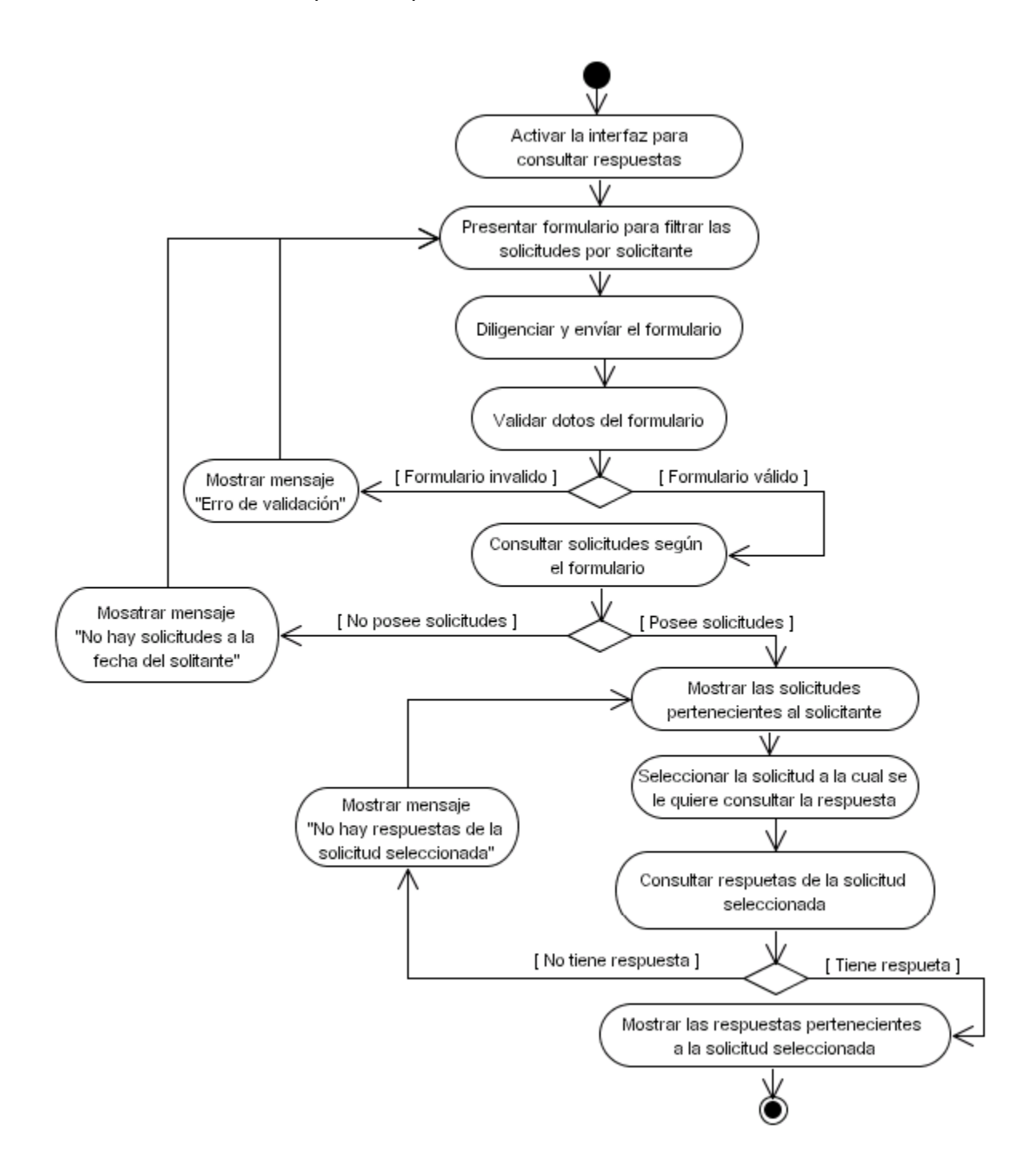

**5.5** DA05 Consultar señal mediante buffer.

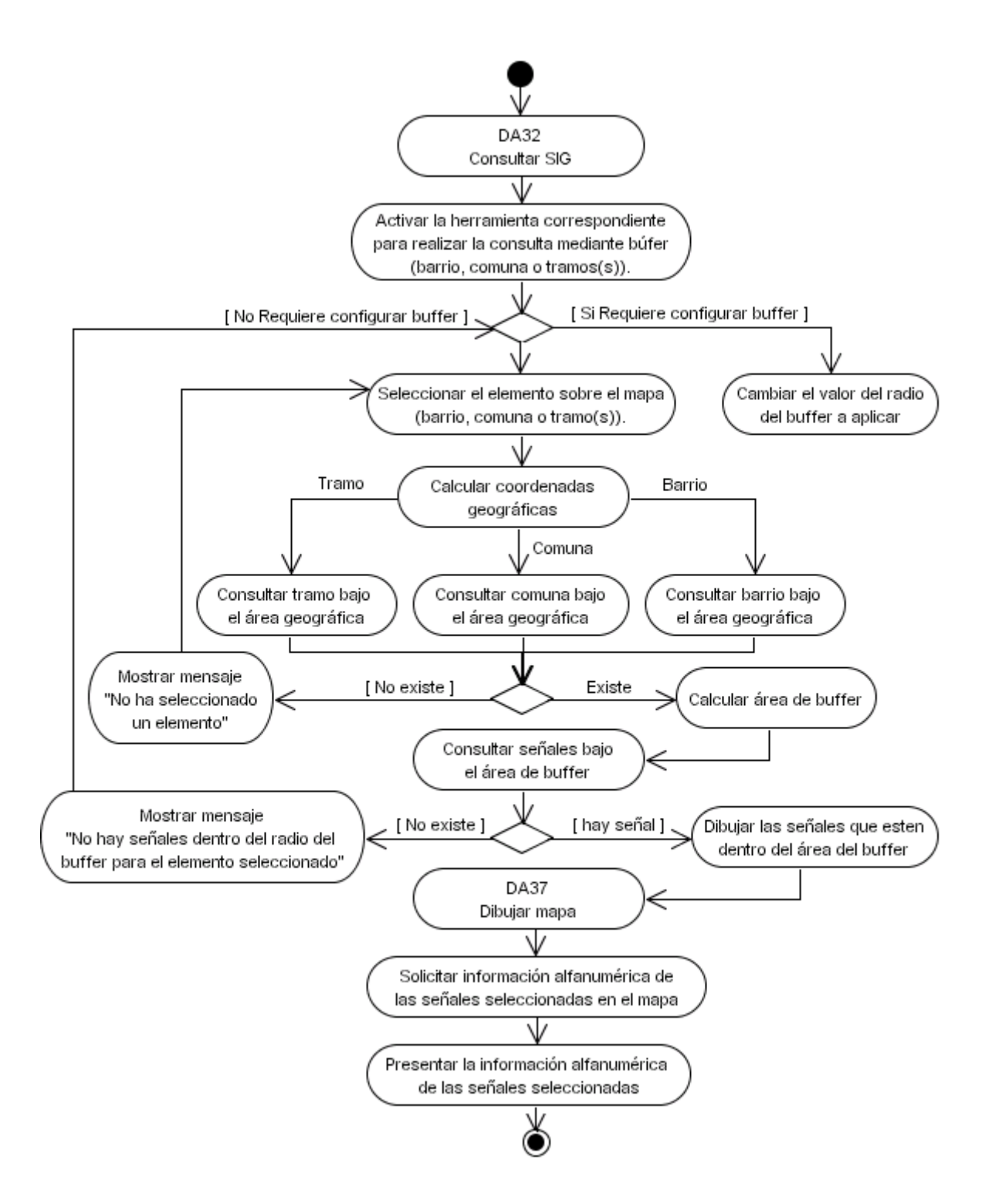

**5.6** DA06 Consultar trabajos por señal.

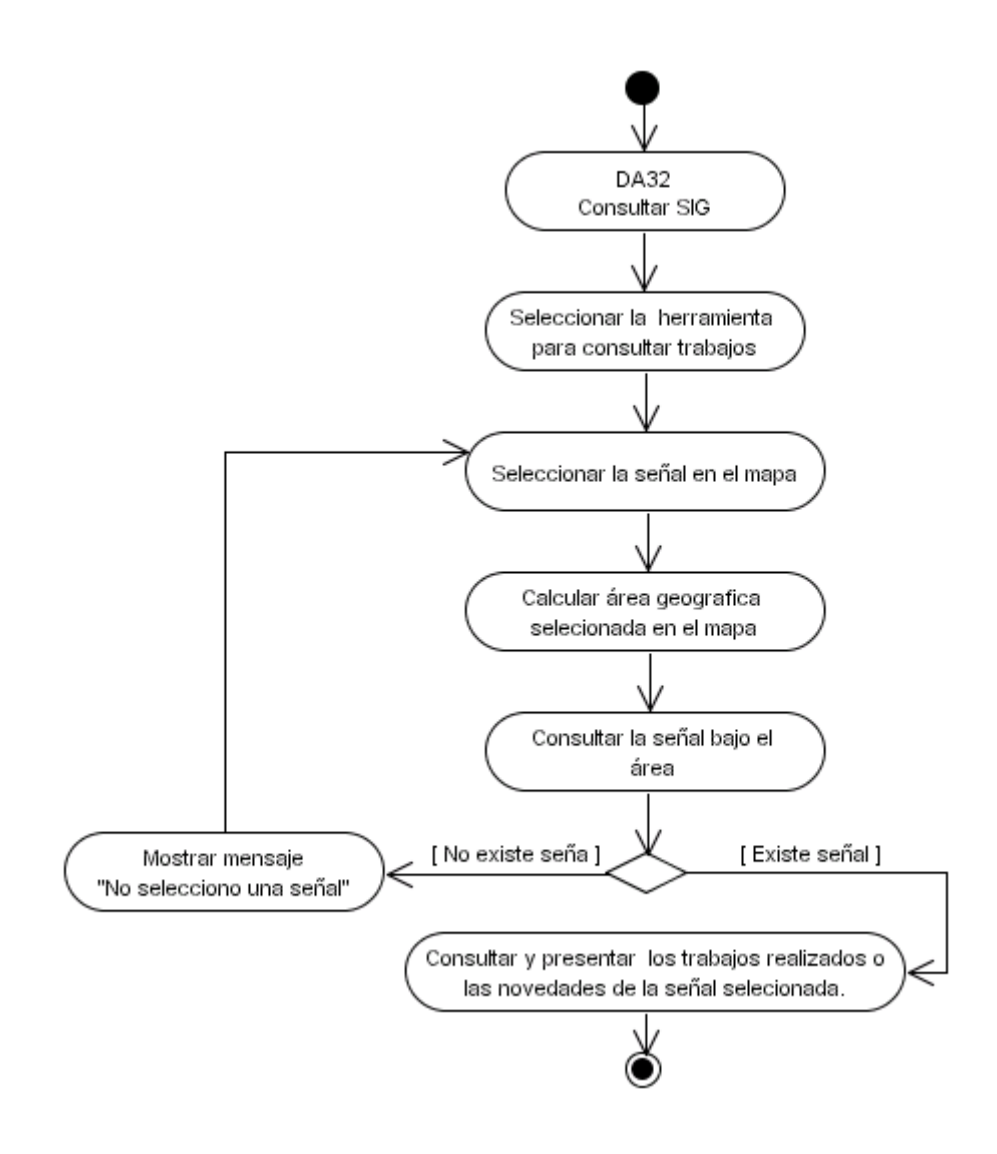

**5.7** DA07 Consultar trabajos por contratista u operario.

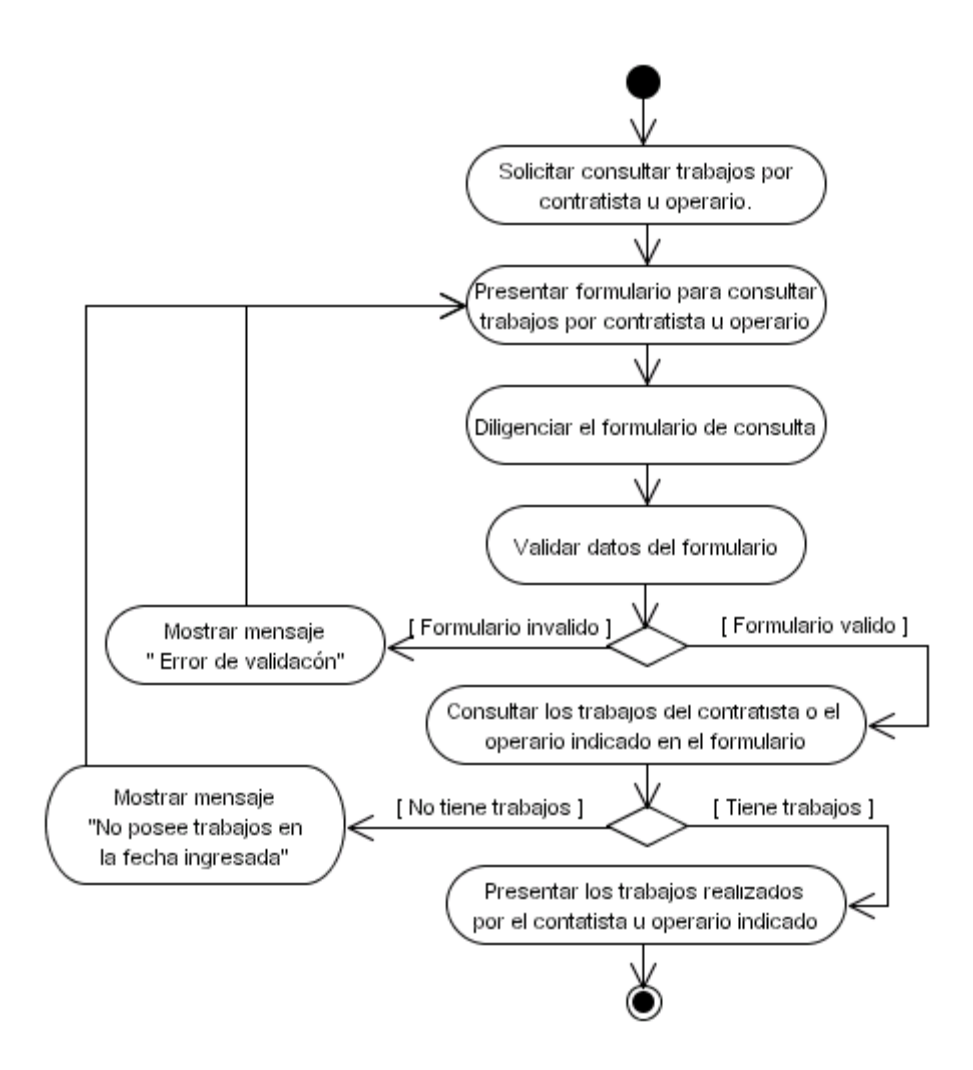

**5.8** DA08-1 Consultar solicitudes en proceso.

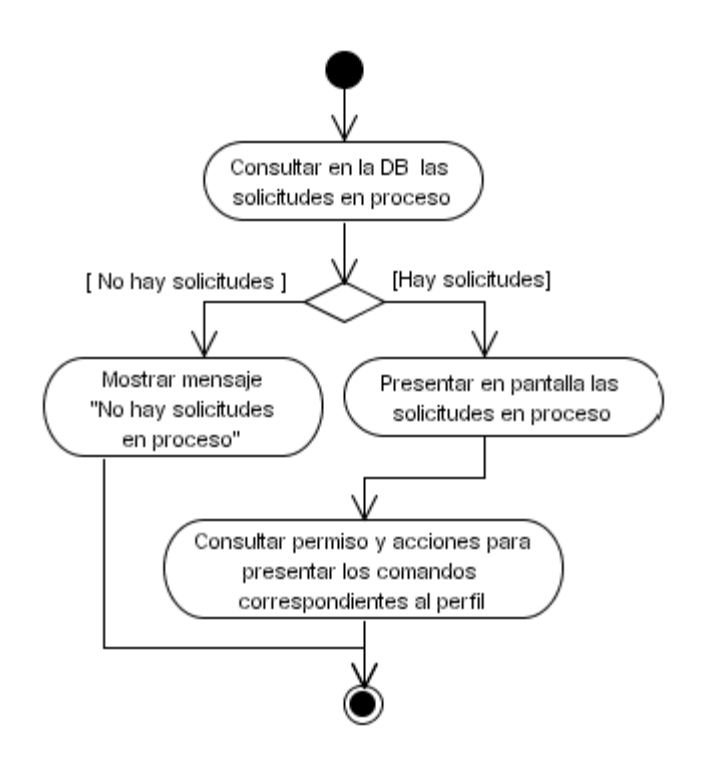

**5.9** DA08-2 Consultar solicitudes finalizadas.

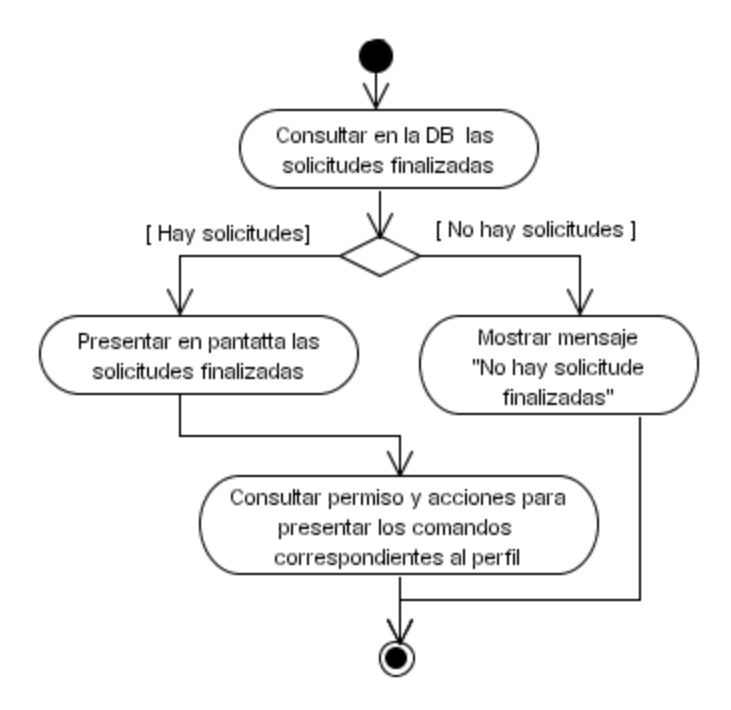

**5.10** DA09 Generar orden de trabajo.

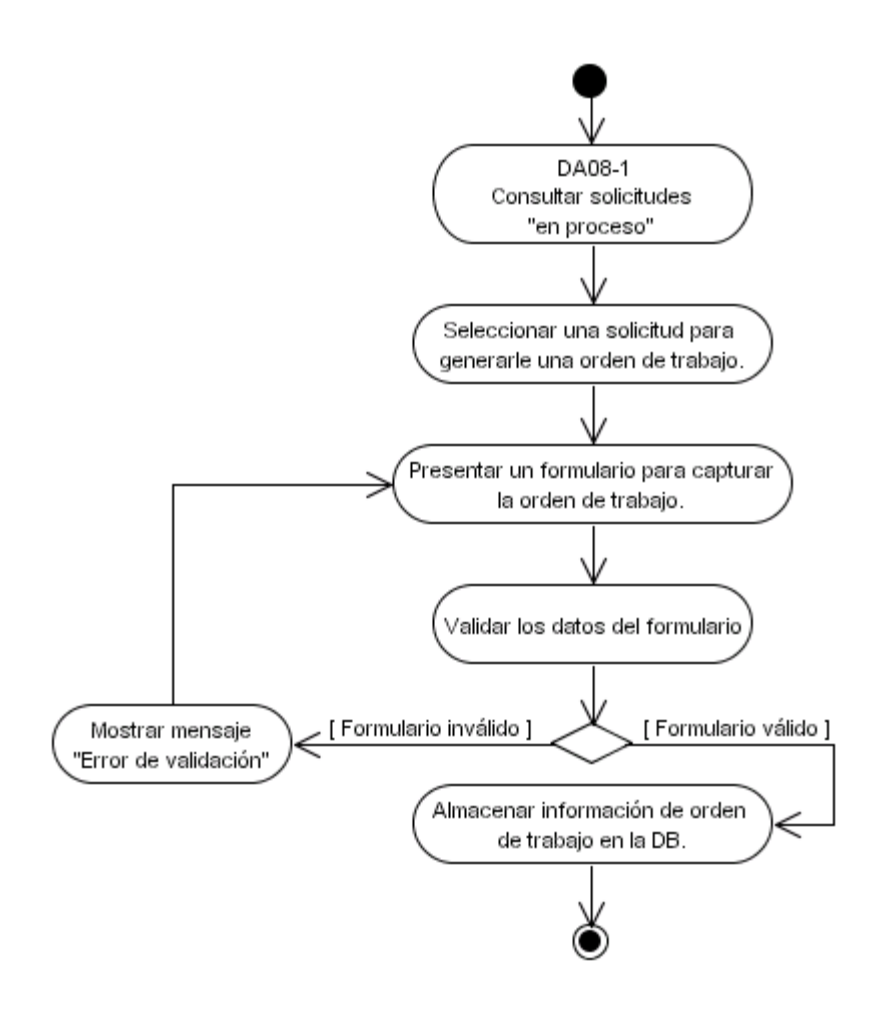

**5.11** DA10 Generar respuestas para solicitudes.

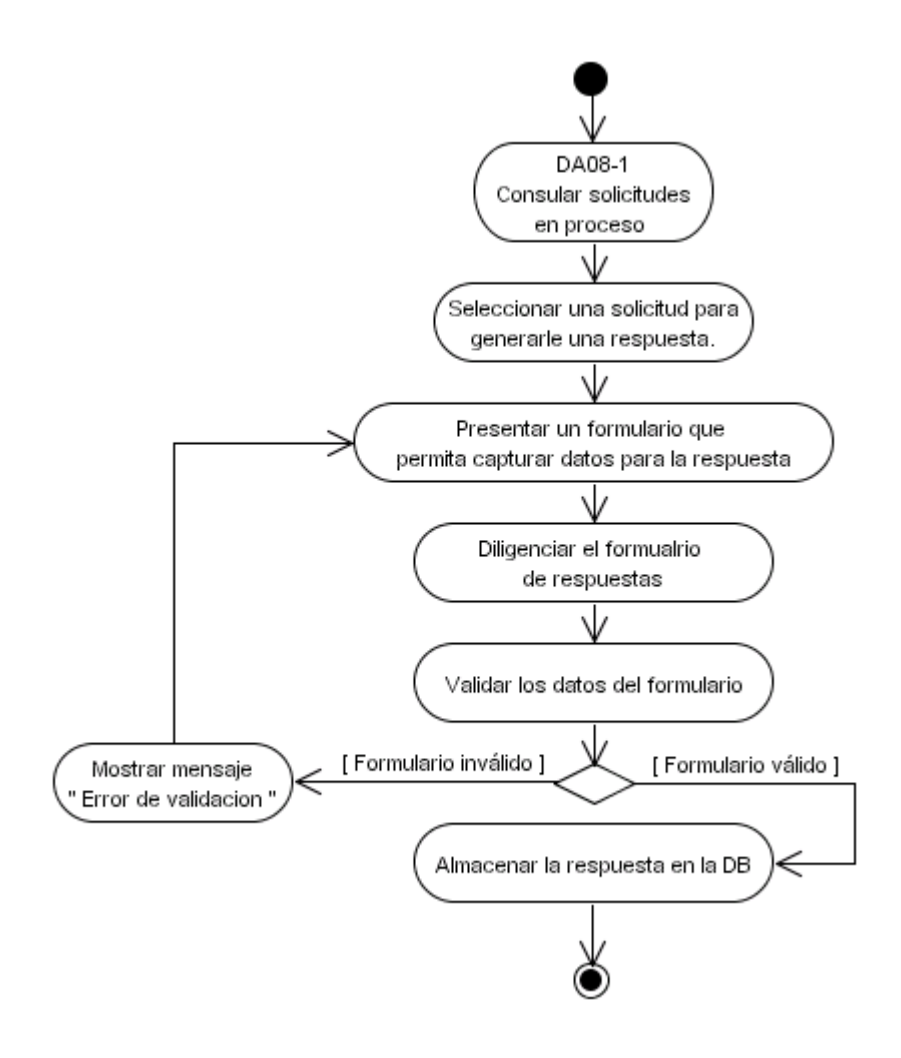
**5.12** DA11 Consultar órdenes de trabajo.

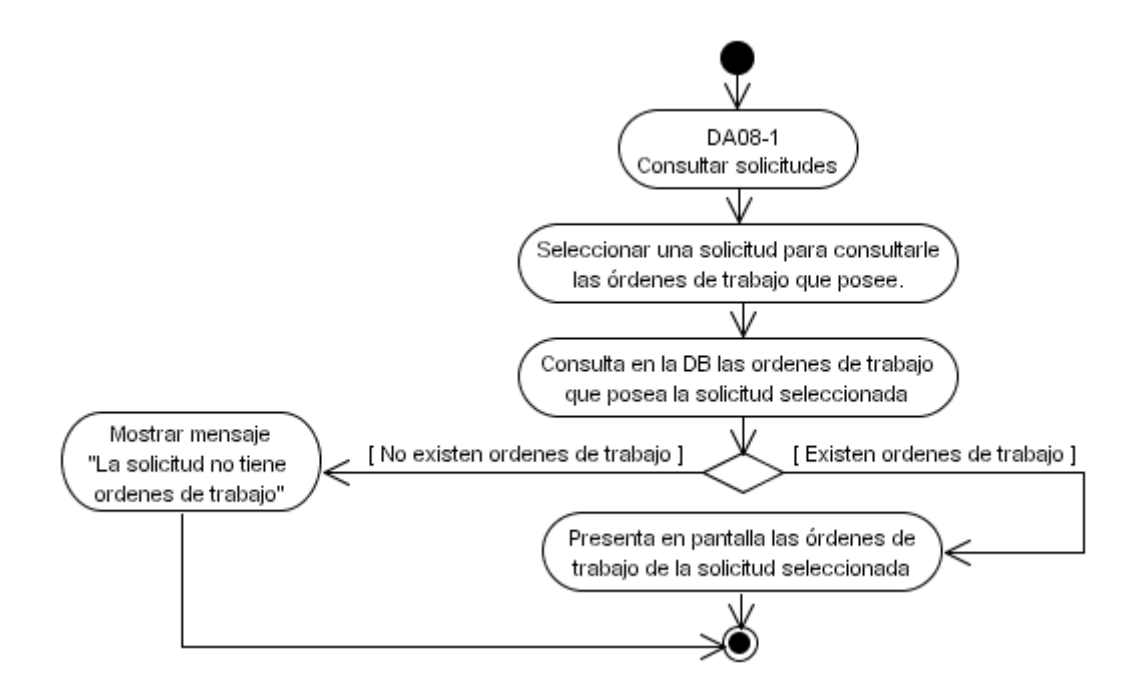

**5.13** DA12 Consultar trabajos por orden.

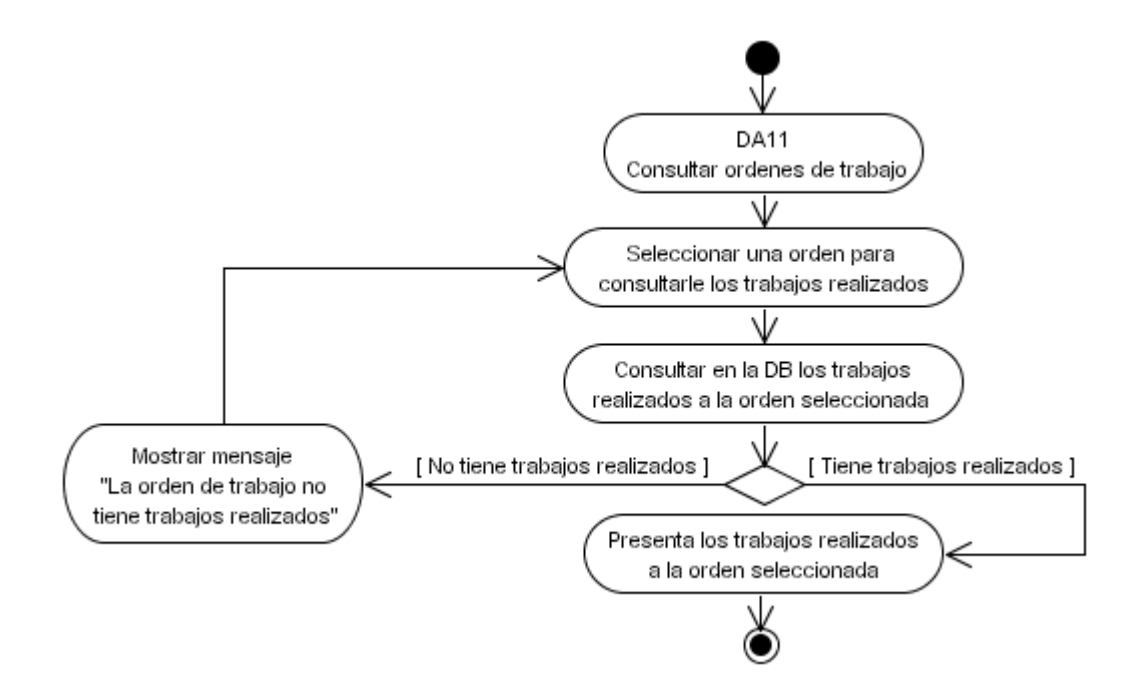

**5.14** DA13 Consultar respuestas de solicitudes.

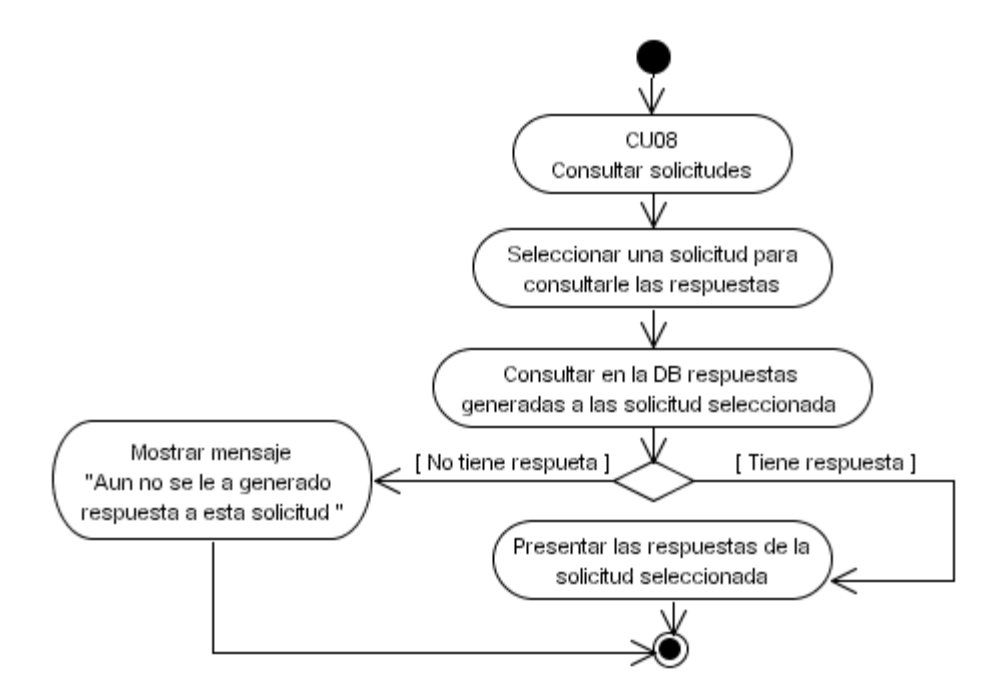

**5.15** DA14 Consultar trabajos por solicitud.

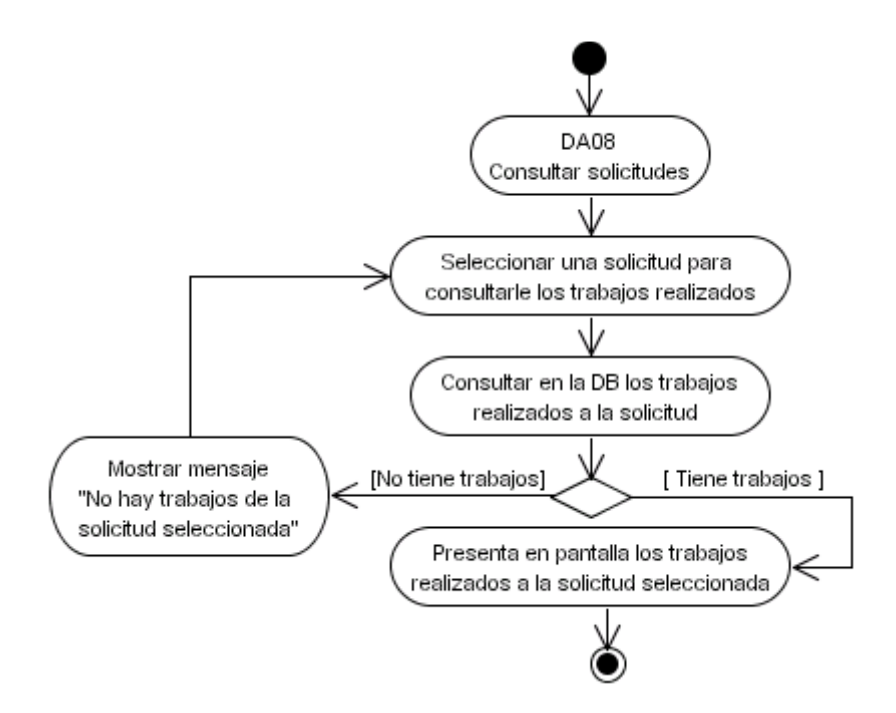

**5.16** DA15 Consultar órdenes de trabajo asignadas.

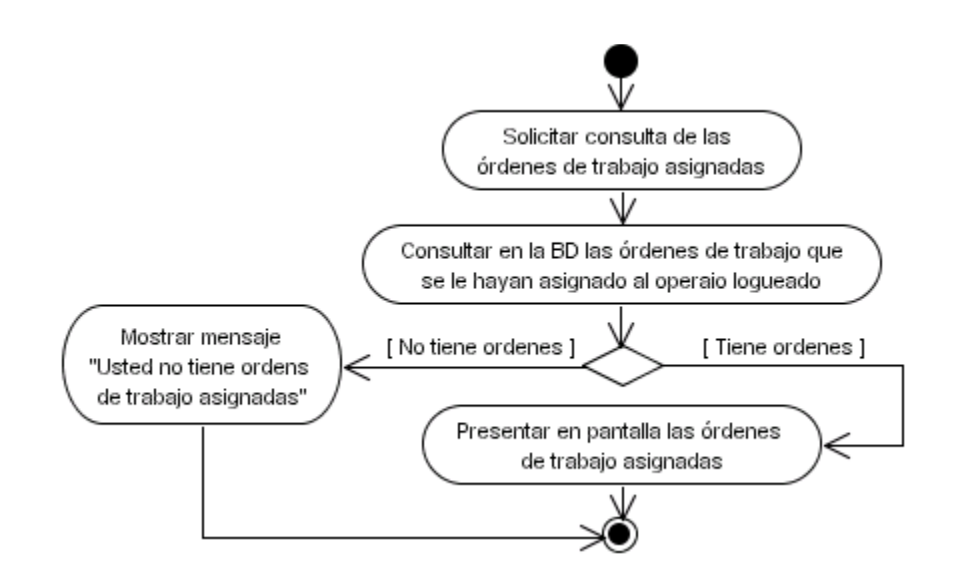

**5.17** DA16 Consultar trabajo.

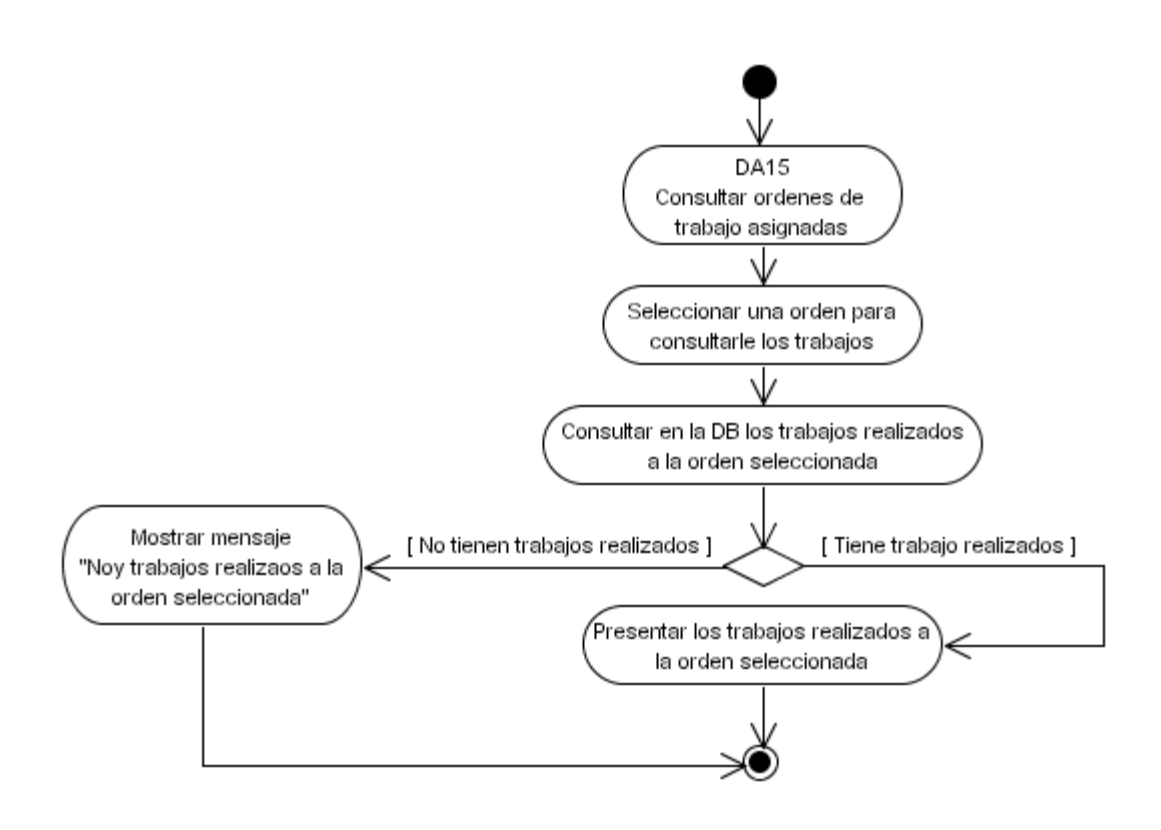

**5.18** DA17 Reportar trabajos realizados.

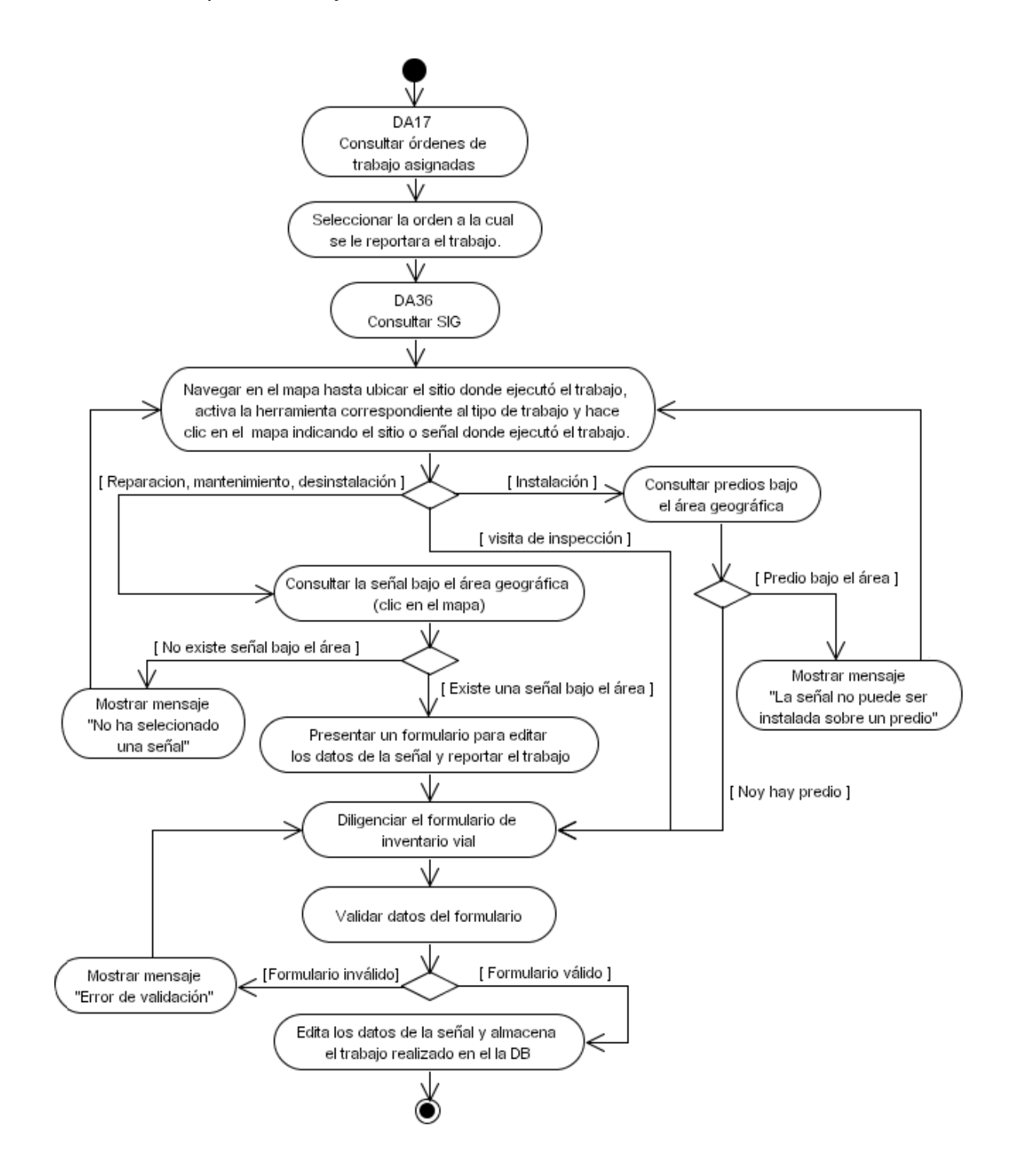

5.19 DA18 Subir inventario vial.

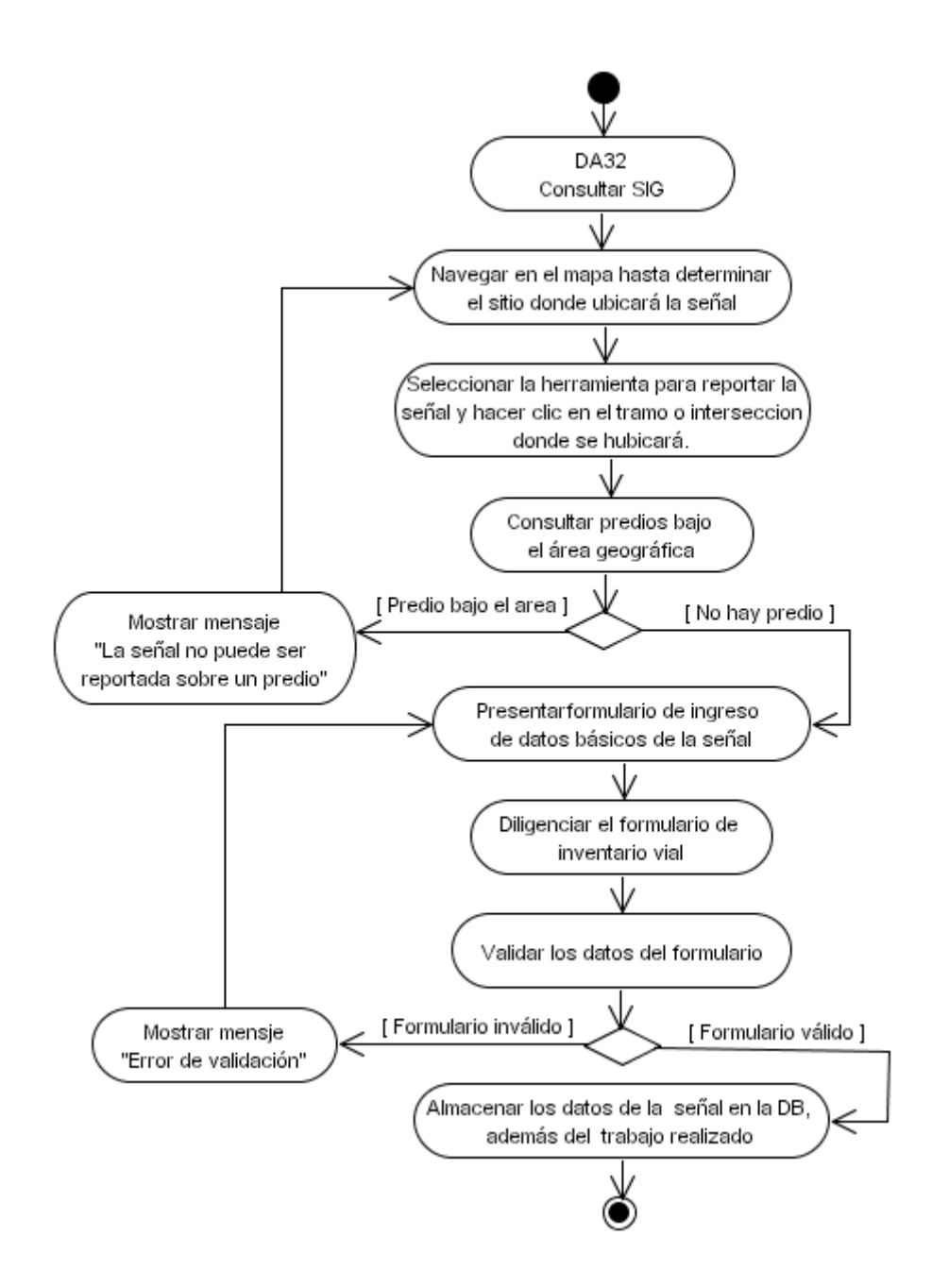

5.20 DA19 Actualizar capas.

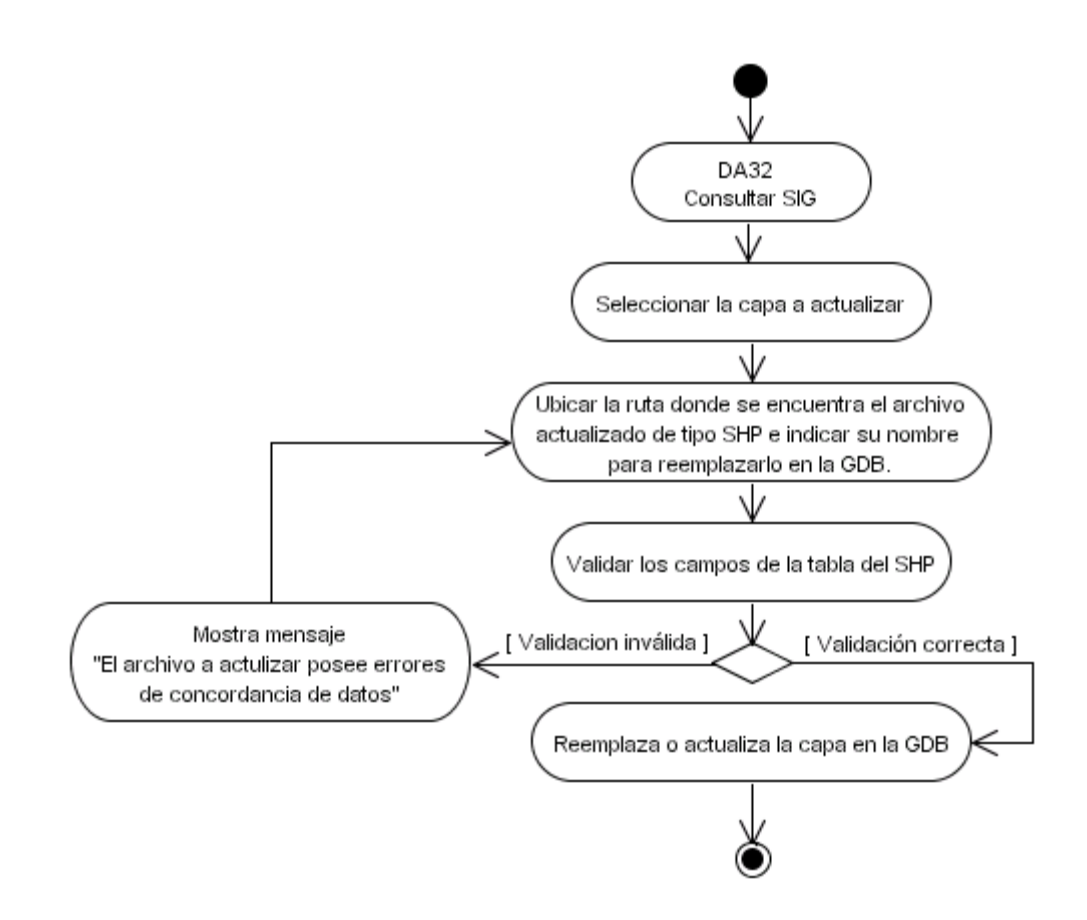

5.21 DA20 Consultar usuarios.

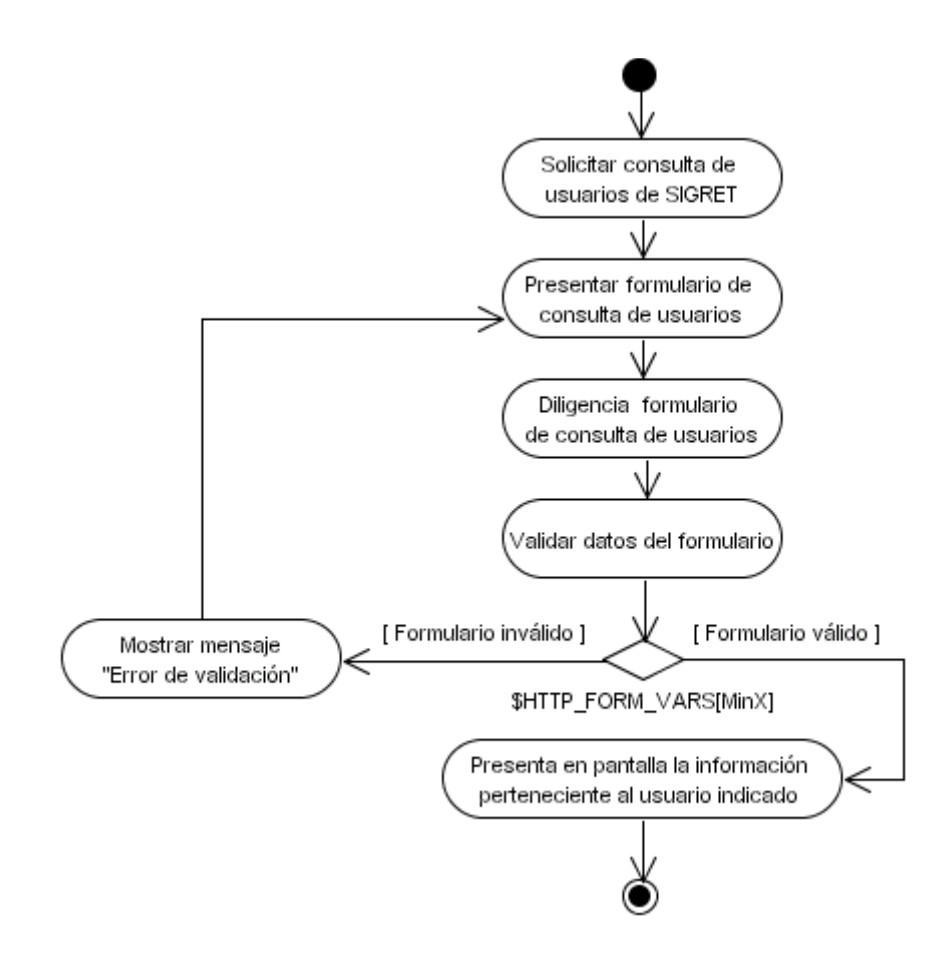

5.22 DA21 Modificar usuarios.

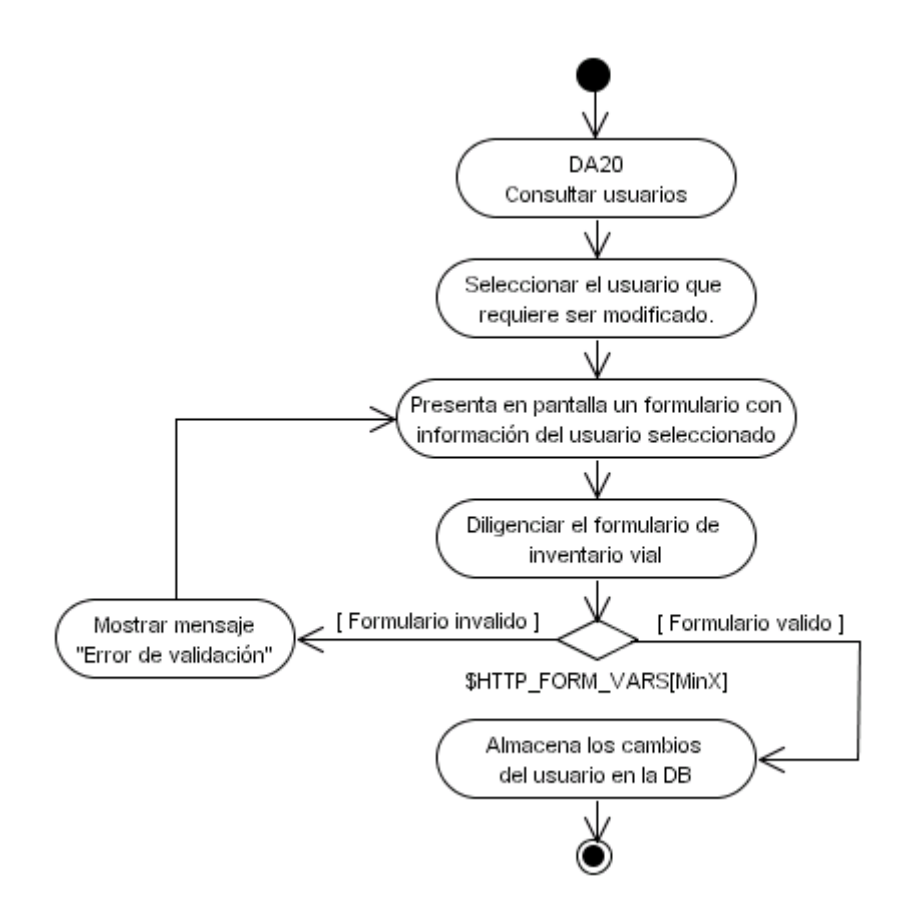

#### **5.23** DA22 Eliminar usuarios.

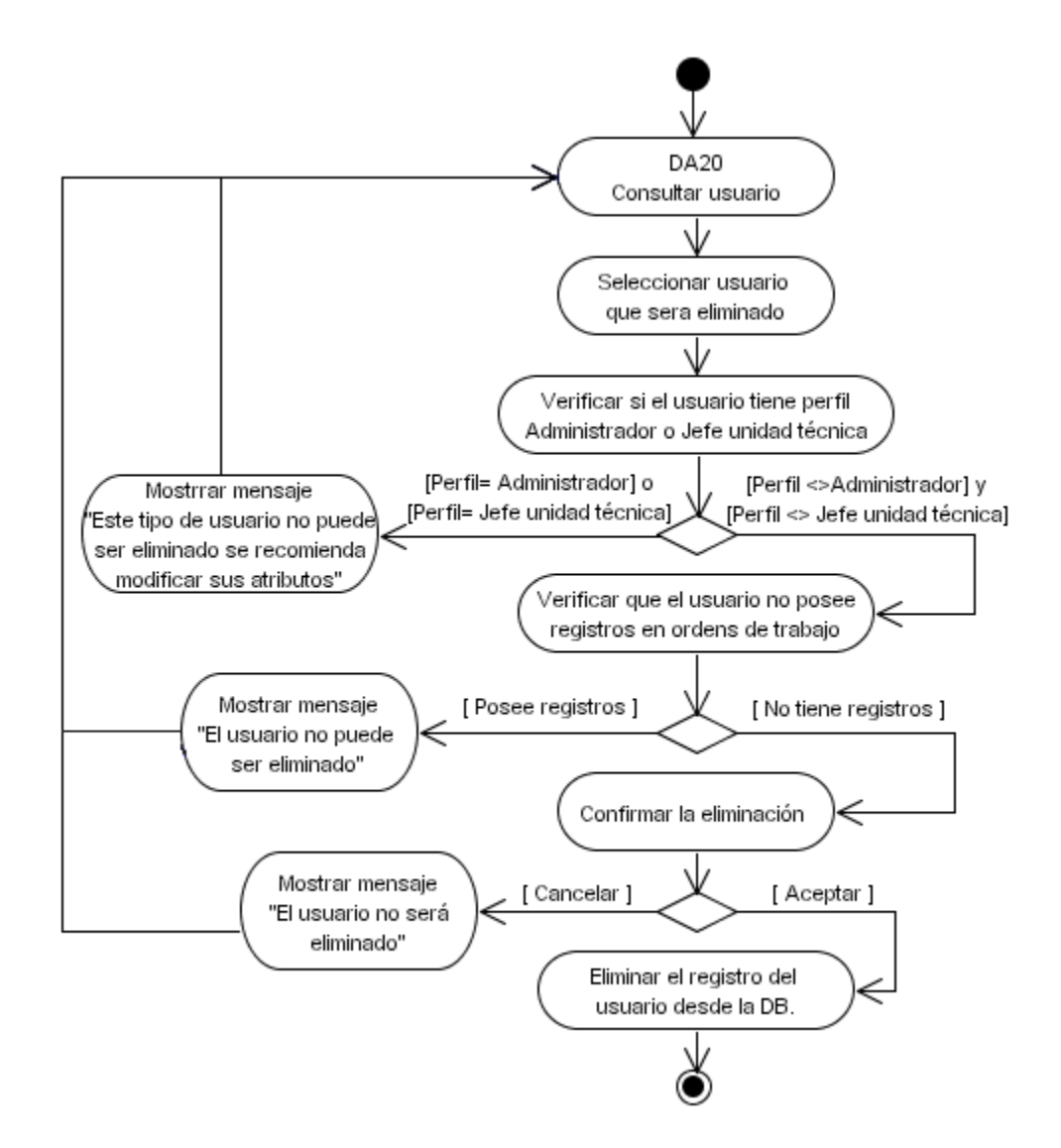

### 5.24 DA23 Crear usuarios.

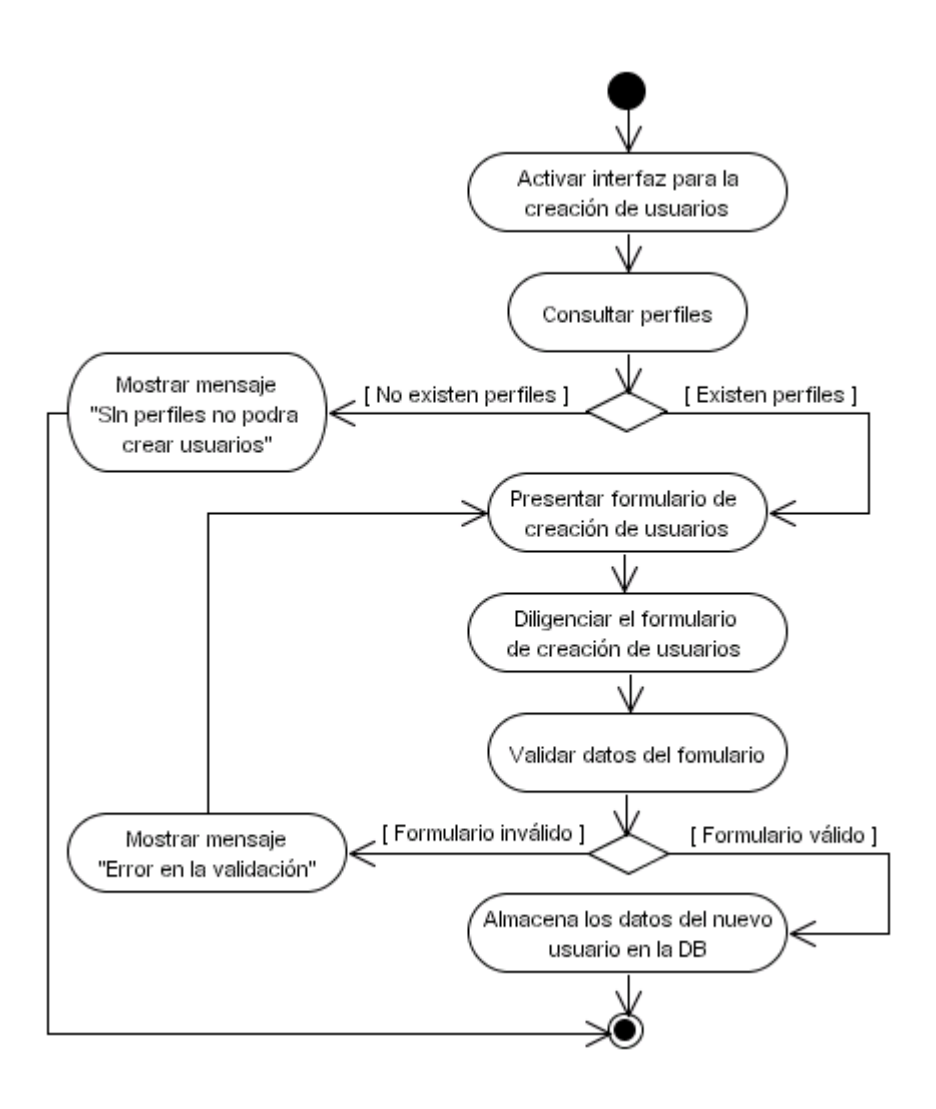

**5.25** DA24 Consultar permisos por perfil.

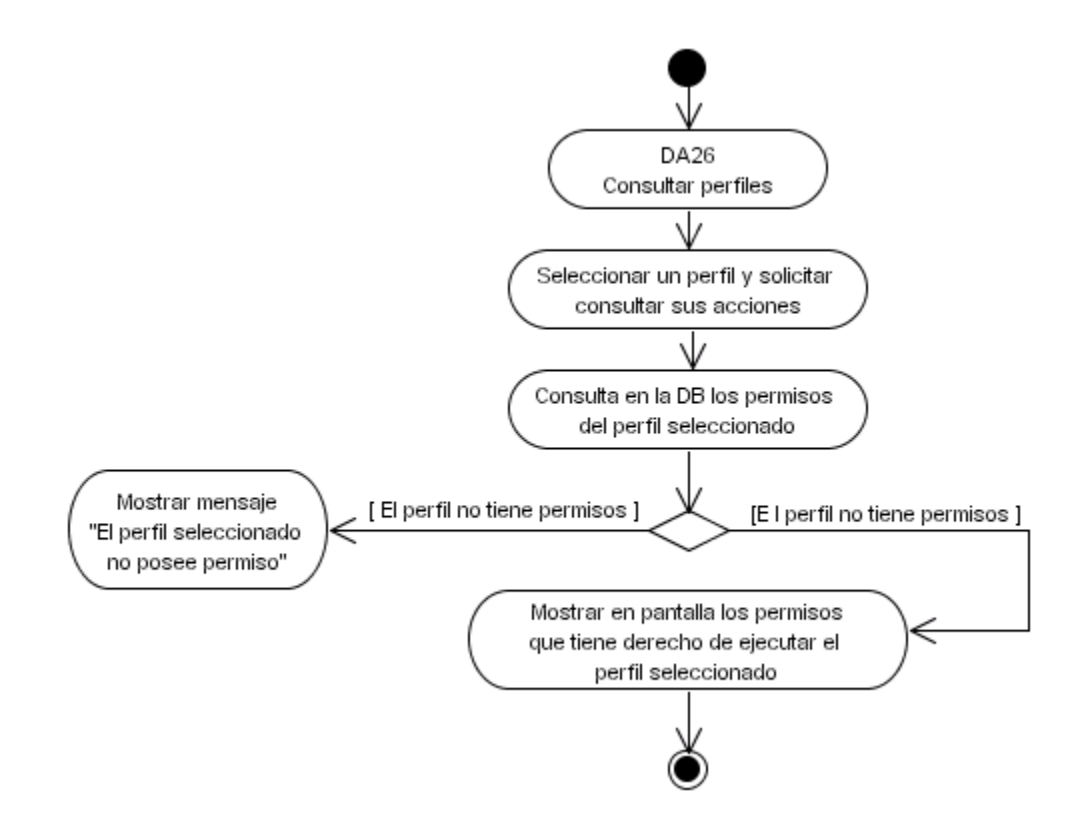

**5.26** DA25 Retirar permisos.

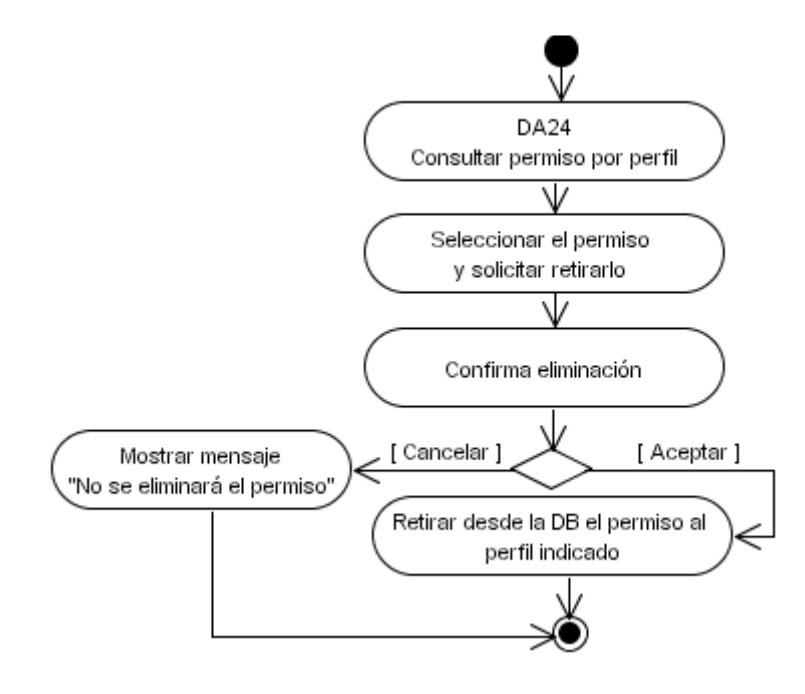

**5.27** DA26 Consultar perfiles.

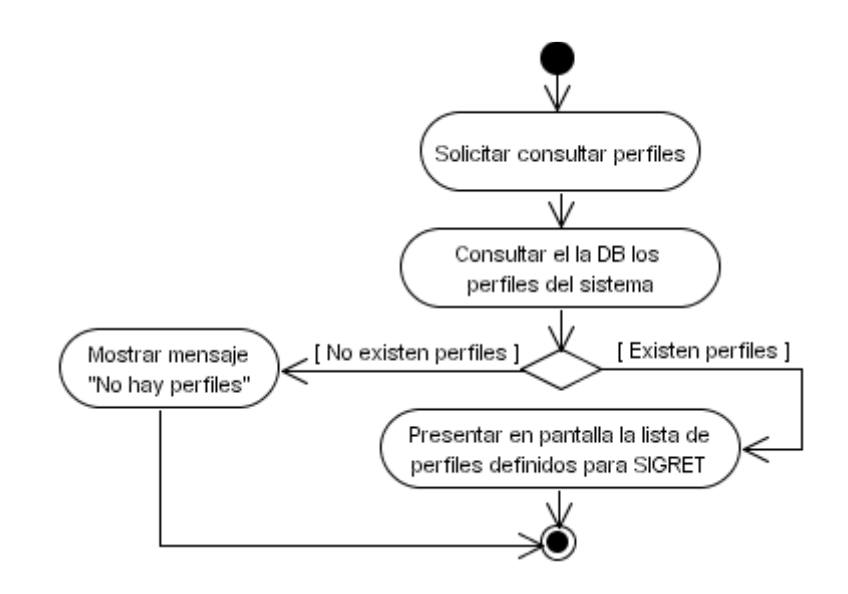

5.28 DA27 Crear perfil.

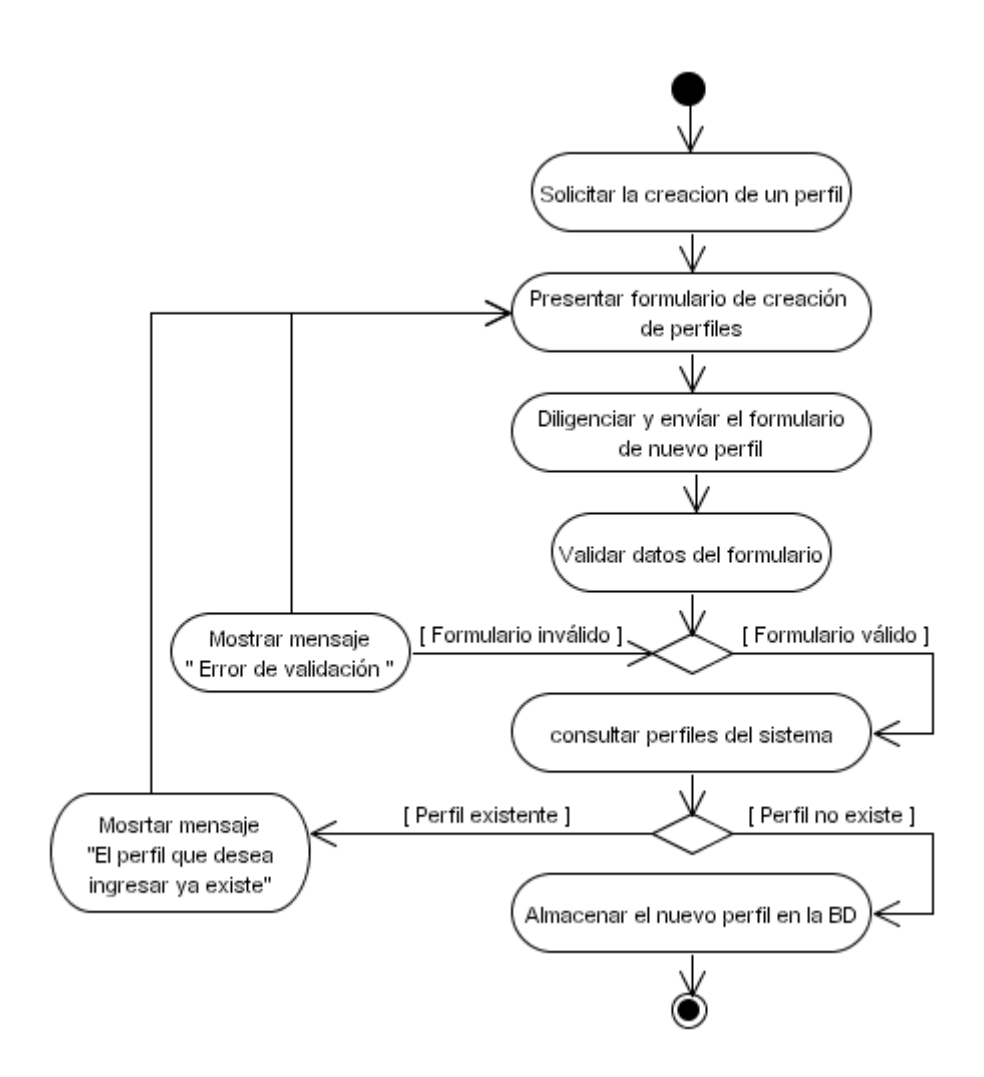

5.29 DA28 Eliminar perfil.

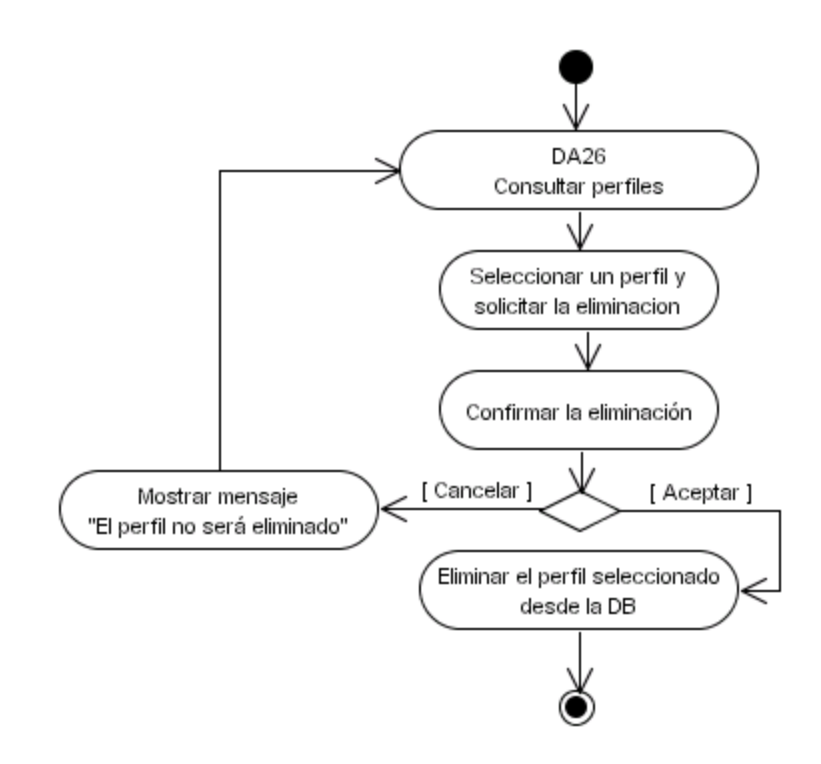

5.30 DA29 Consultar acciones permisibles.

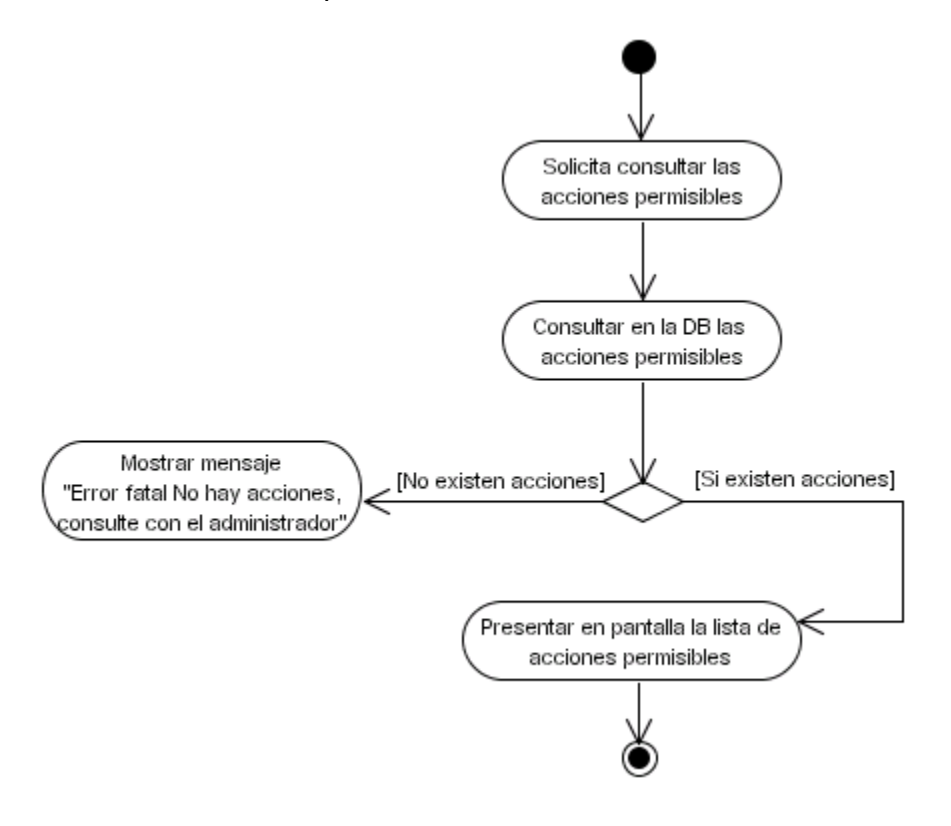

# 5.31 DA30 Asignar permisos.

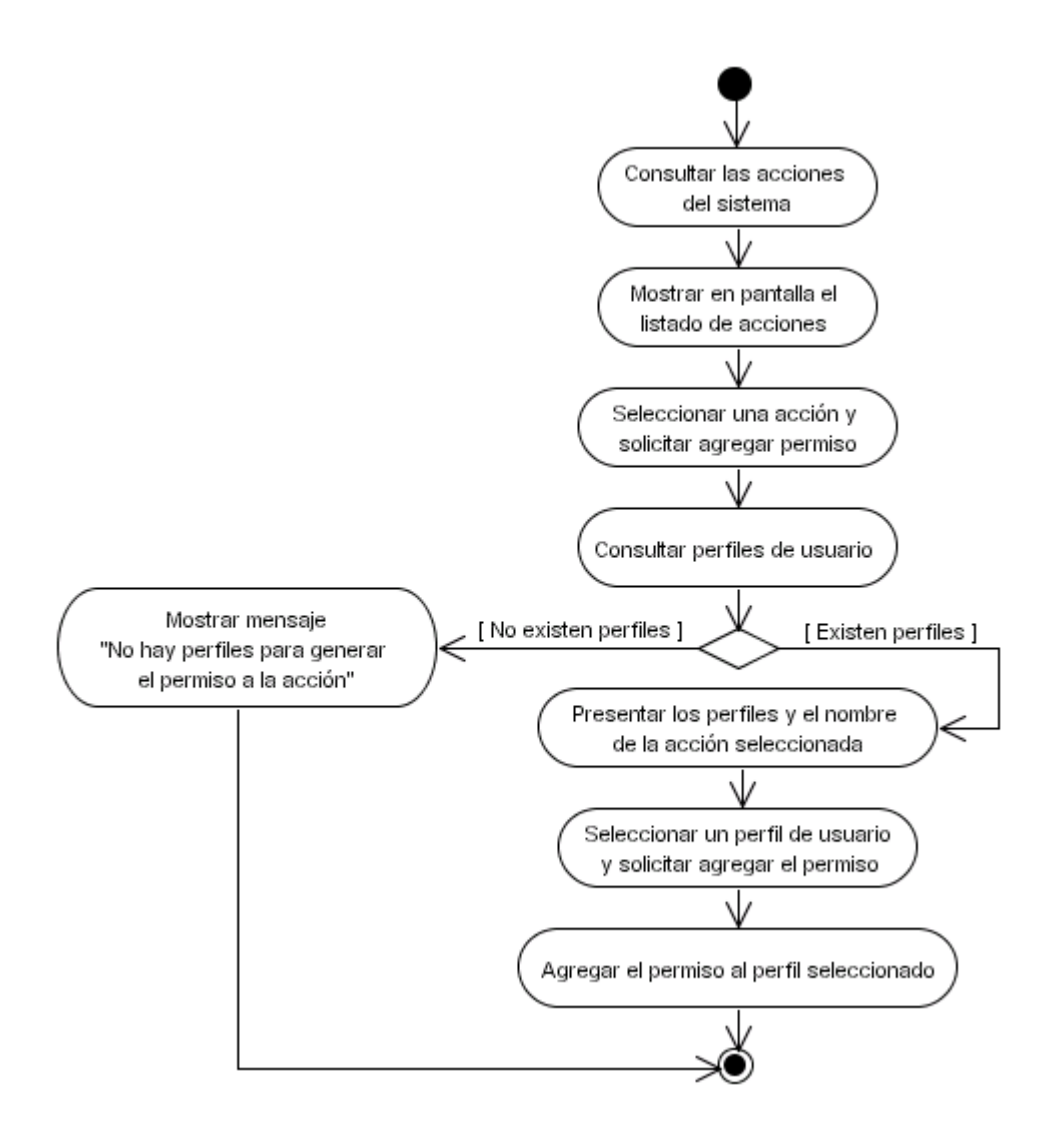

**5.32** DA31 Consultar permisos por acción.

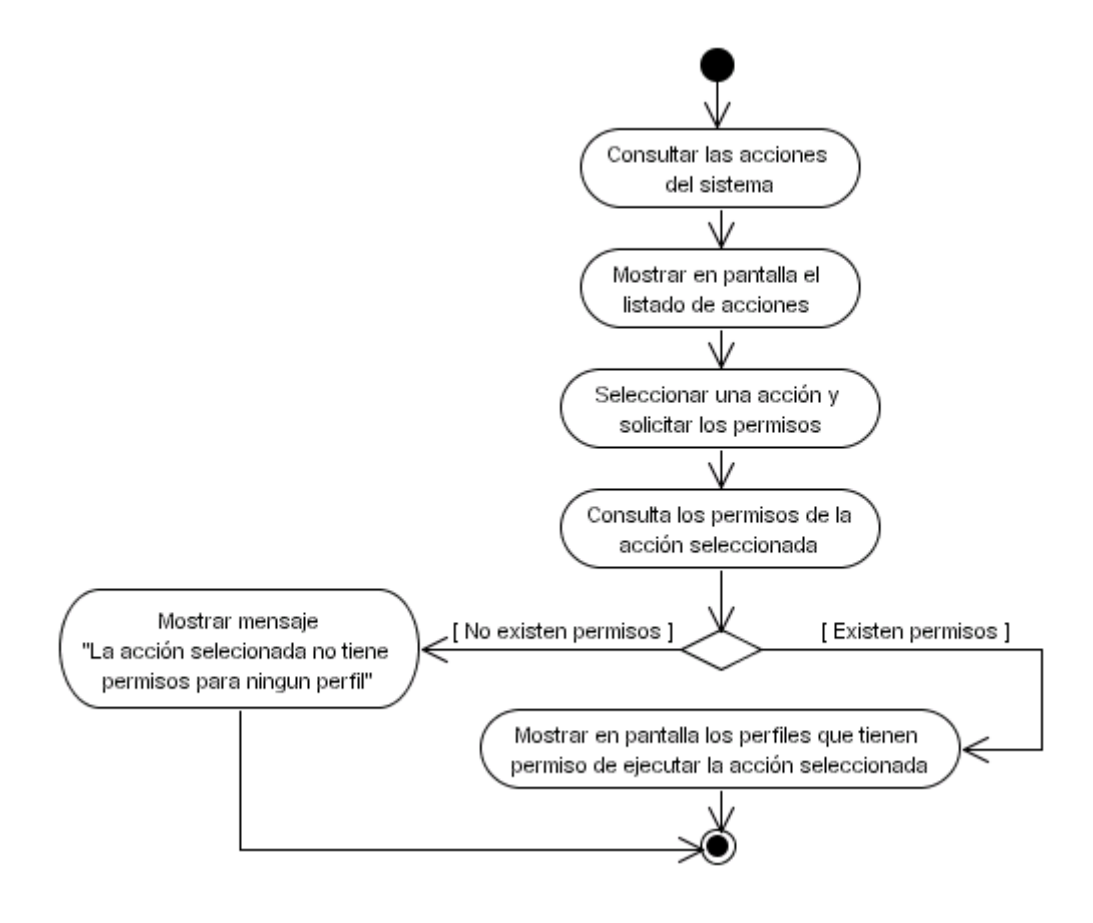

### 5.33 DA32 Consultar SIG.

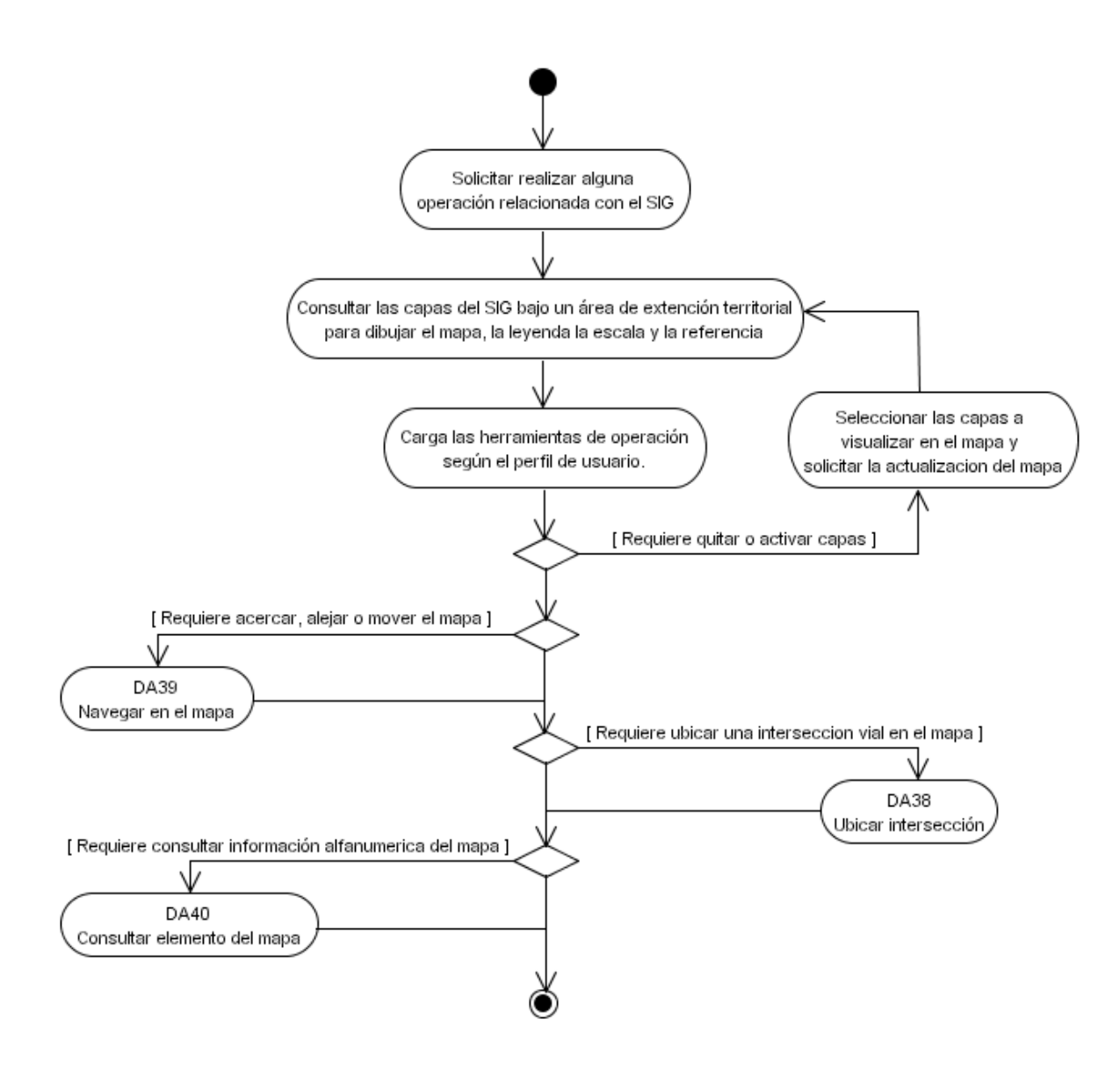

**5.34** DA32-1 Dibujar mapa.

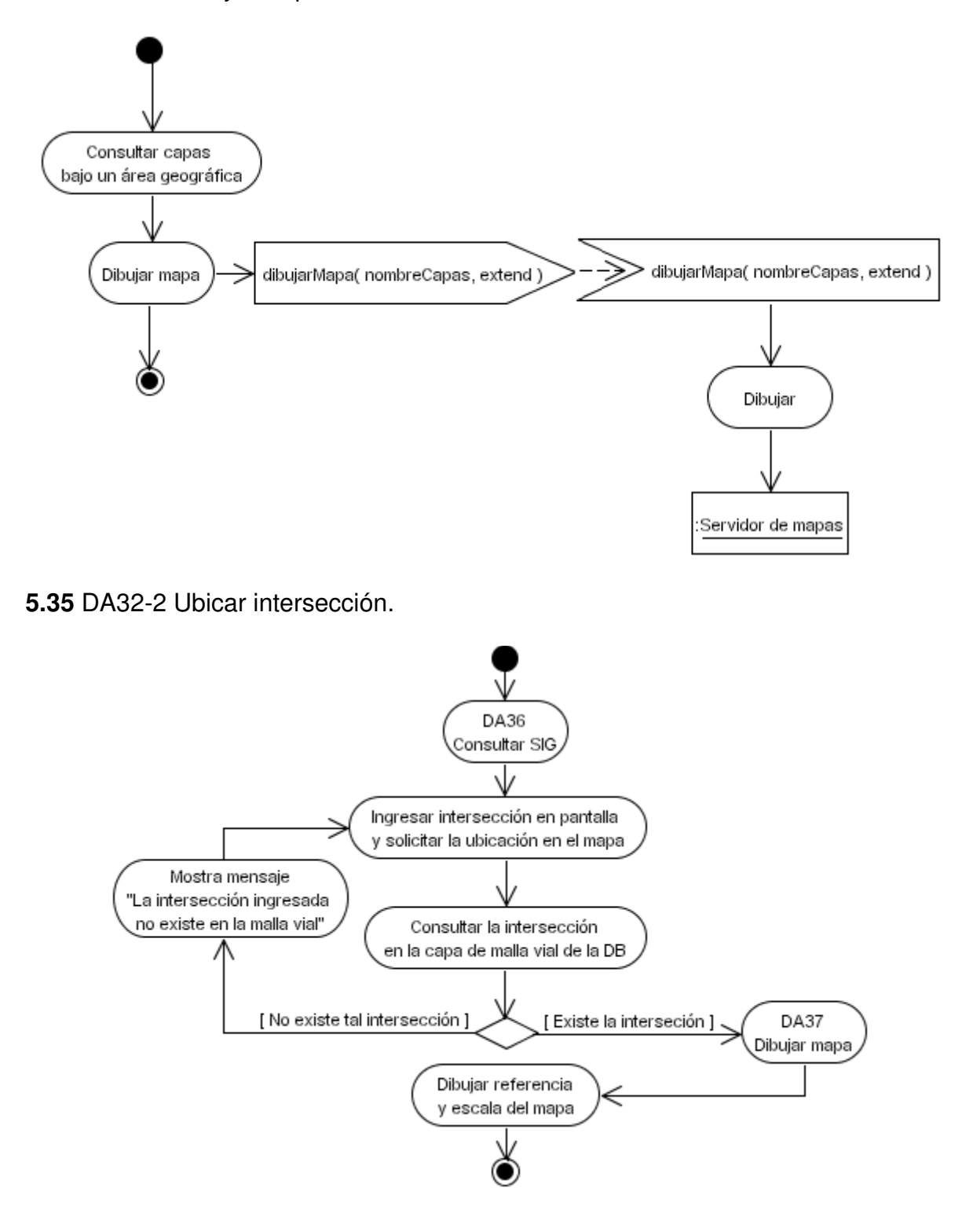

**5.36** DA32-3 Navegar en el mapa.

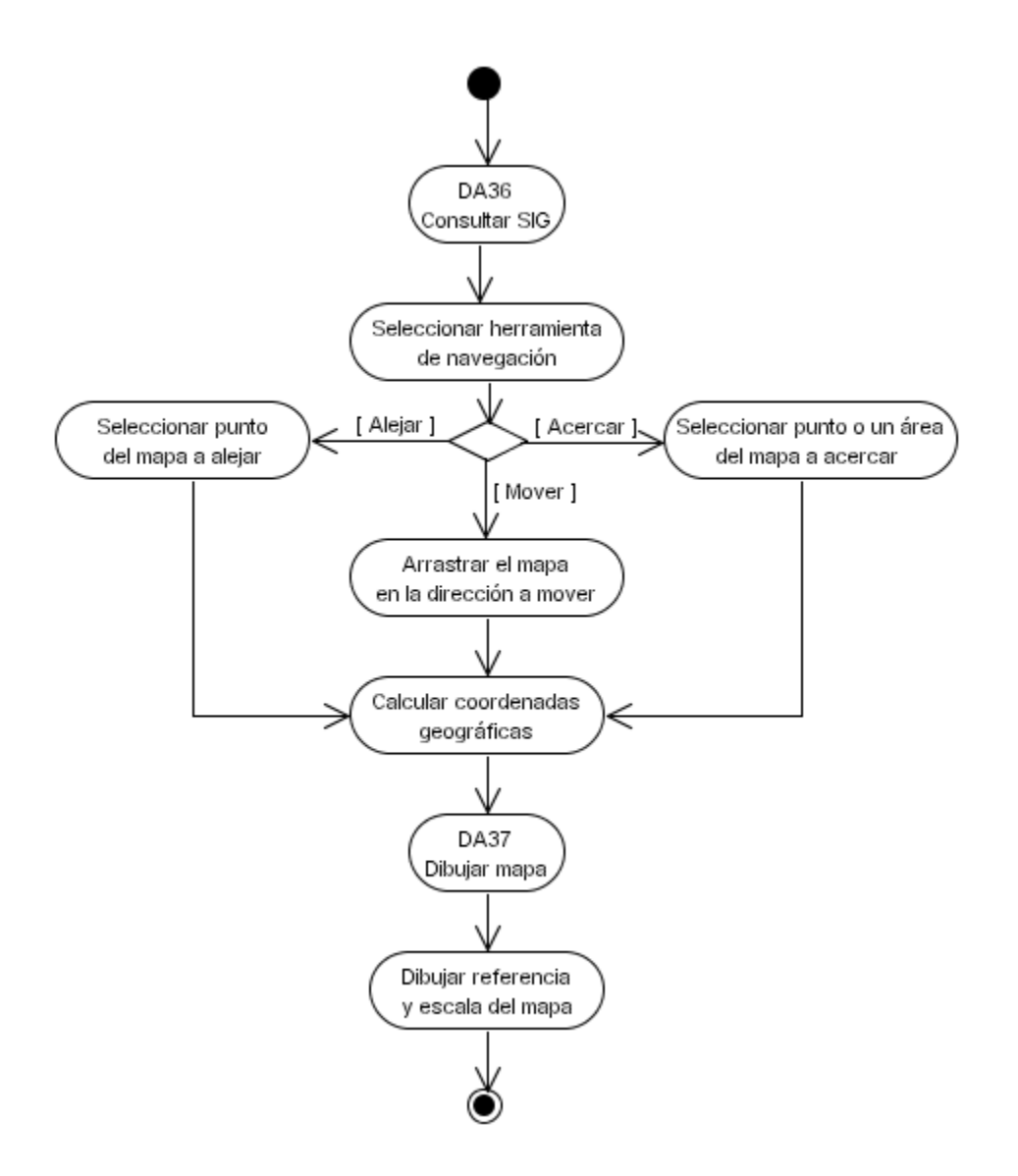

## **5.37** DA32-4 Consultar elemento del mapa.

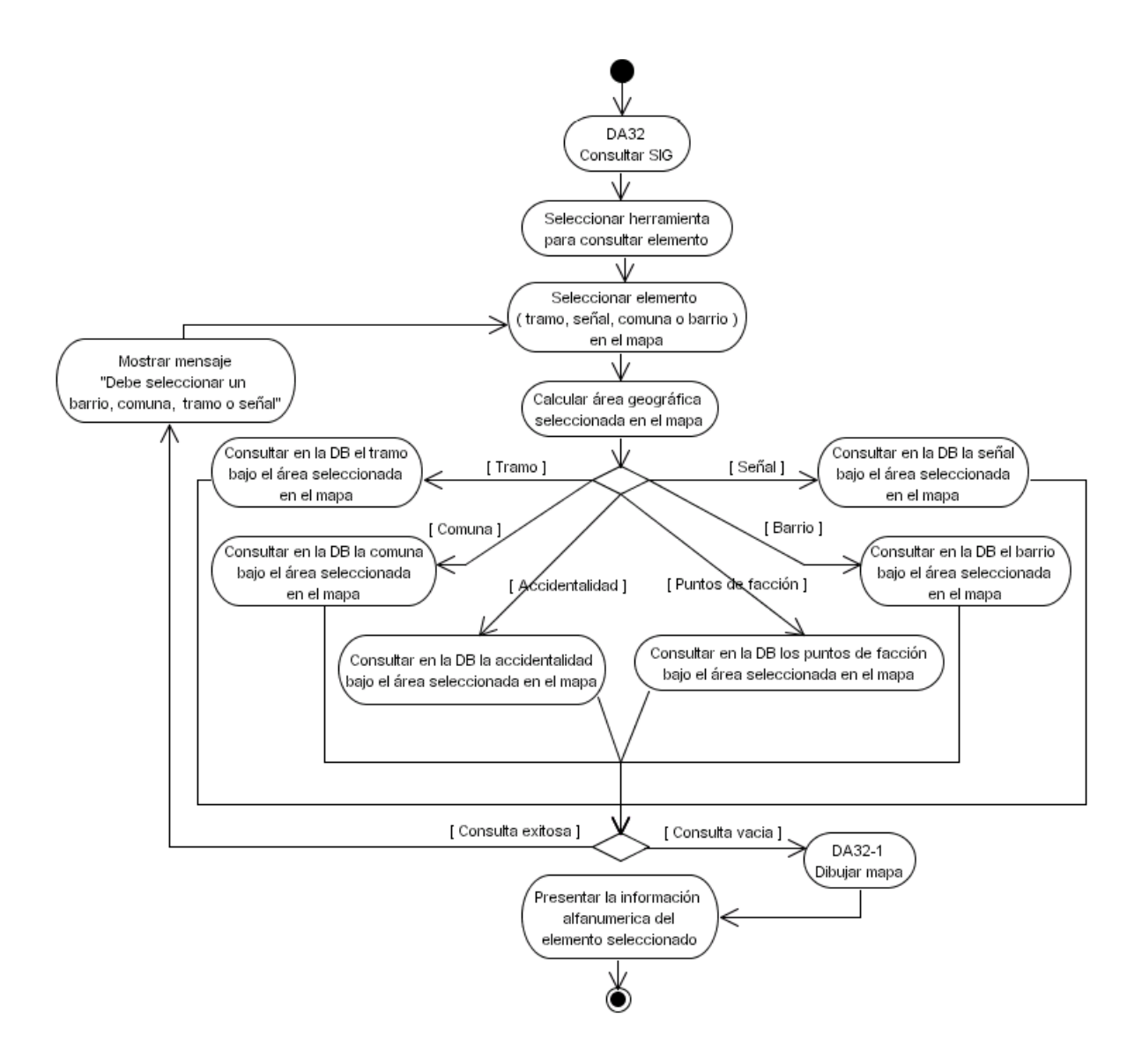

**5.38** DA33 Consultar tipo de señal.

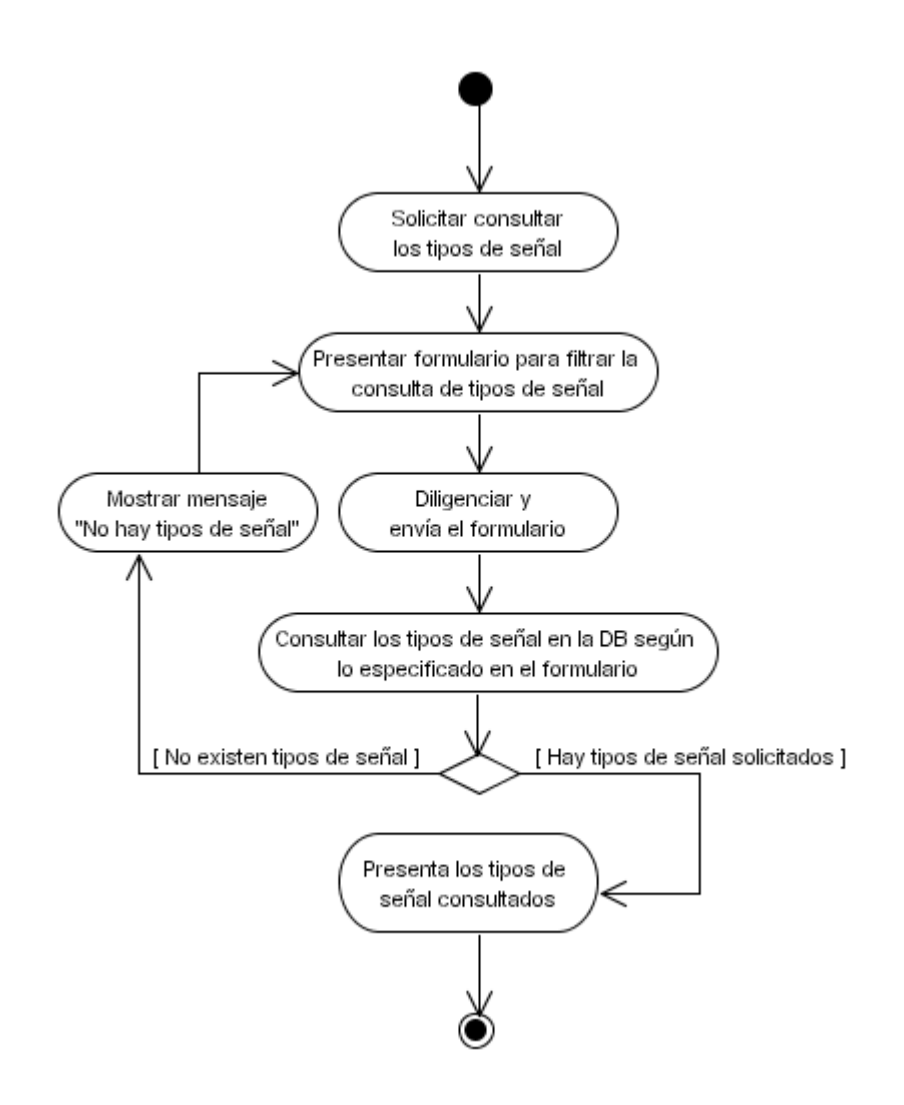

**5.39** DA34 Ingresar nuevo tipo de señal.

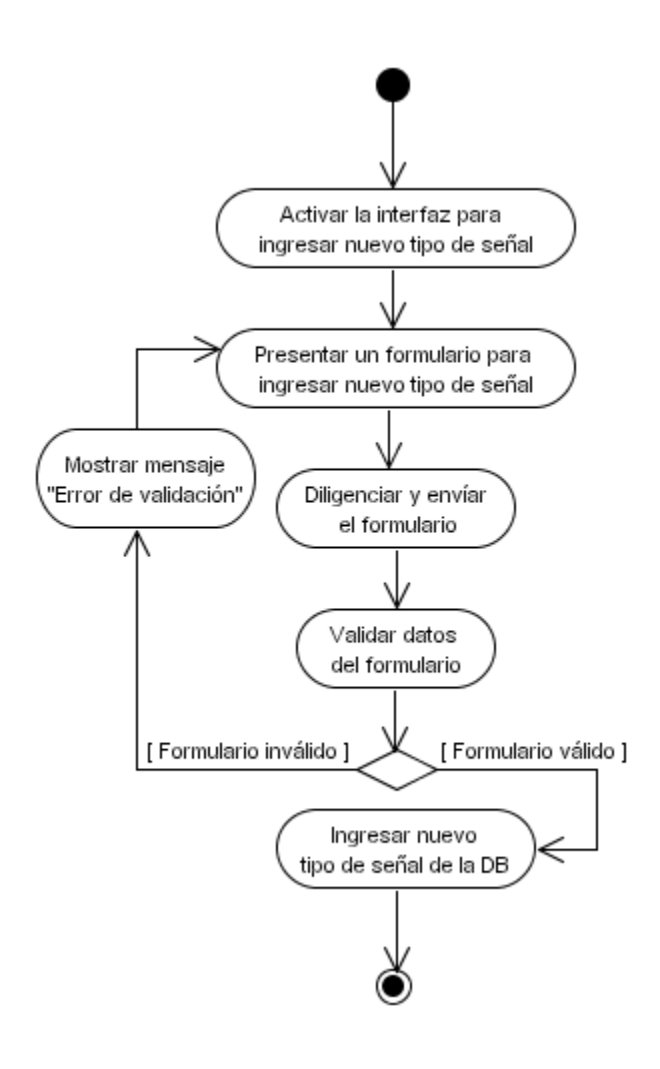

**5.40** DA35 Eliminar tipo de señal.

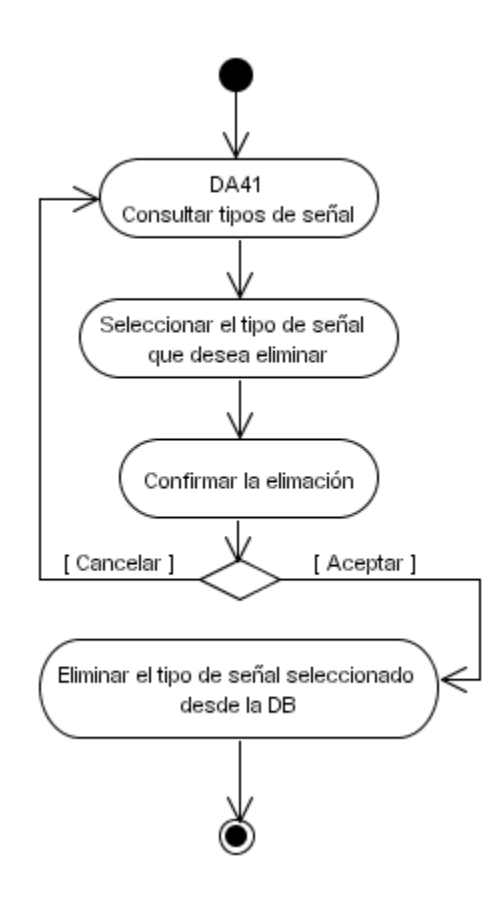

5.41 DA36 Ingresar punto de facción.

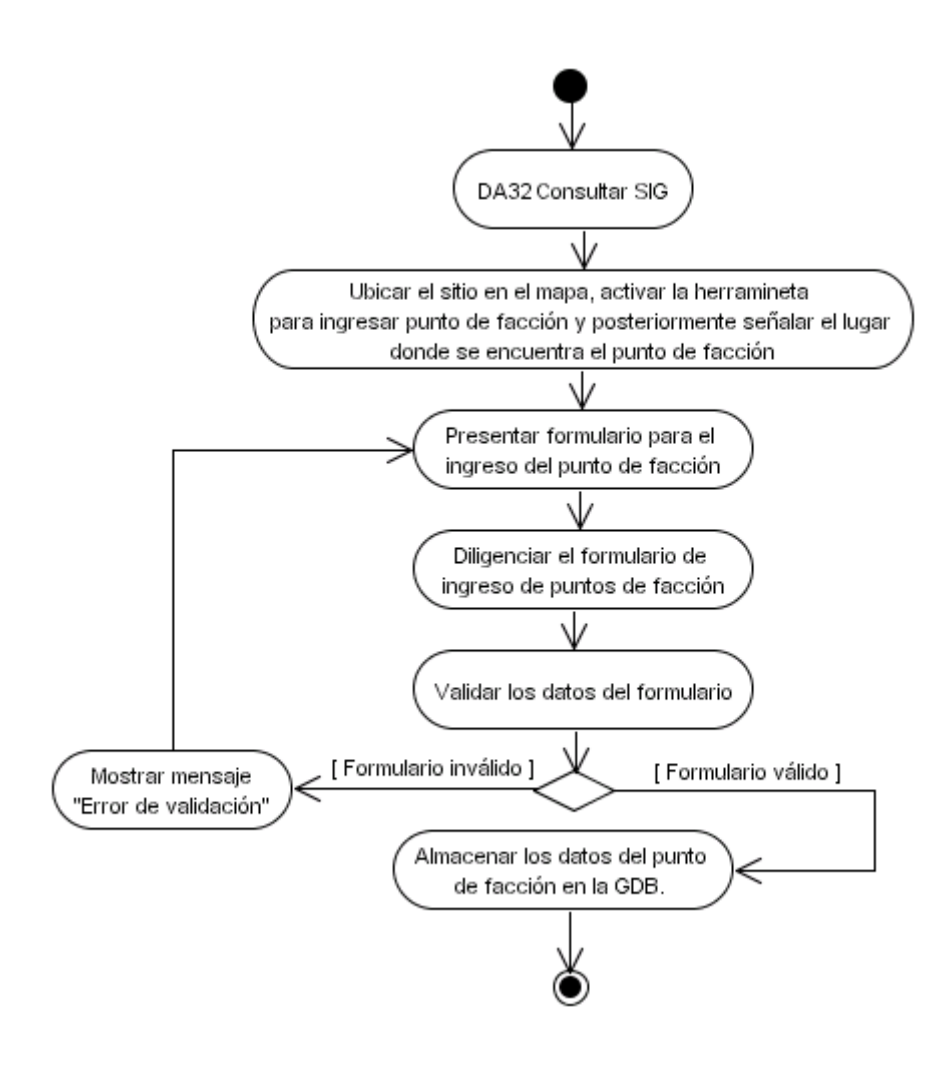

**5.42** DA37 Eliminar punto de facción.

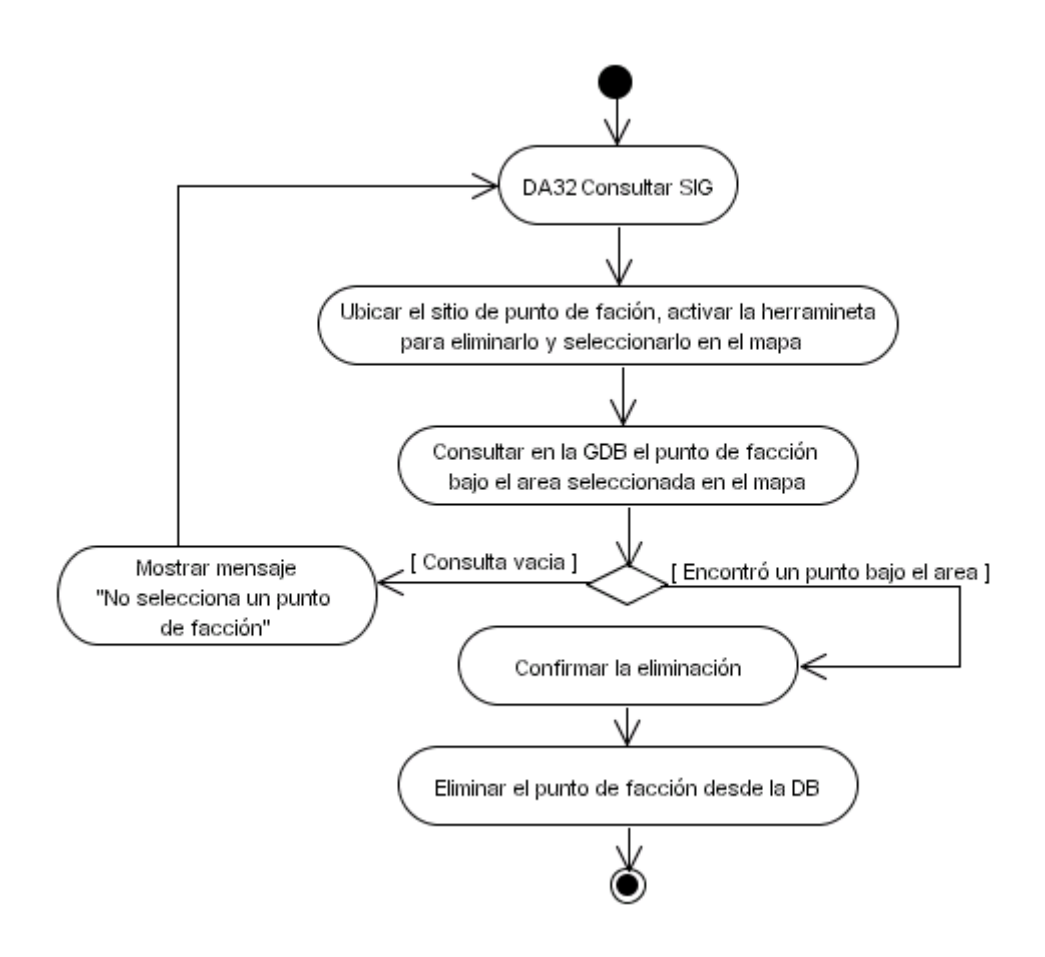

5.43 DA38 Ingresar accidentalidad.

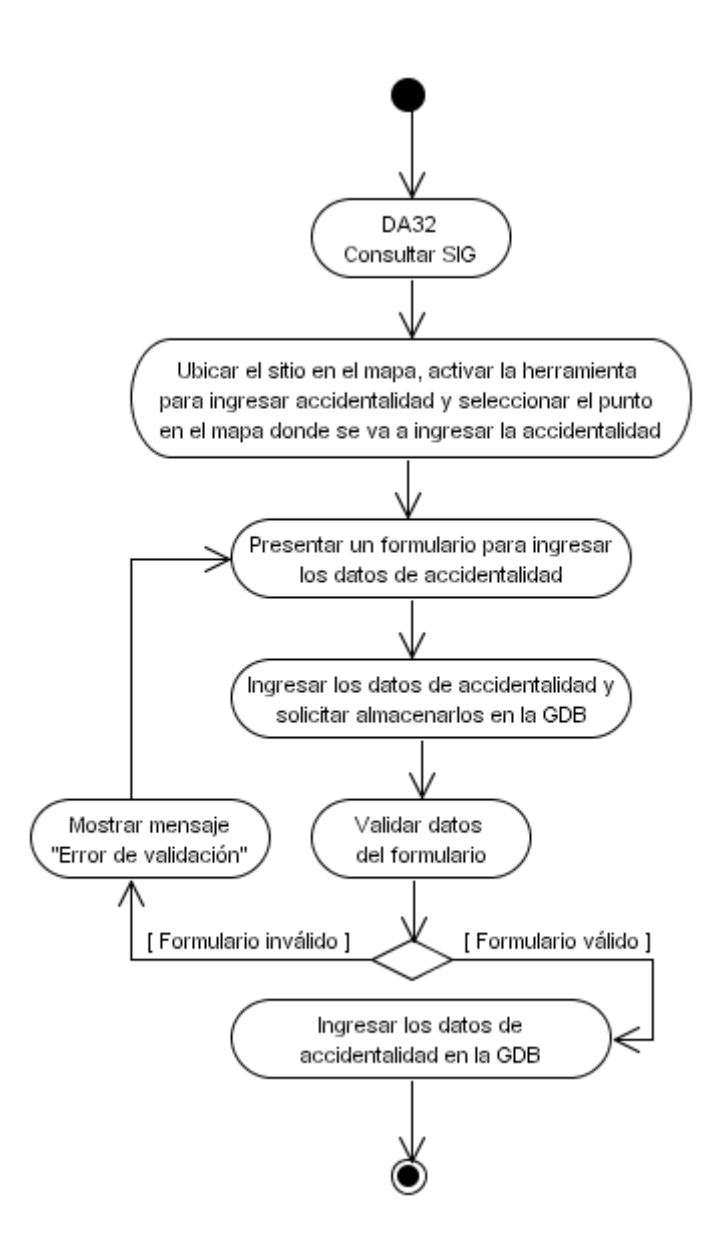

**5.44** DA39 Eliminar accidentalidad.

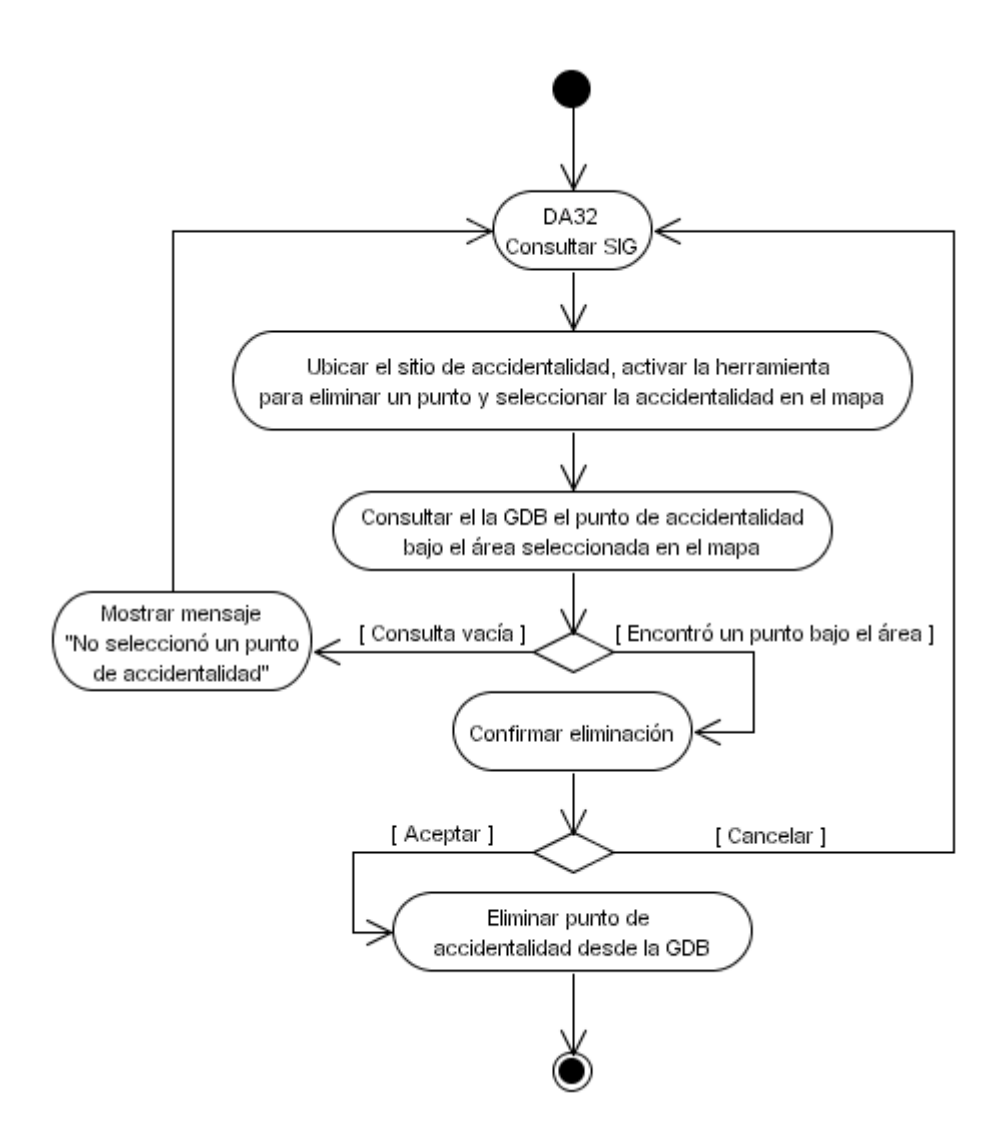

**5.45** DA40 Consultar tipo de requerimiento.

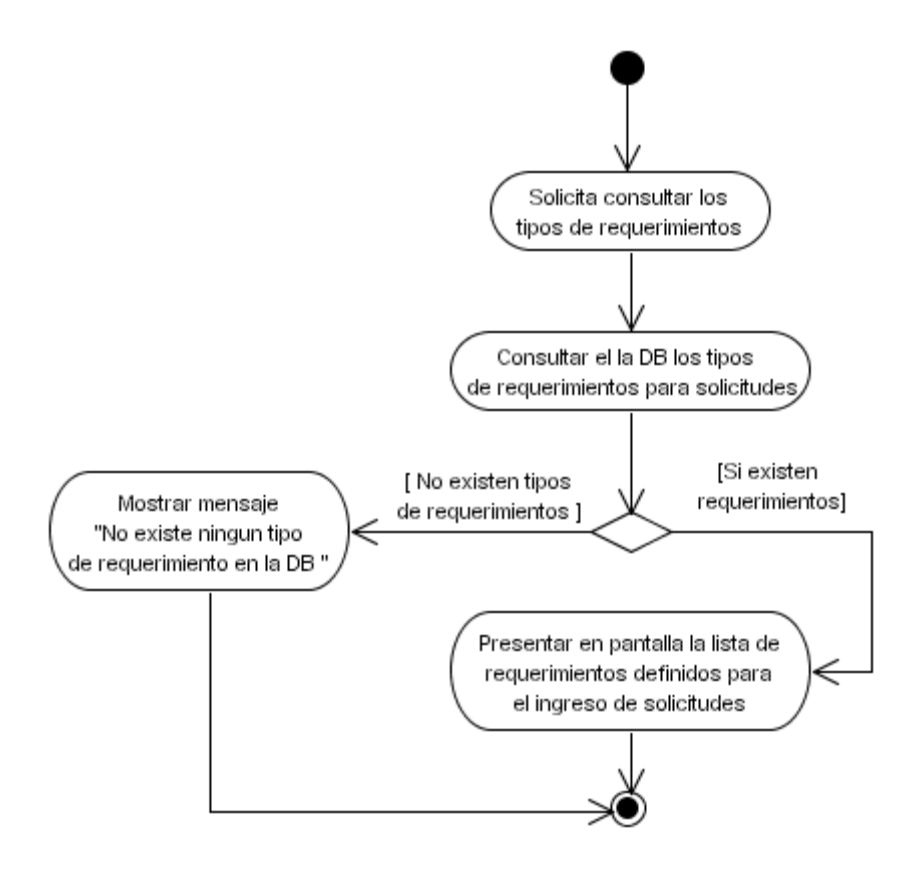

**5.46** DA41 Crear tipo de requerimiento.

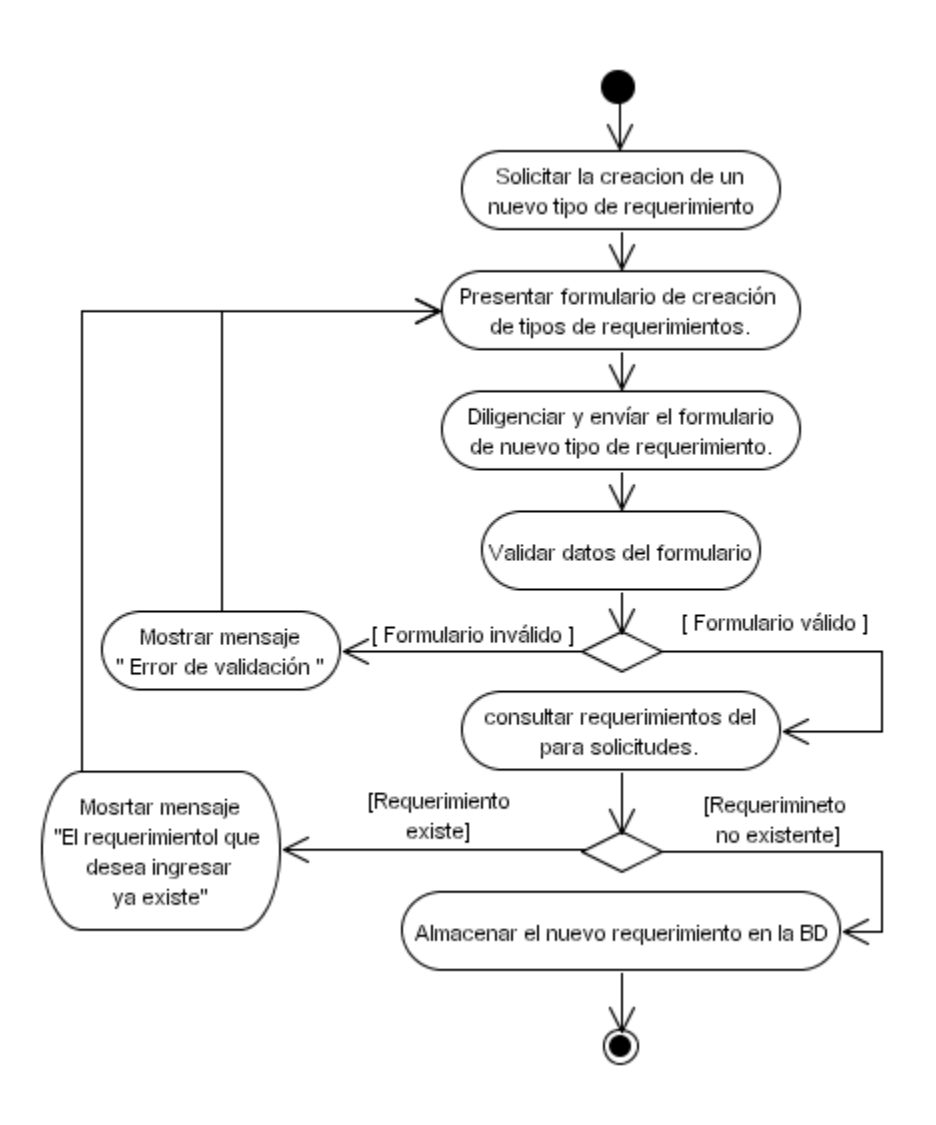

**5.47** DA42 Eliminar tipo de requerimiento.

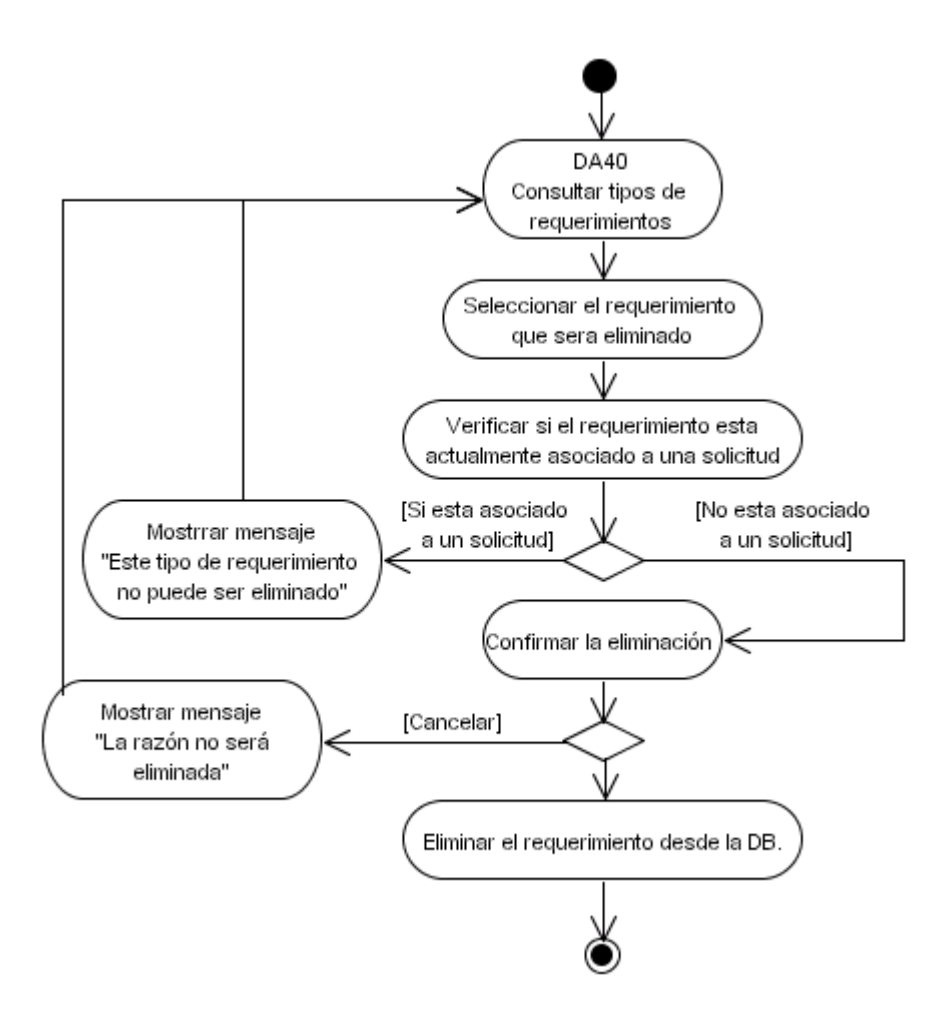

**5.48** DA43 Consultar razones de puntos de facción.

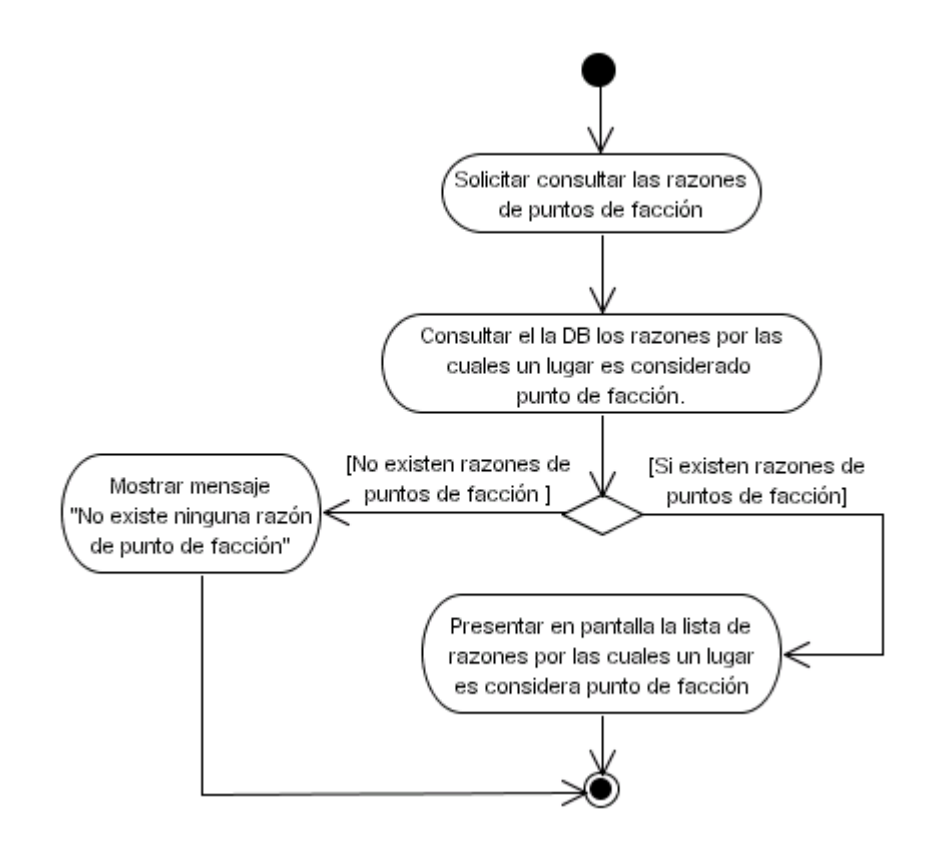

5.49 DA44 Crear razón de puntos de facción.

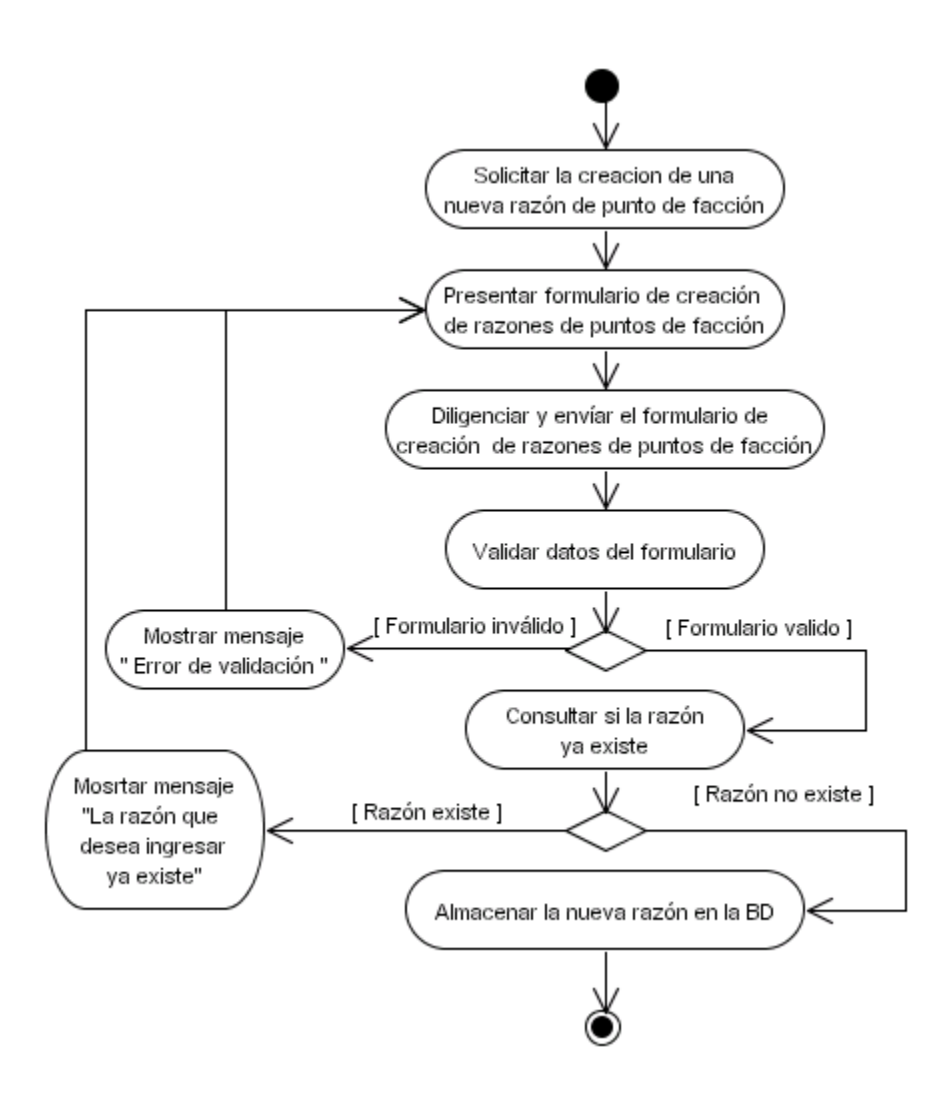

**5.50** DA45 Eliminar razón de puntos de facción.

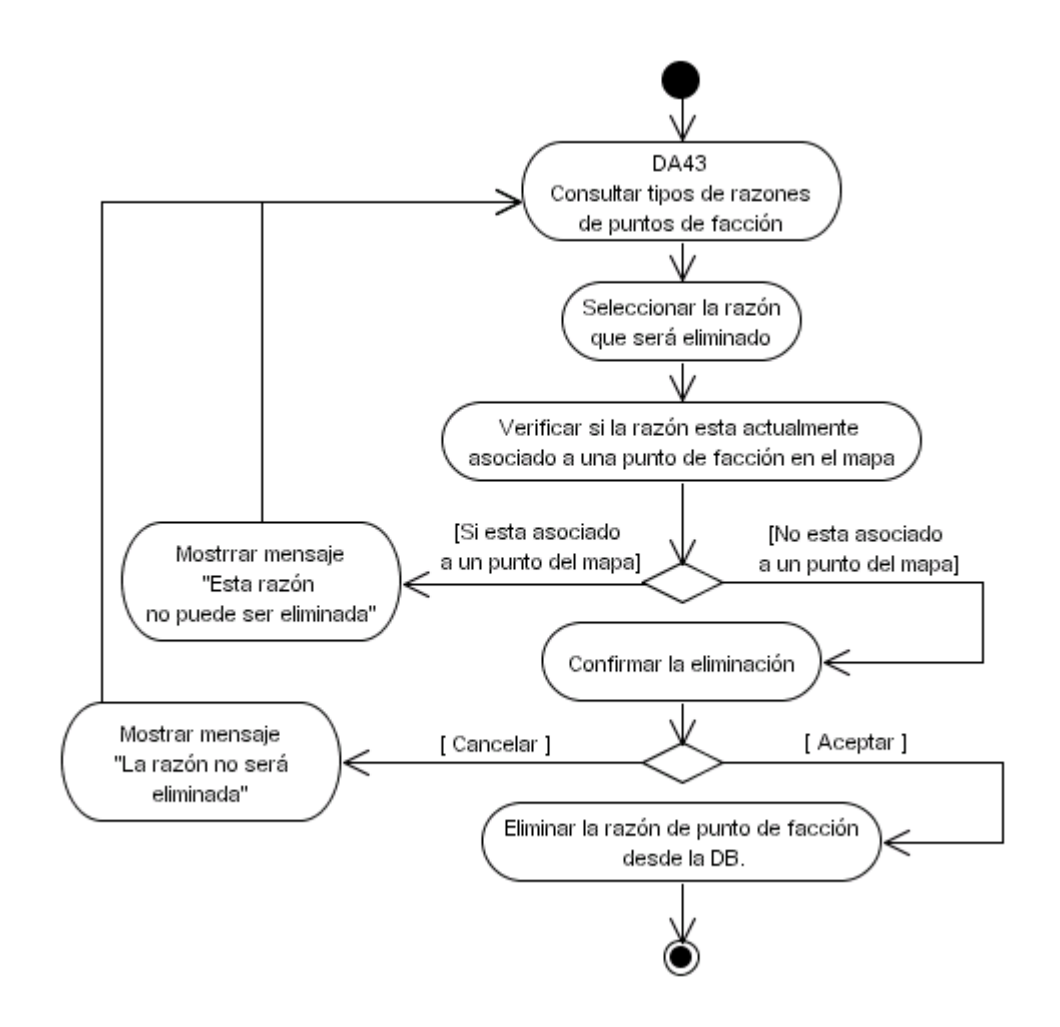

### **6. DIAGRAMAS DE ESTADOS**

## **6.1** DE01 Usuarios.

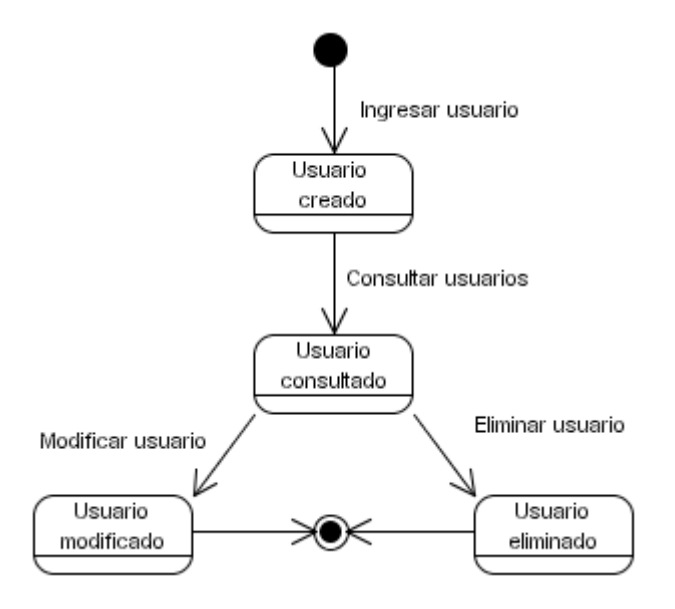

### **6.2** DE02 Perfiles.

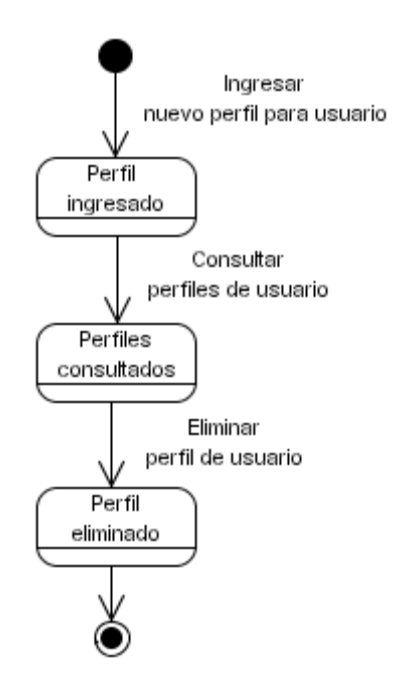

# **6.3** DE03 Permisos.

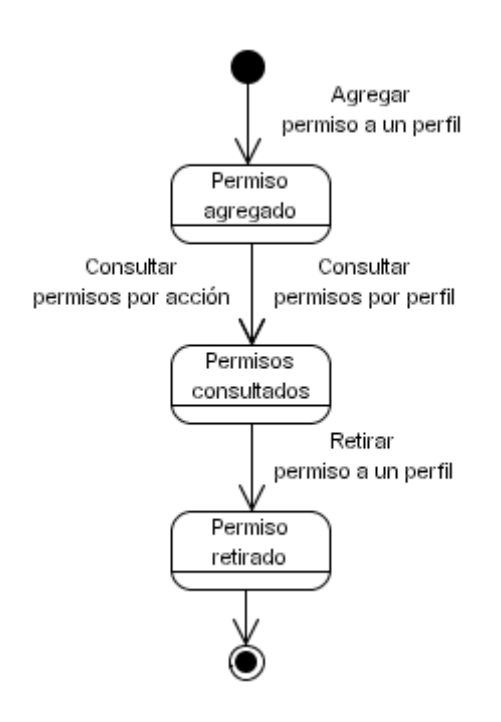

**6.4** DE04 Acciones.

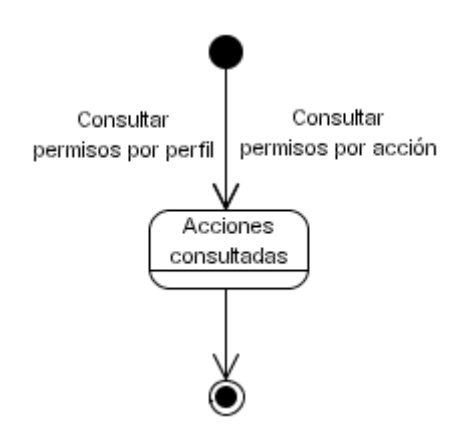
### **6.5** DE05 Solicitudes.

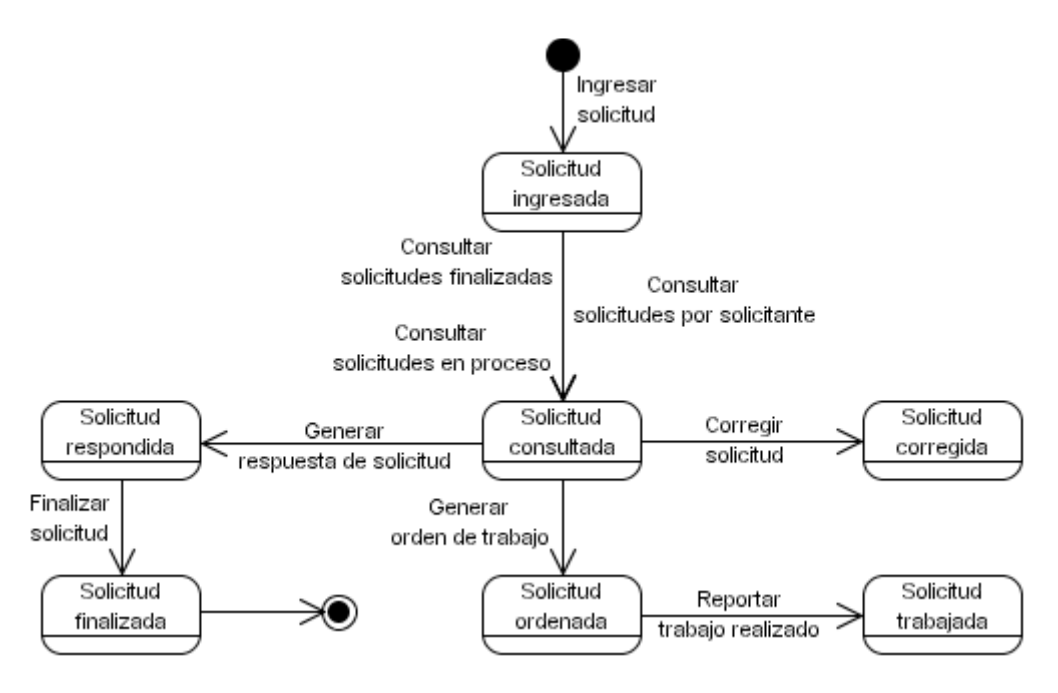

**6.6** DE06 Órdenes de trabajo.

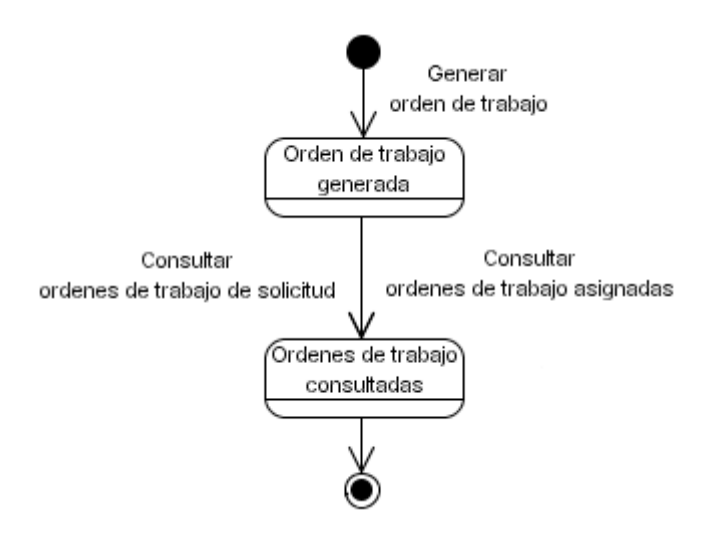

**6.7** DE07 Trabajos realizados.

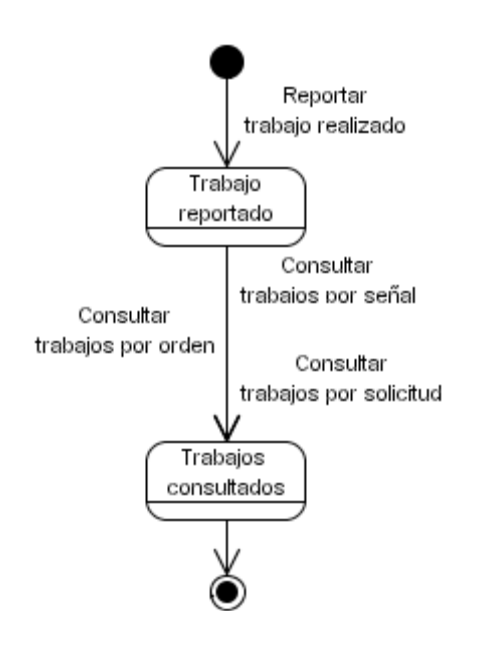

## **6.8** DE08 Respuestas.

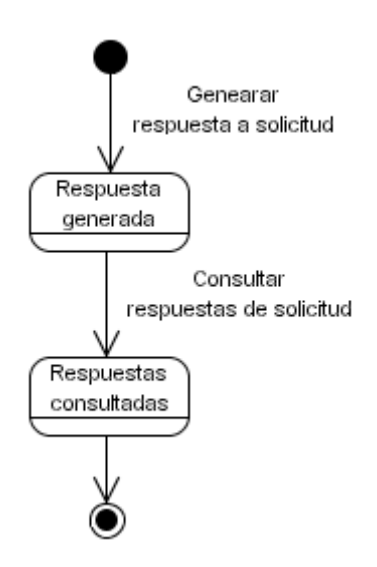

### **6.9** DE09 Señales.

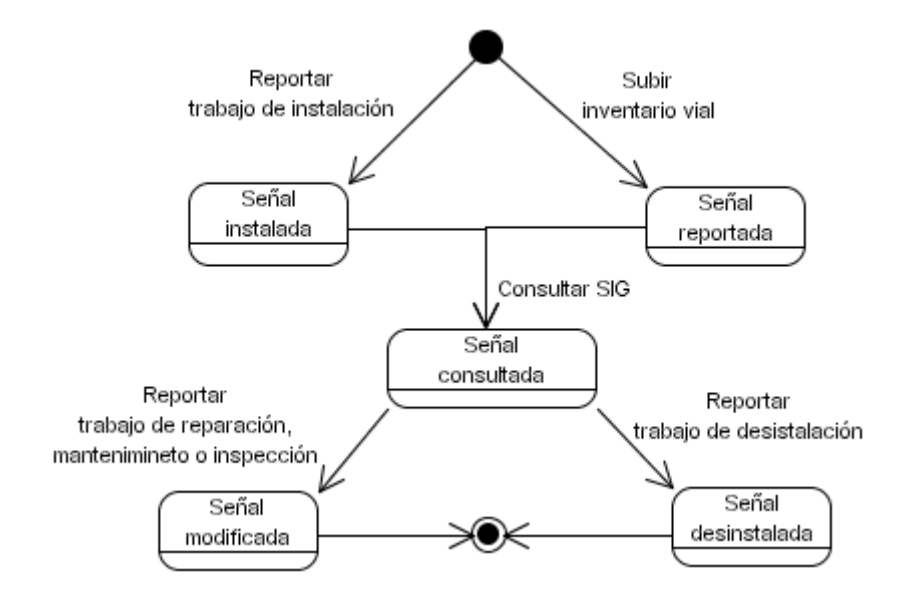

**6.10** DE10 Tipos de señales.

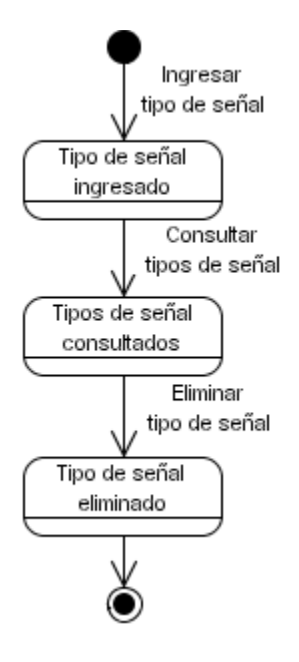

## **6.11** DE11 Capas.

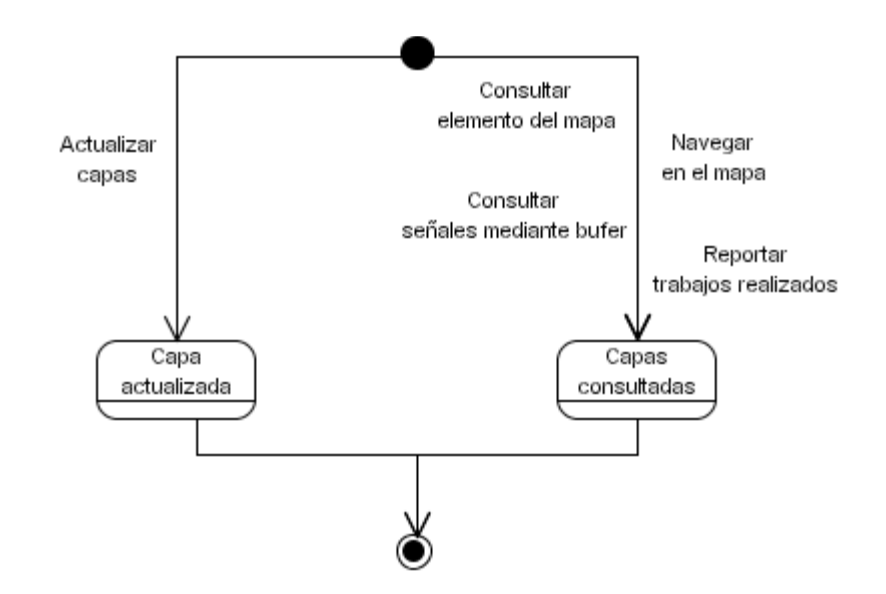

**6.12** DE12 Puntos de facción.

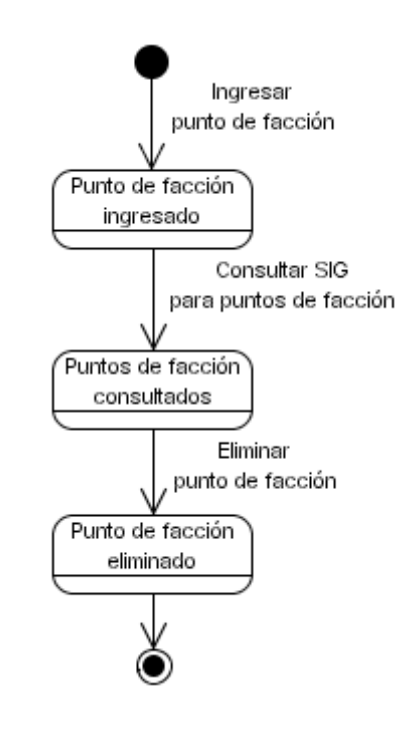

# **6.13** DE13 Accidentalidad.

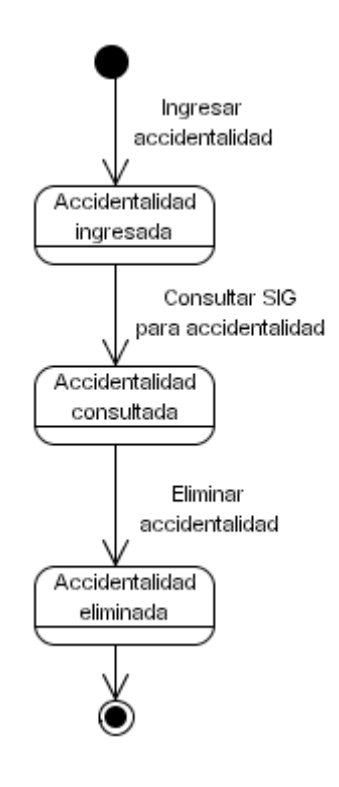

# **7. DICCIONARIO DE DATOS**

Especificaciones de de tipo de dato (**TD**)

- **N** = Numérico entero.
- **F** = Numérico flotante.
- **B** = Booleano.
- **C** = Cadena de texto
- **FH** = Fecha / Hora
- **A** = Archivo

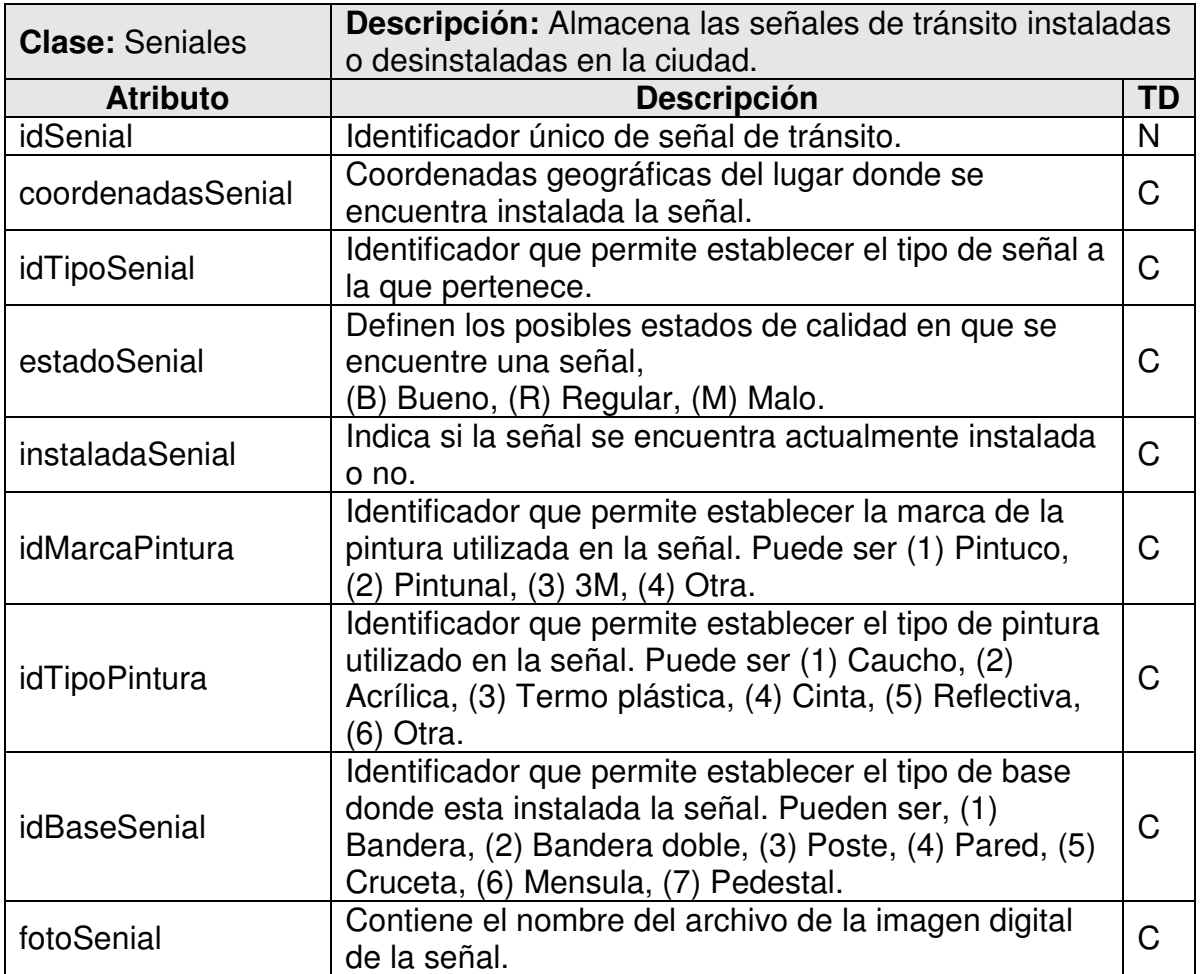

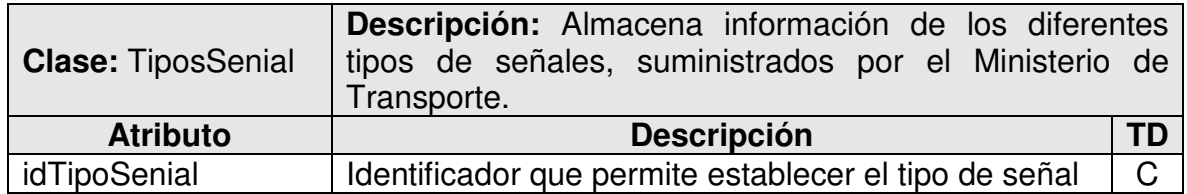

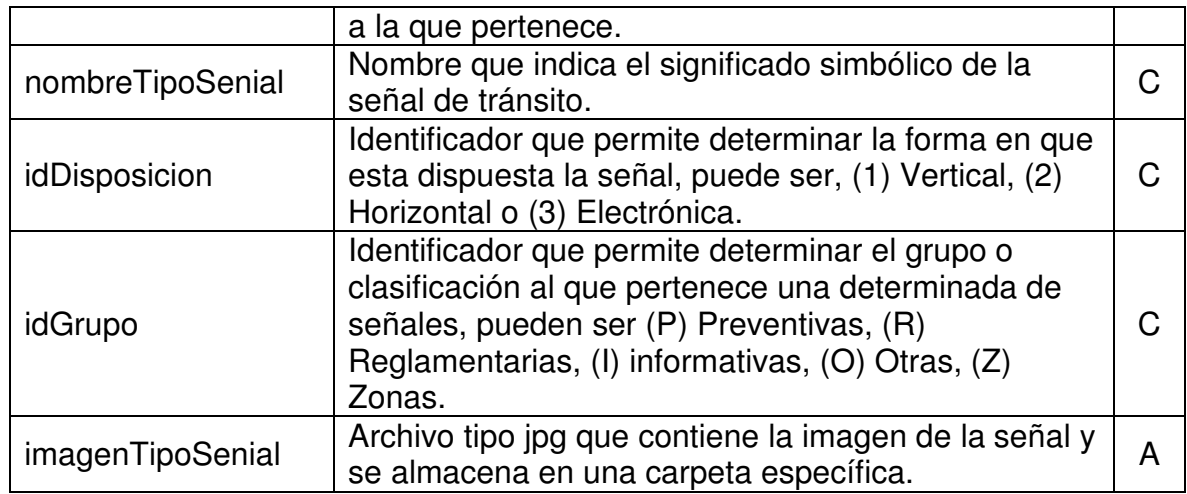

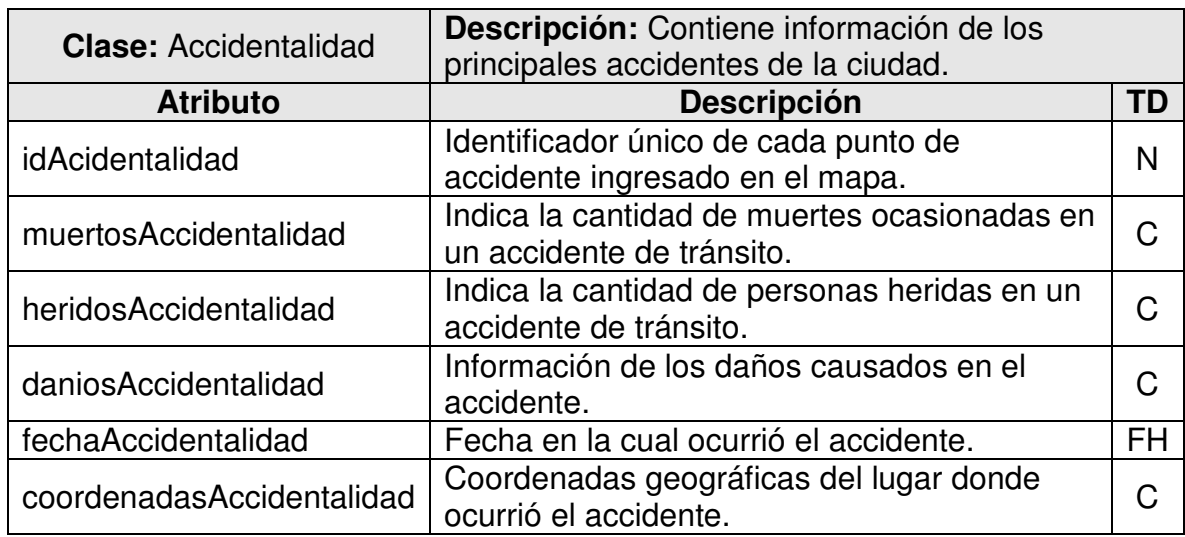

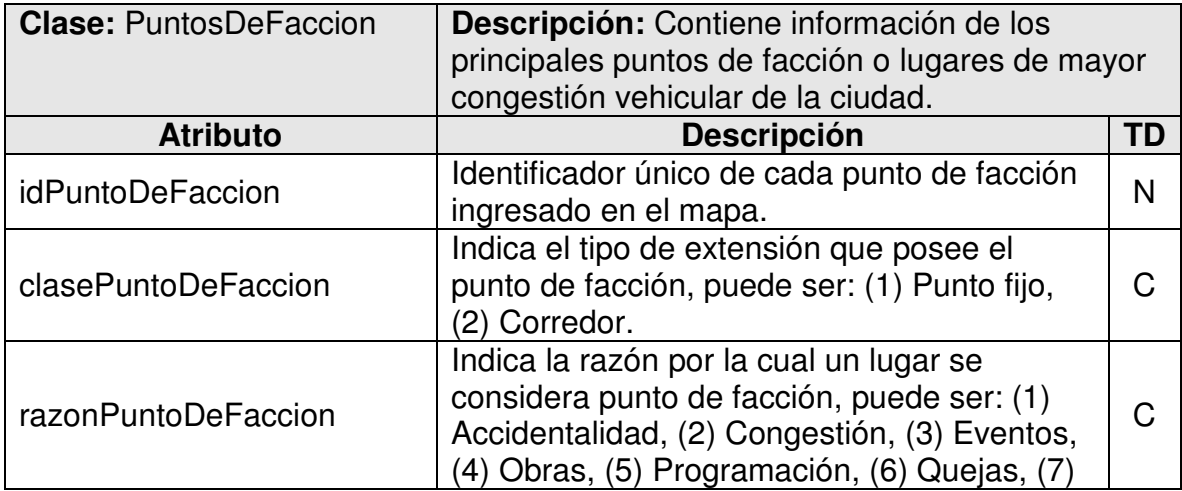

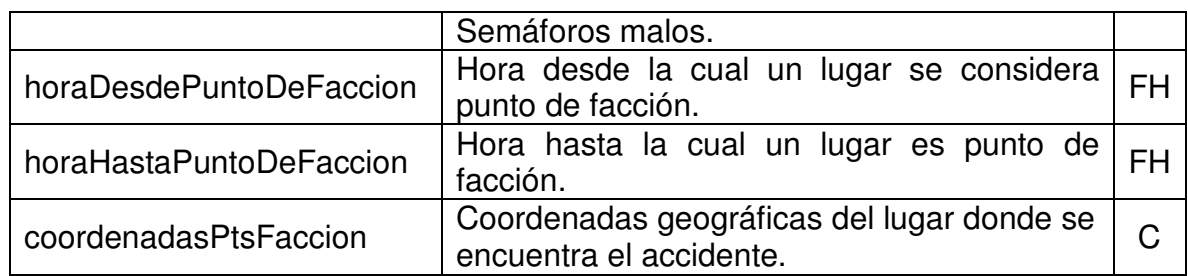

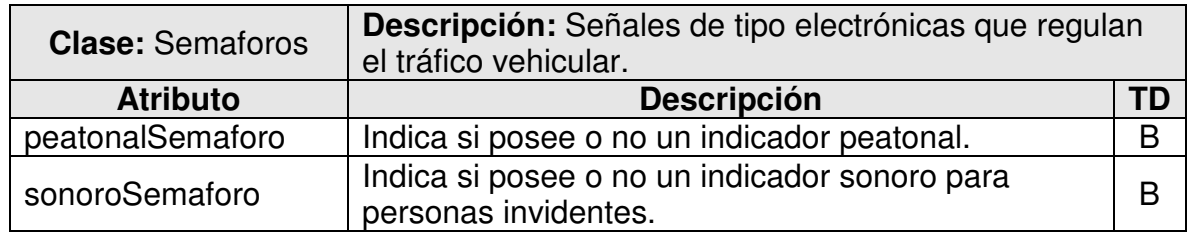

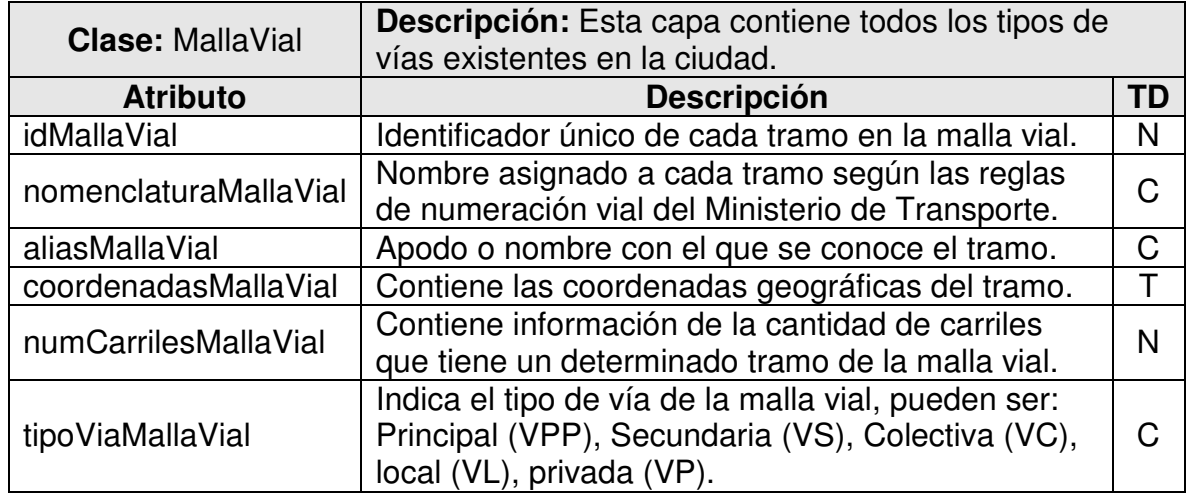

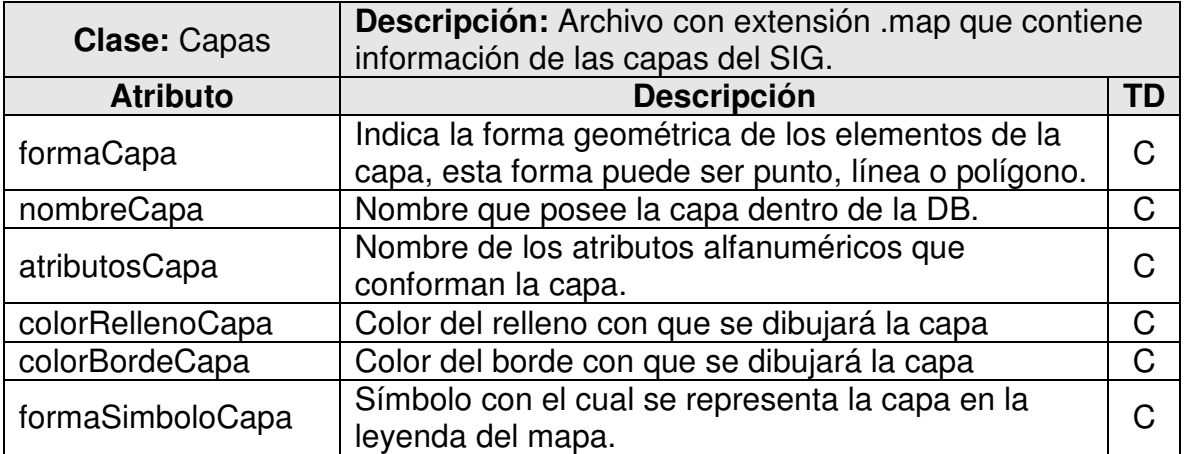

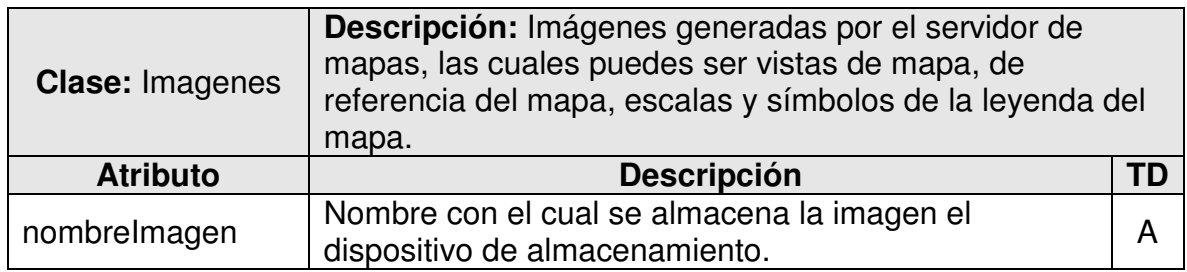

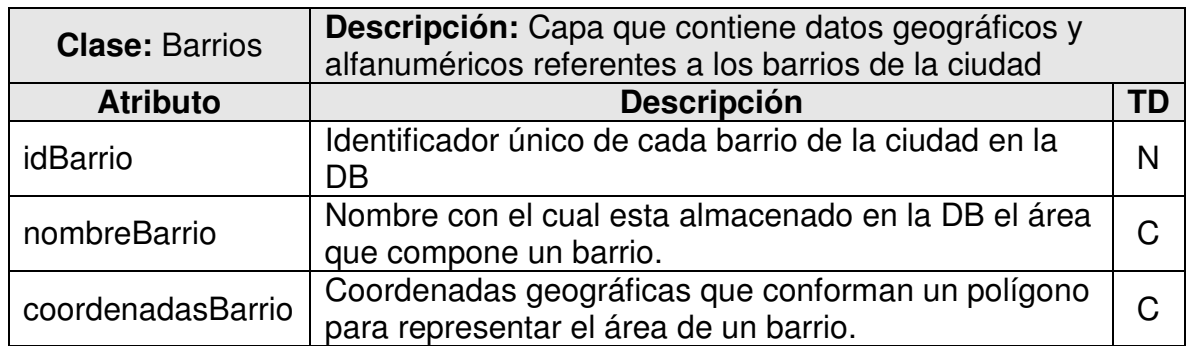

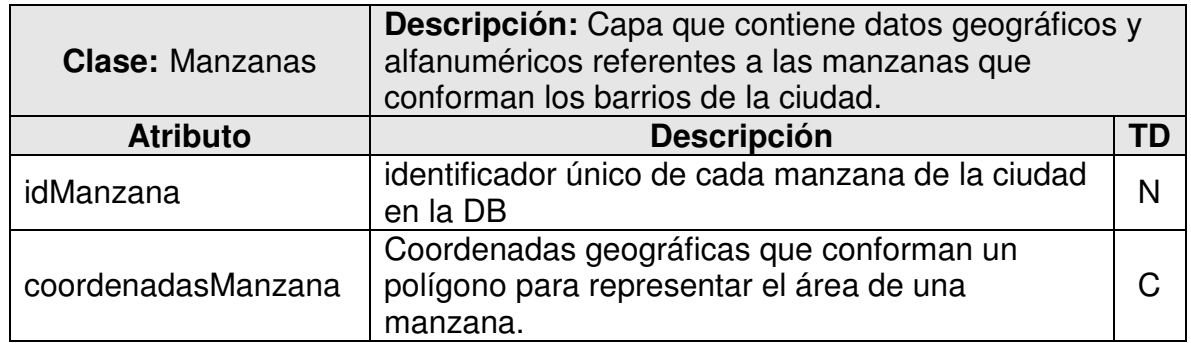

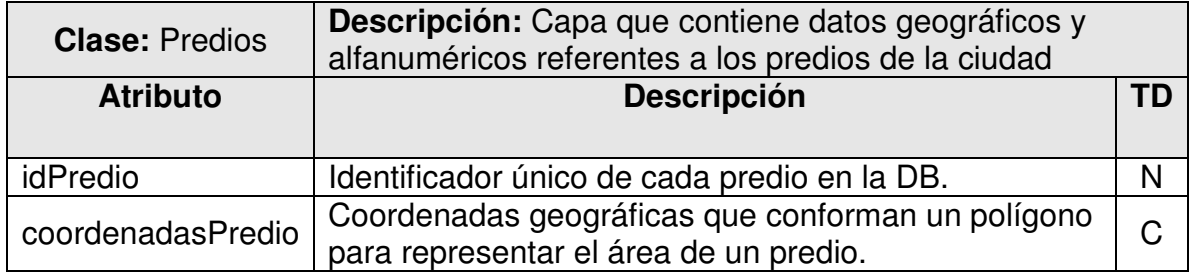

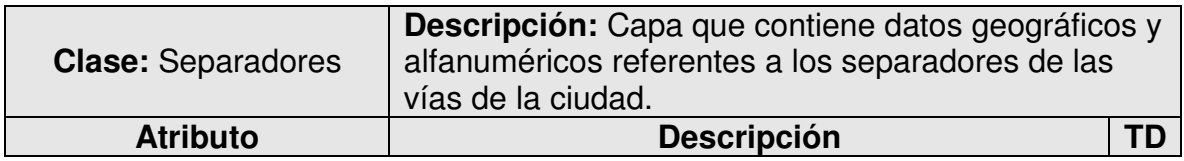

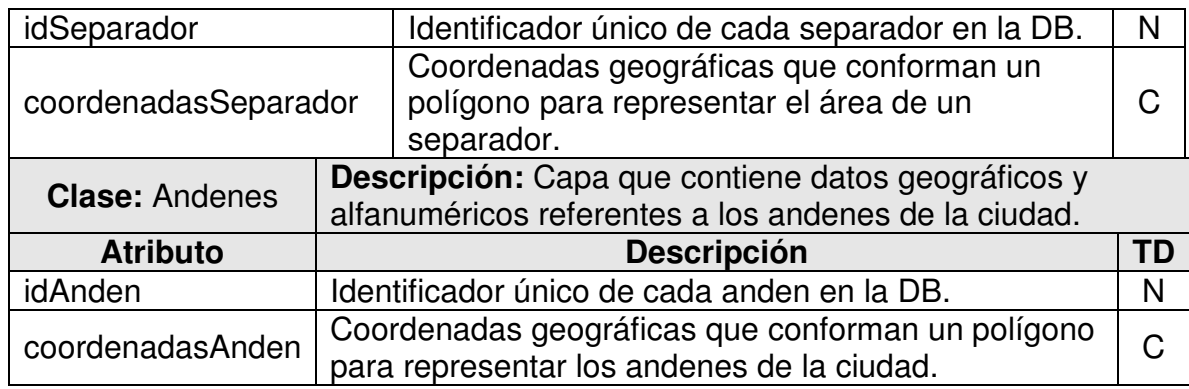

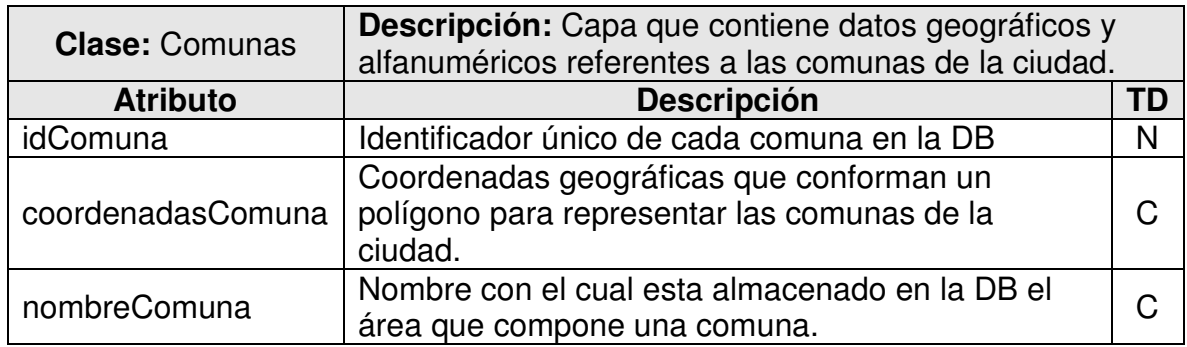

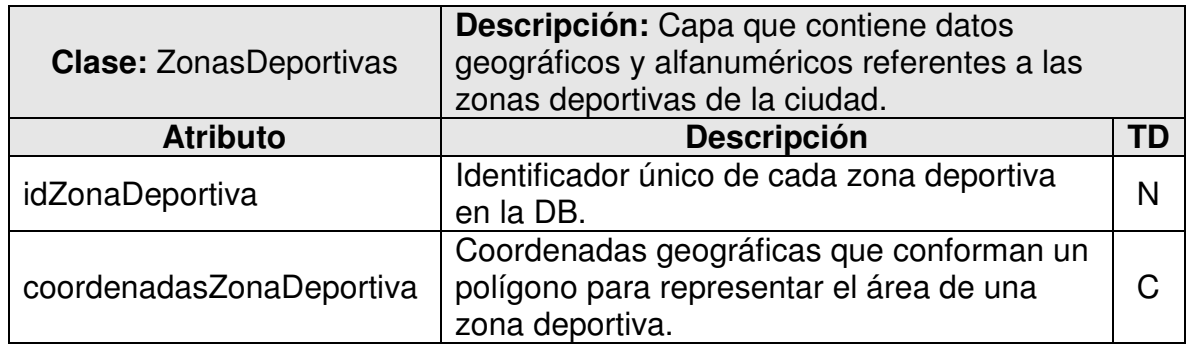

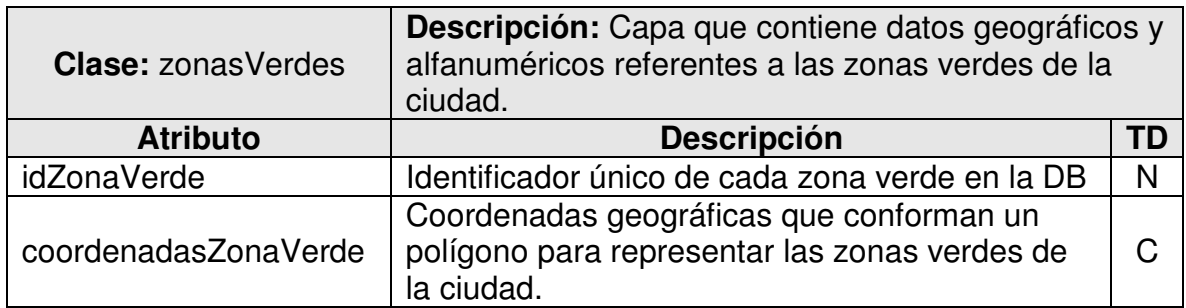

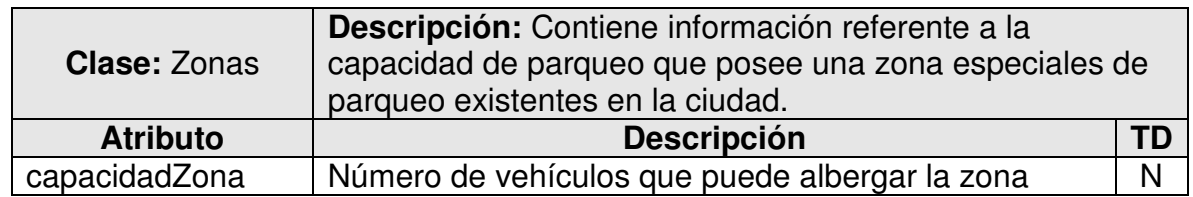

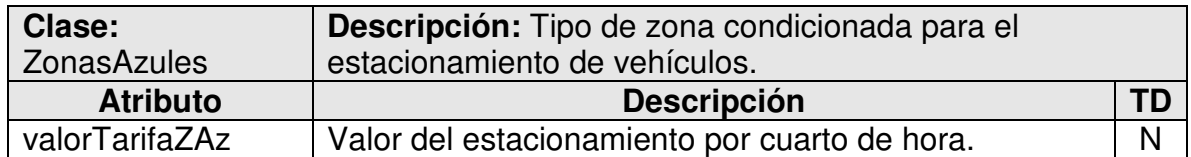

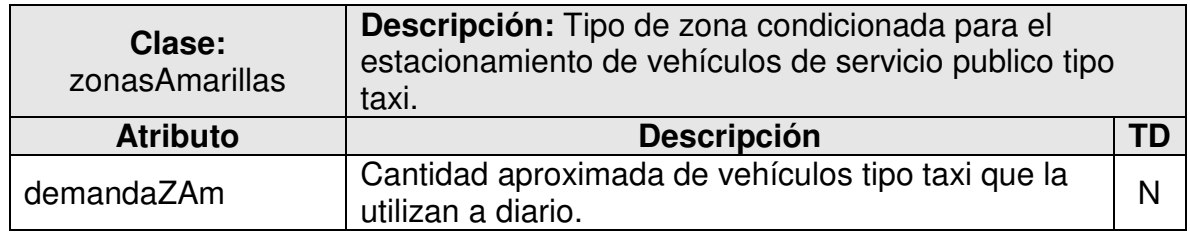

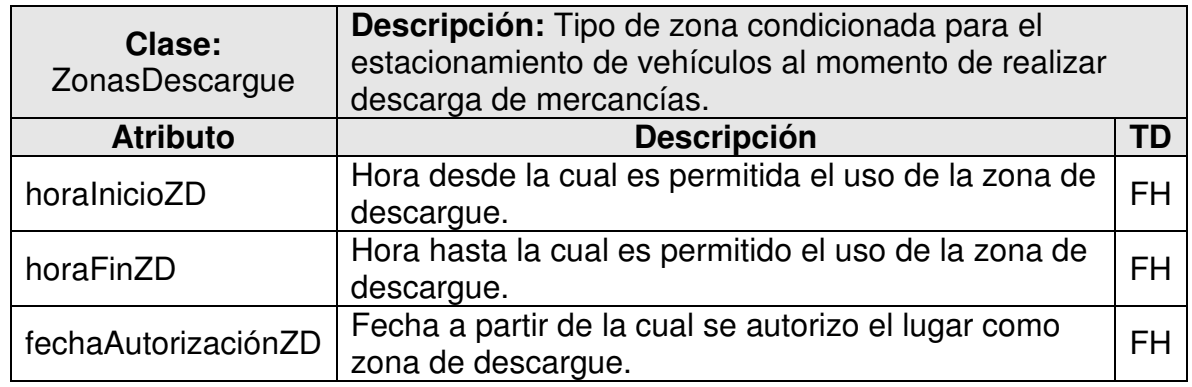

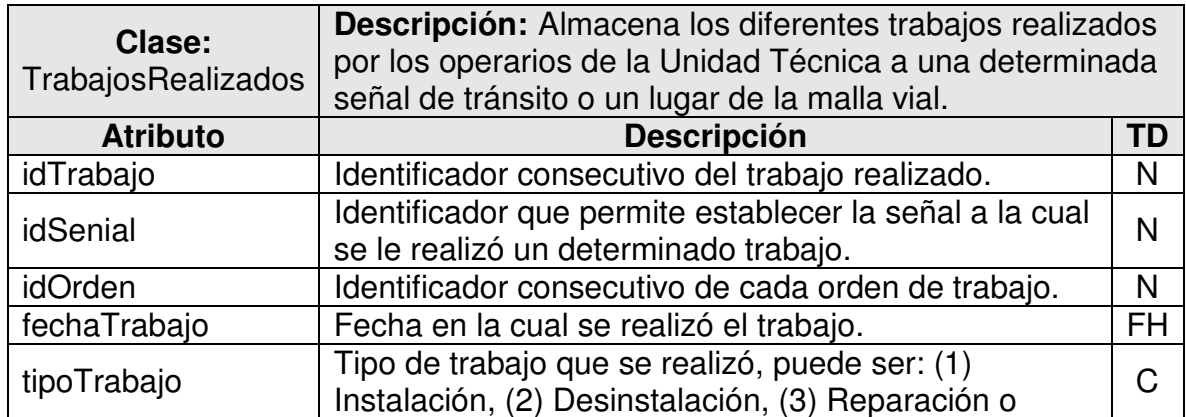

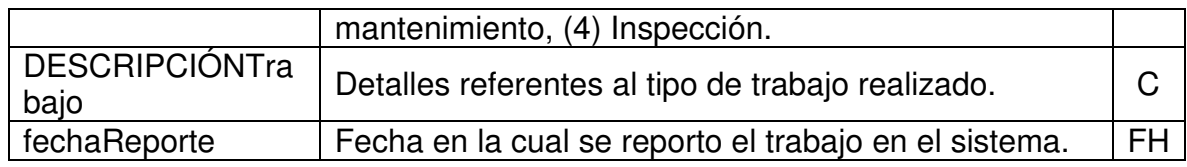

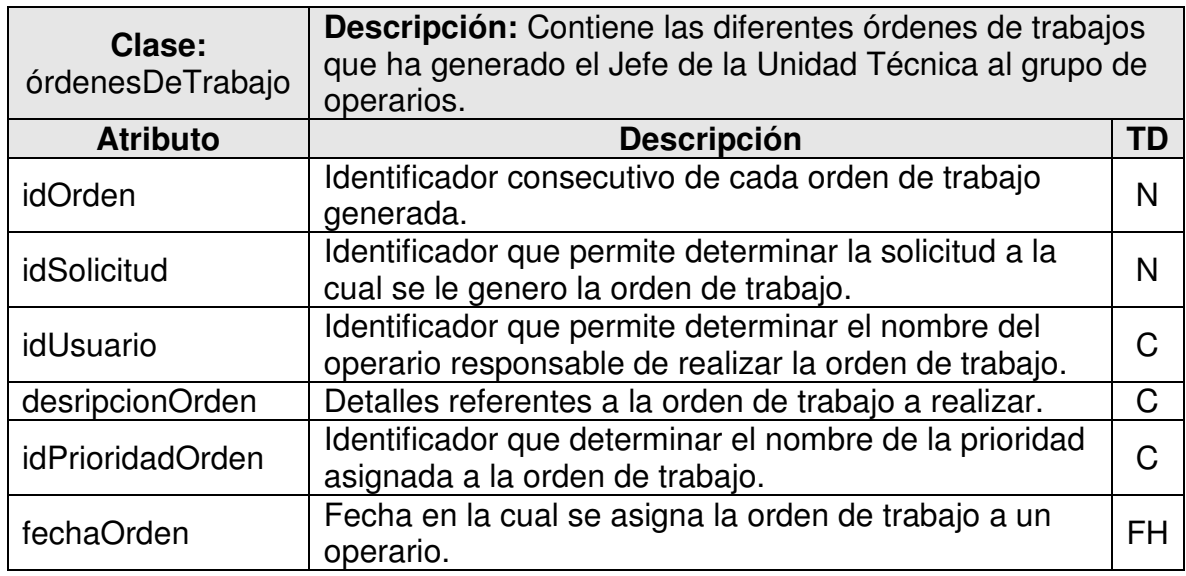

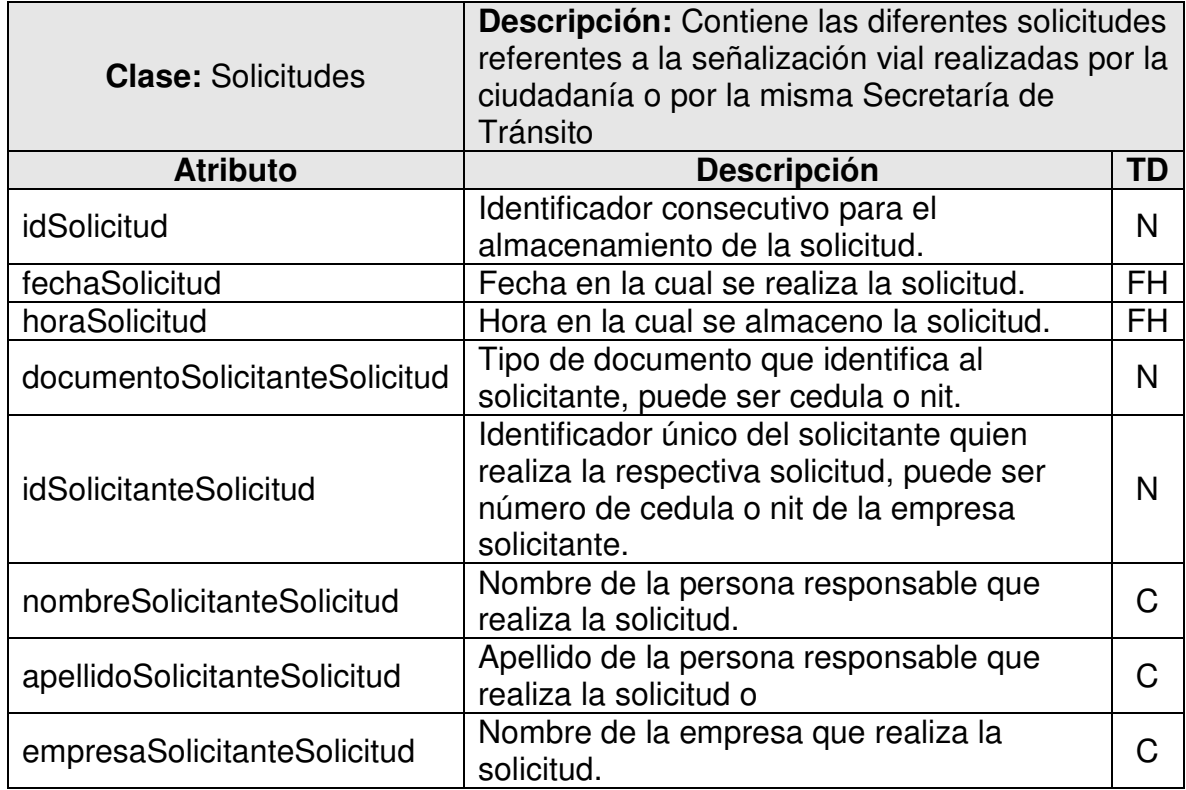

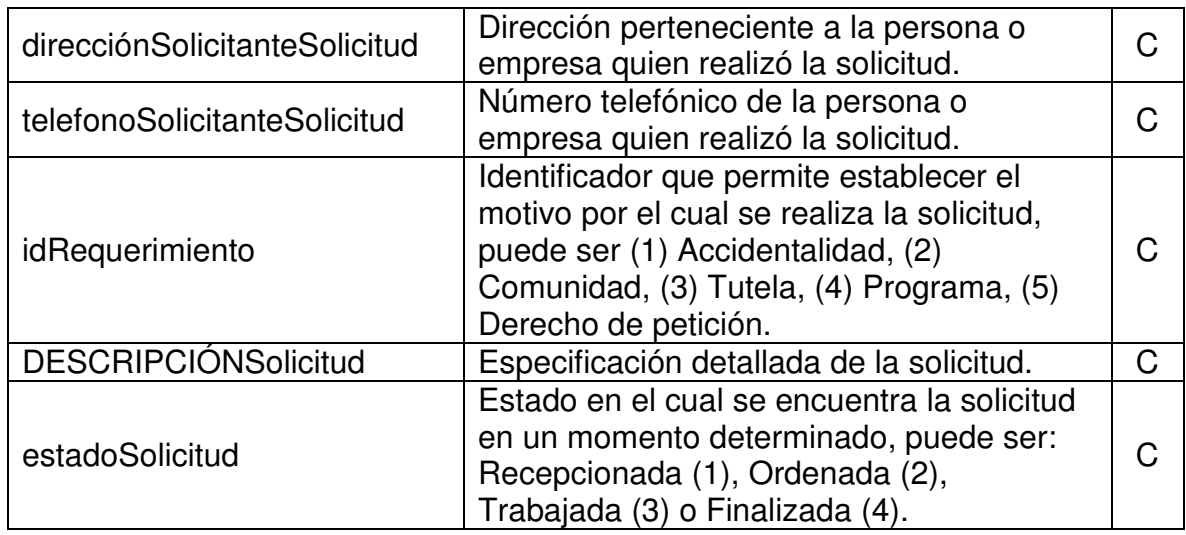

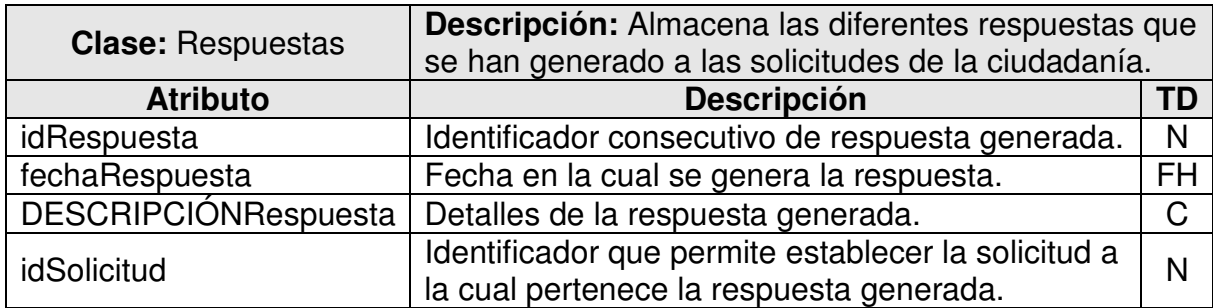

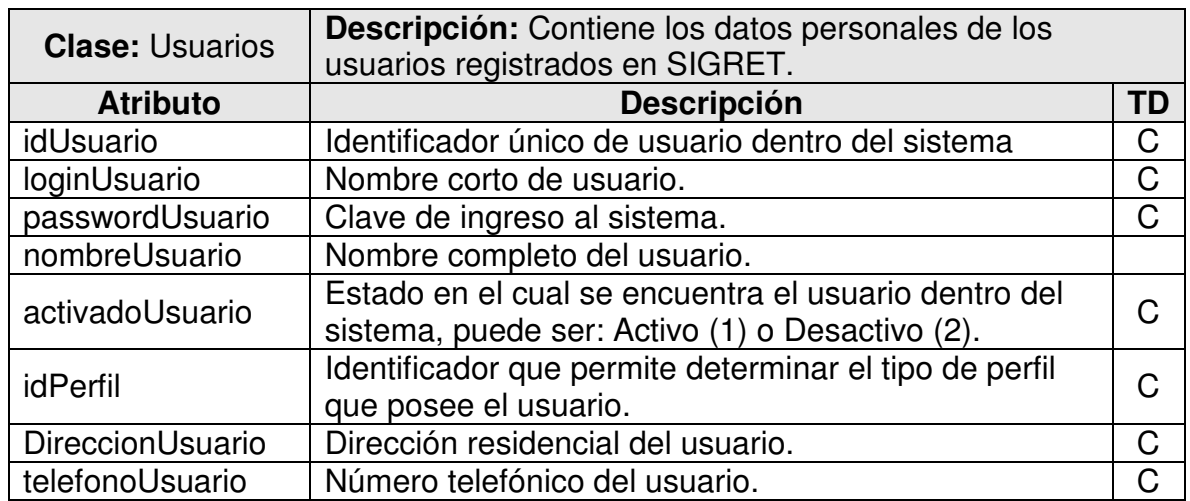

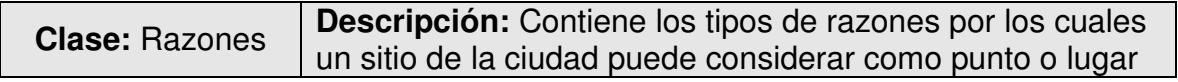

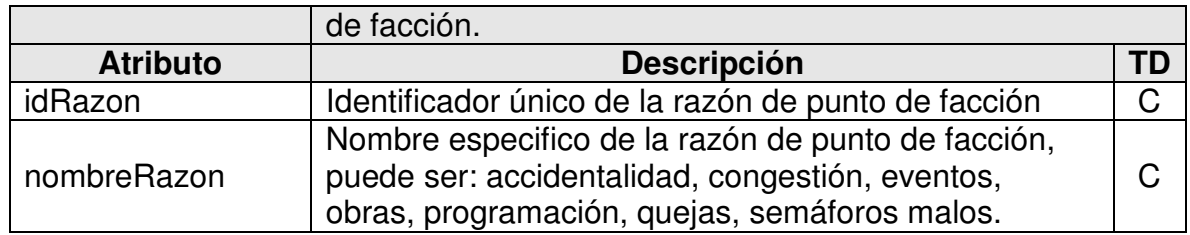

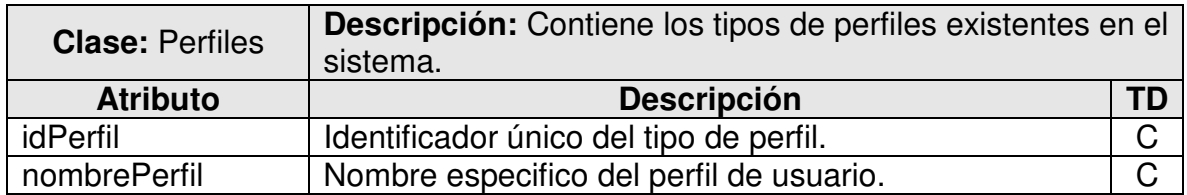

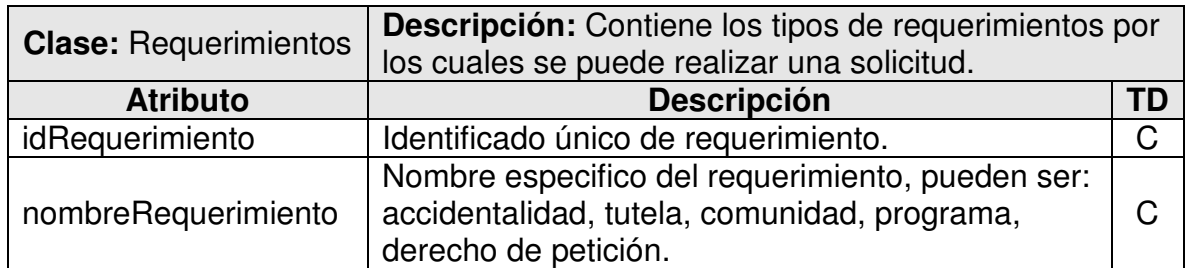

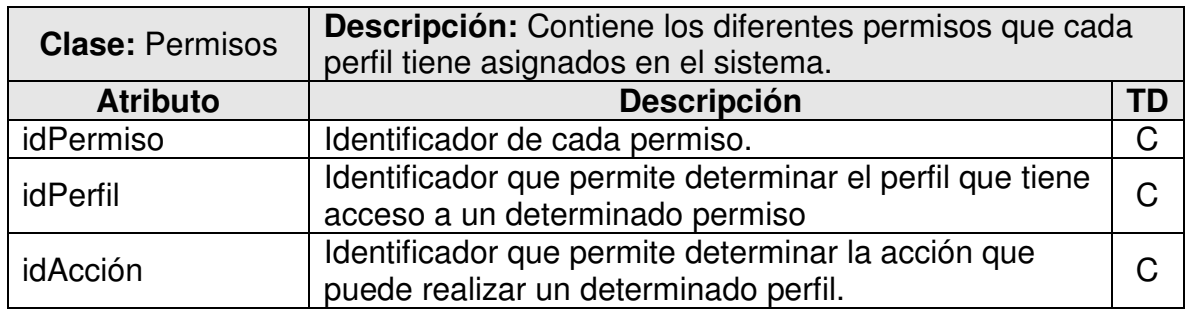

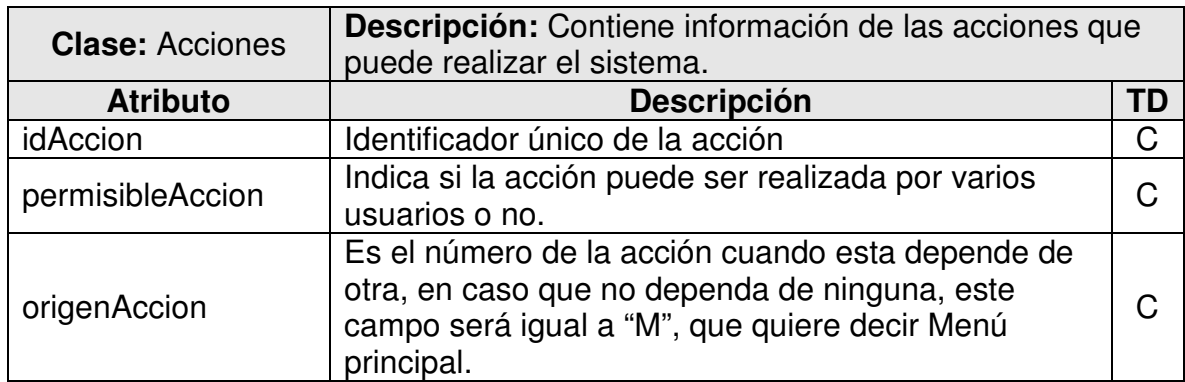

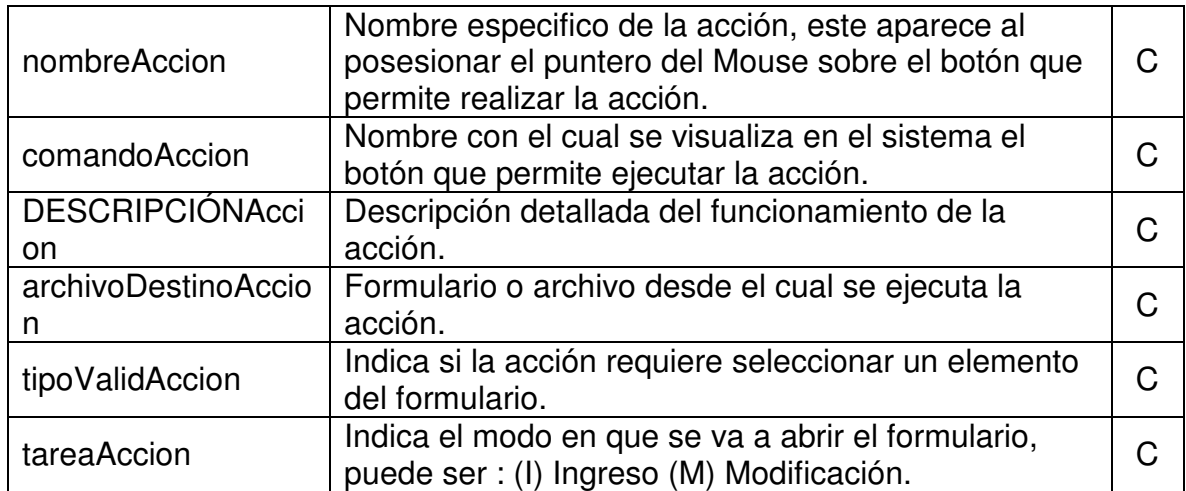

#### **DISEÑO**

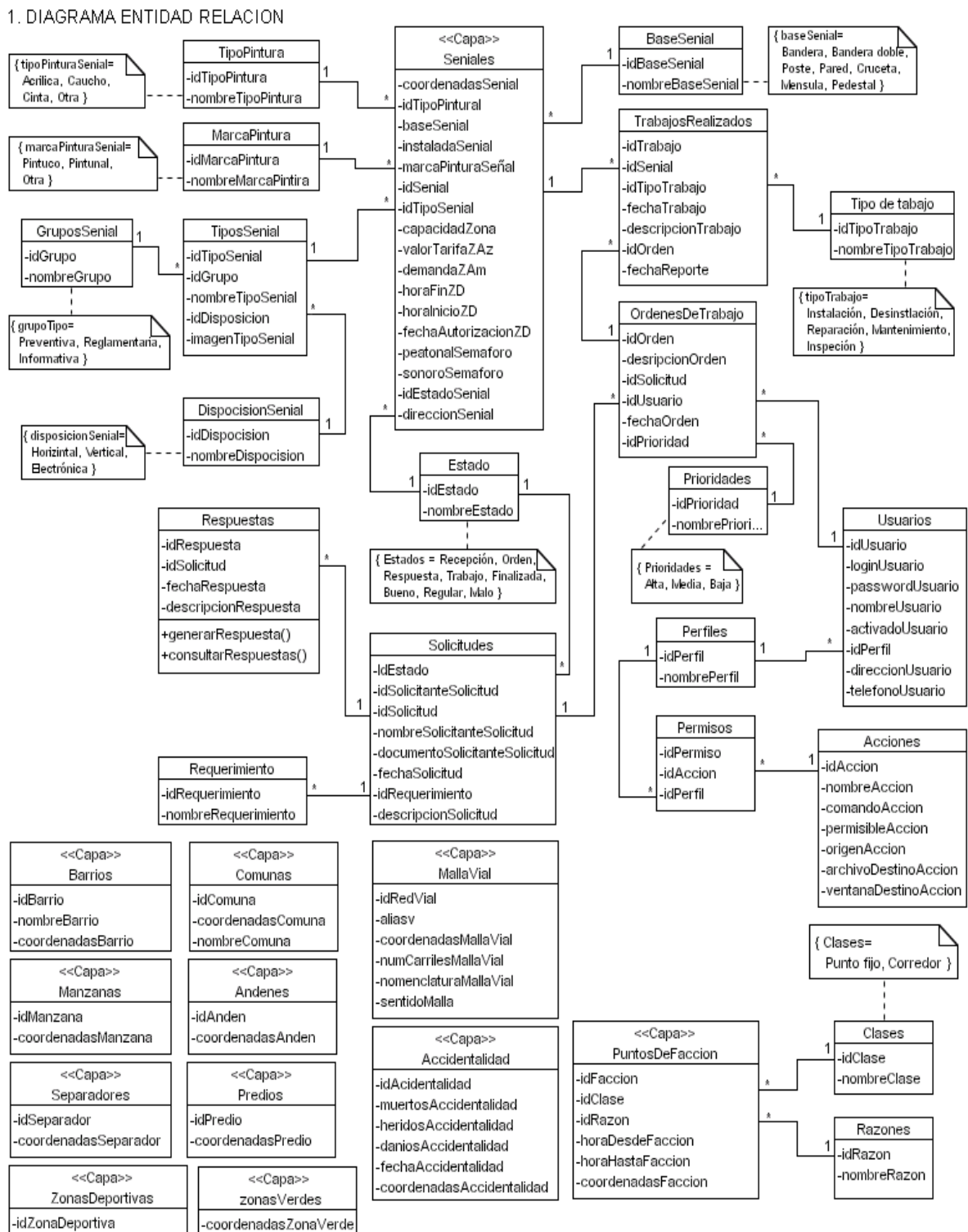

-coordenadasZonaDeportiva -idZonaVerde

## **ANEXO B. MANUAL DE INSTALACIÓN**

SIGRET fue desarrollado sobre herramientas que tienen un alto nivel de escalabilidad y que están orientadas a la Internet y pueden ser instaladas en distintas plataformas (Windows y Linux).

Con base en los requerimientos de la Secretaría de Tránsito de la ciudad de Manizales, se ha seleccionado un paquete de instalación denominado ms4w versión 1.0.3, que contiene componentes Web y motor de base de datos geográfica GDB. Esta versión de ms4w esta diseñada exclusivamente para los sistemas operativos **Windows 2000** y **Windows 2003**, por tal motivo es requisito que sistema operativo del servidor en el cual se instalará la aplicación SIGRET posea alguno de estos Sistemas Operativos mencionados anteriormente. Si en un futuro se requiere instalar SIGRET en un Sistema Operativo superior, ms4w estará disponible en http://www.puertogijon.es/Mapserver/GisExplorer.html.

A continuación se describe el contenido del paquete:

- Servidor Web **Apache v. 2.0.50.**
- Interprete **PHP v. 4.3.10** para Apache.
- Extensión de MapServer **MapScript** para PHP.
- Servidor de mapas **MapServer v. 4.4.**
- Motor de base de datos **PostGres v. 7.5 win32.**
- Extensión geográfica **PostGIS** para PostGres.

Pasos para instalar la aplicación SIGRET:

- 1. Instalar en su PC el programa de compresión de archivos **WinZip 8.1** de la siguiente manera. Si ya la posee instalado, continuar en el paso **12.**
- 2. Abrir la carpeta **Instaladores** del CD de la aplicación SIGRET y ejecutar el archivo **WinZip8.1**, para iniciar con la instalación del compresor WinZip.
- 3. Hacer clic en el botón **Setup**, de la ventana que aparece a continuación

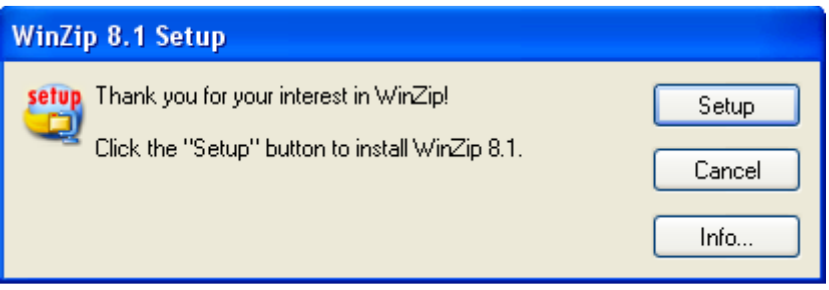

4. Se debe especificar la ruta donde se almacenará en programa a instalar, se recomienda dejar la ruta proporcionada por el sistema por defecto **(C:\Archivos de programa\WinZip);** a continuación hacer clic en el botón **OK** para iniciar la copia de archivos.

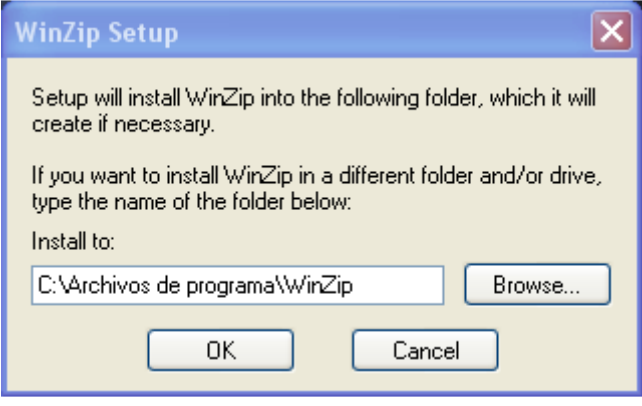

5. A continuación se desplegará la siguiente ventana donde se especifican las diferentes características que incluye WinZip, deberá hacer clic en el botón **Next** para continuar con la instalación.

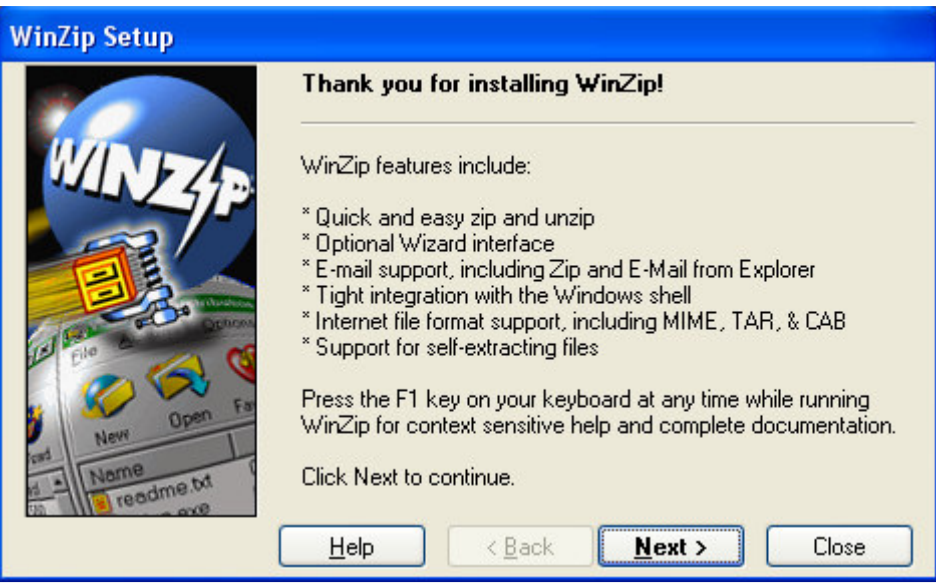

6. La siguiente ventana corresponde a la licencia del contrato de instalación, en la cual deberá hacer clic en el botón **Yes** para aceptar el contrato y continuar con la instalación.

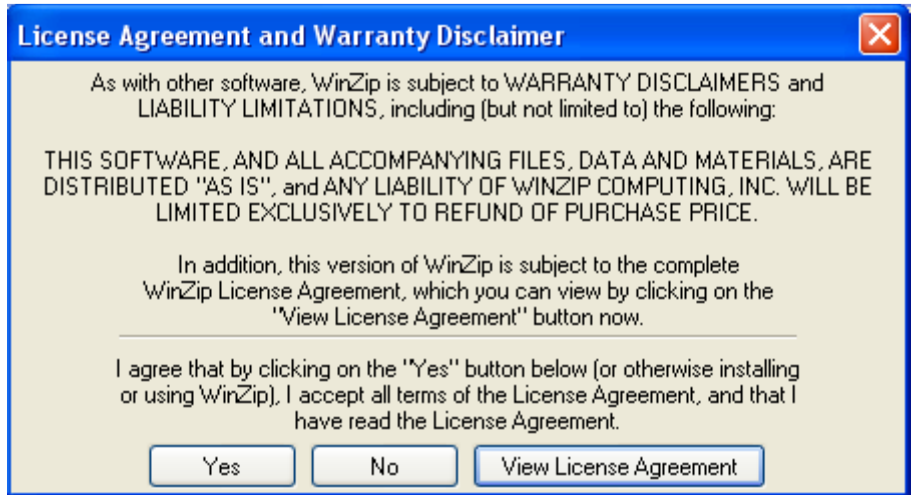

7. Se desplegará la siguiente ventana en la cual podrá obtener la guía rápida de uso de WinZip, esta podrá imprimirla o verla en pantalla según la necesidad del usuario. Hacer clic en el botón **Next** para continuar.

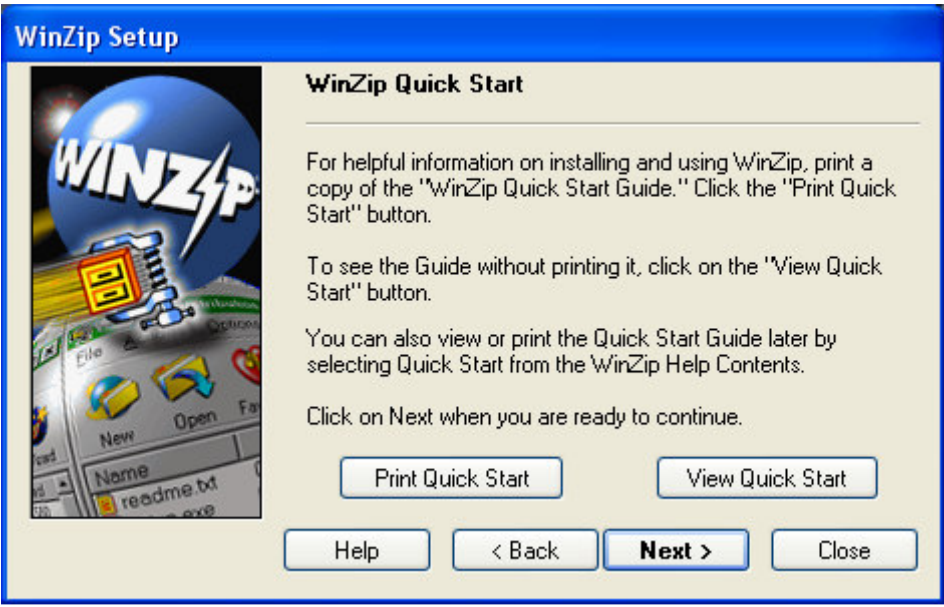

8. La siguiente ventana permite definir la manera como iniciará el software WinZip "Wizard" o "Classic"; se recomienda la opción "**Start with Winzip Classic**" y hacer clic en el botón **Next.** 

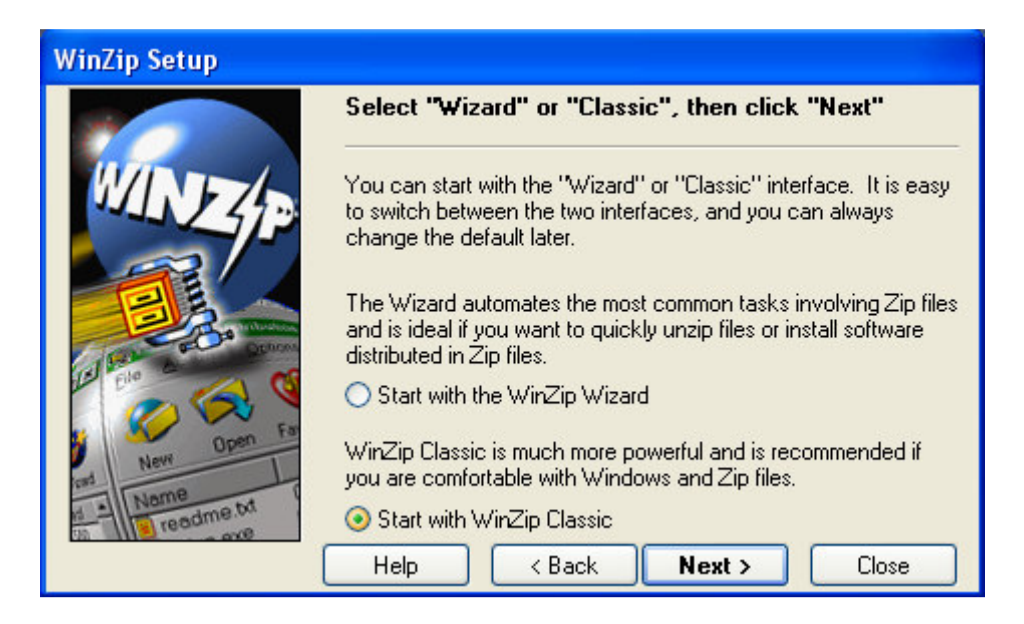

9. En esta ventana debe especificar la forma como procederá WinZip, se debe seleccionar la opción recomendada "**Express setup**" y hacer clic en el botón **Next** .

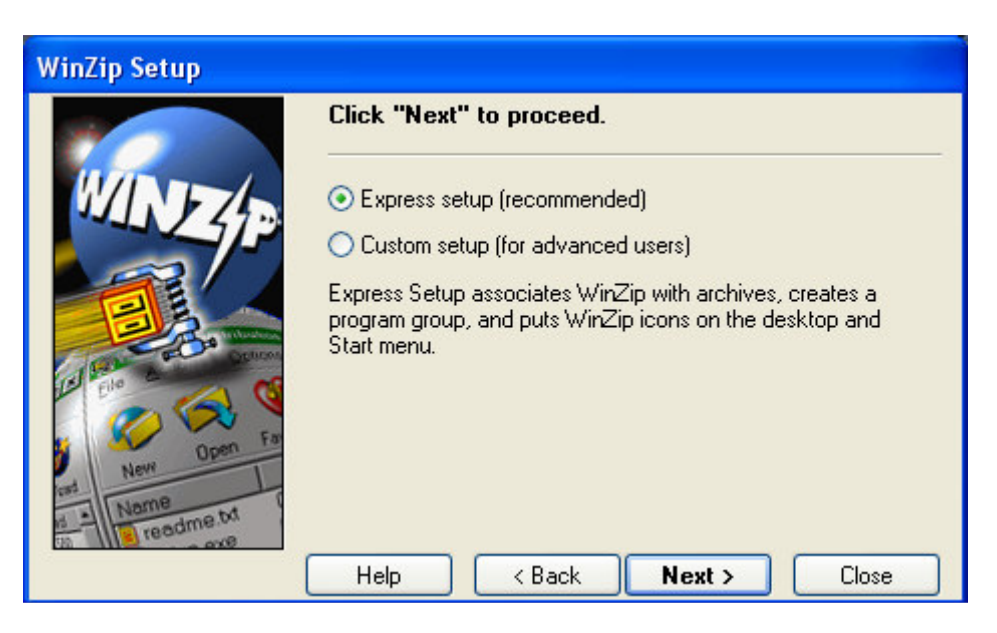

10. WinZip necesita crear asociaciones con los archivos existentes en su computadora para garantizar su correcto desempeño, debe hacer Clic en el botón **Next** para crear la asociación con todos los archivos.

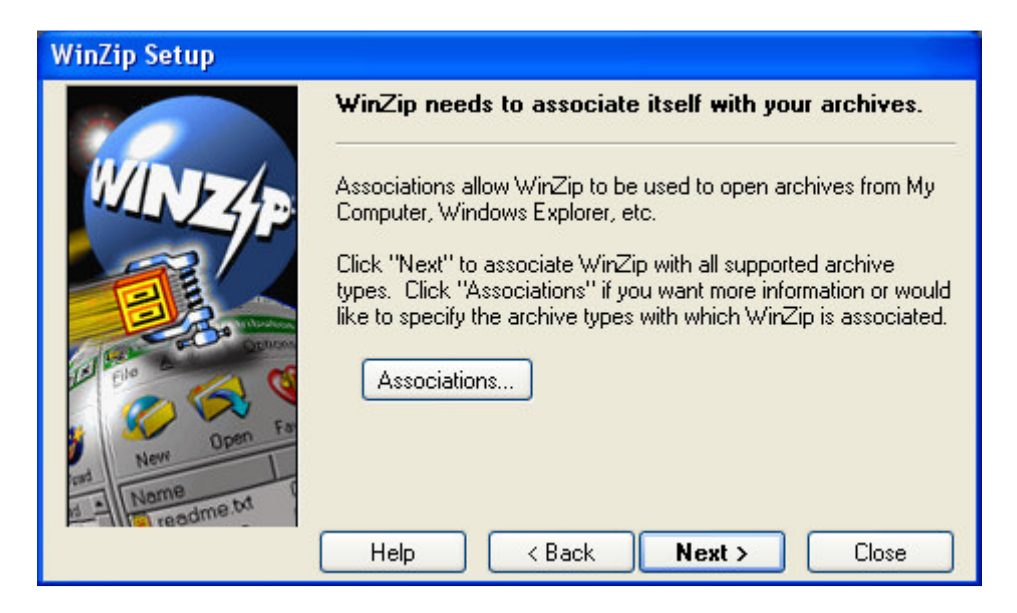

11. La siguiente ventana corresponde al agradecimiento e informe de finalización de la instalación de WinZip, deberá hacer clic en el botón **Finish** para concluir con el proceso de instalación.

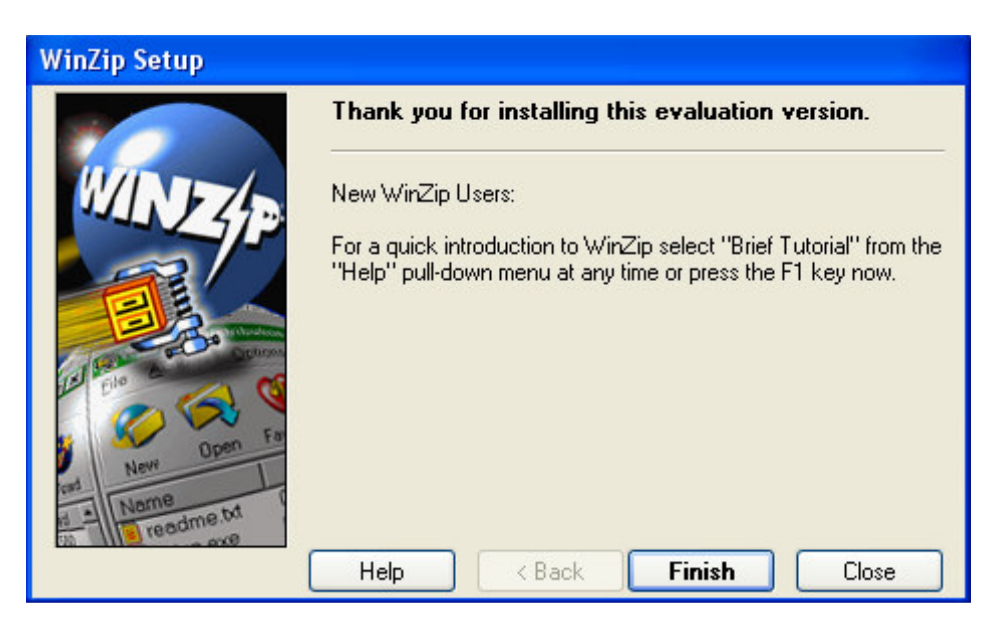

12. Ubicar en el Cd de la aplicación SIGRET el archivo **ms4w\_1.0.3.zip**, el cual se encuentra dentro de la carpeta **Instaladores**. Este archivo debe ser descomprimido y ubicado en la raíz del directorio (**c:\**). Al hacer doble Clic sobre este archivo se desplegará la siguiente ventana, la cual debe hacer Clic en el botón **I Agree** para iniciar el proceso de descompresión de archivo.

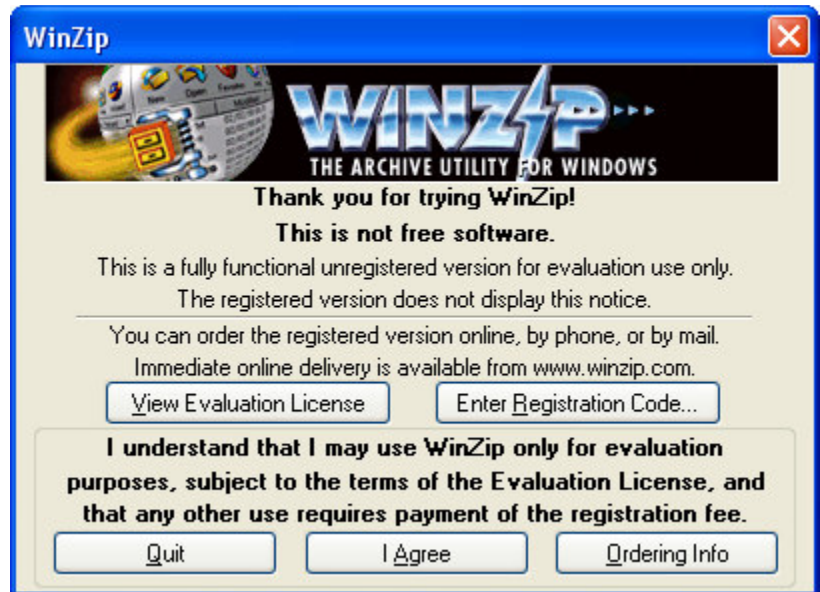

13. Se desplegará la siguiente ventana**,** en la cual se muestran los archivos contenidos en el archivo ms4w\_1.0.3.zip. Se debe hacer clic en el botón **Add**  para extraerlos a un lugar indicado.

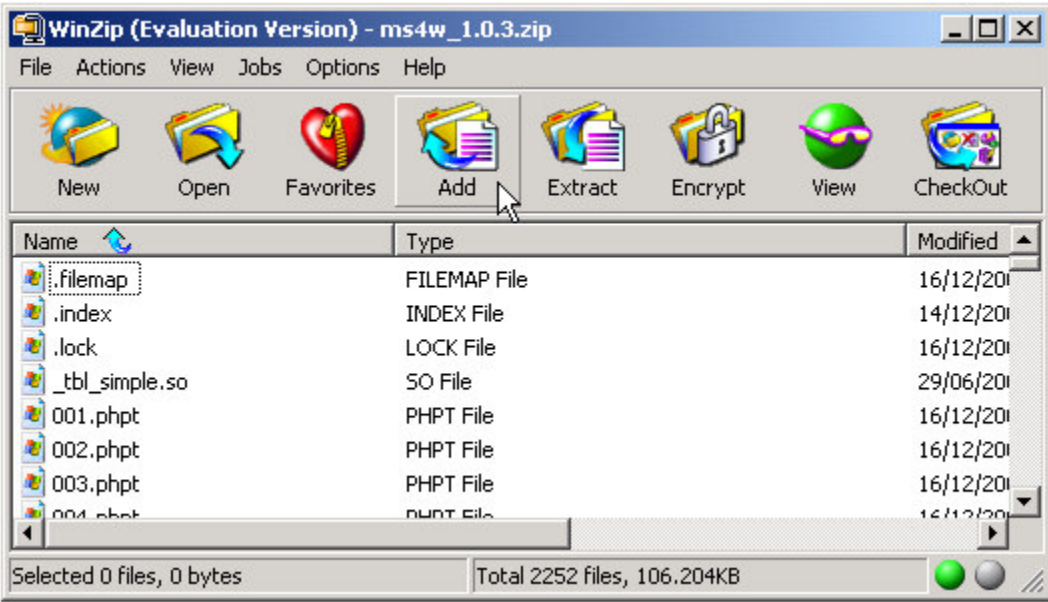

14. La siguiente ventana permite indicar el lugar donde se almacenarán los archivos extraídos; como se indico anteriormente, se debe especificar la ruta **c:\** y hacer Clic en botón **Extraer.** De esta manera se creara la carpeta ms4w en el directorio c:\

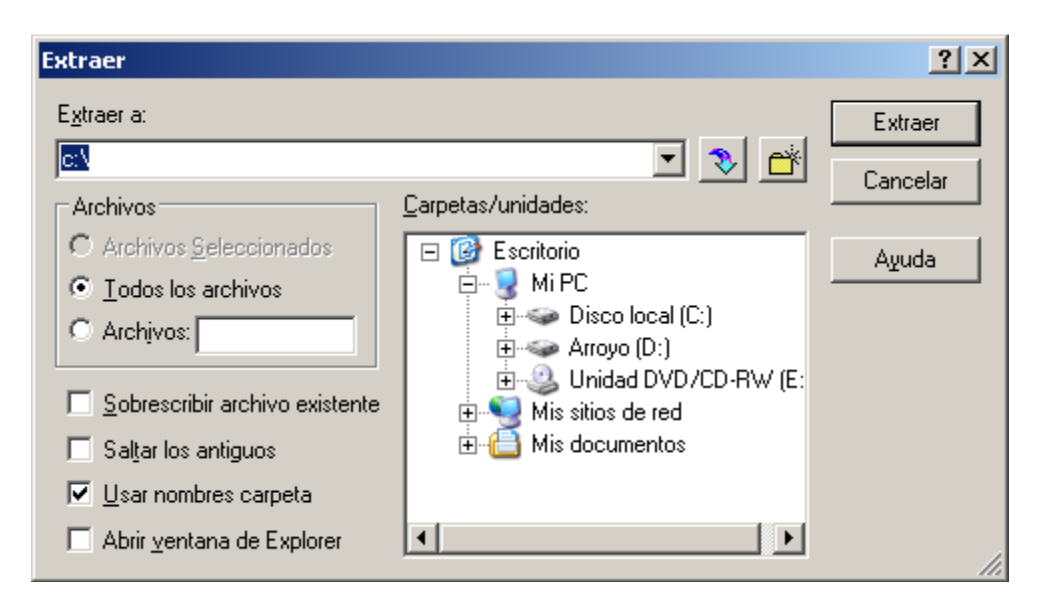

- 15. Ingresar a la carpeta recién creada **c:\ms4w** y ejecutar el archivo **apacheinstall.bat**
- 16. Ubicar en el Cd de la aplicación SIGRET el archivo **mapserver\_ms4w-4.4.1.zip**, el cual se encuentra dentro de la carpeta **Instaladores**. Este archivo debe ser descomprimido y ubicado en la raíz del directorio (**c:\**). Este proceso se realiza de manera similar a los indicados en los numerales **12,13 y 14** de este manual, seleccionando la opción **<<Si a Todo>>** cada ves que muestre una ventana de confirmación como se muestra a continuación.

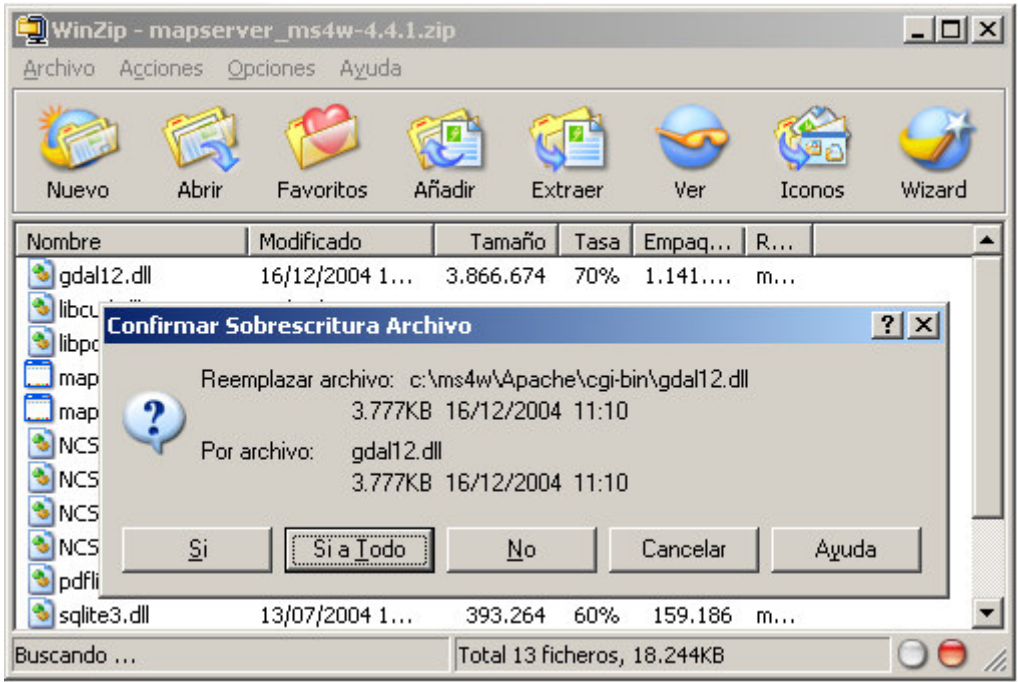

17. Ubicar en el CD de la aplicación SIGRET el archivo **pgsql75win\_ms4w.zip**, el cual se encuentra dentro de la carpeta **Instaladores**. Este archivo debe ser descomprimido y ubicado en la raíz del directorio (**c:\**). Este proceso se realiza de manera similar a los indicados en los numerales **12,13 y 14** de este manual.

18. Ingresar a la subcarpeta **Win2000-3** ubicada dentro de la carpeta **Instaladores** del CD de la aplicación SIGRET y copiar el archivo **php.ini.**  Este archivo debe ser pegado en la subcarpeta **cgi-bin** que se encuentra dentro del directorio raíz c:\ en la carpeta ms4w/apache, reemplazando el archivo existente. En la siguiente gráfica se puede visualizar el lugar donde deberá quedar el archivo php.ini

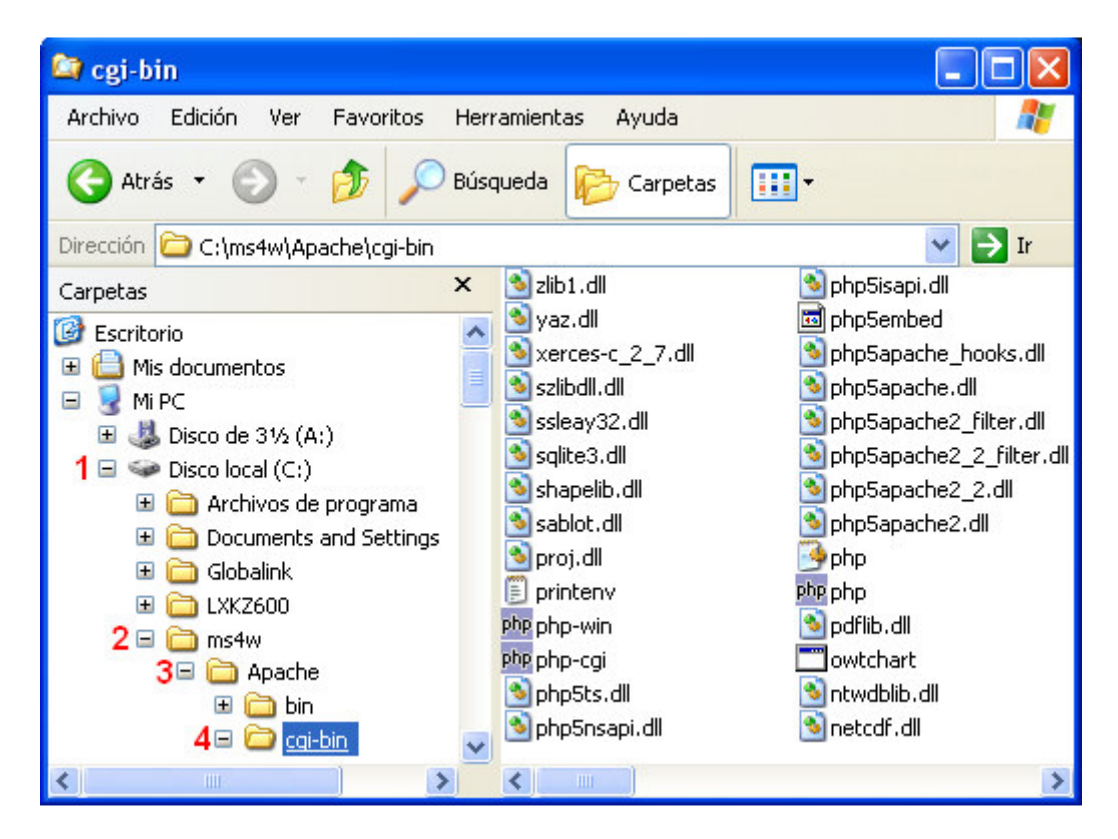

En la siguiente ventana debe especificar que **Si** desea reemplazar el archivo existente.

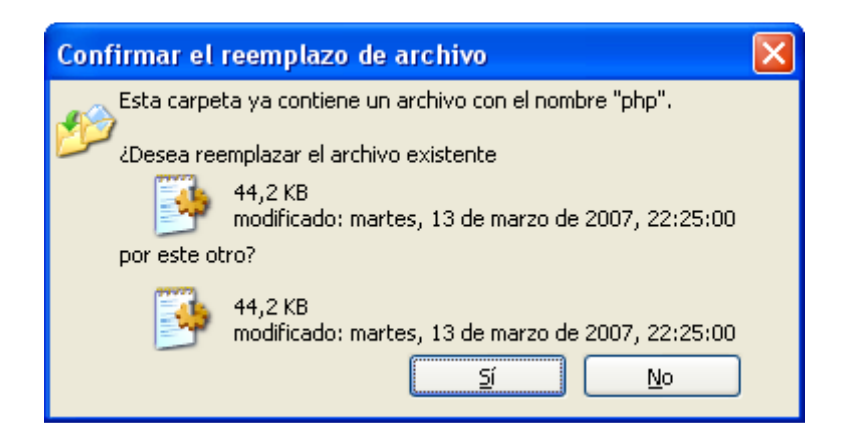

- 19. Reiniciar el equipo.
- 20. Eliminar todo el contenido de la carpeta **c:\ms4w\Apache\htdocs\**.
- 21. Ubicar en el CD de la aplicación SIGRET el archivo **http.zip**, el cual se encuentra dentro de la subcarpeta **Fuentes** de la carpeta **Instaladores**. Este archivo debe ser descomprimido y ubicado en la siguiente ruta del su computadora **c:\ms4w\Apache\htdocs\**. Este proceso es similar al indicado en los numerales **12**,**13** y **14** de este manual.
- 22. Realizar el mismo proceso anterior pero con el archivo **data.zip** ubicado en el CD de la aplicación SIGRET, el cual se encuentra dentro de la subcarpeta **DB** de la carpeta **Instaladores**. Este archivo debe ser descomprimido y ubicado en la siguiente ruta del su computadora **c:\ms4w\apps\pgsql75win\**. En caso de presentar mensajes de confirmación de reemplazo de archivos existentes se debe responder **SI** a cada uno de ellos. Este proceso es similar al indicado en los numerales **12**,**13** y **14** de este manual.
- 23. Si el navegador solicita la máquina virtual de Java, ésta deberé ser instalada de la siguiente manera. Ejecutar desde el CD de la aplicación SIGRET el archivo **j2re-1\_4\_2\_08-windows-i586-p** que se encuentra dentro de la carpeta **Instaladores**. El programa de instalación Java Runtime Environment preparará el asistente InstallShield(R), el cual lo orientara a través del resto del proceso de instalación.
- 24. En la ventana inicial que se despliega en el proceso de instalación de la maquina virtual de Java, deberá seleccionar la opción "**Acepto los términos del contrato de licencia**" y hacer clic en el botón <<**Siguiente**>> para continuar.

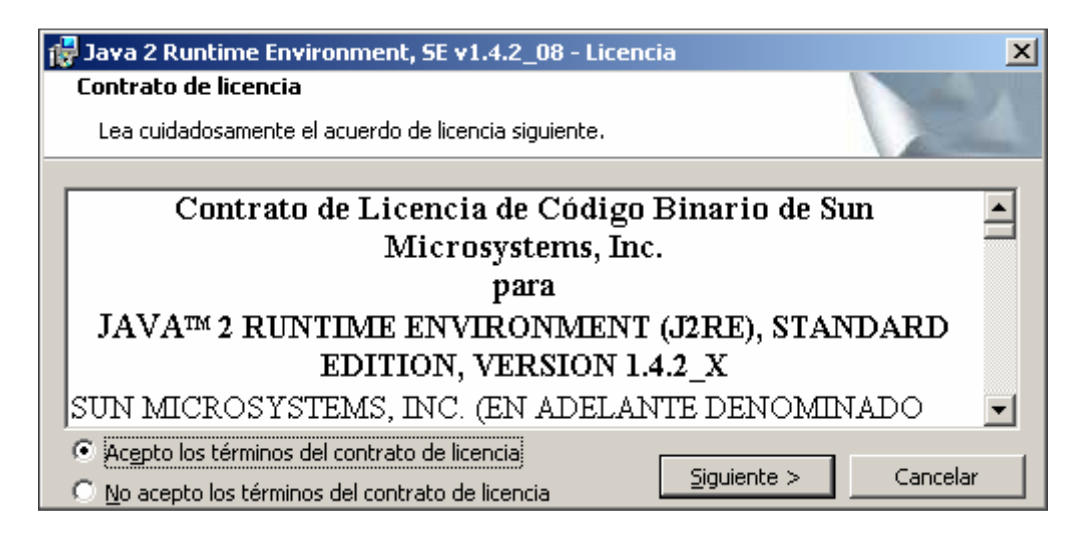

25. Una vez aceptado el contrato de licencia, debe seleccionar el tipo de instalación, se recomienda la instalación típica y clic en el botón <<**Siguiente**>>

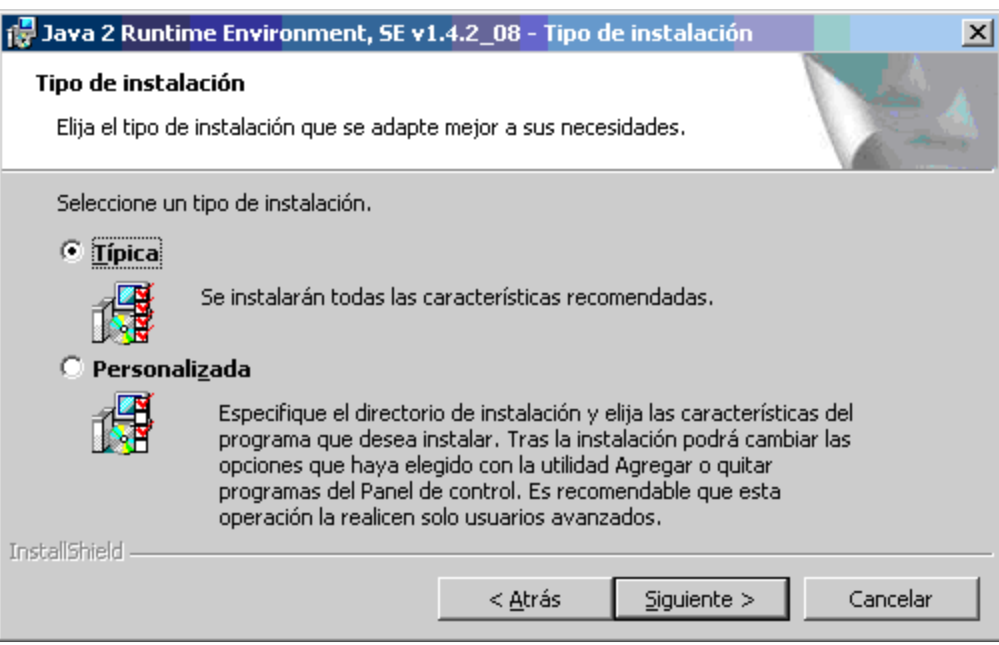

26. Finalmente se presenta la ventana de conclusión de la instalación y se deberá hacer clic en el botón **Finalizar** para terminar la instalación de la Maquina Virtual de Java.

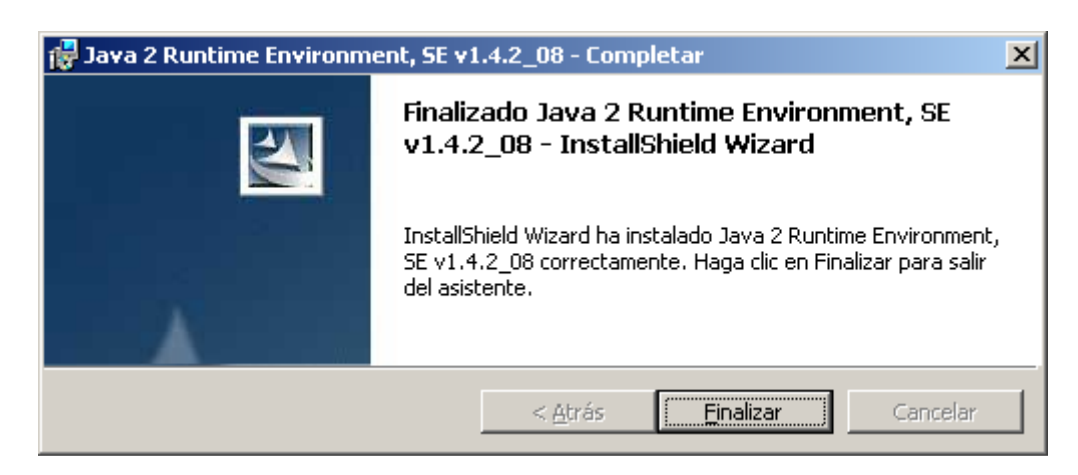

**7.** Instalar el componente de plug-in de Macromedia Flash 8 o superior tanto en el servidor como en los clientes. Si se posee una conexión internet se puede instalar directamente desde la página http://www.adobe.com/go/getflashplayer o ejecutando desde el CD el archivo Instaladores/ **FLASH8.exe.**

# **ANEXO C. MANUAL DE USUARIO**

## **1. INTERFAZ GENERAL DE TRABAJO**

A continuación se presenta la interfaz general de trabajo (Figura 1), la cual es idéntica para todos los usuarios que ingresan al sistema, solo se diferenciará por nombre de usuario registrado, el cual aparecerá al lado derecho de la barra del menú general, el cual presenta las siguientes opciones:

- **Ayuda:** Contiene el manual de usuario en formato pdf, en cual podrá buscar el tema los temas de ayuda que necesite para el funcionamiento del sistema.
- **Créditos:** Presenta información acerca de la versión del sistema y datos de referencia de los autores.
- **Login:** Permite en cualquier momento cambiar de usuario.
- **Salir:** Permite finalizar la sesión de trabajo en la aplicación SIGRET, es recomendable que siempre se use este botón para salir de la aplicación y no desde el explorador.

Figura 1.

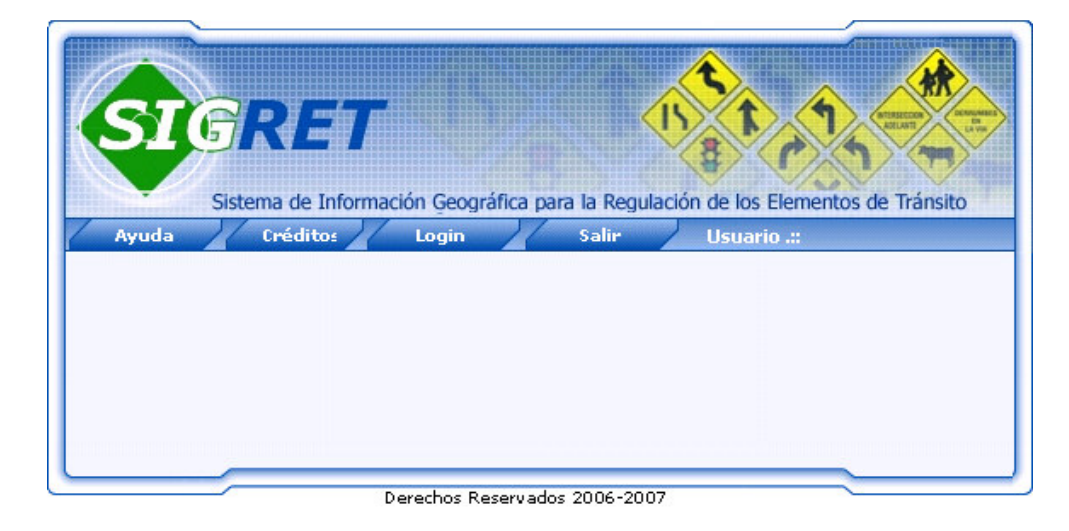

# **2. INGRESO A LA APLICACIÓN**

El ingreso a la aplicación se realiza a través de un browser o navegador de Internet o. SIGRET se puede acceder bien sea desde el servidor donde se encuentra instalado o desde un equipo cliente. Para cada uno de estos casos se debe seguir las siguientes instrucciones.

Ingreso desde el servidor: Se debe digitar http://**localhost**/sigret en la barra de direcciones.

Ingreso desde un equipo cliente: Se debe digitar la dirección IP del servidor que contiene la aplicación así por ejemplo http://**192.168.1.50**/sigret.

Al solicitar la aplicación, el sistema desplegará la siguiente interfaz de presentación, (Figura 2) en la cual se da una bienvenida y una breve descripción de lo que es el sistema y mostrara la opción la opción <<**Entrar**>>.

Figura 2.

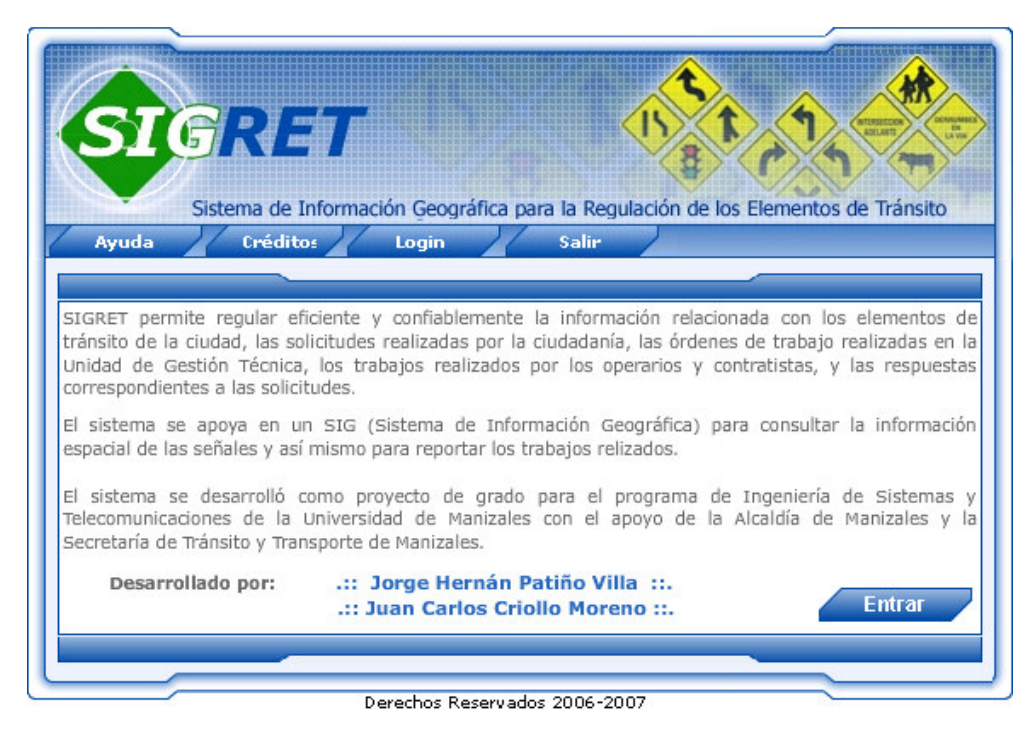

El botón <<**Entrar**>> permite cargar la interfaz de registro (Figura 3) en la cual el usuario debe ingresar sus datos de identificación como nombre de usuario y contraseña. El botón <<**Ingresar**>> realizará una validación de los datos ingresados y si son correctos permitirá el acceso al sistema, de lo contrario el acceso será denegado y se informará al usuario del error cometido mediante un mensaje en la misma interfaz. El botón <<**Salir**>> cerrará la aplicación

Figura 3.

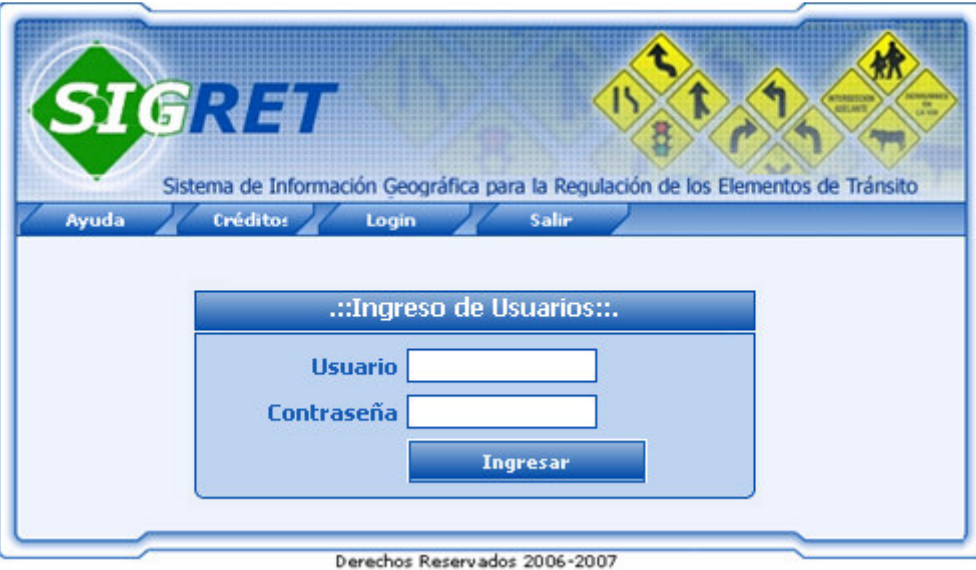

La siguiente interfaz (Figura 4), se activa en caso de detección de algún error en los datos de ingreso como nombre de usuario o en la contraseña, en tal caso se deberá cumplir con lo indicado por el sistema mediante el mensaje, el cual podrá ser: Contraseña Incorrecta, El Usuario no existe, Debe ingresar un nombre de usuario, y Debe ingresar la Contraseña.

Figura 4.

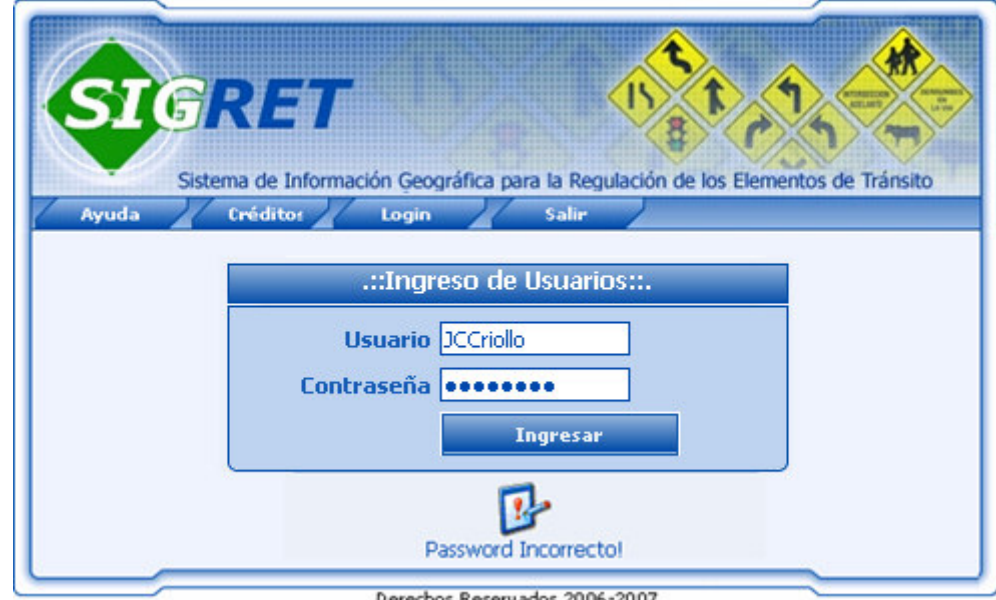

Una vez identificado el usuario correctamente, el sistema presentara la interfaz de trabajo respectiva, la cual será validada según el perfil de usuario que desee ingresar al sistema.

**Error de conexión con la Base de Datos.** La siguiente interfaz (Figura 5), se activará en caso de detectar de un error de conexión ocurrido durante el intercambio de información entre el cliente y el servidor, esto puede ocurrir por varios motivos, cuando se pierde la conexión con la base de datos por una caída de la red, cuando el servidor este apagado o si el motor de la Base de Datos esta inactivo, en cualquiera de estos casos se mostrará la siguiente interfaz.

Figura 5.

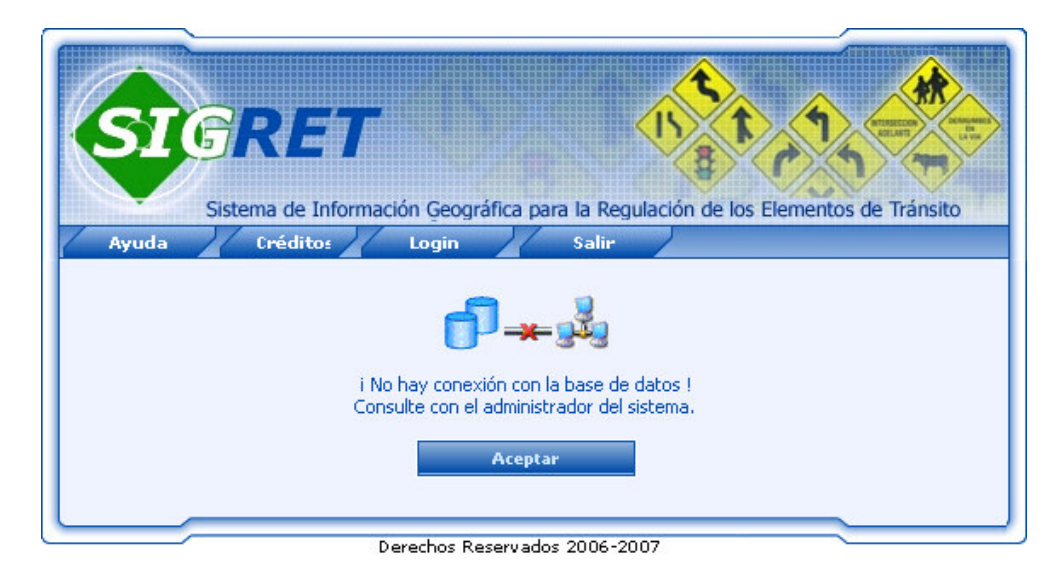

### **3. INTERFAZ GENERAL DEL SIG**

La siguiente imagen (Figura 6) corresponde a la interfaz general del SIG, en la cual se pueden apreciar las funciones generales de manejo, estas serán presentadas a cualquier tipo de usuario que tenga acceso al modulo SIG.

Figura 6.

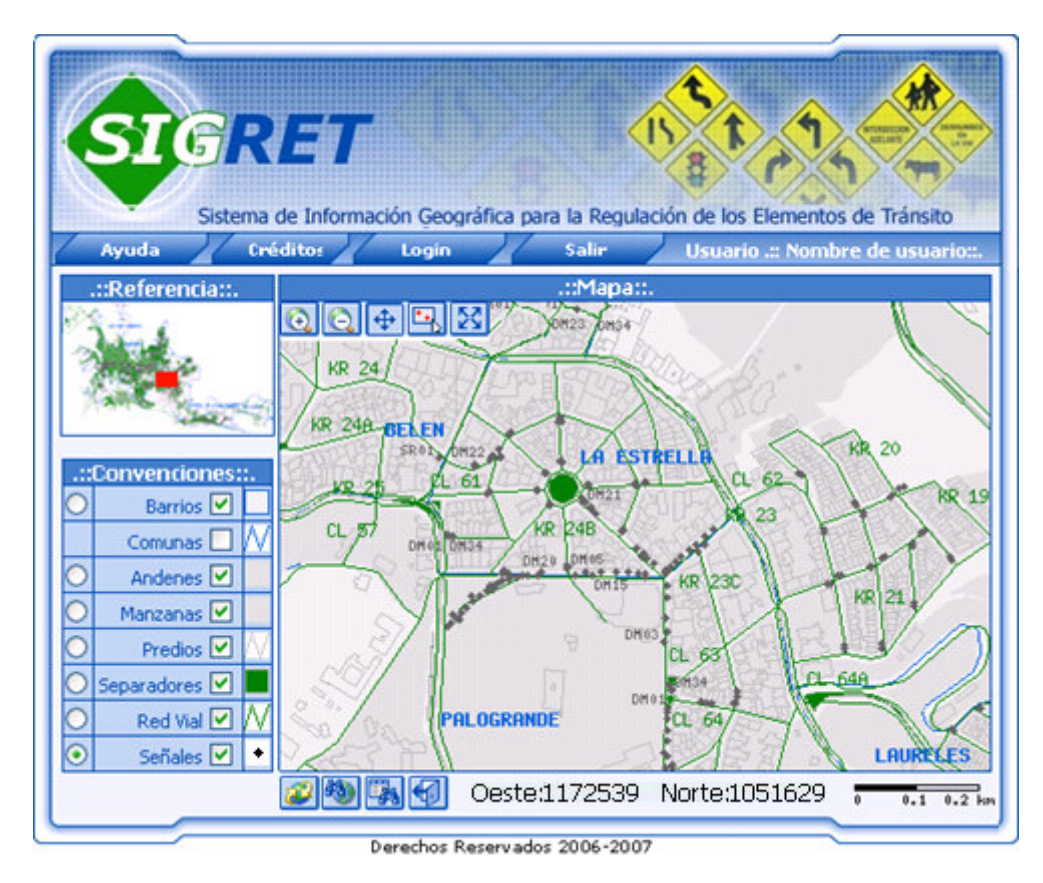

A continuación se explica el funcionamiento de cada uno de las herramientas que conforman esta interfaz.

**3.1 MAPA DE REFERENCIA.** Esta herramienta permite visualizar rápidamente el desplazamiento en el mapa hasta un punto de terminado; dicho punto se representara mediante un rectángulo sobre el mapa de referencia (Figura 7). Además permite realizar movimientos hacia diferentes lugares en el mapa haciendo clic con el puntero del Mouse sobre el lugar deseado en el mapa de referencia, este movimiento se vera reflejado en la vista del Mapa.

Figura 7.

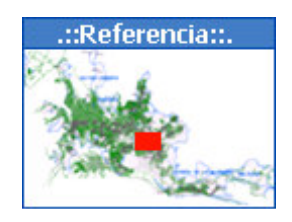

**3.2 CONVENCIONES.** Esta área me permite leer la vista del mapa por medio de símbolos, capas presentadas y la capa activa.

Figura 8.

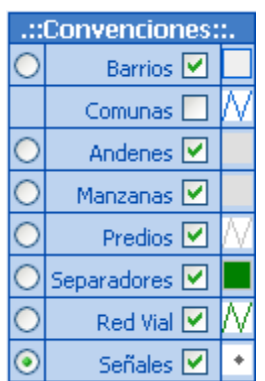

**Capa activa.** Este botón de selección es el indicador de la capa activa, solo lo podrá estar una a la vez. Si una capa esta activa significa que los elementos que la conforman podrán ser seleccionados y consultados.

**Capas de mapa**. Estas capas están disponibles en el mapa para ser cargadas en cualquier momento sobre la vista del mapa; si tienen un  $\boxtimes$ , indica que actualmente esta cargada en el mapa, se podrán seleccionar o no según lo necesidad del usuario.

**Convención**. Muestra el símbolo con el que se identifica la capa en el la vista del mapa, es decir forma representativa como se visualizaría en cualquier mapa.

**3.3 ACTUALIZAR MAPA. E**sta herramienta permite recargar el mapa cuando se ha modificado alguna opción de la herramienta leyenda con el fin de retomar los cambios solicitados.

**3.4 UBICAR INTERSECCIÓN.** Esta herramienta permite ubicar rápidamente una intersección vial en la ciudad. Al hacer clic en esta herramienta se despliega la siguiente interfaz (Figura 9) en la cual se debe ingresar la nomenclatura de los tramos correspondientes a la intersección que se desea localizar y hacer clic en el botón <<**Ubicar**>> para localizar la intersección en el mapa.

Una vez localizada la intersección, el mapa se posicionara exactamente en ese lugar con una extensión de área aproximada a 835 m<sup>2</sup>. o 36mts x 22mts. Si la intersección solicitada no existe como texto en la capa de malla vial, el sistema no podrá encontrarla.

Figura 9.

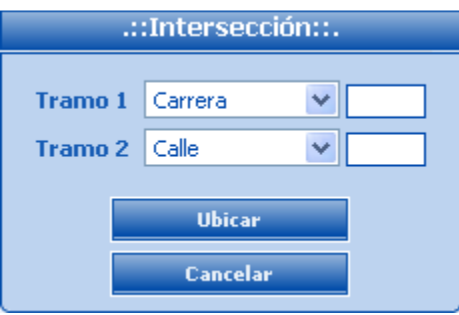

**3.5 CONSULTA ALFANUMÉRICA.** Esta herramienta permite visualizar información alfanumérica de los elementos que conforman la capa activa, la cual solo puede ser señales, puntos de facción, accidentalidad y red vial. Puede utilizar de tres maneras:

1. Sola, mostrará información alfanumérica de todos los elementos que conformen la capa que este activa en este instante. La consulta tardara algunos segundos debido a la cantidad de registros que se deben cargar desde la base de datos.

2. Acompañada de la herramienta de selección, mostrará información alfanumérica solo de aquellos elementos que hayan sido seleccionado

3. Acompañada de la herramienta de parametrizar consulta de señales, mostrara las señales indicadas según los parámetros ingresados por el usuario

Las ventanas desplegadas para la visualización de los datos alfanuméricos, varia según la cantidad de datos a mostrar, es decir si solo mostrara un registro, la ventana tendrá forma vertical que contendrá la información alfanumérica del elemento seleccionado como se muestra en la siguiente Figura, el botón <<Cerrar>> permite salir de esta ventana y regresar a la interfaz SIG.

**3.6 SALIR DE LA INTERFAZ SIG.** Esta herramienta permite cerrar la interfaz SIG y regresar al menú del usuario correspondiente.

**3.7 VISTA DEL MAPA.** Área que permite la visualización del mapa, esta compuesta por cada una de las capas seleccionadas en la herramienta leyenda; en ella se refleja el estado actual de los datos originales que conforman cada capa, por esto se dice que es un área dinámica.

Figura 10.

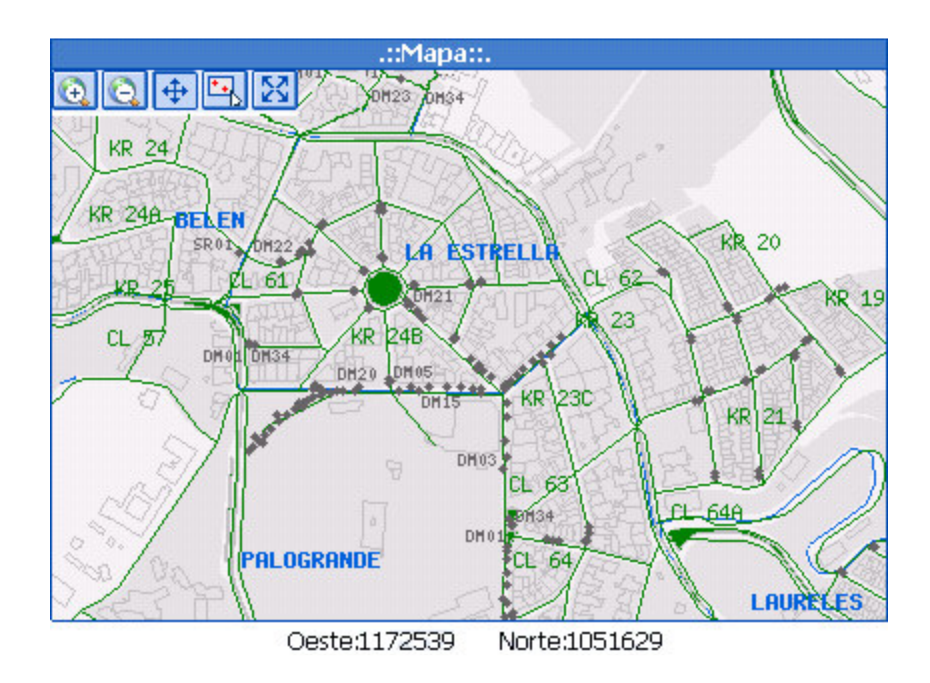

En la parte superior izquierda, se encuentran las herramientas de trabajo que pueden ser utilizadas sobre el mapa, estas serán explicadas más adelante. Cabe anotar que la cantidad de herramientas varía según el perfil del usuario registrado. En la parte inferior aparecen las coordenadas correspondientes a la posición del puntero del Mouse sobre la imagen del mapa.

**3.8 ZOOM.** Esta herramienta permite realizar zoom al mapa ya sea para incrementar o disminuir la vista que se tenga de este logrando una mejor visualización de cierta porción del mapa. Para ejecutar esta acción basta con hacer clic sobre esta herramienta y pulsar nuevamente con el puntero del Mouse sobre el mapa. Se puede realizar un acercamiento máximo de la vista del mapa de hasta 835 m<sup>2</sup>. o 36 mts por 22 mts y un alejamiento igual a la extensión territorial de Manizales que de hasta 131,121  $m^2$  o 14,428 Km. por 9,088 Km. aproximadamente.

**3.9 MOVER MAPA**. Esta herramienta permite mover la vista del mapa hacia cualquier lugar deseado en la pantalla; para realizar dicho movimiento se debe seleccionar esta herramienta e indicar con el puntero del Mouse el lugar que será el nuevo centro de la vista del mapa, posteriormente el sistema recargará la nueva vista dejando como centro el lugar seleccionado con el puntero; por tal motivo no se realiza un desplazamiento del mapa en tiempo real, ya que se requiere de una recarga de imagen por cada movimiento realizado. De este modo se podrá desplazarse por el mapa hasta encontrar el lugar deseado o hacerlo a través de la herramienta georeferenciador o directamente sobre el mapa de referencia como se explico anteriormente.

**3.10** SELECCIONAR ELEMENTO. Esta herramienta permite seleccionar los elementos de la capa activa, para ser posteriormente consultada su información alfanumérica con la herramienta de consulta explicada anteriormente. Cuando se selecciona un electo sobre el mapa, este cambiara de color indicando que ya se encuentra seleccionado.

**3.11 RESTAURAR LA EXTENSIÓN DEL MAPA.** Esta herramienta permite restaurar el tamaño de la vista del mapa mostrándola de forma tal que permita visualizar de manera completa todas las capas.

**3.12 Escala.** Esta herramienta permite visualizar el valor de la escala en la que se encuentra el mapa. La escala es la relación entre la distancia que separa dos puntos en el mapa y la distancia real de estos en la superficie terrestre
## **4 MENÚ ADMINISTRADOR**

La siguiente interfaz (Figura 11) corresponde al menú asignado al perfil Administrador, quien como su nombre lo indica es la persona encargada de las funciones administrativas del sistema, por tal motivo posee acciones que solo pueden ser ejecutadas por este perfil y son de gran responsabilidad ya que de él dependerá en gran parte el correcto funcionamiento del sistema. Las funciones administrativas incluyen tareas como control de usuarios, manejo de perfiles, asignación de acciones a cada usuario, control de las señales de tránsito, gestión de los tipos de requerimientos por los cuales se pueden realizar las solicitudes y actualización de capas de presentación.

Figura 11.

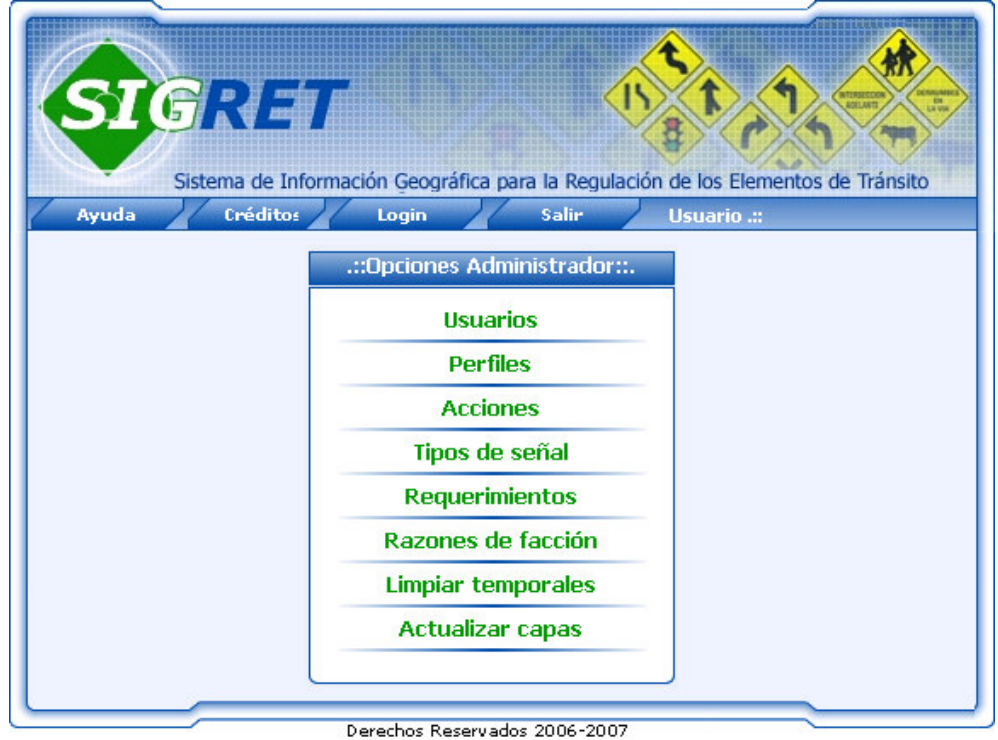

A continuación se explica la manera como funciona cada una de estas opciones del menú administrador.

**4.1 USUARIOS.** Esta acción permite al Administrador visualizar la información personal de los diferentes usuarios que se encuentran registrados en el sistema. Al seleccionar esta opción del menú el sistema despliega la siguiente interfaz (Figura 12); que incluye datos propios de cada usuario como código, nombre, usuario, contraseña, activación, perfil, dirección y teléfono; además contiene las opciones de ejecutar tareas como modificación, eliminación y creación de nuevos usuarios. Para realizar las tareas de modificación y eliminación de usuarios, se debe seleccionar el usuario a la cual se le ejecutará la tarea indicada y posteriormente hacer clic en la opción deseada. A continuación se explica el funcionamiento de cada una de las tareas anteriormente mencionadas.

Figura 12.

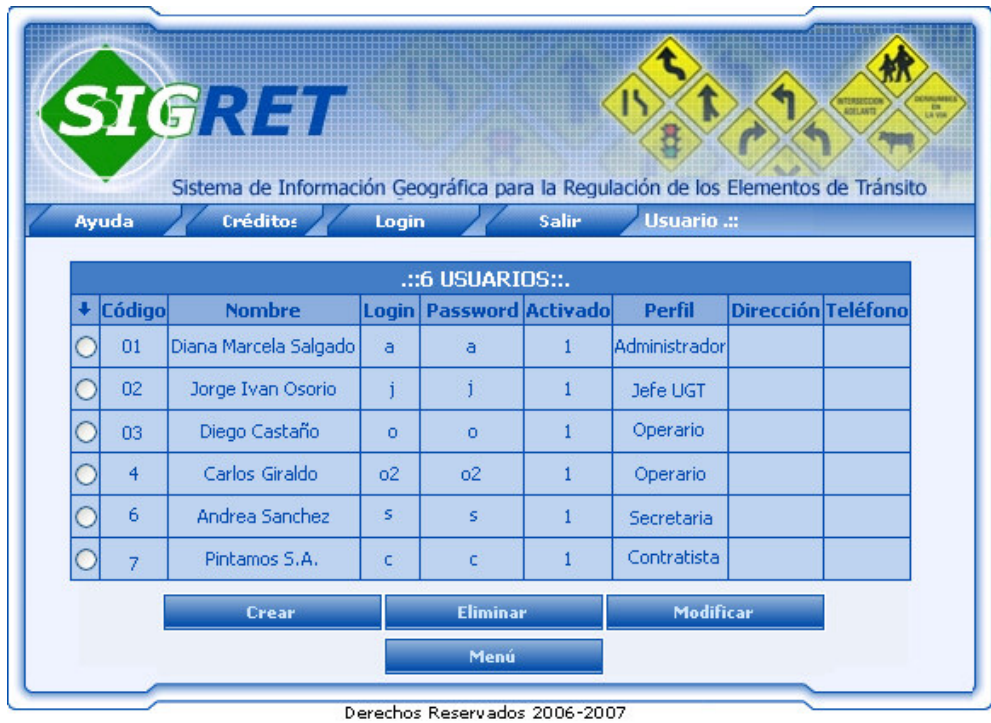

**4.1.1 Crear.** Esta opción despliega la siguiente interfaz (Figura 13), la cual permite al Administrador registrar los datos de un nuevo usuario del sistema como código, nombre, usuario, contraseña, perfil y activación, la dirección y teléfono son datos opcionales pero se recomienda ingresarlos más aun si se trata de usuarios externos a la Secretaría de Tránsito como seria el caso de contratistas. Una vez ingresados los nuevos datos en el formulario, se debe hacer clic en el botón <<**Crear usuario**>> para almacenarlos en la base de datos, posteriormente el sistema informara del resultado de la operación mediante mensajes informativos bien sea por errores en el formulario o de confirmación de operación exitosa. El botón <<**Cancelar**>> permite salir de esta interfaz sin realizar cambio alguno y regresar al menú Administrador.

Figura 13.

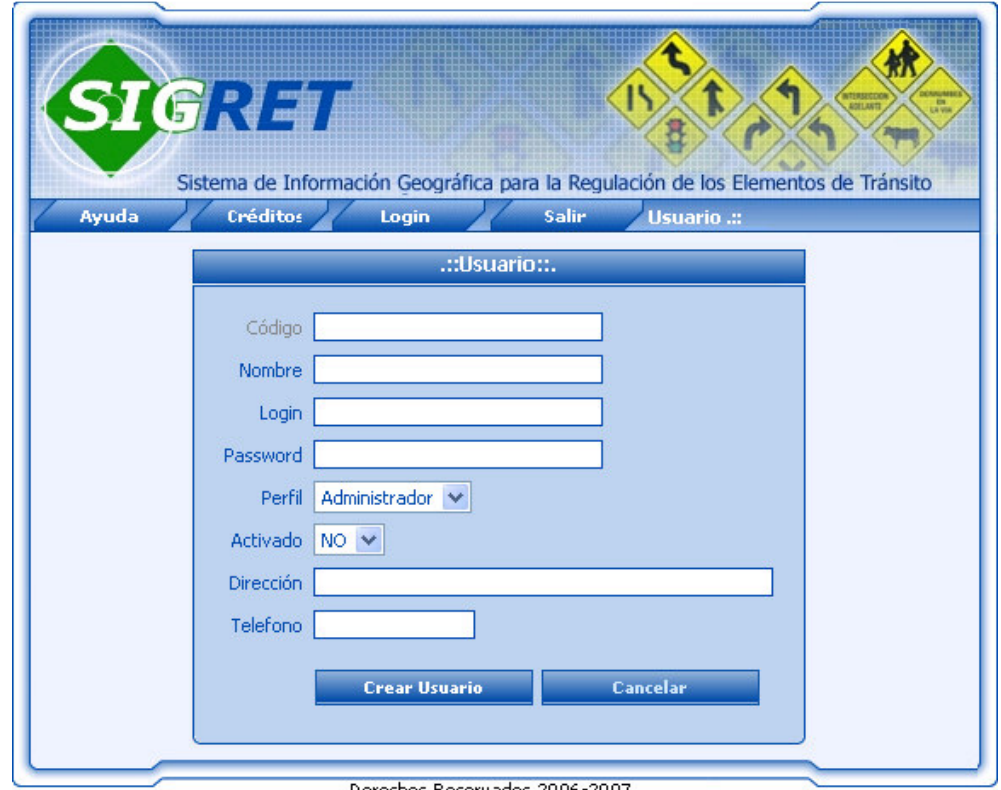

erechos Reservados 2006-2007

**5.1.2 Eliminar.** Esta opción permite al Administrador realizar la eliminación de usuarios del sistema, siempre y cuando estos no sean requeridos por la base de datos para la recuperación de información, es decir, un operario o un contratista no podrán ser eliminados si posee órdenes de trabajo asignadas o si han reportado trabajos en el sistema, ya que al realizarse una consulta de los trabajos realizados por ellos, la base de datos solicitará información su información y si no existe para este momento se podrían presentaran errores en el sistema. El Administrador y el Jefe UGT, son los únicos usuarios que no podrán ser eliminados del sistema bajo ninguna circunstancia, ya que el sistema requiere de ellos para la mayoría de sus funciones, solo podrán ser modificados sus datos si así lo requieren. Al realizar clic sobre el botón <<**Eliminar**>> el sistema despliega un mensaje de confirmación de la eliminación como se muestra a continuación (Figura 14) con el fin de evitar la eliminación de un usuario no deseado y tener la opción de cancelar la eliminación mediante el botón <<**Cancelar**>> y regresar a la interfaz de consulta de usuarios. El botón <<**Aceptar**>> realiza la eliminación del registro del usuario desde la base de datos. Si el usuario indicado no puede ser eliminado se informara al administrador mediante un mensaje que indique lo sucedido.

Figura 14.

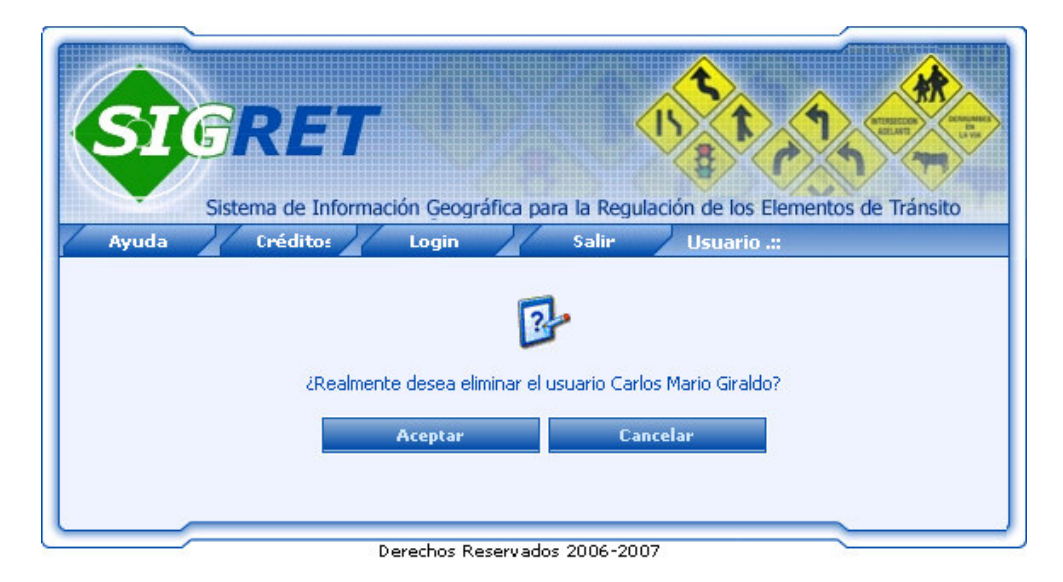

**5.1.3 Modificar.** Esta opción despliega la siguiente interfaz (Figura 15), la cual permite al Administrador realizar cambios a un usuario en sus datos personales como nombre, usuario, contraseña, perfil, activación, dirección, y teléfono, nótese que el código del usuario no puede ser modificado. Una vez ingresados los cambios en el formulario, se deberá hacer clic en el botón <<**Modificar usuario**>> para almacenarlos en la base de datos, posteriormente el sistema informara del resultado de la operación mediante mensajes informativos, bien sea por errores en el formulario o de confirmación de operación exitosa. El botón <<**Cancelar**>> permite salir de esta interfaz sin realizar cambio alguno y regresar al menú Administrador.

Figura 15.

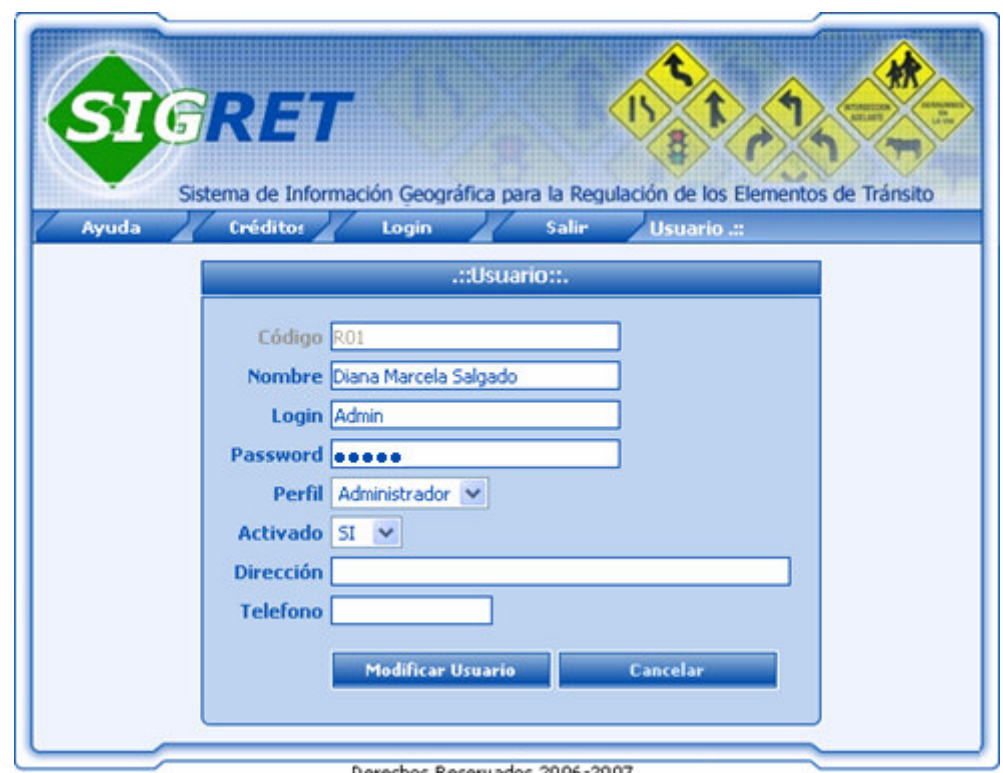

**4.2 PERFILES.** Esta opción despliega la siguiente interfaz (Figura 16), la cual permite al administrador visualizar los diferentes perfiles existentes en el sistema, desplegando datos como código y nombre de los perfiles, además contiene las opciones de ejecutar tareas como creación, eliminación y consulta de acciones por perfil. Para realizar las tareas de eliminación y consulta de acciones se debe seleccionar el perfil al cual se le ejecutará la tarea indicada y posteriormente hacer clic en la opción deseada. A continuación se explica el funcionamiento de cada una de las tareas anteriormente mencionadas.

Figura 16.

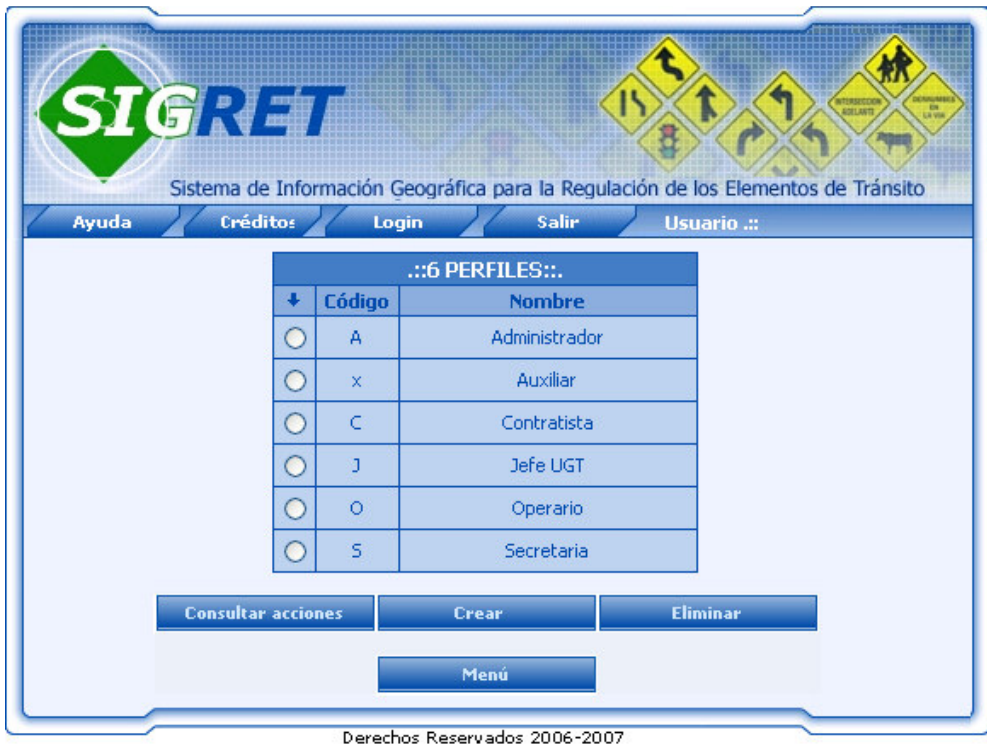

**4.2.1 Consultar Acciones.** Esta opción despliega la siguiente interfaz (Figura 17) la cual permite al Administrador visualizar las acciones a las cuales tiene acceso el perfil seleccionado. Si el perfil seleccionado no posee permisos asignados se le informará al usuario mediante un mensaje que indique lo sucedido y permita regresar a la interfaz de consulta de perfiles. Solo aparecerán con un cuadro de selección " $\Box$ " aquellas acciones que no son propias del perfil consultado, es decir las permisibles. El botón <<Retirar permiso>> será explicado a continuación, el botón <<Volver>> permite regresar a la interfaz de solicitud de perfiles del sistema.

Figura 17.

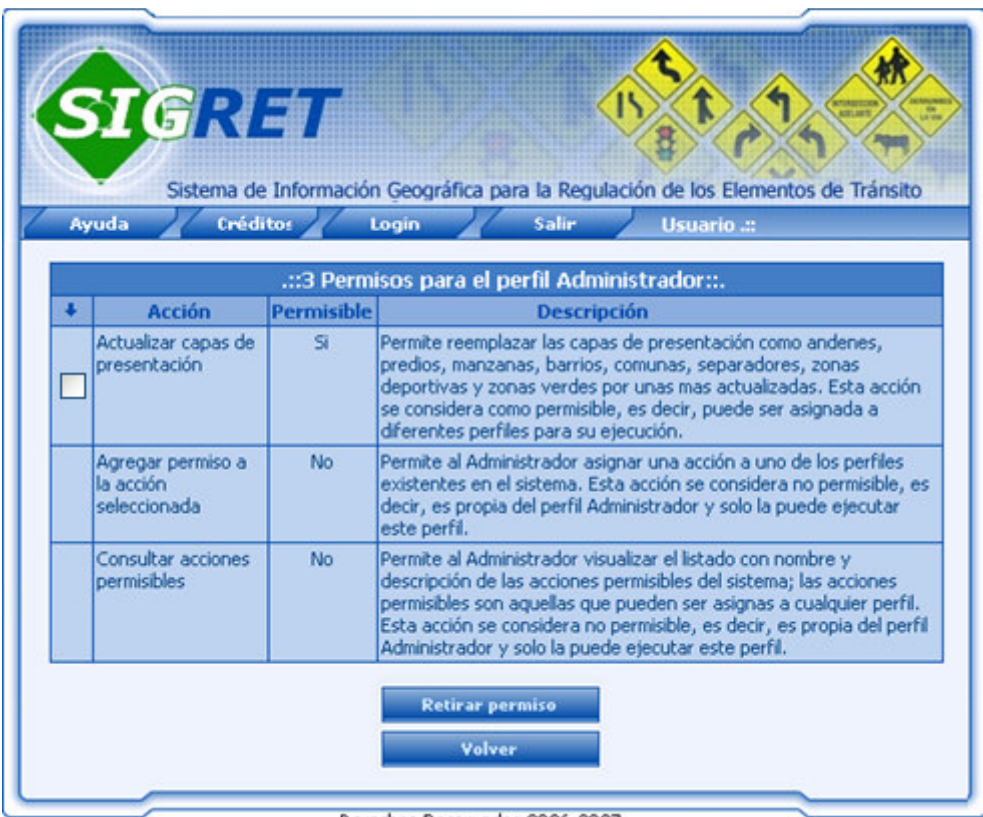

Derechos Reservados 2006-2007

**Retirar Permiso.** Esta opción como su nombre lo indica, permite al Administrador retirar algún permiso que posee un perfil consultado; para realizar esta acción se debe seleccionar el permiso que desea retirar y hacer clic en este botón, el sistema mostrará un mensaje de confirmación de la eliminación del permiso (Figura 18) con el fin de evitar la eliminación de un permiso no deseado o para cancelar la acción y regresar a la interfaz de consulta de permisos por perfil.

Figura 18.

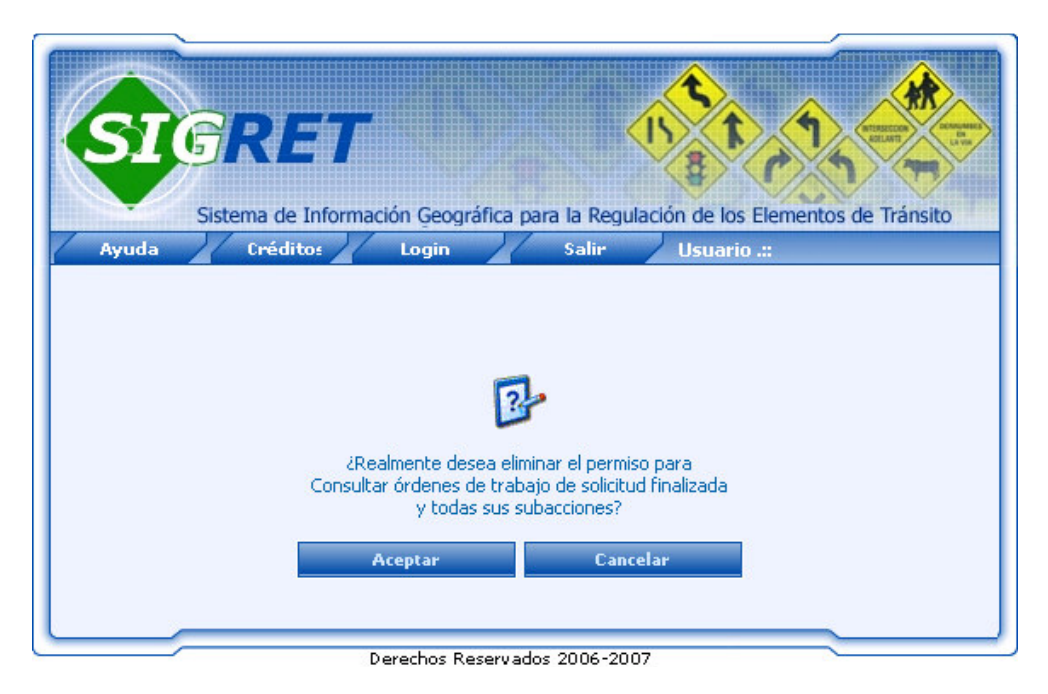

**4.2.2 Crear.** Esta opción despliega la siguiente interfaz (Figura 19), la cual permite al Administrador el ingreso de un nuevo perfil al sistema, al cual posteriormente se le asignarán acciones, (esto se explicara más adelante). Para la creación del perfil, se deben ingresar los datos solicitados por el formulario como código que identifique el perfil y nombre específico. Una vez ingresados los datos en el formulario deberá hacer clic en el botón <<**Crear Perfil**>> para realizar las validaciones de código y nombre con el fin de evitar duplicar datos. Si el sistema detecta errores durante el proceso de validación informara al usuario mediante un mensaje que indique lo sucedido; el botón <<**Cancelar**>> interrumpe la acción de creación de perfil, regresando a la venta anterior.

Figura 19.

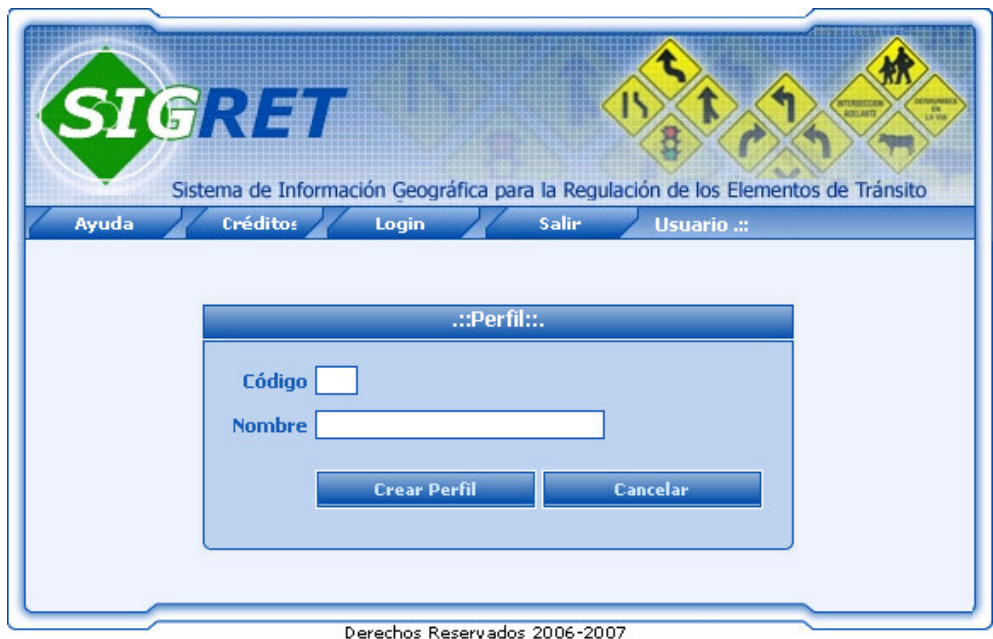

**4.2.3 Eliminar.** Esta opción permite al Administrador la eliminación de Perfiles del sistema. Para realizar esta acción deberá seleccionar el perfil que desea eliminar en la interfaz de consulta de perfiles y hacer clic en el botón <<**Eliminar perfil**>>. Posteriormente el sistema despliega un mensaje de confirmación de la eliminación como se muestra a continuación (Figura 20) con el fin de evitar la eliminación de un perfil no deseado y tener la opción de suspender la eliminación regresando al formulario anterior mediante el botón <<**Cancelar**>>. El botón <<**Aceptar**>> permite iniciar el proceso de validación de la eliminación del perfil, si durante este proceso el sistema detecta que el perfil indicado no puede ser eliminado del sistema debido a sus acciones asignadas, se informara al usuario mediante un mensaje que indique lo sucedido; finalmente y si la eliminación se realizó sin ningún inconveniente se avisará al usuario mediante un mensaje informativo.

Sistema de Información Geográfica para la Regulación de los Elementos de Tránsito Ayuda Login Salir Usuario .:: Créditos ¿Realmente desea eliminar el perfil Auxiliar? Cancelar **Aceptar** Derechos Reservados 2006-2007

Figura 20.

**4.3 ACCIONES.** Esta opción despliega la siguiente interfaz (Figura 21), la cual permite al Administrador visualizar el listado de las acciones permisibles del sistema, mostrando información como nombre y descripción de cada una de ellas; las acciones permisibles son aquellas que pueden ser asignas a cualquier perfil, es decir no poseen dueño único. En esta interfaz además se presentan las opciones de asignación de permisos y consulta de perfiles por acción. La asignación de permisos se debe realizar a través de la opción  $\Box$ , se podrán seleccionar tantos como se desee; la consulta de perfiles que poseen el permiso de realizar una determinada acción, se realiza a través de la opción  $\bigcirc$ , solo se podrá seleccionar uno a la ves. Para realizar cualquiera de estas tareas se debe seleccionar mínimo una de las acciones al cual se le ejecutará la tarea indicada y posteriormente hacer clic en la opción deseada. A continuación se explica el funcionamiento de cada una de las tareas anteriormente mencionadas.

Figura 21.

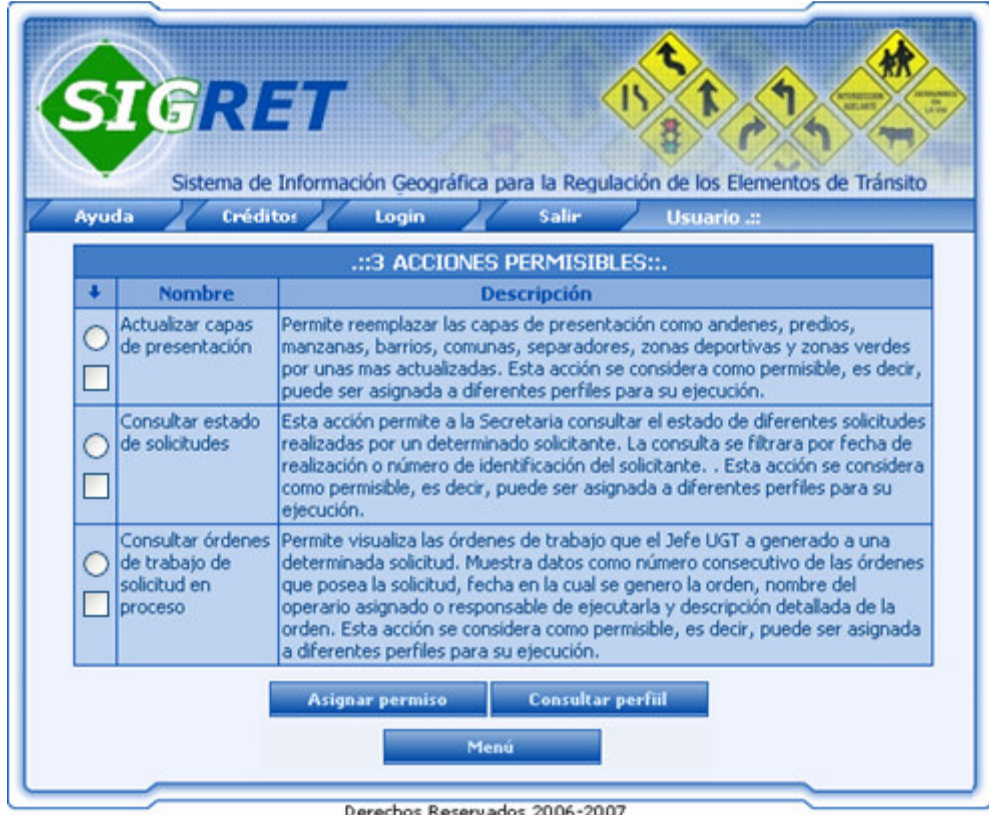

Derechos Reservados 2006-2007

**4.3.1 Asignar Permisos.** Esta opción despliega la siguiente interfaz (Figura 22) la cual permite al Administrador asignar una o varias acciones a uno de los perfiles existentes en el sistema, para lo cual debe seleccionar el perfil de la lista que presenta la interfaz y hacer clic en el botón <<**Agregar permiso**>> para almacenarlo en la base de datos. Si el sistema detecta algún error en el proceso de agregación del permiso informara al usuario mediante un mensaje que indique lo sucedido. El botón <<**Cancelar**>> interrumpe la acción de agregación de permiso, regresando a la interfaz de consulta de acciones permisibles. Finalmente y si el proceso se realizó sin ningún inconveniente se informara al usuario mediante un mensaje.

Figura 22.

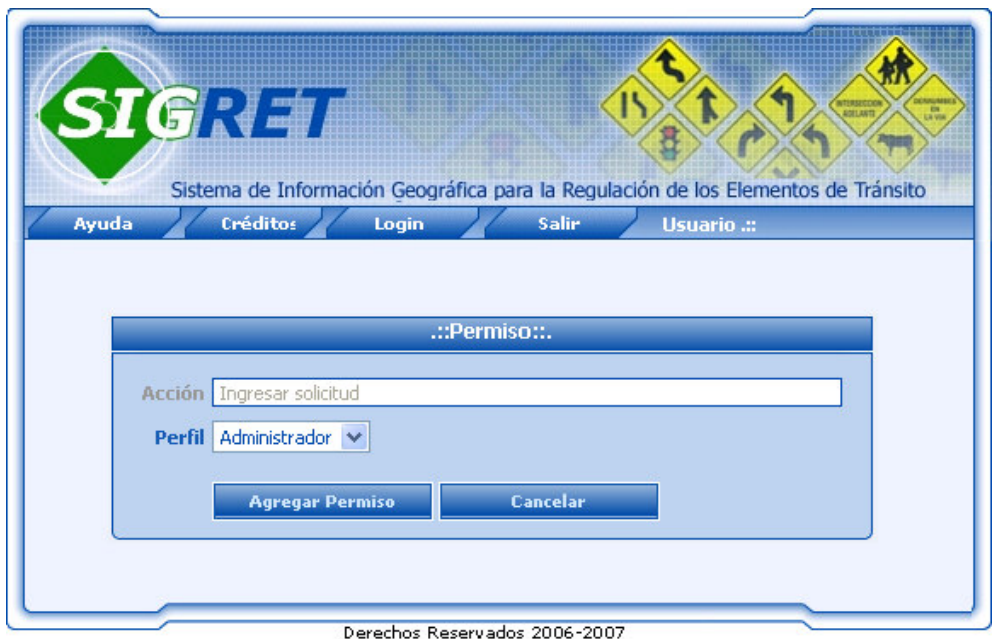

**4.3.2 Consultar Perfil.** Esta opción despliega la siguiente interfaz (Figura 23) la cual permite al Administrador visualizar el o los nombres del perfil que posee permiso para realizar la acción seleccionada en la interfaz de consulta de acciones permisibles (Figura 30). Además contiene la opción de retirar el permiso al perfil a alguno de los perfiles mostrados. Para realizar esta acción deberá seleccionar el perfil al cual se le retirará el permiso y hacer clic en el botón <<**Retirar permiso**>> y aceptar los mensajes de confirmación que presentará el sistema; finalmente el sistema lo llevara al menú inicial del usuario. El botón <<**Volver**>> permite regresa a la interfaz de consulta de acciones permisibles.

Figura 23.

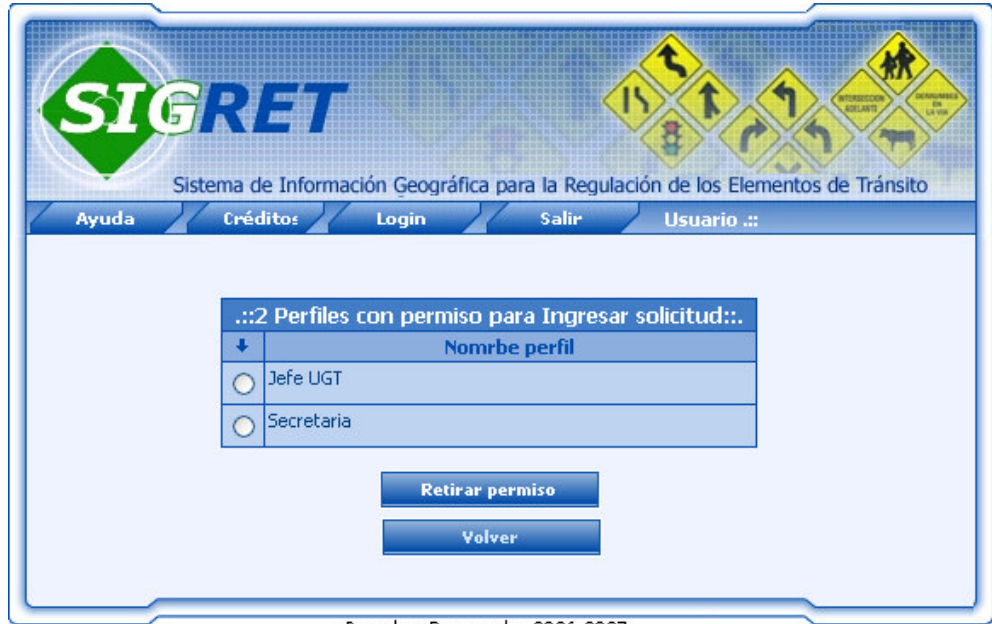

Derechos Reservados 2006-2007

**4.4 TIPOS DE SEÑALES.** Esta acción permite al Administrador consultar los diferentes tipos de señales existentes en la Base de Datos del sistema, las cuales son establecidas por el fondo de prevención vial y el ministerio de transporte; al seleccionar esta opción del menú, el sistema despliega la siguiente interfaz (Figura 24) en la cual se debe seleccionar los datos de búsqueda como:

Disposición en la que se puede encontrar una señal:

- **Horizontal.** Son señales instaladas de manera horizontal, también conocidas como demarcaciones en piso, no poseen base establecida.
- **Vertical**. Estas son señales instaladas de manera vertical, poseen algún tipo de base.
- **Electrónica.** Señal que funciona de manera electrónica como los semáforos y los tableros digitales.
- **Todas.** Incluye todas las disposiciones anteriores.

Grupos a los cuales puede pertenecer una señal:

- **Preventiva**. Tiene por objeto advertir a los usuarios de la vía, la existencia de una condición peligrosa y la naturaleza de esta, los colores distintivos son: fondo amarillo, símbolo y orla negra. Se identifican con el código SP seguido de un número específico.
- **Reglamentaria**. Tiene por objeto indicar al usuario de la vía las limitaciones, prohibiciones o restricciones sobre su uso y cuya violación constituye falta. En las señales circulares los colores distintivos son: anillos y líneas oblicuas en color rojo, fondo blanco y símbolos negros. Se identifican con el código SR seguido de un número específico.
- **Informativa.** Tienen por objeto guiar al usuario de la vía, suministrándole información de localidad, destinos, direcciones, sitios específicos, distancias y prestaciones de servicios. Los colores distintivos son: fondo azul, textos y flechas blancas y símbolos negros. Se identifican con el código SI seguido de un número específico.
- **Todas.** Incluye todos los grupos anteriores.

Finalmente deberá hacer clic en el botón <<**Consultar**>> para solicitar al sistema que busque en la Base de datos las señales que posean esta disposición y grupo ingresados en el formulario. Si el sistema no encuentra señales que cumplan con la disposición y grupo indicados en el formulario, se informará al usuario los sucedido mediante un mensaje que permite regresa a la interfaz de consulta

Figura 24.

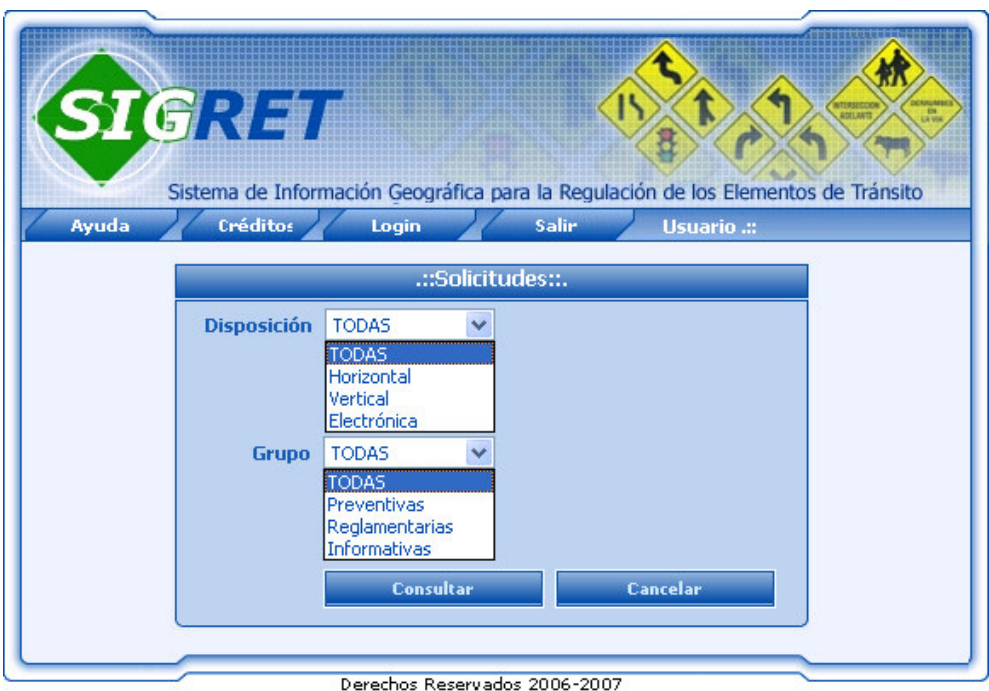

La siguiente interfaz (Figura 25) permite visualizar los resultados de la consulta según el grupo y disposición indicados en el formulario. Esta interfaz incluye datos como: cantidad de señales encontradas, código de la señal, nombre que identifica la señal, grupo y disposición al que pertenece. Además, posee las opciones de ejecutar tareas como: ingresar nuevos tipos de señales y eliminar tipos de señales de la Base de Datos; estas opciones se explica a continuación. El botón <<**Menú**>> permite regresar al menú Administrador.

Figura 25.

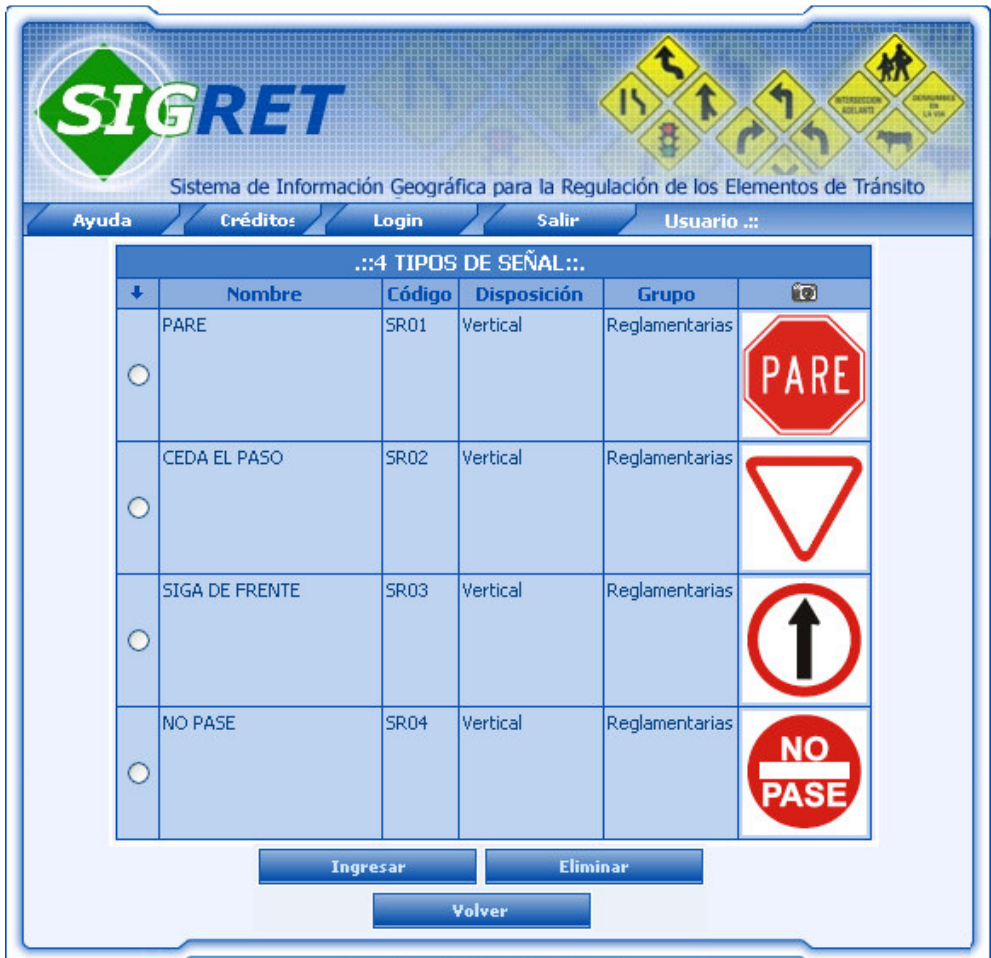

Derechos Reservados 2006-2007

**4.4.1 Ingresar.** Esta opción despliega un formulario para ingresar señales (Figura 26) el cual permite al Administrador ingresar un nuevo tipo de señal en la base de datos. Para almacenar la nueva señal se deben ingresar los datos solicitados por el formulario como código que identifique la señal, nombre específico, clasificación que tendrá de grupo y disposición y la ruta donde se encuentre la imagen representativa, esto se realiza mediante el botón <<**Examinar**>>, el cual desplegará la interfaz de selección de archivos (Figura 27). Allí se deberá localizar el archivo que contiene la imagen de extensión ".png" con la nueva señal. Se recomienda que la imagen posea una resolución de 73 x 73 píxeles.

Una vez se hayan ingresado al formulario los datos anteriormente mencionados, se deberá hacer clic en el botón <<**Crear tipo de señal**>>, el sistema realizará la validación de los datos ingresados con el fin de evitar duplicaciones. Si se detecta algún error durante la validación se informa al usuario mediante un mensaje que indique lo sucedido. El botón <<**Cancelar**>> permite cerrar esta interfaz regresando a la de resultados de la consulta de señalización.

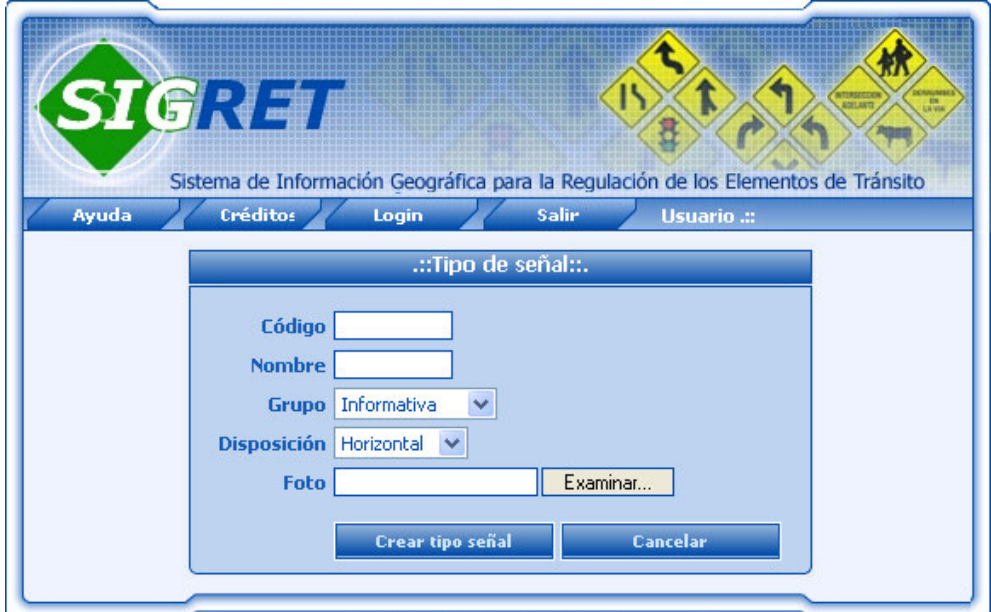

Figura 26.

Derechos Reservados 2006-2007

## Figura 27.

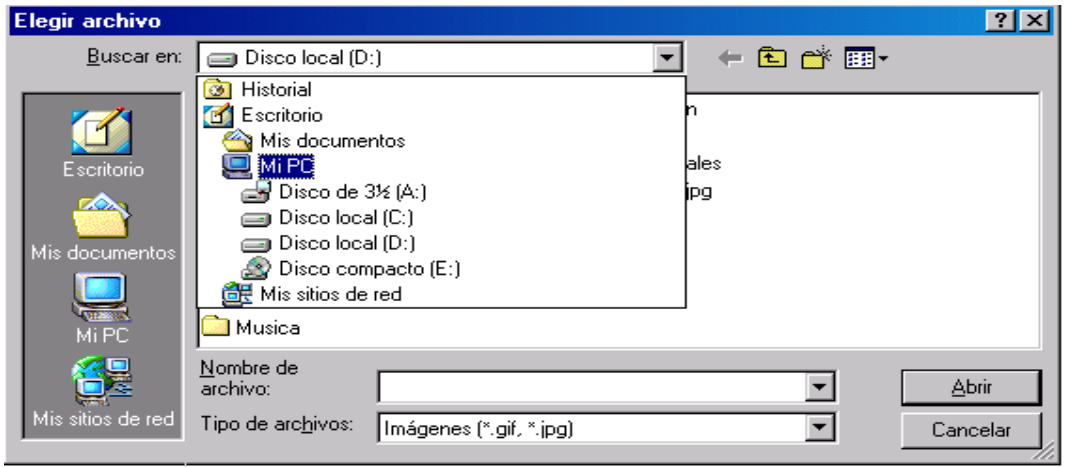

**4.4.2 Eliminar.** Esta opción permite al administrador realizar la eliminación de algún tipo de señal de la base de datos. Para realizar esta acción se debe seleccionar de la lista de señal la que desea eliminar y hacer clic en el botón <<**Eliminar**>>. Posteriormente el sistema despliega un mensaje de confirmación de la eliminación como se muestra a continuación (Figura 28) con el fin de evitar la eliminación de una señal no deseada y poder cancelar el proceso de eliminación regresando al formulario anterior mediante el botón <<**Cancelar**>>. El botón <<**Aceptar**>> permite iniciar el proceso de validación de la eliminación de la señal, si durante este proceso el sistema detecta que la señal no puede ser eliminada del sistema debido a que ya se han reportado trabajos con ella, el sistema informara al usuario mediante un mensaje que indique lo sucedido; finalmente y si la eliminación se realizó sin ningún inconveniente, también se avisará al usuario mediante un mensaje informativo.

Figura 28.

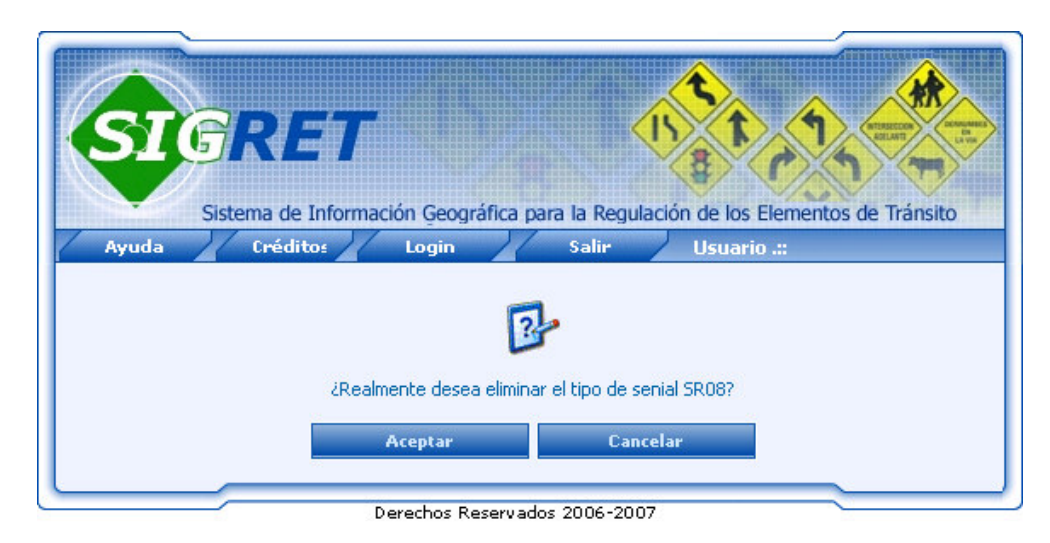

**4.5 REQUERIMIENTOS.** Esta opción despliega la siguiente interfaz (Figura 29) la cual permite al administrador visualizar los diferentes tipos de requerimientos por los cuales se puede realizar una solicitud, mostrando datos como número y nombre del requerimiento, además contiene las opciones de ejecutar tareas como creación de nuevos requerimientos y eliminar de alguno existente. A continuación se explica el funcionamiento de cada una de las tareas anteriormente mencionadas.

Figura 29.

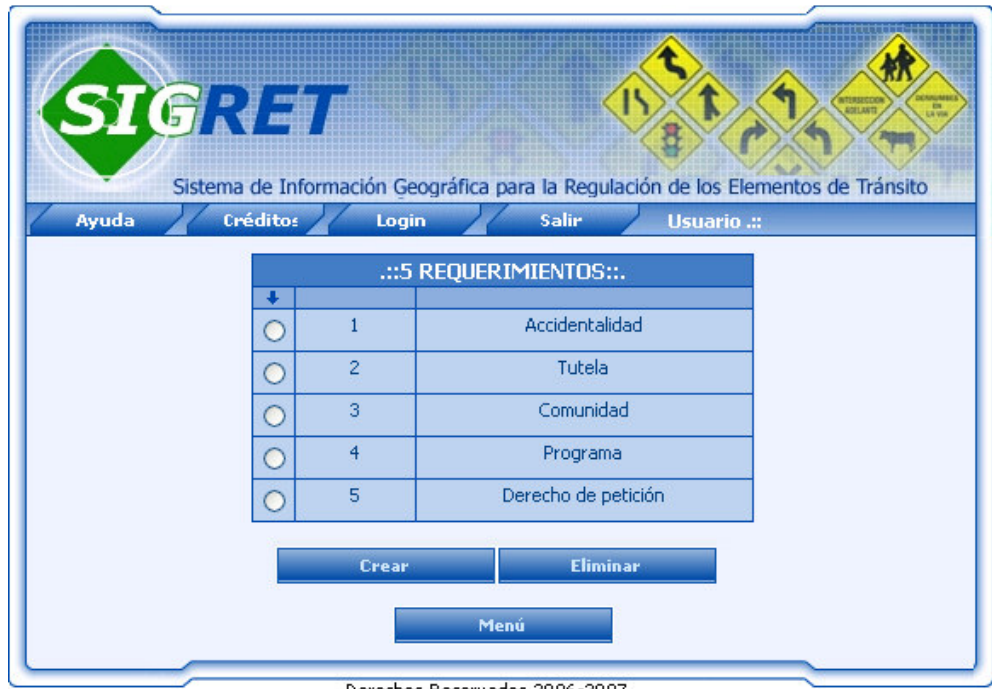

Derechos Reservados 2006-2007

**4.5.1 Crear.** Esta opción despliega la siguiente interfaz (Figura 30), la cual permite al Administrador el ingreso de un nuevo tipo de requerimiento para solicitud al sistema. Para la creación del requerimiento se deben ingresar los datos solicitados por el formulario como código que identifique el requerimiento y el nombre específico que tendrá. Una vez ingresados los datos en el formulario deberá hacer clic en el botón <<**Crear Requerimiento**>> para realizar las validaciones de código y nombre con el fin de evitar duplicar datos. Si el sistema detecta errores durante el proceso de validación informara al usuario mediante un mensaje que indique lo sucedido; el botón <<**Cancelar**>> interrumpe la acción de creación del requerimiento, regresando a la interfaz anterior de consulta de requerimientos.

Figura 30.

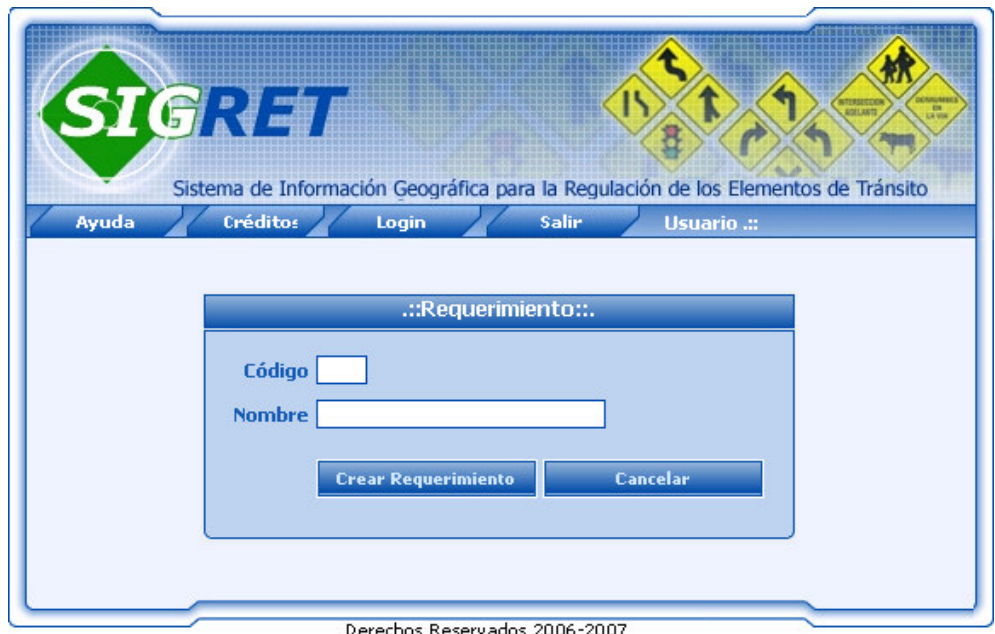

**4.5.2 Eliminar.** Esta opción permite al Administrador la eliminación de algún tipo de requerimiento para solicitudes existente en el sistema. Para realizar esta acción deberá seleccionar el requerimiento que desea eliminar en la interfaz de consulta de requerimientos y hacer clic en el botón <<**Eliminar requerimiento**>>. Posteriormente el sistema despliega un mensaje de confirmación de la eliminación como se muestra a continuación (Figura 31) con el fin de evitar la eliminación de un requerimiento no deseado y tener la opción de cancelar la eliminación regresando al formulario de consulta de requerimientos mediante el botón <<**Cancelar**>>. El botón <<**Aceptar**>> permite iniciar el proceso de validación de la eliminación del requerimiento, si durante este proceso el sistema detecta que el requerimiento indicado no puede ser eliminado del sistema debido a que actualmente alguna solicitud lo posee, se informara al usuario mediante un mensaje que indique lo sucedido; finalmente y si la eliminación se realizó sin ningún inconveniente, también se avisará al usuario mediante un mensaje informativo.

Figura 31.

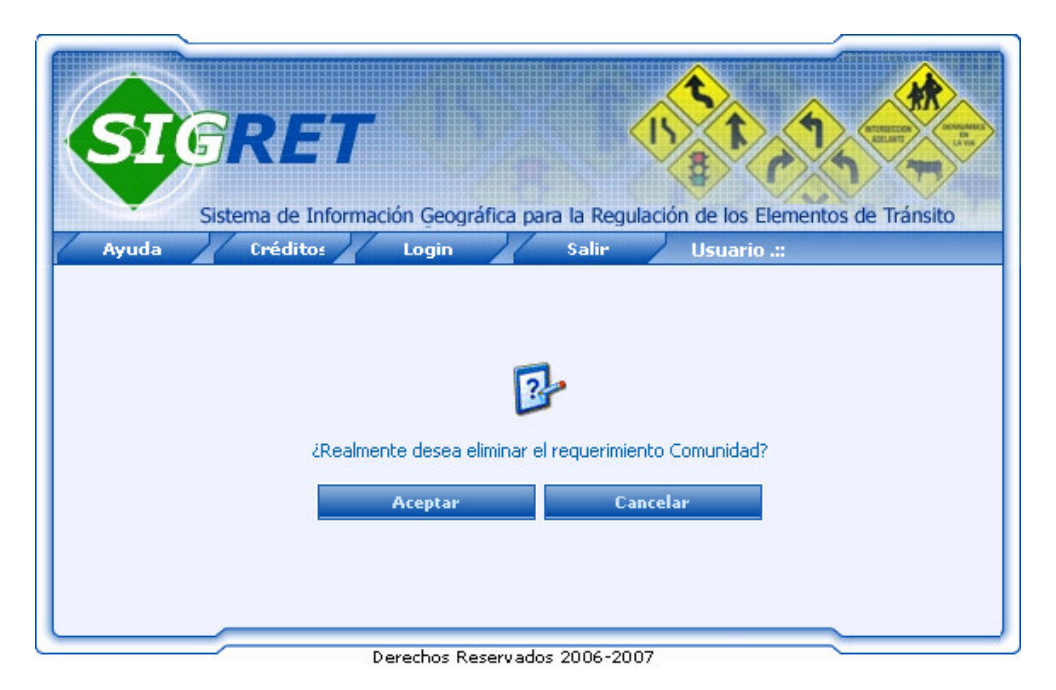

**4.6 Razones De Facción.** Esta opción despliega la siguiente interfaz (Figura 32) la cual permite al administrador visualizar los diferentes tipos de razones por las cuales un sitio de la ciudad puede ser considerado como un punto de facción o de congestión vehicular, además contiene las opciones de ejecutar tareas como creación de nuevas razones de puntos de facción y eliminar de algunas ya existentes. A continuación se explica el funcionamiento de cada una de las tareas anteriormente mencionadas.

Figura 32.

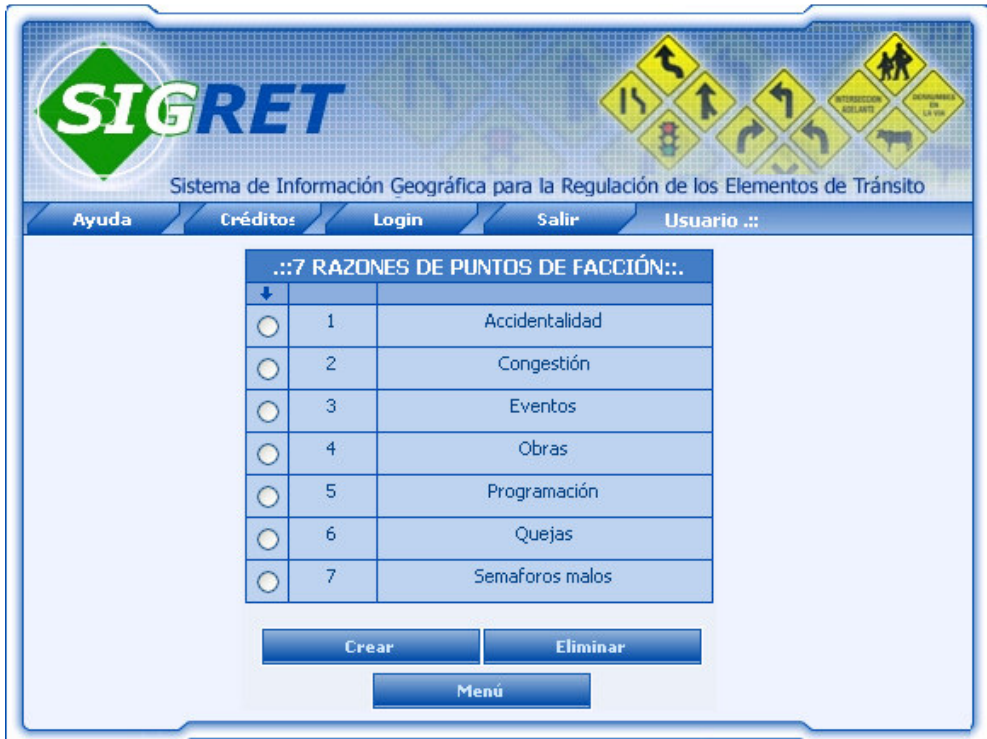

Derechos Reservados 2006-2007

**4.6.1 Crear.** Esta opción despliega la siguiente interfaz (Figura 33), la cual permite al Administrador el ingreso de un nuevo tipo de razón de punto de facción. Para la creación de la nueva razón se deben ingresar los datos solicitados por el formulario como código que identifique la razón de punto de facción y el nombre específico que tendrá. Una vez ingresados los datos en el formulario deberá hacer clic en el botón <<**Crear Razón**>> para realizar las validaciones de código y nombre con el fin de evitar duplicar datos. Si el sistema detecta errores durante el proceso de validación informara al usuario mediante un mensaje que indique lo sucedido; el botón <<**Cancelar**>> interrumpe la acción de creación de la nueva razón, regresando a la interfaz anterior de consulta de razones de facción.

Figura 33.

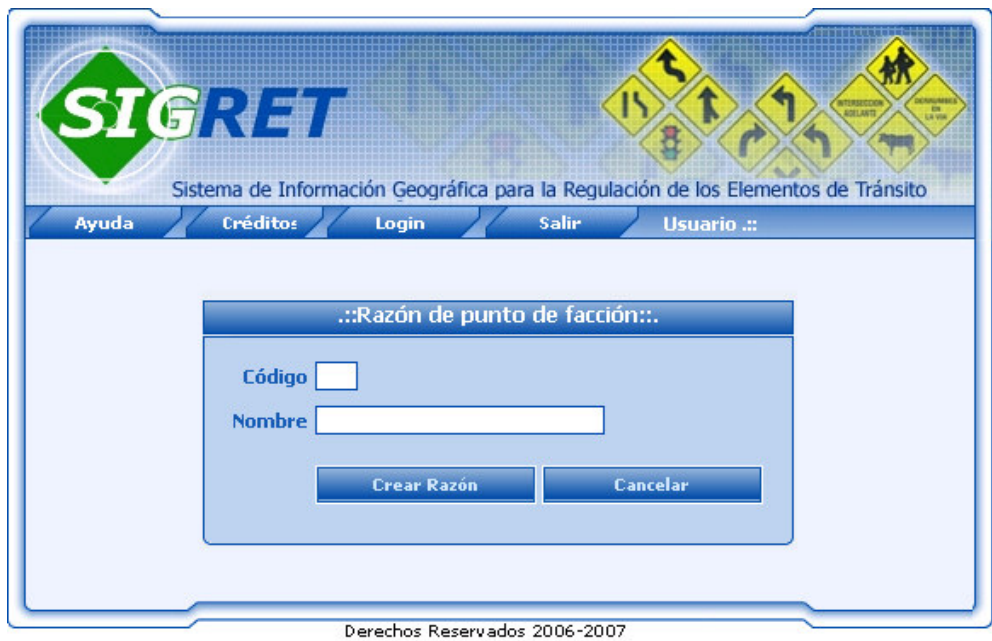

**4.6.2 Eliminar.** Esta opción permite al Administrador la eliminación de algún tipo de razón de punto de facción existente en la base de datos del sistema. Para realizar esta acción deberá seleccionar en la interfaz de consulta de razones de facción el tipo de razón que desea eliminar y hacer clic en el botón <<**Eliminar razón**>>. Posteriormente el sistema desplegará un mensaje de confirmación de la eliminación como se muestra a continuación (Figura 34) con el fin de evitar la eliminación de una razón no deseado y tener la opción de cancelar la eliminación regresando al formulario de consulta de razones de facción mediante el botón <<**Cancelar**>>. El botón <<**Aceptar**>> permite iniciar el proceso de validación de la eliminación de la razón seleccionada, si durante este proceso el sistema detecta que la razón indicado no puede ser eliminado del sistema debido a que actualmente se encuentra asociada a algún punto de facción en el mapa, se informara al usuario mediante un mensaje que indique lo sucedido; finalmente y si la eliminación se realizó sin ningún inconveniente, también se avisará al usuario mediante un mensaje informativo.

Figura 34.

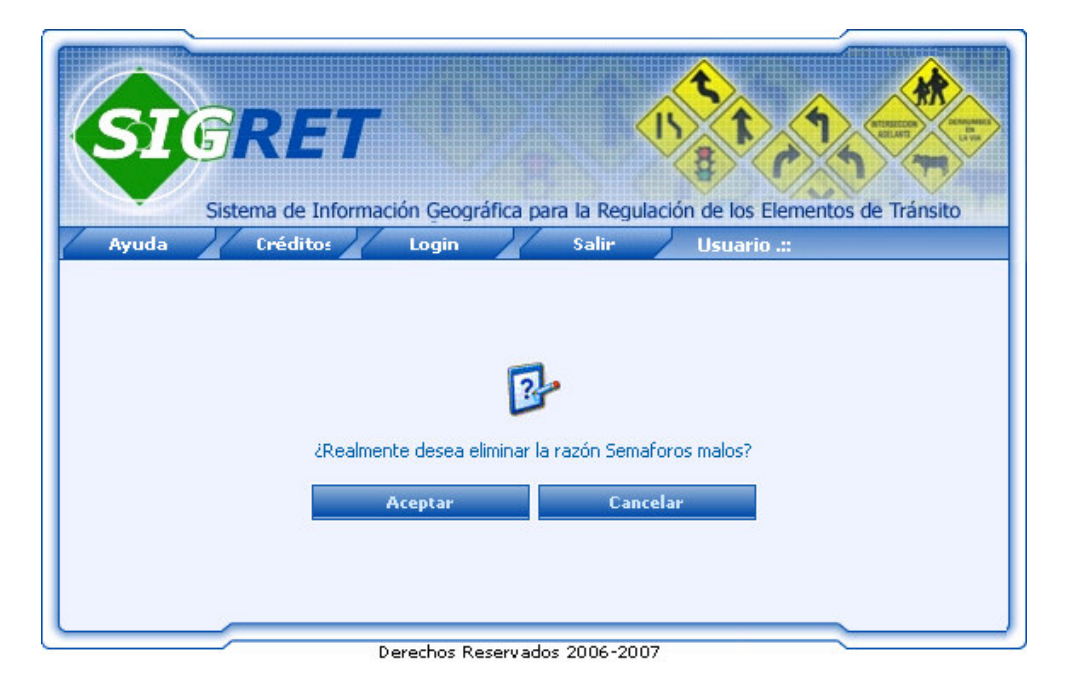

**4.7 LIMPIAR TEMPORALES.** Esta opción permite al administrador realizar la limpieza de archivos temporales generados por el servidor de mapas mientras la imagen es enviada al cliente; las imágenes generadas en la interfaz SIG, se almacenan como archivos de tipo .png en una carpeta temporal, la cual crece gradualmente ocupando espacio en disco.

Al seleccionar esta opción, el sistema presentara un mensaje de confirmación como se muestra a continuación (Grafica 4435 con el fin de confirmar la eliminación de las imágenes temporales mediante el botón <<**Aceptar**>> o suspender dicha eliminación mediante el botón <<**Cancelar**>>.

Figura 35.

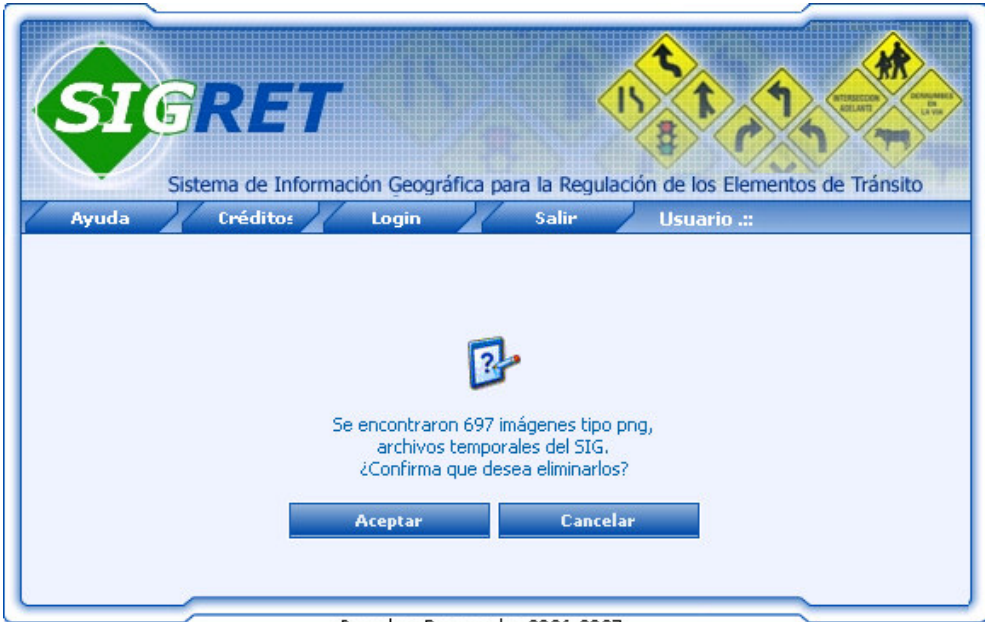

Derechos Reservados 2006-2007

**4.8 ACTUALIZAR CAPAS.** Mediante esta interfaz, el Administrador podrá actualizar las capas de presentación que se encuentran en formato shapefiles, estas capas son los andenes, las manzanas, los predios y los separadores. Esta opción despliega la siguiente interfaz SIG (Figura 36), en la cual se incluyen las herramientas para actualizar las capas de presentación. Los botones denominados <<**Examinar**>> permiten buscar y seleccionar el archivo correspondiente al shapefiles de la capa que desea actualizar; en esta misma Figura se puede observar el tipo de archivo al que correspondiente a cada <<**Examinar**>> o si se posiciona el mouse encima del botón, se desplegará un ayuda con el nombre del tipo de archivo.

Por último, el comando denominado <<**Actualizar**>> se ejecuta una vez se hallan ubicado los tres archivos y posteriormente el shapefife será actualizado en el servidor donde esta instalada la aplicación.

Figura 36.

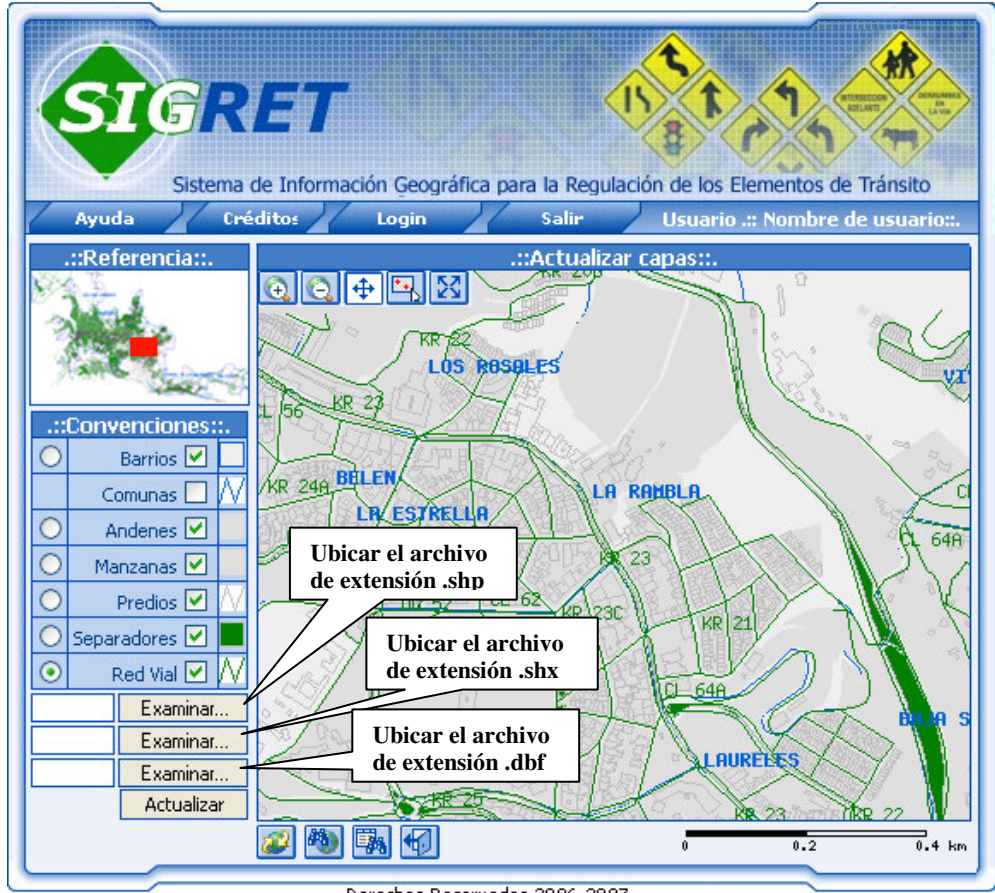

Derechos Reservados 2006-2007

El primer paso que se debe cumplir para realizar la actualización de una de las capas de presentación, consisten en seleccionar como capa activa la capa que se desea actualizar; posteriormente se deben ubicar cada uno de los tres tipos de archivos que la conforman mediante los botones <<**Examinar**>>. Al presionar alguno de estos botones, el sistema presentará la interfaz de ubicación de archivos (Figura 37) la cual permite al Administrador ubicar el tipo de archivo correspondiente, (.shp, .shx o .dbf). Una vez ubicados los tres tipos de archivos de una misma capa de presentación, se deberá presionar el botón <<**Actualizar**>>, el cual realizará el ingreso de la nueva capa a la base de datos de SIGRET.

Figura 37.

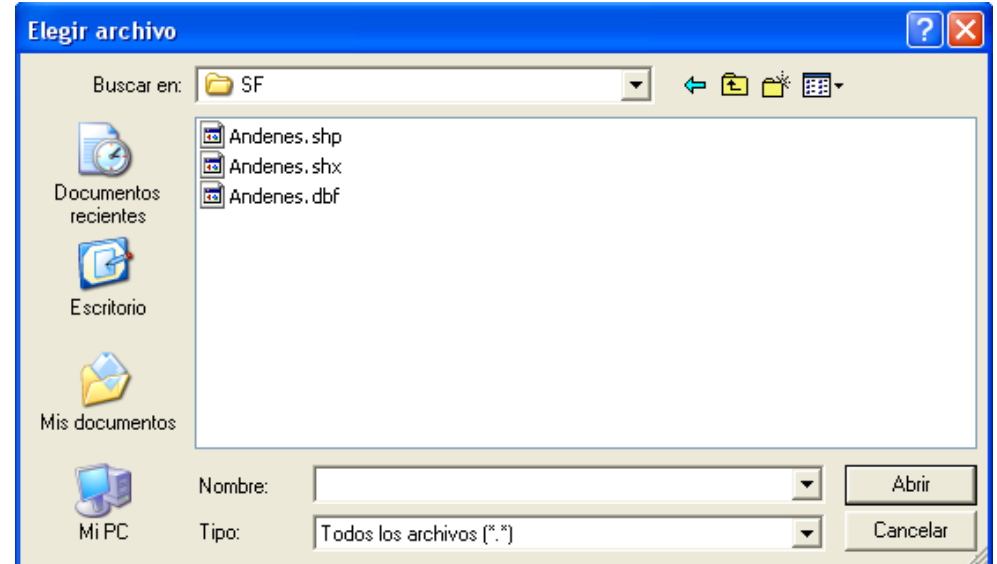

## **5. MENÚ JEFE UNIDAD DE GESTIÓN TÉCNICA.**

La siguiente interfaz (Figura 38) corresponde al menú asignado al perfil Jefe Unidad de Gestión Técnica (Jefe UGT), que es la persona encargada programar, coordinar, controlar y evaluar las actividades técnicas, para garantizar el mejor funcionamiento del transporte y circulación en la ciudad

Figura 38.

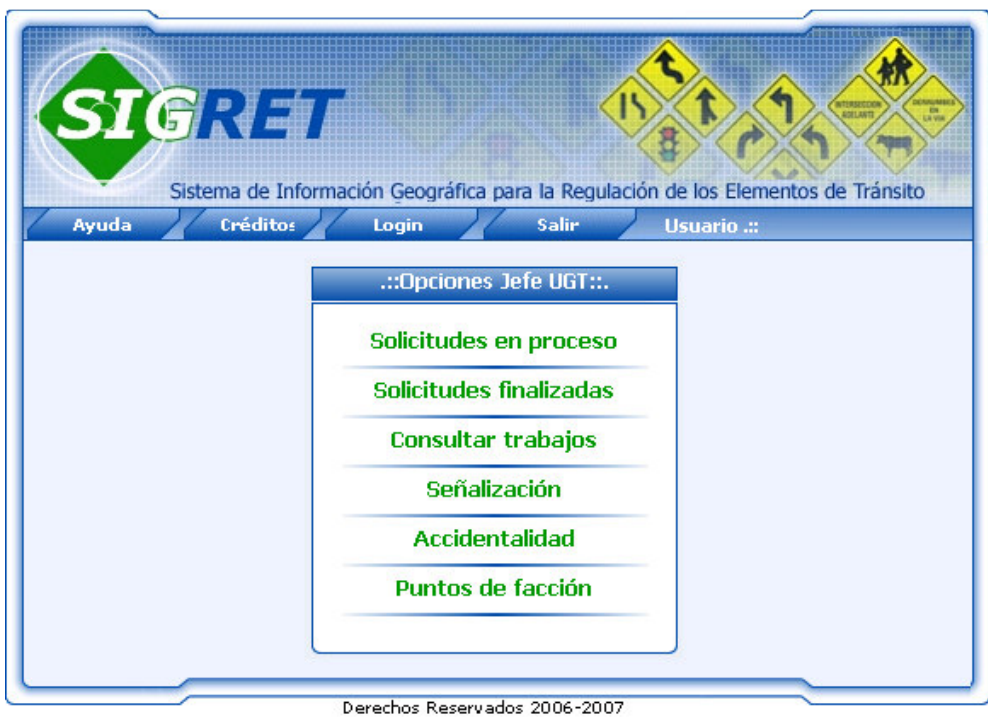

A continuación se explica de manera detallada cada una de las funciones asignadas al perfil Jefe UGT en el sistema SIGRET.

**5.1 SOLICITUDES EN PROCESO.** Esta acción permite al Jefe UGT visualizar las solicitudes que se encuentran en estado de proceso, este estado incluye las recepcionadas, ordenas, trabajadas y respondidas. Al seleccionar esta opción del menú, el sistema despliega la siguiente interfaz (Figura 39) en la que se incluye datos como: número de solicitudes que actualmente están en proceso, tipo de requerimiento por el cual entro la solicitud, estado actual de la solicitud, fecha en de ingreso de la solicitud, nombre y apellido del solicitante; si la solicitud es realizada por una empresa aparecerá su respectivo nombre.

Figura 39.

| <b>SIGNET</b>                                            |                          |                                 |                                     | Sistema de Información Geográfica para la Regulación de los Elementos de Tránsito | ACTUART                                 |     | E |  |
|----------------------------------------------------------|--------------------------|---------------------------------|-------------------------------------|-----------------------------------------------------------------------------------|-----------------------------------------|-----|---|--|
| Ayuda                                                    | <b>Créditos</b>          | Login                           | Salir                               | Usuario                                                                           |                                         |     |   |  |
| .::6 SOLICITOES EN PROCESO ::.<br>Fecha<br><b>Nombre</b> |                          |                                 |                                     |                                                                                   |                                         |     |   |  |
| Requerimiento Estado                                     |                          | <i>ingreso</i>                  | solicitante                         | Apellido<br>solícitante                                                           | <b>Empresa</b><br>solicitante           | Q.  |   |  |
| Accidentalidad                                           |                          |                                 | Respuesta 2006-11-10 Lina Clemencia | Giraldo                                                                           |                                         | BIO |   |  |
| Comunidad                                                |                          |                                 | Recepción 2006-11-15 Dosé Alexander | Lopez Lopez                                                                       | <b>InterPc</b>                          | B.  |   |  |
| Accidentalidad                                           |                          |                                 | Recepción 2006-11-14 Carlos Andres  | Sanchez Gil                                                                       |                                         | 科   |   |  |
| Accidentalidad                                           |                          |                                 | Recepción 2006-11-10 Luis Eduardo   | Patiño                                                                            |                                         |     |   |  |
| Accidentalidad                                           |                          | Recepción 2006-11-20 Juan Paulo |                                     | Martinez O.                                                                       |                                         | B.  |   |  |
| Comunidad                                                |                          |                                 | Recepción 2006-12-15 Jorge Eliécer  | Silva Merchan                                                                     | Personería<br>Municipal de<br>Manizales | 310 |   |  |
| <b>Generar Orden</b>                                     | <b>Consultar órdenes</b> |                                 | <b>Consultar trabajos</b>           | <b>Generar respuestas</b>                                                         | <b>Generar respuestas</b>               |     |   |  |
|                                                          |                          |                                 | Menú                                |                                                                                   |                                         |     |   |  |

Derechos Reservados 2006-2007

Al hacer clic sobre la imagen  $\blacktriangleright$  que acompaña a cada solicitud, se desplegará la siguiente interfaz (Figura 40) en la cual se puede visualizar la solicitud de forma completa, es decir, se presenta además datos como número de la solicitud, hora en que se ingreso, número de identificación del solicitante y la descripción completa de la solicitud realizada.

Figura 40.

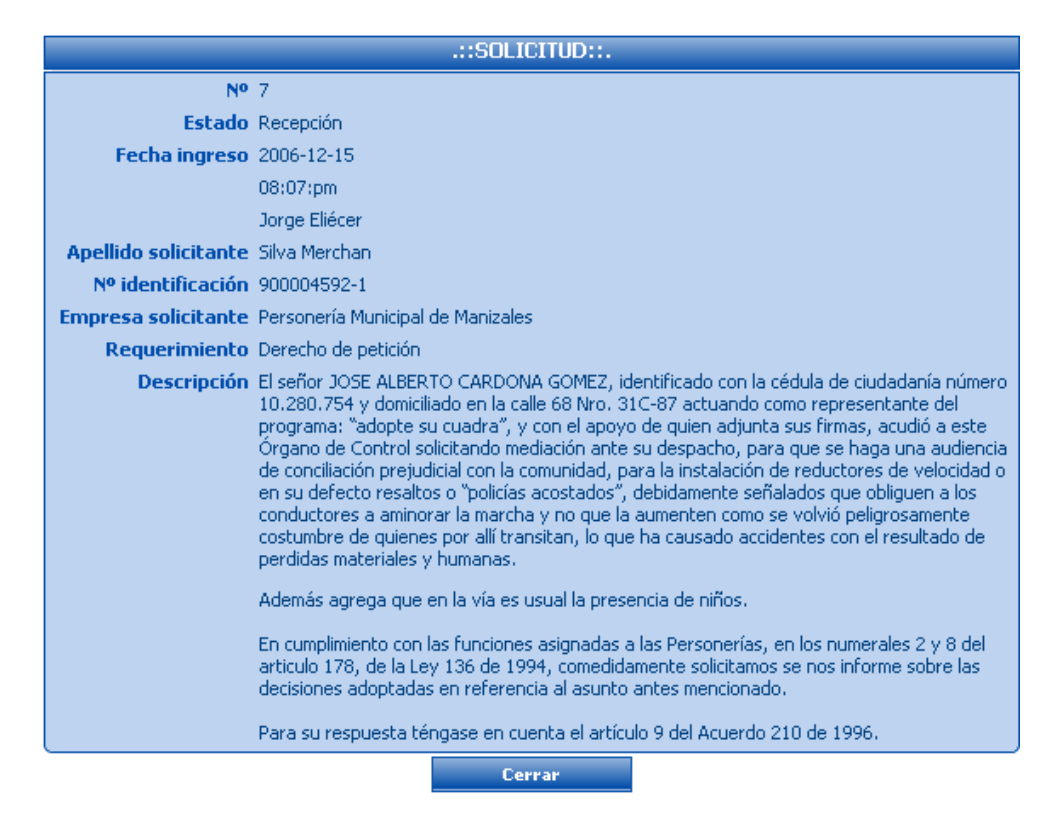

La imagen  $\bullet$  que acompaña a cada solicitud, permite al jefe de la unidad técnica darla por finalizada en caso de así el decidirlo, si esto se realiza la solicitud ya no aparecerá en este listado, puesto que se tomara como solicitud finalizada.

Desde la interfaz de solicitudes en proceso (Figura 39, arriba), se podrá además realizar tareas como: Generar órdenes de trabajo, consultar trabajos realizados, consultar órdenes generadas, generar y consultar respuestas. Para realizar alguna de estas tareas, se debe seleccionar la solicitud a la cual se le ejecutará la tarea indicada y posteriormente hacer clic en la opción deseada. A continuación se explica el funcionamiento de cada una de las tareas anteriormente mencionadas.

**5.1.1 Generar Órdenes.** Esta opción despliega la siguiente interfaz (Figura 41, la cual permite al Jefe UGT generar y asignar una nueva orden de trabajo a uno de los operarios o contratistas, los cuales son los responsables de las órdenes de trabajo. Para realizar esta acción, el Jefe UGT debe ingresar los datos requeridos por el formulario como: nombre del operario responsable de la orden, prioridad con la que debe ser atendida la orden y descripción detallada de la labor a ejecutar; el campo fecha corresponderá a la fecha actual y será tomado automáticamente del servidor, el ID de la solicitud corresponderá al número de la solicitud seleccionada en la interfaz de consulta de solicitudes en proceso (Figura 39); finalmente deberá hacer clic en el botón <<**Generar orden**>>, para almacenar la información en la Base de Datos o hacer clic en el botón <<**Cancelar**>> para salir de esta interfaz sin generar la orden de trabajo y regresar al menú Jefe UGT.

Si el Jefe desea ver la solicitud de manera completa antes de generar la orden de trabajo, podrá realizarlo desde esta misma interfaz mediante la imagen **de** que aparece en el formulario, desplegándose así la interfaz (Figura 40, arriba).

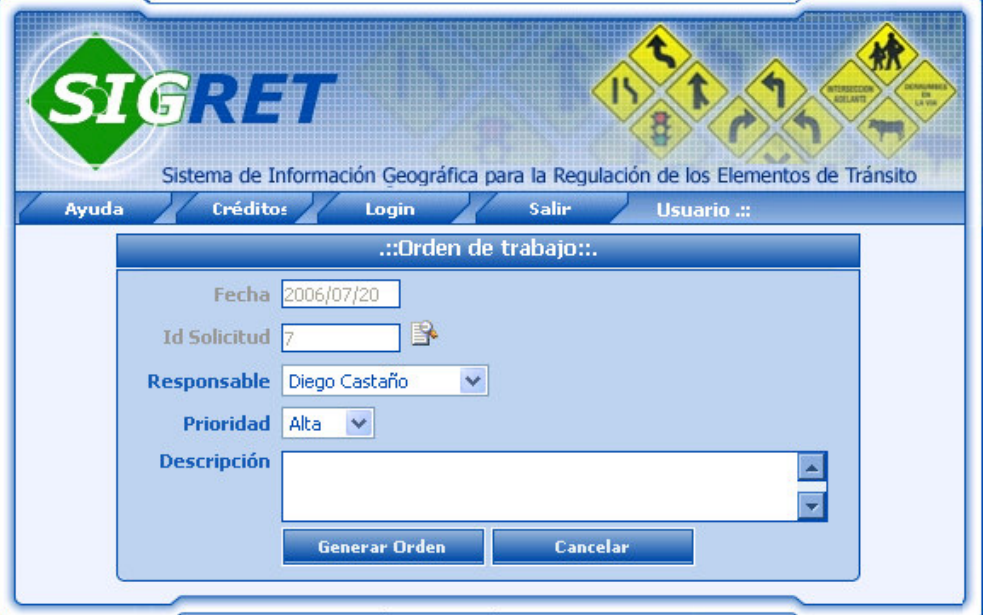

Figura 41.

Derechos Reservados 2006-2007

**5.1.2 Consultar Órdenes.** Esta opción despliega la siguiente interfaz (Figura 42), la cual permite al Jefe visualiza las órdenes de trabajo que él ya le ha generado a una determinada solicitud. Esta interfaz posee datos como número consecutivo de las órdenes que posea la solicitud, fecha en la cual se genero la orden, nombre del operario asignado o responsable de ejecutarla y descripción detallada de la orden.

Figura 42.

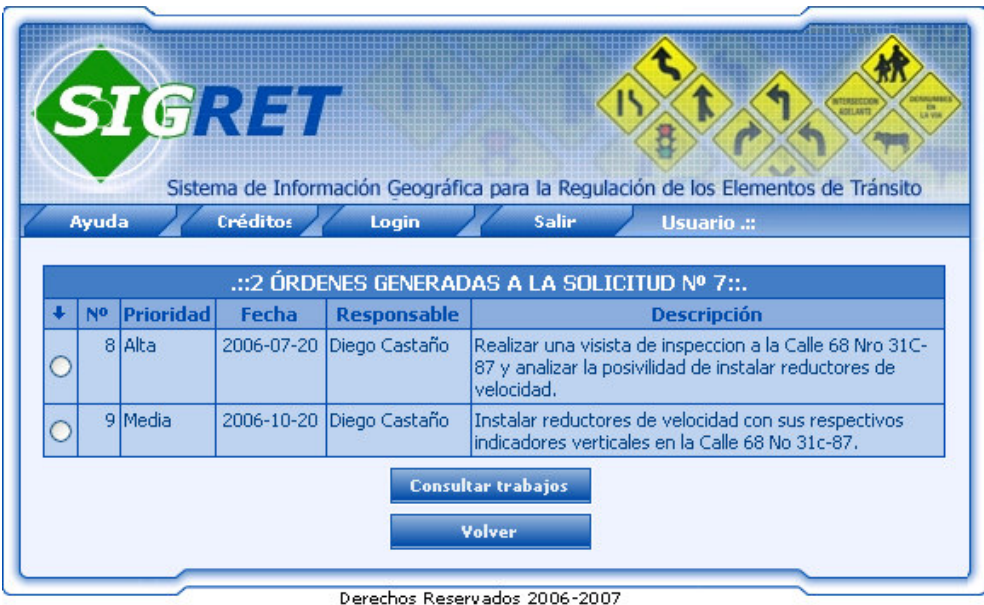

El botón <<**Consultar trabajos**>> permite al Jefe UGT desde esta interfaz realizar una consulta extra de los trabajos realizados a una de las ordenes listadas en esta interfaz. Esta opción se explicara más detalladamente a continuación.

**5.1.3Consultar Trabajos.** Esta opción despliega la siguiente interfaz (Figura 43), la cual permite al Jefe UGT visualizar los trabajos que un operario o contratista ya le ha realizado a una determinada solicitud en proceso. Esta interfaz posee datos tipo de trabajo realizado, fecha en la cual fue realizado el trabajo, fecha en que se reporto al sistema y tipo de señal sobre la que se realizó el trabajo. Si no aparece ninguna señal, significa que el trabajo fue una visita de inspección realizada a un sitio de la ciudad.

Figura 43.

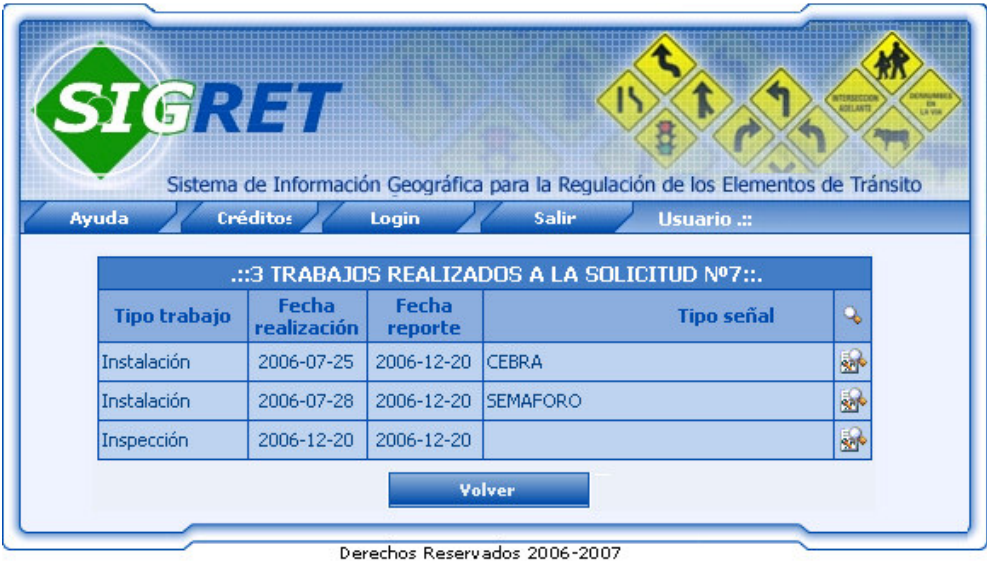

Al hacer clic sobre la imagen a que acompaña a cada trabajo realizado, se desplegará la siguiente interfaz (Figura 44) en la cual se puede visualizar el reporte del trabajo realizado de manera completa, es decir, se presenta además datos como descripción y fotos correspondientes al antes y después del trabajo realizado.

Figura 44.

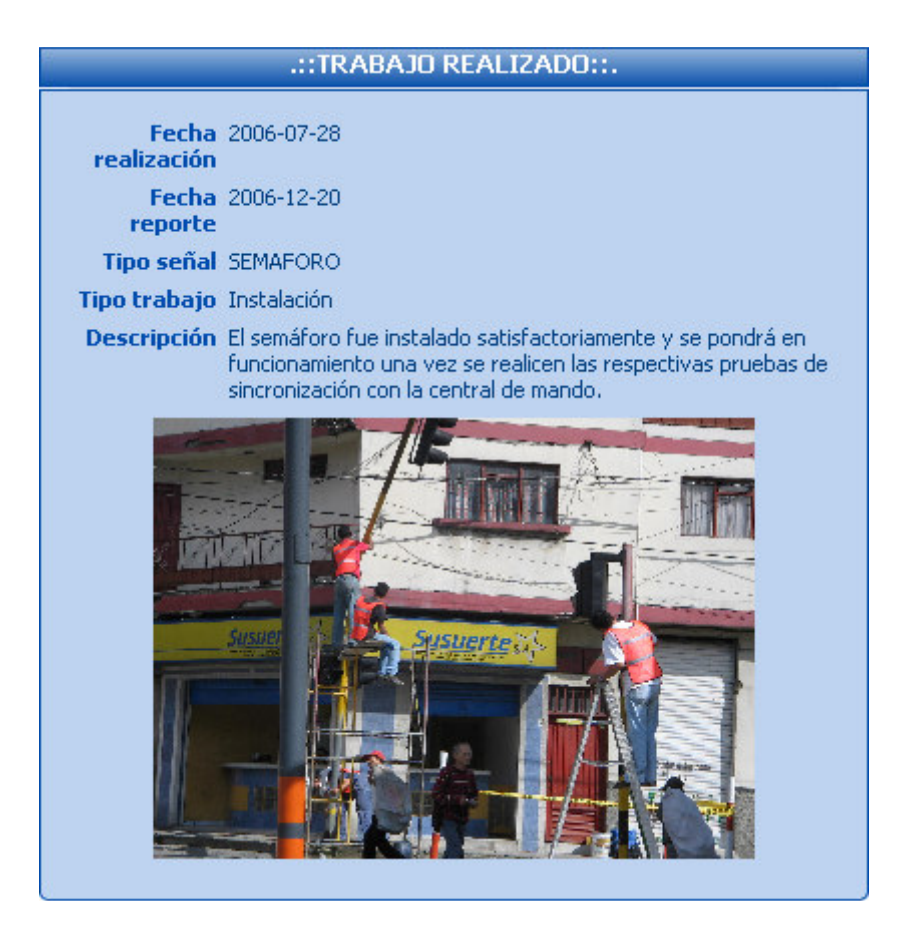

**5.1.4 Generar Respuestas.** Esta opción despliega la siguiente interfaz (Figura 45) mediante la cual el Jefe UGT construye las respuestas que se le darán a una determinada solicitud. Para realizar esta acción, se debe ingresar la respuesta que se le dará a la solicitud y la confirmación de si se dará o no por finalizada, la fecha de generación será tomada del servidor y el identificador lo tomará de la solicitud previamente seleccionada.

Figura 45.

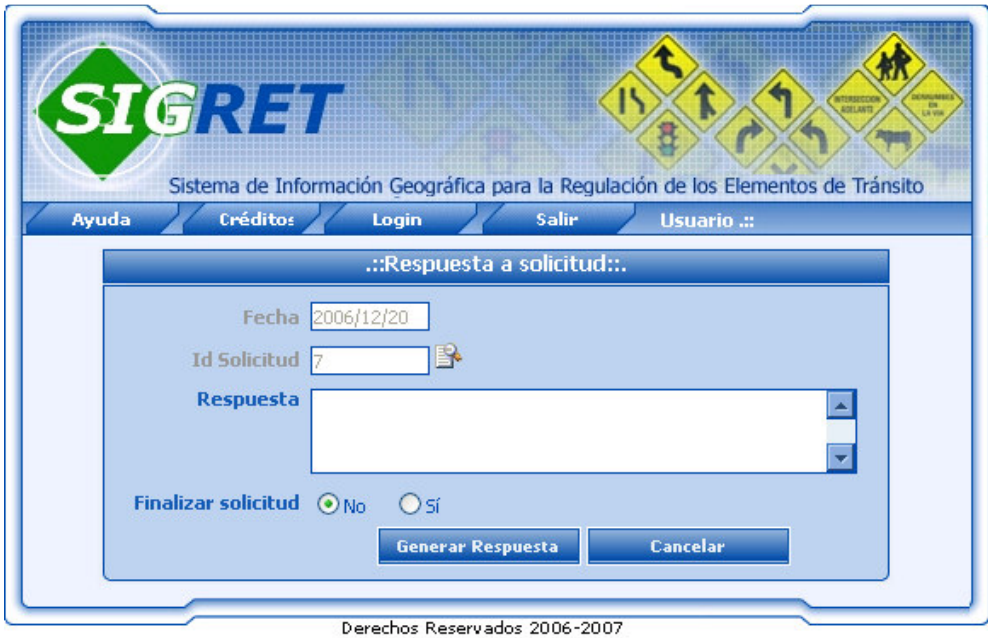

Al hacer clic sobre la imagen  $\mathbb{R}$  que aparece al lado del identificador de la solicitud, se podrá visualizar de manera completa la solicitud realizada, con el fin de apoyar la generación de la respuesta. El botón <<**Generar respuesta**>> de esta interfaz, permite almacenar la respuesta en la Base de datos del sistema, para ser posteriormente consultada, impresa y entregada al respectivo solicitante. El botón <<**Cancelar**>> regresará a la interfaz de consulta de solicitudes en proceso. En caso de presentarse errores en el ingreso de datos, se informara al usuario mediante mensajes que indique lo sucedido.

**5.1.5 Consultar Respuestas.** Esta acción permite al Jefe UGT visualizar las respuestas ya generadas a una determinada solicitud. Al seleccionar esta opción y si existen respuestas para la solicitud indicada, el sistema desplegará la siguiente interfaz (Figura 46) en la cual se visualiza la fecha de generación y el contenido de la respuesta generada a la solicitud. En caso de que la solicitud indicada aun no posee respuesta el sistema informará mediante un mensaje en pantalla que indique lo sucedido. Esta interfaz además cuenta con la opción imprimir respuesta que se realiza mediante el botón <<**Imprimir**>>, esta opción será explica a continuación. El botón <<**Volver**>> permite regresar a la interfaz inmediatamente anterior.

Figura 46.

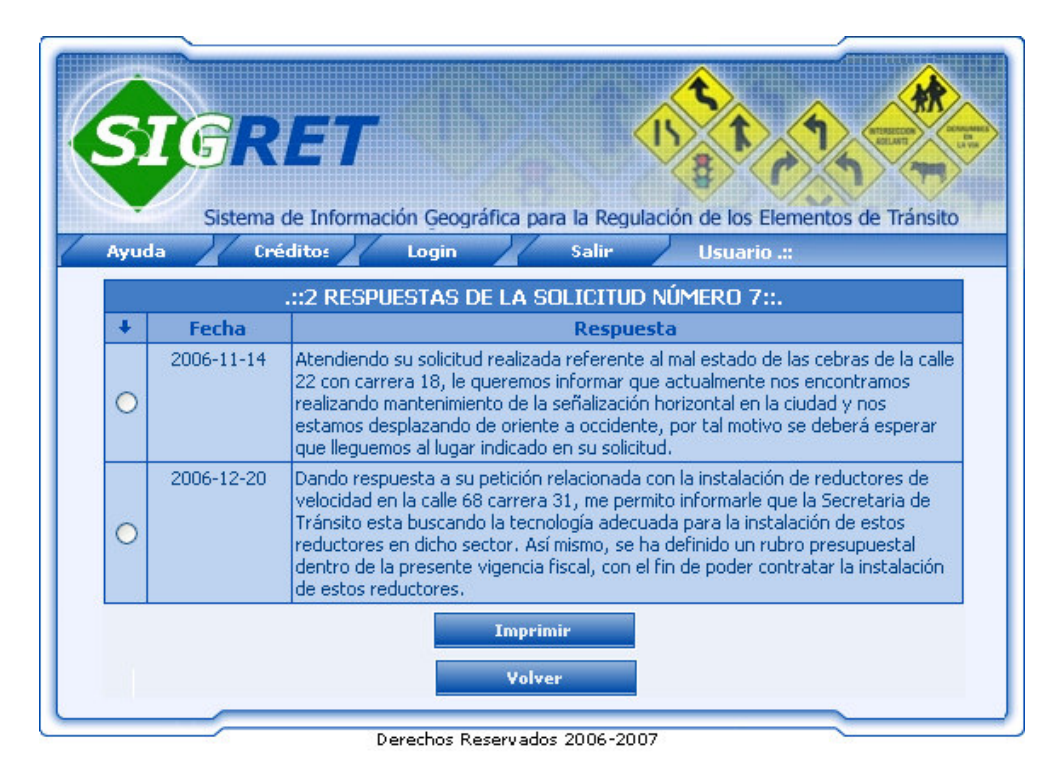
**Imprimir Solicitud.** Al seleccionar esta opción se despliega la siguiente interfaz (Figura 47) en la cual se deberán ingresar datos como UGT y fecha de impresión, los demás datos serán cargados automáticamente por el sistema.

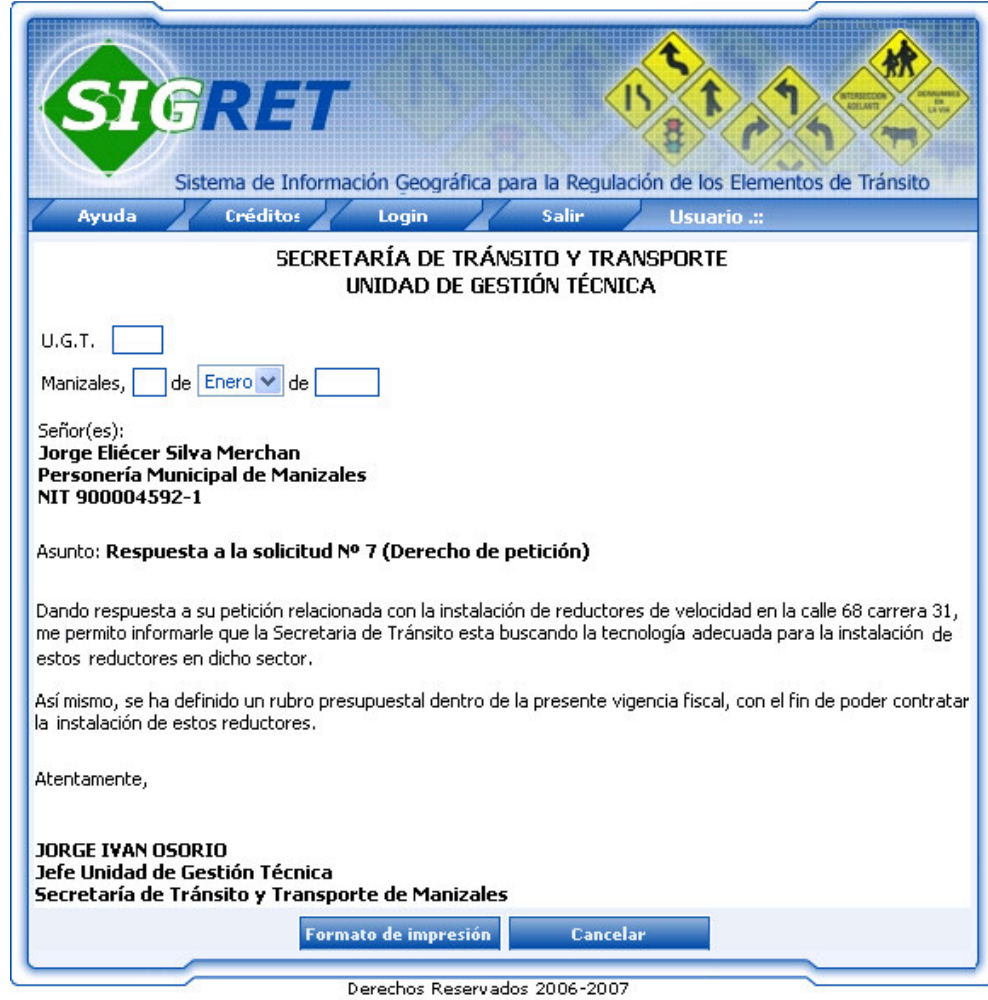

Figura 47.

El botón <<**Formato de impresión**>> despliega la siguiente interfaz (Figura 48) mediante la cual se podrá visualizar el resultado final de como se presentara la respuesta en papel. La impresión se ejecutará al hacer clic en la opción (Imprimir desde SIGRET) de esta interfaz.

### Figura 48.

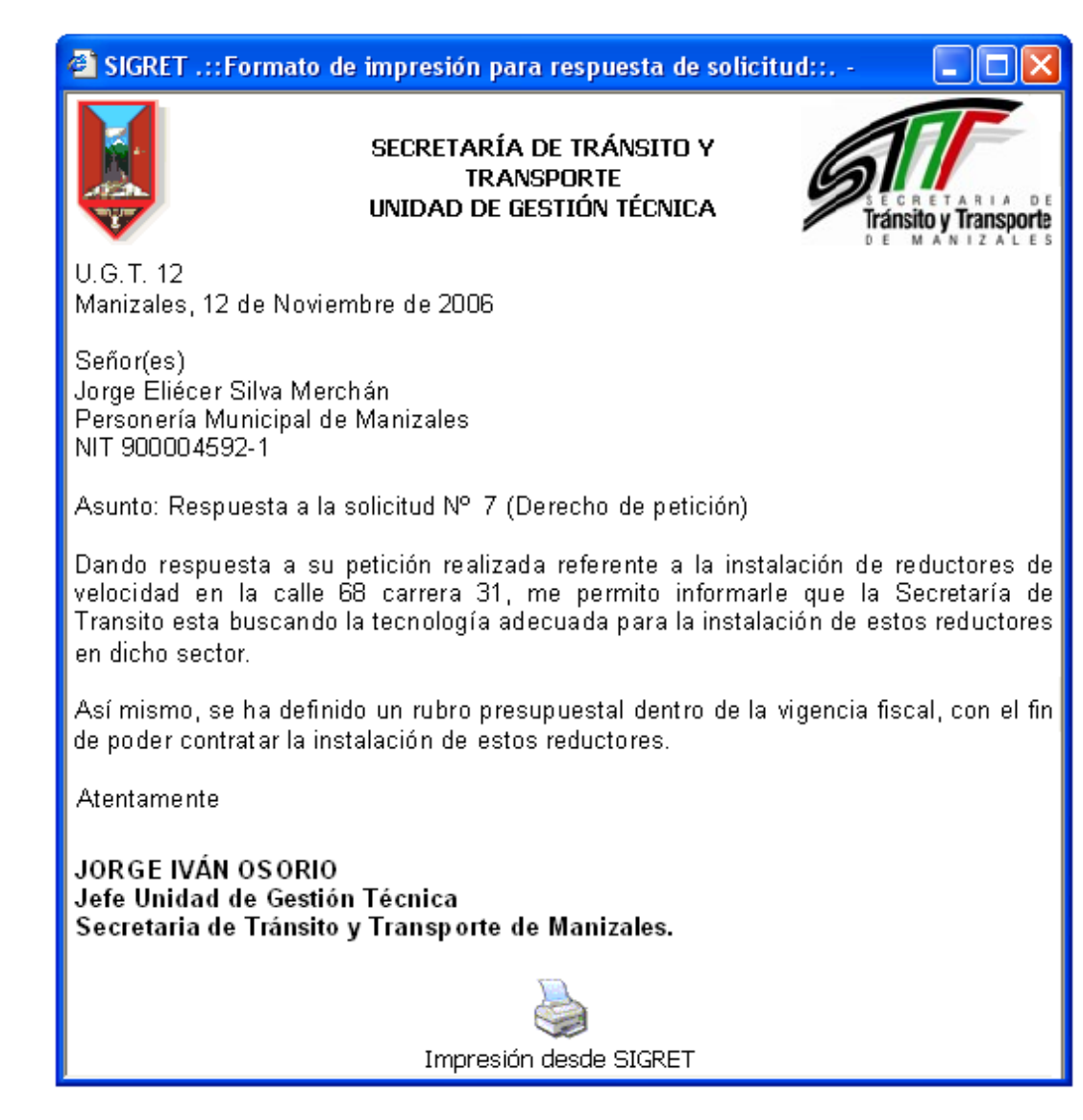

**5.2 SOLICITUDES FINALIZADAS.** Esta acción permite al Jefe UGT consultar las solicitudes que han sido ya establecidas como finalizadas; al seleccionar esta opción del menú, el sistema despliega la siguiente interfaz (Figura 49), en la cual se deben ingresar lo datos solicitados por el formulario como número de identificación del solicitante y fecha en la cual se realizó la solicitud, esta fecha se debe ingresar mediante la opción **que desplegara el calendario para ingreso de** la fecha; finalmente deberá hacer clic en el botón <<**Consultar**>> para iniciar una búsqueda en la Base de datos de las solicitudes finalizadas que coincidan con los datos ingresados en el formulario.

Figura 49.

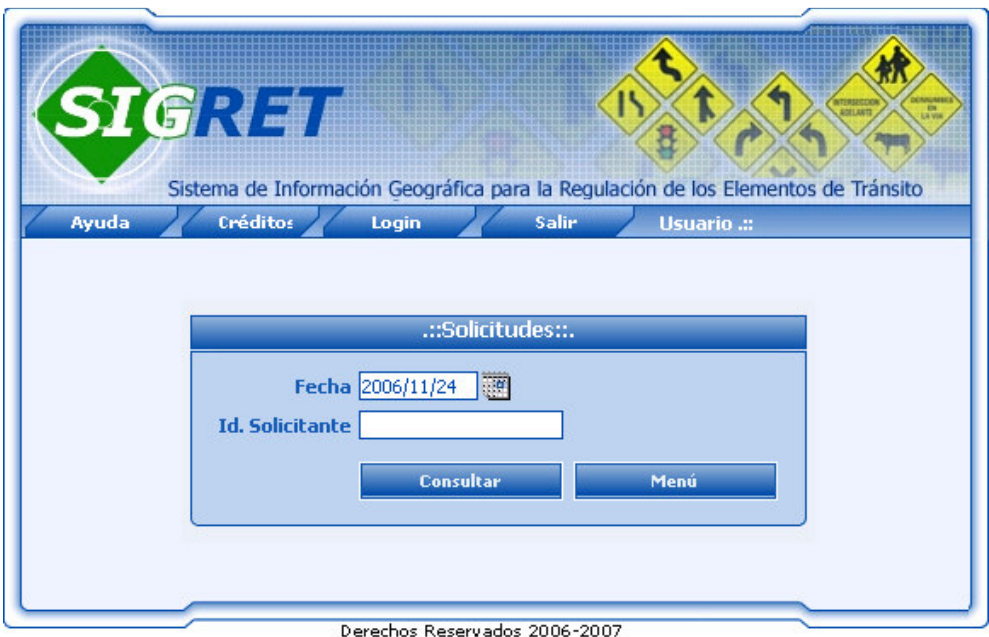

Si el sistema no encuentra datos que coincidan con los ingresados en el formulario, se informará al usuario mediante un mensaje que indica lo sucedido y permite regresar a la interfaz de consulta de solicitudes finalizadas. En caso contrario se desplegará la siguiente interfaz (Figura 50), que incluye datos como: número de la solicitud, fecha de ingreso de la solicitud, nombres y apellidos del solicitante y tipo de requerimiento por el cual se realizó la solicitud. Los demás datos podrán ser observados mediante la opción que acompaña a cada solicitud. Además, en esta interfaz el Jefe UGT puede realizar tareas similares a las explicadas anteriormente en las solicitudes en proceso (Figura 39, arriba) como: consultar trabajos realizados (Figura 43, arriba), consultar órdenes generadas (Figura 42) y consultar respuestas (Figura 46). El botón <<**Menú**>> permite salir de esta interfaz y regresar al menú Jefe UGT. Las tres tareas anteriormente mencionadas se explican en los numerales 5.1.2, 5.1.3 y 5.1.5, los cuales solo difieren en el estado de la solicitud.

### Figura 50.

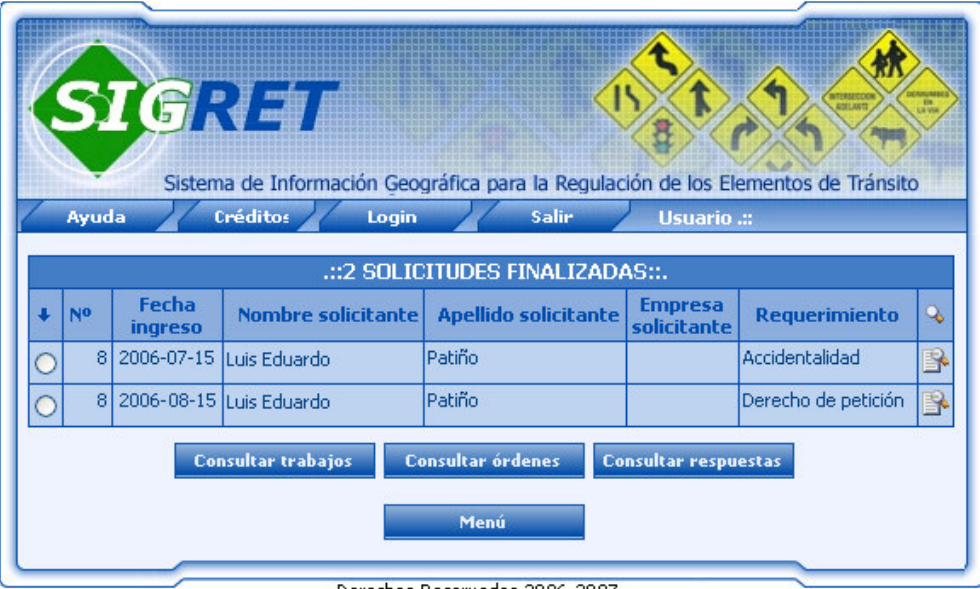

Derechos Reservados 2006-2007

**5.3 CONSULTAR TRABAJOS.** Esta acción permite al Jefe UGT consultar los diferentes trabajos que un operario o contratista haya reportado en el sistema, esta consulta se delimita por fecha, con el objetivo de reducir la cantidad de trabajos listados; al seleccionar esta opción del menú el sistema despliega la siguiente interfaz (Figura 51) en la cual se deben ingresar los datos de búsqueda como: fecha desde y fecha hasta, que son los parámetros limites de la búsqueda y seleccionar el nombre de un operario o contratista a quien se le consultaran los trabajos realizados.

Figura 51.

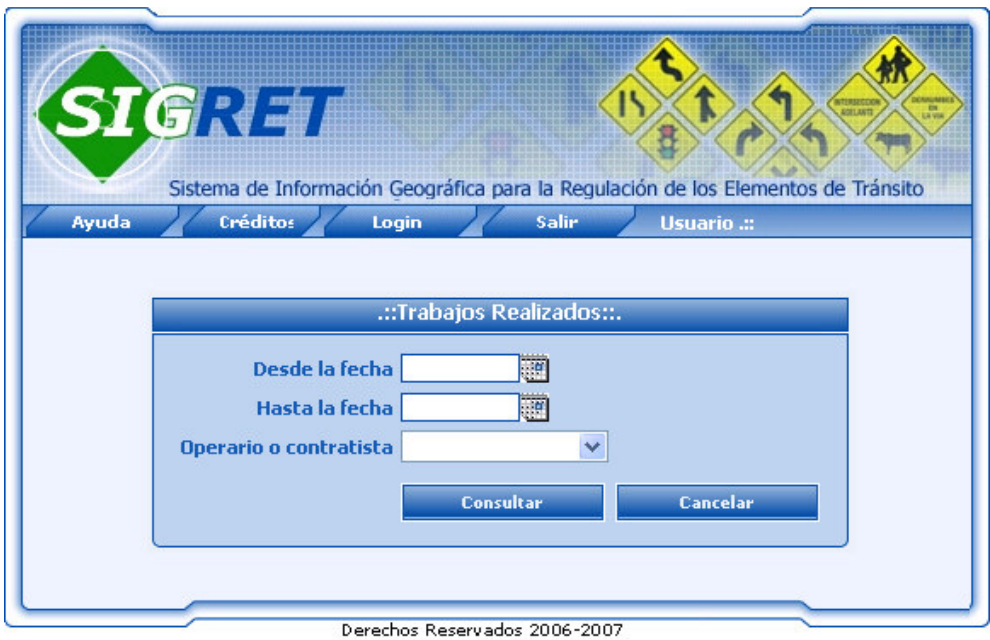

Una vez diligenciado el formulario, se debe hacer clic en el botón <<**Consultar**>>, para realizar una búsqueda en la Base de Datos con la información enviada en el formulario anterior. Si el sistema no encuentra datos que coincidan, informará al usuario mediante un mensaje que indique lo sucedido. En caso contrario desplegará la siguiente interfaz (Figura 52), que posee datos como: cantidad de trabajos reportados en el rango de fecha ingresado, nombre del operario o contratista consultado, fecha en la cual se realizó el trabajo en campo, fecha en la cual se reporto en el sistema, nombre del tipo de trabajo reportado y tipo de señal sobre la que se trabajo. Los demás datos podrán ser observados mediante la opción que acompaña a cada trabajo realizado. El botón <<**Menú**>> permite salir de esta interfaz y regresar al menú Jefe UGT.

#### GR Sistema de Información Geográfica para la Regulación de los Elementos de Tránsito Avuda Créditos Login Salin Usuario ... .:: 2 TRABAJOS REALIZADOS POR Diego Castaño ::. Fecha Fecha **Tipo trabajo Tipo señal** Q, realización reporte 區 2006-07-25 2006-07-25 Instalación CEBRA 2006-07-27 2006-07-28 Instalación **SEMAFORO** ₩ Menú Derechos Reservados 2006-2007

Figura 52.

**5.4 SEÑALIZACIÓN.** Esta opción despliega la siguiente interfaz SIG (Figura 53) en la cual se incluyen las herramientas de parametrizar consulta, selección de buffer y configurar radio del buffer, las cuales son aplicadas para consultar la señalización existente en un determinado sitio de la ciudad. A continuación se explica cada una de ellas.

Figura 53.

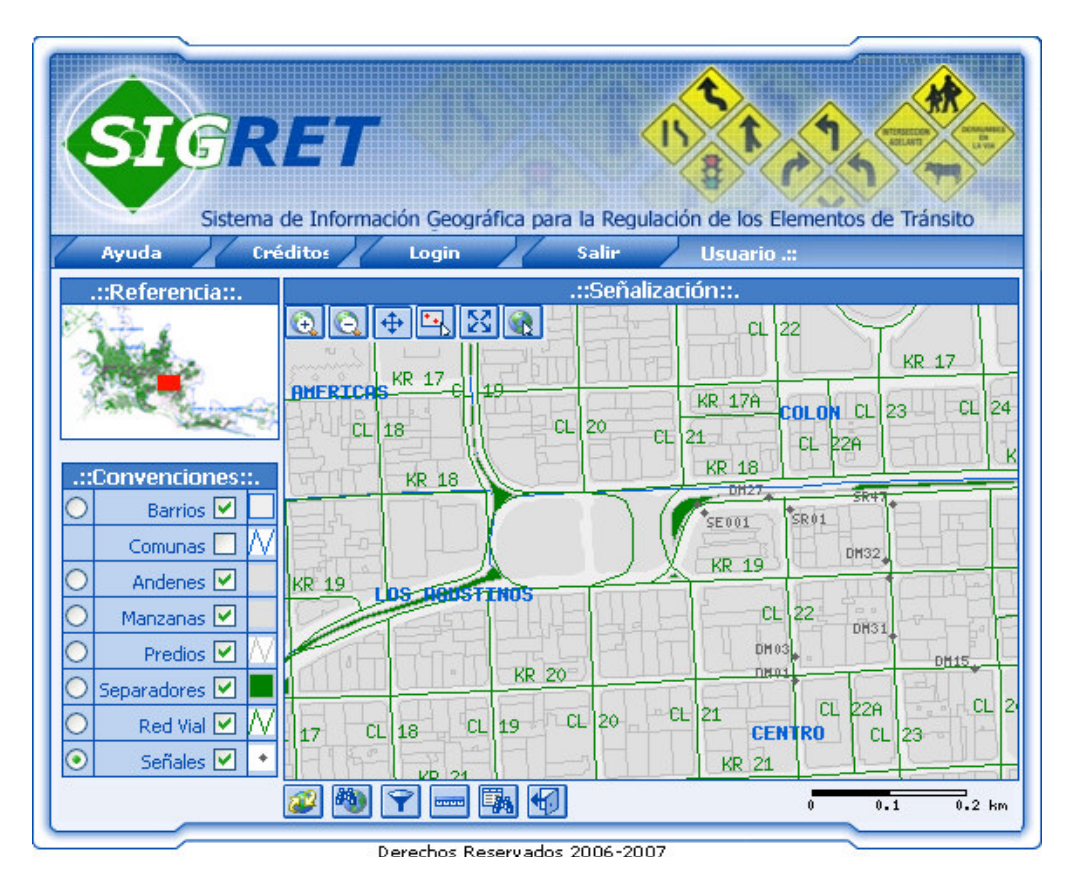

**5.4.1 Parametrizar Consulta.** Esta herramienta permite realizar una consulta de señales de tránsito desde la base de datos con las indicaciones que el usuario desee. Al seleccionar esta opción el sistema despliega la siguiente interfaz (Figura 54) en la cual se deben ingresar los datos solicitados como: Grupo y disposición al que pertenece las señales a consultar, una vez escogida esta clasificación se deberá hacer clic en el botón <<**Conf. Clasificación**>> para que el sistema según estos datos cargue los nombre de los tipos de señales disponibles, posteriormente se deben seguir ingresando los demás datos que especifiquen la señal que se desea consultar como tipo de señal, base que posee, tipo y marca de la pintura, estado en que se encuentre y existencia de la señal; estos son los datos que presenta el formulario inicialmente, pero varían según la configuración de la clasificación, es decir, según el grupo y disposición seleccionado.

Figura 54.

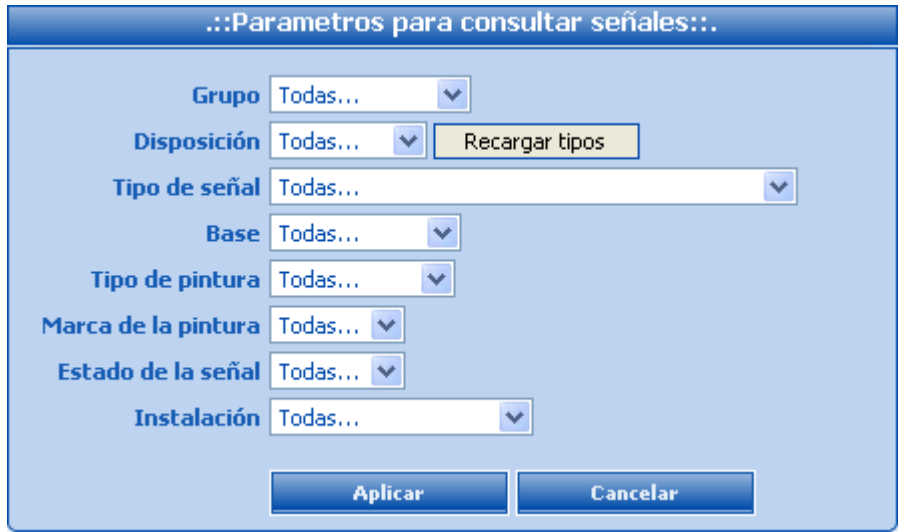

El botón <<**Aplicar**>> permite ejecutar la orden de búsqueda, la cual realizará el sistema con los parámetros indicados. Los resultadas de esta consulta no serán presentados inmediatamente en la pantalla, sino que el usuario deberá hacer clic en la opción **[税]** (Consulta alfanumérica) para poderlos visualizar. Por ejemplo, si los parámetros indicados son Grupo = Reglamentarias, Disposición = Vertical, Tipo señal = DM18 y el resto de parámetros se dejaron en Todos, el resultado de la consulta alfanumérica seria como el mostrando en la siguiente imagen (Figura 55). Que además tendrá otros campos, pero solo estarán llenos los que cumplan con los parámetros solicitados.

### Figura 55.

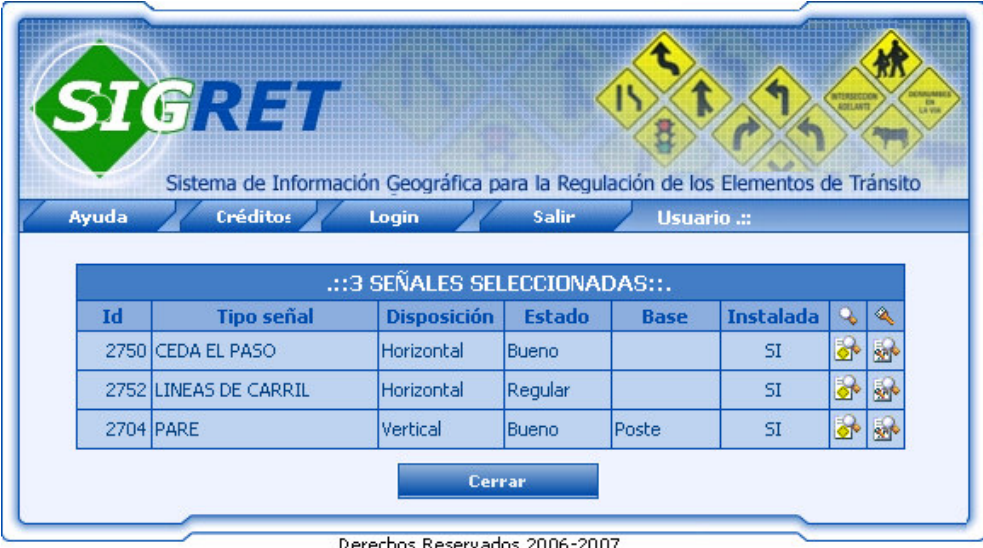

Las imágenes [89] y [89] que acompañan a cada registro de señal, permiten realizar consultas como información completa de la señal y trabajos realizado respectivamente.

**5.4.2 Configurar Radio Del Buffer .** Esta herramienta se aplica en caso de realizar buffer a la capa de Red Vial; permite cambiar el valor del radio del buffer, el cual inicialmente es de 2mts, los valores disponibles son 2,3,4,5,6,7,8,9,10,15, 20, 25 y 30mts. Entre mayor sea el valor, más cobertura tendrá el buffer, es decir tomara los elementos de tránsito ubicados a mayor distancia del tramo seleccionado. Al seleccionar esta opción, el sistema despliega la siguiente interfaz (Figura 56) en la cual se debe seleccionar el valor del buffer deseado y presionar el botón <<**Configurar**>> para enviarlo a la interfaz SIG y ser posteriormente utilizado con la herramienta buffer, esta herramienta se explica a continuación. El botón <<**Cancelar**>> permite cerrar esta interfaz.

Figura 56.

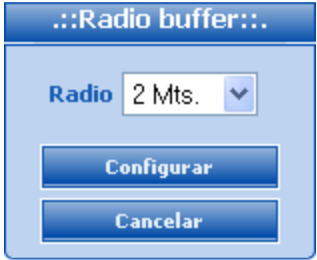

**5.4.3 APLICAR BUFFER.** Esta herramienta permite delimitar el área geográfica de búsqueda de elementos de tránsito en capas como barrios, comunas o red vial. Para la utilización de esta herramienta, primero se debe seleccionar como capa activa a aquella a la que se le desea consultar la señalización existente, si la capa seleccionada es la de red vial, se deberá configurar el radio que tendrá el buffer como se explico anteriormente; con las demás capas no es necesaria dicha configuración ya que se aplica a toda el área del barrio o de la comuna. Para aplicar esta herramienta se debe seleccionar con el puntero del Mouse el barrio, la comuna o el tramo sobre el cual se realizara el buffer, una vez cliqueado el sitio deseado, el mapa se recargará y aparecerá en color rojo el fondo del área seleccionada como se muestra a continuación (Figura 57). Finalmente se debe utilizar la herramienta de consulta alfanumérica **pa** para visualizar el resultado.

Figura 57.

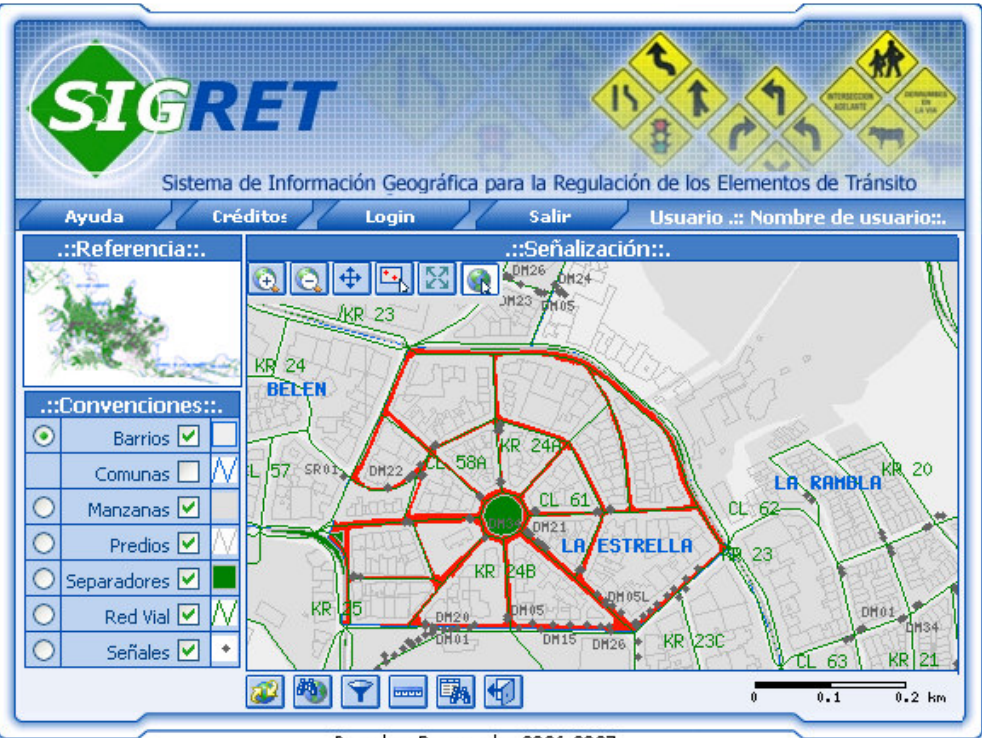

Derechos Reservados 2006-2007

**5.5 ACCIDENTALIDAD.** Esta opción despliega la siguiente interfaz SIG (Figura 58), en la cual se incluye la capa de Accidentalidad y las herramientas de ingreso y eliminación de puntos de accidentalidad existentes en la ciudad; a continuación se explica el funcionamiento de estas herramientas. Desde esta interfaz el Jefe UGT puede realizar además la consulta de sitios en los cuales han ocurrido accidentes en la ciudad, esta acción se realiza seleccionando como capa activa la de Accidentalidad y utilizando la herramienta de consulta alfanumérica **bila** como se explico anteriormente.

Figura 58.

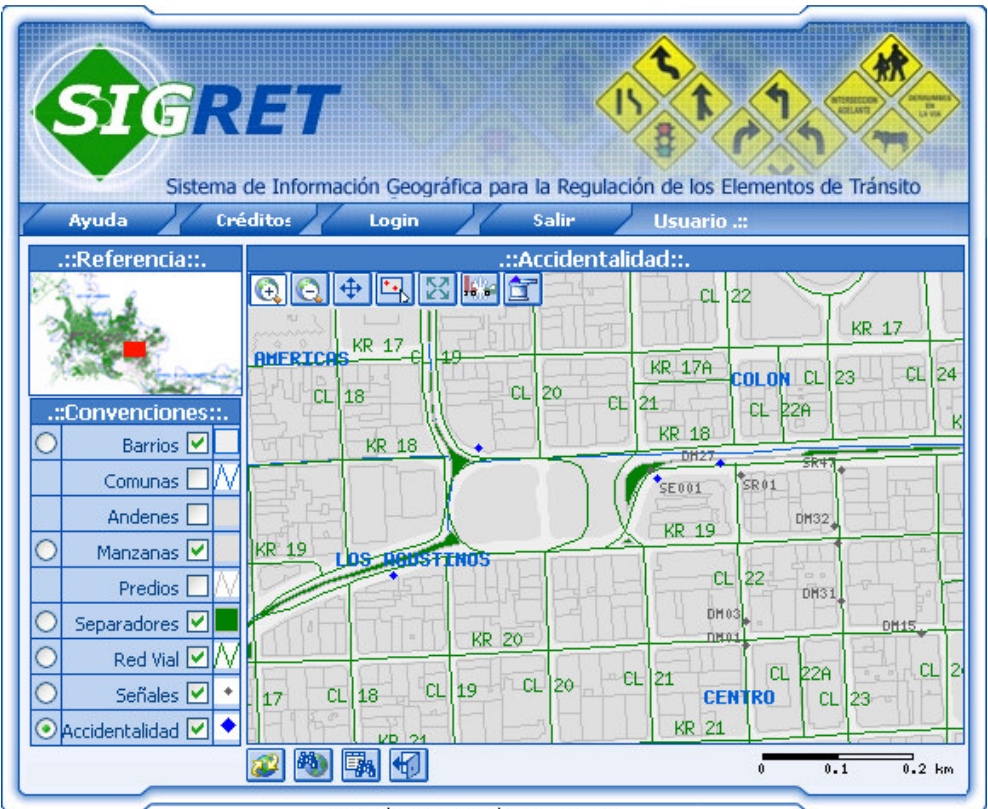

Derechos Reservados 2006-2007

**5.5.1 Ingresar Accidentalidad.** Esta herramienta permite registrar en el mapa el ingreso de un nuevo punto en el cual ocurrió un accidente de tránsito, este punto se diferencia del de señales o de puntos de facción por su color azul. Una vez seleccionada esta opción el usuario deberá llevar el puntero del Mouse sobre el mapa hasta el lugar donde desea ubicar el punto indicativo de accidentalidad y allí hacer clic; el sistema desplegará la siguiente interfaz (Figura 58) en la cual se debe ingresar los datos relacionados con el accidente como: fecha en que ocurrió, cantidad de muertes, número de personas heridas y descripción de los daños ocurridos; las campos longitud y latitud, son los pertenecientes al lugar seleccionado y se cargan automáticamente.

Figura 59.

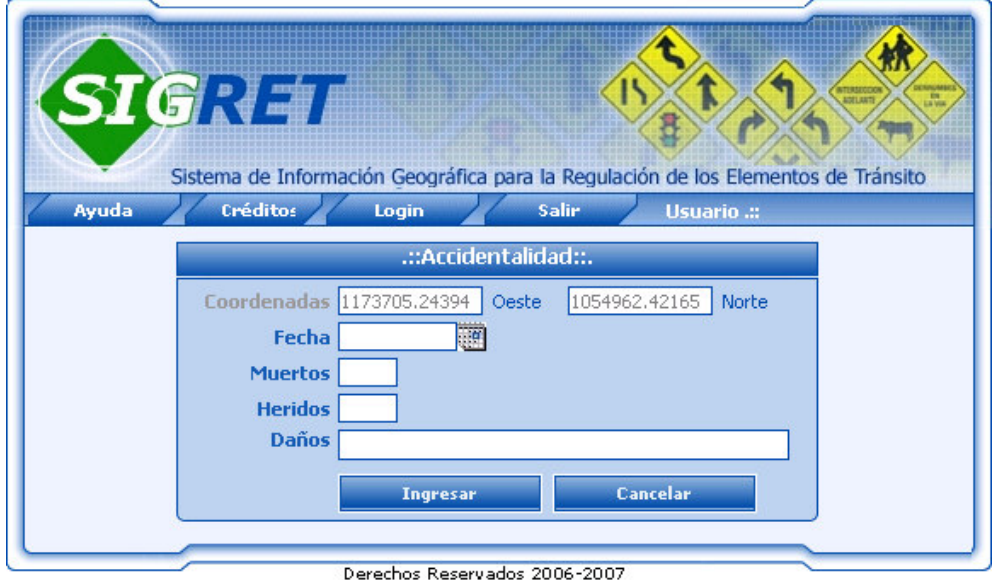

Después de ingresados los datos en el formulario de accidentalidad, se deberá hacer clic en el botón <<**Ingresar**>> para almacenar la información en la Base de Datos, el sistema realizará una validación de los datos ingresados en el formulario, si se detectan errores se informará al usuario mediante un mensaje que indique lo sucedido. El botón <<**Cancelar**>> permite cerrar esta interfaz sin reportar el punto de accidentalidad y regresa a la interfaz SIG de accidentalidad.

**5.5.2 Eliminar Accidentalidad.** Esta herramienta permite eliminar un punto de accidentalidad existente en el mapa; una vez seleccionada esta herramienta el usuario deberá llevar el puntero del Mouse sobre el mapa hasta el lugar donde se encuentre el punto de accidentalidad que desea eliminar y hacer clic sobre este. Para ejecutar esta acción se recomienda la utilización de la herramienta Zoom 4. para incrementar la vista de la señal en el mapa y realizar una correcta selección para su eliminación. Si no se hace clic exactamente sobre un punto de accidentalidad, el sistema desplegará un mensaje al lado izquierdo inferior de esta interfaz indicando que no ha seleccionado ningún punto y lo regresará nuevamente a la interfaz SIG para que intente nuevamente seleccionar el punto. Una vez seleccionado el punto a eliminar el sistema desplegará la siguiente interfaz (Figura 60) en la cual se muestran los datos del punto seleccionado.

Figura 60.

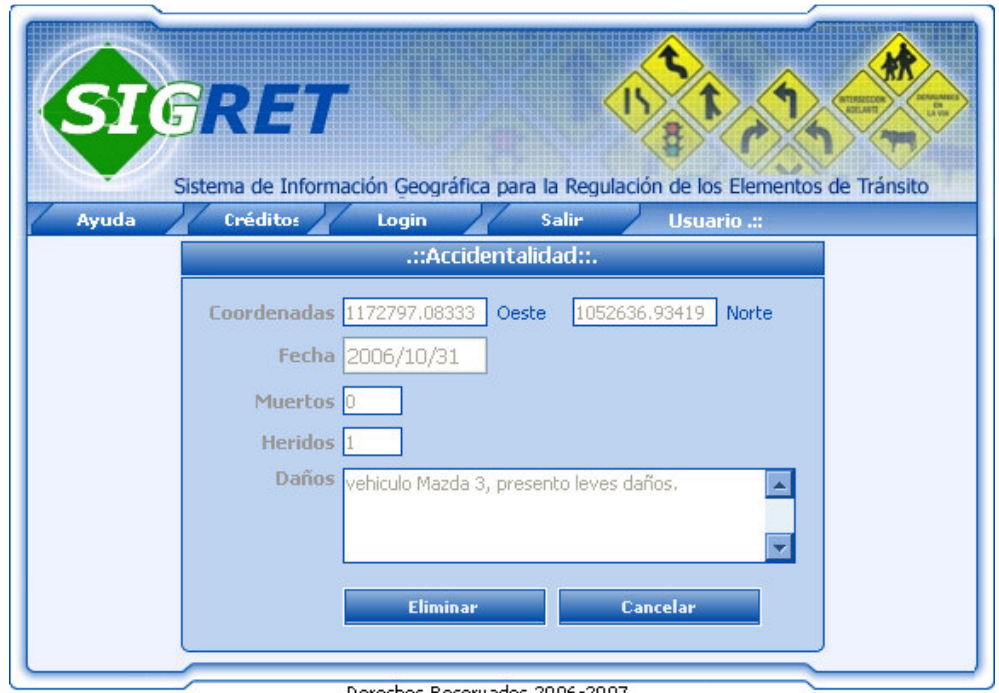

El botón <<**Eliminar**>> desplegará un mensaje de confirmación de la eliminación como se muestra a continuación (Figura 61) con el fin de evitar la eliminación de un punto de accidentalidad no deseado y tener la opción de suspender la eliminación mediante el botón <<**Cancelar**>> y regresar a la interfaz anterior. El botón <<**Aceptar**>> realiza la eliminación del registro de accidentalidad desde la base de datos.

Figura 61.

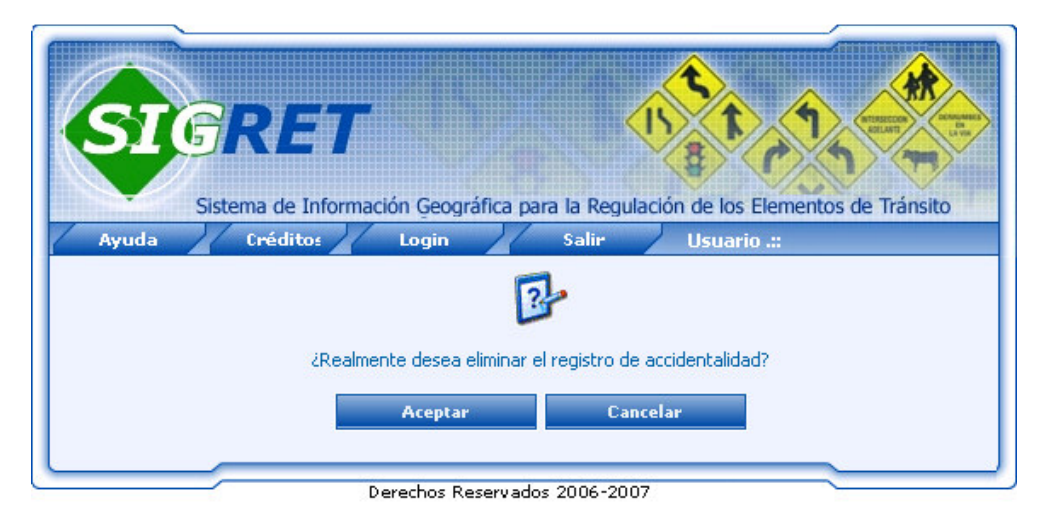

**5.6 PUNTOS DE FACCIÓN.** Esta opción despliega la siguiente interfaz SIG (Figura 62) en la cual se incluye la capa de Puntos de facción y sus respectivas herramientas de ingreso y eliminación. Desde esta interfaz el Jefe UGT puede realizar además la consulta de los de dichos puntos existentes en la ciudad, esta acción se realiza seleccionando como capa activa la de puntos de facción y utilizando la herramienta de consulta alfanumérica **ill** como se explico anteriormente.

Figura 62.

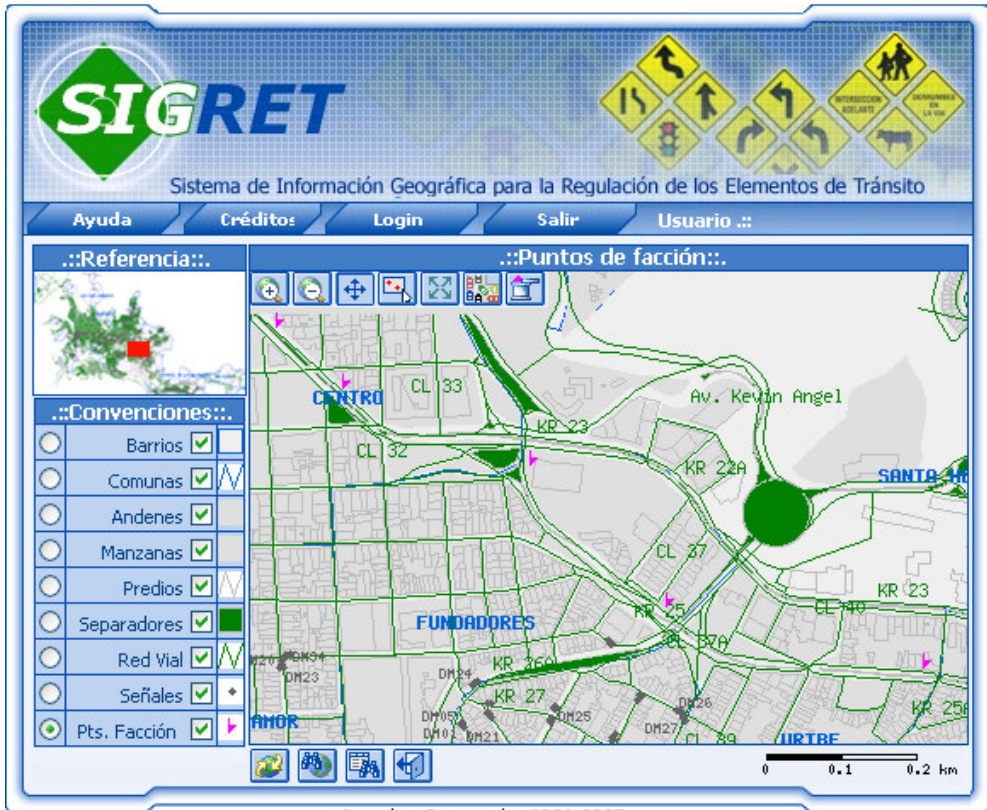

Derechos Reservados 2006-2007

**5.6.1** . **Ingresar Puntos De Facción.** Esta herramienta permite registrar en el mapa el ingreso de un nuevo punto de facción, el cual se diferencia del de señales o del de accidentalidad por ser de color violeta. Al seleccionada esta opción el usuario deberá llevar el puntero del Mouse sobre el mapa hasta el lugar donde desea ubicar el punto indicativo de punto de facción y allí hacer clic, el sistema desplegará la siguiente interfaz (Figura 63) en la cual debe ingresar datos del punto de facción como: clase (corredor o punto fijo), razón por la cual ese lugar es considerado punto de facción y las horas entre las cuales se convierte en punto de facción; las campos longitud y latitud, son los pertenecientes al lugar seleccionado y se cargan automáticamente.

Figura 63.

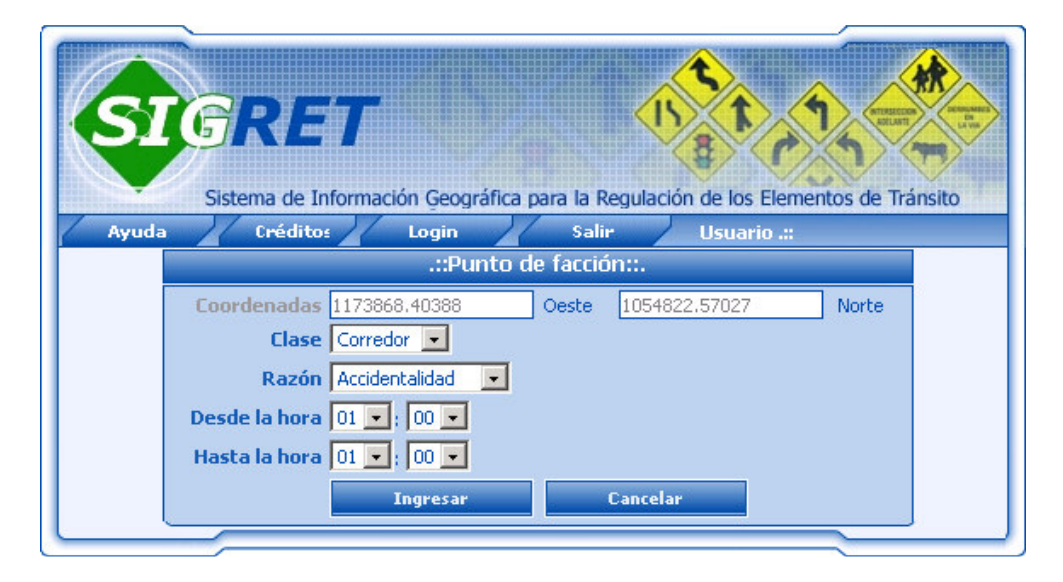

Después de ingresados los datos en el formulario, se deberá hacer clic en el botón <<**Ingresar**>> para almacenar la información en la base de datos, el sistema realizará una validación de los datos ingresados en el formulario, si se detectan errores en éste se le informará al usuario mediante un mensaje que indique lo sucedido, de lo contrario la información será almacenada. El botón <<**Cancelar**>> permite cerrar esta interfaz sin reportar el punto y regresa a la interfaz SIG.

**5.6.2 Eliminar Punto De Facción.** Esta herramienta permite eliminar un punto de facción existente en el mapa; una vez seleccionada esta herramienta el usuario deberá llevar el puntero del Mouse sobre el mapa hasta el lugar donde se encuentre el punto de facción que desea eliminar y hacer clic sobre este. Para ejecutar esta acción se recomienda la utilización de la herramienta Zoom  $\Box$ , para incrementar la vista del punto en el mapa y realizar una correcta selección para su eliminación. Si no se hace clic exactamente sobre un punto de facción, el sistema desplegará un mensaje indicando que no ha seleccionado ningún punto y lo regresará nuevamente a la interfaz SIG para que intente nuevamente la seleccionar del punto. Una vez seleccionado el punto a eliminar el sistema desplegará la siguiente interfaz (Figura 64) en la cual se muestran los datos pertenecientes al punto seleccionado.

Figura 64.

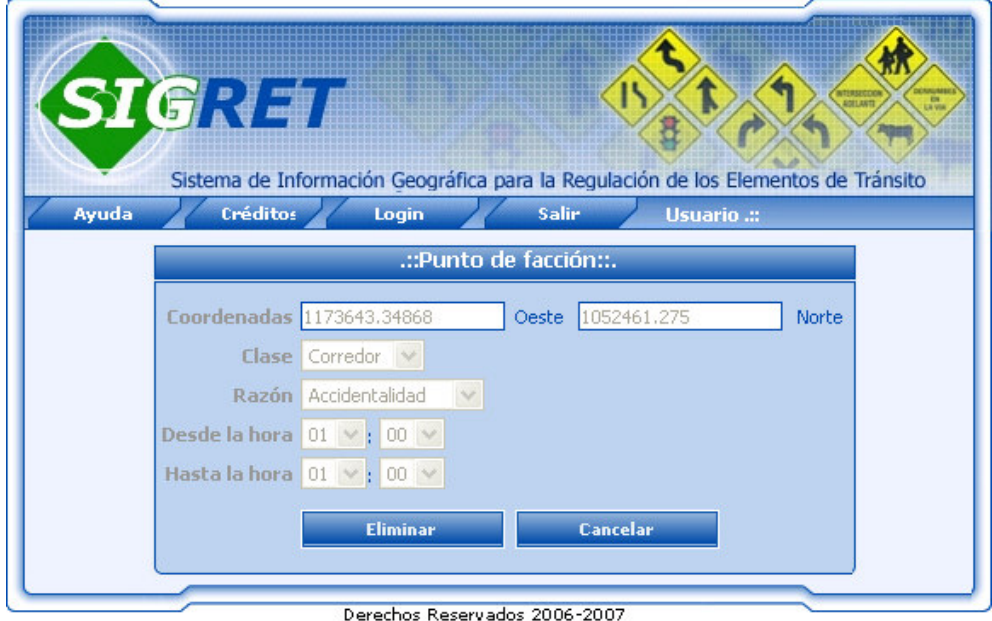

El botón <<**Eliminar**>> desplegará un mensaje de confirmación de la eliminación como se muestra a continuación (Figura 65) con el fin de evitar la eliminación de un punto de facción no deseado y tener la opción de suspender la eliminación mediante el botón <<**Cancelar**>> y regresar a la interfaz anterior. El botón <<**Aceptar**>> realiza la eliminación del registro del punto de facción desde la base de datos.

Figura 65.

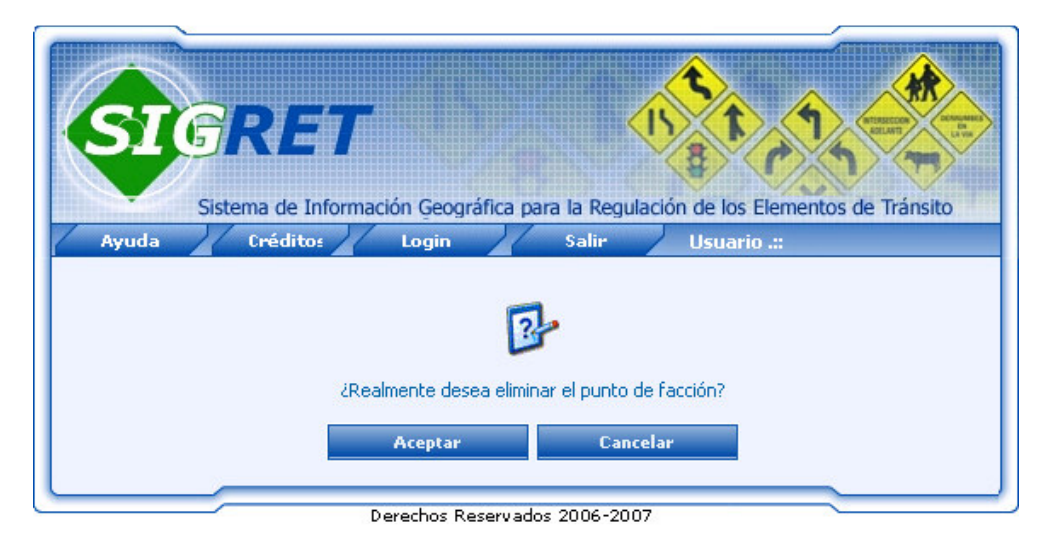

## **6. MENÚ OPERARIO.**

La siguiente interfaz (Figura 66) corresponde al menú asignado al perfil Operario, que es la persona encargada de realizar los trabajos referentes a la señalización vial de la ciudad, entre sus funciones se encuentra la de Instalar la señalización y realizar las demarcaciones de conformidad con la programación elaborada por la Unidad Técnica, de conformidad con las especificaciones y normas vigentes. Adicionalmente a la programación previa, se tendrá disponibilidad permanente para el cumplimiento de sus funciones en caso de emergencia

Figura 66.

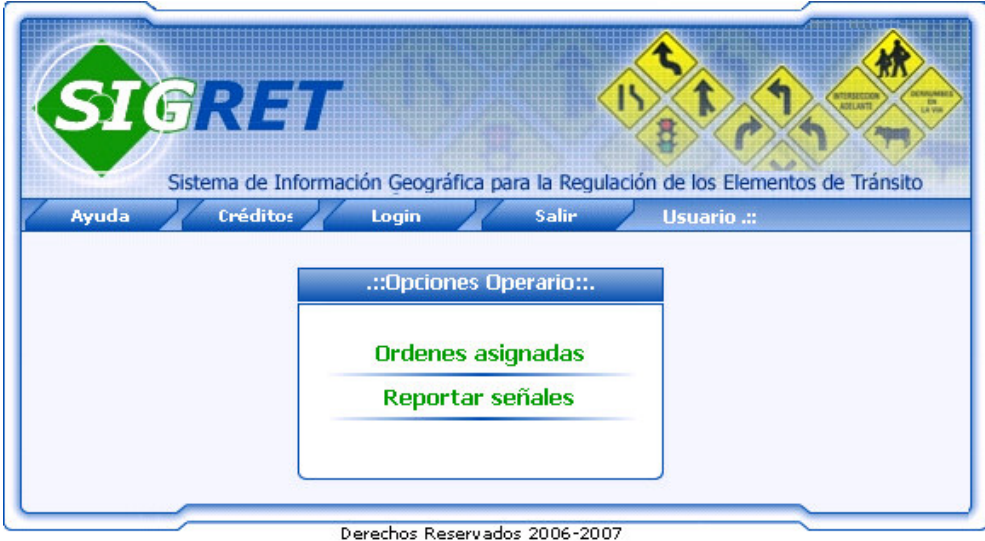

A continuación se explica de manera detallada cada una de las funciones asignadas al perfil Operario en el sistema SIGRET.

**6.1 ÓRDENES ASIGNADAS.** Esta acción permite al Operario visualizar las tareas que el Jefe UGT le ha asignada. Al seleccionar esta opción del menú, el sistema despliega la siguiente interfaz (Figura 67) en la que se incluyen datos como: cantidad de órdenes de trabajo que han sido asignadas al operario activo, número que identifica la orden de trabajo, prioridad con que debe ser atendida la orden, fecha en la cual se le genero la orden, descripción detallada de la labor a ejecutar y número de solicitud a la cual pertenece la orden asignada. Además, en ella el Operario podrá realizar tareas como reportar trabajos realizados y consultar trabajos ya realizados a una orden. Para realizar alguna de estas tareas, se debe seleccionar la orden de trabajo a la cual se le ejecutará la tarea indicada y posteriormente hacer clic en la opción deseada. A continuación se explica el funcionamiento de cada una de las tareas anteriormente mencionadas.

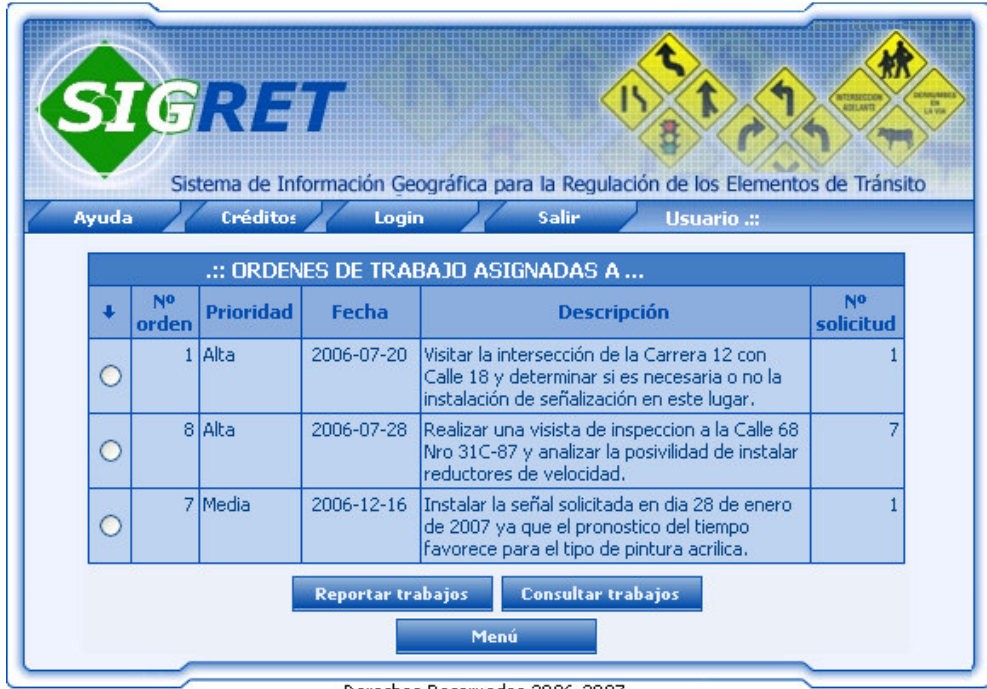

Figura 67.

Derechos Reservados 2006-2007

**6.1.1 Reportar Trabajos.** Esta opción despliega la siguiente interfaz SIG (Figura 68) en la cual se incluyen las herramientas para reportar trabajos de instalación, reparación o mantenimiento, desinstalación y visitas de inspección; mediante las cuales el operario podrá reportar en el sistema el trabajo realizado en campo.

Figura 68.

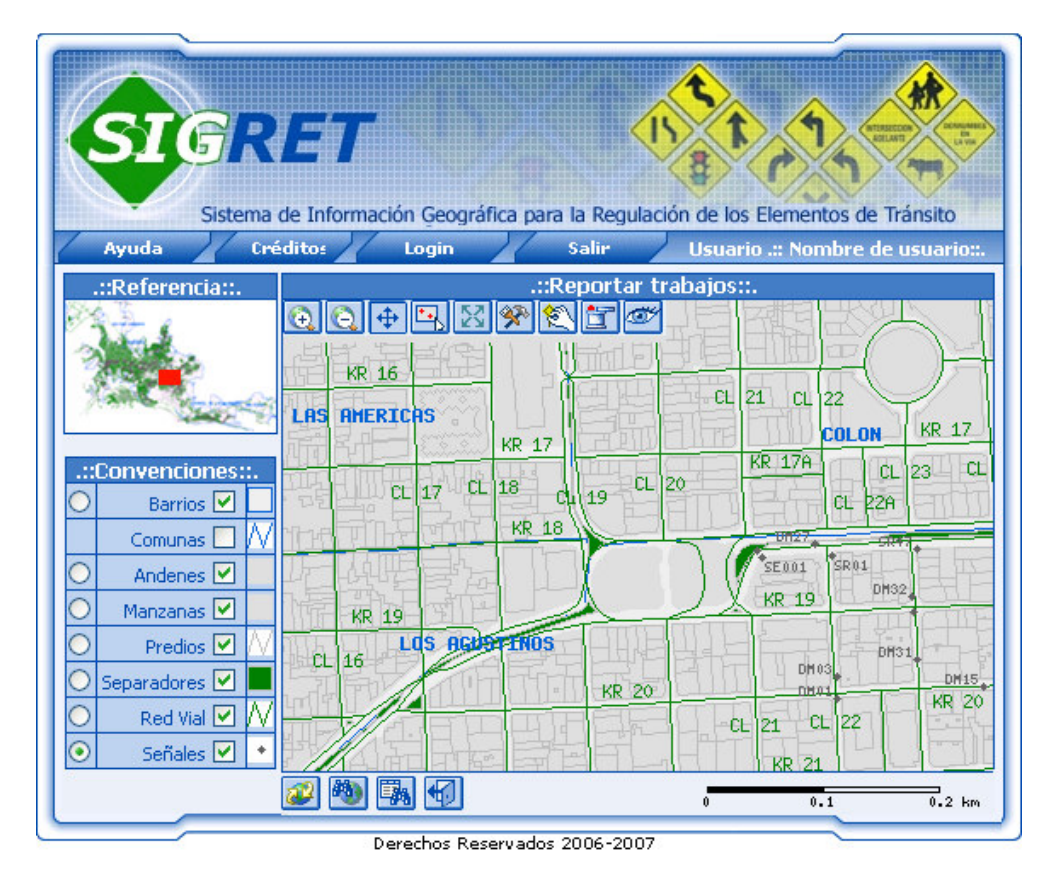

A continuación se explica el funcionamiento de cada una de las herramientas utilizadas para reportar trabajo.

**Instalar Señal.** Esta herramienta permite registrar en el mapa el ingreso de una nueva señal de tránsito en la ciudad, la cual aparecerá como un punto que se diferencia del de accidentalidad o del de puntos de facción por ser de color gris oscuro y estará acompañada del código de la señal. Una vez seleccionada esta opción el usuario deberá llevar el puntero del Mouse sobre el mapa hasta el lugar donde desea ubicar el punto indicativo de la nueva señal y allí hacer clic; el sistema desplegará la siguiente interfaz (Figura 69).

Figura 69.

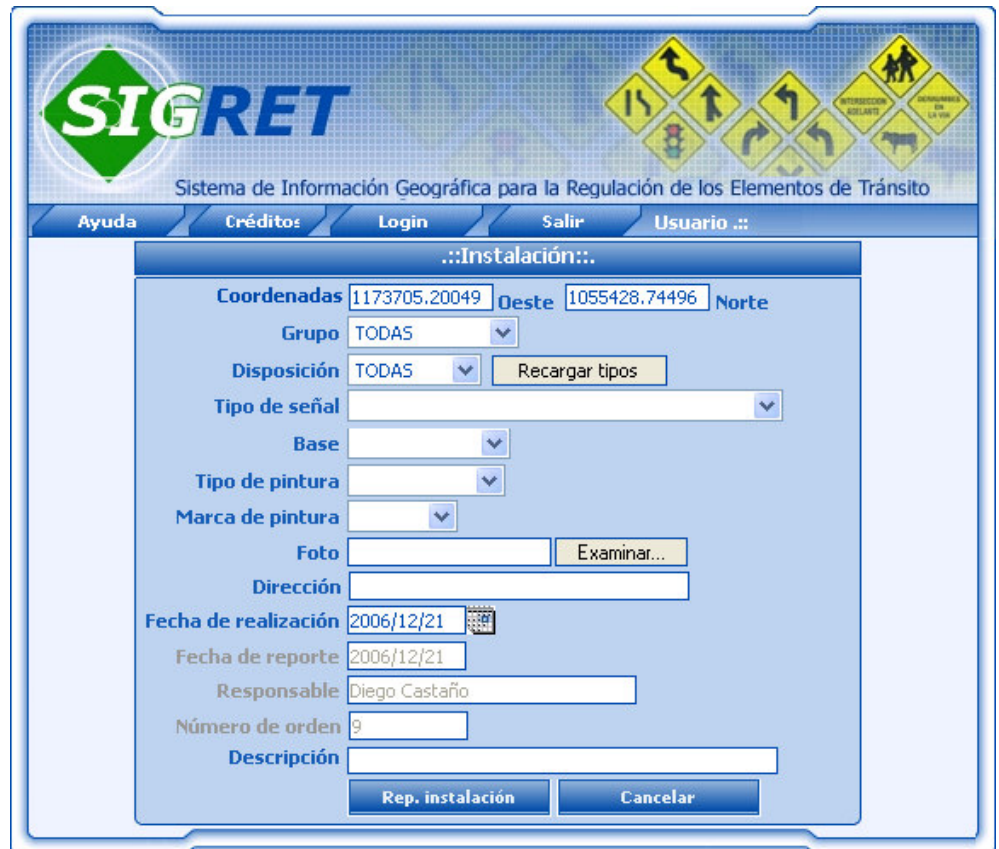

En esta interfaz se debe ingresar los datos solicitados como: Grupo y disposición al que pertenece las señales a ingresar, una vez escogida esta clasificación se deberá hacer clic en el botón <<**Conf. Clasificación**>> para que el sistema según estos datos cargue en la opción Tipo señal los nombres de las señales; posteriormente se deben seguir ingresando los demás datos presentados por el formulario, los cuales varían según la configuración de la clasificaron. El campo foto es no requerido, pero se recomienda ingresar la foto de la señal instalada, esto se realiza haciendo clic en el botón <<**Examinar**>>, de este modo se desplegará la interfaz (Figura 27) que funciona de igual manera que la explicada en el numeral 4.4.1. La fecha de instalación se ingresara mediante el botón <<**Seleccionar fecha**>>, el cual desplegara la interfaz calendario y desde allí se podrá seleccionar la fecha a ingresar.

Las coordenadas Oeste y Norte son generadas automáticamente por el SIG, pero si la posición de la señal a ingresar fue capturada mediante GPS, se debe ingresar las coordenadas manualmente bajo el sistema WGS84. El campo Responsable, Número de Orden y Fecha de Reporte, se cargarán automáticamente desde la Base de Datos. Después de ingresar los datos en el formulario se deberá hacer clic en el botón <<**Rep. Instalación**>> con el fin de realizar una validación de estos datos ingresados, si son correctos se permitirá el almacenamiento en la base de datos; en caso contrario, es decir si el sistema detecta errores en el proceso de validación, se informara al usuario mediante un mensaje que indique lo sucedido.

El botón <<**Cancelar**>> suspende la acción de reporte de instalación y cierra esta interfaz regresando a la interfaz SIG.

筺 **Desinstalar Señal.** Esta herramienta permite registrar la desinstalación realizada a cualquier tipo de señal de tránsito. Una vez seleccionada esta opción el usuario deberá llevar el puntero del Mouse sobre el mapa hasta el lugar donde se encuentra la señal que se desinstalo y hacer clic sobre esta, Para ejecutar esta acción se recomienda la utilización de la herramienta Zoom (+) para incrementar la vista de la señal en el mapa y poder realizar una correcta selección. Si no se hace clic exactamente sobre una señal el sistema desplegará un mensaje indicando que no ha seleccionado ninguna señal y lo regresará a la interfaz SIG para que intente nuevamente la selección. Una vez seleccionada la señal, el sistema desplegará la siguiente interfaz (Figura 70) en la cual se pueden visualizar los datos pertenecientes a la señal seleccionada con el fin de evitar una eliminación errónea.

Figura 70.

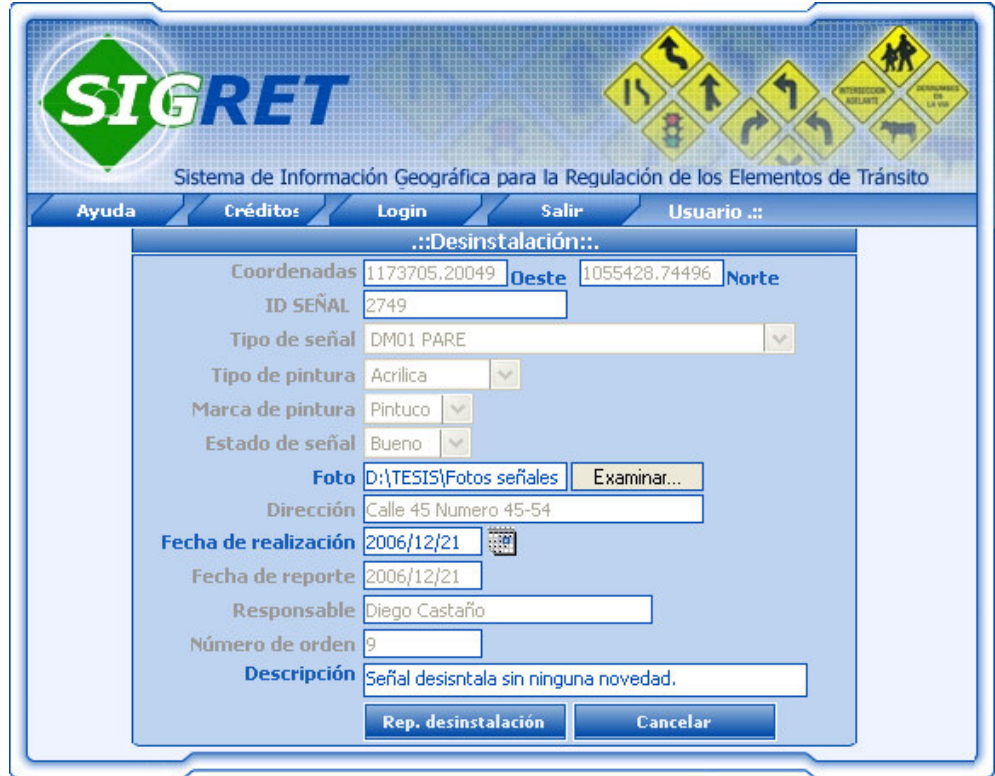

La mayoría de campos desplegados en este interfaz son mostrados de manera informativa, por lo tanto aparecerán desactivados y solo los campos foto, fecha realización y descripción estarán habilitado para ingresar información referente a la eliminación de la señal. El campo foto es no requerido, pero se recomienda la captura e ingreso de una foto del lugar donde estaba ubicado la señal, el ingreso lo realiza haciendo clic en el botón <<**Examinar**>>, de este modo se desplegará la interfaz (Figura 27) que funciona de igual manera que la explicada en el numeral (explicado en el numeral 4.4.1). La fecha de eliminación se ingresara mediante el botón (Ingresar fecha), el cual desplegara la interfaz calendario y desde allí se podrá seleccionar la fecha a ingresar.

El botón <<**Rep. Desinstalación**>> realiza un eliminado lógico de la señal, es decir, no la borra de la base de datos sino que modifica su estado de instalación cambiándolo a desinstalada y ya no será mostrada en el mapa.

El botón <<**Cancelar**>> suspende la acción de reportar la reparación o el mantenimiento y cierra esta interfaz regresando a la interfaz SIG.

參 **Reparación o Mantenimiento.** Esta herramienta permite registrar en el mapa la reparación o el mantenimiento que se le haya realizado a una señal de tránsito en la ciudad. Una vez seleccionada esta opción el usuario deberá llevar el puntero del Mouse sobre el mapa hasta el lugar donde se encuentra la señal a la que se le realizó el trabajo y hacer clic sobre esta. Para ejecutar esta acción se recomienda la utilización de la herramienta Zoom (+) para incrementar la vista de la señal en el mapa y poder realizar una correcta selección. Si no se hace clic exactamente sobre una señal, el sistema desplegará un mensaje en la parte inferior izquierda de la interfaz SIG indicando que no ha seleccionado ninguna señal y lo regresará nuevamente a la interfaz SIG para que intente nuevamente la selección. Una vez seleccionada la señal en el mapa el sistema desplegará la siguiente interfaz (Figura 71).

Figura 71.

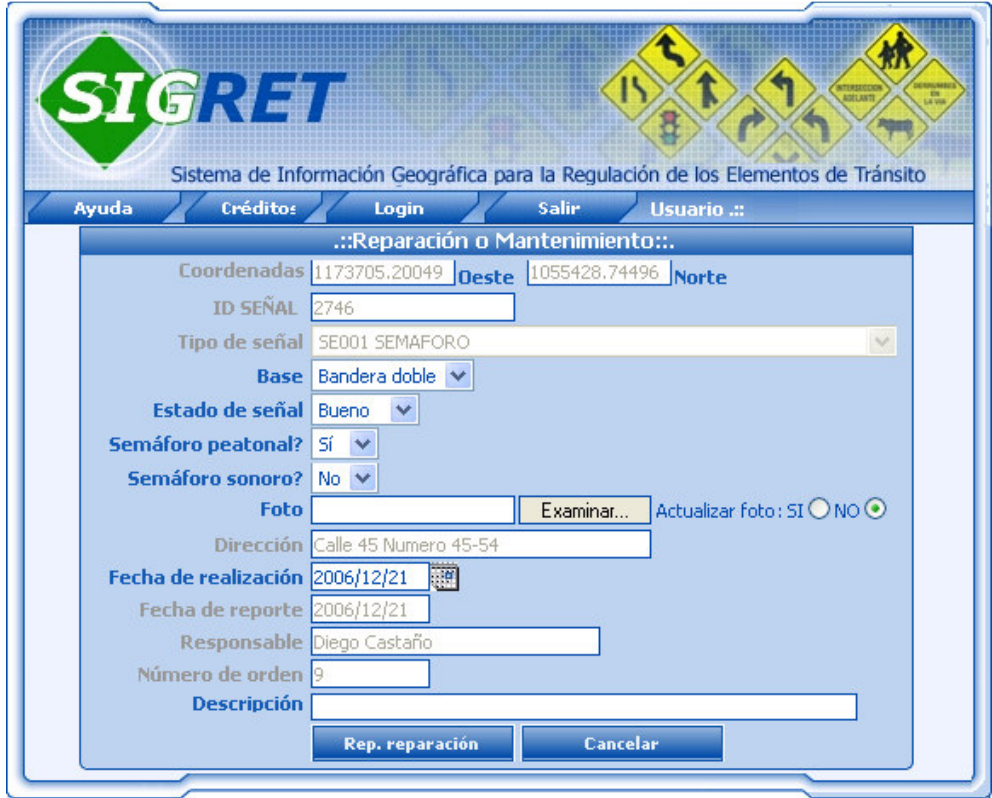

En esta interfaz se presentan los campos pertenecientes a la señal seleccionada con sus respectivos datos, solo algunos estarán habilitados para ser modificados según los cambios que le hayan realizado a la señal durante la reparación o el mantenimiento. Datos del formulario como norte, este, identificador de la señal, nombre del tipo señal, fecha reporte, responsable y número de orden, estarán siempre presentes en esta interfaz, pero no pueden ser modificados. La cantidad de campos en esta interfaz varía según el tipo de señal que se haya seleccionado. El campo foto es no requerido, pero se recomienda la captura e ingreso de una foto de la señal instalada, el ingreso lo realiza haciendo clic en el botón <<**Examinar**>>, de este modo se desplegará la interfaz (Figura 27) que funciona de igual manera que la explicada en el numeral 4.4.1. La fecha de la reparación o del mantenimiento se ingresara mediante el botón <<**Seleccionar fecha**>>, el cual desplegara la interfaz calendario y desde allí se podrá seleccionar la fecha a ingresar.

Una ves ingresados los datos en el formulario se deberá hacer clic en el botón <<**Rep. Reparación**>> con el fin de realizar una validación de estos datos ingresados, si son correctos se permitirá el almacenamiento en la base de datos; en caso contrario, es decir si el sistema detecta errores en el proceso de validación, se informara al usuario mediante un mensaje que indique lo sucedido.

El botón <<**Cancelar**>> suspende la acción de reportar la reparación o el mantenimiento y cierra esta interfaz regresando a la interfaz SIG.

ko\* **Reportar Visita de Inspección.** Esta herramienta permite registrar la visita de inspección que se haya realizado a un sitio de la ciudad o a una señal de tránsito especifica. Una vez seleccionada esta opción el usuario deberá llevar el puntero del Mouse sobre el mapa hasta el lugar donde se encuentra el sitio o la señal a la cual le realizó la visita de inspección y hacer clic sobre esta, Para ejecutar esta acción se recomienda la utilización de la herramienta Zoom (+) para incrementar la vista del la señal o del sitio en el mapa y poder realizar una correcta selección. Si no se hace clic exactamente sobre una señal el sistema asumirá que se trata de una inspección en sitio y desplegará la siguiente interfaz (Figura 72)

Figura 72.

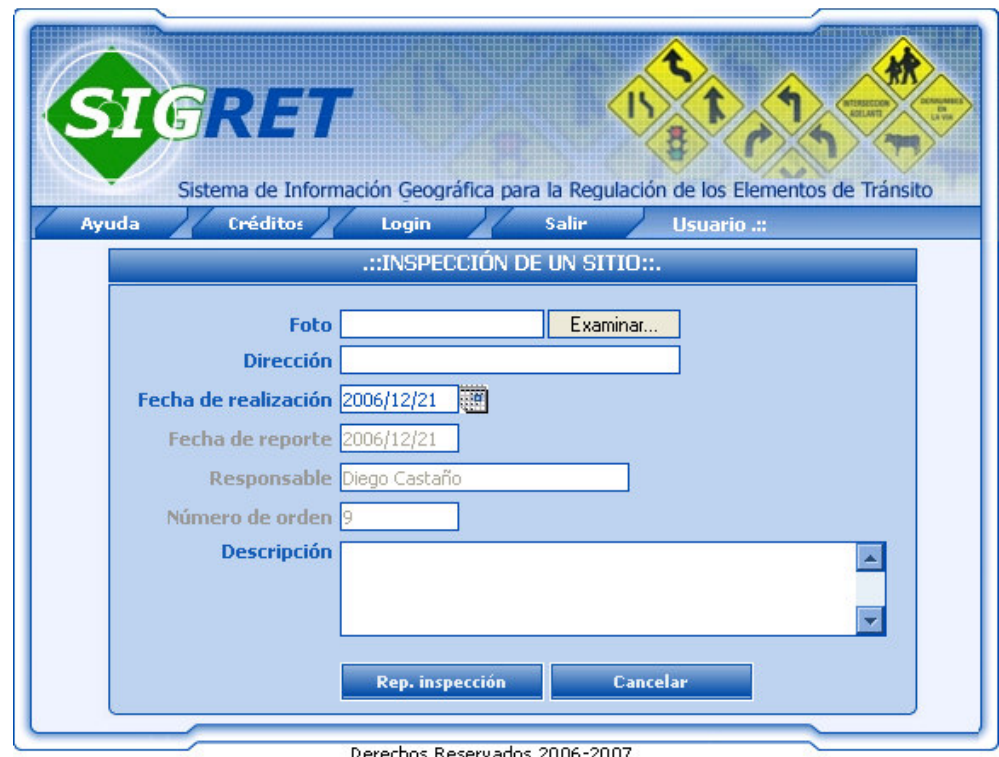

Si se ha seleccionado una señal, el sistema desplegara la siguiente interfaz (Figura 73), en la cual se deberán ingresar los datos solicitados.

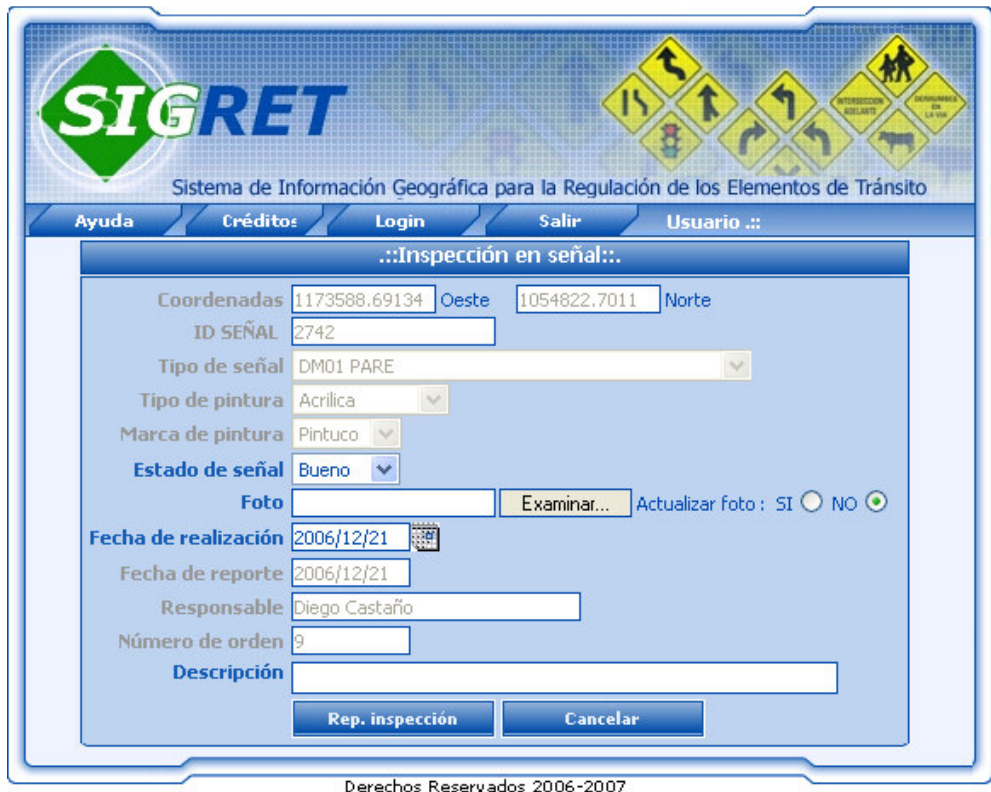

Figura 73.

En las dos interfaz anteriormente mencionadas, el campo foto es no requerido, pero se recomienda la captura e ingreso de una foto del lugar o de la señal a la cual se le realizó la visita de inspección, el ingreso lo realiza haciendo clic en el botón <<**Examinar**>>, de este modo se desplegará la interfaz (Figura 27) que funciona de igual manera que la explicada en el numeral 4.4.1. La fecha de realización de la visita de inspección se ingresara mediante el botón <<**Seleccionar fecha**>>, el cual desplegara la interfaz calendario y desde allí se podrá seleccionar la fecha a ingresar.

**6.1.2Consultar Trabajos.** Esta opción despliega la siguiente interfaz (Figura 74), la cual permite al Operario visualizar los trabajos que él ha realizado hasta el momento a una determinada orden de trabajo. Para realizar esta acción, el Operario debe seleccionar la orden de trabajo y hacer clic en el botón <<**Consultar trabajo**>> de la interfaz de ordenes asignadas para iniciar la búsqueda en la base de datos; si el sistema no encuentra registros que cumplan con la consulta informará al usuario mediante un mensaje que indique lo sucedido, en caso contrario desplegará el listado de los trabajos realizados mostrando datos como cantidad de trabajos realizados a la orden seleccionada, fecha en la cual se reporto el trabajo, tipo de señal sobre la cual se trabajo, nombre del tipo de trabajo realizado, descripción y foto. Además posee un botón <<**Volver**>>, para regresar a la interfaz de consulta de ordenes de trabajo.

Sistema de Información Geográfica para la Regulación de los Elementos de Tránsito Usuario .:: Ayuda Créditos Login Salir .:: 2 TRABAJOS REALIZADOS A LA ORDEN Nº9::. Fecha Fecha **Tipo trabajo Tipo señal** Q realización reporte 2006-12-20 SEMAFORO 鄾 Instalación 2006-07-28 Instalación 2006-11-16 2006-12-21 PARE ÷ Volver

Figura 74.

Derechos Reservados 2006-2007

**6.2 INVENTARIO VIAL.** Esta opción despliega la siguiente interfaz SIG (Figura 75) en la cual se incluyen la herramienta de reportar señal, mediante la cual el operario puede reportar señales de tránsito ya existentes en la ciudad.

Figura 75.

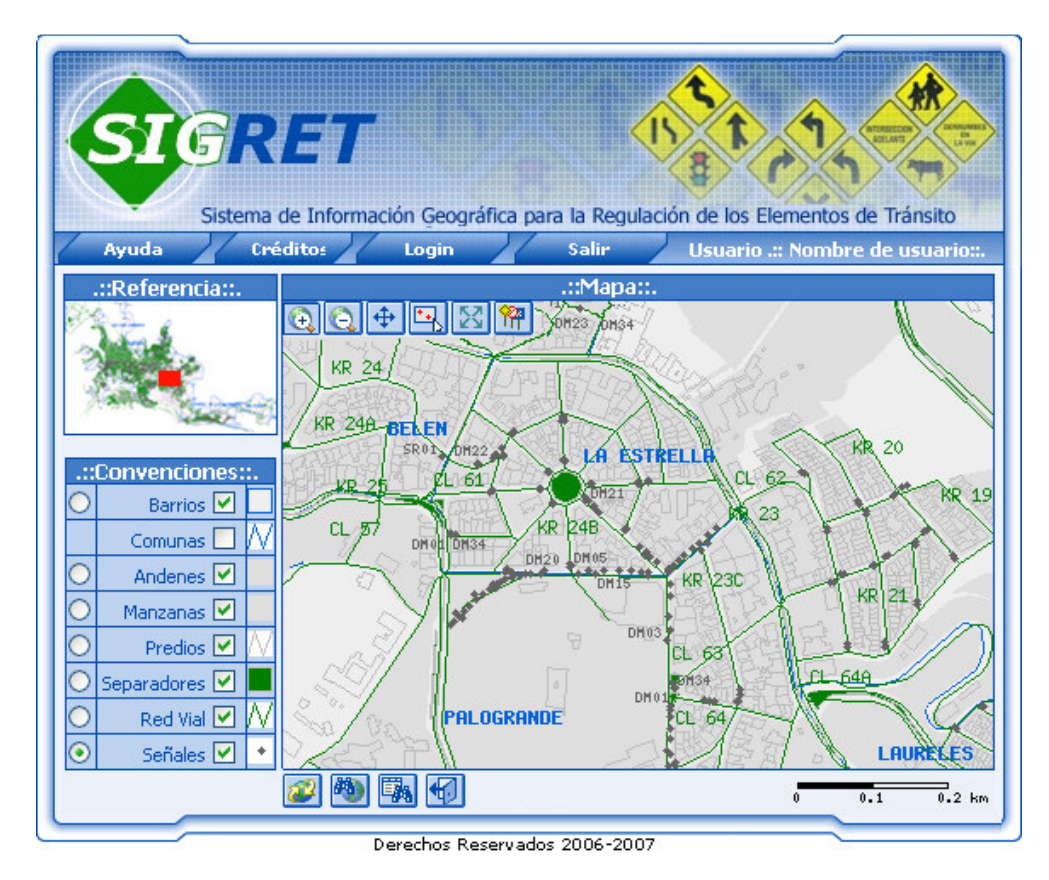

A continuación se explica el funcionamiento de esta herramienta.

**6.2.1 FI Reportar Señal.** Esta herramienta permite registrar en el mapa el ingreso de señales de tránsito ya existentes, la diferencia con la herramienta de instalar señal radica en que en esta, primero se debe realizar el trabajo físico de instalación y posteriormente se ingresa al sistema, mientras que en reportar señal, el trabajo físico fue realizado hace mucho tiempo atrás y no se tiene información detallada de este. En el mapa se visualizará como un punto indicativo de señal que se diferencia del de accidentalidad o del de puntos de facción por ser de color gris oscuro y estará acompañada del código de la señal. Una vez seleccionada esta opción el usuario deberá llevar el puntero del Mouse sobre el mapa hasta el lugar donde desea ubicar el punto indicativo de la nueva señal y allí hacer clic; el sistema desplegará la siguiente interfaz (Figura 76).

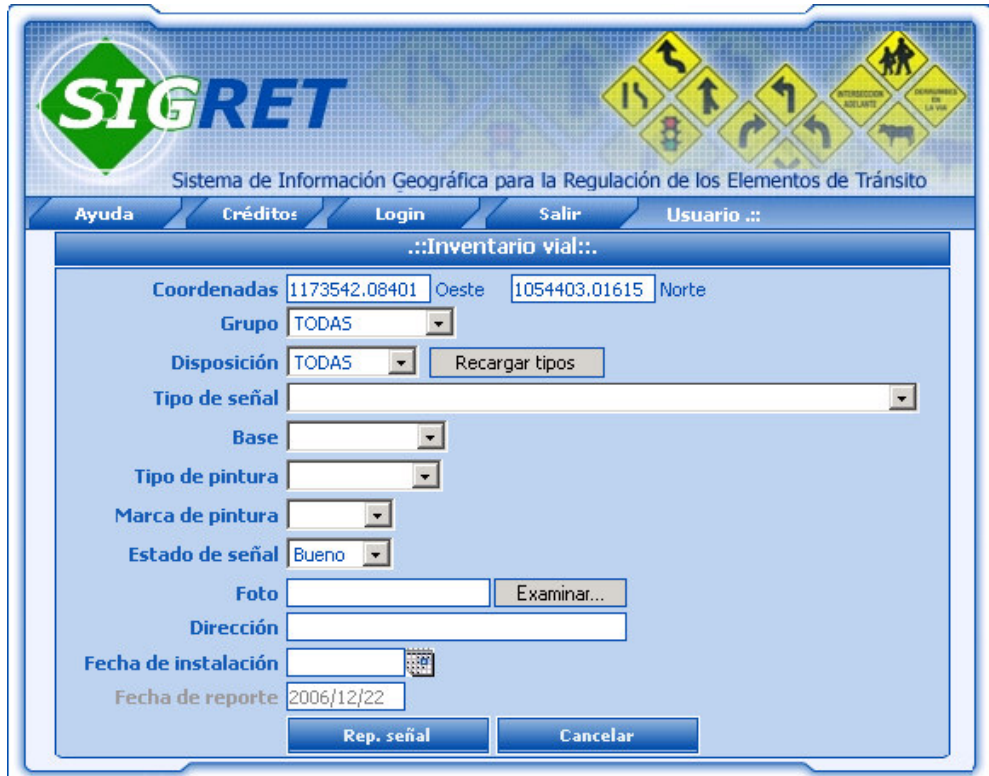

Figura 76.

En esta interfaz se debe ingresar los datos solicitados como: Grupo y disposición al que pertenece las señales a ingresar, una vez escogida esta clasificación se deberá hacer clic en el botón <<**Conf. Clasificación**>> para que el sistema según estos datos cargue en la opción Tipo señal los nombres de las señales; posteriormente se deben seguir ingresando los demás datos presentados por el formulario, los cuales varían según la configuración de la clasificaron La mayoría de los campos son no requeridos debido a la falta de información de la señal al momento de su instalación física, pero los datos que se puedan deducir a simple vista como tipo de base, dirección, si será requerido. El campo foto es no requerido, pero se recomienda la captura e ingreso de una foto de la señal instalada, el ingreso lo realiza haciendo clic en el botón <<**Examinar**>>, de este modo se desplegará la interfaz (Figura 27) que funciona de igual manera que la explicada en el numeral 4.4.1.

Las datos como Este y Norte, se cargarán automáticamente del mapa. Después de ingresar los datos en el formulario se deberá hacer clic en el botón <<**Rep. Señal**>> con el fin de realizar una validación de estos datos ingresados, si son correctos se permitirá el almacenamiento en la base de datos; en caso contrario, es decir si el sistema detecta errores en el proceso de validación, se informara al usuario mediante un mensaje que indique lo sucedido.

El botón <<**Cancelar**>> suspende la acción de reporte de señal y cierra esta interfaz regresando a la interfaz SIG.

# **7. MENÚ SECRETARIA.**

La siguiente interfaz (Figura 77) corresponde al menú asignado al perfil Secretaria, que es la persona encargada de la atención de personas en la Unidad de Gestión Técnica.

Figura 77.

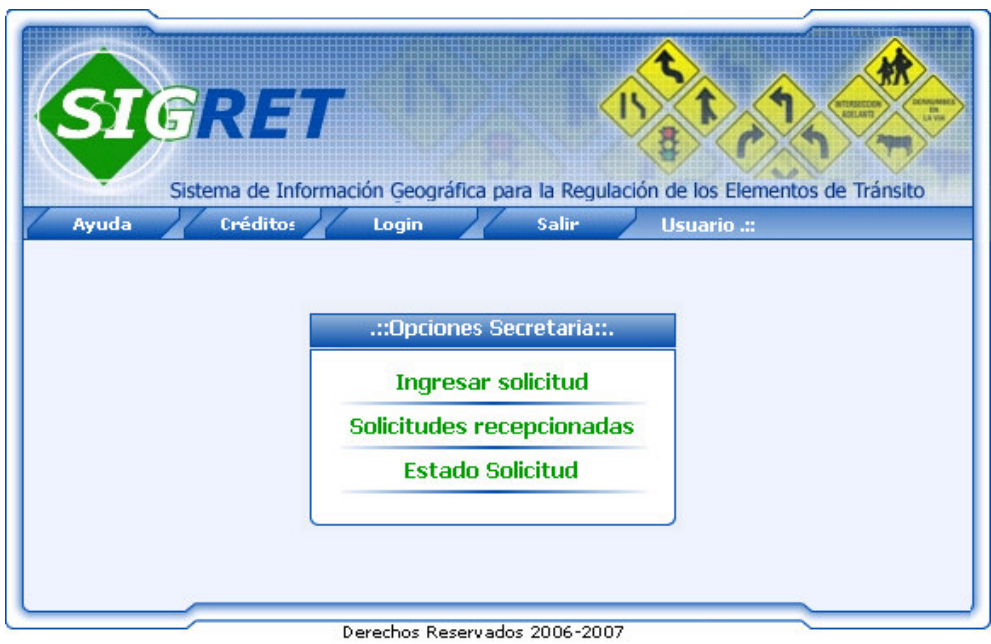

A continuación se explica de manera detallada cada una de las funciones asignadas al perfil Operario dentro del sistema SIGRET.

**7.1 INGRESAR SOLICITUDES.** Esta opción despliega la siguiente interfaz (Figura 78), la cual permite a la secretaria ingresar las diferentes solicitudes realizadas por la ciudadanía referente a la señalización vial en la ciudad. En este formulario se deben ingresar datos como tipo de documento del solicitante (Cédula, NIT, Cédula de extranjería), número de documento de identificación, apellidos y nombre del solicitante, tipo de requerimiento por el cual se realiza la solicitud (Accidentalidad, Comunidad, derecho de petición, programa, tutela) y descripción detallada de la solicitud. Una vez ingresados los datos en el formulario, se debe hacer clic en el botón <<**Crear solicitud**>> para realizar una validación de los datos ingresados; si el sistema detecta errores durante el proceso de validación informara al usuario mediante un mensaje que indique lo sucedido, de lo contrario los datos serán almacenados en la base de datos. El botón <<**Cancelar**>> interrumpe la acción de ingreso de solicitud, regresando a la venta anterior.

Figura 78.

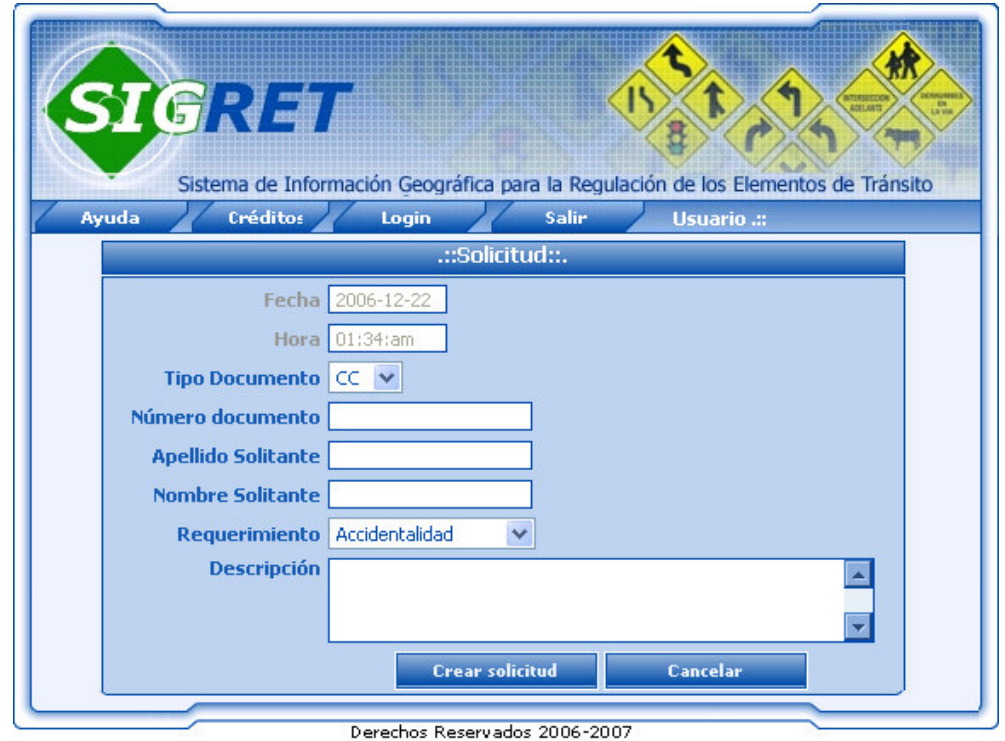

**7.2 SOLICITUDES RECEPCIONADAS.** Esta acción permite a la Secretaria visualizar las solicitudes que aun se encuentren en estado de recepción con el fin de realizarles alguna corrección si es el caso. Al seleccionar esta opción del menú, el sistema despliega la siguiente interfaz (Figura 79) en la cual se incluyen datos de la solicitud como: cantidad de solicitudes en estado de recepción, número de la solicitud, nombre y apellido del solicitante y tipo de requerimiento por el cual se realizó la solicitud. Los demás datos de la solicitud podrán ser visualizados haciendo clic en la imagen  $\mathbb{R}$  que acompaña a cada solicitud. Desde esta interfaz la secretaria podrá solicitar el formulario para corregir alguna solicitud si es del caso, para lo cual debe seleccionarla y hacer clic en el botón <<**Corregir solicitud**>>; a continuación se explica el funcionamiento de esta opción.

Figura 79.

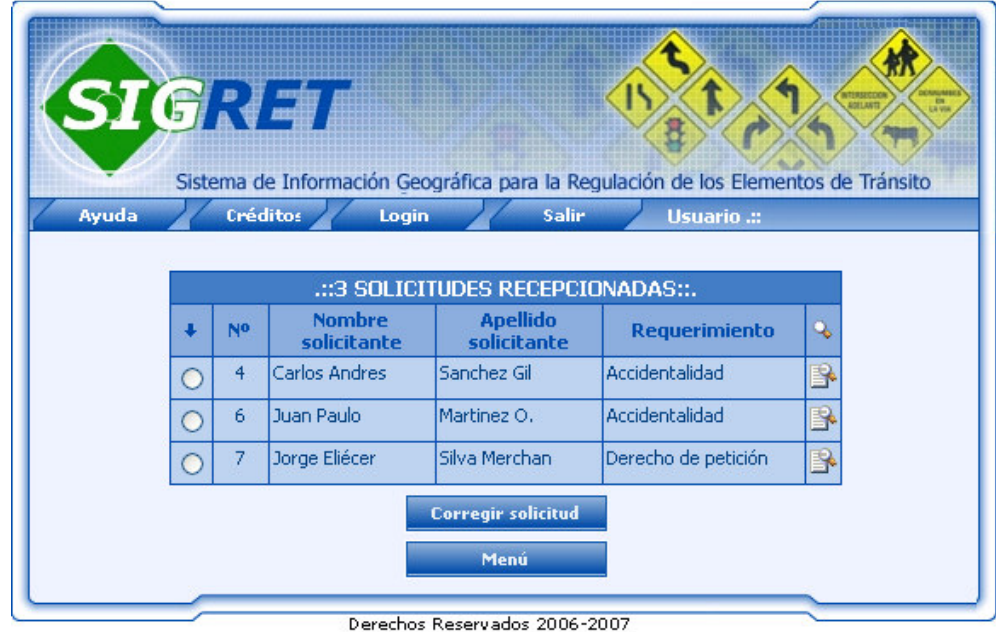
**7.2.1 Corregir Solicitudes** .Esta opción despliega la siguiente interfaz (Figura 80), la cual permite a la secretaria corregir alguna de las solicitudes ingresadas, esta acción la podrá realizar solo si la solicitud a corregir no ha cambiado a otro estado diferente del de recepcionada. En este formulario se presentan todos los datos que se capturaron al momento de ingresar la solicitud, con el fin de realizar las correcciones necesarias. Una vez realizadas las correcciones en los datos del formulario, se debe hacer clic en el botón <<**Modificar solicitud**>>, este realizará una validación de los datos ingresados y si el sistema detecta errores durante el proceso de validación informara al usuario mediante un mensaje que indique lo sucedido, de lo contrario los datos serán almacenados en la base de datos. El botón <<**Cancelar**>> interrumpe la acción de ingreso de solicitud, regresando a la venta anterior.

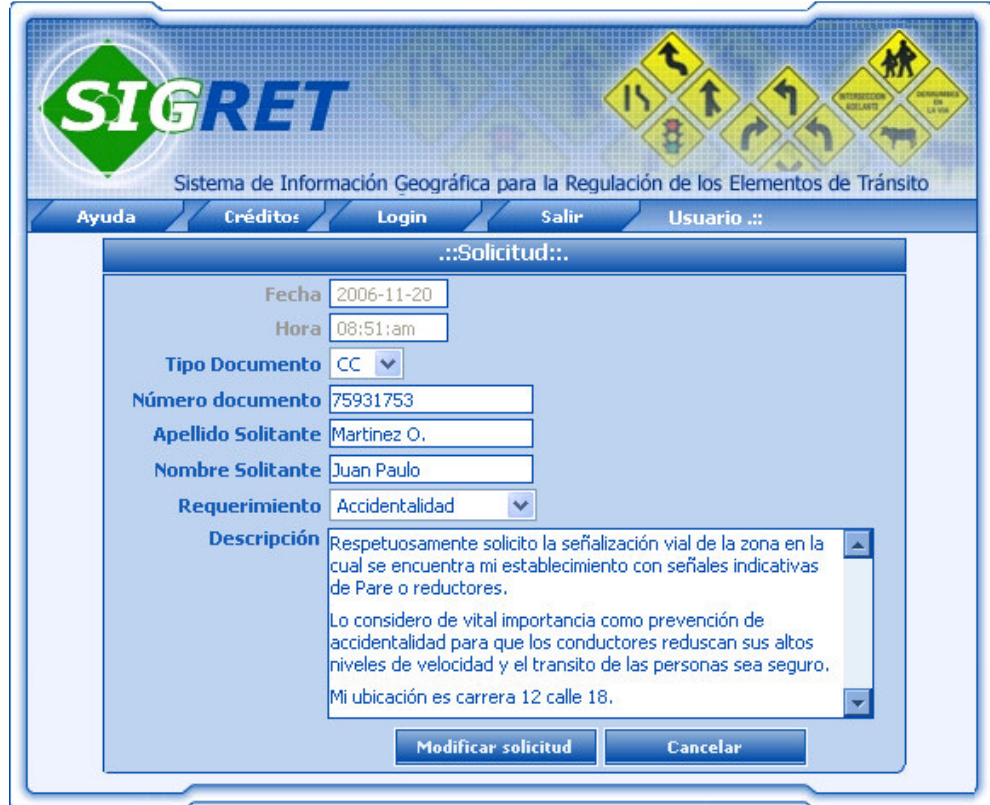

Figura 80.

Derechos Reservados 2006-2007

**7.3 ESTADO SOLICITUDES.** Esta acción permite a la Secretaria consultar el estado de diferentes solicitudes realizadas por un determinado solicitante. Al seleccionar esta opción del menú el sistema desplegará la siguiente interfaz (Figura 81), en la cual se deben ingresar los datos de búsqueda de la solicitud como fecha de realización o número de identificación del solicitante; finalmente deberá hacer clic en el botón <<**Consultar**>> para iniciar la búsqueda en la Base de datos de las solicitudes que coincidan con los datos ingresados.

Figura 81.

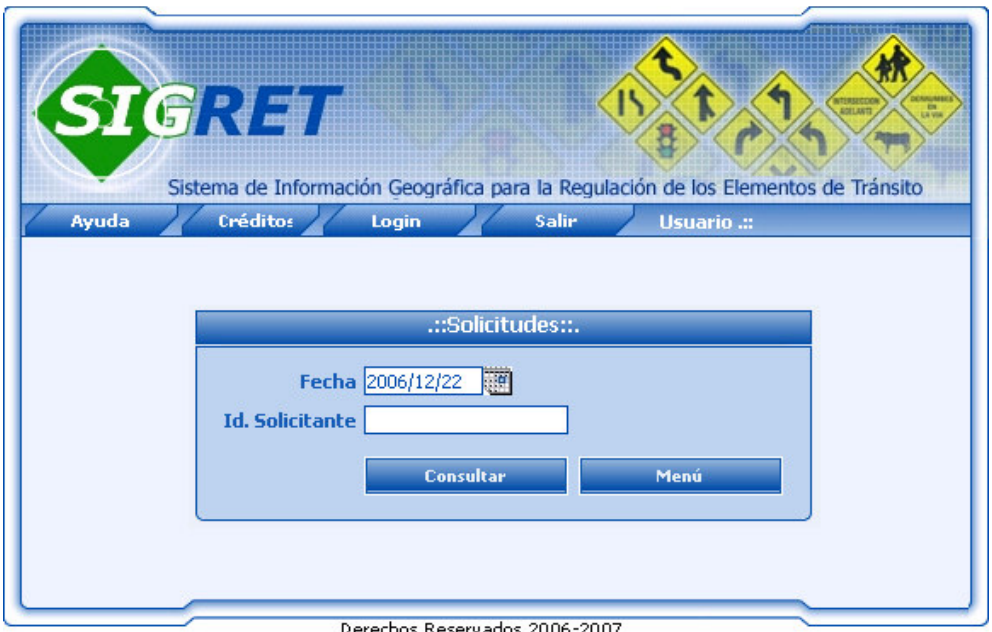

Si el sistema no encuentra datos que coincidan con los ingresados en el formulario informará al usuario mediante un mensaje que indica lo sucedido y permite regresar a la interfaz de consulta de solicitudes. En caso contrario se desplegará la siguiente interfaz de visualización de solicitudes (Figura 82), que incluye datos como: número de la solicitud, estado actual, fecha de ingreso de la solicitud, nombre y apellido del solicitante, número de identificación del solicitante y tipo de requerimiento por el cual se realizó la solicitud. Si el solicitante ha realizado varias solicitudes comprendidas en el rango de fecha ingresada y la fecha actual, las solicitudes serán presentadas en la misma interfaz pero de forma horizontal. Esta interfaz además permite realizar una tarea adicional de consulta de respuestas, que se realiza mediante el botón <<**Respuestas**>>, esta opción será explicada a continuación. El botón <<**Menú**>> permite salir de esta interfaz y regresar al menú Jefe UGT.

## Figura 82.

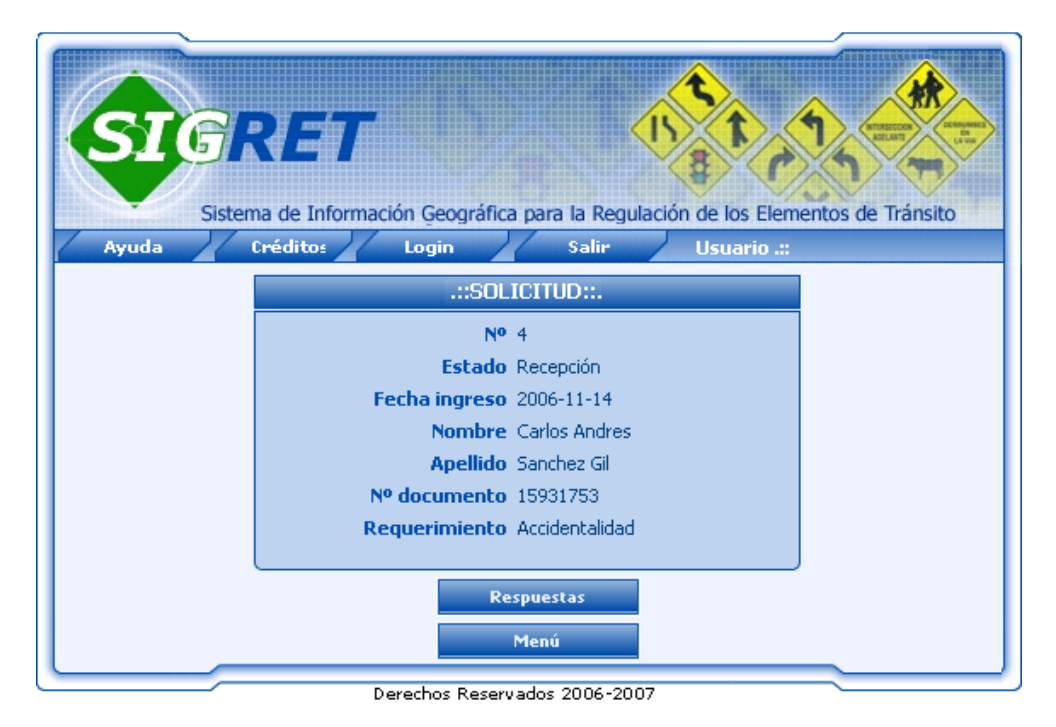

**7.3.1 Respuestas.** Esta acción permite a la Secretaria visualizar las posibles respuestas que el Jefe UGT le haya generado a una determinada solicitud con el fin de darla a conocer al respectivo solicitante. Al seleccionar esta opción y si existen respuestas para la solicitud indicada, el sistema desplegará la siguiente interfaz (Figura 83) en la cual se visualiza la fecha de generación y el contenido de la respuesta. En caso de que la solicitud indicada aun no posee respuesta, el sistema informara mediante un mensaje en pantalla que indique lo sucedido. Esta interfaz además cuenta con la opción imprimir respuesta que se realiza mediante el botón <<**Imprimir**>> explicado en numeral 5.1.5. Imprimir <<**Volver**>> permite regresar a la interfaz inmediatamente anterior.

Figura 83.

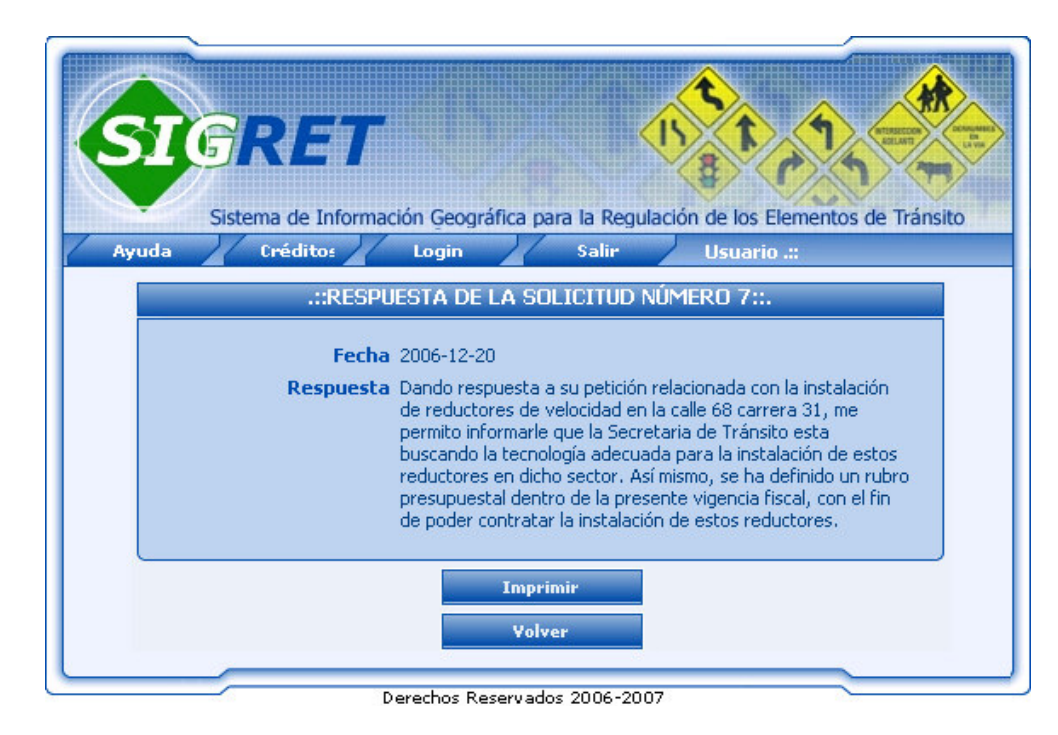